# **Hitta kursvinnare - Hjälpmanual**

**USER MANUAL**

**© 2022 Hitta kursvinnare Hitta kursvinnare**

# **Table of Contents**

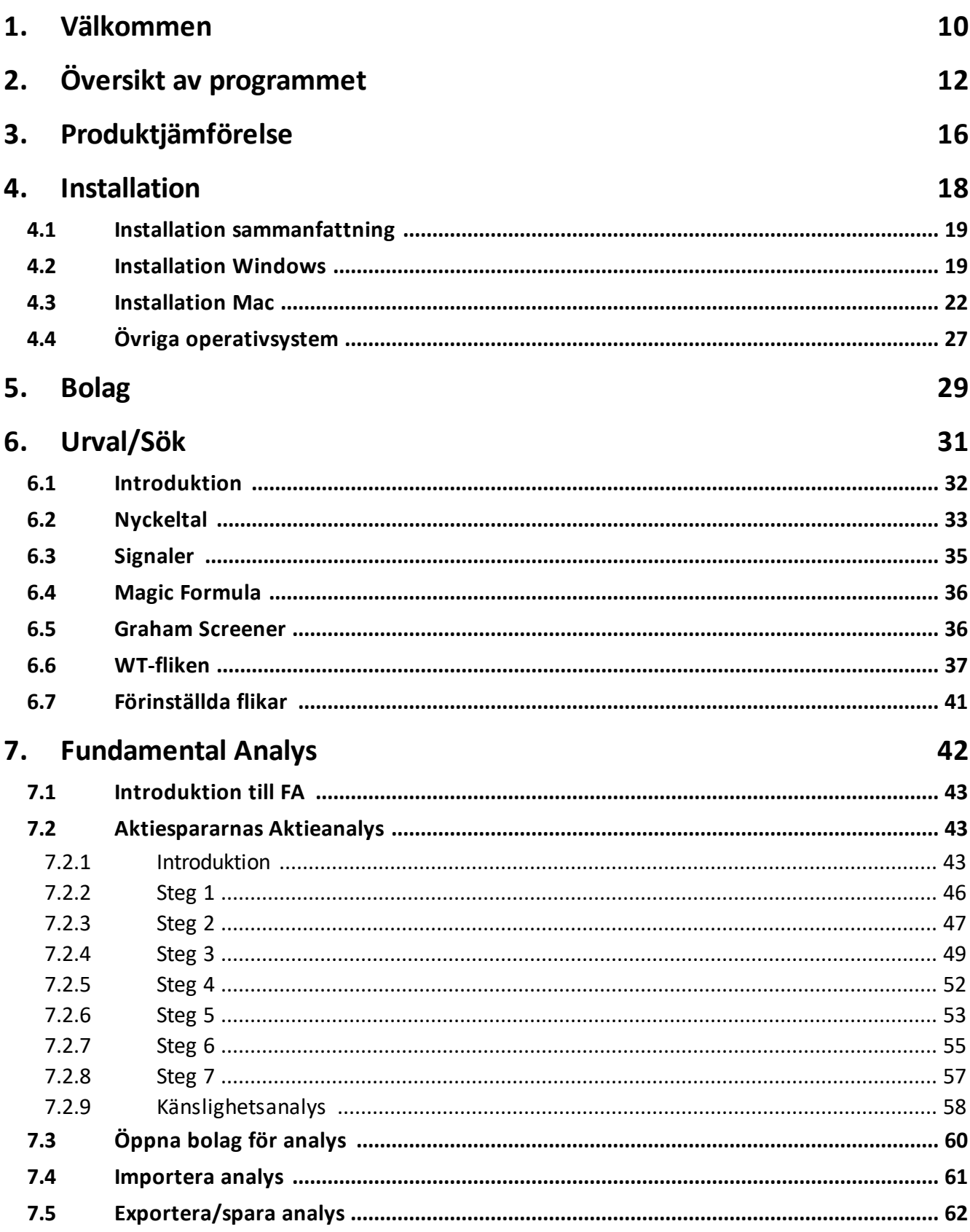

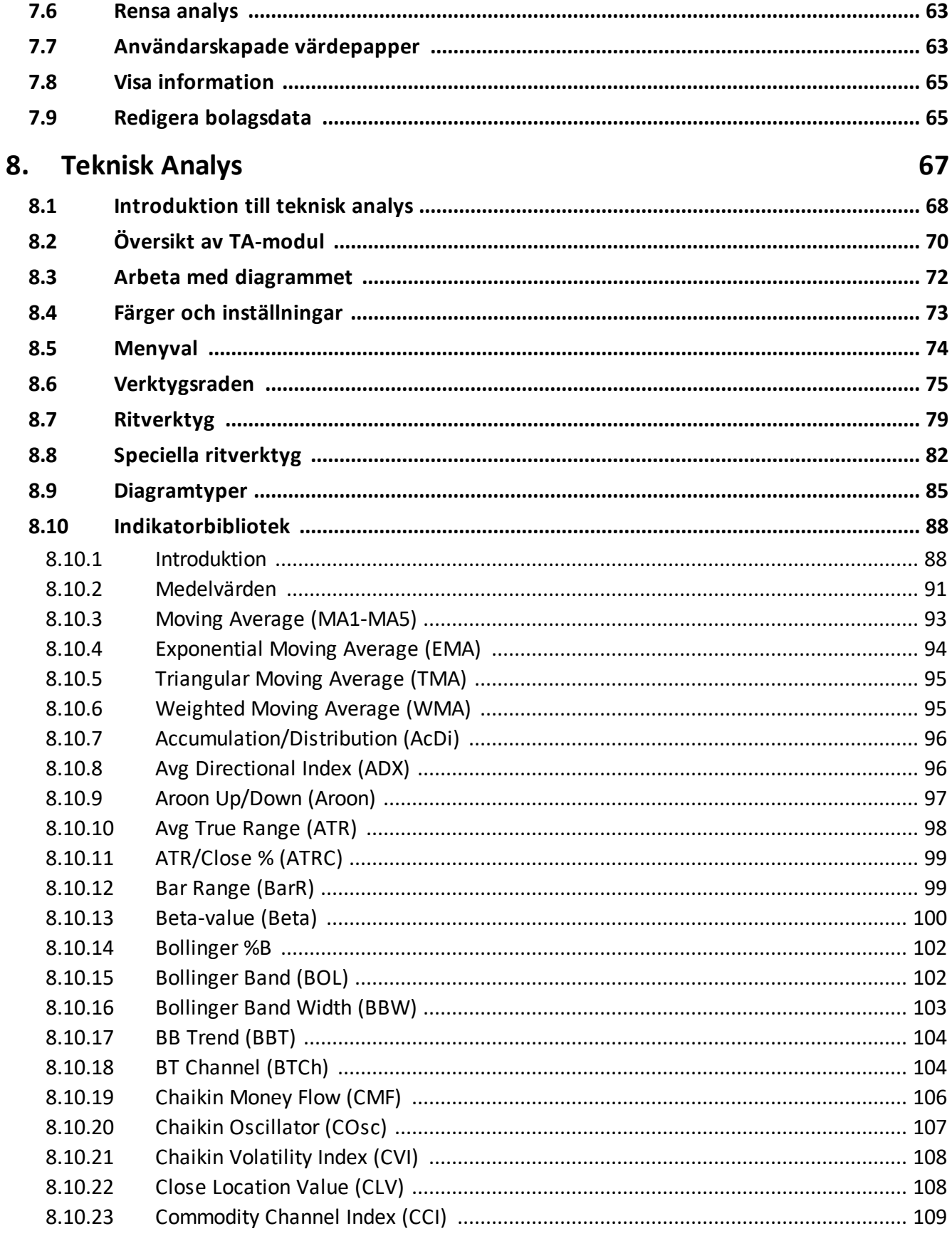

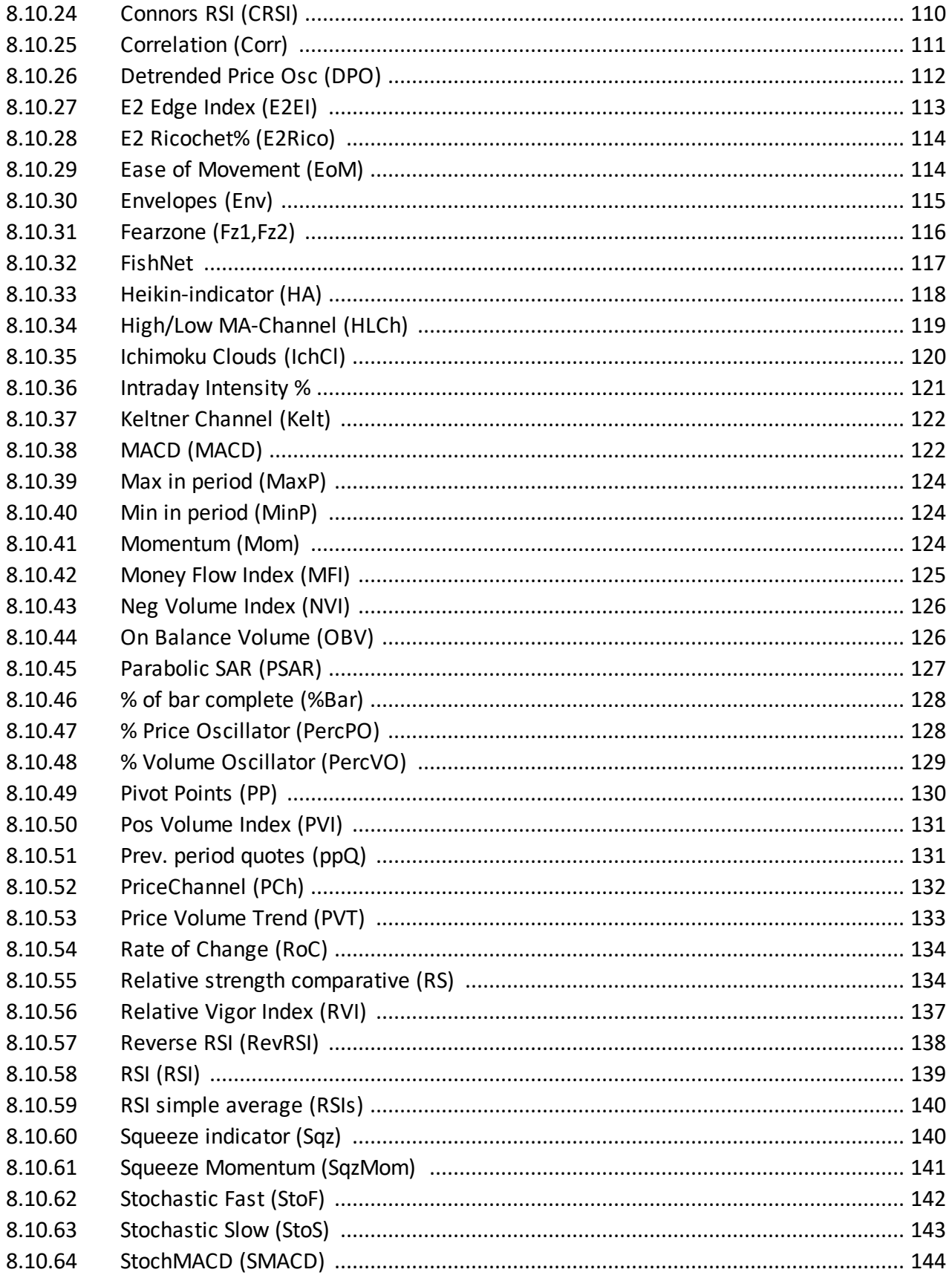

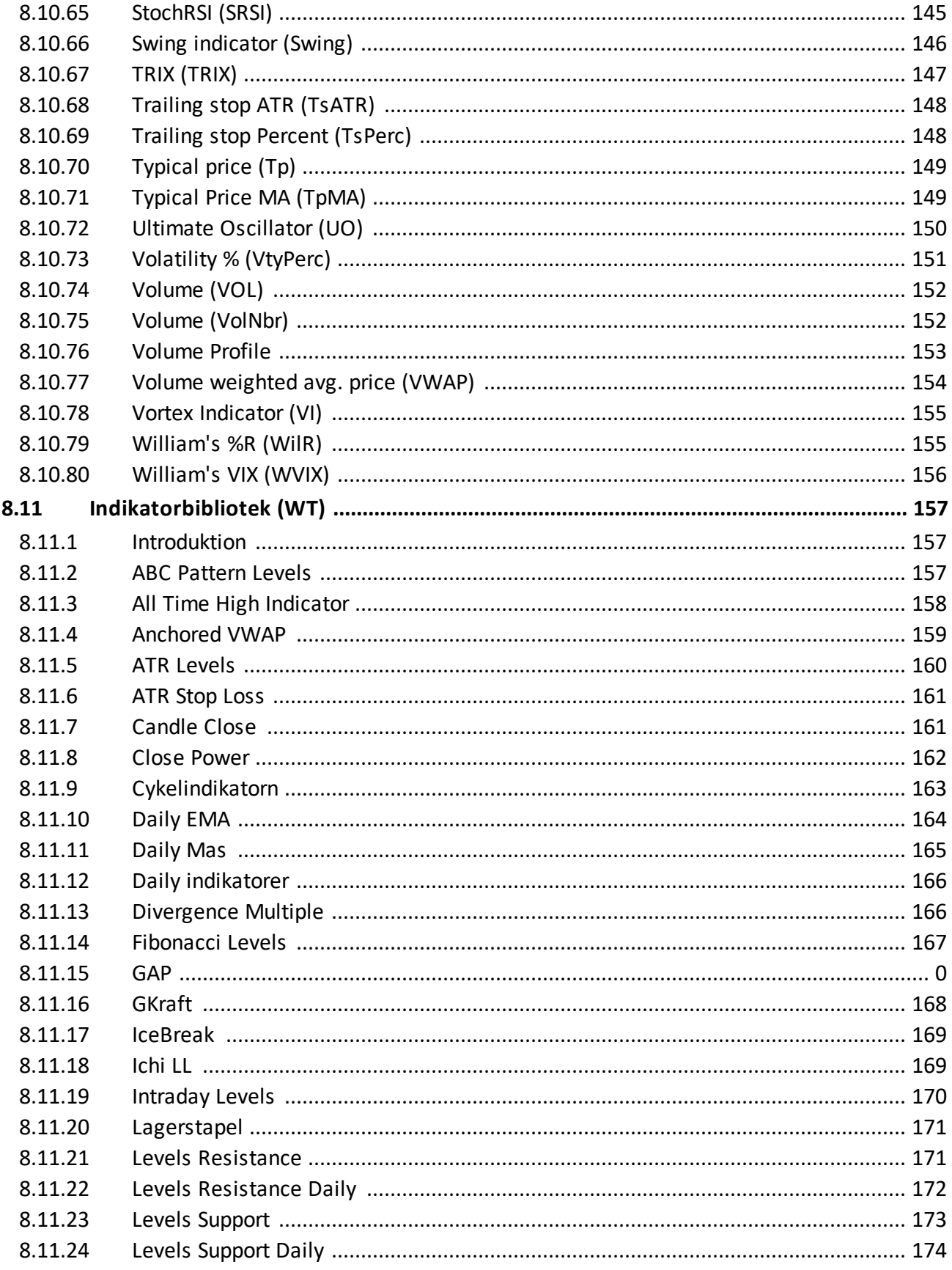

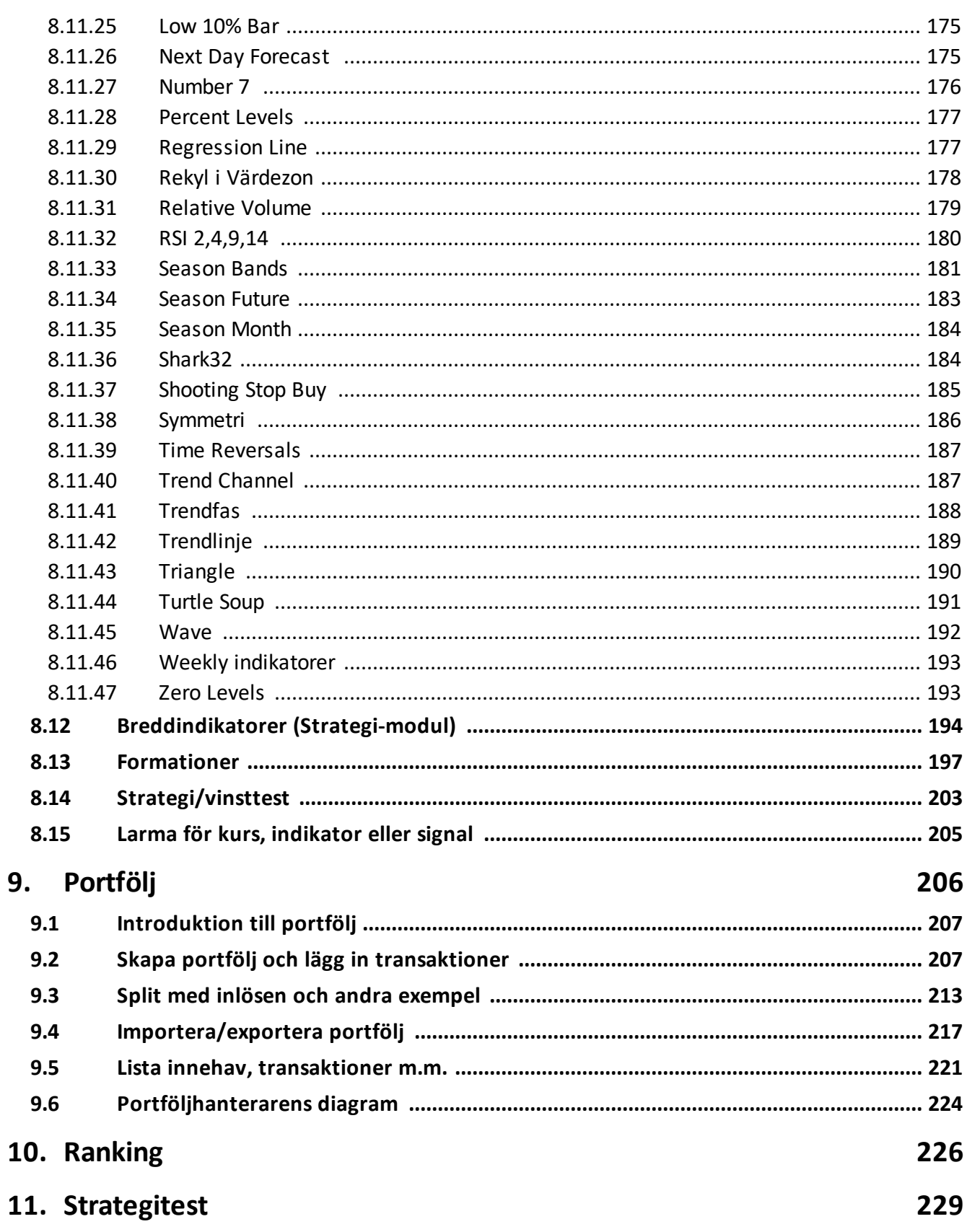

# **Table of Contents**

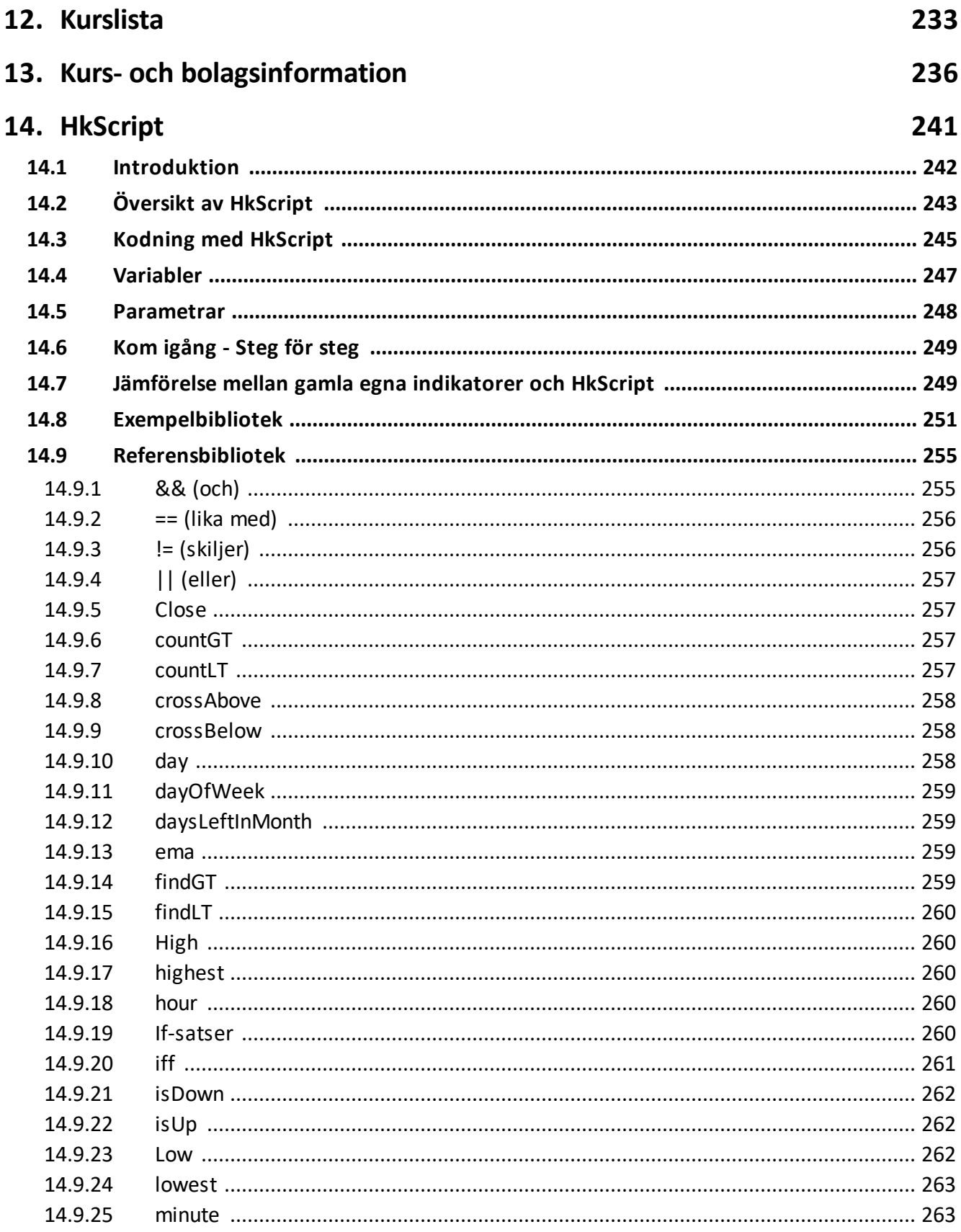

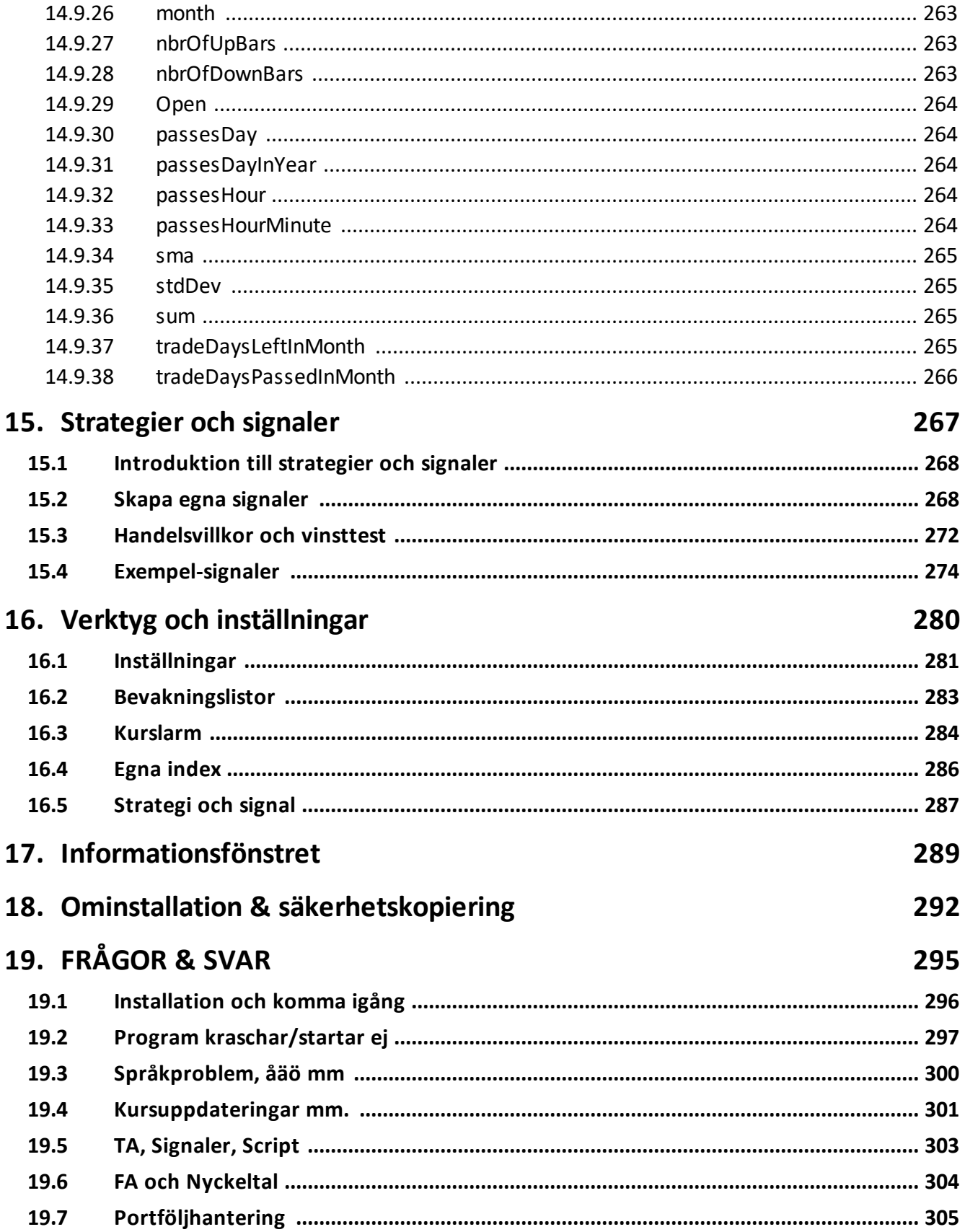

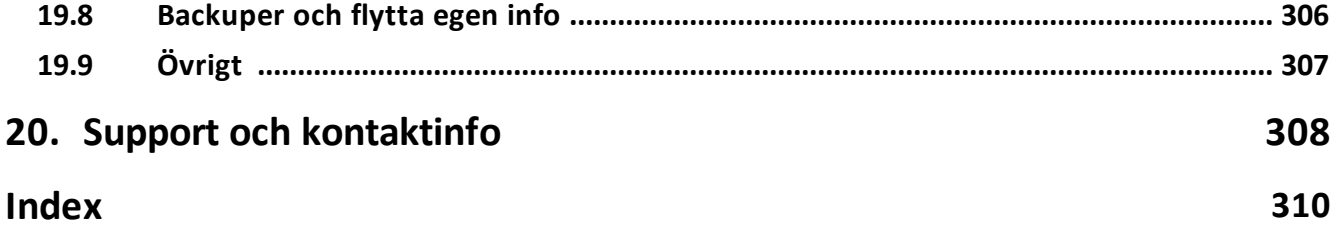

<span id="page-9-0"></span>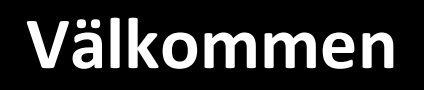

# **1 Välkommen**

**Hitta kursvinnare** är till för dig som är aktieintresserad och vill ha ett unikt verktyg som hälper dig att hitta kursvinnarna bland ett stort urval av aktier.

Analysprogrammet ger möjligheter både för dig med en långsiktigt syn på aktiesparande och för dig med fokus på kortsiktig trading eller med teknisk analys som grund.

För den långsiktiga analysen är målet är att hitta de företag som har de rätta förutsättningarna för en god tillväxt under flera år framöver. Modellen, **HItta kursvinnare med Aktiespararnas Aktieanalys**, bygger på fundamental analys, där stor vikt läggs vid företagens historiska försäljnings- och vinstutvecklingar. Efter genomförd analys får du ett klart svar: köp, behåll eller sälj!

Programmet innehåller även allt från avancerad teknisk analys, portföljhanterare till andra komponenter som hjälper dig att få struktur på dina aktieaffärer.

I den här hjälpmanualen hittar du allt du behöver för att lära dig använda programmet. Under rubriken Översikt av [programmet](#page-12-0) får du en snabb överblick av programmet och hur det är uppbyggt. Ifall du vill lära dig mer om någon av programmets åtta moduler så finns det en avdelning för var och en av dem. Dessutom finns det mycket annan information om programmets stora utbud av verktyg och valmöjligheter.

Lycka till med dina analyser framöver!

<span id="page-11-0"></span>**Översikt av programmet**

# <span id="page-12-0"></span>**2 Översikt av programmet**

Hitta kursvinnare är ett analysprogram för aktiesparare som hjälper dig att värdera och analysera aktier. Trots att det bara är ett program - så innehåller Hitta kursvinnare åtta stycken moduler (fem i Bas-versionen). Varje modul innehåller ett hjälpmedel som kan vara till nytta. Det är inte nödvändigt att använda alla moduler, särskilt inte ifall du är en ny användare. Det går alldeles utmärkt att t.ex. enbart använda sig av modulen för fundamental analys. För att få ut så mycket som möjligt av programmet, och göra det enklare för dig att göra dina analyser, är det ändå bra att veta vad de olika modulerna har för funktioner.

Vi rekommenderar att du börjar med att läsa igenom den här översikten, och sedan tittar närmare på den modul som intresserar dig mest.

# **Moduler**

# **Fundamental analys (FA)**

Modulen för fundamental analys är utformad efter den metod som Aktiespararna rekommenderar för att värdera aktier, Aktiespararnas Aktieanalys. Metoden går ut på att i sju steg analysera bolag utifrån saker som historisk försäljning, vinst, utdelning med mera ta fram kursnivåer där aktien bedöms som lämplig att köpa, behålla eller sälja. Filosofin bakom är att man ska försöka hitta aktier som ger en god avkastning på flera års sikt. Du kan läsa mer om hur du arbetar med modulen och grundtankarna bakom analysmetoden under rubriken [Fundamental](#page-42-1) Analys.

# **Teknisk analys (TA)**

I modulen för teknisk analys studerar du i diagramform prishistorik och handelsvolymer för att på så sätt kunna prognostisera en framtida kursutveckling. Detta görs med hjälp av de historiska mönster som bildas av all handelsaktivitet mellan köpare och säljare. Det finns även klara kursförhållanden (stöd och motstånd, vågrytmer, trendlinjer och så vidare) som upprepas gång efter gång i olika tidsintervall. Hitta kursvinnare innehåller en mängd olika verktyg såsom vinsttester av signaler, avancerade ritverktyg, automatisk markering av formationer, tekniska indikatorer och mycket annat som hjälper dig att bli en vinnare på börsen. Läs mer under rubriken [Teknisk](#page-67-0) Analys.

#### **Portfölj**

Här arbetar du med din egen portfölj av aktier i programmets portföljhanterare. Du följer den exakta värdeutvecklingen på din portfölj, håller koll på dina transaktioner och realisationer med mera. Du kopplar även samman aktieportföljen med dina fundamentala analyser för att på så sätt kunna skaffa dig en helhetsbild av din portföljs konstruktion. Läs mer om hur du använder denna modul under rubriken [Portfölj](#page-206-0).

#### **Urval/sök**

I modulen Urval/sök så kan du få en överblick och söka efter företag baserat nyckeltal, signaler, tekniska indikatorer och formationer. Ifall du exempelvis vill söka efter företag som ökat sin försäljning, och därmed kan vara intressanta att genomföra en fundamental analys på, så är detta enkelt att hitta. Ett annat användningsområde är när man vill få en snabb överblick över läget i en viss bransch. Läs mer under rubriken [Urval/sök](#page-31-0).

#### **Ranking**

I modulen Ranking jämför du olika aktiers kursutveckling, gentemot börsindex, branschindex eller något annat som du vill jämföra med. Det här är ett bra verktyg för att upptäcka aktier som har utvecklats starkt under en viss period. Du kan läsa mer under rubriken [Ranking.](#page-226-0)

#### **Strategitest**

I modulen Strategitest kan du testa strategier på många aktier samtidigt. Programmet utför då fiktiva köp och försäljningar av aktier när respektive analysmetod enligt dina de regler som du har ställt in. Det finns både ett urval av förinställda stategier och möjlighet att skapa egna strategier med hjälp av indikatorer och formationer. Läs mer under rubriken [Strategitest](#page-229-0).

#### **Kurslista**

I kurslistan ser du information och statistik om aktiehandeln. Till exempel hur mycket aktiekurser har förändrats under dagen, högsta och lägsta pris, hur stor volym som bytt ägare med mera. Läs mer under rubriken [Kurslista.](#page-233-0)

#### **Bolag**

I modulen Bolag kan du se information samlad om enskilda företag och aktier. Där finns bland annat bolagsbeskrivningar, ägare, anteckningar med mera. Läs mer under rubriken [Bolag.](#page-29-0)

#### **Menyer, flikar och verktygsrad**

För att navigera i programmet använder du menysystemet, flikarna och verktygsraden. Du använder flikarna för att välja vilken modul du vill arbeta med. Menysystemet innehåller som i andra program alternativ för att spara, öppna, skriva ut etc. Verktygraden innehåller olika verktyg som du kan använda i den modul som är aktiv.

Bolag Urval/sök FA TA Portfölj Ranking Strategitest Kurslista Arkiv Verktyg FA + Fönster + Hjälp + 3 4 5 6 7 Visa kvartal

#### **Arkiv**

Här sköter du precis som vanligt utskrifter och avslutar programmet. Det är också här som du uppdaterar databasen för att få hem senaste kurserna och fundamentaldata på bolag. Fundamentaldata är bolagens försäljningssiffror, vinstsiffror med mera. När du startar programmet uppdaterar du databasen för att få hem ny information om vad som har hänt på marknaden sedan senaste gången du använde programmet, du får sedan kontinuerliga uppdateringar under dagen. Mer om uppdateringar och hur databasen fungerar hittar du under rubriken Kurs- och [bolagsinformation.](#page-236-0) Slutligen så är det också här som du importerar och exporterar backup-filer som innehåller all information och alla inställningar som du har gjort i programmet. Se mer under rubriken [säkerhetskopiering](#page-292-0).

#### **Verktyg**

Under den här menyn finns inställningar du kan göra för programmet och dess olika moduler. Hitta kursvinnare innehåller flera olika verktyg för att skapa egna listor, index med mera. Med bevakningslistor kan du markera ut vilka aktier som är extra intressanta för dig, Du kan skapa egna index nischade för att passa dig. Du kan skapa egna tekniska köp- och säljsignaler och skapa vinsttest som hjälper dig att utvärdera dem. Du kan även skapa kurslarm för att slippa manuell övervakning av marknaden. Läs mer i kapitlet verktyg och [inställningar](#page-280-0).

#### **Fönster**

Här växlar du mellan olika moduler och döljer eller visar informationsraden och statusraden som visas längst ned i programmet. Använder du modulen teknisk analys så kan du även välja att visa/dölja riktverktygsfönster, indikatorknappraden och aktielistan.

#### **Hjälp**

Här kan du hitta användbara länkar för att lära dig mer om programmet, information om vilken version du använder samt HK utforskaren filer och mappar. Genom HK utforskaren kommer du direkt till mapparna där programmets viktiga filer ligger på din dator. Det kan vara bra att använda ifall du till exempel ska göra en [säkerhetskopiering](#page-292-0) och har svårt att hitta rätt filer

#### **Informationsfönstret**

Till höger i Hitta kursvinnare visas ett fönster med aktuell börs- och bolagsinformation. I grundinställningen så räknas Börstemperatur på de 30 aktierna i OMXS30. "Upp" visar hur stor procentandel av aktierna som gått upp idag, "Ned" visar hur stor andel som gått ned. Dagens största vinnare & förlorare baseras på listorna LargeCap, MidCap och SmallCap. Det går även att göra egna anteckningar och visa annan information. Du kan läsa mer om hur du arbetar med Informationsfönstret och anpassar det efter dina behov under rubriken [Anpassa](#page-289-0) [informationsfönstret](#page-289-0).

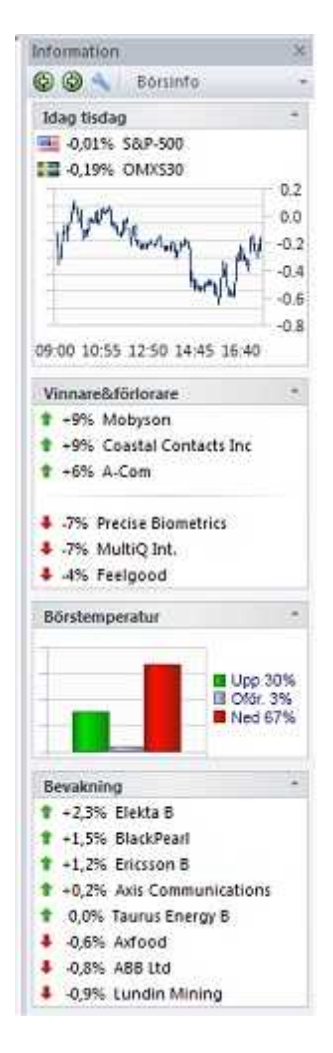

<span id="page-15-0"></span>**Produktjämförelse**

# **3 Produktjämförelse**

**Hitta kursvinnare** finns i ett antal olika varianter:

- · **Bas** här finns det mesta tillgängligt för en ny användare. Viss begränsning i bolagsinformation, och bara det vanligaste inom teknisk analys och endast svenska aktier. Kursdata 15 min fördröjt.
- · **Pro** all bolagsinformation, de flesta tekniska indikatorer, fler funktioner, upp till 5 egna script, egna signaler & strategier, marknader Danmark och Finland. Kursdata 15 min fördröjt.
- · **Pro plus** som Pro men även mer avancerad analys så som obegränsat antal egna script, backtesting av strategier, signal- och kurslarm via mail mm. Kursdata i realtid. (utom vissa utl. index och indikatorer)

Utöver Bas, Pro, Pro plus finns 3 st tillägg:

- · **Usa-kursdata och makro**. Diagram och kursdata på över 5000 amerikanska aktier. Svensk makrodata från SCB, t ex arbetslöshet, fordonsförsäljning osv.
- · **WT Versionen** Tillägg med ett 60-tal indikatorer som ritar ut formationer, support- och motståndsnivåer, fibonacci-nivåer, divergenser mm. Läs mer på WT [Versionens](https://www.wt-versionen.se/) hemsida.
- · **Strategi-modul** Ett antal extra indikatorer och strategier, samt s k Breddindikatorer. Se avsnitt om [breddindikatorer.](#page-193-0)

# **För komplett info om alla varianter och priser, se [Produktjämförelse](https://www.hittakursvinnare.info/bestall/) här.**

Se även detaljer om skillnader i avsnittet Kurs- och [bolagsinformation.](#page-236-0)

**Installation**

# <span id="page-18-0"></span>**4 Installation**

# **4.1 Installation sammanfattning**

# **Windows**

Hitta kursvinnare är ett program som är utvecklat för Windows. Ifall du är en van användare av Windows så kommer du känna igen installationsprocessen ifrån andra program. Läs mer om att installera Hitta [kursvinnare](#page-18-1) i Windows.

#### **Mac**

Vi har tagit fram en version för dig med Mac-dator. Denna version bygger på Wine som skapar en bra Windows-lik miljö för programmet vilket underlättar din installation och användande av Hitta [kursvinnare](#page-21-0) på Mac. Läs mer om att installera Hitta kursvinnare för Mac.

#### **Linux**

Beroende på vad det är för version av Linux du har så finns det olika lösningar. Men det är svårt att få Windowsprogram att funka bra på Linux, vi har inga särskilda rekommendationer.

#### **Surfplattor**

För att Hitta kursvinnare ska fungera måste surfplattan använda Windows som operativsystem.

För övriga surfplattor, såsom Android, iPad och så vidare så finns idag inga lösningar som är helt tillfredsställande. Precis som för Mac-datorer finns det program som på olika sätt försöker lösa detta genom olika metoder. Ett vanligt sätt är att man kan fjärrstyra sin dator via sin surfplatta, och på så sätt köra Hitta kursvinnare på sin surfplatta. Titta på tillverkarnas sidor för se ifall du hittar något som passar dig.

Exempel på tillverkare: <https://www.parallels.com/> <https://www.vmware.com/> <https://www.splashtop.com/>

# <span id="page-18-1"></span>**4.2 Installation Windows**

Använder du Windows så är installationen enkel att genomföra. Du känner igen installationsprocessen från andra Windowsprogram. För att Hitta kursvinnare ska kunna hämta hem information om kurser och bolagsdata behöver programmet tillgång till internet. Var därför beredd på att antivirusprogram, brandväggar och liknande skydd som du har installerat kan komma att be dig att godkänna programmet.

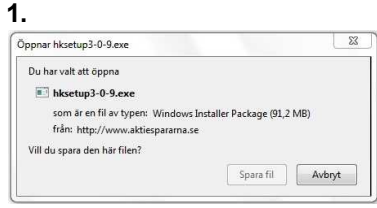

Klicka på **Spara fil.**

**2. 3.**

**OBS!** Ifall du har en brandvägg eller antivirusprogram installerat kan det ge dig en varning för att du håller på att hämta hem en okänd fil. I så fall måste du godkänna filen och nedladdningen i den dialogruta som dyker upp. Klicka på **Nästa** Läs igenom avtalet. Godkänn

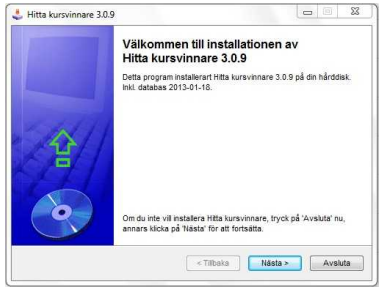

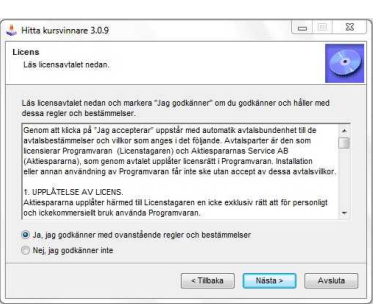

avtalet genom att klicka i "Ja, jag godkänner med ovanstående regler och bestämmelser". Klicka på **Nästa** för att komma vidare.

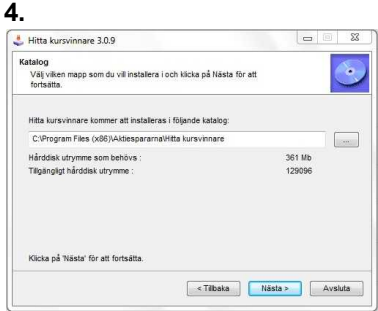

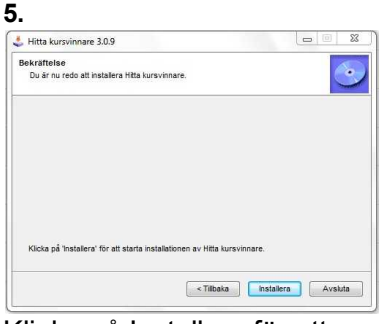

Här ska du välja i vilken mapp som programmet ska installeras. Din programmapp på datorn är

förinställd, ifall du vill välja en annan mapp att installera programmet i så klicka på knappen "..." för att bläddra till den. Klicka på **Nästa**.

Klicka på Installera för att starta installationen. Programmet kommer nu installeras på din dator, det här steget kan ta några minuter.

**6.**<br>
<del>J</del>. Hitta kursvinnare 3.0.9  $\overline{\mathbb{Z}}$ Avslutning<br>Installationen är slutfört.  $\mathbf{\hat{c}}$ .<br>Hitta kursvinnare har installerats utan några problem .<br>Du startar Hitta kursvinnare med konen på Skrivbordet eller via Startn<br>Markera nedan ifall du vill starta Hitta kursvinnare nu efter avslutad in Avsluta

När installationen är klar visas det här meddelandet ifall allting har gått bra. Kryssa i rutan ifall du vill starta programmet på en gång. Klicka på **Avsluta.**

**7.**

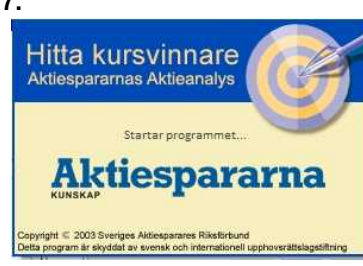

Om du vill starta programmet senare så gör du det från Start-menyn!

# **Meddelande om okänd utgivare**

I samband med att du laddar ned programmet för installation, kan det komma ett meddelande om okänd utgivare. Utgivare är Sveriges Aktiesparares Riksförbund/Aktiespararnas Service

AB, även om inte det framgår av meddelandet. Det som visas nedan är hur det ser ut i Windows 7. I tidigare versioner av Windows operativsystem kan det se något annorlunda ut, men innebörden av meddelandena är detsamma.

Klicka på "**Åtgärder**" i bilden nedan

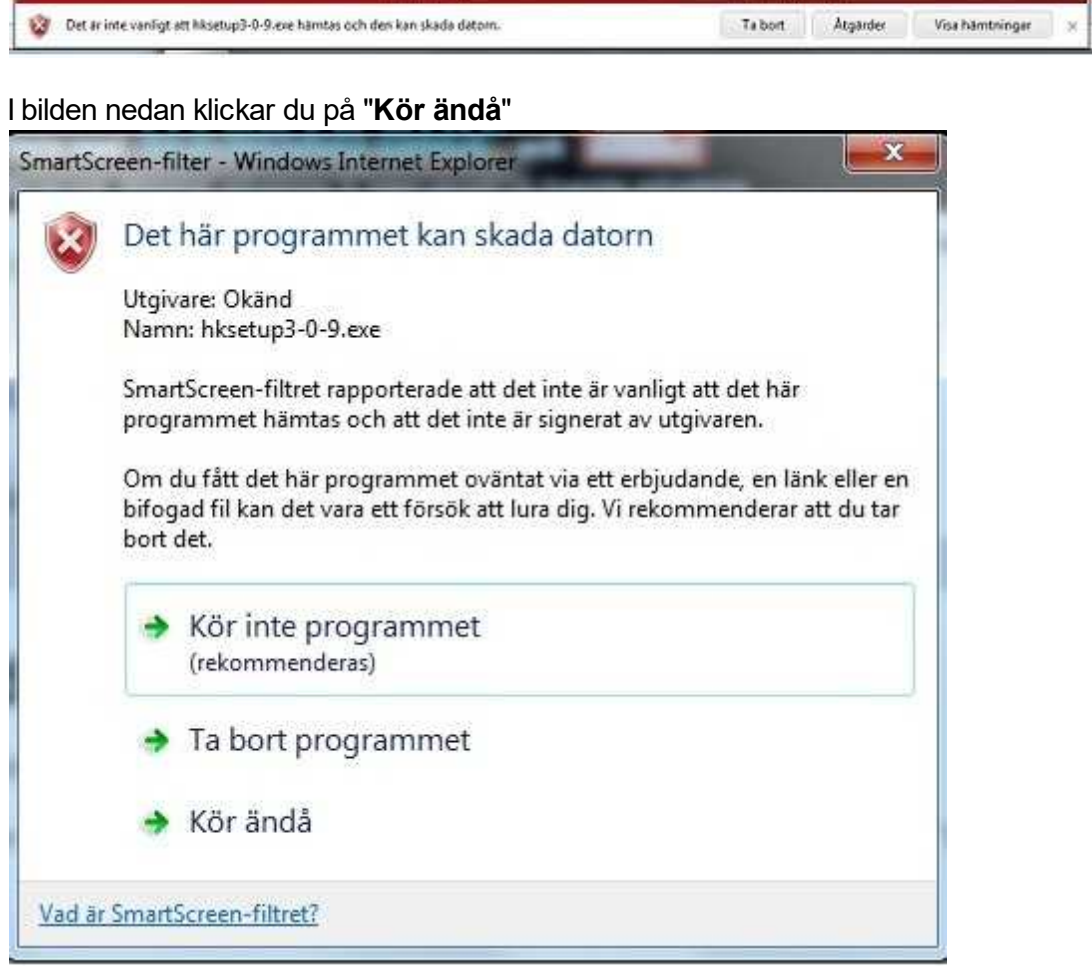

Slutligen klickar du på "**Ja**" i bilden nedan.

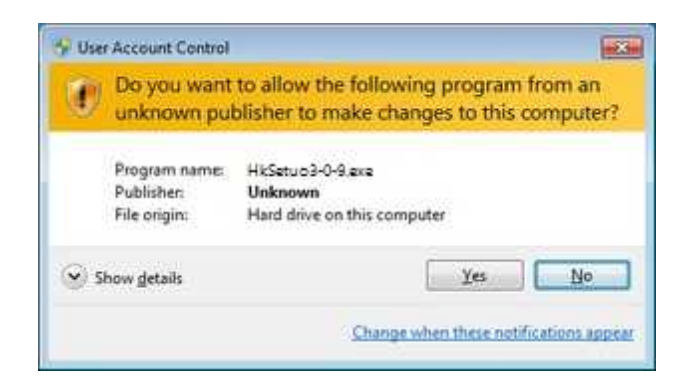

# <span id="page-21-0"></span>**4.3 Installation Mac**

Hitta kursvinnares Mac-version bygger på extern programvara som skapar en Windows-lik miljö för programmet.

Installation och programstart är liknande den för andra Mac-program.

# 1a. **MacOS Big Sur, Catalina, Monteray eller senare:**

Ladda ned och kör installationsfilen enligt länk HittaKvSetup för nyare Mac OS här: [HittaKvSetup](https://www.hittakursvinnare.se/bfd_download/hkv-mac-setup/) för Nyare macOS

1b. **Äldre MAC OS (saknar sen 2021 Hitta kv-support):**

2. Installationsprogrammet startar (delvis på engelska), klicka Continue.

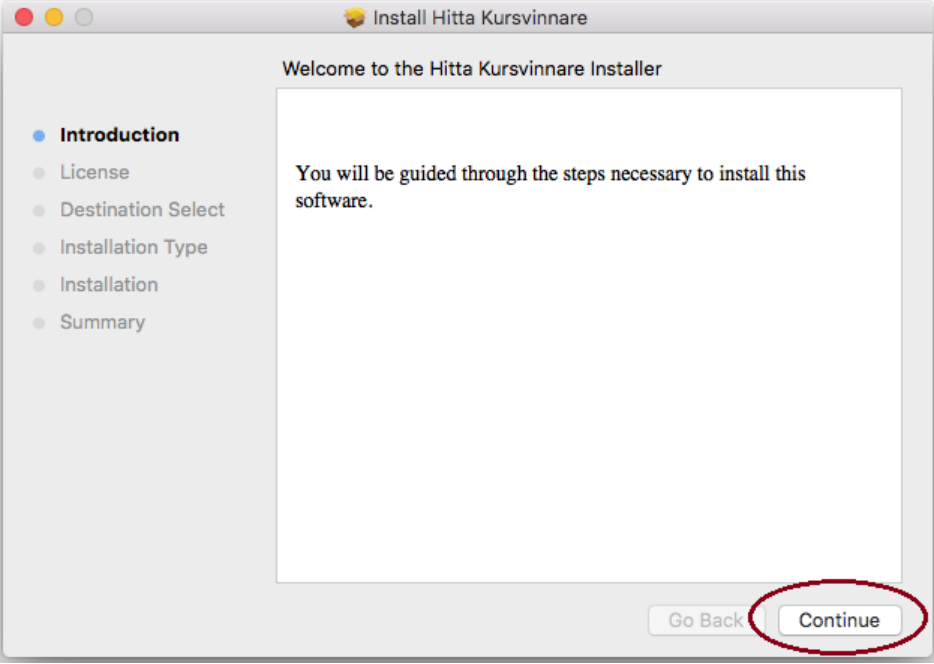

3. Läs Aktiespararnas licensavtal, klicka Continue och "Godkänn".

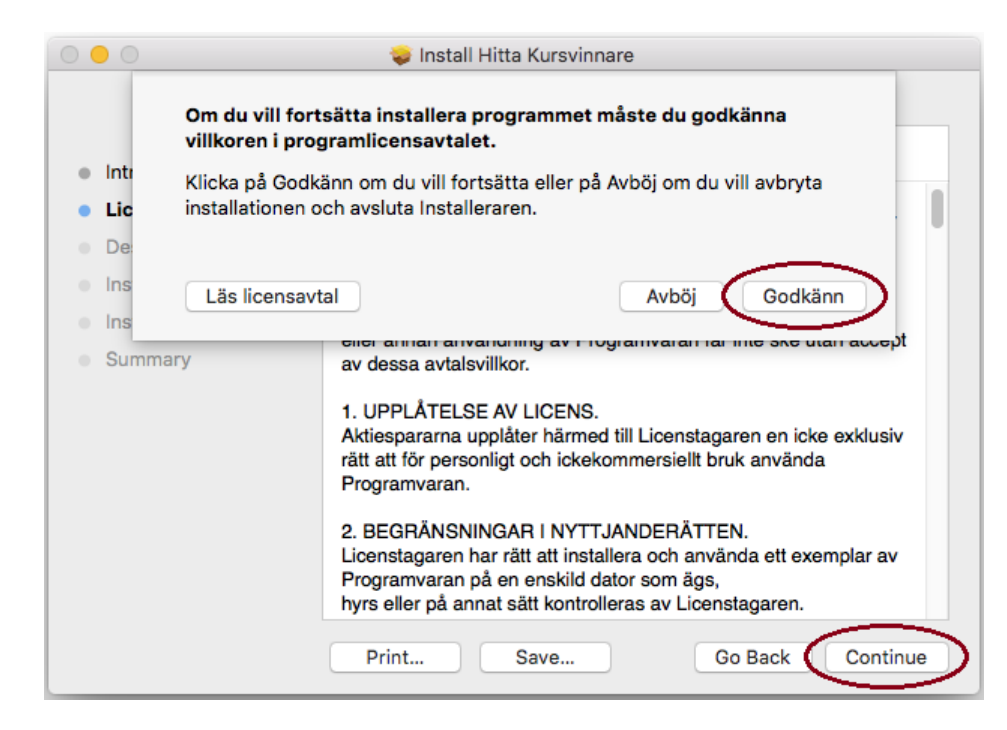

4. Installationsprogrammet visar tillgängligt diskutrymme på datorn. Programmet kommer installeras på disken Boot i detta fall.

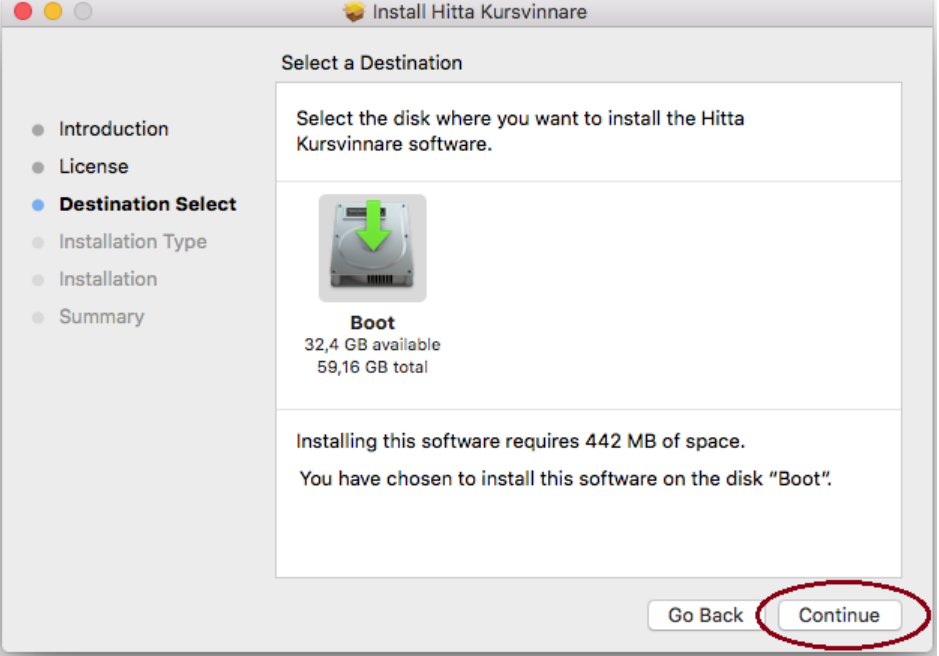

5. Normalt krävs ca 500 MB ledigt utrymme för att installera Hitta kursvinnare, och totalt kan med hämtad aktiekursdata bli ca 500 MB – 1 GB beroende på mängden kursdata. Det går att ändra installationsdisk genom att klicka "Change Install Location", annars klicka "Install" för att fortsätta.

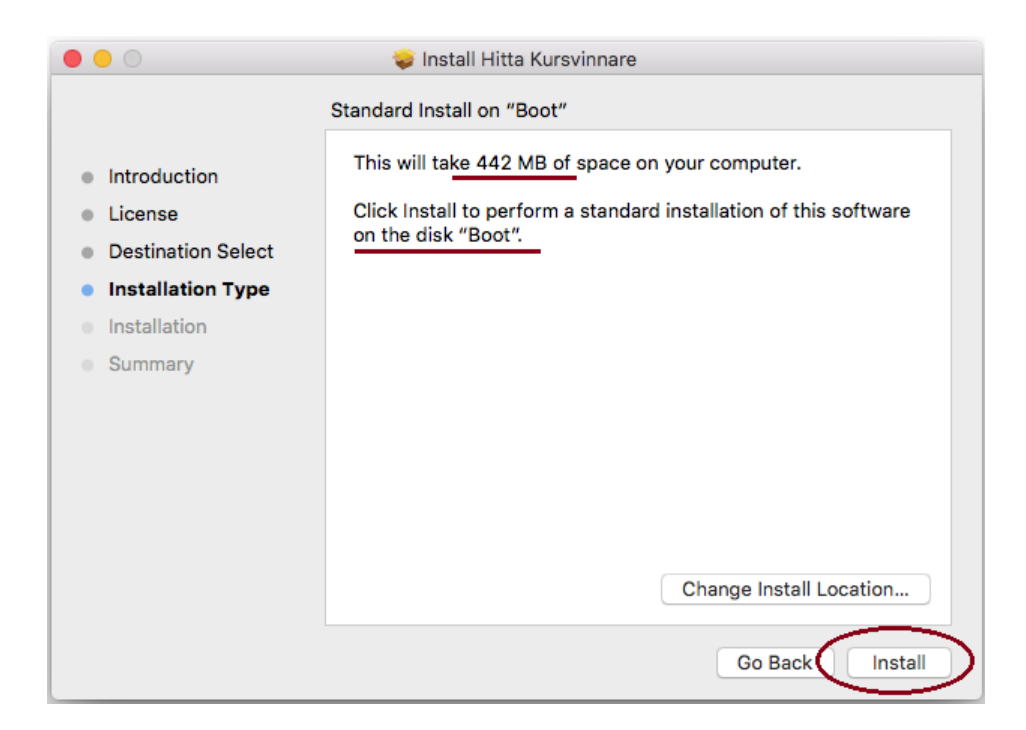

# 6. Installationen påbörjas.

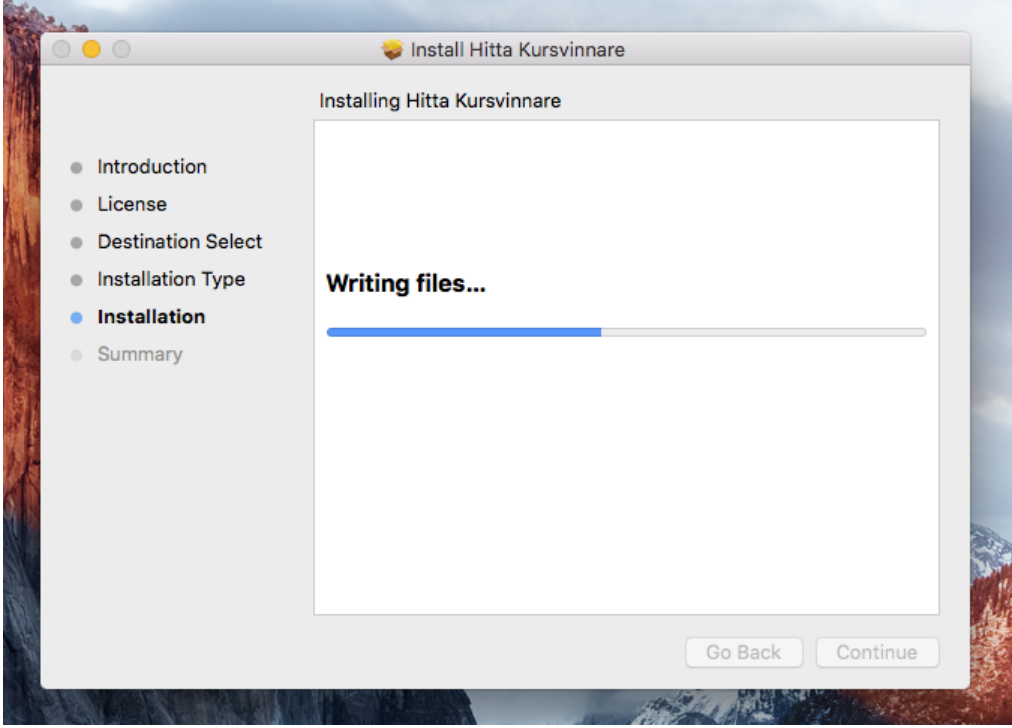

7. Denna del av installationen är nu klar. Klicka "Close".

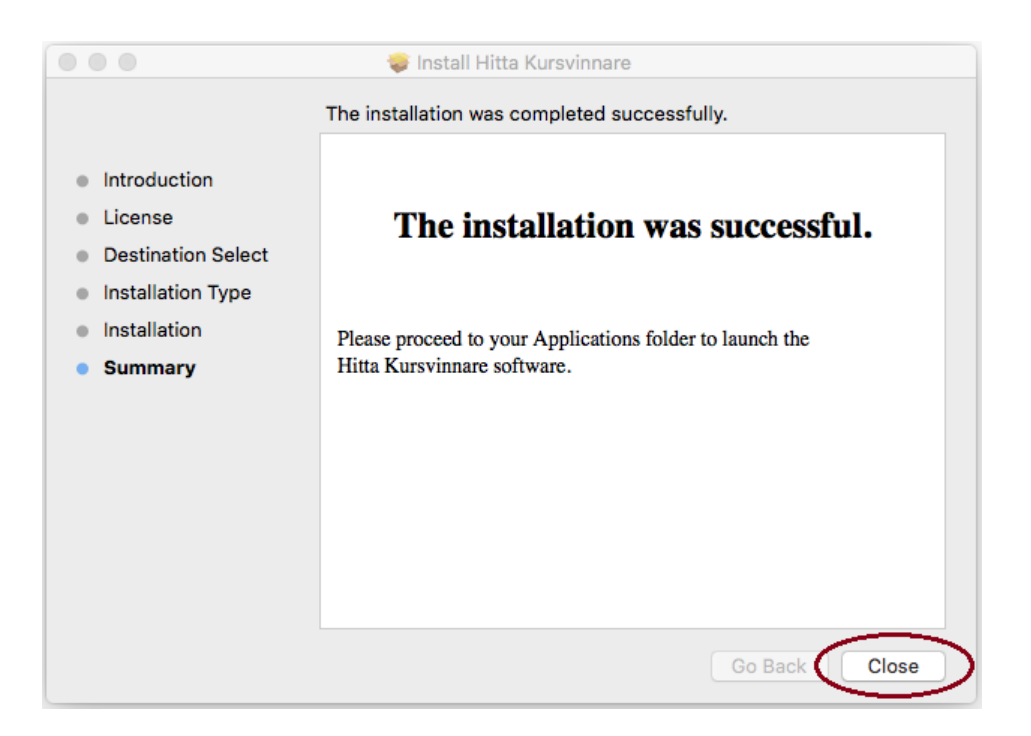

8. Starta nu Hitta kursvinnare. Hitta kursvinnare startas t ex via 1.Launchpad, och 2.Välj Hitta kursvinnare-ikonen enligt bilden nedan.

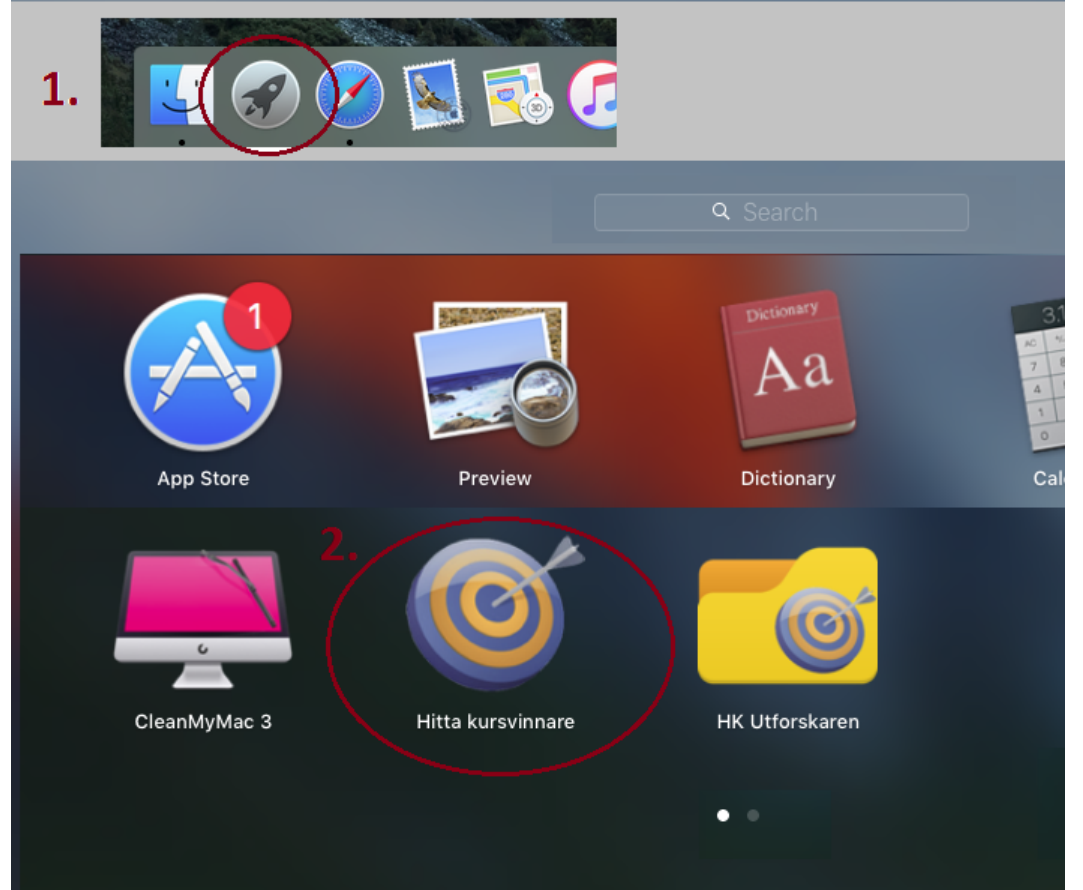

9. Ett antal filer behöver laddas ned, packas upp och installeras. Vänta en stund och gör inget annat på datorn vid detta tillfälle.

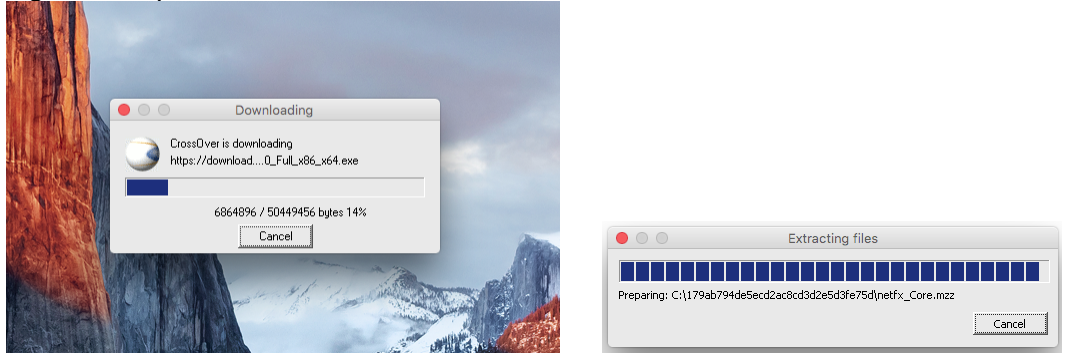

10.Standardprogramvara från Microsoft, som Hitta kursvinnare använder, behöver också godkännas och installeras.

Kryssa i "I have read and accept the license terms" och klicka sen "Install".

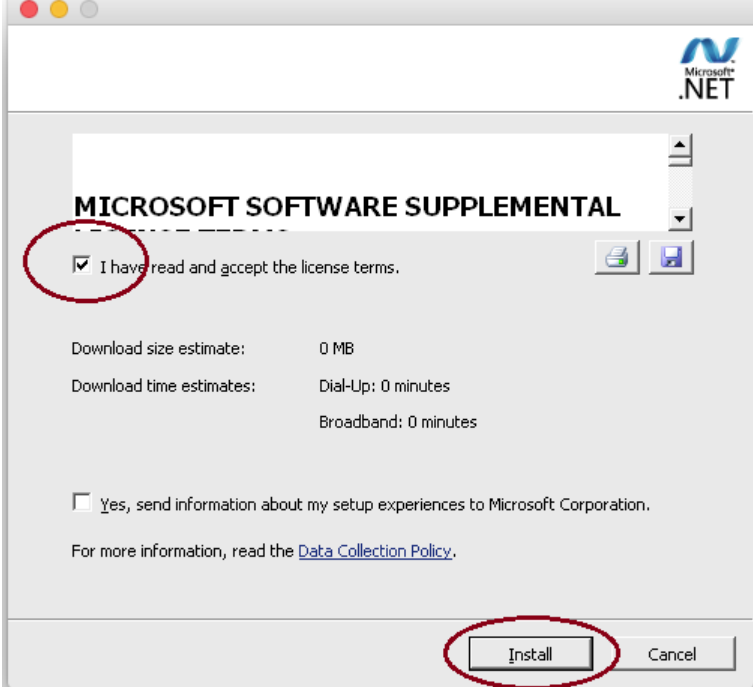

Installation klar! Avsluta med att klicka "Finish".

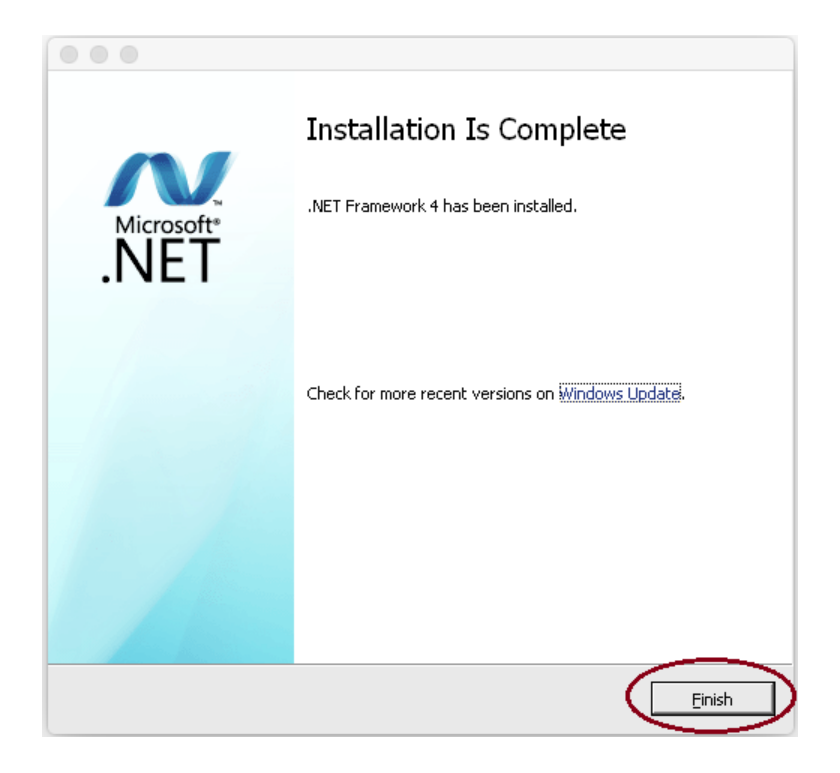

# <span id="page-26-0"></span>**4.4 Övriga operativsystem**

Hitta kursvinnare är utvecklat för PC-datorer och Windows, men finns också i en Macversion.

Ifall du istället har till exempel Linux-dator kan du installera VirtualBox.

Med hjälp av programmet så kan du installera Windows-programvara på din dator, och därefter installera och köra Hitta kursvinnare.

När du har installerat Windows med hjälp av VirtualBox installerar du Hitta kursvinnare precis som i vanliga [Windows](#page-18-1). En mer utförlig guide till VirtualBox hittar du på https://www.wikihow.com/Install-VirtualBox **(engelska).**

# <span id="page-28-0"></span>**Bolag**

# <span id="page-29-0"></span>**5 Bolag**

I modulen Bolag visas tillgängliga uppgifter för resp. bolag. Kort information om verksamheten, samt 5 års historik för försäljning, vinst, utdelning och kursdata. Information om ägare och information om insiderhandel.

Rapport och kurshistorik finns på svenska, danska och finska bolag (Large Cap, Mid Cap, Small Cap och First North).

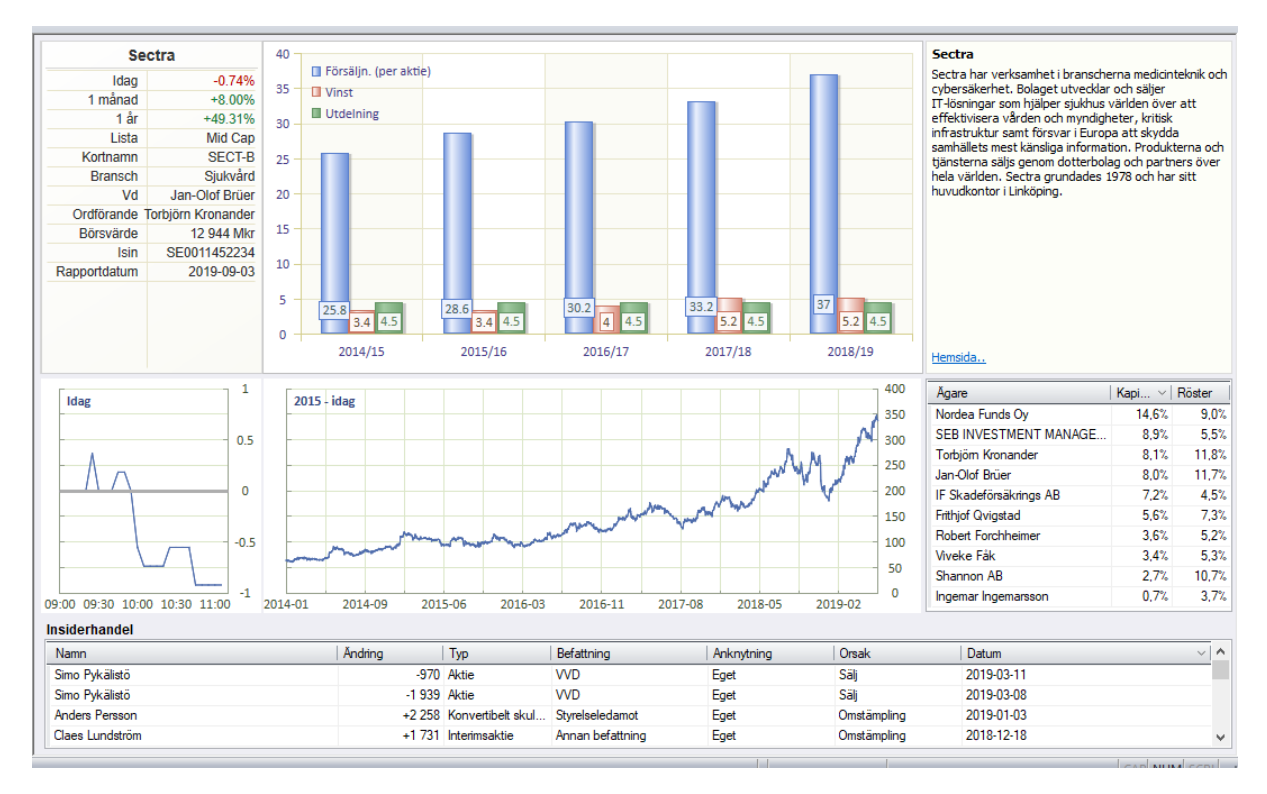

# **Historisk försäljning, vinst, utdelning**

Årsdata från resultaträkningen visas här, omräknat till kr per aktie.

# **Ägare**

Bolagets 10 största ägare. Uppdateras kvartalsvis.

# **Insiderhandel**

Registerad insiderhandel enligt anmälningar till Finansinspektionen.

Urval/Sök

# <span id="page-31-0"></span>**6 Urval/Sök**

# **6.1 Introduktion**

Den här modulen hjälper dig att söka fram bolag baserat på nyckeltal, signaler, TA indikatorer och formationer.

# **Sökning**

Välj först om du vill begränsa ditt urval i börslistor, branscher, bevakningslistor eller portföljer. Bevakningslistor och portföljer förutsätter att du har skapat dem. Därefter väljer knappen **Visa,** då ser du samtliga bolag i det urvalet.

För att begränsa urvalet kan du lägga till filter och söka. Det gör man genom att klicka på kugghjulssymbolen **C** och därefter lägg till filter.

Du kan exempelvis välja att söka fram bolag som har haft en försäljningstillväxt och en vinsttillväxt över 10% i snitt de senaste fem åren. Välj då **lägg till filter -> Förs.tillväxt 5 år.** Välj därefter större än-tecken **">"** och värdet **10**. Välj därefter **lägg till filter** en gång till och välj **Vinsttillväxt 5 år** och fyll i på motsvarande sätt.

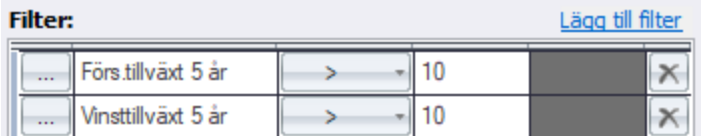

# Klicka **OK** och sedan **Sök**.

För att sortera urvalet på någon av kolumnerna, klickar du i huvudet på motsvarande kolumn. Om du klickar en gång till på samma ställe, sorteras listan i omvänd ordning istället. Du ser en liten pil på den rubrik som listan är sorterad efter. Du kan justera bredden på kolumnerna genom att klicka med markören på kanten av en kolumnrubrik. Då ändras markören till en dubbelriktad pil som du kan dra till önskad bredd.

# **Välja vad som ska visas**

Med knapp kolumner till höger anger du vad som ska visas i listan. Kryssa i vad som ska visas.

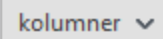

# **Uppdatera**

Med knappen **Uppdatera** så uppdaterar du din sökning med den senaste datan.

# **Flikar**

Det finns två stycken förinställda flikar, en för [nyckeltal](#page-32-0) och en för [signaler.](#page-34-0) (högerklicka och välj "Återställ" för att återgå till förinställning).

Utöver det kan du själv skapa egna flikar som visar olika värdepapper och kolumner. Du kan t.ex. skapa en flik som visar din befintliga portfölj och en för bevakningslista.

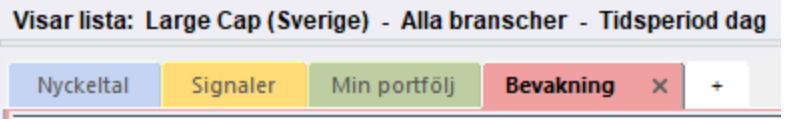

# **Inställningar**

I inställningar kan du på olika hantera förinställda sökkriterier. Du kan exempelvis importera/exportera, kopiera, ändra och skapa nya.

# <span id="page-32-0"></span>**6.2 Nyckeltal**

Nedan beskrivs de nyckeltal som finns i Hitta kursvinnare.

# **Lista nyckeltal:**

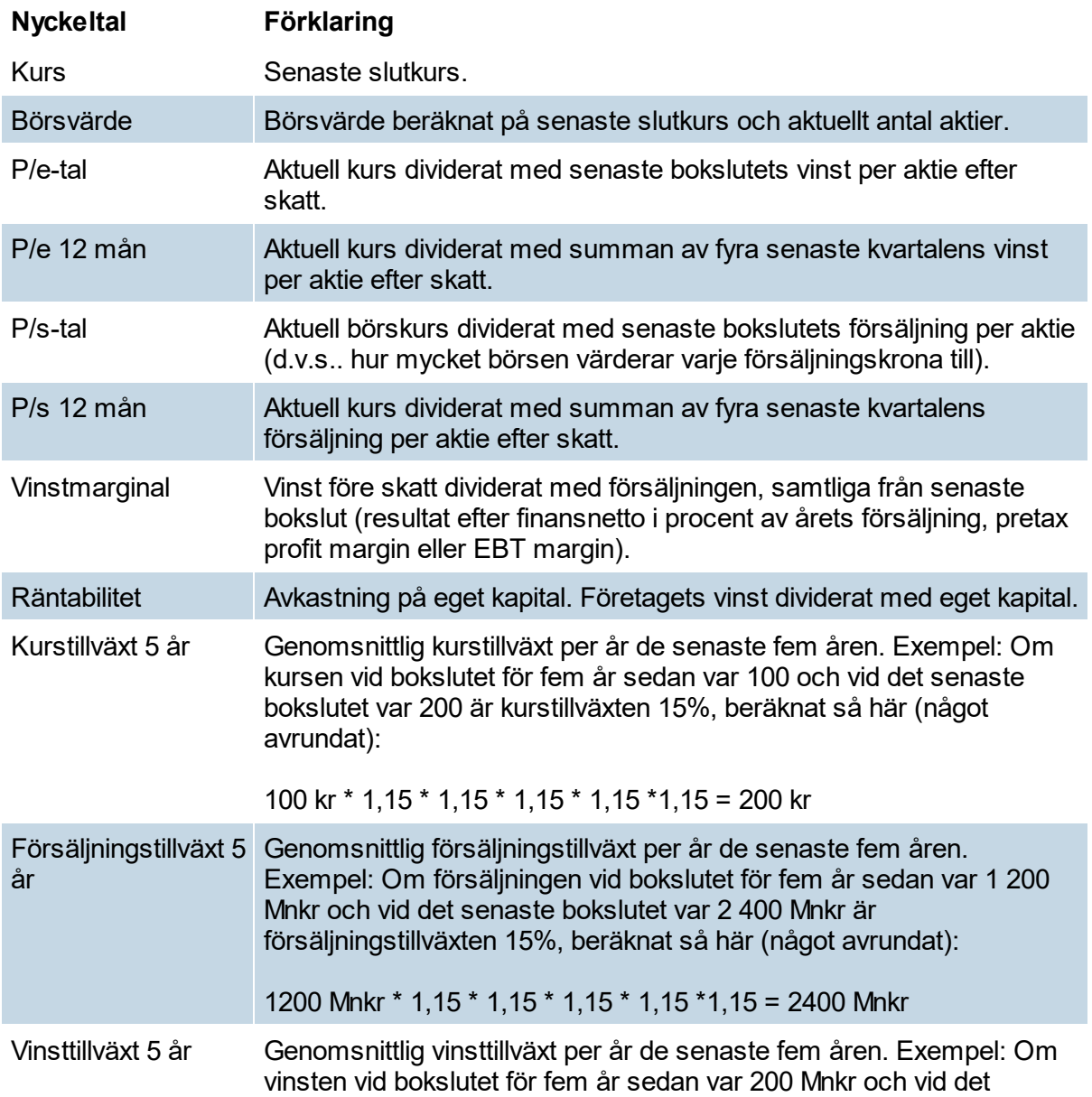

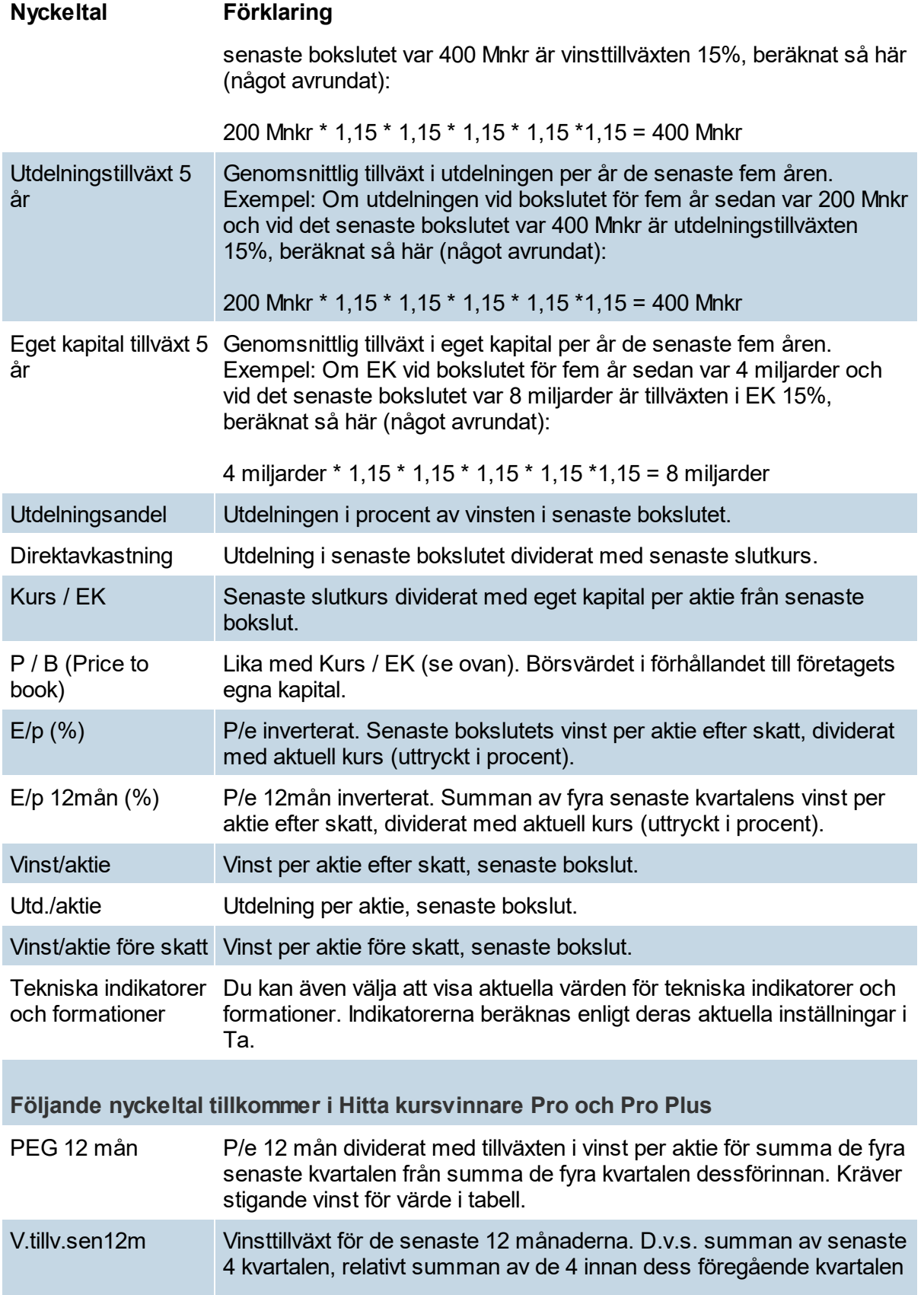

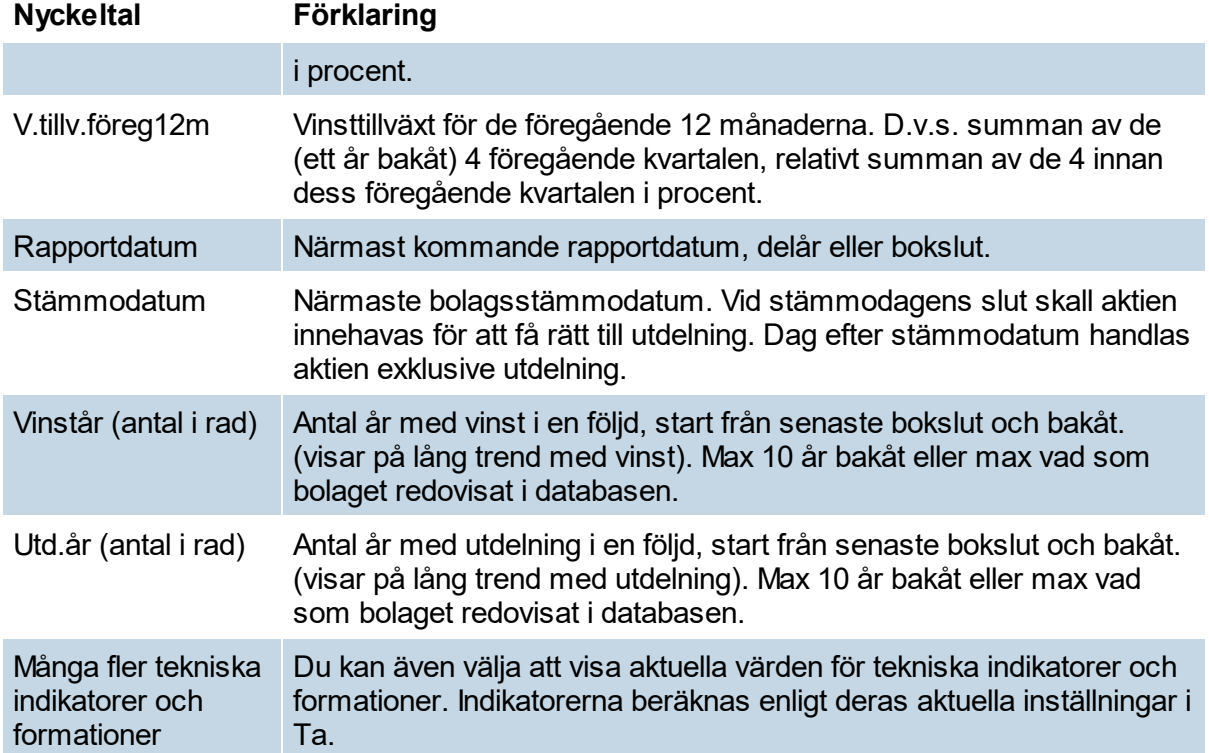

# <span id="page-34-0"></span>**6.3 Signaler**

Signallistan visar dig alla just nu aktuella köp- och säljsignaler sammanställt i en enda lista, för samtliga aktier. Signalerna beräknas enligt de matematiska modeller som är inställda för respektive tekniska analysmodell. För respektive aktie och modell är det samma signal som du ser i programmets TA-modul, när knappvalet **Signal** är aktiverat i TA-modulen.

# **Välja vad som ska visas**

Med knapp kolumner till höger anger du vilka signaler som ska visas i signallistan. Se underrubriken "Signaler".

kolumner v

Köpsignaler markeras grönt, och säljsignaler med rött. När varken köp eller sälj kan anges så indikeras detta med gul färg "Behåll", det är exempelvis när RSI befinner sig mellan 20 och 80 och därför varken är överköpt (rött) eller översålt (grönt).

#### **Kolumnen Rank**

Kolumnen "Rank" väger samman antalet köp-, behåll- och säljsignaler till ett snittvärde mellan -1 och +1, för just de signaler du har valt att visa i listan. Om alla signaler samtidigt visar "Köp" så blir rank = +1.0, det är i så fall en god indikation att köpa aktien!

Kolumnen kan sorteras genom att klicka på kolumnrubriken. På så sätt skapas en lista med de bäst rankade högst upp. Den övre tredjedelen i rankvärde ger en grön siffra (dvs. mellan +0.33 och +1.0), den undre tredjedelen ger en röd siffra (mellan -0.33 och -1.0), däremellan gult.

# **Pil upp / pil ned**

Bredvid namnen på aktierna syns ibland pilar.

Ett rankvärde över +0.33 indikeras med en pil upp  $\bullet$  - aktien har då en övervägande andel Köpsignaler.

Ett rankvärde under -0.33 indikeras med en pil ned ↓ - aktien har då en övervägande andel Säljsignaler.

# **Mer information om signaler**

För att läsa mer om signaler se avsnittet [Strategier](#page-267-0) och signaler.

# <span id="page-35-0"></span>**6.4 Magic Formula**

I modulen Urval/sök finns ett antal "Snabbval" (se knappen Snabbval ovanför listorna). Det går t ex att direkt att sortera fram "Bolag med hög utdelning" eller "Växande bolag". Ett annat sådant förval är "Magic Formula"

# **Om Magic Formula**

Baserat på Joel Greenblatts teori, så letar formeln fram lågt värderade bolag, som samtidigt har en hög avkastning på Investerat kapital.

Historiskt har en portfölj som baserats på Magic Formula slagit index. Sådan portfölj ska innehålla aktier som sorterats fram enligt formeln (de bäst rankade), och sen varje år åter igen byts ut till de aktuella bäst rankade.

# **Beräkning**

Följande två nyckeltal används vid rankingen, som sedan sammanfogas till **en rankingkolumn kallad "Magic rank" - där 1 är den mest köpvärda**, och därefter i fallande ordning.

1) Räntabilitet = EBIT / Investerad Kapital 2) Earnings Yield (EY) = EBIT / EV (Enterprise Value)

För närvarande baseras Magic formula-beräkning i Hitta kursvinnare på bolagens senaste årsredovisning.

# <span id="page-35-1"></span>**6.5 Graham Screener**

I modulen Urval/sök finns ett antal "Snabbval" (se knappen Snabbval ovanför listorna). Det går t ex att direkt att sortera fram "Bolag med hög utdelning" eller "Växande bolag". Ett annat sådant förval är "Graham Screener"

# **Om Graham Screener**

Baserat på en teori av Benjamin Graham, så letar formeln stabila bolag med förutsättningar
för långsiktigt god tillväxt. Formeln baseras på ett flertal olika kriterier som tillsammans visar om bolaget är köpvärt.

#### **Beräkning**

Ett antal nyckeltal eller kriterier används vid rankingen, där varje kriterie som infrias ger ett (1) poäng.

Totalt får varje bolag mellan 0 och 7 poäng, där **7 betyder att alla kriterier är uppfyllda och att bolaget är mycket köpvärt**.

Summan sammanfogas i en kolumn "Graham rank" - där alltså värdet 7 är mest köpvärt, och därefter i fallande ordning.

Följande nyckeltal eller kriterier:

- 1) Bolagets börsvärde eller årsomsättning (får ej vara för låga)
- 2) God finansiell styrka (tillgångar i förhållande till skulder)
- 3) Historiskt stabila vinster
- 4) Historiskt stabila utdelningar
- 5) Historiskt hög vinsttilläxt
- 6) Aktuellt P/e-tal är på en rimlig nivå
- 7) Aktuellt Eget kapital är på en rimlig nivå (i förhållande till kurs)

För närvarande baseras Graham screener-beräkning i Hitta kursvinnare alltid på bolagens senaste årsredovisning (dock ej 6. och 7.).

#### **Detaljerad beräkning**

Varje uppfyllt villkor ger en poäng (1), annars noll (0). Summan av poängen visas i kolumnen "Grah.Score". (Graham Score)

Följande 7 villkor räknas ut och visas i respektive kolumn, där "Ja" motsvarar 1 poäng och "Nej" motsvarar 0 poäng:

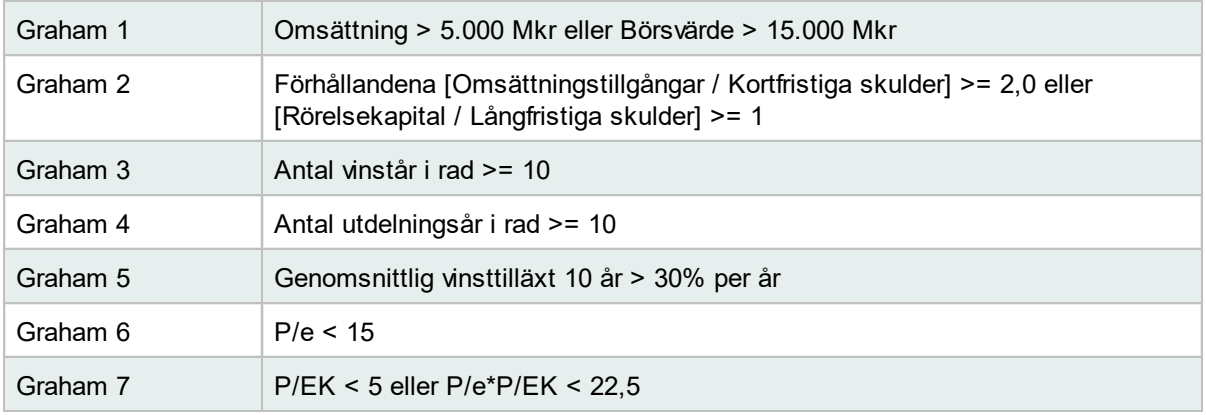

## **6.6 WT-fliken**

#### **WT Versionens Urval/Sök**

WT Versionen kommer med en egen Urval/Sök, denna Urval/Sök skiljer sig från den vanliga på så sätt att den bygger på en färdig process för att välja ut intressanta aktier att handla. Denna process består utav två delar, du kan välja att arbeta med dessa delar i kombination

med varandra men delarna fungerar utmärkt för sig själva också.

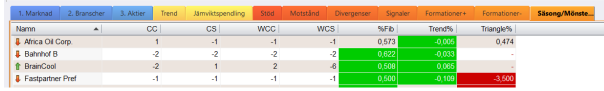

## **Del 1 - Trendanalys**

Den första delen, som innefattar flikarna Marknad, Sektor och Aktier, består av en process där vi tar fram intressanta aktier att handla med tanke på trenden, men det är inte enbart trenden i aktien utan vi tar även hänsyn till trenden i index och sektorer.

Vi börjar alltså analysen med ett fågelperspektiv marknaden och sen går vi djupare ner i vår analys genom att analysera sektorer och till sista aktier. Alla dessa tre flikar har samma utseende med följande kolumner:

· **Trendfas** - Detta är vår trendfasindikator som visar hur trenden ser ut i en aktie med tanke på glidande medelvärden, lutningen på trenden mm.

Därefter följer fyra kolumner som mäter trendens lutning för fyra olika tidsperioder. Varje kolumn visar lutningen i form av grader, där höga värden betyder att trenden lutar kraftigt uppåt medans låga betyder att trenden lutar kraftigt nedåt.

Trendens lutning beräknas med hjälp av ett snittpris för varje dag som består av medelvärdet för stängning, högsta och lägsta kursen.

- · **Lutning 1W** Trendens lutning den senaste veckan.
- · **Lutning 1M** Trendens lutning den senaste månaden.
- · **Lutning 3M** Trendens lutning de senaste tre månaderna.
- · **Lutning 12M** Trendens lutning det senaste året.

Därefter fungerar det på följande sätt:

## **1. Marknad**

I denna flik ser du ett antal olika index och hur dess trend ser ut. Härifrån kan du ta en ställning till vilken trend det är som råder just nu och vilka trender du ska leta efter i nästa steg som är Sektorer.

## **2. Sektorer**

Här kommer du se de olika sektorernas trend, detta är inte Nasdaqs sektorer utan sektorer som vi själva byggt, med tanke på hur indexen såg ut kan du här välja ut sektorer som ser intressanta ut med tanke på dess trend. När du valt vilken / vilka sektorer du tycker ser

intressanta ut kan du gå vidare till steg 3, Aktier.

## **3. Aktier**

I denna flik kommer du kunna välja den sektor du tyckte såg intressant ut och se varje individuell akties trend. Om du hittar en aktie som du tycker ser intressant ut kan du välja att analysera aktien direkt i grafen eller lägga till aktien i en bevakningslista och gå vidare till den andra delen i WT Versionens - Urval/Sök.

## **Del 2 - Utseendeanalys**

I denna del kan du välja att jobba med de aktier som du valt ut i del 1 men du kan även starta om analysen här. Du börjar Utseendeanalysen ifrån fliken Trend eller Jämviktspendling. Dessa två flikar skiljer sig lite åt med tanke på att vill fokusera på andra saker beroende på om en aktie trendar eller jämviktspendlar. I fliken Trend finns det följande kolumner:

- · **Trendfas** Detta är vår trendfasindikator som visar hur trenden ser ut i en aktie med tanke på glidande medelvärden, lutningen på trenden mm.
- · **Topp%** Visar avståndet i % till senaste signifikanta topp.
- · **Botten%** Visar avståndet i % till senaste signifikanta botten.
- · **Cykelindikatorn** En indikator som visar jämviktspendling där låga värden innebär en jämviktspendling neråt och höga motsatsen.
- · **Support** Visar avståndet i % till närmsta stöd, de olika stöden kommer du hitta i fliken "Support".
- · **Motstånd** Visar avståndet i % till närmsta motstånd, de olika motstånden kommer du hitta i fliken "Motstånd".
- · **Divergenser** Visar om det finns en divergens i aktien just nu, denna kolumn visar både negativa och positiva divergenser. En 1:a betyder att vi har en positiv divergens mellan pris och en indikator, en 2:a innebär att det finns två osv. Negativa siffror innebär negativa divergenser. Vilka divergenser kolumnen utgår ifrån finner du i fliken "Divergenser".
- · **Formationer+** I denna flik kommer du kunna se om det finns en positiv candlesticks formation. Om det endast finns en kommer namnet på formationen att visas, finns det flera kommer antalet formationer istället att visas. Du finner vilka formationer som är på plats i fliken "Formationer+".
- · **Formationer-** I denna flik kommer du kunna se om det finns en negativ candlesticks formation. Om det endast finns en kommer namnet på formationen att visas, finns det flera kommer antalet formationer istället att visas. Du finner vilka formationer som är på plats i fliken "Formationer-".

I fliken Jämviktspendling finner du följande kolumner:

- · **Trendfas** Detta är vår trendfasindikator som visar hur trenden ser ut i en aktie med tanke på glidande medelvärden, lutningen på trenden mm.
- · **High%** Visar avståndet i % till högsta nivån för området där aktien har jämviktspendlat.
- · **Botten%** Visar avståndet i % till lägsta nivån för området där aktien har jämviktspendlat.
- · **Cykelindikatorn** En indikator som visar jämviktspendling där låga värden innebär en jämviktspendling neråt och höga motsatsen.
- · **Support** Visar avståndet i % till närmsta stöd, de olika stöden kommer du hitta i fliken "Support".
- · **Motstånd** Visar avståndet i % till närmsta motstånd, de olika motstånden kommer du hitta i fliken "Motstånd".
- · **Divergenser** Visar om det finns en divergens i aktien just nu, denna kolumn visar både negativa och positiva divergenser. En 1:a betyder att vi har en positiv divergens mellan pris och en indikator, en 2:a innebär att det finns två osv. Negativa siffror innebär negativa divergenser. Vilka divergenser kolumnen utgår ifrån finner du i fliken "Divergenser".
- · **Formationer+** I denna flik kommer du kunna se om det finns en positiv candlesticks formation. Om det endast finns en kommer namnet på formationen att visas, finns det flera kommer antalet formationer istället att visas. Du finner vilka formationer som är på plats i fliken "Formationer+".
- · **Formationer-** I denna flik kommer du kunna se om det finns en negativ candlesticks formation. Om det endast finns en kommer namnet på formationen att visas, finns det flera kommer antalet formationer istället att visas. Du finner vilka formationer som är på plats i fliken "Formationer-".

Processen går alltså ut på att i dessa två flikar väljer du aktier som antingen trendar eller jämviktspendlar. Därefter kommer du få fram intressant information i de olika kolumnerna. Varje kolumn har en egen flik som du kan gå in i och få ännu mer information. Om vi t.ex. tar Support så får du i Trend fliken endast information om hur långt det är i % till närmsta stöd. Om du vill få reda på vilket stöd det är och var andra stödnivåer finns får du in i fliken Support där du kommer att få mer information.

Till sist finns det en flik vid namn "Säsong/Mönster", i denna flik finns det kolumner med vad vi tycker är intressanta indikatorer, det finns följande kolumner:

· **NDF:Hitratio** - Next Day Forecast är en indikator som visar sannolikheten för att en aktie ska gå upp med tanke på utseendet i aktien just nu. Om du vill veta mer om indikatorn finner du mer information under Teknisk Analys -> Indikatorbibliotek.

- · **NDF:Trades** Visar hur många gånger utseendet som NDF beräknas på har uppstått tidigare i aktien.
- · **CC** Hur många dagar i rad aktien stängt i de övre eller undre 50% av candlesticket.
- · **CS** Hur många dagar i rad aktien gått upp eller ner.
- · **WCC** Hur många veckor i rad aktien stängt i de övre eller undre 50% av candlesticket.
- · **WCS** Hur många veckor i rad aktien gått upp eller ner.
- · **%Fib** Visar vid vilken nivå aktien ligger just nu i en Fibonacci utritning, mer information Teknisk Analys -> Indikatorbibliotek.
- · **Trend%** Om det finns en trendkanal visar denna indikator var i relation till taket och golvet i trendkanalen som aktien befinner sig.
- · **Triangle%** Om det finns en triangelformation visar denna indikator var i relation till taket och golvet i formationen som aktien befinner sig.

# **6.7 Förinställda flikar**

För att underlätta finns ett antal förinställda flikar, med de viktigaste nyckeltalen samlade.

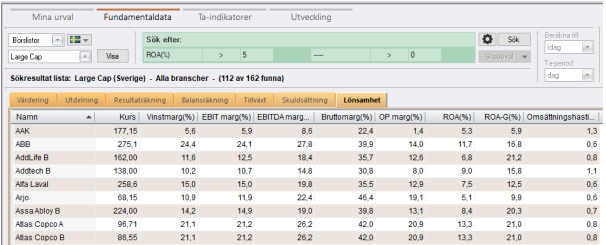

## **Fundamentaldata**

Samlad information och flikar som visar t ex bolagens uppgifter från Resultaträkning, Balansräkning, tillväxtsiffror, utdelningssiffror, skuldsättning och lönsamhetssiffror osv.

## **Ta-indikatorer**

Här finns ett antal flikar som visar aktiernas t ex Monentum, Glidande medelvärden mm, och grön- eller rödmarkerar aktier som har en kursnivå öve- eller under sådana medelvärden.

## **Utveckling**

Samlad information och flikar som visar listor med t ex Månadens vinnare, Årets vinnare, Veckans förlorare, Dagens förlorare osv.

**Fundamental Analys**

# **7 Fundamental Analys**

## **7.1 Introduktion till FA**

Fundamental analys är en analysmetod som analyserar ett bolags fundamentala värden. Företagets räkenskaper ägnas en mycket stor omsorg, exempelvis historisk vinst, försäljning och kassaflöde. Förutom räkenskaperna studeras också företagets ledning, produkter och tjänster, men även hela branschen och marknaden. Målet är att skapa en god förståelse för företaget och ta ställning till ifall man tror kommer att företaget kommer att utvecklas väl i framtiden eller inte. När man väl har tagit ställning till det så kan man avgöra ifall aktien är under- eller övervärderad.

Det är i första hand fundamental analys som brukar ligga till grund för de råd och rekommendationer som kommer från mäklarfirmor och banker. Det är för att fundamental analys brukar anses ge en bättre vägledning vid längre placeringshorisonter. I Hitta kursvinnare tittar du i grundinställningarna fem år bakåt i tiden och fem år framåt i tiden.

Hitta kursvinnares modul för fundamental analys är uppbyggd kring en 7-stegs-modell som kallas Aktiespararnas Aktieanalys. Modellen innebär att du måste ta ställning till ett antal frågor, exempelvis ifall du tror att den framtida försäljningen kommer att öka, sjunka eller ligga kvar på samma nivå. I programmet får du stöd i varje steg av Aktiespararnas Aktieanalys. När du enkelt klickat dig igenom de 7 stegen så får du tydlig info om du ska köpa, behålla eller sälja!

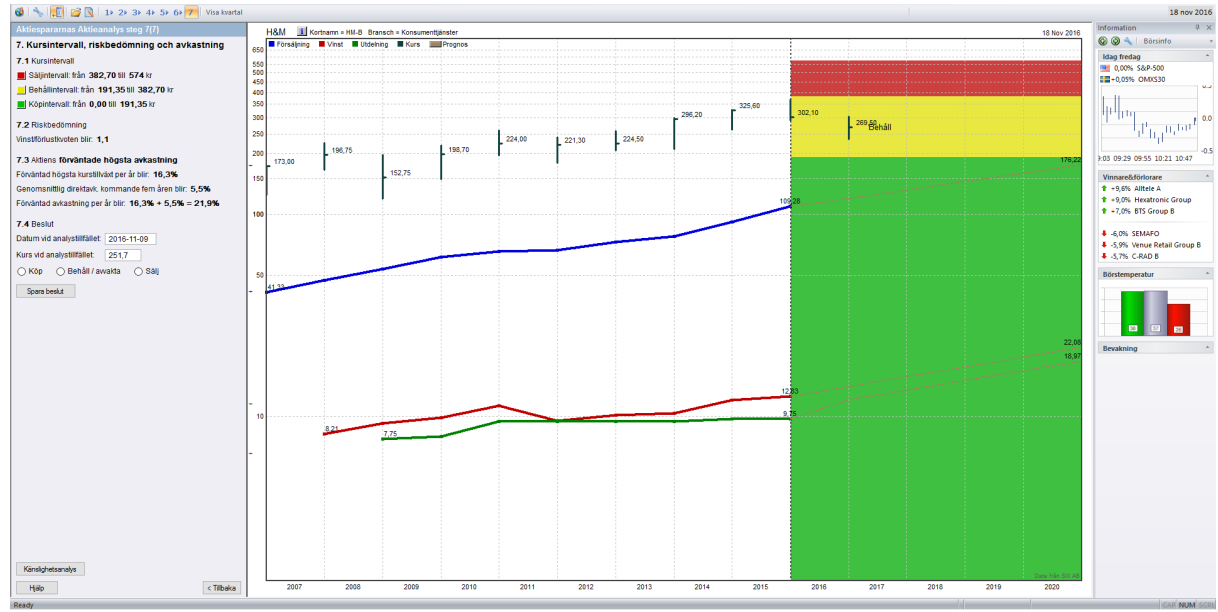

**Klicka på bilden för att visa större version.**

# **7.2 Aktiespararnas Aktieanalys**

## **7.2.1 Introduktion**

Aktiespararnas aktieanalys är en metod som bygger på att du letar efter företag som har goda förutsättningar att ge en bra avkastning flera år framöver. Det här gör du genom att titta på företag som är stabila och som haft en stabil försäljning- och vinsttillväxt under flera år. Det långsiktiga målet med Aktiespararnas aktieanalys är att du ska fördubbla dina pengar på

5 år, vilket motsvarar en ungefärlig årlig avkastning på 15%. Filosofin bakom är också att du ska sprida dina risker. Det gör du genom att investera i bolag inom olika branscher. Idealiskt så bör du ha ungefär 10-15 bolag i 5-6 olika branscher. För att hitta bolag kan du bland annat använda modulen [Nyckeltal](#page-32-0). I den har du möjlighet att söka efter företag efter exempelvis försäljnings- och vinsttillväxt. .

Programmet hjälper dig att genomföra analysens sju steg med förklaringar vid varje steg så att det ska bli så enkelt som möjligt för dig att göra analysen. Under meny **Verktyg -> Inställningar -> Fa** kan du välja **Visa varningsmeddelanden**, vilket innebär att programmet varnar om förhållanden i bolagets historik som avviker från de grundläggande förutsättningarna i Aktiespararnas Aktieanalys.

Först och främst måste du välja ett bolag att analysera. En god idé kan vara att börja med ett bolag som du känner till väl och förstår. Använder du Hitta kursvinnare Pro så innehåller programmet en textbeskrivning och detaljerad information om alla bolag. När du bestämt dig för ett företag så går du in på fliken **FA,** då öppnas modulen för fundamental analys. Välj i menyn **FA -> öppna bolag för analys.** I rutan som dyker upp väljer du vilket bolag som du vill analysera och klickar på **OK**.

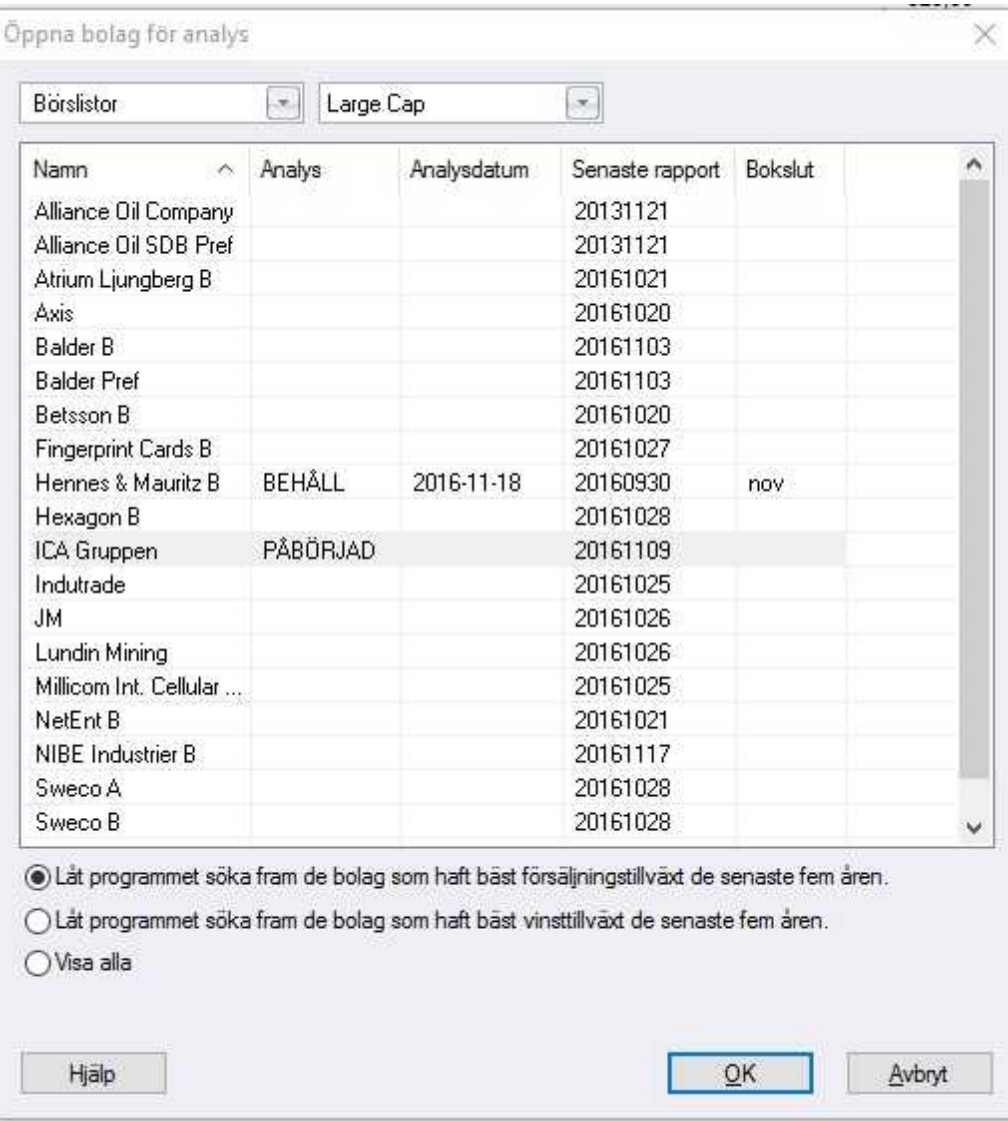

Första gången du gör en FA-analys visas den här bilden. Därefter kommer alltid FA att startas med det bolag som du senast analyserade. Här listas alla bolag som är noterade på Stockholmsbörsen och det för bolaget vanligaste aktieslaget, det vill säga det aktieslaget som har störst handel.

Bolagen kan du sortera efter börslistor och branscher så att du lättare kan hitta det bolag som du är intresserad av. Ifall du har skapat egna bevakningslistor av bolag, lagt upp egna portföljer eller skapat egna bolag i FA kan du även sortera efter dessa. Du kan även låta programmet söka fram de bolag som haft bäst vinst- eller försäljningstillväxt de senaste fem åren.

När du har valt ett bolag som intresserar dig. Klicka på OK för att gå vidare till [steg](#page-45-0) 1 i [Aktiespararnas](#page-45-0) Aktieanalys.

## <span id="page-45-0"></span>**7.2.2 Steg 1**

Det första du börjar med när du har valt vilket bolag som du vill analysera är att titta på den historiska utvecklingen. Med stöd av den historiska datan gör du en prognos för de närmaste fem åren. Därmed kan du göra en bättre värdering av aktien.

I steg 1 tittar du på den historiska försäljningsutvecklingen. Du kan välja att se långt som tio år tillbaka i tiden, men vanligtvis kan man nöja sig med de senaste sex åren eftersom den närmaste dåtiden är mest intressant. Vill du se längre tillbaka i tiden så ställer du in det under **Verktyg -> Inställningar -> Fa**. Det som är viktigast här är att se ifall försäljningen ökar. Om tillväxten varit likartad de senaste åren kan man rimligen tro att den kommer fortsätta vara så även framöver. Ett bolag men sjunkande försäljning kommer högst sannolikt inte redovisa några stigande vinster på sikt, och dessa bolag är oftast inte värda att analysera annat än i samband med lågkonjunkturer.

Diagrammet visar försäljningen uttryckt per aktie för föregående år, till och med senaste bokslutet. Försäljningen redovisas i Mnkr exklusive moms. Det är inte så vanligt att man mäter ett bolags försäljning **per aktie**. Eftersom programmet i de efterföljande stegen visar företagets olika mått per aktie så använder vi det även här för att få en röd tråd. Som amatöranalytiker är det ofta svårt att få grepp om antalet aktier i ett bolag, eftersom nyemissioner, teckningsoptioner och annat kan påverka siffran. Därför är det en stor fördel att programmet räknar fram alla nyckeltal per aktie på ett enhetligt sätt.

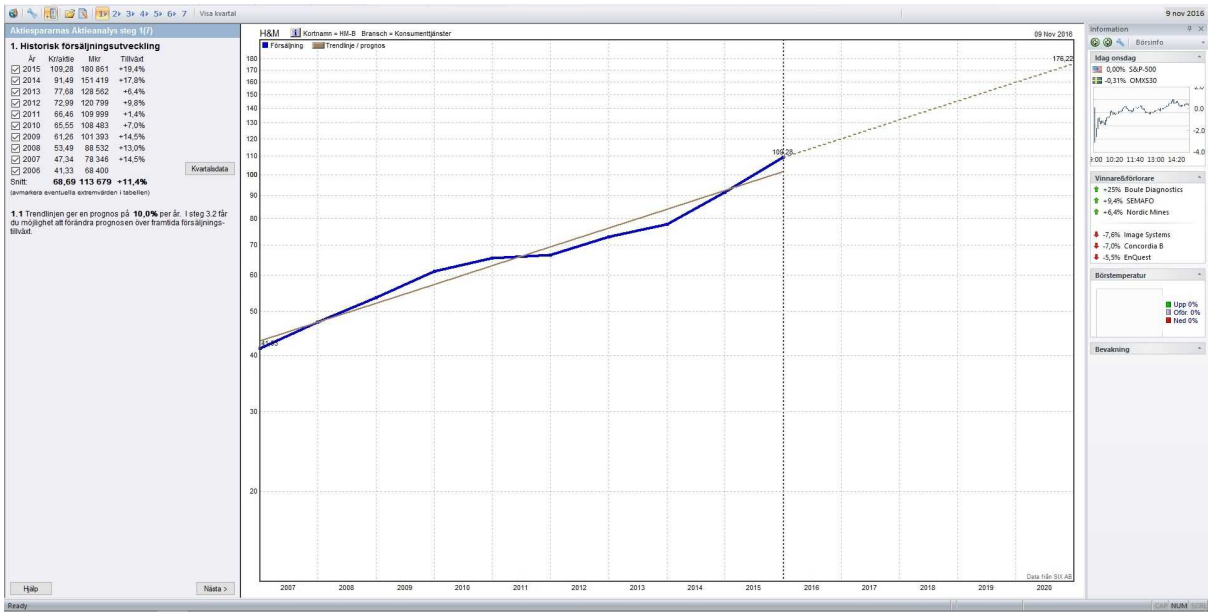

**Klicka på bilden för att visa större version**

I bilden ovan ser du att försäljningen från 2014 till 2015 ökat från 151 till 181 miljarder kronor. Det är en ökning med 19,4%. Försäljningen motsvarar mätt per aktie 91,49 kronor per aktie år 2014 och 109,28 kronor per aktie år 2015. Försäljningen för bokslutsåret (!) 2020 kommer att vara 176,22 kronor per aktie om trenden håller i sig (siffran står längst upp till höger i bilden).

Om det finns extremår som avviker kraftigt upp eller ner så kan du ta bort dem genom att klicka i rutan till vänster om årtalet, så att rutan är tom. Det kan du använda om det finns

jämförelsestörande poster i bokslutet, t ex att bolaget sålt fastigheter eller knoppat av dotterbolag. Samma sak gäller i alla steg av guiden.

Programmet beräknar också en **trendlinje** (10,0%) åt dig med vars hjälp vi får en prognos för de kommande åren. Trendlinjen är beräknad med hjälp av en väletablerad statistisk metod som kallas för linjär regression. Det är en metod för att skapa linje genom ett antal punkter så att linjen hamnar så nära punkterna som möjligt. Trendlinjen bortser från de eventuella extremår som du har valt bort.

**Snittillväxten** (historiskt 11,4% per år) är beräknad på ett mer rättframt sätt, som inte tar hänsyn till extremår du har valt bort. Värdet (11,4%) är istället beräknat utifrån enbart första och sista årets värden. Så här: 68 400 Mkr \* 1,114^9 ≈ 180 861 Mkr.

### **Alternativ i Hitta kursvinnare pro**

Använder du Hitta kursvinnare pro kan du välja att visa kvartalsdata (baserat på siffran för rullande 12 månader) på vinst och försäljning. De kan du ha nytta av om en stor del av året passerat utan att årsbokslutet är klart. Då kan du vid behov justera din analys utifrån hur de senaste kvartalen varit. Programmet räknar aldrig med kvartalsdata, utan enbart med årsboksluten.

Visa kvartal

Klicka på **Nästa** för att komma vidare till [steg](#page-46-0) 2 där vi ska titta på den historiska vinstutvecklingen.

## <span id="page-46-0"></span>**7.2.3 Steg 2**

I det här steget så fortsätter du med att titta på den historiska vinstutvecklingen (dvs. vinst efter skatt eller nettoresultat). Liksom i det första steget behöver du inte heller här förse Hitta kursvinnare med några värden. Den historiska vinstutvecklingen är intressant eftersom du vill kunna göra en prognos över bolagens framtida vinster, och därmed kunna värdera aktien bättre.

De historiska uppgifterna, snitt, trendlinje och prognos fungerar på samma sätt som i steg 1 där du såg historisk försäljningsutveckling.

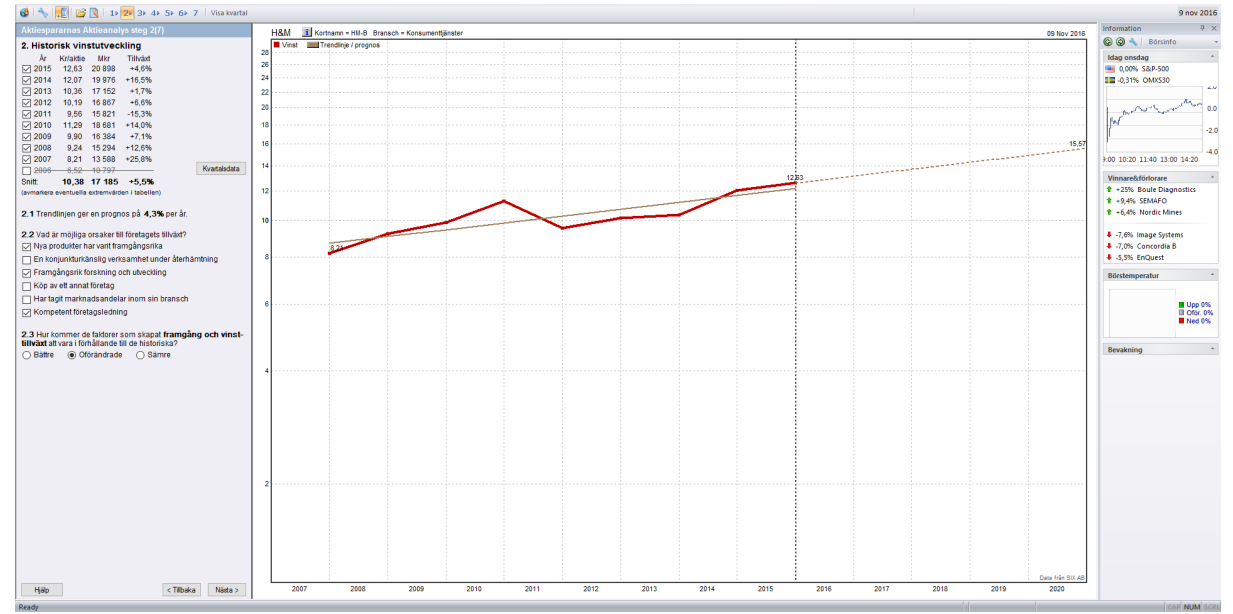

**Klicka på bilden för att visa större version**

I bilden ovan ser du att vinsten per aktie från 2011 till 2012 ökar från 2,72 kronor till 3,22 kr. Det är en ökning med 18,2 %. (För hela bolaget är det 1,031 miljarder kronor som ökat till 1,227 miljarder – även det +18,2 %). År 2017 kommer vinsten/aktie att vara 12,31 kronor om trenden håller i sig (se längst upp till höger i bilden).

Snittet (28,5%) räknas ut med hjälp av 2012 års vinst och 2007 år vinst i kolumnen Mnkr. Det tar alltså in hänsyn till vinster som skett åren däremellan, och inte heller de siffror i kolumnen Tillväxt som visar ökningen i vinsten från föregående år uttryckt i procent. Snittet påverkas alltså inte heller av eventuella extremår som du väljer bort ifall det inte rör sig om det tidigaste eller senaste året.

Både trendlinjens och snittets värde är klart över de 15 procent som du vill ha i vinsttillväxt för att nå målet om att fördubbla pengarna på fem år. Det gör det intressant att fortsätta analysen av bolaget.

**I steg 2.2** kan du ange orsakerna till företagets tillväxt. Detta är ett stöd för dig i din analys och dina framtida analyser. Du behöver inte fylla i det här steget för att komma vidare och det används inte i programmets beräkningar. I vårt exempelfall tror vi att Elektas tillväxt har berott på nya framgångsrika produkter, forskning och utveckling och en kompetent företagsledning. För att kunna göra en sådan bedömning måste du naturligtvis kunna företaget som du analyserar, läs på!

**I steg 2.3** kan du ange om du tror att vinsttillväxten kommer att vara oförändrad, bättre eller sämre i framtiden. Vad du anger här används inte i programmets beräkningar, utan är bara till som stöd för ditt minne. I steg 3.3 kan du i så fall göra en egen vinstprognos och justera den uppåt eller nedåt. I vårt exempelfall tror vi att faktorerna som skapat framgång och vinsttillväxten kommer att vara oförändrade framöver.

Klicka på **Nästa** för att komma vidare till [steg](#page-48-0) 3 där vi ska göra en lönsamhetsanalys och en vinstprognos.

### <span id="page-48-0"></span>**7.2.4 Steg 3**

I det här steget så gör du en lönsamhetsanalys och en vinstprognos för de kommande fem åren. Syftet med hela analysen är att komma fram till rimliga värden för framtida vinst och värdering för aktien som du analyserar. I steg 3 gör vi klart prognosen för vinsten, och är alltså ett av de två viktigaste stegen i analysen. Så ta sig god tid att göra egna bedömningar. Det här steget upplevs ofta som det svåraste i analysen, men med lite erfarenhet kan man snabbt komma fram till rimliga värden.

Hitta kursvinnare erbjuder fyra olika sätt att beräkna den framtida vinsten.Det som visas i diagrammen till höger är historik och trendlinjer för fyra olika nyckeltal. Dessa är:

- 1. Försäljningen i kronor per aktie (samma kurva som i steg 1)
- 2. Vinsten i kronor per aktie (samma kurva som i steg 2)

3. Vinstmarginalen i procent (resultat efter finansnetto i procent av årets försäljning, pretax profit margin eller EBT margin). Vinstmarginalen visar företagets vinst i relation till försäljningen och visar alltså hur stor del av försäljningen som är företagets vinst. En vinstmarginal på 17% innebär alltså att vinsten uppgår till 17% av försäljningen. Vinstmarginalen ska vara så hög som möjligt.

4. Räntabiliteten på eget kapital (vinsten i procent av eget kapital (EK))

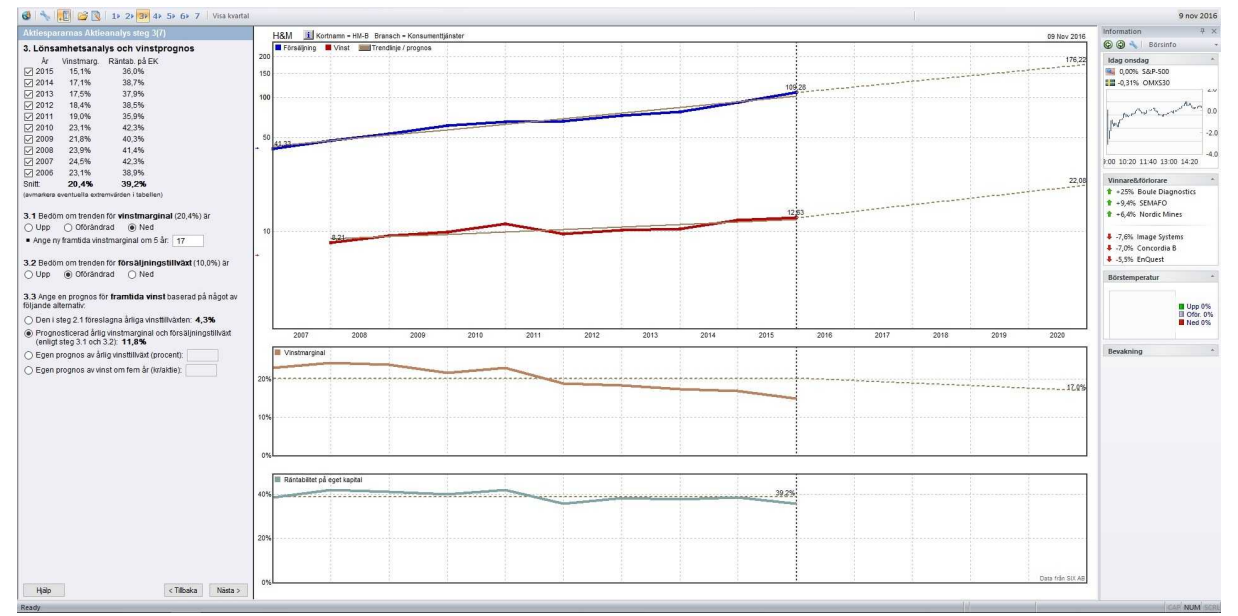

**Klicka på bilden för att se större version**

### **Tips!**

Du kan ta tag i kurvorna med markören och flytta dem upp och ner i diagrammet. Det här kan vara användbart för att med blotta ögat se om exempelvis försäljning och vinst följer varandra. Gör så här: Sätt musen ovanför "plustecknen" till vänster utanför diagrammet (se pilen i bilden ovan). En hand visas som muspekare. Håll ner vänster musknapp. Nu kan du dra kurvan upp och ner.

#### **Steg 3.1 Vinstmarginal**

**Obs!** I steg 3.1 och 3.2 kan du ange hur du tror att vinstmarginalen och försäljningstillväxten kommer att utvecklas i framtiden. De är båda centrala för att prognostisera vinsten om fem år, så ta dig tid att göra en egen bedömning.

3.1 Bedöm om trenden för vinstmarginal (20,4%) är

○ Upp O Oförändrad O Ned

Ange ny framtida vinstmarginal om 5 år: 17

Vinstmarginalen (vinst före skatt/försäljning) beräknas genom att programmet tar snittet av de senaste åren. Detta värde används sedan för att göra vinstprognosen om fem år. Om det finns extremår som avviker kraftigt upp eller ner så kan du ta bort dem genom att klicka i motsvarande ruta. Ifall du väljer **Upp** eller **Ned** får du fylla i en egen framtida vinstmarginal om 5 år. Anledningen till att du blickar 5 år framåt är för att hänsyn ska tas till konjunkturcyklerna..

#### **3.2 Försäljningstillväxt**

Försäljningstillväxten är den prognos som beräknades i **steg 1.** Om du tror att försäljningstillväxten kommer att förändras, klickar du i Upp eller Ned. Då kan du ange en egen bedömning precis som i föregående steg.

```
3.2 Bedöm om trenden för försäljningstillväxt (10.0%) är
○ Upp ● Oförändrad
                        O Ned
```
### **3.3 Beräkning av framtida vinst**

Här anger du hur programmet ska göra prognosen för vinsten om fem år. Hitta kursvinnare erbjuder fyra olika sätt för dig att komma fram till en framtida förmodad vinst.

3.3 Ange en prognos för framtida vinst baserad på något av följande alternativ:

- Den i steg 2.1 föreslagna årliga vinsttillväxten: 4,3%
- Trognosticerad årlig vinstmarginal och försäljningstillväxt (enligt steg 3.1 och 3.2): 11,8%
- ◯ Egen prognos av årlig vinsttillväxt (procent):
- Egen prognos av vinst om fem år (kr/aktie):

**1. Den i steg 2.1 föreslagna årliga vinsttillväxten.** I steg 2 där vi tittade historisk vinstutveckling räknade programmet ut en trendlinje genom linjär regression. Trendlinjen gav oss en prognos om en årlig vinsttillväxt om 4,3%. Utgår vi ifrån vinsten per aktie 2015 och ökar den med 4,3% per år under fem år kommer vinsten per aktie om fem år att uppgå till drygt 15 kronor. Jämför med steg 2 så ser du enklast hur denna är gjord.

**2. Prognostiserad årlig vinstmarginal och försäljningstillväxt (enligt steg 3.1 och 3.2).** Med detta alternativ använder du försäljningstillväxten och vinstmarginalen som du angav i steg 3.1 och 3.2. Vi angav en vinstmarginal på 17% och en försäljningstillväxt på 10%. Med hjälp av dessa båda tal får vi fram en framtida vinst på 11,8%.

Detta är ett vanligt alternativ. Då det för de flesta företag går bra att öka försäljningen från år till år. Det är betydligt svårare att ändra vinstmarginalen, eftersom det kräver att man antingen kan sälja mer med samma kostnad eller på andra sätt rationalisera verksamheten.

**3. Egen prognos av årlig vinsttillväxt (procent)** Ifall du vill göra en egen bedömning av den framtida vinsttillväxten kan du använda dig av det här alternativet. I steg två såg vi den historiska vinstutvecklingen. Titta på den historiska utvecklingen igen och baserat på hur du tror framtiden kommer att utveckla sig kom fram till ett rimligt värde för framtida vinsttillväxt. Tänk på att vara en smula försiktig i dina antaganden för att inte åstadkomma en glädjeprognos. Det här alternativet kan även vara användbart när du vill göra simuleringar för att se vilket utfall olika vinstantaganden ger.

**4. Egen prognos av vinst om fem år (kr/aktie)** Det här alternativet innebär att du själv bedömer vinsten per aktie om fem år. Detta kan tyckas vara ett enklare än att ange en vinsttillväxt, eftersom det är ju den framtida vinsten vi vill åt. Men normalt sett är det enklare att jobba med alternativ 3. I samband med rejäla konjunkturnedgångar kan det dock vara bra att använda detta alternativ om du antar att vinster så småningom ska komma upp till en nivå där den tidigare varit.

Klicka på **Nästa** för att komma vidare till [steg](#page-51-0) 4 där vi ska göra en utdelningsprognos.

## <span id="page-51-0"></span>**7.2.5 Steg 4**

I det här steget så tittar du på den historiska utdelningen och gör en prognos för företagets utdelning fem år framåt. Det här gör du för att en akties totalavkastning inte enbart utgörs av kursutveckling utan även av dess utdelning, den så kallade direktavkastningen. Denna uppgår normalt till 3-5 procent per år och måste därför tas med i vår analys. Det här kommer att läggas samman med övriga steg i det sista steget för att beräkna den totala avkastningen.

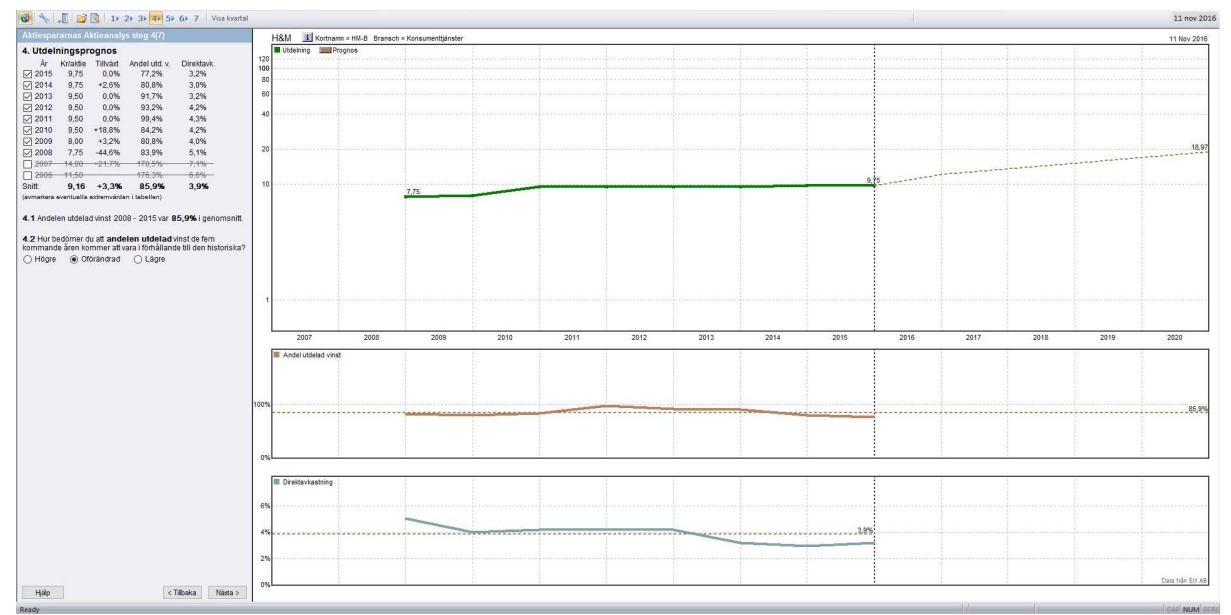

**Klicka på bilden för att visa större version**

Precis som i de andra stegen ser du historiken uppe till vänster. Du ser hur stor utdelningen har varit per aktie och utdelningens tillväxt. 2014 var utdelningen 9,75 kronor per aktie och 2015 låg den kvar på samma nivå, alltså 0% tillväxt. Dessutom ser du andel utdelad vinst.

Uppgiften i steg 4 är att bedöma hur stor del av vinsten som bolaget kommer att dela ut per år under den kommande femårsperioden. Precis som tidigare tar du hjälp av historiken. Ett annat alternativ är att se efter i årsredovisningen där det kan finnas uppgift om hur utdelningspolicyn är utformad. Den kan bli en stor hjälp för dig att bestämma utdelningsandelen.

I kolumnen till höger ser du direktavkastningen. Direktavkastningen är utdelningen per aktie dividerat med senaste betalkursen. Utdelningen är också psykologisk – ledningen vill peka på att bolaget är friskt. Utdelningen fungerar också som en krockkudde för aktiekursen, så att kursen inte faller hur mycket som helst. Rent matematiskt dubbleras ju direktavkastningen om kursen halveras. Och en aktie som ger hög direktavkastning är intressant för de flesta placerare, speciellt om räntebärande papper ger några få procent. Till höger i bilden ser du motsvarande information, fast i grafisk form. Det är:

- 1. Utdelningen i kronor per aktie
- 2. Utdelningen i procent av företagets vinst (andel utdelad vinst)
- 3. Direktavkastningen i procent, d v s utdelningen per aktie dividerat med senaste betalkursen

**I steg 4.1** står programmets beräkning av andelen utdelad vinst i procent (genomsnittet för de föregående åren). Den snittsiffra (här 85,9%) som programmet visar, är ett medelvärde för samtliga år. Det är alltså **summan av alla procentsatser dividerat med antalet.** Om bolaget visat förlust något av åren räknas dock det året bort. Andelen utdelad vinst visas då som "---".

**I steg 4.2** anger du om du tror att andelen utdelad vinst kommer att avvika de kommande åren eller vara oförändrad. Klickar du på Högre eller Lägre så får du möjlighet att ange en egen procentsats. Att bedöma utdelningen kan vara svårt, men även om du gör en felbedömning av den, så påverkas inte den viktiga intervallindelningen mellan KÖP, BEHÅLL och SÄLJ i steg 7. Det som påverkas är programmets beräkning av total avkastning i steg 7.

Klicka på **Nästa** för att komma vidare till [steg](#page-52-0) 5 där vi ska göra en P/e-talsprognos.

## <span id="page-52-0"></span>**7.2.6 Steg 5**

I det här steget så gör du en prognos för aktiens P/e-tal de kommande fem åren. P/e-talets definition är aktuell kurs dividerat med bolagets vinst per aktie (från senaste bokslut). Tanken är att du jämför de historiska P/e-talen med det nuvarande. Om aktiens kurstillväxt inte hängt med i samma takt som vinsttillväxten är aktien relativt sett lågt värderad.

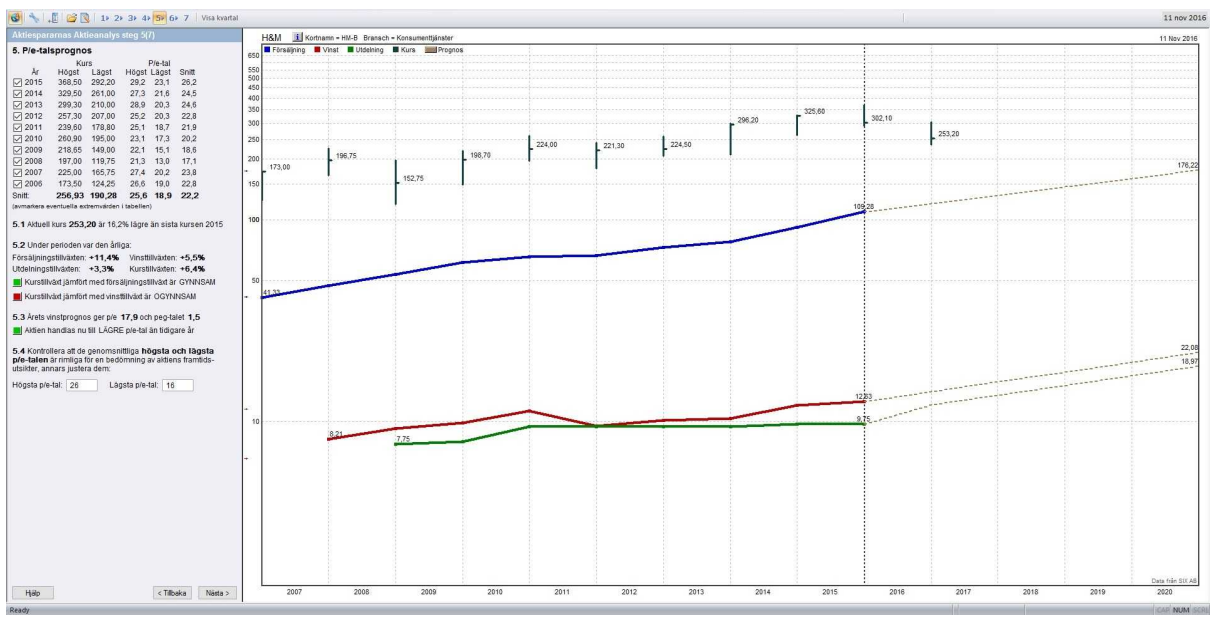

**Klicka på bilden för att visa en större version**

I tabellen ser du dels inom vilka kursintervall aktien har handlats under de senaste åren. Du ser också vilka P/e-tal det motsvarar. I exemplet här intill ser du t ex att aktien under 2015 handlats inom intervallet 292-368 kronor vilket motsvarar ett P/e-tal på mellan 23,1 och 29,2. Som vanligt så kan du ta bort extremår som avviker kraftigt genom att klicka i rutan till vänster om året så att rutan blir tom. Extrema P/e-tal över hundra visas som >100. Om bolaget har ett förlustår visas P/e-talet som neg.

Programmet beräknar och visar trendlinjer för tre olika nyckeltal. Dessa är:

- 1. Försäljningen i kronor per aktie (samma kurva som i steg 1)
- 2. Vinsten i kronor per aktie (samma kurva som i steg 2)
- 3. Utdelningen i kronor per aktie (samma kurva som i steg 4)

Du ser också grafiskt inom vilka intervall som aktien har handlats historiskt. Varje stapel visar högsta och lägsta kurs. "Vimpeln" och siffervärdet visar slutkursen i slutet av varje år.

#### **5.1 Aktuell kurs**

I steg 5.1 står aktuell kurs samt hur kursen utvecklats sedan senaste bokslutet (t ex sjunkit 16,2 procent). Aktuell kurs är den senaste som programmet känner till. Den är från det tillfälle när du senast uppdaterade databasen med kursdata (via menyvalet **Arkiv -> Uppdatera databasen**).

### **5.2 Kurstillväxt**

I steg 5.2 ser du om kurstillväxten historiskt hållit jämna steg med tillväxten i försäljning och vinst. De värden som jämförs är de som finns i steg 1, steg 2 och steg 4. Om kursen stigit långsammare än försäljning respektive vinst, betecknas detta som GYNNSAM. Motsatsen är OGYNNSAM när kursen har stigit snabbare än försäljning och vinst. Det här är ett stöd till din bedömning och inget som programmet använder i senare steg av analysen.

5.2 Under perioden var den årliga:

Försäliningstillväxten: +11.4% Vinsttillväxten: +5.5% Utdelningstillväxten: +3,3% Kurstillväxten: +6,4% Kurstillväxt jämfört med försäljningstillväxt är GYNNSAM Kurstillväxt jämfört med vinsttillväxt är OGYNNSAM

## **5.3 och 5.4 Att bedöma P/e-tal**

Hur gör man då för att sätta P/e-tal? Vilket P/e som är rimligt beror på vilken tillväxt bolaget har. Låt oss ta ett drastiskt exempel - ett extremt tillväxtföretag med en vinsttillväxt på 100 % per år. Här kommer P/e-talet att halveras varje år om börskursen ligger stilla. Om börskursen är 100 kronor och vinsten 5 kronor är P/e-talet 20. Men ett år senare har vinsten ökat till 10 kr/aktie. P/e-talet halkar då ner till 10 vilket är ungefär vad börsens stabila långsamväxande cykliska bolag brukar värderas till. En hög tillväxt bör alltså ge ett högt P/e-tal.

Ett stöd för bedömningen av vinsttillväxten är PEG-talet. Det är aktuellt P/e-tal dividerat med vinsttillväxten. Ett PEG-tal över 2,0 är mycket högt medan ett PEG-tal under 1,0 är attraktivt. Ett annat sätt att säga samma sak är att P/e-talet inte bör vara större än vinsttillväxten för att vara attraktivt. Och det får aldrig överstiga dubbla tillväxttakten. Tabellen ger några exempel:

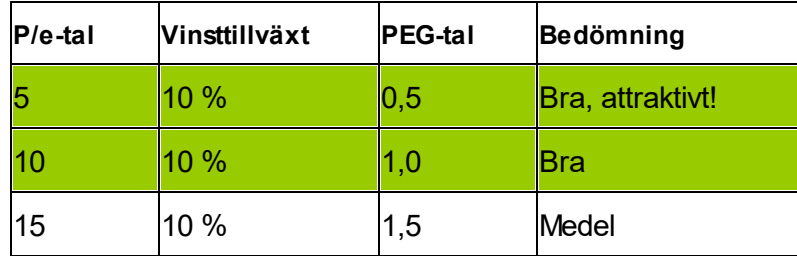

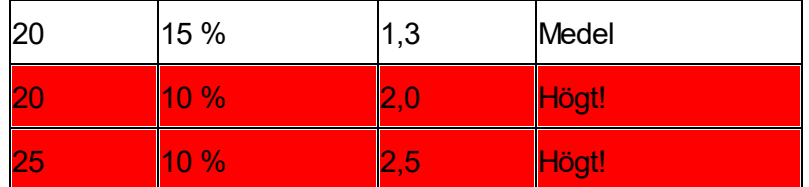

I **steg 5.3** jämförs det aktuella P/e-talet med de historiska. Det används inte av programmet för några beräkningar, utan visas som stöd för dina bedömningar.

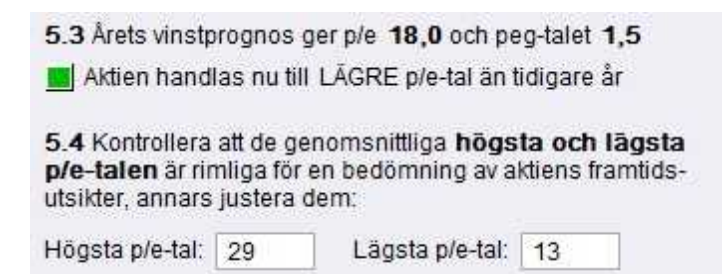

I **steg 5.4** anger du högsta och lägsta P/e-tal. I exemplet ovan har programmet räknat fram ett snitt på 25,6 som högst och 18,9 som lägsta. Fyll i dem programmet föreslår eller ange egna.

**Observera att du måste ange högsta och lägsta P/e-tal under punkt 5.4 för att komma vidare till steg 7.**

Klicka på **Nästa** för att komma vidare till [steg](#page-54-0) 6 där vi ska göra en kursprognos.

## <span id="page-54-0"></span>**7.2.7 Steg 6**

I det här steget så gör du en prognos av kursen om fem år baserat på dina tidigare bedömningar. Med stöd av det så kan du snart se ifall det är tid för att köpa, sälja eller behålla. I diagrammet ser du liksom i tidigare steg aktiekurserna för de föregående åren (samma som i steg 5) samt vinstprognosen (samma som i steg 3 och 5).

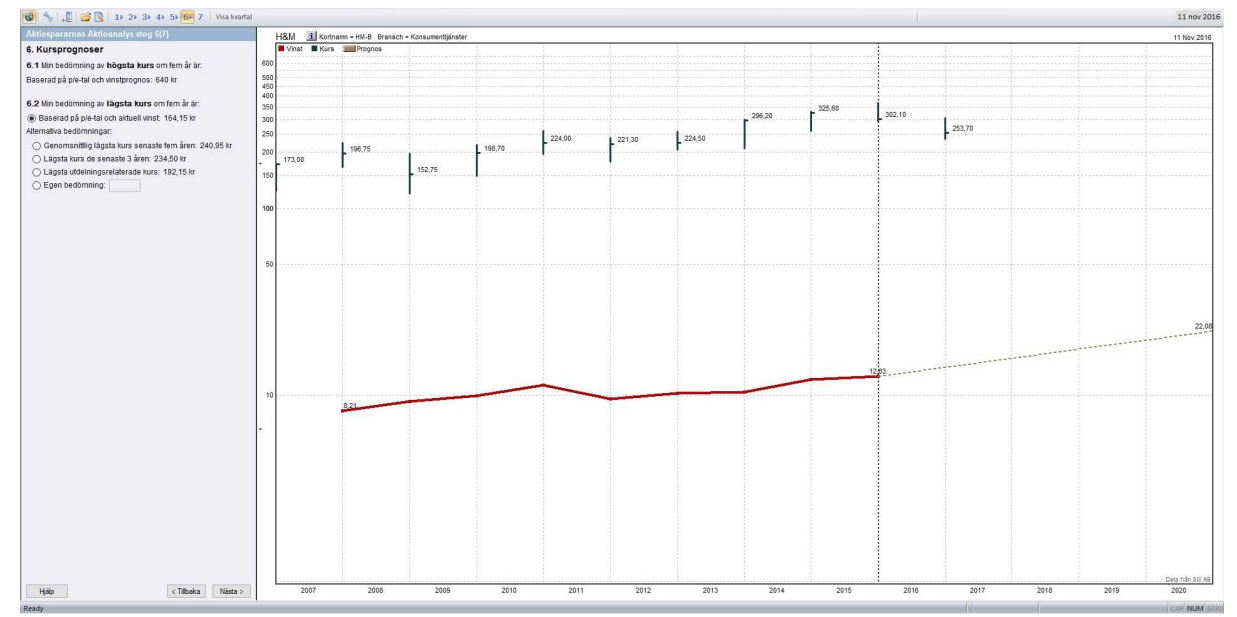

**Klicka på bilden för att visa större version**

## **6.1 Högsta kurs**

Kursprognosen i steg 6.1 för högsta kurs om fem år baseras på din tidigare vinstprognos i steg 3 och det högsta P/e-talet som du angav i steg 5.4. I vårt exempelfall har vi räknat med ett framtida högsta P/e-tal på 29 och en framtida vinst på 22,08 kronor per aktie. Multiplicerar du dessa värden får du fram 640,32 som är vår bedömning av högsta kurs om fem år. För att den kursen ska nås måste P/e-talet 29 uppnås det femte och sista året i vår analysmodell.

## **6.2 Lägsta kurs**

Eftersom börsen inte alltid går upp behöver vi också räkna på sämsta möjliga utfall. Här finns det fem olika alternativ för dig att välja emellan.

1. **Baserad på P/e-tal och aktuell vinst** Detta innebär att programmet beräknar en kurs utifrån det lägsta P/e-talet i steg 5 samt aktuell vinst. Det innebär alltså att vinsten inte alls ökar från dagens nivå under fem år. Vanligen fungerar det bra att använda det här alternativet.

2. **Genomsnittlig lägsta kurs de senaste fem åren** Programmet beräknar ett snitt för den lägsta betalda börskursen de senaste fem åren.

3. **Lägsta kurs de senaste 3 åren** Det här alternativet innebär den lägsta faktiskt betalda börskursen under de senaste tre åren. De som använder teknisk analys anser att den här typen av punkter utgör ett stöd som kursen ogärna tar sig under.

4. **Lägsta utdelningsrelaterade kurs** Kursen beräknas som senaste utdelning per aktie dividerat med högsta historiska direktavkastning i procent.

5. **Egen bedömning** Det här alternativet innebär att du själv anger den lägsta möjliga aktiekursen om fem år.

Klicka på **Nästa** för att komma vidare till [steg](#page-56-0) 7 där vi ska se på Kursintervall, riskbedömning och avkastning.

## <span id="page-56-0"></span>**7.2.8 Steg 7**

I det sjunde och sista steget så beräknar programmet fram tre intervall. De olika intervallen beskriver vid vilket aktiepris det är dags att köpa, behålla och sälja. De här intervallen jämför du med den aktuella börskursen som anges i steg 7.4. Beräkningarna av intervallen sker utifrån kursprognosen i steg 6. Det är alltså ytterst den vinstprognos som du gjort tidigare och de P/e-tal som du angivit som styr hur intervallen.

Om aktiekursen vid analystillfället ligger i det gröna KÖP-intervallet är aktien köpvärd. Om aktien ligger i det gula BEHÅLL-intervallet bör du ifall du redan äger den överväga att behålla den. Det finns förmodligen lite potential kvar och du vill undvika betala skatt och courtage i onödan. Ligger aktien det röda SÄLJ-intervallet är potentialen för uppgång begränsad och du kan sannolikt hitta aktier med bättre framtidsutsikter. Äger du aktien bör du överväga att sälja den.

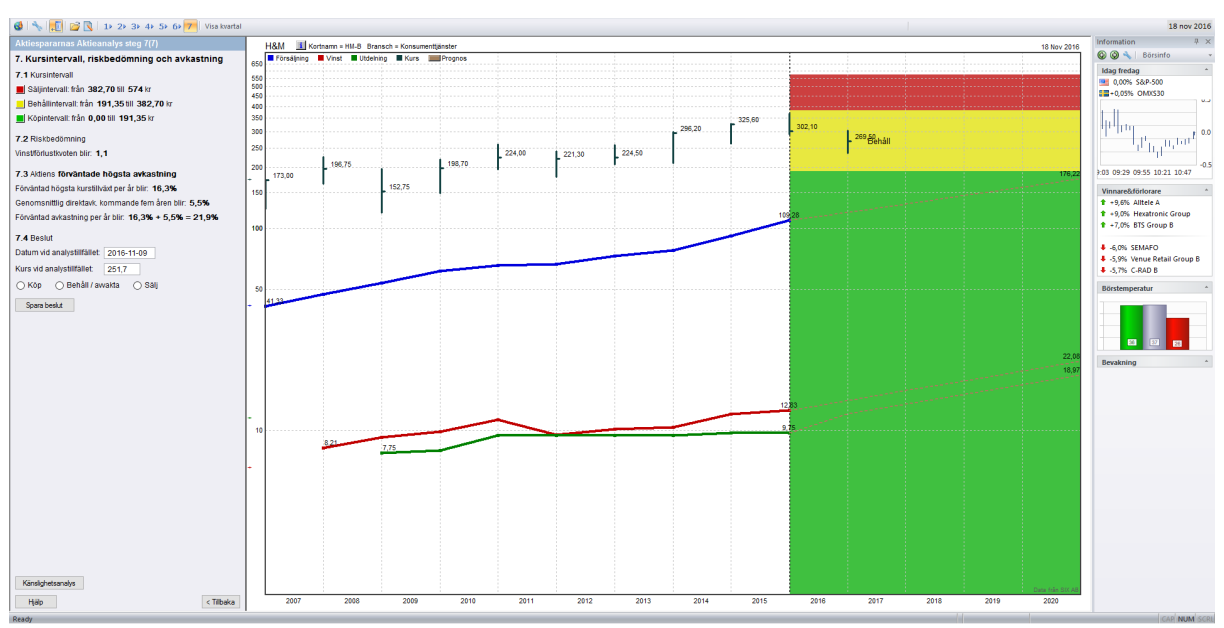

**Klicka på bilden för att se större version**

#### **Steg 7.1 Kursintervall**

Kursintervallen för KÖP, BEHÅLL och SÄLJ är lika stora. Gränsen mellan de olika intervallerna beräknas alltså så att varje intervall blir 1/3. Observera att samtliga värden för intervallen hämtas från steg 6 och beror på vad du valt där. Därför anges inte formlerna för detaljberäkningarna i texten här nedan.

KÖP (grön) - Den lägsta kursen i köpintervallet beräknas utifrån de val du gjort i steg 6.

BEHÅLL (gul) - BEHÅLL-intervallet är utformat som den mellersta tredjedelen mellan KÖP och SÄLJ.

SÄLJ (röd) - Den högsta kursen i SÄLJ-intervallet beräknas utifrån det högsta P/e-talet och den högsta prognostiserade vinsten. Se steg 6.

### **Steg 7.2 Riskbedömning**

Investeringar i aktier inte bara innebär möjligheter utan även risker. Ett bra mått på risk är den så kallade Vinst/förlustkvoten. Kvoten visar aktiens potential för uppgång i förhållande till risken att förlora pengar på aktien. En tumregel är att vinst/förlustkvoten bör ligga på minst 2 för att aktien ska vara köpvärd.

Vinst/förlustkvoten beräknas så här:

VF = (högsta kurs – aktuell kurs)/(aktuell kurs – lägsta kurs)

Den högsta och lägsta kursen hämtas från steg 6.1 och 6.2.

#### **Steg 7.3 Förväntad högsta avkastning**

Här ser du en bedömning av vilken avkastning aktien kommer att kunna ge under de kommande åren. Det är summan av den högsta kurstillväxten och direktavkastningen (utdelningen).

Högsta kurstillväxten räknas ut så här: *Total Tillväxt 5år = (högsta kursen från steg 6.1)/aktuell kurs. Tillväxt per år % = (Total Tillväxt upphöjt till 1/5 - 1)\* 100*

Till detta kommer direktavkastningen för de kommande fem åren. Den beräknas så här: *Direktavkastning = (Genomsnittlig vinst per aktie de kommande 5 åren)/aktuell kurs \* genomsnittlig andel utdelad vinst från steg 4.1*

I vårt exempelfall Elekta så får vi enligt prognosen en förväntad avkastning per år på 13,3%. Vi når alltså inte riktigt upp till vårt långsiktiga mål om 15 procents avkastning per år. Under analysen har vi valt att vara lite försiktiga. För att se vad resultaten hade blivit ifall vi hade gjort lite mer optimistiska antaganden så klickar du på knappen **Känslighetsanalys**. Du kan läsa mer om hur du gör en känslighetsanalys [här](#page-57-0).

#### **Punkt 7.4 Beslut**

Här anger du din slutsats, KÖP, AVVAKTA eller SÄLJ. För att spara din analys trycker du på knappen **Uppdatera beslut.** Om du gjort analysen på detta sätt kommer resultatet (t ex KÖP) att visas i listan över aktier när du säljer bolag (via menyvalet **FA –> Öppna bolag för analys**). Bör du då köpa, som fallet blev här, eller sälja direkt? Det kan du göra. Men för att maximera din kontroll över din investering rekommenderar vi att du går vidare till [teknisk](#page-67-0) [analys](#page-67-0).

### <span id="page-57-0"></span>**7.2.9 Känslighetsanalys**

I känslighetsanalysen kan du laborera med dina antaganden för högsta P/e-tal och vinsttillväxt för att se hur resultatet av din analys påverkas vid en ökning respektive minskning.

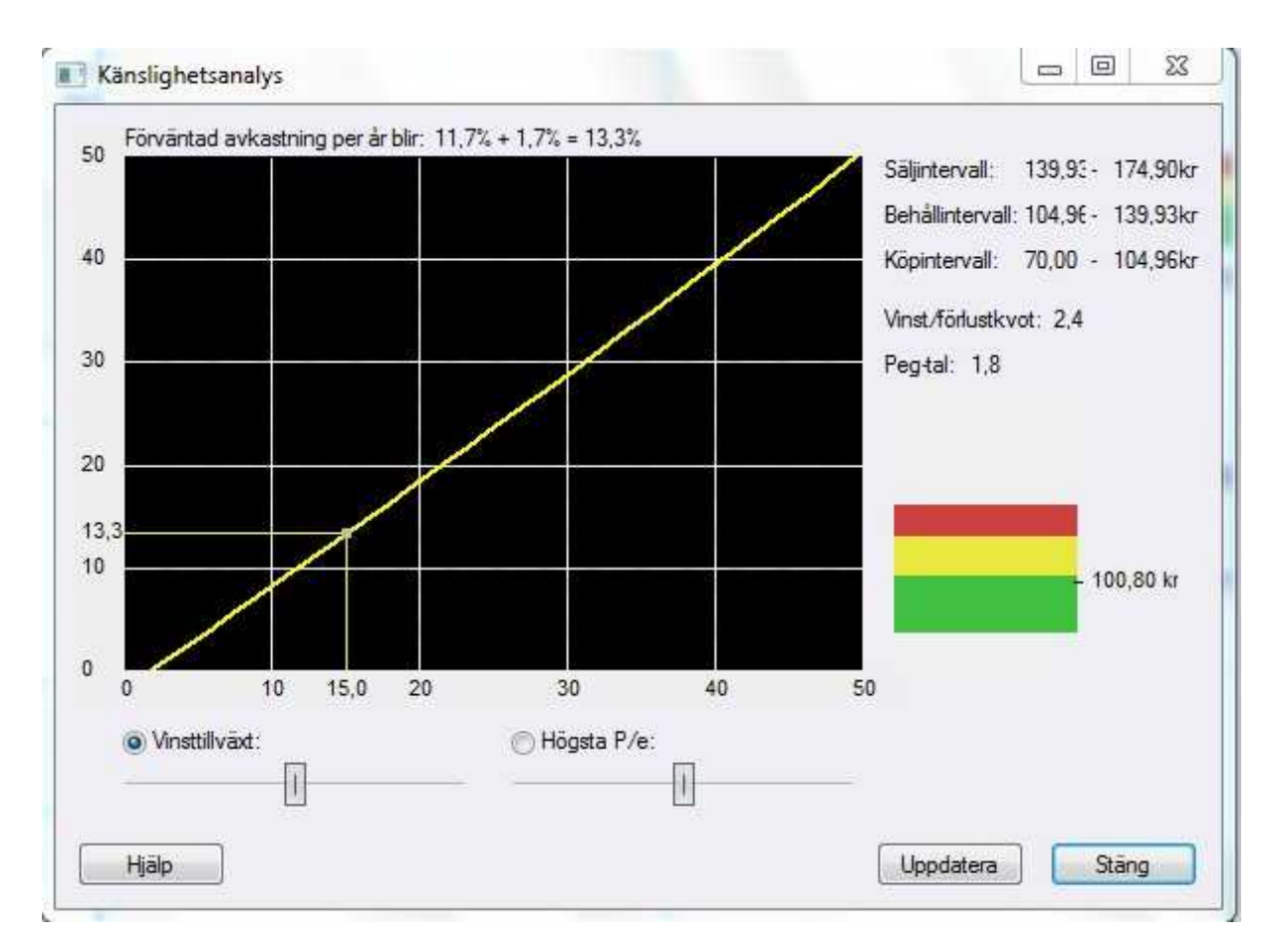

Överst i bilden visas den årliga avkastningen. Till höger visas kursintervallen för köp, behåll och sälj, PEG-talet och vinst/förlustkvoten. Längst ner i bilden väljer du om du vill prova känsligheten för antingen ett förändrat högsta P/e-tal eller en förändrad vinsttillväxt i vinstprognosen. Tänk på att det ofta finns ett samband mellan P/e-tal och tillväxt. Ju högre vinsttillväxt ett företag har, desto högre P/e-tal kan accepteras.

De två diagrammen tillåter dig att simulera en ökning respektive sänkning med 50% på ursprungsvärdet:

- 1. Högsta P/e-tal (samma uppgift som i steg 5.4)
- 2. Vinsttillväxt alternativt Vinst om 5 år (samma uppgift som i steg 3.3)

När du markerar alternativet vinsttillväxt under diagrammet så visar den lodräta axeln totalavkastningen och den vågräta axeln visar vinsttillväxten. Simuleringen görs genom att ta tag i "reglaget" och föra det till höger eller vänster. Vi ser då hur uppgifterna överst och till höger i bild förändras. På motsvarande sätt visas högsta P/e-tal på den vågräta axeln och totalavkastningen på den lodräta axeln när alternativet Högsta P/e-tal markerats under diagrammet.

Om företaget som du analyserar uppvisade en förlust i det senaste bokslutet visas den egna föreslagna vinsten om 5 år eller den egna vinsttillväxten som du angav i steg 3.3.

Om du bestämmer dig för nya värden på högsta P/e-tal och vinsttillväxt kan du uppdatera din analys med dessa genom att klicka på knappen **Uppdatera**. Då räknas tidigare prognoser om och vinstprognosen enligt steg 3, P/e-talsprognosen i steg 5, kursprognosen i steg 6 samt kursintervaller, riskbedömning och avkastning i steg 7 ändras enligt de nya värdena. Trendlinjen och prognosen baserad på den historiska vinstutvecklingen i steg 2 ändras inte. Om du inte vill uppdatera din analys kan du stänga känslighetsanalysen med knappen **Stäng** eller krysset i bildens övre högra hörn.

# **7.3 Öppna bolag för analys**

Med menyvalet **FA -> Öppna bolag för analys** väljer du det bolag som du vill analysera.

Valet nås också med den här knappen i verktygsraden:

Första gången som du gör en fundamental analys måste du välja det här alternativet. Därefter kommer modulen alltid startas med det bolag som du senast analyserade. I listan syns alla bolag som är noterade på Stockholmsbörsen och det för bolaget vanligaste aktieslaget, det vill säga det aktieslaget som har störst handel.

Bolagen kan du sortera efter börslistor och branscher så att du lättare kan hitta det bolag som du är intresserad av. Ifall du har skapat egna bevakningslistor av bolag, lagt upp egna portföljer eller skapat egna bolag i FA kan du även sortera efter dessa. Du kan även låta programmet söka fram de bolag som haft bäst vinst- eller försäljningstillväxt de senaste fem åren.

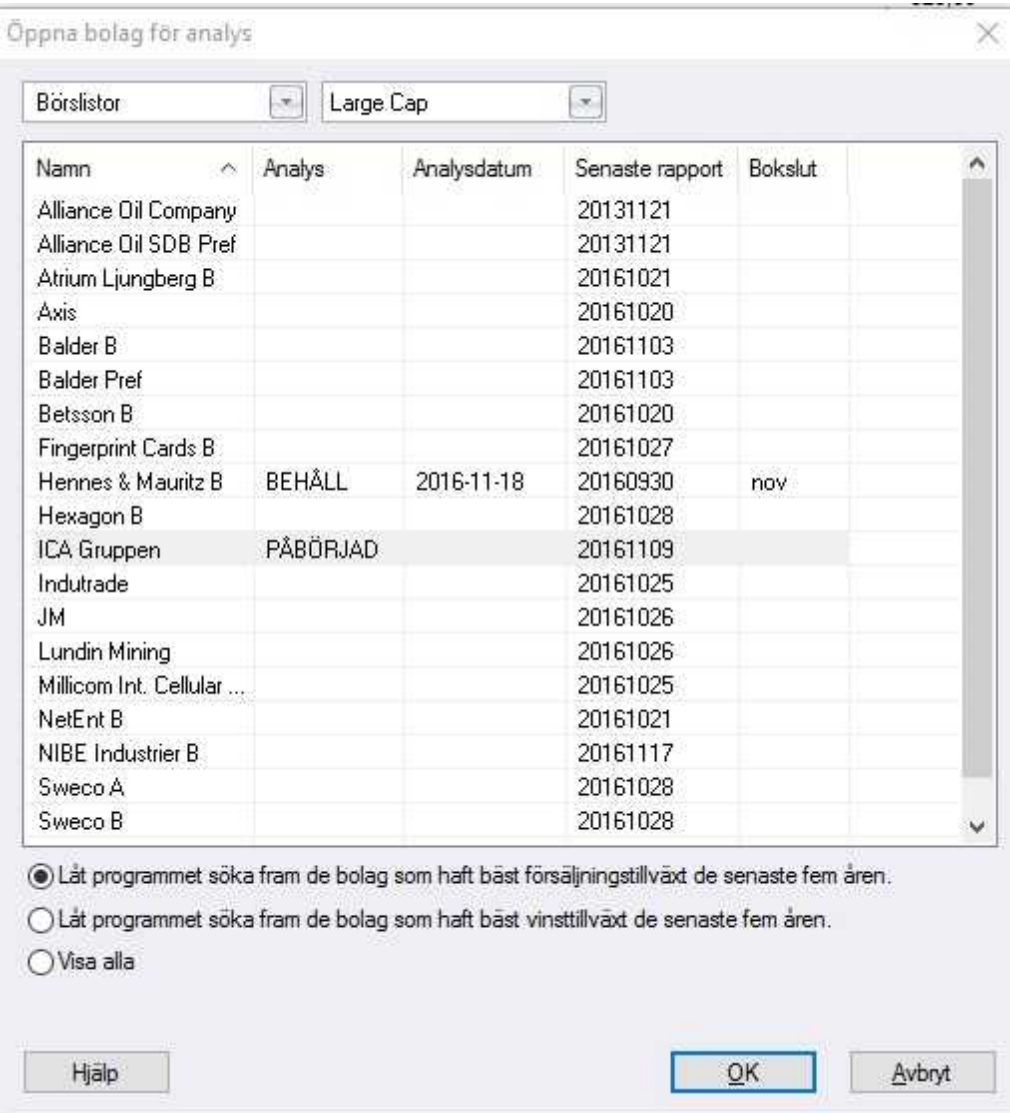

## **7.4 Importera analys**

Menyvalet **FA -> Importera analys** har du nytta av ifall du har sparat en analys vid ett tidigare tillfälle och vill plocka fram den igen. Du har också nytta av det här alternativet ifall du har fått en analys, t.ex. via mail, från någon annan aktiesparare och vill titta på den.

En sparad analysen består rent praktiskt av en fil med filändelsen .hkf och innehåller data för steg 1 – 7 i Hitta kursvinnare. Alla val och kommentarer finns alltså med. Du kan välja mellan att importera analysen i dess originalform, med uppdaterad kursdata eller med alla nya uppdateringar av data inklusive fundamental data. Det här kan vara ett bra sätt att utvärdera dina bedömningar i efterhand.

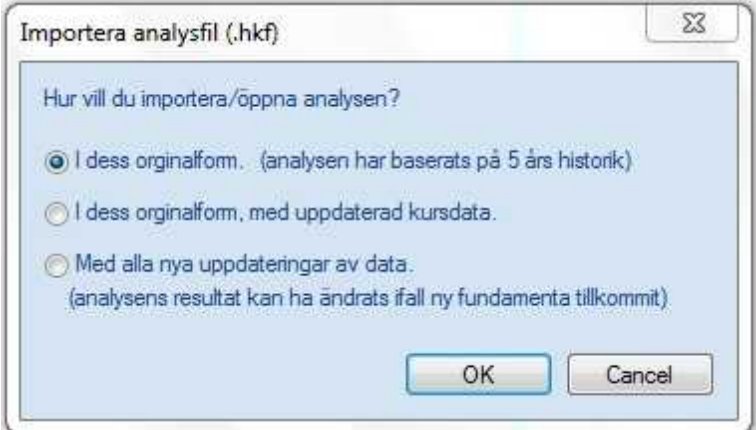

När du läser in (importerar) en lagrad analys skrivs den aktuella analysen över. Du förlorar alltså den analys som är sparad i Öppna bolag . Man kan titta på en importerad analys utan att skriva över sin befintliga/gamla. Om man på frågan **Vill du ersätta befintlig?** svarar **Nej** så läses importfilen endast in temporärt. När FA öppnas igen finns den gamla analysen kvar.

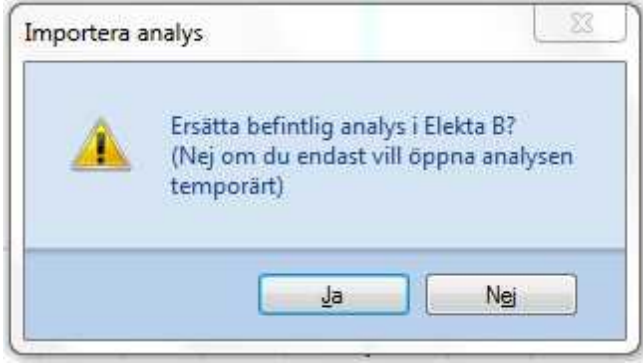

# **7.5 Exportera/spara analys**

Det här menyvalet använder du när du vill sprida en analys, t ex skicka den i ett mail, till någon annan aktiesparare som också har programmet. Du kan också använda det för att spara analysen för egen del, ifall du vill ha kvar din gamla analys när du ska göra en ny.

Allt som du skriver in i Hitta kursvinnare sparas automatiskt och finns kvar nästa gång du öppnar programmet. Du behöver alltså inte använda det här menyvalet varje gång du gör en analys. Utan det används när du redan har en analys, men du vill uppdatera/göra om den och samtidigt ha möjlighet att titta på din gamla analys.

En sparad analysen består rent praktiskt av en fil med filändelsen .hkf och innehåller data för steg 1 – 7 i Hitta kursvinnare.

## **7.6 Rensa analys**

Om du gjort en analys av ett bolag så ligger det kvar i programmet nästa gång du startar det, utan att du behöver tänka på att spara det själv. I 9 fall av 10 är detta bekvämt. Men om du av misstag gjort fel och vill börja om från början igen, så kan du använda det här menyvalet. Då rensas alla de val som du själv har gjort, t ex beslut om köp/behåll/sälj, intervall för P/e-tal, hur beräkning av högsta och lägsta kurs ska beräknas etc. Inga värden om själva bolaget försvinner.

# **7.7 Användarskapade värdepapper**

Du har möjlighet att skapa egna värdepapper. När du gör det så får du själv registrera nyckeltalen för bolagen och du kan sedan använda Hitta kursvinnare för att analysera bolaget precis som alla andra bolag. Det kan vara intressant om du äger aktier i något bolag som inte finns på någon av de svenska börser som programmet hämtar fundamentaldata från, t ex ett utländskt bolag.

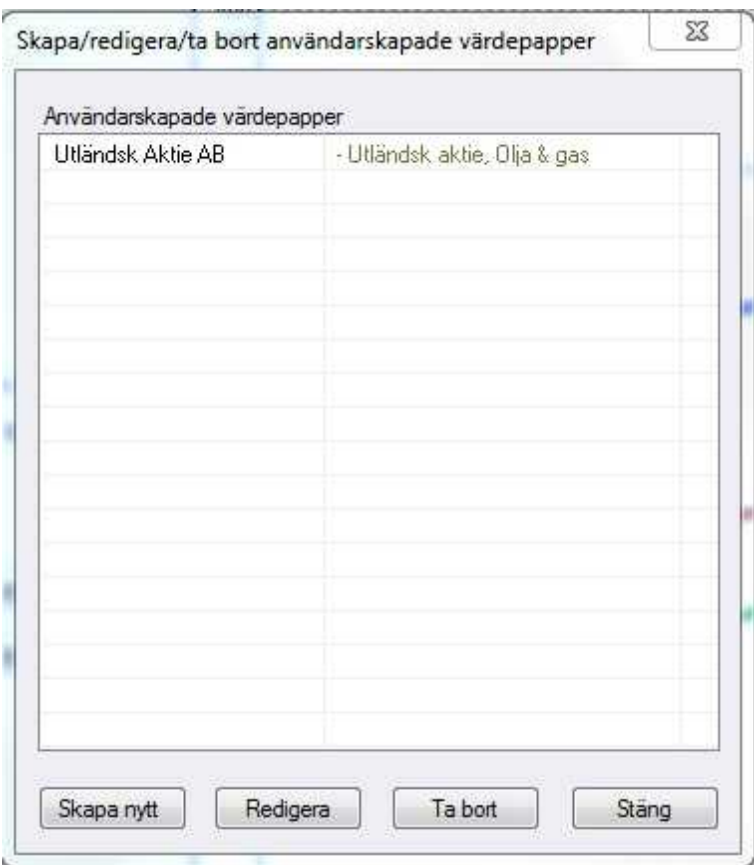

Börja med att välja **Skapa nytt** i bilden som visas.

Fyll i namnet på bolaget, välj värdepapperstyp (vp-typ) och bransch. Programmet stödjer 14 olika värdepapperstyper och har även en kategori för övriga värdepapper. Fortsätt genom att välja **Lägg till nytt år.**

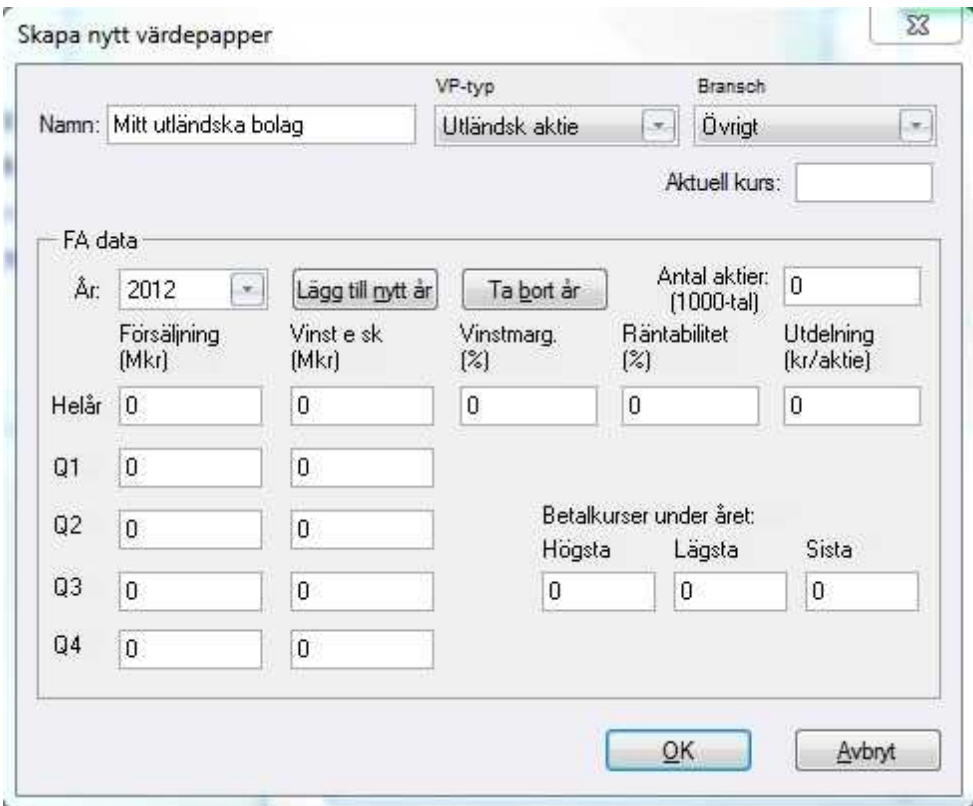

Du behöver fylla i värden för varje år du vill lägga in. De fält du måste ange för att programmet ska fungera fullt ut är:

- 1. Antal aktier i bolaget
- 2. Försäljning, vinst, vinstmarginal, räntabilitet, utdelning för helåret. Betalkurser under året – högsta, lägsta och sista.

Kvartalsdata (försäljning och vinst för Q1-Q4) behöver du inte ange. Klicka på **OK** för att spara när du är klar.

# **7.8 Visa information**

### **Visa bolagsinformation**

Hitta kursvinnare innehåller information om bolagen på börsen. Bolagsinformation innehåller bland annat adressen till företagets

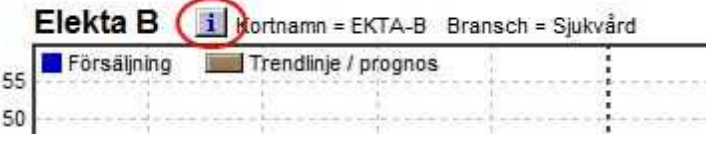

hemsida. Du kan även nå bolagsinformationen genom att klicka på ikonen "i" ovanför diagrammet för det bolag som du analyserar. Ifall du använder Hitta kursvinnare Pro visas fördjupad bolagsinformation som består av en verksamhetsbeskrivning, sammanställning av basdata om bolaget, de 10 största ägarna, kalender samt redovisning av insiderhandel. Leverantör är Millistream Market Data AB. Uppgifterna om insiderhandel följer Finansinspektionens koder och förklaringar.

### **Visa prognossiffror**

Ifall du väljer det här menyvalet så visas en översikt av de värden som har räknats fram av programmet för de kommande åren. Trendlinjen/prognosen är en grafisk bild av samma information. I de fall det finns flera trendlinjer i ett diagram redovisas respektive prognos på en egen flik. Klicka på flikens namn så ser du värdena för respektive år. Du kan även nå samma information genom att klicka på Trendlinje/prognossymbolen i diagrammet (se rutan till höger).

#### **Visa anteckningar**

Du har möjlighet att anteckna sådant som är av betydelse för din bedömning av företaget men som inte finns med i Aktiespararnas Analys, som t ex noteringar om företagsledning, styrelse, soliditet, goodwill, affärsidé, marknadsposition, senaste tidens pressklipp etc. Det kan dessutom vara värdefullt när du återkommer till analysen att veta hur du tänkte när du satte olika värden. Anteckningarna kan inte skrivas ut. De sparas tillsammans med analysen och finns alltså kvar så länge analysen finns kvar. **OBS!** Anteckningarna som du gör i modulen för fundamental analys är inte samma anteckningsblock som finns i informationsfönstret. Ifall du vill spara/exportera eller skriva ut analysen så är det menyvalet här som du ska använda. Du kan även nå detta menyvalet direkt genom att klicka på följande

symbol i verktygsraden:

## **7.9 Redigera bolagsdata**

Här har du möjlighet att redigera fundamentaldatan som programmet använder sig av i analysen. Det här är en avancerad möjlighet som du vid normalt användande av programmet inte behöver använda. Det finns två tillfällen då du kan ha användning av den här funktionen.

1. Den vanligaste användningen är att du har gjort en egen prognos för helåret, innan bokslutet är klart. Du kan t ex titta på försäljning och vinst för Q1 – Q3 och sedan beräkna ett eget värde för nästa helår, så att du kan analysera aktien utifrån det du vet. Fram tills det att bokslutet är klart kommer programmet att räkna med de data du själv angivit. När bokslutet är klart ersätts din försäljning och vinst automatiskt med de officiella värdena.

2. Ett mer ovanligt sätt att använda menyvalet är när bolaget har gjort någon affär som påverkar nyckeltalen, t ex sålt en fastighet eller ett dotterbolag, och du är inte överens med programmets data om hur detta ska räknas. I så fall kan du redigera värdena.

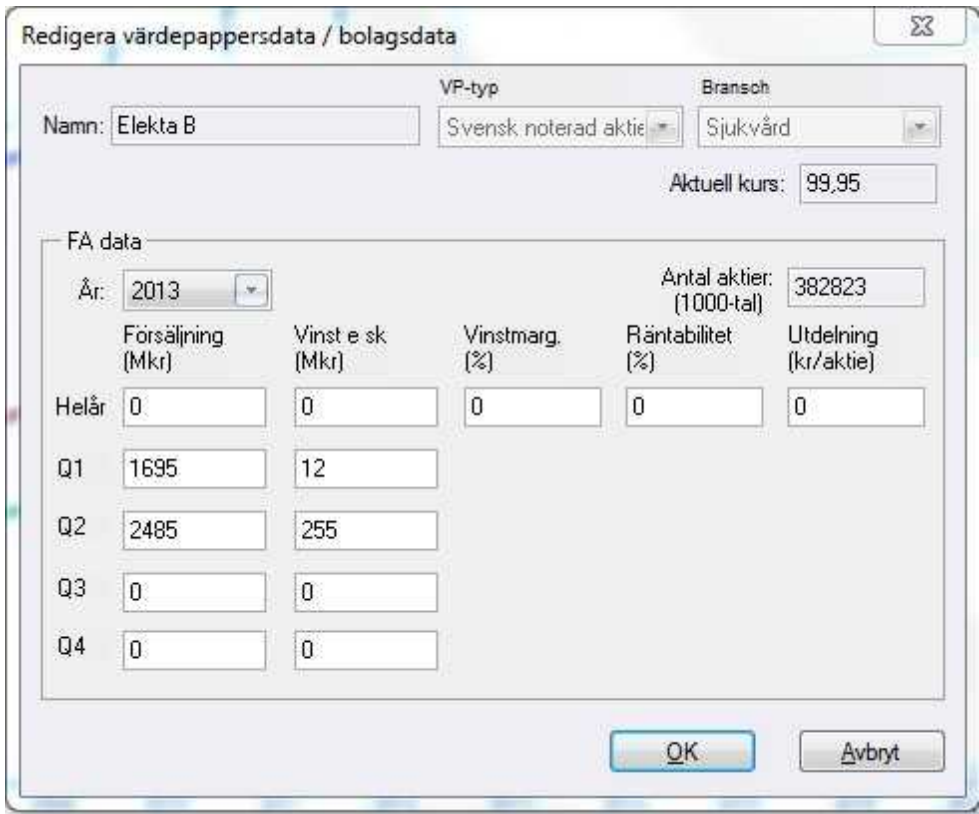

Gör enligt nedan:

- Välj bolag du vill redigera i FA, högerklicka välj "kopiera bolagsdata till nytt bolag"

- Välj Meny FA->Redigera bolagsdata, efter redigering tryck knapp OK ned till höger.

Denna kopia är nu sparad, öppna med Meny FA->Öppna bolag för analys, välj Anv. skapade bolag och din redigerade kopia finns med i namnlista.

**Teknisk Analys**

## <span id="page-67-0"></span>**8 Teknisk Analys**

## **8.1 Introduktion till teknisk analys**

Teknisk analys är en analysmetod som främst analyserar tillgång och efterfrågan på värdepapper baserat på historiska kursdata och handelsvolym i aktier, råvaror, valutor med mera. Metoden går i korta ordalag ut på att man i diagramform studerar prishistoriken för marknaden för att på så sätt kunna prognostisera en framtida kursutveckling. Detta görs med hjälp av historiska mönster som bildas av all handelsaktivitet mellan köpare och säljare. Det finns även klara kursförhållanden (stöd och motstånd, vågrytmer, trendlinjer och så vidare) som upprepas gång efter gång i olika tidsenheter.

### **Kursrörelserna speglar all information som marknaden känner till i dag och i framtiden.**

Marknaden består av människor som besitter en viss information eller kunskap som sannolikt utnyttjas till deras fördel. Med andra ord finns det alltid någon eller några som vet mer än andra vid varje given tidpunkt. Den tekniske analytikern hävdar att kursrörelserna speglar förhållandet mellan tillgång och efterfrågan. Om efterfrågan överstiger tillgången för en aktie bör kursen stiga och tvärtom. Detta förhållande är för övrigt grunden för alla ekonomiska och fundamentala prognoser.

## **Kursrörelserna speglar makroekonomisk utveckling, bolagsfundamenta, psykologi i form av rädsla, girighet och förhoppningar samt geopolitiska aspekter och trendteknisk handel.**

Läran om teknisk analys menar att kurserna innehåller de händelser och förändringar som sker i samhället och bland placerare. Om konjunkturen försvagas till exempel brukar kurserna indikera detta, liksom om efterfrågan på ett bolags produkter minskar. Ofta (men inte alltid) sker sådana kursreaktioner innan den stora massan av placerare får kännedom om förhållandena. Men även psykologi är en viktig del i teknisk analys. Marknader består av människor som hela tiden agerar i flock, oavsett om det finns positiva eller negativa händelser att agera på. Marknader påverkar människor, och människor påverkar marknaden.

#### **Kursrörelserna är ofta en ledande trendindikator.**

Tekniska analytiker menar att all information samlat leder till att kursutvecklingen blir en ledande informationskälla. Hur många gånger har vi inte sett en aktiekurs stiga eller falla kraftigt utan att till synes någon information har tillkommit? När informationen väl blir "offentlig" visar det sig ofta att någon med mer kunskap än marknaden generellt redan har utnyttjat den. Den tekniska analysen utgår därför ifrån att det alltid finns någon som har mer kunskap än marknaden i stort. Ett annat exempel är det faktum att aktiekurserna ofta toppar och bottnar före den ekonomiska konjunkturen. Under perioden 1948–1993 genomgick USA åtta konjunkturcykler. I samtliga fall ledde den amerikanska börsen (mätt enligt storbolagsindex S&P 500) utvecklingen, med ett genomsnittligt försprång på sju månader. Börsen toppade nio månader respektive bottnade fem månader i förväg. De bästa tillfällena att analysera trendvändningar med hjälp av aktiekurserna är just vid viktiga toppar och bottnar.

#### **Aktiekurser rör sig i trender.**

En av de mest grundläggande delarna inom trendanalysen, en del av den tekniska analysen, är att marknader rör sig i trender som finns i alla tidsenheter – dagliga, veckovisa, månatliga och så vidare. Avsikten med den tekniska analysen är att man ska studera och hitta kurstrender på ett tidigt stadium och utnyttja dem till sin fördel. Den tekniske analytikern

menar att en trend anses vara intakt tills motsatsen har bevisats, vilket betyder att aktiekurser som befinner sig i en stigande fas har större sannolikhet för att fortsätta uppåt än för att vända nedåt. När trenden slår om syns det ofta i sedan länge kända negativa formationer. I bilden nedan visas en stigande trend.

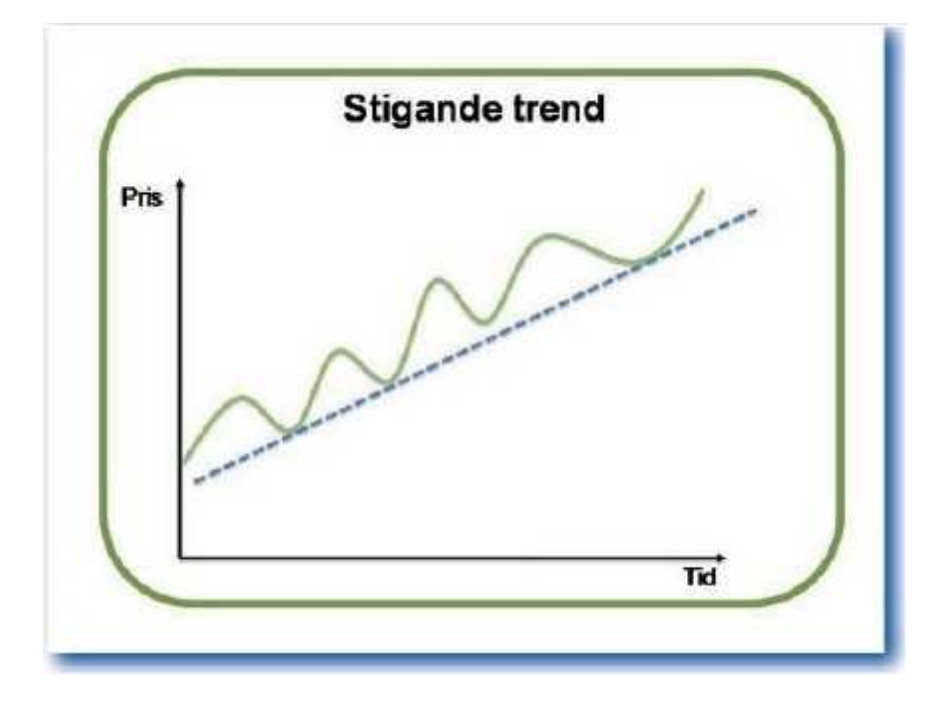

#### **Historien tenderar att upprepa sig.**

En stor del av den tekniska analysen bygger på att människor gör samma saker om och om igen. Charles H. Dow, den legendariske grundaren till den amerikanska tidningen Wall Street Journal, var den som först observerade (1884) att moderna börsmarknader upprepar sig kontinuerligt. Även i dag finns kursförhållanden som följer liknande spår som under tidigt 1900-tal. Den berömda börseuforin som utspelades i USA i slutet av 1920-talet, och som senare fick index att krascha med 89 procent, upprepades med nästan lika stor eufori i slutet av 1990-talet. Svenska OMXS 30-index rasade med hela 72 procent mars 2000–oktober 2002, och kursdiagrammets rörelser är nästan identiska med dem för perioden oktober 1929–juli 1932 i USA. Och historien upprepas även inom andra marknader, som råvaror, valutor och räntor.

Hitta kursvinnare innehåller många olika verktyg för att hjälpa dig med din tekniska analys. Bland det viktigaste är naturligtvis att själva diagrammet är smidigt att arbeta med. Därför är det till stor nytta att kunna arbeta med [ritverktyg](#page-78-0) direkt på diagrammet för att lättare kunna identifiera och analysera trender. Förutom själva diagrammet bygger Hitta kursvinnares tekniska modul huvudsakligen på tre olika typer av hjälpmedel.

**Indikatorer** - Aktiers kurser går hela tiden upp och ner. Teknisk analys bygger på att du bearbetar kursdata, byggstenarna i din bearbetning är indikatorer. Det kanske enklaste exemplet på en bearbetning är att du räknar ut medelvärdet på aktiekursen de senaste x dagarna. Andra indikatorer bygger på bearbetning av försäljningsvolymen. Den generella idén bakom samtliga volymindikatorer är att volymen ofta i förväg indikerar kommande kursrörelse i aktier. Det finns en mängd indikatorer inbyggda i programmet, du kan se förklaringar för varje indikator under avsnittet tekniska [indikatorer.](#page-87-0)

**Formationer** - Tekniska formationer är återkommande formationer, i ett kort perspektiv, som kan användas för att upptäcka och markera trendbrott eller konsolideringar i aktiekursen. Att så snabbt som möjligt eller till och med i förväg kunna upptäck att kursen är på väg att vända kan vara väldigt användbart. Hitta kursvinnare hjälper dig att upptäcka vissa formationer och kan markera ut de formationer du är intresserad av. Läs mer under [avsnittet](#page-196-0) om tekniska [formationer](#page-196-0).

**Signaler** - Signaler är konkreta signaler för hur du ska hantera aktier. Köp, sälj eller behåll! Signaler baseras oftast på indikatorer och/eller formationer. Men de kan även vara väldigt enkla, till exempel en signal att sälja så fort aktiekursen sjunker under en viss nivå. Med Hitta kursvinnare kan du göra vinsttester för att se utfallet ifall du hade följt en viss signal. Du kan även skapa larm som varnar dig i programmet eller skickar ett mail till dig när en viss signal slår om. Läs mer under rubriken [Introduktion](#page-267-0) till strategier och signaler.

# **8.2 Översikt av TA-modul**

Programmets modul för teknisk analys är relativt stor och komplex jämfört med de andra modulerna. Du har bland annat möjlighet att skapa egna indikatorer, signaler och formationer. När du först öppnar modulen för teknisk analys genom att klicka på fliken **TA** så ser det ut så som visas på bilden nedan. Längst upp har du ett antal menyer, arkiv, verktyg, fönster och hjälp som du kan läsa om [här.](#page-12-0) Dessutom finns det när du är inne i TA-modulen även en meny som heter **TA**.

Under menyn finns flikarna där du växlar mellan programmets olika moduler. Under flikarna ligger verktygsfältet. Något som skiljer modulen för teknisk analys från de andra modulerna är att det finns många fler verktyg. Det här är för att du ska kunna arbeta fritt med diagrammet. Verktygsfältets knappar är till stor del samma verktyg som du kan nå genom menyn **TA,** men det finns även vissa som du endast når genom verktygsfältet**.** De här verktygen och valen kan kraftigt förbättra dina möjligheter att göra bra tekniska analyser.

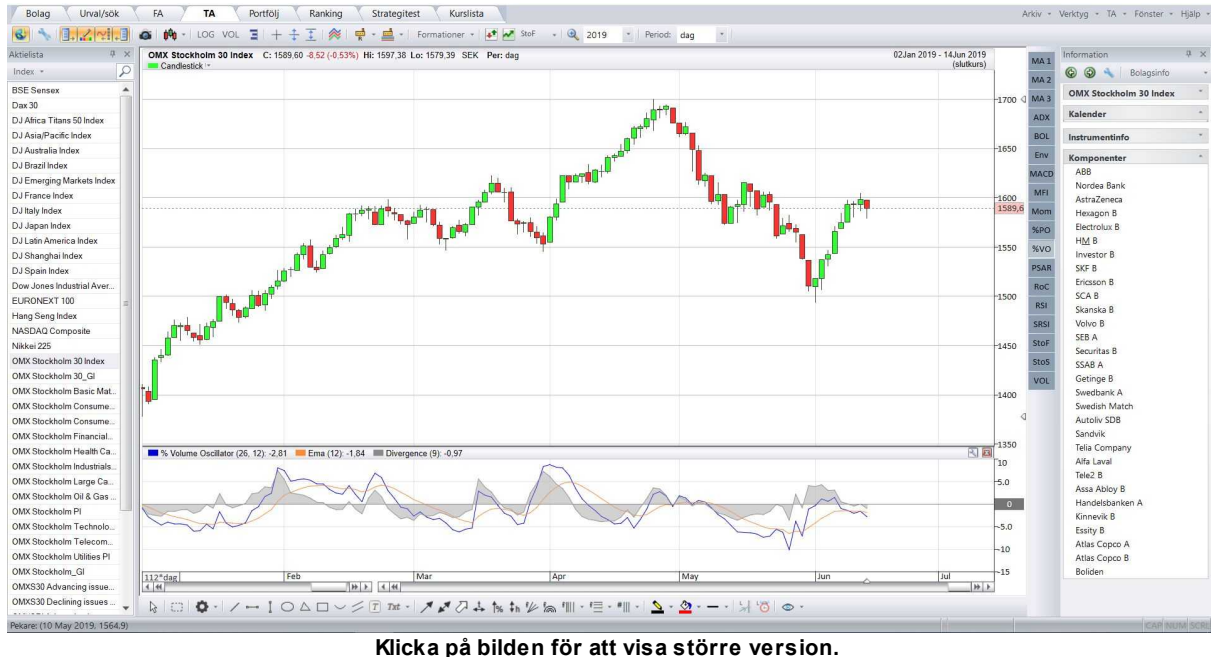

Dessutom finns det tre fönster som endast visas i TA-modulen. Dessa väljer du att visa/dölja genom menyval under menyn **TA** eller motsvarande knappar i verktygsraden.

**1. Aktielistan** som du ser till vänster. I den kan du kan bläddra dig fram till den aktie eller det index som du är intresserad av. I rullgardinslistan väljer du mellan Large Cap, Mid Cap med flera, under de vanliga listorna finns dina bevakningslistor och portföljer du skapat själv. Listan

försvinner automatiskt när du åter flyttar musen från den, såvida du inte har knappen nedtryckt.

**2. Indikatorknappraden** som du ser till höger. I den kan du välja bland ett stort urval indikatorer. När du klickar på en knapp i raden så kommer indikatorn aktiveras och visas i diagrammet. Du ställer in vilka indikatorer som ska visas i indikatorknappraden under meny **Verktyg -> Inställningar -> Ta -> indikatorer**. Hitta kursvinnares TA-modul innehåller ca 75 indikatorer (ca 15 för Bas-användare).

**3. Ritverktyg.** Ritverktygen använder du för att dra ut linjer eller göra andra anteckningar i diagrammet. Dessa öppnas genom knappen .... Att grafiskt kunna visualisera trender och analyser är ett väldigt effektivt sätt att göra bättre analyser. Läs mer om hur du kan arbeta med ritverktyg [här.](#page-78-0)

En god idé kan vara att börja med att läsa om hur du hanterar diagrammet och rullistorna under rubriken Hur du arbetar med [diagrammet](#page-71-0) och Färger och [inställningar](#page-72-0). För att lära dig mer om vilka olika verktyg som finns så kan du läsa om de olika [menyvalen](#page-73-0) som finns. Dessutom är det bra att veta vad de olika knapparna på [verktygsraden](#page-74-0) gör, där kan du bland annat se hur du visar volymer och hittar stöd/motstånd. Titta under de övriga rubrikerna för att läsa om hur du arbetar med olika diagramtyper, formationer, indikatorer, vinsttest med mera.

Du kan även klicka dig fram med hjälp av knappen Nästa/pil uppe i högra hörnet för att komma till nästa kapitel.

# <span id="page-71-0"></span>**8.3 Arbeta med diagrammet**

Att kunna arbeta smidigt med diagrammet är viktigt för att du ska kunna få ut det mesta av modulen för teknisk analys. Med hjälp av rullistorna så väljer du vilka tidsperioder som visas. Högst upp till vänster visas namn (Hennes & Mauritz B). Därefter senaste betalkurs (c:269,5) följt av differensen mot gårdagens slutkurs, i kronor (+1,20) och i procent (+0,45%). Därefter visas högsta pris (Hi: 269,9) och lägsta pris (L: 267,5). Därefter står det vilken tidsperiod som du arbetar med i diagrammet.

```
Hennes & Mauritz B C: 269.50 +1.20 (+0.45%) Hi: 269.90 Lo: 267.50 Per: 60min
 Candlestick -
```
#### **Den vänstra rullisten**

Den vänstra rullisten använder du för att ställa in hur lång tidsperiod som diagrammet ska visa. Rullar du till vänster så kommer en längre period att visas, längst ut till vänster så visas historik så långt tillbaka som finns i databasen (ända bak till 1997). Rullar du till höger så kommer en kortare period att visas, ända ner till 5\*5 minuter eller annan tidsperiod. Genom att trycka på pilarna så kan du stega fram. I bilden nedan står det "3 månader", det anger hur lång tidsperiod som diagrammet just nu visar. Vilka exakta datum som diagrammet visar kan du se längst upp till höger på skärmen. Observera att slutdatumet hela tiden ligger fast, slutdatum ändrar du med den högra rullisten.

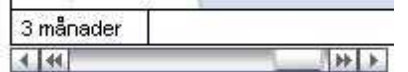

#### **Den högra rullisten**

Den högra rullisten längst ned på skärmen används för att visa perioder fram och tillbaka i tiden. Du kan till exempel se 5-minuters intervaller för en särskild dag för flera månader sedan. Datumet "30 Jan" anger det sista datum som diagrammet visar. Med pilknapparna kan du stega fram. För att se de senaste kursen skall alltså den här rullisten vara hela vägen till höger.

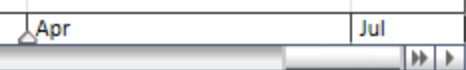

Det finns även två alternativ i verktygsraden som du använder för att navigera. Med hjälp av

förstoringsglas-knappen **kan du välja att zooma in på en valfri del av diagrammet. Med** hjälp av de två rutorna i nedanstående bild väljer du hur långt tillbaka i tiden du vill visa samt med vilken tidsperiod.

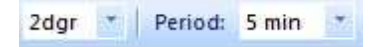
#### **Prognosyta, samt ändra marginalyta ovan/under diagram**

Det är möjligt att skapa en prognosyta i diagrammet så att framtida datum visas. Det här kan vara bra ifall du vill göra anteckningar eller dra ut linjer för prognostiserad utveckling. Klicka på och dra i skiljelinjen, markerat rött nedan, för att minska/öka prognosyta. Programmet kommer att skapa framtida datum som sedan kan kopplas till linjer eller ritobjekt. Till höger om kurs-axeln finns motsvarande skiljelinjer, en uppe och en nere, som går att dra i upp och ned.

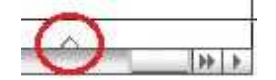

## <span id="page-72-0"></span>**8.4 Färger och inställningar**

Du kan ställa in färg på diagrammet och för alla indikatorer. Du kan även ställa in utseendet på rutnätet/grid som ligger i diagrammet. Alla färginställningar hittar du under meny **Verktyg - > Inställningar -> Ta -> Färger.** För att ändra bakgrundsfärg i diagram, välj ett färgtema längst ned i inställningsdialog.

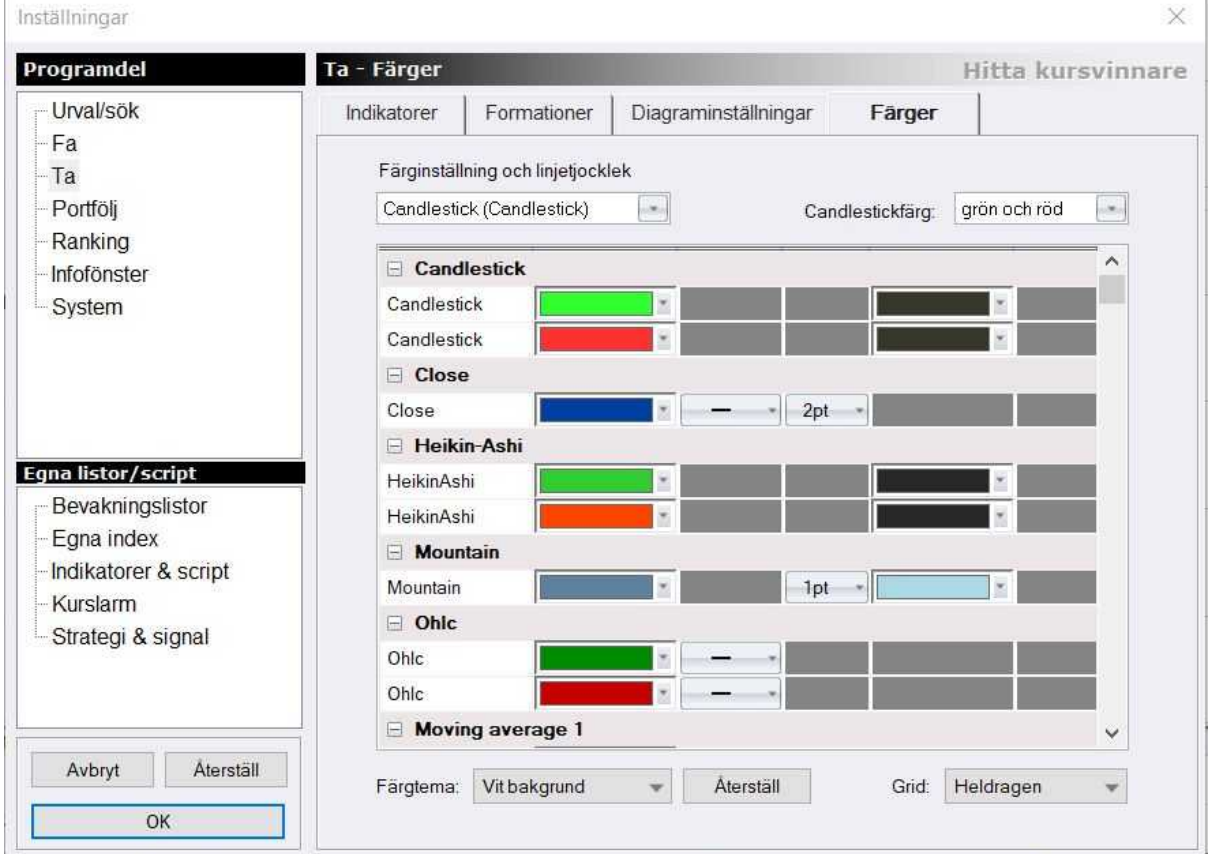

#### **Snabbval**

För att ändra en indikators parametrar eller färginställningar direkt i diagrammet klicka på "skiftnyckeln" som finns uppe i högra hörnet i fönstret där indikatorn visas. För de indikatorer som visas i det vanliga diagrammet högerklickar du i diagrammet och väljer **inställningar** och sedan den indikatorn du vill redigera.

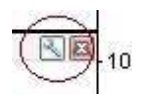

Ändra indikatorns inställningar ("Param.") med pil upp/ned, eller linjernas färger ("Färger"), eller linjetjockleken ("Linjetyp"), enligt bilden nedan. Det här kan även nås via **Verktyg -> Inställningar -> Ta -> Indikatorer**. Där kan du även se information om de olika parametrarna. Detta kan vara till exempel vilken tidsperiod som indikatorn ska beräknas på. Inställningar för en indikator kan återställas till grundinställning via knapp "Återställ". Ändrad inställning med pil upp/ned uppdaterar diagrammet direkt för de nya inställningarna.

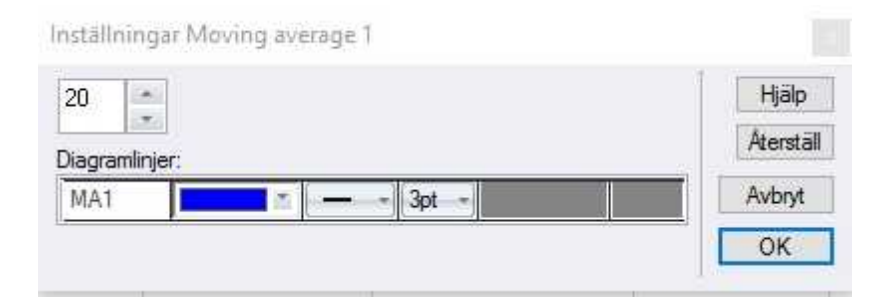

#### **Tips!**

Använd snabbvalet för att ändra parametrar tillsammans med vinsttest. På så sätt så kan du enkelt optimera indikator-parametrarna.

## **8.5 Menyval**

Modulen för teknisk analys innehåller en mängd valmöjligheter. När du är inne i modulen finns den en meny som heter TA.

Här kan du läsa om de olika menyvalen. Bredvid en del av menyvalen finns en symbol som är likadan som motsvarande verktygsrad-knapp.

**EXA SOPPRE ARTS IN HAS SÖKER du och öppnar aktier direkt utan att behöva bläddra dig fram i** aktielistan.

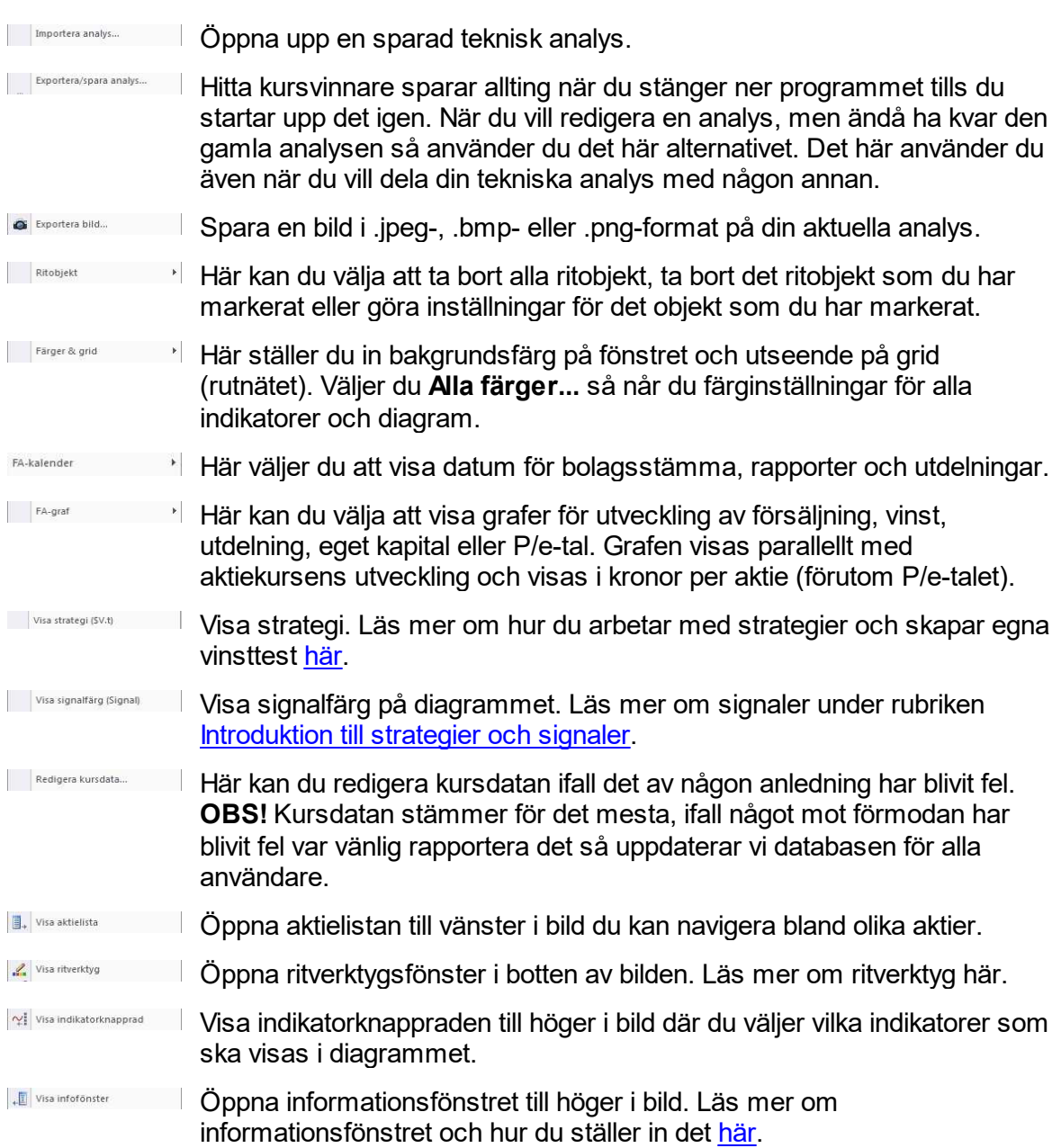

# **8.6 Verktygsraden**

Modulen för teknisk analys innehåller en mängd valmöjligheter. Här kan du läsa om de olika alternativ som finns i TA-modulens verktygsrad. Många av verktygen kan även nås genom menyn **Ta**, men inte alla.

### **Verktygsradens knappar**

- Uppdatera databasen för att få hem den senaste kursdatan.

**- Genväg till Verktygsmenyns inställningar för teknisk analys.** 

 $\bar{\mathbb{B}}_\pm$  - Visa aktielistan. Ifall den här knappen är nedtryckt låses listan fast och kommer inte att minimeras när du tar bort muspekaren från aktielistan.

**-** Visa ritverktyg: Välj pennan för att öppna ritverktyget och rita in ritobjekt eller skriva text i diagrammet.

- $\frac{1}{2}$  Visa indikatorknapprad
- **J** Visa infofönster.
- **-** Exportera bild: Spara en bild av det aktuella diagrammet.

**Välj diagramtyper** - Markeras med den för tillfället valda diagramtypen. Detaljerad information om för och nackdelar med olika typer av diagram finns under avsnittet [Diagramtyper](#page-84-0). Du kan välja mellan att visa fyra olika typer av diagram:

- 1.  $\sim$ Linjediagram: Vald knapp visar priskurvan som en linje med slutkurserna förbundna med varandra.
- 2. **Itt Stapeldiagram: Vald knapp visar priskurvan som staplar med lägsta kurs för perioden** som botten och högsta kurs som topp. Strecket till vänster om stapeln indikerar öppningskurs för perioden och strecket till höger indikerar slutkurs för perioden. Diagrammet kan visas för olika tidsperioder.
- 3. **<sup>IT</sup>** Candlestick: Vald knapp visar ett stapeldiagram med öppnings- och stängningskurser. I en grön stapel är öppningskursen lägre än stängningskursen och i en röd stapel stänger aktien på en lägre kurs än den öppnade. De linjer som sticker ut från stapeln anger högsta respektive lägsta kurs under dagen. (Jämför stapeldiagram)
- 4. <sup> $\phi$ </sup> Heiken-Ashi: Denna candlestick-variant är en typ av medelvärdesbildade staplar (="Heiken-Ashi"). För övrigt som vanliga candlestick.

- Logaritmisk skala: Med det här alternativet visas grafen i logaritmisk skala, d.v.s. lika procentuella skillnader har alltid lika avstånd i grafen. Om knappen inte är nedtryckt visas grafen med den vanliga linjära skalan.

VOL - Volym: Visar aktiens volym i omsättning som staplar nederst i grafen med skala till vänster. Volymen visas i miljontals eller i tusentals kronor beroende på omsättningens storlek. Höjden på stapeldiagrammet i förhållande till diagrammet kan justeras i **Verktyg -> Inställningar -> Ta -> Utseende**.

E - Stöd/motstånd (Volume Profile): Visar ackumulerade volymer till höger i grafen. Stöd/motstånd visar hur stora volymer som handlats vid olika prisnivåer. Volymen

ackumuleras i "lagom" prissteg, som beror på aktuell upplösning i y-led. Därtill kan det vara bra att känna till att de ackumulerade volymerna vid respektive nivå beräknas över det tidsintervall som är tillgängligt i den valda vyn; vid dags-upplösning kan intervallet spänna över flera år, medan det vid 60-minuters-upplösning (eller mindre) är begränsat till några månader. **För att se volym per stapel Verktyg -> Inställningar -> Ta -> Indikatorer** markera stöd/motstånd volym i verktygsrad sedan högerklicka i diagram och välj inställning 2. För att se över tid i dagschart använd inställning 1. Inställning 0 ger samma layout som i gamla Hitta kursvinnare.

 $\frac{1}{\sqrt{2}}$  - Hårkors: visar ett kors när du drar musen över diagrammet. Längs Y-axel ser du då aktuell kurs/värde och längs med X-axeln aktuellt datum.

F - Procentavstånd: visar en 0%-linje och avstånd i procent från 0-linjen. Klicka nivå för 0linjen, därefter visas procentavståndet. Kan användas för att exempelvis se hur mycket börsen stigit från senaste botten i procent.

- Procentnivåer: visar en 0%-linje, en 100%-linje och därefter procentnivå i förhållande till angiven skala 0-100. Klicka nivå för 0-linjen, därefter för 100-linjen, sedan visas procentnivå för aktuell position. För att till exempel se fibbonacinivå 39% rekyl sett från senaste uppgångsfas (topp = 0, botten = 100).

- Jämför aktier. Använd den här knappen för att jämföra aktier eller index med varandra. När du klickar på knappen påbörjas jämförelsen med den valda aktien som utgångspunkt. Välj sedan en ny aktie i kurslistan för att jämföra med den. Upp till fyra aktier kan jämföras. Klicka åter på knappen för att avsluta jämförelsen.

#### **Alternativ i Hitta kursvinnare Pro** - Forma  $\Box$ √ Rapporter  $\sqrt{}$ Bolagsstämma

Insiderhandel **-** Visa händelsedatum (Endast i Hitta kursvinnare Pro). Visar vertikala linjer i diagrammet, markerade med "Q", följt av siffra visande vilken kvartalsrapport händelse gäller. Historiska rapportdatum visas samt det närmast kommande framtida rapportdatumet. Dessutom visas närmaste bolagsstämmodatum med symbolen "Bs" (ifall bolaget angivit sådant datum). Vid stämmodagens slut skall aktien innehavas för att få rätt till utdelning. Dag efter stämmodatum handlas aktien exklusive utdelning. Datum för utdelning samt insynshandel kan även visas i diagram.

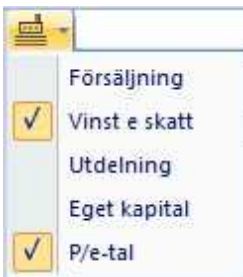

Utdelningar

**-** Visa Fa-graf: knappen kopplar till den fundamentala analysen i Hitta kursvinnare: Här kan du lägga ut grafer baserat på fundamentaldata. Du kryssar för rutan för att se respektive graf i diagrammet. För innevarande år kan man även se kvartalsdata baserat på rullande 12 månader. Viktigt att tänka på är att uppgifterna baseras på föregående års bokslut m a o ingångsvärdet år 2016 är slutvärdet år 2015. Vidare kan det vara svårt att se i diagrammet för de bolag där kursen är väsentligt högre än vinsten och utdelningen

#### **Formationer:**

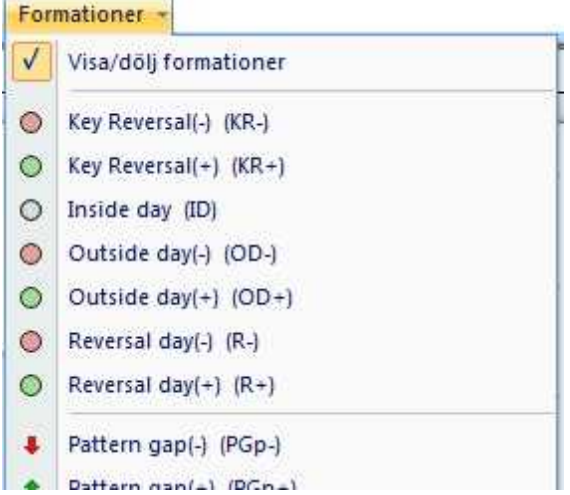

Välj att visa/dölj formationer i diagrammet. Du kan välja bland ett stort antal formationer. Läs mer under avsnittet om tekniska [formationer](#page-196-0).

## **Signal:**

**<sup>+</sup>** - Här väljer du att visa signalfärger i diagrammet. Välj i rullgardinslistan vilken signal som ska visas. Priskurvan visas normalt i svart/blått medan en köp- respektive säljsignal visas i grön respektive röd färg. För signalfärger finns ett antal förinställda modeller att välja mellan. Utöver detta kan du skapa egna modeller, se Hjälp-avsnittet Skapa egna [signaler.](#page-267-0)

**-** Aktivera vinsttest: Visar vinsttest för den för tillfället valda signalen. Programmet utför fiktiva köp och försäljningar av aktien när respektive signal indikerar "köp" respektive "sälj". Vid varje affär dras courtage enligt den inställning du gjort i **Verktyg -> Inställningar -> Signaler & vinsttest**. Utvecklingen av ditt innehav, så som det sett ut om du hade följt köp- och säljsignalerna, ritas ut i diagrammet med grön färg. Längst till höger ser du den procentuella utvecklingen för perioden, både för vinsttestet och för om du hade valt att inneha aktien istället. Läs mer under rubriken [vinsttest](#page-202-0).

**-** Zooma in på en valfri del av diagrammet

2dgr **Xill Period: 5 min 1999** - Välj hur långt tillbaka du vill visa och med vilken period.

## <span id="page-78-0"></span>**8.7 Ritverktyg**

Att använda ritverktyg är en enkel med väldigt kraftfull metod för att genomföra tekniska analyser. Med hjälp av linjer, geometriska figurer, trendkanaler, textkommentarer, höjd- och breddmätning kan trender och förhållanden visualiseras på ett mycket tydligt sätt. Stigande trender identifieras genom att dra en linje som, under en viss period, förbinder stigande bottnar i aktien. Det finns inget exakt sätt att rita på, men hänsyn bör tas till nivåer och bottnar där omsättningen är som störst eller där handel ofta har skett. Spikar eller kortare dippar med låg omsättning är oftast inte lika viktiga.

När trendlinjen är ritad ska man uppmärksamma om aktien därefter skär ner genom linjen, det är då en säljsignal och aktien bör säljas. För att undvika att sälja för snabbt, och därmed undvika eventuella falska signaler, kan man avvakta tills nivån är en bit under trendlinjen sälja först då. Fallande trender identifieras på motsvarande sätt med en trendlinje genom aktiens fallande toppar. I bilden nedanför ser du ett exempel på hur trender och formationer kan utmärkas och avstånd i tid och pris kan mätas.

Fönstret som innehåller ritverktygen visas normalt underst i modulen för teknisk analys. För

att visa eller dölja fönstret välj menyvalet **TA -> Visa ritverktyg** eller välj knappen i verktygsfältet. Ifall du vill radera alla ritobjekt så kan väljer du menyvalet **TA -> Ritobjekt -> Ta bort alla.** Ifall du vill spara innan du tar bort allt så använder du menyvalet **TA -> Exportera/spara analys,** du kan även välja att spara det som en bild, i så fall väljer du menyvalet **Exportera bild.**

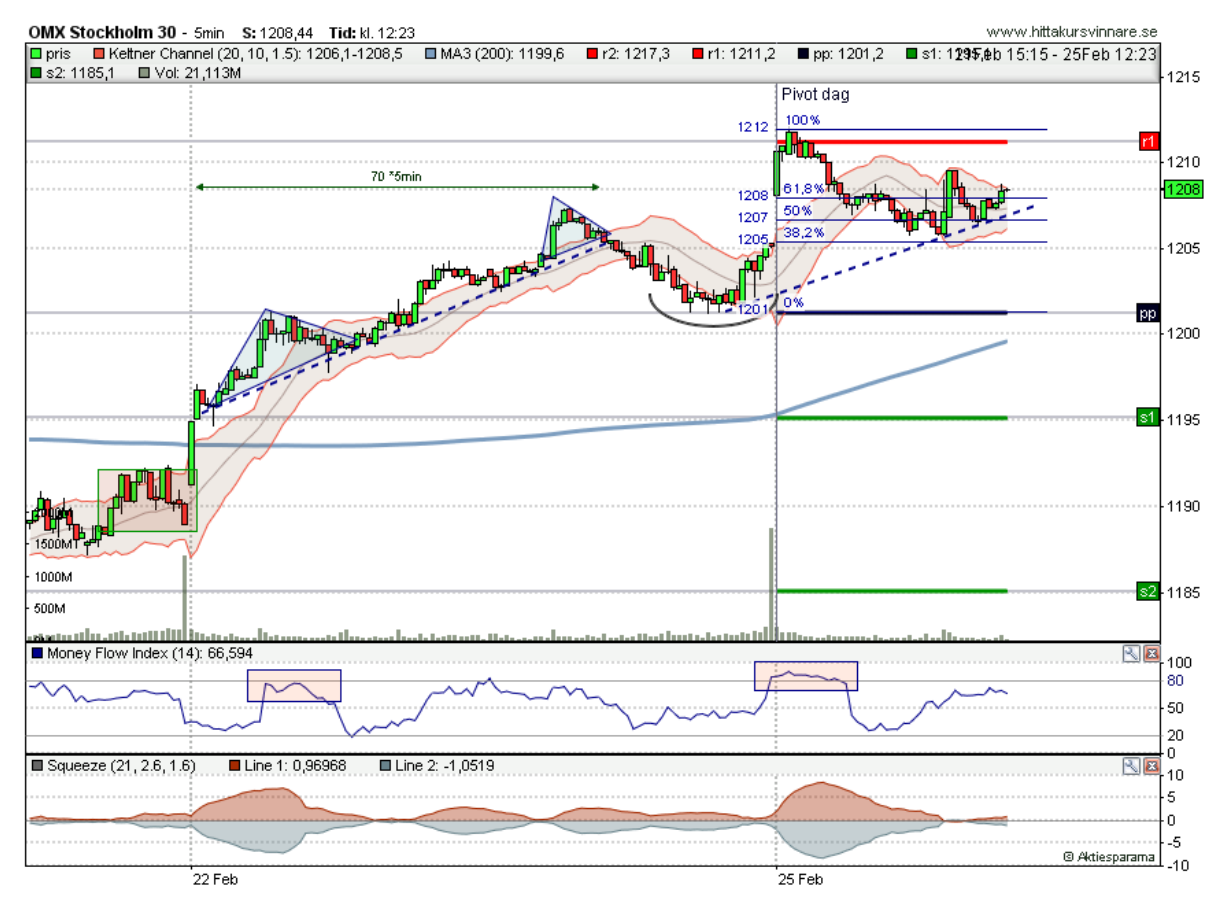

**Klicka på bilden för att visa större version.**

**<b>B**<sub>2</sub> **Pekaren används för att markera, flytta, ändra eller radera ritobjektet. Om du vill ta bort** en linje högerklickar du på den och väljer **Ta bort** eller så markerar du den och trycker Delete-knappen på tangentbordet, eller använder menyvalet **TA -> Ritobjekt -> Ta bort markerad**. Med högerklick på linje eller annat objekt och valet **Egenskaper** kan du ändra linjetyp, färg och andra egenskaper på ritobjektet. Ett markerat objekt går att direkt ändra linjetyp eller färg på, via knapparna i ritverktygsfönstret längst till höger. Läs mer längre ner på denna sidan.

- $\angle$  Linje
- Horisontell linje
- $\frac{1}{2}$  Vertikal linje
- $\circ$  Ellips
- $\triangle$  Triangel
- $\Box$  Rektangel
- $\vee$  Halvellips
- $\leq$  Trendkanal (två parallella linjer).

 $\boxed{T}$  Textruta. Rita ut textrutans ram/rektangel. Därefter kan du ange textinnehåll, bakgrund-, text- och ramfärg, samt ramlinjetyp och ifall ramen ska vara rundad.

 $T^*$  Text utan ram eller bakgrundsfärg. Markera var du vill ha texten och börja skriv.

 $\frac{1}{\sqrt[3]{6}}$  Vågritning (Wave Theory tool).

 $\mathcal{I}$  - Pil

- Dubbelriktad pil - för att visa t ex bredd i diagram.

 $\oslash$  - Bred pil - en större pil som går att fylla med färg. Alla pilobjekt finns i olika storlekar, och väljs genom att välja linjetjocklek i ritverktyget.

 $+$  - Absolut avstånd i tid - visar bredd mellan två punkter i antal dagar / antal veckor / antal\*60min osv. beroende på vilken diagramtyp som är vald.

- Relativt avstånd i pris - visar avstånd mellan två kursnivåer i procent.

 $\downarrow^{\text{th}}$  - Absolut avstånd i pris - visar avstånd mellan två kursnivåer i absolut tal.

 ∎ Risk/reward - visar relationen mellan köpkurs och två kursnivåer i procent uttryckt som "risk" (stoppkurs) eller "reward" (målkurs), samt visar Risk/reward-kvoten.

- Fibonacci fan - (kräver minst version Pro) visar fibonaccinivåer utifrån en dragen trendlinje, i form av fibonacci-trendlinjer. T ex uppåtgående trend ritas ut och ger därefter trendstödnivåer nedåt på 61, 8%, 50% och 38,2%.

- Fibonacci arc - (kräver minst version Pro) visar fibonaccinivåer utifrån en dragen trendlinje, i form av fibonacci-halvcirklar. T ex nedåtgående trend ritas ut och ger därefter cirkelformade motstånd uppåt på 61, 8%, 50% och 38,2%.

- Fibonacci time zones - (kräver minst version Pro) visar viktiga nivåer/tidpunkter i tidsperspektivet. Rita ut en trendlinje. Kommande tidpunkter visas enligt fibonacci-multipler. Vilka nivåer som ska visas kan ställas in genom att klicka på pilen vid knappen och välja i rullgardinsmenyn som öppnas.

FI - Fibonacci levels - (kräver minst version Pro) visar viktiga nivåer i höjd/kursperspektiv. Rita ut mellan en topp och en botten, eller tvärtom. Nivåer enligt fibonacci visas däremellan. Vilka nivåer som ska visas kan ställas in genom att klicka på pilen vid knappen och välja i rullgardinsmenyn som öppnas. Du kan också välja att visa egna nivåer. Detta gör du under menyn **Verktyg -> Inställningar -> TA -> Inställningar.** Där kan du skriva in vilka nivåer du vill visa mellan 1 och 500, med en decimal.

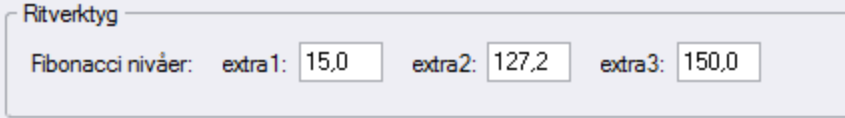

## **Ritverktyg - Funktioner/egenskaper på objekt**

Till höger i ritverktygsfönstret visas följande alternativ där du ställer in egenskaper för objektet som du arbetar med. Varje ritobjekt kan ha ett antal olika egenskaper - som färg, tjocklek,

textinnehåll eller andra speciella funktioner. Dessutom finns ett par andra funktioner för ritobjekt i verktyget.

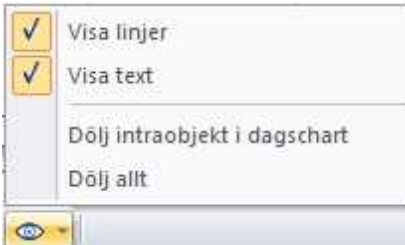

- Visa/dölj ritobjekt enligt olika kriterier. För tydligare diagram kan det vara bra vid t ex in- eller utzoomning.

 $\leq$  - Förbind till slutdatum. Ifall du har en linje (skapas under fliken basic, knappen  $\leq$  ) som du vill automatiskt ska förbindas till slutdatum/sista stapel använder du den här knappen. Använder du det på en linje som ligger tidsmässigt en bit bakåt kommer linjen att förlängas till sista slutdatum.

 $\circ$ - Koppla larm till trendlinje. Aktivera ett larm ifall trendlinjen bryts. Läs mer under rubriken Larma för kurs, [indikator](#page-283-0) eller signal.

Fri<sup>+</sup> - Friritning/Last/Low/High. Med de här alternativen "fästs" linjer (skapas under fliken basic, knappen  $\leq$ ) vid olika nivåer när du ritar nya linjer. Linjeritning kan låsas till högsta-, lägsta- eller senaste kurs, alternativt friritning för vanlig fri ritning av linjer.

- I rullgardinsmenyn för linjer kan vilken typ av linjer som ska användas vid ritning väljas.

- Inställningar för färger.

## **8.8 Speciella ritverktyg**

## **Vågritning (Wave Theory tool)**

Ett effektivt verktyg för att rita ut vågor. Välj vilken vågtyp som ska ritas (t ex A-B-C eller 1-2-3- 4-5), och dra sedan ut vågorna med klick i diagrammet.

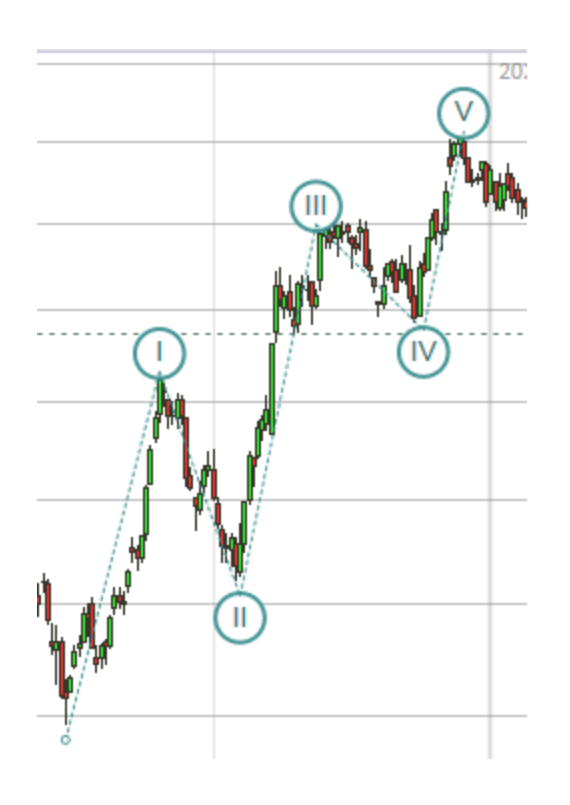

1. Välj Vågritning i ritverktyget. 2. Klicka i diagrammet. 3. Välj vilken vågtyp som ska ritas (t ex A-B-C) Välj storlek: Liten, Normal eller Stor. Välj teckentyp: t ex "1..4", "I..IV", "(i)..(iv)", "A..B", "(a)..(d)" osv. Välj färg. Klicka OK.

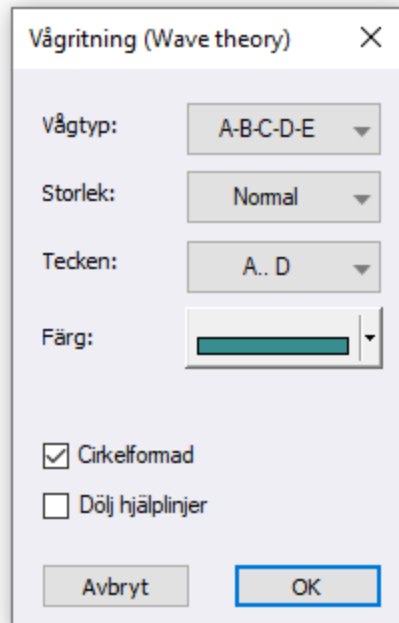

Det finns även möjlighet välja form på teckenbox: cirkelformad (eller rektangulär), samt att dölja eller visa hjälplinjer mellan teckenboxarna.

#### **Risk/reward**

Visar relationen mellan köpkurs och två kursnivåer i procent uttryckt som "risk" (stoppkurs) eller "reward" (målkurs), samt visar Risk/reward-kvoten.

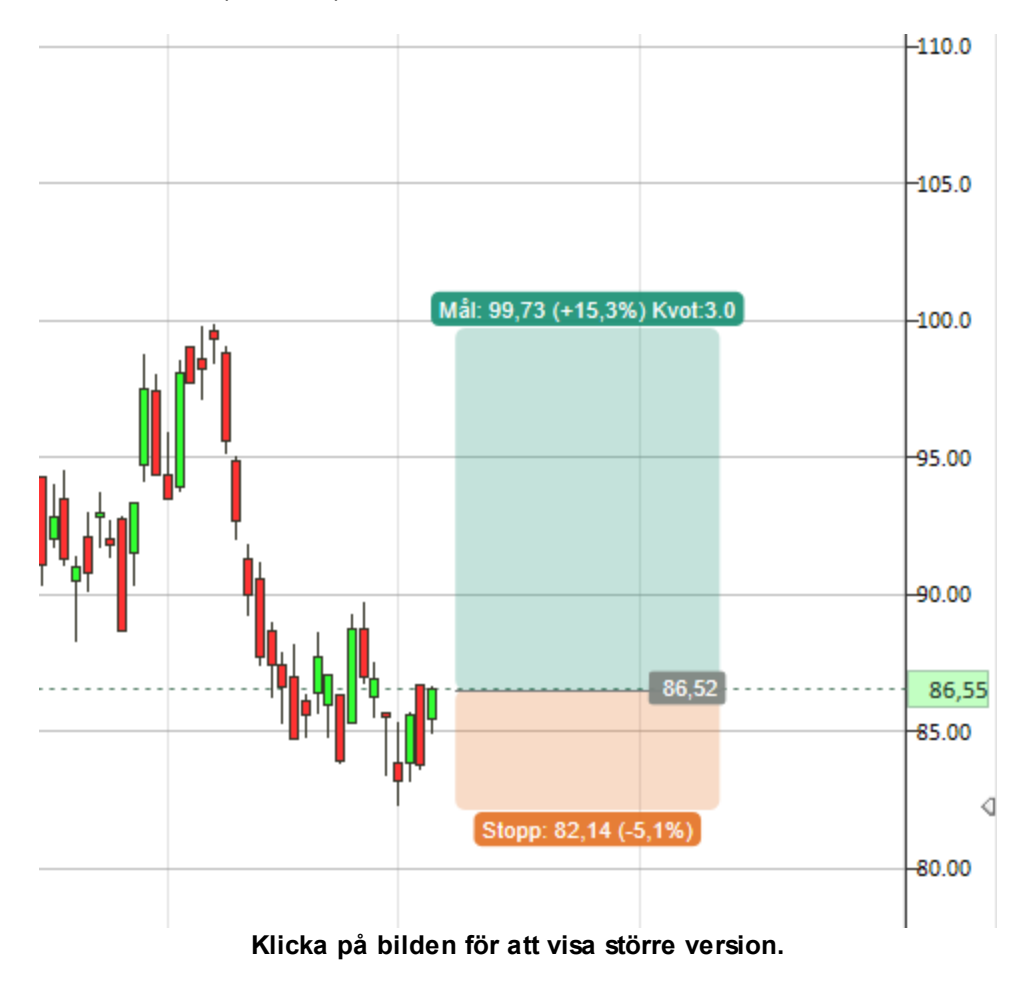

#### **Fibonacci - Hur använda fibonacci-verktygen**

Fuller - Fibonacci levels - (kräver minst version Pro) visar viktiga nivåer i höjd/kursperspektiv. Rita ut mellan en topp och en botten, eller tvärtom. Nivåer enligt fibonacci visas däremellan. Vilka nivåer som ska visas kan ställas in genom att klicka på pilen vid knappen och välja i rullgardinsmenyn som öppnas. Du kan också välja att visa egna nivåer. Detta gör du under menyn **Verktyg -> Inställningar -> TA -> Inställningar.** Där kan du skriva in vilka nivåer du vill visa mellan 1 och 500, med en decimal.

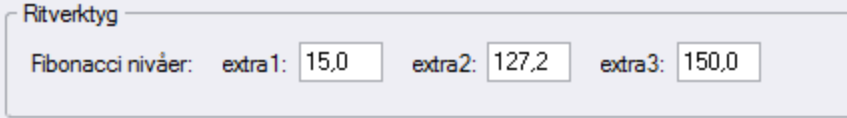

- Fibonacci fan - (kräver minst version Pro) visar fibonaccinivåer utifrån en dragen trendlinje, i form av fibonacci-trendlinjer. T ex uppåtgående trend ritas ut och ger därefter trendstödnivåer nedåt på 61, 8%, 50% och 38,2%.

- Fibonacci arc - (kräver minst version Pro) visar fibonaccinivåer utifrån en dragen trendlinje, i form av fibonacci-halvcirklar. T ex nedåtgående trend ritas ut och ger därefter cirkelformade motstånd uppåt på 61, 8%, 50% och 38,2%.

- Fibonacci time zones - (kräver minst version Pro) visar viktiga nivåer/tidpunkter i tidsperspektivet. Rita ut en trendlinje. Kommande tidpunkter visas enligt fibonacci-multipler. Vilka nivåer som ska visas kan ställas in genom att klicka på pilen vid knappen och välja i rullgardinsmenyn som öppnas.

## <span id="page-84-0"></span>**8.9 Diagramtyper**

Hitta kursvinnare stödjer fyra olika typer av staplar som kan visas i diagrammet. Här kan du läsa om de olika diagramtyperna och när du kan ha nytta av att använda dem.

### **Linjediagram (CLOSE)**

Linjediagrammet är det enklaste av kursdiagrammen. X-axeln visar tid och y-axeln visar kurs, pris eller indexvärde. Kursaxeln i ett linjediagram visar endast stängningskursen för den valda tidsenheten. Den vanligaste tidsenheten är dagar. Valet av tidsenhet görs utifrån vilket tidsperspektiv man vill göra en prognos på, eller på vilken investeringshorisont man föredrar. Är man till exempel en placerare som handlar nästan dagligen bör man använda minut- eller timformat, medan den långsiktiga placeraren istället bör välja dag-, vecko- eller månadsformat.

#### **Stapeldiagram (OHLC - Open High Low Close)**

Stapeldiagrammet är det mest använda diagramformatet inom teknisk analys. Alla staplar visar högsta och lägsta betalkurs, samt öppnings- och stängningskurs för vald period. Toppen respektive botten på samtliga staplar visar periodens högsta respektive lägsta betalkurs. Periodens öppningskurs anges av den lilla horisontella linjen till vänster på stapeln. Stängningskursen är motsvarande linje till höger på stapeln. Lämplig tidsperiod att studera väljs på samma sätt som för ett linjediagram.

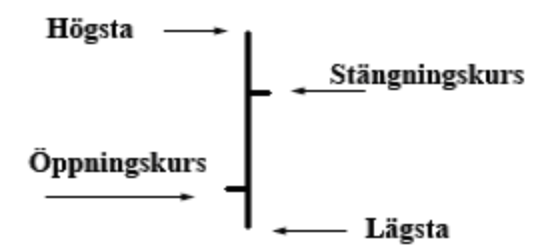

#### **Candlestick-diagram**

Candlestick-diagram är en variant av ett stapeldiagram med öppnings- och stängningskurser. I en grön stapel är stängningskurs högre än öppningskursen och i en röd stapel är stängningskurs lägre än öppningskursen. De linjer som sticker ut från stapeln anger högsta respektive lägsta kurs under dagen.

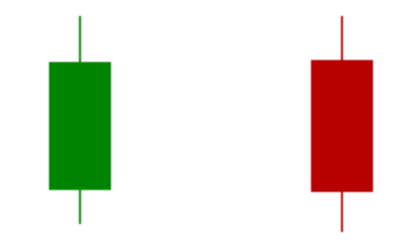

Nedan görs en visuell jämförelse mellan candleformat och stapelformat. Båda formaten visar samma form av en positiv kursdag där stängningskursen är ovanför öppningskursen. Skillnaden är att med candletekniken får man en avsevärt bättre visuell insikt. Det blir således enklare och mer effektivt att studera köp- och säljtrycket på kort sikt, men även styrkan bakom varje trendrörelse.

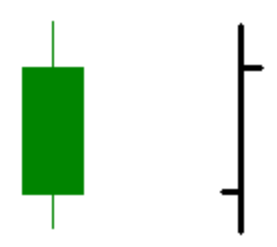

Storleken på candlekropparna (de färgade staplarna) anger ofta den kommande trenden, speciellt vid toppar och bottnar. Med hjälp av storleken kan man utvärdera om köparna eller säljarna i en aktie dominerar en trend. Små candlekroppar förekommer ofta nära eller vid absoluta toppar och bottnar, men även under en pågående trend. Betydelsen av en liten candlekropp indikerar en viss tveksamhet eller paus hos köparna eller säljarna beroende på om den existerande trenden är positiv eller negativ. Har trenden varit stigande i en kraftig uppgång är det tveksamhet som råder bland köparna när stängningskursen inte är långt ifrån öppningskursen.

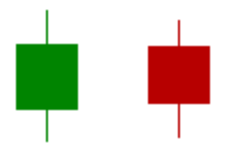

Stora candlekroppar bildas när köparna eller säljarna dominerar handeln. Stängningskursen befinner sig då långt ovanför öppningskursen för "gröna" dagar, och tvärtom för "röda" dagar. Man brukar säga att placerarna har blivit övertygade om vilken trend som ska råda. Stora kroppar förkommer ofta efter viktiga utbrott eller i början av en ny pågående trend som accelererar.

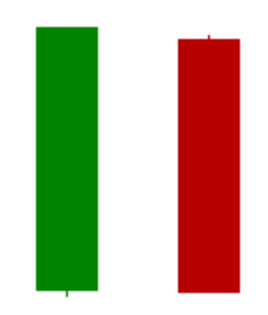

Nedan ses två candlekroppar som är minimala. Namnet på dessa är Doji, vilket betyder i stil med "en liten pojke" på japanska. De anger att stängningskursen är nära eller lika med öppningskursen. Om trenden innan har haft en serie med stora gröna candlekroppar i en accelererande uppgångsfas är risken för vinsthemtagningar eller trendomslag avsevärt högre när en Doji-candle uppenbarar sig. Köparna uppvisar då försiktighet eller "trötthet", speciellt vid toppar när en aktie är överköpt.

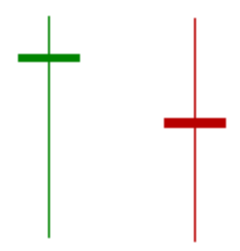

#### **Heiken-Ashi-diagram**

Detta är en variant av candlestick-diagram. De ser likadana ut som candlestick-diagram men beräknas på ett annat sätt. Heiken-Ashi används bland annat för att göra candlestick-diagram mer lättlästa, och trenderna enklare att identifiera. Även formationer kan identifieras på liknande sätt som för vanliga candlestick.

Heiken-Ashi (nedan "HA-") beräknas med hjälp av pågående period/tidsenhet och föregående period/tidsenhet. Det är alltså medelvärden från exempelvis dagens och gårdagens handel som visas. Beräkning av staplarna tar hänsyn till föregående stapel och bildas enligt:

**Close** = (Open+High+Low+Close)/4 o Snittpris på aktuell stapel.

**Open** = [HA-Open(föregående stapel) + HA-Close(föregående stapel)]/2 o Medelpris på föregående stapel.

**High** = Max(High, HA-Open, HA-Close) o Högsta värde på aktuell och föregående stapel.

**Low** = Min(Low, HA-Open, HA-Close) o Lägsta värde på aktuell och föregående stapel.

#### **Mountain**

Vid inställning mountain visas stängningskursen, precis som vid linjediagram. Den enda skillnaden är att ytan under linjen är fylld av färg.

## **8.10 Indikatorbibliotek**

### **8.10.1 Introduktion**

Teknisk analys bygger på att du bearbetar kursdatan, byggstenarna i din bearbetning är indikatorer. Att läsa om de olika indikatorerna är också ett bra sätt att lära sig mer om teknisk analys, eftersom indikatorerna är framtagna just för att visa viktiga saker och samband. Indikatorerna delas vanligen in i två kategorier, trendföljande indikatorer och momentumindikatorer.

I Hitta kursvinnare finns totalt ett sjuttiotal tekniska indikatorer (färre i Hitta kursvinnare i Bas). Information om varje indikator finns beskrivet i detta avsnitt.

#### **Indikatorinställningar**

För allmänna inställningar kring indikatorer välj meny **Verktyg -> Inställningar -> Ta -> Inställningar.**

Klicka på den parametersiffra du vill ändra, och ange en ny.

Obs! Det är enklare göra detta direkt i diagrammet. Högerklicka i kursdiagram eller indikatordiagram och välj inställningar. För indikatorer finns även ett snabbval som en verktygsknapp uppe till höger i diagrammet.

Se även utförligare beskrivning här: Färger och [inställningar](#page-72-0)

#### **Lägga till en indikator i diagrammet**

Indikator läggs till antingen genom att högerklicka diagrammet och välja bland "Indikatorer", eller enklare genom att välja i **indikatorknappraden** till höger om diagrammet, t ex "MA1" m fl.

#### **Välja vilka indikatorer som ska visas i indikatorknappraden**

För att ställa in vilka indikatorer som ska visas i knappraden välj meny **Verktyg -> Inställningar -> Ta -> Indikatorer**.

Kryssa sen för de indikatorer som du vill ska visas i indikatorknappraden. Se även utförligare beskrivning här: Färger och [inställningar](#page-72-0)

#### **Användning av tekniska indikatorer**

Trendföljande indikatorer används för att definiera trenden. Det vanligaste exemplet på en trendföljande indikator är så kallade glidande medelvärden. Det innebär helt enkelt att en aktie- eller indexkurva jämnas ut genom att man för varje period/tidsenhet räknar fram ett medelvärde från de senaste x dagarnas stängningskurs. Med hjälp av två sådana glidande medelvärden kan du exempelvis se när en kort trend bryter mot en lång trend, något som kan vara ett tecken på att det är dags att köpa eller sälja.

Varje aktie pendlar normalt upp och ned jämfört med sin jämviktskurva. När aktiens värde är långt ifrån sin jämviktskurva är den antingen överköpt eller översåld, och en rekyl är att vänta inom kort. Med hjälp av momentum-indikatorer kan man hitta de här tillfällena.

Den vanligaste momentum-indikatorn heter Relative Strength Index (RSI). RSI ger ett värde som baseras på hur många perioder en aktie har ökat/sjunkit i värde under en vanligtvis 14 perioder.

På hemsidan <http://tadoc.org/> finns det mycket information om olika tekniska indikatorer. Det kan vara en bra resurs ifall du vill ha mer detaljerad information om någon indikator.

#### **Testa indikatorers nytta och hur de kan användas**

Du kan testa indikatorers nytta genom att skapa strategier och signaler. Läs mer under rubriken [Introduktion](#page-267-1) till strategier och signaler.

#### **Lista indikatorer i Bas**

Medelvärden (Ma 1-5 m.fl. Totalt 11 st.) Accumulation/Distribution (A/D) Average Directional Index (ADX) Bollinger Band (BOL) Moving Average Convergence/Divergence (MACD) Momentum (Mom) Money Flow Index (MFI) On Balance Volume (OBV) Parabolic SAR (PSAR) Price Channel (PCh) Percentage Price Oscillator (%PO) Rate of Change (RoC) Relative strength comparative (RS) Relative Strength Index (RSI) Stochastic Fast (StoF) Stochastic Slow (StoS) Stochastic RSI (StochRSI) Typical Price MA (TpMA) Volume (VOL)

## **Lista indikatorer som tillkommer i Pro och Pro Plus**

Aroon Up/Down (Aroon)

### **Lista indikatorer som tillkommer i Pro och Pro Plus**

Average True Range (ATR)

Average True Range trailing stop (ATRts)

Bar range (Bar)

Betavärde (Beta)

Bollinger Band Width (BBW)

Bollinger % B (BBB)

BB Trend (BBT)

BT-kanalen (BT-K)

Chaikin Money Flow (CMF)

Chaikin Oscillator (COsc)

Close Location Value (CLV)

Commodity Channel Index (CCI)

Connors RSI (CRSI)

Correlation (Corr)

Detrended Price Oscillator (DPO)

Ease of Movement (EoM)

Envelopes (Env)

Fearzone (Fzone)

FishNet®

Get-indikatorer (getTime, getDate)

High/Low MA-Channel (HLCh)

Ichimoku Clouds (IchCl)

Intraday Intensity % (Inty)

Keltner Channel (Kelt)

Max in period (MaxP)

Min in period (MinP)

Negative Volume Index (NVI)

Positive Volume Index (PVI)

Price Volume Trend (PVT)

% of bar complete (%Bar)

#### **Lista indikatorer som tillkommer i Pro och Pro Plus**

Percentage Volume Oscillator (%VO)

Percent trailing stop (%st)

Performance (Perf)

Pivot Points (PP)

Squeeze Indicator (Sqz0)

Squeeze Momentum (SqzMom)

TRIX (TRIX)

Typical price (Tp)

Ultimate Oscillator (UO)

Volatility % (Vty%)

Volume weighted average price bands (VWAP)

William's %R (WilR)

William's VIX fix index (WVIX)

#### **8.10.2 Medelvärden**

Glidande medelvärden är antagligen de mest använda indikatorerna i teknisk analys. De tillhör kategorin trendföljande indikatorer och med det menas att indikatorn enbart följer kurstrenden på eftersläpande basis. Kursen rör sig alltså före det glidande medelvärdet.

Ofta används tre olika glidande medelvärden, MA 1 (kort), MA 2 (medellångt) och MA 3 (långt). Beroende på vilken period/tidsinställningar du gör visar de aktuellt medelvärde på aktiens kurs över olika tider. Poängen med att använda glidande medelvärden är att det ofta finns ett förhållande mellan kursen och något av de glidande medelvärdena. Förhållandet kan vara att kursen hittar köp- och säljtryck när den når ett glidande medelvärde. Det finns fem stycken MA i Hitta kursvinnare.

Valet av period avgör hur pass känsligt ett glidande medelvärde är. Ju kortare period desto snabbare och känsligare reaktion för indikatorn. De vanligaste perioderna är 20, 50 och 200. För aktier som har en hög kursvolatilitet bör långa perioder användas. Vill man optimera ett medelvärde för en aktie görs detta genom att pröva sig fram.

#### **Tips!**

Använd snabbvalet för att ändra parametrar tillsammans med vinsttest. På så sätt så kan du enkelt optimera indikator-parametrarna.

Beräkningen kan också ske på olika sätt. SMA är långsammare medan de övriga är olika typer av viktningar, där den senaste informationen ges något större vikt, och dessa glidande medelvärden reagerar därför något snabbare.

#### **MA**

"MA" används i programmet som ett samlingsnamn för de olika typerna av medelvärden. Det finns dock 4 olika sätt som MA kan beräknas på, se nedan.

I grundinställning för MA1-5 används SMA (Simple Moving Average).

**SMA** (Simple moving average). Medelvärde på de senaste n staplarna. Beräkning: (P1 + P2 ... + Pn) / n, där P1 är data som medelvärde beräknas på vid tidpunkt 1 osv, och n är den angivna medelvärdesperioden.

**EMA** (Exponential moving average). Viktat medelvärde där viktningen minskar exponentiellt för varje tidigare stapel. Beräkning: EMAn-1 +  $((2/(n + 1))$  \* (Pn - EMAn-1)), där Pn är data som medelvärde beräknas på vid varje tidpunkt n, och EMAn-1 är det beräknade EMA för tidpunkt n-1 osv, och n den angivna medelvärdesperioden.

**WMA** (Weighted moving average). Viktat medelvärde där viktningen minskar med en för varje tidigare stapel. Beräkning: ((n \* Pn) + ((n - 1) \* Pn-1) + ((n - 2) \* Pn-2) + ... ((n - (n - 1)) \* Pn-  $(n-1)$ ) /  $(n + (n - 1) + ... + (n - (n - 1))$ , där n är angiven medelvärdesperiod och Pn är data som medelvärde beräknas på vid varje tidpunkt n, n-1 osv.

**TMA** (Triangular moving average). Medelvärde som är beräknat som medelvärde på medelvärde (triangulärt). Om medelvärdesperiod p är i programmet angiven TMA-parameter, så med denna medelvärdesperiod p beräknas sen ett medelvärde (SMA) två gånger på data.

#### **Ändra typ av medelvärdesberäkning**

Du byter beräkningssätt för **"MA"** via meny **Verktyg -> Inställningar -> Ta -> Inställningar.** Detta påverkar alltså hur beräkning av de medelvärden som kallas **MA1 till och med MA5**.

Övriga medelvärden beräknas alltid på samma sätt, t ex SMA1, SMA2, EMA1, EMA2, WMA1, TMA1 kan användas som separata indikatorer och beräknas alltid på samma sätt (d.v.s. Simple, Exponential, Weighted resp. Triangular).

Dessa aktiverar du, precis som alla andra indikatorer, via meny **Verktyg -> Inställningar -> Ta -> Indikatorer.**

#### **Köp- och säljsignaler med MA**

Med hjälp av glidande medelvärden kan man även hitta köp- och säljsignaler. Exempelvis kan en köpsignal genereras när kursen påbörjar en ny uppgångsfas och tar sig över det korta och medellånga värdet, samtidigt som det korta medelvärdet tar sig över det medellånga värdet. För att öka sannolikheten bör även det långa medelvärdet stiga. En säljsignal kan genereras på samma sätt men tvärtom.

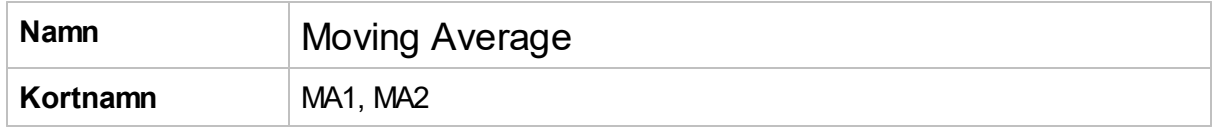

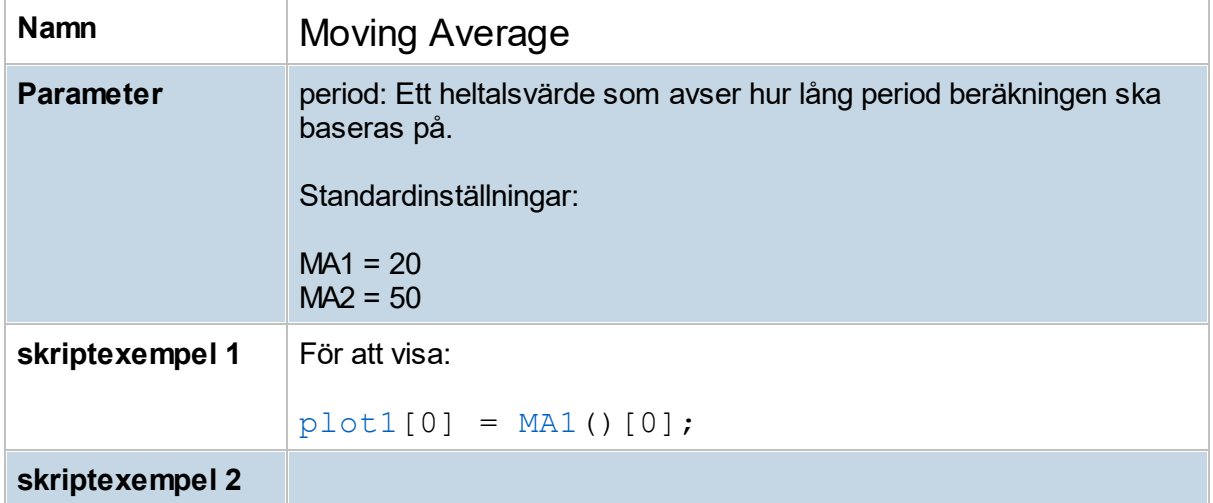

#### **8.10.3 Moving Average (MA1-MA5)**

Glidande medelvärden är antagligen de mest använda indikatorerna i teknisk analys. De tillhör kategorin trendföljande indikatorer och med det menas att indikatorn enbart följer kurstrenden på eftersläpande basis. Kursen rör sig alltså före det glidande medelvärdet.

Ofta används tre olika glidande medelvärden, MA 1 (kort), MA 2 (medellångt) och MA 3 (långt). Beroende på vilken period/tidsinställningar du gör visar de aktuellt medelvärde på aktiens kurs över olika tider. Poängen med att använda glidande medelvärden är att det ofta finns ett förhållande mellan kursen och något av de glidande medelvärdena. Förhållandet kan vara att kursen hittar köp- och säljtryck när den når ett glidande medelvärde. Valet av period avgör hur pass känsligt ett glidande medelvärde är. Ju kortare period desto snabbare och känsligare reaktion för indikatorn. De vanligaste perioderna är 20, 50 och 200. För aktier som har en hög kursvolatilitet bör långa perioder användas. Vill man optimera ett medelvärde för en aktie görs detta genom att pröva sig fram.

Det finns fem stycken MA i Hitta kursvinnare. MA1, MA2, MA3, MA4, MA5. De skiljer sig endast åt genom antalet perioder. "MA" används i programmet som ett samlingsnamn för de olika typerna av medelvärden. Det finns dock 4 olika sätt som MA kan beräknas på, se nedan. I grundinställning för MA1-5 används SMA (Simple Moving Average).

#### **Köp- och säljsignaler med MA**

Med hjälp av glidande medelvärden kan man även hitta köp- och säljsignaler. Exempelvis kan en köpsignal genereras när kursen påbörjar en ny uppgångsfas och tar sig över det korta och medellånga värdet, samtidigt som det korta medelvärdet tar sig över det medellånga värdet. För att öka sannolikheten bör även det långa medelvärdet stiga. En säljsignal kan genereras på samma sätt men tvärtom.

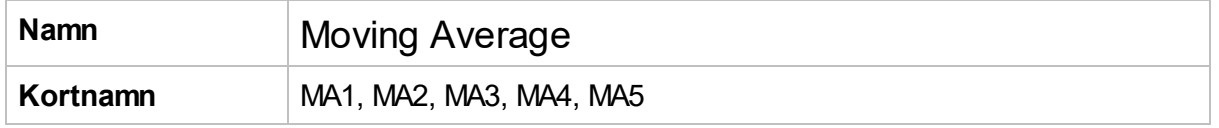

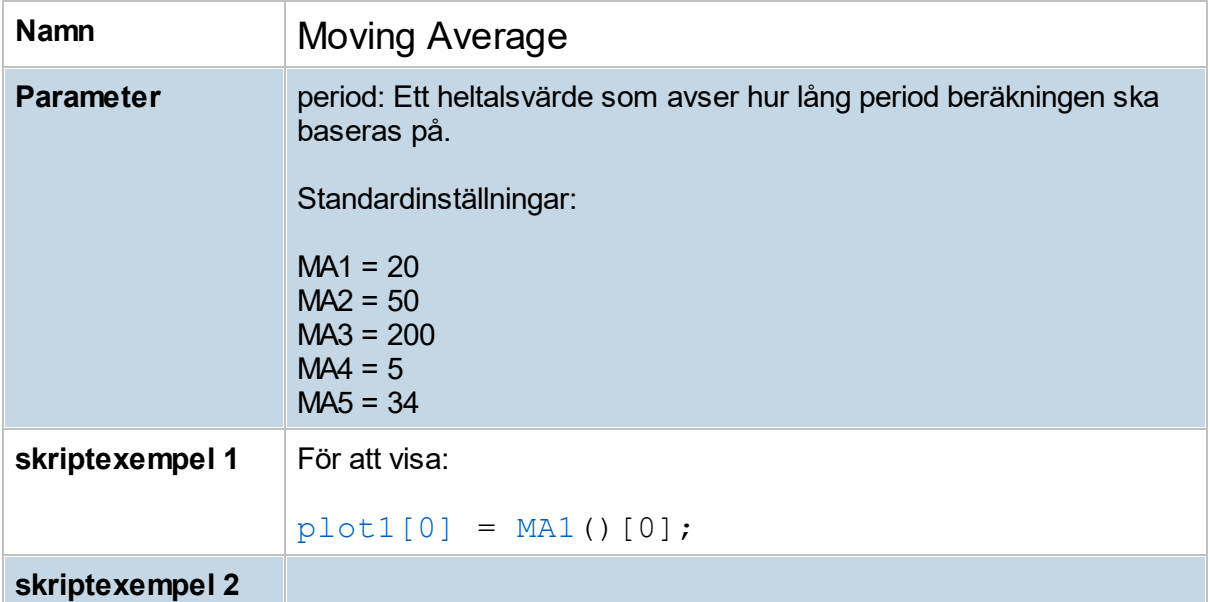

#### **8.10.4 Exponential Moving Average (EMA)**

Glidande medelvärden är antagligen de mest använda indikatorerna i teknisk analys. De tillhör kategorin trendföljande indikatorer och med det menas att indikatorn enbart följer kurstrenden på eftersläpande basis. Kursen rör sig alltså före det glidande medelvärdet.

**EMA** (Exponential moving average). Viktat medelvärde där viktningen minskar exponentiellt för varje tidigare stapel. Beräkning: EMAn-1 + ((2 / (n + 1)) \* (Pn - EMAn-1)), där Pn är data som medelvärde beräknas på vid varje tidpunkt n, och EMAn-1 är det beräknade EMA för tidpunkt n-1 osv, och n den angivna medelvärdesperioden.

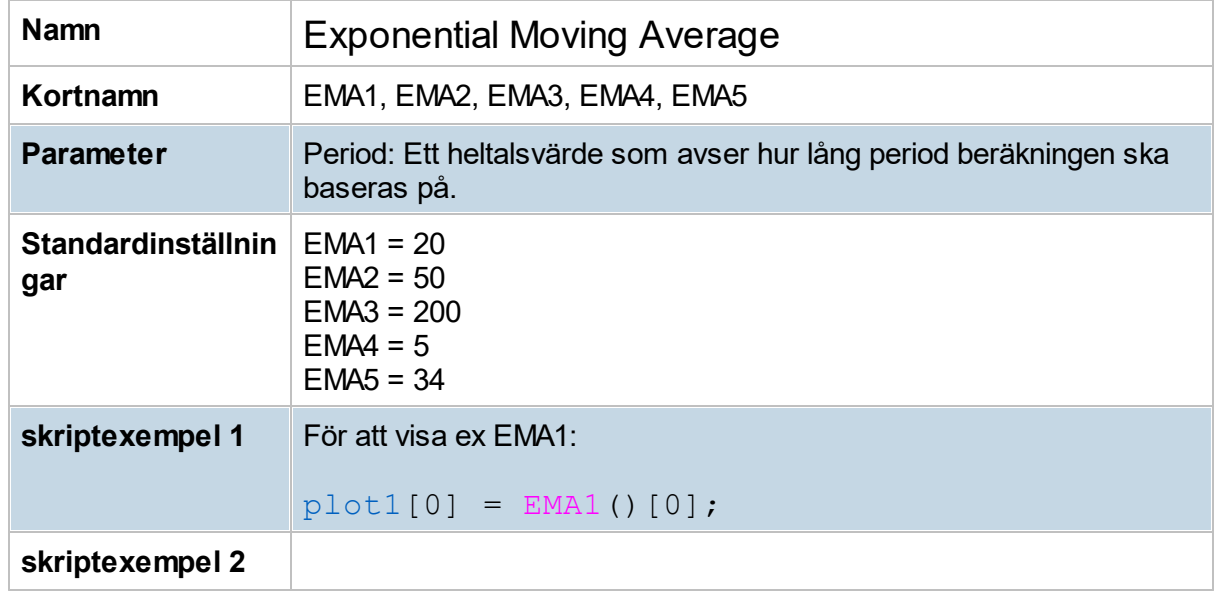

### **8.10.5 Triangular Moving Average (TMA)**

Glidande medelvärden är antagligen de mest använda indikatorerna i teknisk analys. De tillhör kategorin trendföljande indikatorer och med det menas att indikatorn enbart följer kurstrenden på eftersläpande basis. Kursen rör sig alltså före det glidande medelvärdet.

**TMA** (Triangular moving average). Medelvärde som är beräknat som medelvärde på medelvärde (triangulärt). Om medelvärdesperiod p är i programmet angiven TMA-parameter, så med denna medelvärdesperiod p beräknas sen ett medelvärde (SMA) två gånger på data.

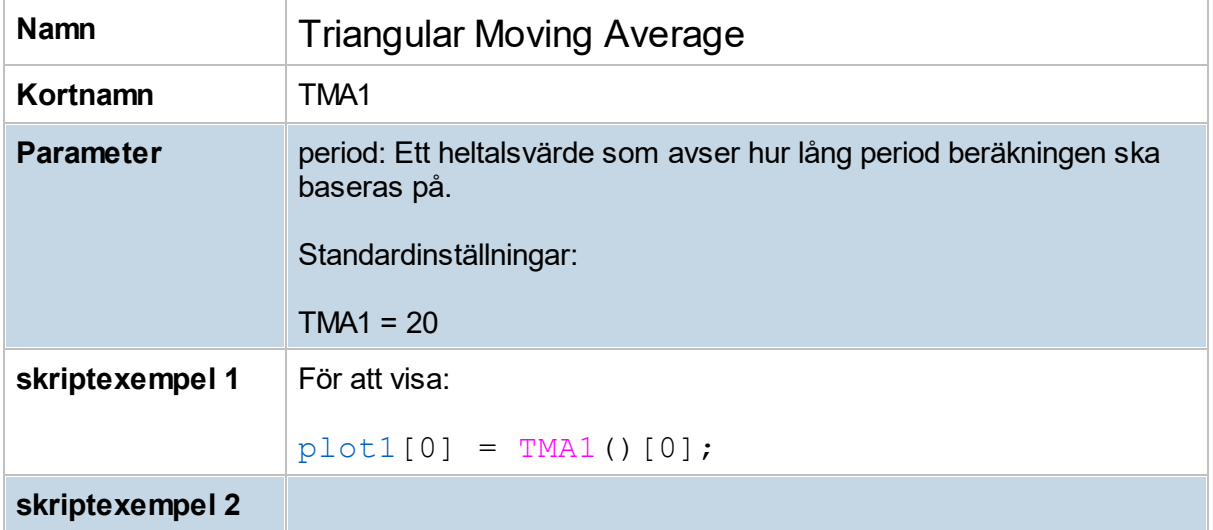

#### **8.10.6 Weighted Moving Average (WMA)**

Glidande medelvärden är antagligen de mest använda indikatorerna i teknisk analys. De tillhör kategorin trendföljande indikatorer och med det menas att indikatorn enbart följer kurstrenden på eftersläpande basis. Kursen rör sig alltså före det glidande medelvärdet.

**WMA** (Weighted moving average). Viktat medelvärde där viktningen minskar med en för varje tidigare stapel. Beräkning: ((n \* Pn) + ((n - 1) \* Pn-1) + ((n - 2) \* Pn-2) + ... ((n - (n - 1)) \* Pn-  $(n-1)$ ) /  $(n + (n - 1) + ... + (n - (n - 1))$ , där n är angiven medelvärdesperiod och Pn är data som medelvärde beräknas på vid varje tidpunkt n, n-1 osv.

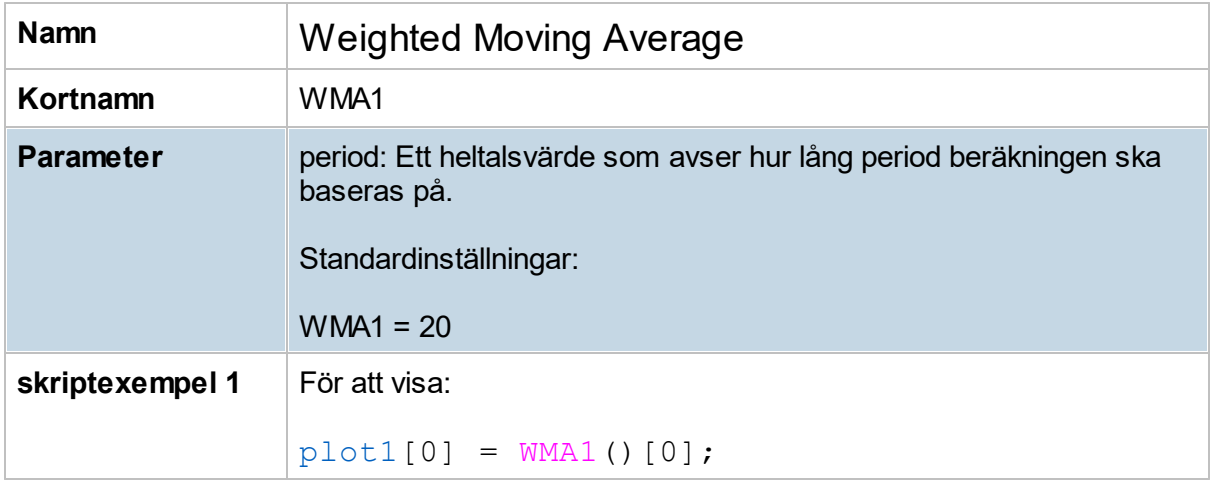

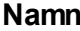

## **Weighted Moving Average**

**skriptexempel 2**

#### **8.10.7 Accumulation/Distribution (AcDi)**

Söker man en indikator för volymanalys så är Accumulation/Distribution (Ac/Di) en av de mest populära. Den generella idén bakom samtliga volymindikatorer är att volymen ofta i förväg indikerar en kommande kursrörelse i aktien. Volymen reflekterar antalet aktier som handlas och blir därmed även en reflektion av kapitalet som strömmar in i och ut ur aktien. Det finns tillfällen när volymökningar sker innan kursen har börjat stiga. Ac/Di-indikatorn (eller A/D) skapades av Marc Chaikin med avsikt att analysera det ackumulerade kapitalflödet

En positiv signal ges när A/D-linjen formar en positiv divergens jämfört med aktien. Med detta menas att A/D-linjen har börjat stiga eller få högre bottennivåer samtidigt som aktiekursen får lägre toppar och lägre bottnar. En negativ signal ges i motsatt situation, det vill säga när A/Dlinjen noterar allt lägre toppar medan aktiekursen stiger. En varning är att kortsiktiga divergenser i vissa fall kan vara falska signaler och man bör vara försiktig. Ju längre tiden är desto större uppmärksamhet bör A/D-linjen ges.

Den huvudsakliga tolkningen för-A/D linjen är att den skall bekräfta en stigande kursutveckling. Bra uppgångsfaser i aktiekursen återföljs av en stigande A/D-linje som också får nya toppar vartefter trenden stiger.

#### **Obs!**

Accumulation/Distribution är tänkt användas för visuell analys - och funkar ej bra med HkScript eller Urval/sök-tabell. Visas värdet på AcDi i Urval/sök-tabell så stämmer det inte med TA-delens värde. Det beror på att Accumulation/Distribution's värde ackumuleras, och därmed beror på hur lång historik som används. I TA-delen kan denna längd variera, medan i HkScript är det max upp till 500 bars.

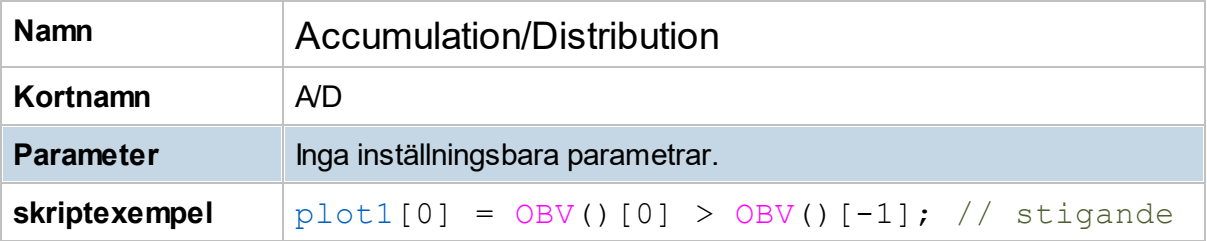

#### **8.10.8 Avg Directional Index (ADX)**

ADX-indikatorn skapades av den legendariske J. Welles Wilder med avsikt att kunna utvärdera styrkan i en pågående trend (upp eller ner). Indikatorn antar värden mellan 0 och 100, men värden ovanför 60 är relativt ovanliga. Värden under 20 indikerar en svag trend och värden ovanför 40 en stark pågående trend. Viktigt att komma ihåg är att indikatorn inte anger trendens riktning utan enbart styrkan i trenden. När ADX befinner sig under 20 och stiger upp genom 20-nivån, samtidigt som kursen handlas sidledes, så kan det vara början till en uppgångsfas. Om ADX har befunnit sig ovanför 40 en längre tid i en stigande trend och börjar

**97**

sjunka under 40-nivån är det ett tecken på en svagare kurstrend, som kan övergå till en sidledes trend eller en fallande trend.

ADX-indikatorn är ett medelvärde av summan av två indikatorer vid namn +DI (Positive Directional Indicator) och -DI (Negative Directional Indicator). +DI är den gröna indikatorlinjen och -DI den röda.+DI mäter styrkan på kursuppgångar medan -DI mäter styrkan på nedgångar. En köpsignal genereras när +DI korsar upp genom –DI, och en säljsignal genereras när -DI skär +DI uppåt.

En varningssignal gällande +DI och –DI är på sin plats när kursen befinner sig i en sidledes trend. Då kan det genereras slagiga köp- och säljsignaler som blir ytterst kortvariga. Ett tips är därför att +DI och -DI bör användas i samråd med övriga tekniska indikatorer. Att ensamt använda en indikator är oftast inte lämpligt.

ADX grundinställning är 14 perioder, men inställningen kan givetvis vara längre eller kortare. Om längre perioder ställs in blir indikatorn mer eftersläpande mot kursrörelsen, vilket minskar känsligheten och samtidigt timingen i trendomslagen. Däremot jämnar längre periodinställningar ut kortsiktigt brus som enbart kan vara temporärt i den större trenden. Ju kortare perioder desto större känslighet, men samtidigt större risk att få falska signaler när kursen är väldigt slagig.

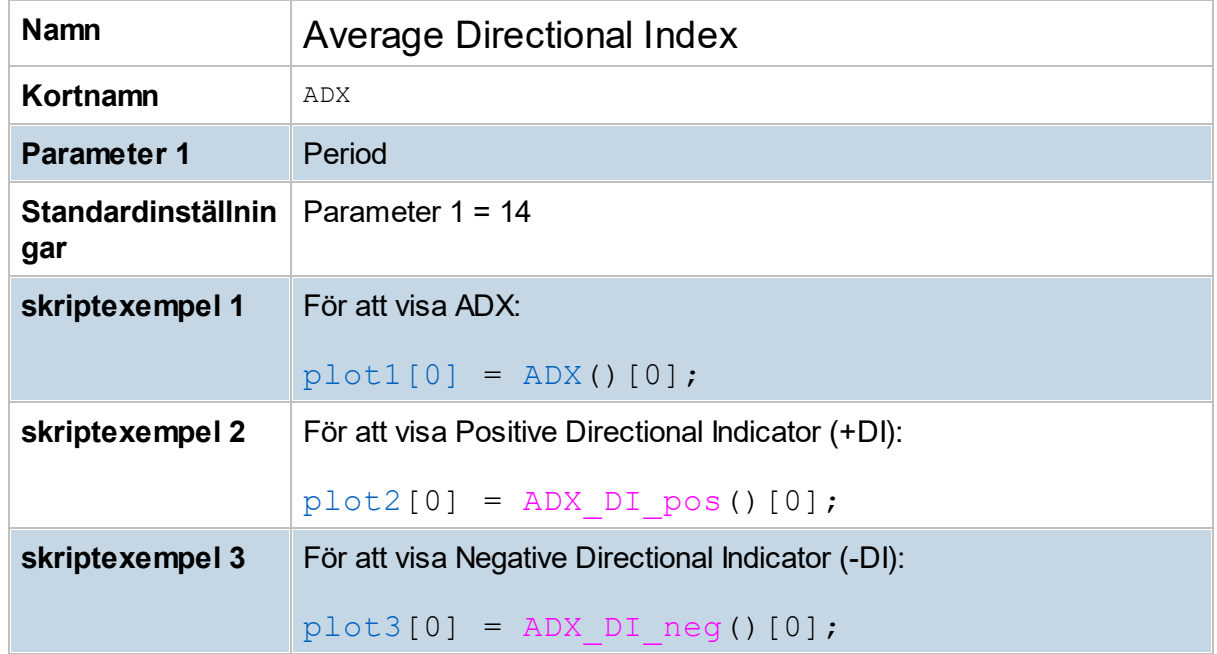

#### **8.10.9 Aroon Up/Down (Aroon)**

Aroon Up/Down kan användas för att hitta trender i en aktie. Indikatorn räknar fram avståndet till senaste högsta/lägsta-nivå (utifrån angiven period). I en upptrend ska Aroon Up befinna sig i den övre delen, helst över 70, och Aroon Down på motsatt sida i den nedre delen. I detta skede kan aktien behållas. Ett omslag där Aroon Up faller till den nedre delen, under 30, innebär dock att trenden ha brutits och enligt denna modell kan vara ett tillfälle att gå ur aktien. På motsvarande sätt ges en nedtrend av att Aroon Down befinner sig i den övre delen, och Aroon Up i den nedre.

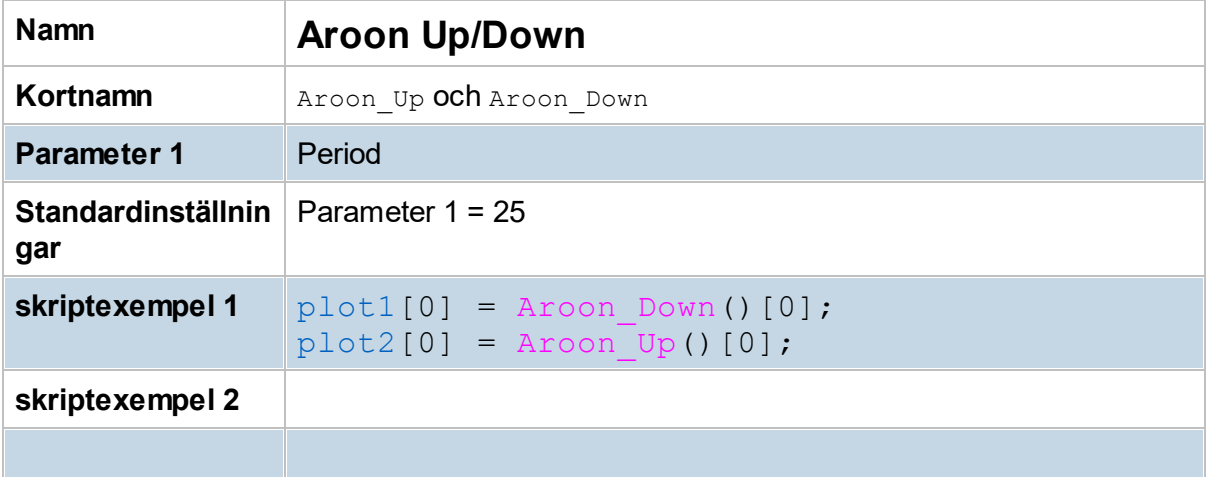

#### **8.10.10 Avg True Range (ATR)**

ATR utvecklades av J. Welles Wilder med avsikt att mäta kursvolatiliteten i en aktie. Låga ATR-nivåer visar att handeln är "lugn", medan höga ATR-nivåer signalerar volatil handel där volymomsättningen ofta är hög. En Hög ATR-nivå under snabba kursuppgångar eller kursnedgångar brukar oftast leda till ett trendskifte.

ATR är ett glidande medeltal på differensen av högsta och lägsta kursnivå inom den tidsenhet man använder. Använder man till exempel veckoformat så beräknas skillnaden mellan högsta och lägsta kurs inom varje vecka. Av det hela bildas sedan ett medeltal beroende på vilken periodinställning man väljer. Man skall jämföra historiska ATR-nivåer med den löpande nivån för att besluta huruvida volatiliteten är hög eller låg.

Det vanligaste inställningsvärdet för ATR är 14 perioder och detta kan man använda sig av för intradag, dag- och vecko-format. Upphovsmannen Wilder använde sig av 7 perioder.

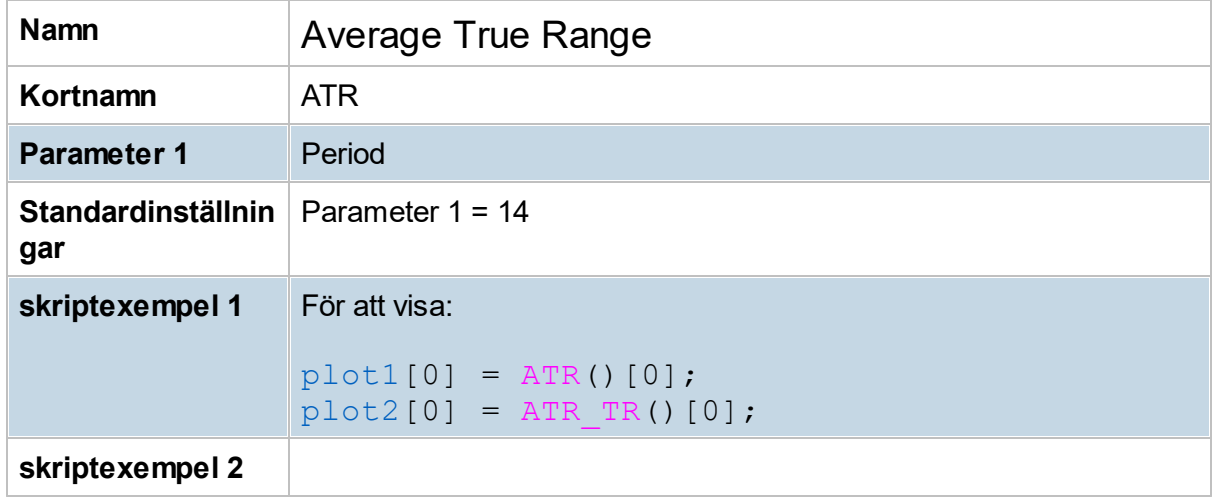

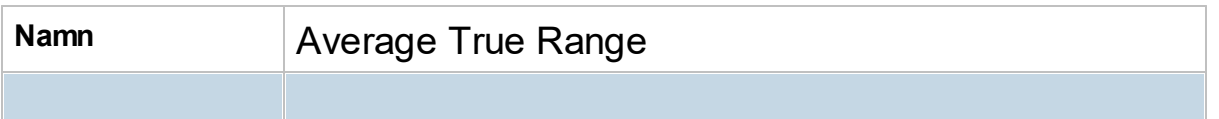

#### **8.10.11 ATR/Close % (ATRC)**

Detta är en indikator från E2 Trading AB.

Indikatorn bygger på att Average True Range (ATR) relateras till Close värdet, så att den blir jämförbar mellan olika aktier. Normalt används ATR med period 100 men parametern kan ändras. Relationen uttrycks som ATR-värdet i procent av Close. Parameter 2 anger indikatorns period på MA-linjen

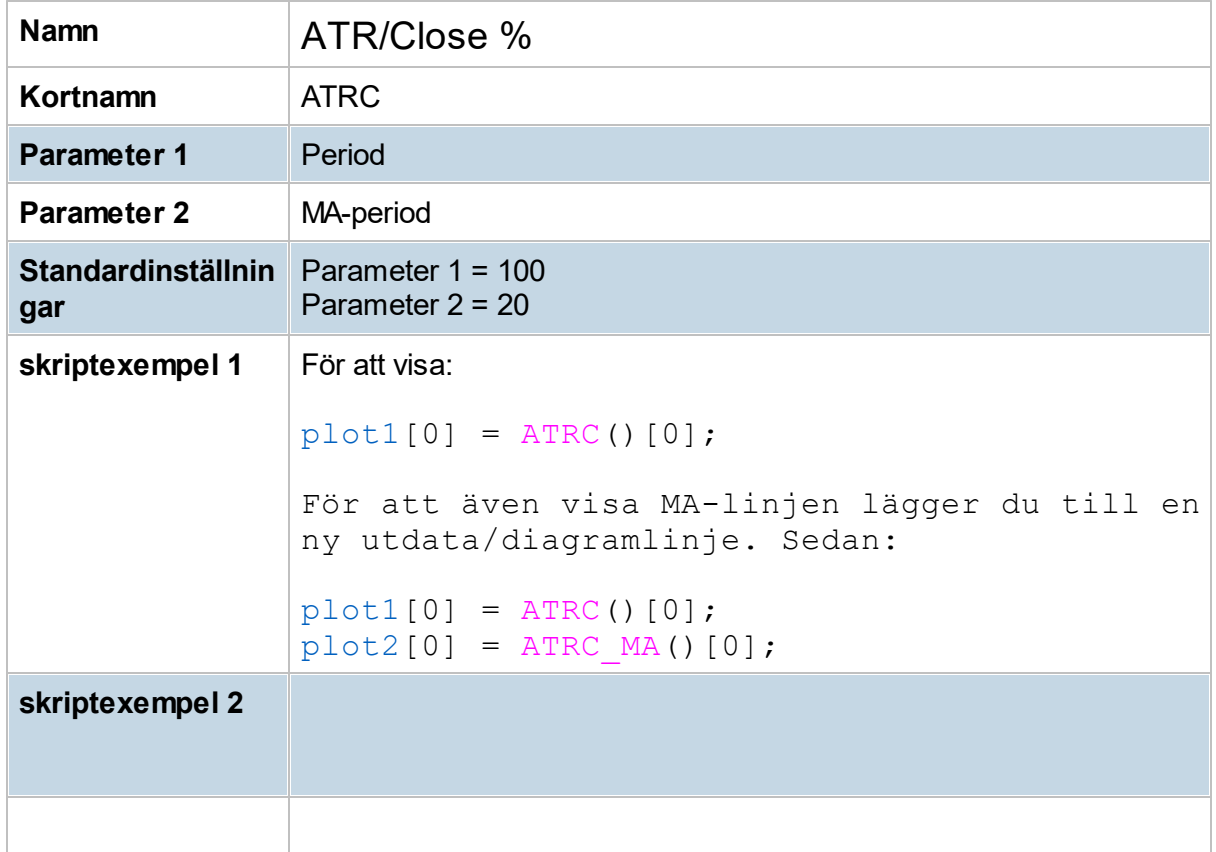

#### **8.10.12 Bar Range (BarR)**

Visar avståndet mellan lägsta- och högstakurs ("Range") för respektive dag. Dessutom visas max- och min-värden för avståndet. Mätperioden för max och min anges i indikatorns inställningar (i grundinställning =7). T ex kan signaler som "Narrow Range Bar" skapas utifrån denna indikator.

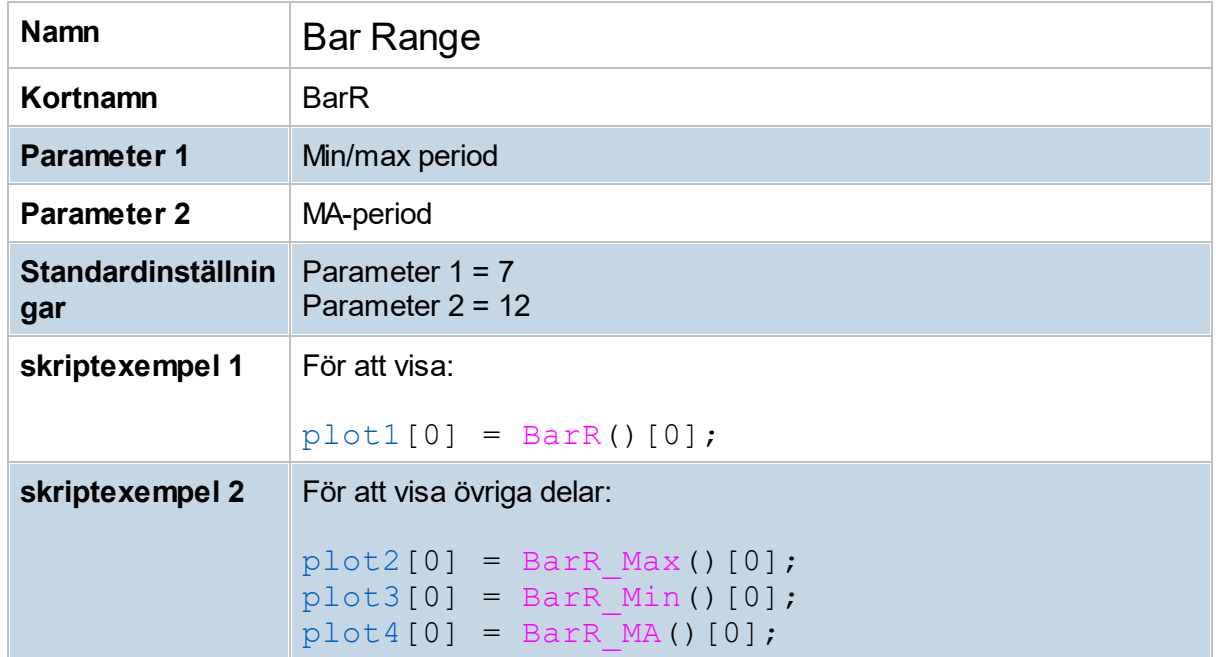

#### **8.10.13 Beta-value (Beta)**

Beta-value visar kursförändringarna för en aktie i relation till förändringen i ett jämförelseindex (kan vara ett enskilt referensobjekt eller t ex ett portföljindex). Betavärde används ofta för att minska risk i en portfölj, då med hjälp av s k diversifiering.

Ett beta-value större än 1 betyder att aktien rör sig i både *samma riktning, och i större rörelse,* än jämförelseindex,

och vid mindre än 1 (men större än 0) *mindre rörelse men i samma riktning.* Motsvarigheten, negativa betvärden, t ex beta-value kring -1 betyder istället att aktien rör sig i

*motsatt riktning* jämfört ett jämförelseindex.

Ett beta-value på -2 betyder t ex att när jämförelseindex går upp 1 % så går aktien ned 2%.

Normalt används t ex OMXS30 som jämförelseindex för svenska aktier. Jämförelseindex kan ställas in via meny **Verktyg -> Inställningar -> Ta -> Inställningar.**

#### **Beräkning av beta-value**

Den matematiska formeln för beta är detsamma som vid beräkning av

regressionskoefficienten, dvs Kovariansen delat med Variansen:

**COV(X,Y)**

**------------------ VAR(X)**

- där X är avkastningen för referensobjektet (från dag till dag i ett dagschart), och Y är avkastningen för aktien. Det kan även skrivas:

**[SUM(XY) - (SUM(X)\*SUM(Y))/N] beta = ---------------------------------------------- [SUM(XX) - (SUM(X)\*SUM(X))/N]**

- där N är tidsseriens längd, med beräkning från 0 till N.,

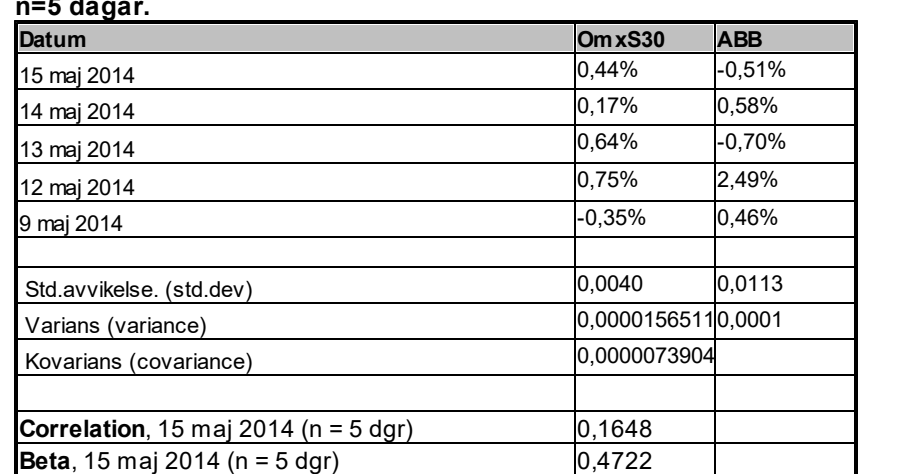

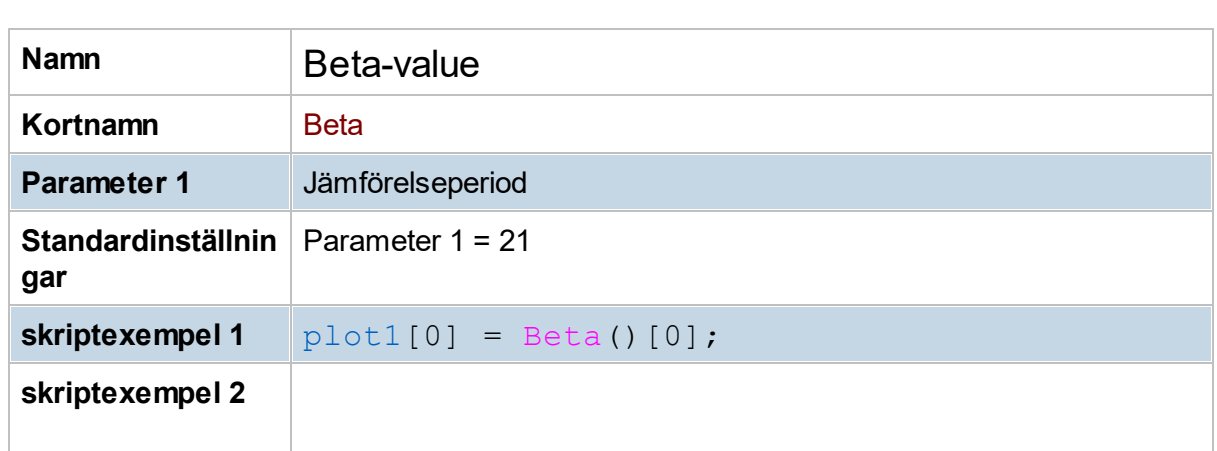

**Exempel, beräkning av Beta och Korrelation - för ABB relativt OMXS30, dagschart med period n=5 dagar.**

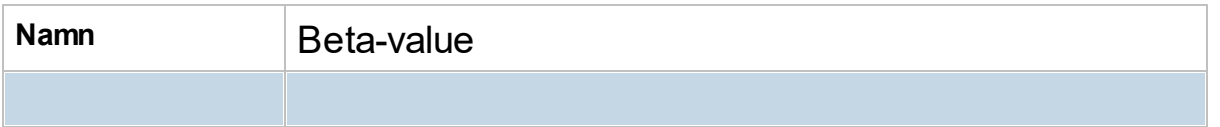

#### **8.10.14 Bollinger %B**

Bollinger %B kan användas för att identifiera översålda samt överköpta tillfällen. Identifiera lång trend med glidande medelvärde, standardinställning är 20 perioder. Vid identifierad upptrend använd %B för leta ingångslägen när %B närmar sig 0 samtidigt som glidande medelvärde är stigande.

Används lämpligtvis med Bollinger Band.

Bollinger %B ger värdet 1 när kurs är lika med övre Bollinger Band samt värde 0 när kurs är vid nedre Bollinger Band.

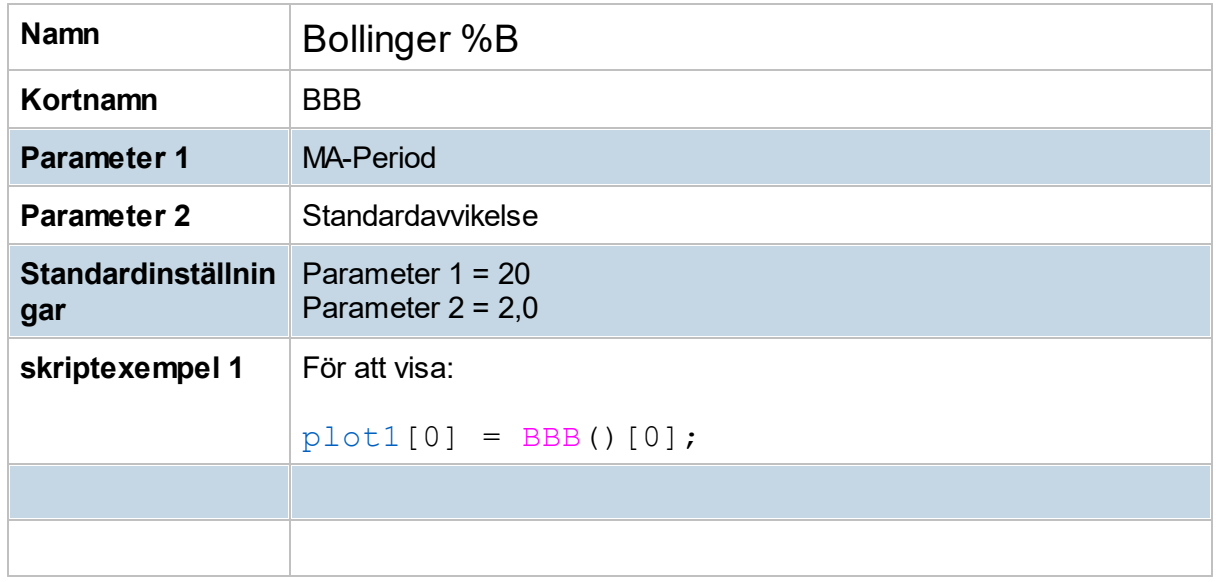

#### **8.10.15 Bollinger Band (BOL)**

Bollinger består av ett glidande medelvärde omgivet av två band som beror på volatiliteten i aktien. Ju mindre volatilitet desto närmare ligger banden varandra. Ju högre volatilitet desto längre är det mellan banden. Det är vanligt att aktien pendlar mellan det undre och det övre bandet. Köpa kan man göra när kursen ligger nedanför det undre och sälja när den ligger ovanför det övre bandet.

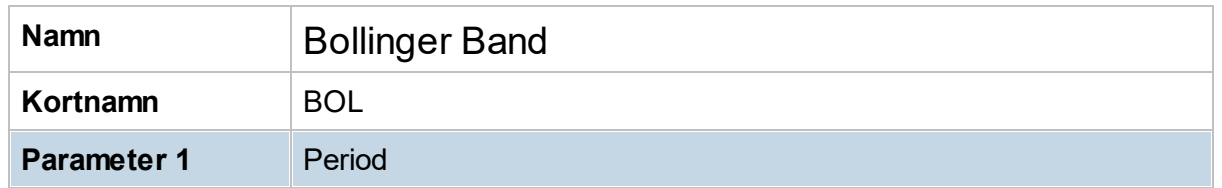

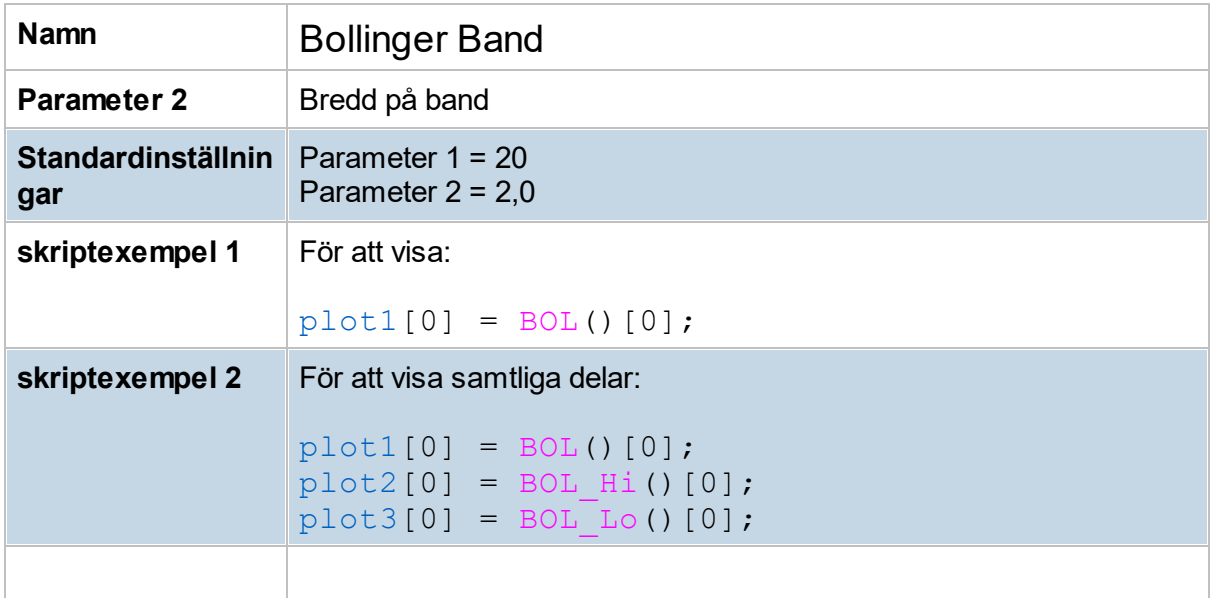

#### **8.10.16 Bollinger Band Width (BBW)**

BBW är differensen mellan det övre och nedre Bollingerbanden och representerar kursvolatiliteten i en aktie under en bestämd period. Under hög volatilitet ökar differensen mellan banden, vilket ofta indikerar ett kommande trendbrott. Under låg kursaktivitet krymper volatiliteten och banden dras samman. När detta sker brukar kursen ha påbörjat en ny trend, antingen upp eller ner.

BBW kan anta både höga och låga värden och olika aktier får olika värden beroende på aktiens "naturliga" volatilitet. Värdena skall jämföras med aktiens tidigare värden. BBW har två olika parametrar, som kan ställas in efter behag. De vanligaste är att indikatorn baseras på aktiens 20-dagars medeltal och en bandbredd på två standardavvikelser.

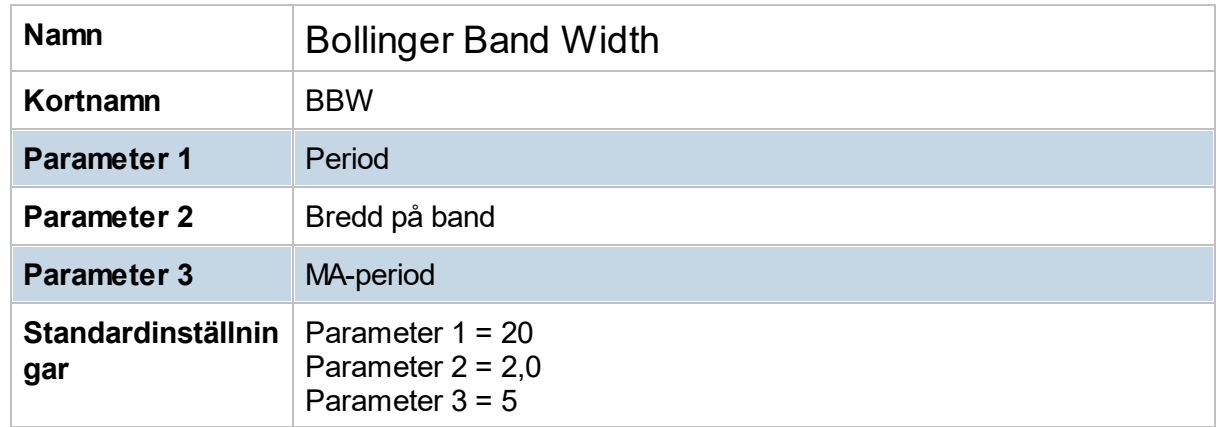

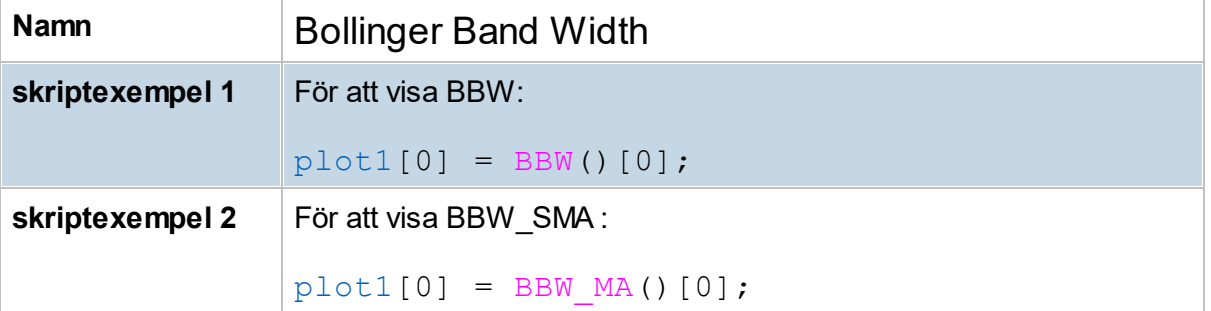

#### **8.10.17 BB Trend (BBT)**

Bollinger Band Trend visar relationen mellan två Bollinger Band med olika längd. Normalt 20 resp. 50.

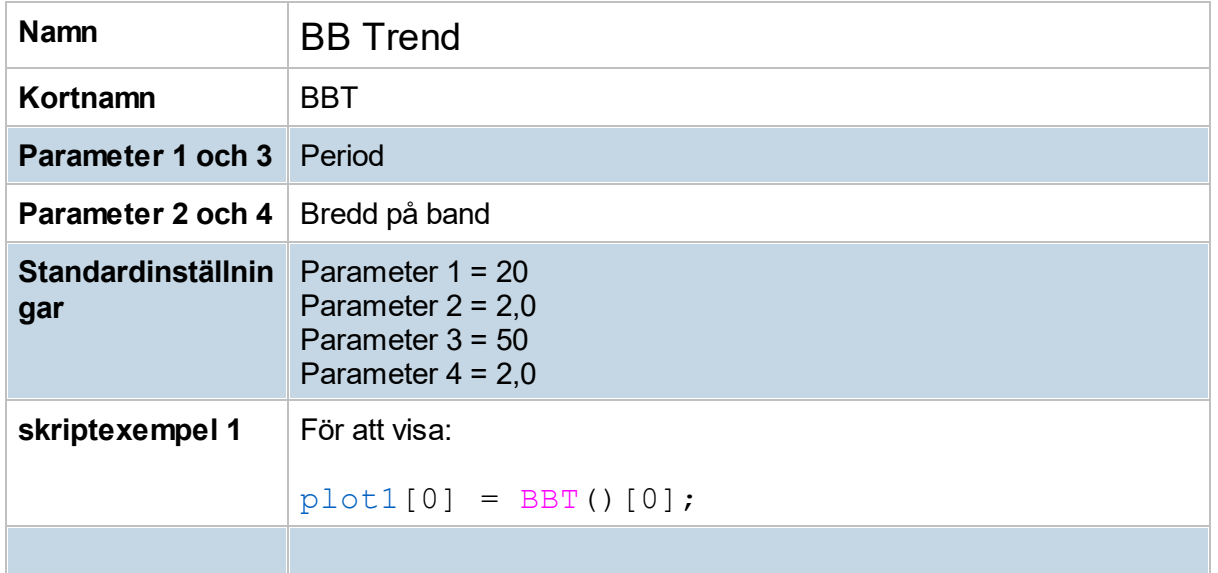

#### **8.10.18 BT Channel (BTCh)**

BT Channel är en trendföljande strategi skapad 2007 av Henrik Hallenborg, som i flera år använt denna handelsmodell för framgångsrik förvaltning av Börstjänarens modellportfölj. Vid de båda krascherna 2008 och 2011 gav systemet säljsignal i god tid före nedgången, vilket innebar att man inte bara höll sig utanför marknaden när den rasade, utan det gick också att tjäna pengar på nedgången.

BT Channel är en komplett handelsmodell med både sättupp för entré och regler för riskhantering. Nedan följer en enkel genomgång av strategin. För utförligare genomgång, välkommen att besöka webbplatsen Börstjänaren: <https://www.borstjanaren.se/>

När det korta medelvärdet, 18 EMA, skär upp över det längre, 55 EMA, noteras priset i köpzon. Om det korta värdet noteras under det längre, befinner sig kursen följaktligen i säljzon. Noteringar utanför trendkanalen bekräftar trenden som stark och väl värd att följa. Entré kan sedan göras på en rekyl mot det korta medelvärdet (18 EMA) som är entrénivån med trenden.

I början av en rörelse, vid första rekylen efter ett medelvärdeskors, kan man vara något aggressiv och ta position före en träff, eftersom de första rekylerna i en starkt stigande trend tenderar att vara svaga. Ju längre en trend pågått och ju tydligare den är, desto mindre aggressiv bör man vara.

### **MACD-histogrammet**

Med ett MACD-histogram mäter man accelerationshastigheten i trenden. En trend är bara värd att följa så länge som den accelererar. Det vill säga: om uppgången till den senaste toppen var kraftigare än uppgången till tidigare topp, eller om nedgången till den senaste bottnen gick snabbare än nedgången till tidigare botten. En ny högre topp i priset måste således bekräftas av en hög och bred topp i MACD-histogrammet, en lägre botten bör ha en låg, bred botten i MACD-histogrammet. Det visar då att skillnaden mellan två medelvärden på priset ökat i förhållande till tidigare noteringar, d.v.s. vi har en trend som accelererar.

#### **Nödutgång, kursmål och vinsthemtagning**

Nödutgången (stop loss) placeras något under tidigare botten för en köpt position, respektive ovanför den senaste toppen för en blankad. Första mål för en köpt position ligger vid den topp varifrån rekylen ned inleddes. Träffas målet görs exit på halva positionen och nödutgången flyttas upp till break even. Målet för en blankning är i första hand ett återtest av tidigare botten där vinst kan säkras samtidigt som nödutgången flyttas ned till break even.

#### **Släpande nödutgång**

Som släpande nödutgång för en köpt position kan man använda 20-perioders lägsta, d.v.s. sälj först när kursen faller till en ny lägstanivå för de senaste 20 dagarna. För en blankad position kan med fördel 20-periodårshögsta användas.

Regler för BT-kanalen

#### **Köpsignal**

- 1. Ny högre topp i priset
- 2. Noteringar över det övre bandet i trendkanalen
- 3. 18 EMA noteras över 55 EMA (köpzon)
- 4. Hög och bred topp i MACD-histogrammet
- 5. Köp om kursen faller ned till 18 EMA

#### **Säljsignal**

- 1. Ny lägre botten i priset
- 2. Noteringar under det lägre bandet i trendkanalen
- 3. 18 EMA noteras under 55 EMA (säljzon)
- 4. Låg och bred botten i MACD-histogrammet
- 5. Sälj blankt om kursen rekylerar upp till 18 EMA

#### **Akademiska studier**

På Börstjänaren ges en utbildning som lär ut själva BT Channel-strategin från grunden: BTwizard. 2010 blev BT-kanalen föremål för en akademisk studie vid Lunds universitet, där man bland annat kom fram till följande: "Sharpe-ration som mäter avkastningen i förhållande till riskexponering är hög jämfört med det jämförelseindexet för hedgefonder som vi har valt." "För de tio åren som vi har testat strategin för har vi inte ett enda år med negativ avkastning." Läs mer på [Börstjänaren.se](https://www.borstjanaren.se/borst/borstArticleDetails/article_id/6863)

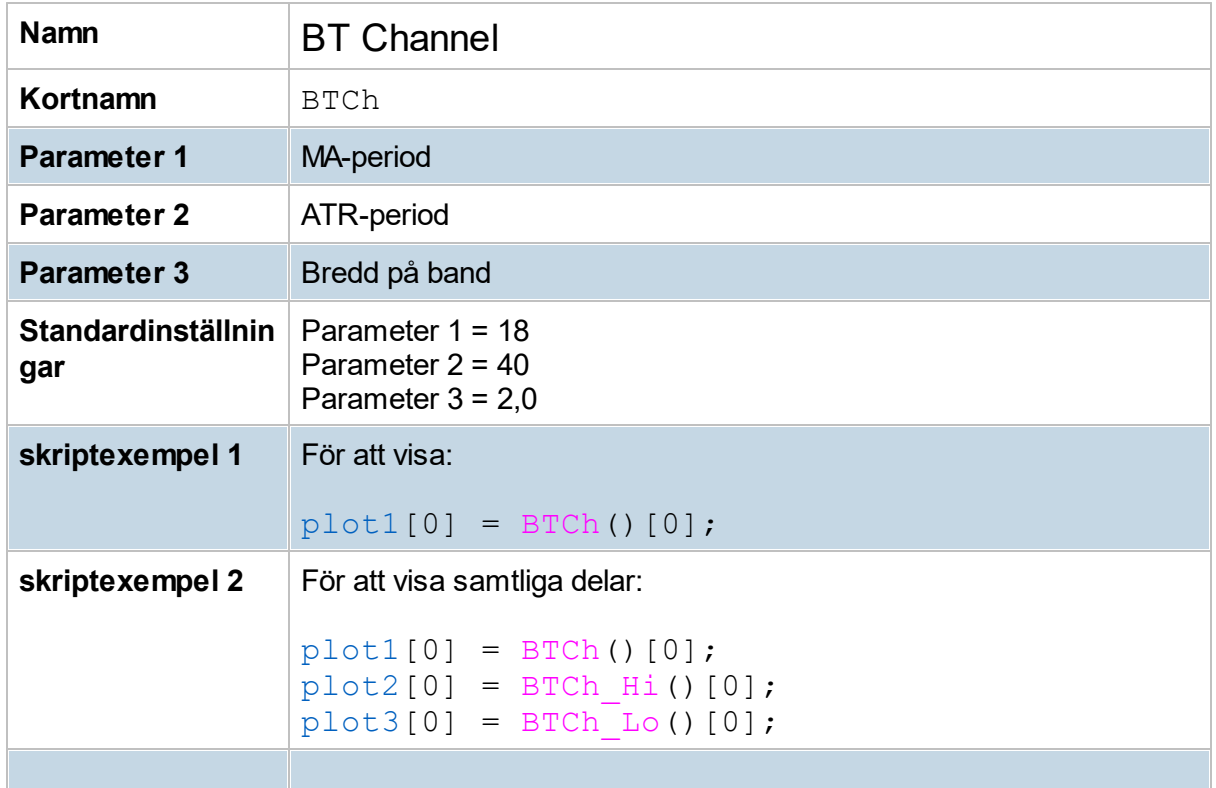

#### **8.10.19 Chaikin Money Flow (CMF)**

Marc Chaikins Money Flow är en indikator som beräknas och baseras utifrån dagliga värden på Accumulation/Distribution-indikatorn, som även den är skapad av Chaikin. CMF är summan av ackumulerad A/D dividerad med den totala handelsvolymen över en viss period. CMF har som avsikt att illustrera köp- eller säljstyrkan i en aktie.

För en positiv kurstrend skall CMF befinna sig ovanför nollstrecket, vilket tyder på att köparna ackumulerar aktien. Ju längre tid en aktie befunnit sig över nollstrecket desto mer talar det för att aktien har ett starkt köpintresse bland placerare.

CMF signalerar potentiella trendskiften när den divergerar jämfört med aktiekursen. En positiv divergens skapas när CMF får högre bottnar medan kursen får lägre bottnar eller rör sig sidledes. Detta kan vara ett tecken på att en kursbotten är nära. Tvärtom gäller för

uppåtgående kurstrender och en möjlig kurstopp. Då skall CMF visa en negativ divergens jämfört med kursen, det vill säga, CMF ska få allt lägre toppar medan kursen får högre toppar eller går sidledes.

CMF har en parameter som kan ställas in och det är perioden, som vanligen sätts till 20. Den som önskar en känsligare indikator använder sig av ett lägre värde och den som hellre vill ha en mer utjämnad indikator använder sig av ett högre värde.

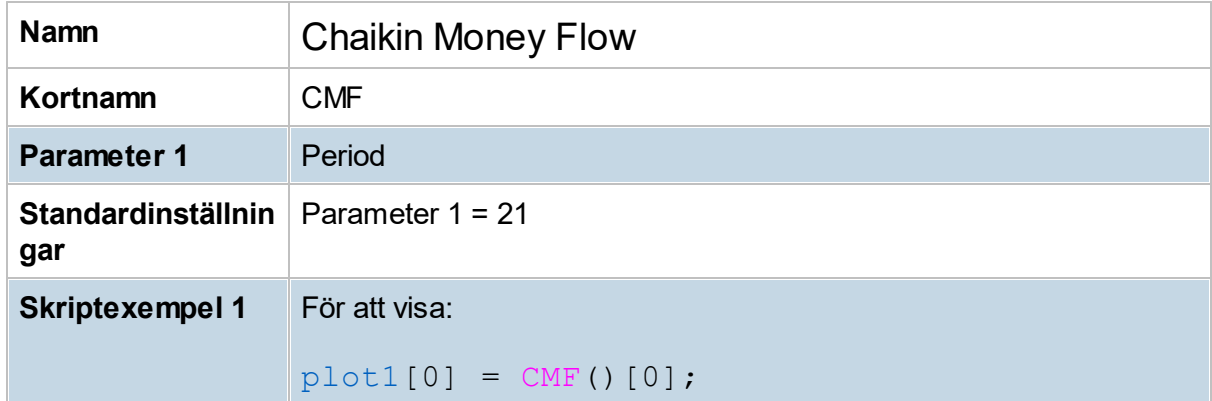

#### **8.10.20 Chaikin Oscillator (COsc)**

Chaikin Oscillator eller Chaikin A/D Oscillator som den ibland kallas, är en indikator som beräknas utifrån värdet av Accumulation/Distribution-indikatorn. Chaikin Oscillator är skillnaden mellan 3-dagars exponentiellt glidande medeltal och 10-dagars exponentiellt glidande medeltal av A/D-indikatorn och dess uppgift är att kunna förutse trendskiften i A/Dindikatorn, som mäter trendstyrkan i aktiekursen.

All Tolkning av Chaikin Oscillator bör göras tillsammans med A/D-indikatorn. En positiv kurstrend kan vara i kommande när Chaikin Oscillator ger en positiv divergens jämfört med A/D-indikatorn, det vill säga när Chaikin Oscillator skapar en högre botten medan A/Dindikatorn visar en ny lägre bottennivå alternativt trendar sidledes. En ytterligare bekräftelse sker när Chaikin Oscillator stiger och korsar nollstrecket. Detta bör ske i samklang med att kursen stänger på en högre nivå. För en potentiell negativ trend gäller samma sak men tvärtom. Chaikin Oscillator skapar en negativ divergens emot A/D-indikatorn, det vill säga, Chaikin får allt lägre toppar medan A/D visar en högre topp alternativt trendar sidledes.

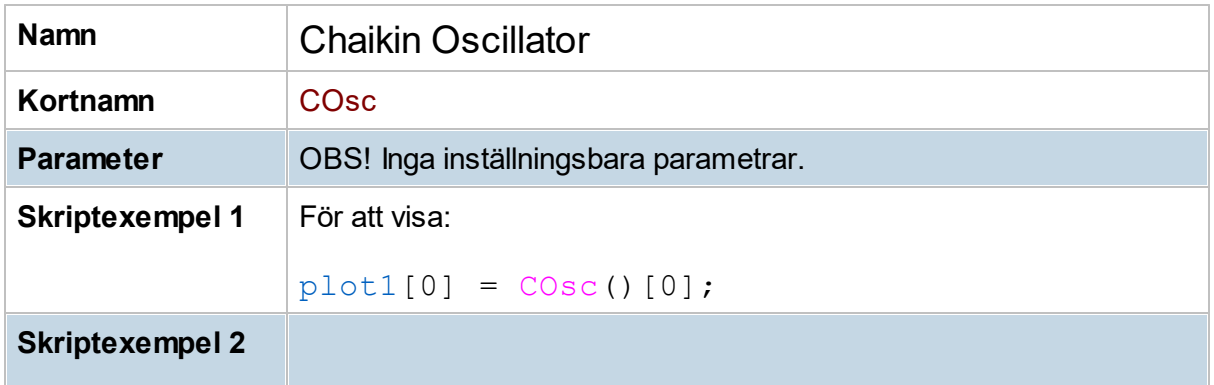

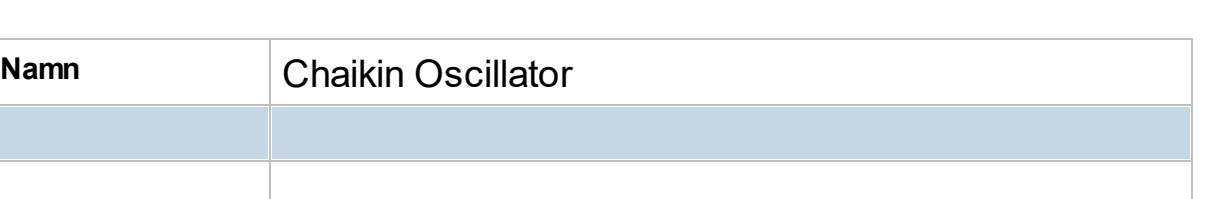

### **8.10.21 Chaikin Volatility Index (CVI)**

Chaikin Volatility används för att se en akties volatilitet där man arbetar med ett exponentiellt glidande medelvärde (EMA), med period på normalt 10 (parameter 1). Man tar skillnaden mellan EMA på högsta- och lägstakursnivåer idag och jämför detta med samma värde för 10 perioder/tidsenheter sedan (parameter 2). Ifall det var större differens inom denna perioden än den föregående så kommer ett positivt värde visas, ifall differens har minskat så kommer ett negativt värde att visas.

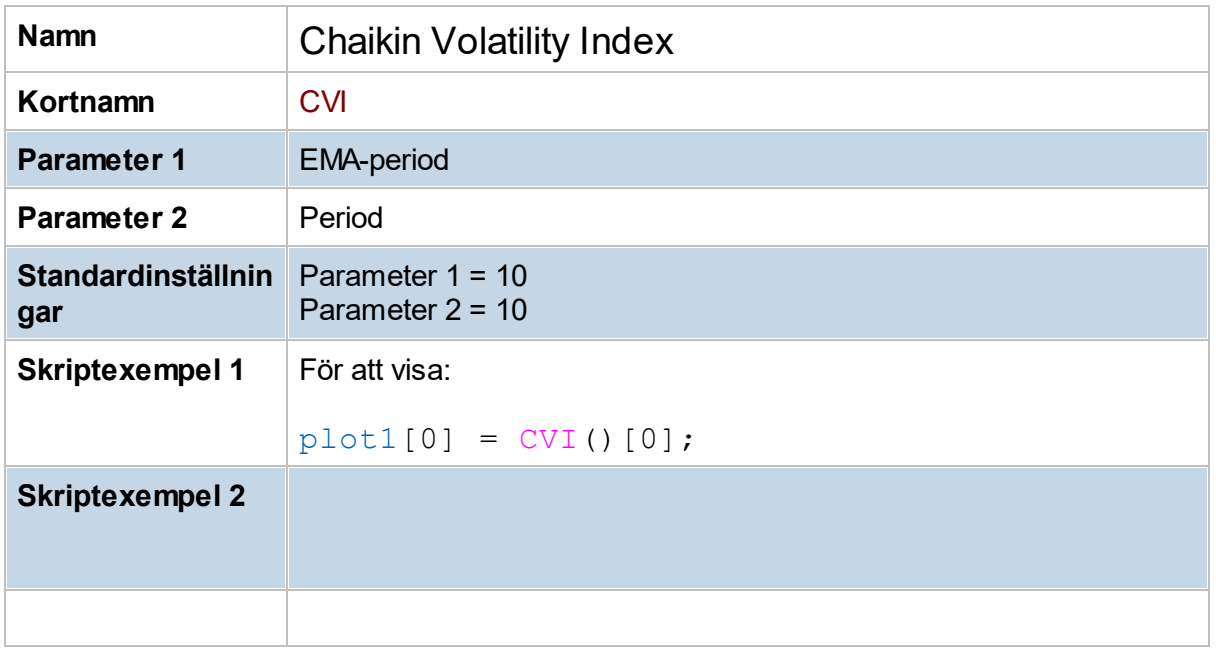

Ökad volatilitet kan vara ett tecken på att priset är nära toppen eller botten.

#### **8.10.22 Close Location Value (CLV)**

CLV är en indikator som jämför slutkursen med högsta och lägsta dagskurs. Indikatorn pendlar mellan -1 och 1. Ju närmare slutkursen befinner sig den högsta dagskursen desto närmare är indikatorn 1, vilket anses vara en positiv signal. Tvärtom gäller för en negativ signal. Ju närmare slutkursen befinner sig lägsta dagskurs desto närmare -1 är indikatorn. När CLV korsar nollstrecket underifrån anses det som en positiv trendutveckling. Tvärtom gäller för negativ trendutveckling.
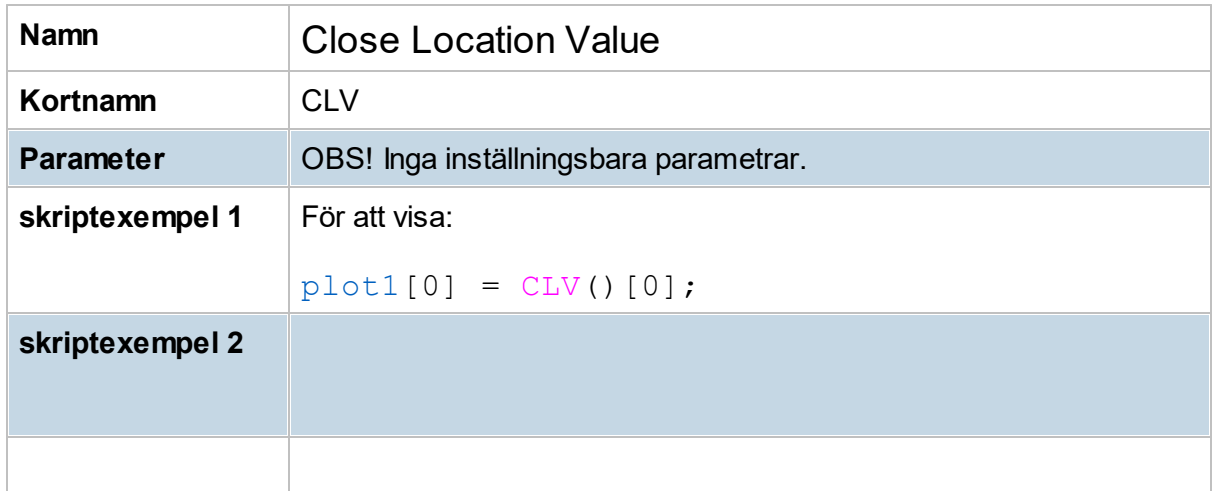

## **8.10.23 Commodity Channel Index (CCI)**

CCI-indikatorn skapades av Donald Lambert med avsikt att identifiera cykliska trender. Tanken bakom CCI är att aktier trendar i cykler där topp- och bottennivåer noteras inom periodiska intervaller. CCI pendlar oftast inom intervallet mellan -100 och +100. En stark positiv trend anses råda när indikatorn tagit sig över +100. När CCI faller under +100 bör man enligt tolkningen sälja av sina positioner. En stark negativ trend anses råda när indikatorn faller under -100.

Positiva och negativa divergenser bidrar också till köp- respektive säljsignaler. Om CCI visar en positiv divergens (under -100) jämfört med aktien, det vill säga om indikatorn antar högre värden samtidigt som aktiekursen sjunker eller befinner sig inom ett intervall, ökar chansen för en ny uppgångsfas. Tvärtom gäller för en negativ divergens där CCI befinner sig ovanför +100 med fallande toppar och en stigande aktiekurs. Generellt sett används indikatorn vid extrema CCI-värden för att hitta potentiella trendskiften.

CCI har två parametrar som man kan ställa in efter behag. Den ena är avståndet mellan mittlinjen och den övre/undre linjen, vilket oftast sätts till 100. Den andra är vilken tidsperiod man vill använda sig av och denna sätts oftast till 20. Vill man ha en kortare period ökar det känsligheten samt risken för falska signaler. Vill man ha en längre period minskar känsligheten, men då finns risken att indikatorn blir alltför eftersläpande och att den missar trendomslag. Om aktiekursen är väldigt slagig är det säkrare att använda längre perioder än 20.

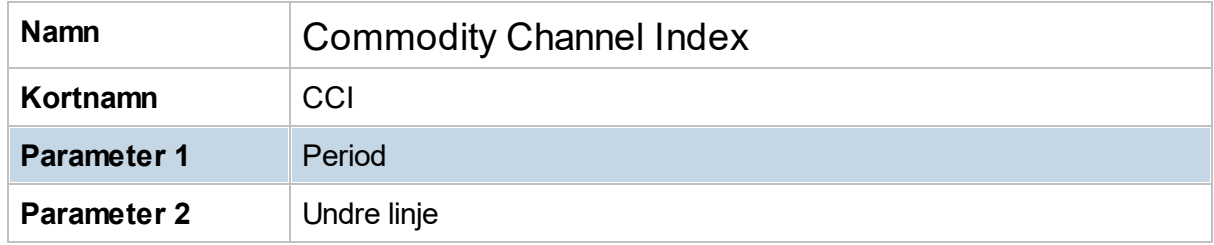

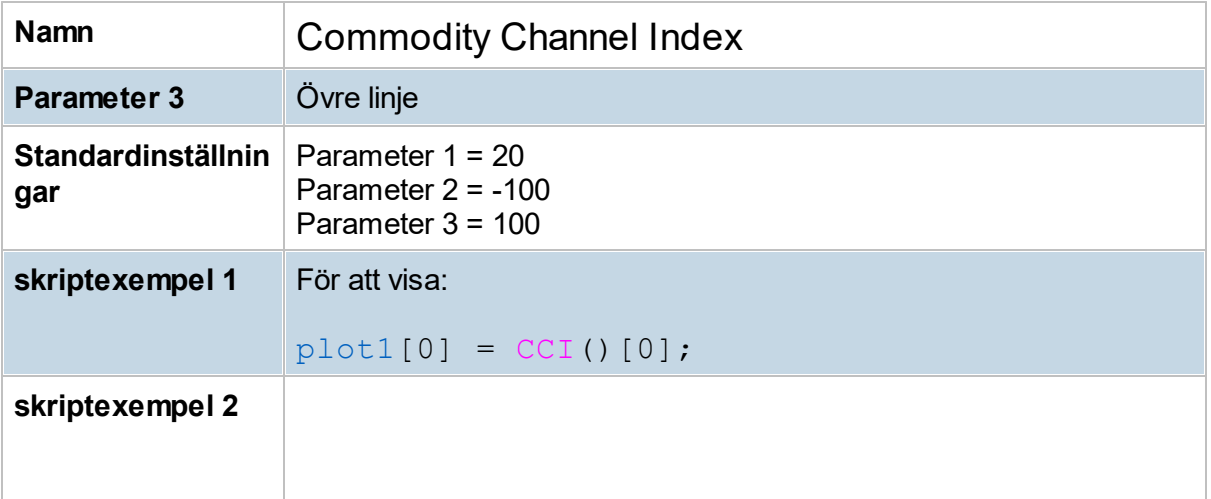

### **8.10.24 Connors RSI (CRSI)**

Indikatorn "Connors RSI" ska enligt skaparen Larry Connors ge ett RSI som är mer robust, och därmed ge bättre resultat. Indikatorn ska i övrigt användas på samma sätt som RSI, d.v.s. söka efter överköpta/ översålda nivåer, samt efter divergenser. De nivåer som för CRSI brukar gälla som överköpt/översålt är 90 respektive 10.

Connors RSI består av tre delar:

- · **RSI:** Vanlig Relative Strength Index, men med en kortare period än normalt, i grundinställning med period 3. Ger ett värde mellan 0 och 100.
- · **Up/Down-period:** Antalet dagar/tidsenheter i rad som aktien gått upp, alternativt ned. Oförändrad kurs ger värdet 0.

Ju högre detta antal är desto större är chansen att aktien studsar tillbaka mot sitt medelvärde.

På denna Up/Down-period beräknas sedan ett kort RSI, i grundinställning här med period 2. Ger ett värde mellan 0 och 100.

· **ROC-nivå:** Tittar på hur stor rörelse aktien har just nu (Rate-of-Change) jämfört en längre period bakåt (i grundinställning 100). Det som beräknas är hur många, som aktuell ROC (d.v.s. slutkurs jämfört föregående stapels slutkurs), är större än ROC för tidpunkterna i den jämförda perioden bakåt, uttryckt i procent. Ger ett värde mellan 0 och 100.

Beräkning av CRSI blir sen snittvärdet: (RSI + Up/Down-period + ROC-nivå) / 3.

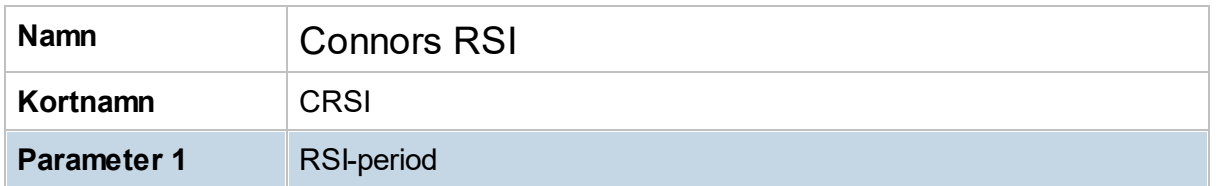

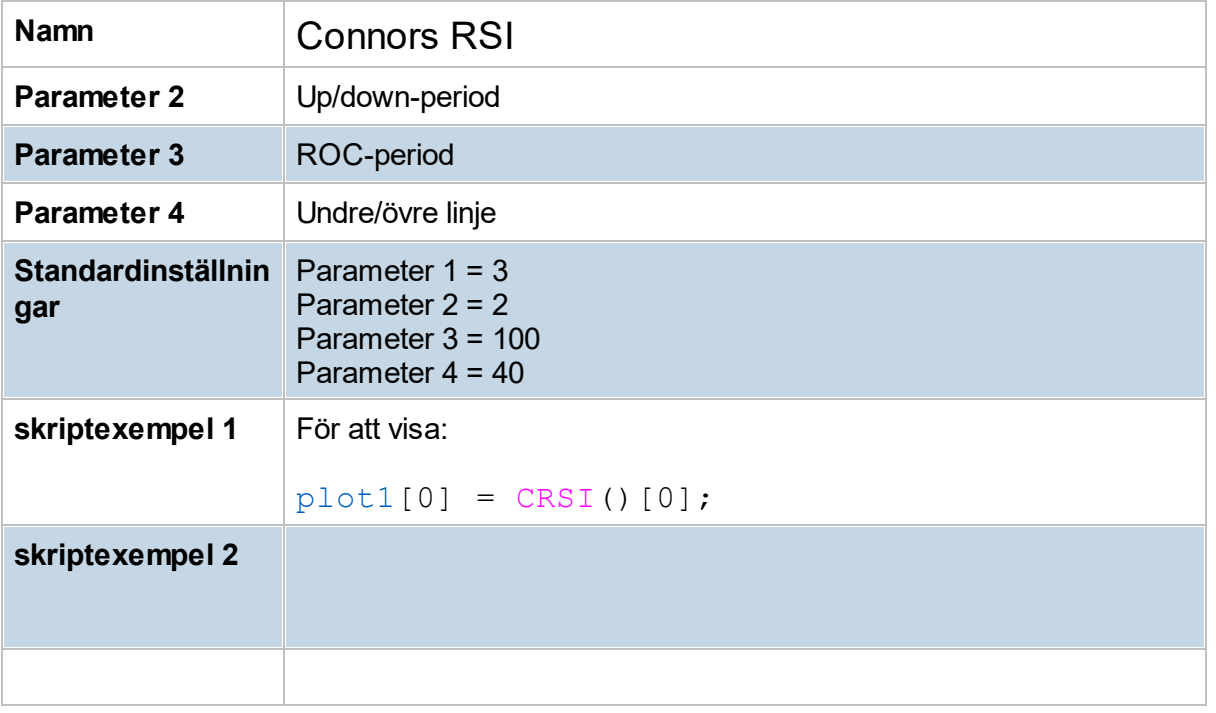

## **8.10.25 Correlation (Corr)**

Korrelation används för att mäta hur två aktier/ index samvarierar. Två jämförelseobjekt som följer varandra nära, t ex OMXS30 och OMXSPI, kommer att få korrelationsvärden nära +1, medan två objekt som inte beror på varandra i någon större grad får lägre värden i riktning mot 0. I en del fall kan korrelationen också bli under 0, det sker ifall jämförelseobjekten tenderar att gå i motsatta riktningar.

Korrelation har alltså värden mellan +1 och -1, där +1 betyder maximal samvariation, 0 betyder ingen samvariation, och -1 betyder maximal men omvänd samvariation. Hitta kursvinnare mäter korrelation baserat på förändringar i jämförelseobjekten (relativt), istället för absoluta tal.

Antal dagar/tidsperioder som korrelationen baseras på ställs in via meny **Verktyg -> Inställningar -> Ta -> Indikatorer.**

Som grundinställning används OMXS30 som jämförelseobjekt. Jämförelseobjekt kan ändras via meny **Verktyg -> Inställningar -> Ta -> Inställningar.**

#### **Beräkning av korrelation**

Den matematiska formeln för korrelation är kovariansen delat med standardavvikelse aktie \* standardavvikelse jämförelseobjekt:

**COV(X,Y)**

**---------------------------------- Std.Av(X) \* Std.Av(Y)**

- där X är avkastningen för jämförelseobjektet (från dag till dag i ett dagschart), och Y är avkastningen för aktien.

Se även: [Beräkning](#page-99-0) av betavärde

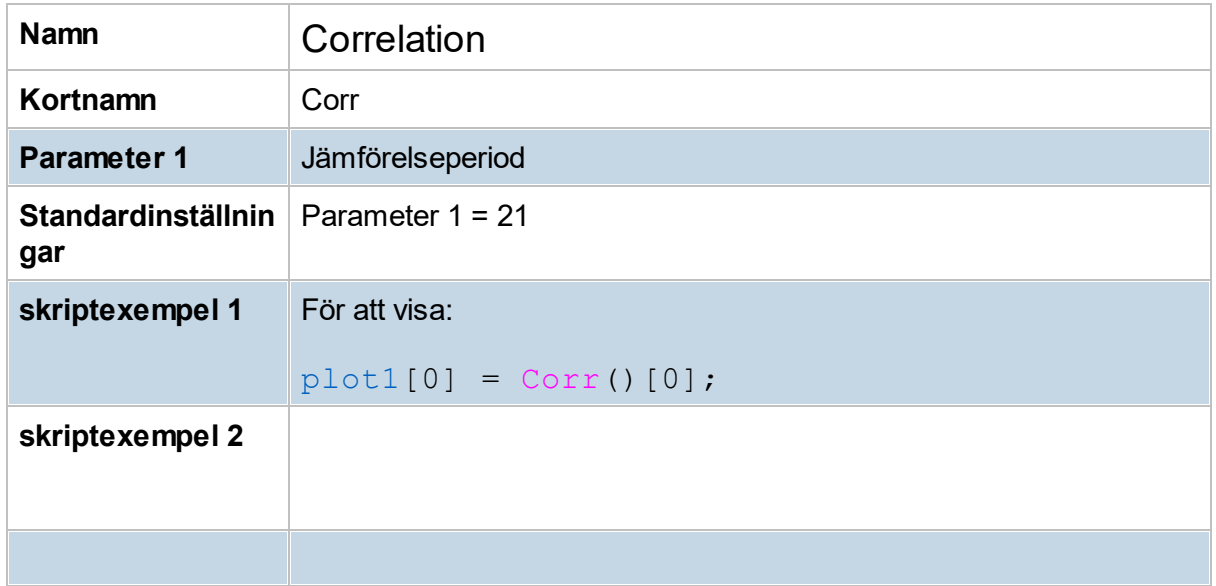

## **8.10.26 Detrended Price Osc (DPO)**

Långa cykler består av flera kortare cykler. Analys av korta cykler inom en lång cykel kan vara bra att göra för att identifiera trendskiften i den långa cykeln. DPO hjälper oss att isolera den långsiktiga cykeln ifrån kurserna, och kvar blir endast de kortsiktiga. För att hitta köpsignaler jämförs tidigare trendskiften i DPO tillsammans med kursen. Detsamma gäller för säljsignaler.

Precis som för många andra indikatorer gäller det att studera historiska värden och komma fram till vilka indikatorvärden som tidigare har varit vändpunkter för en viss aktie. När kursen befinner sig i en sidledstrend kan man köpa när DPO faller under den översålda nivån och sedan vänder upp över den översålda nivån. Detsamma gäller för överköpta situationer fast tvärtom. Här skall kursen ta sig över den överköpta nivån och sedan falla tillbaka under innan man säljer sin position.

När kursen befinner sig i en pågående trendfas uppåt kan DPO ge en positiv signal när den temporärt faller under nollstrecket för att sedan vända upp igen. En negativ signal ges när DPO överstiger nollstrecket (temporärt) för att sedan falla tillbaks under. Detta bör ske i en fallande trendfas.

Vad gäller inställningen för DPO så är den vanligen 20 perioder och precis som för andra indikatorer avgör perioden indikatorns känslighet. Ju längre period, desto mindre känslighet och tvärtom.

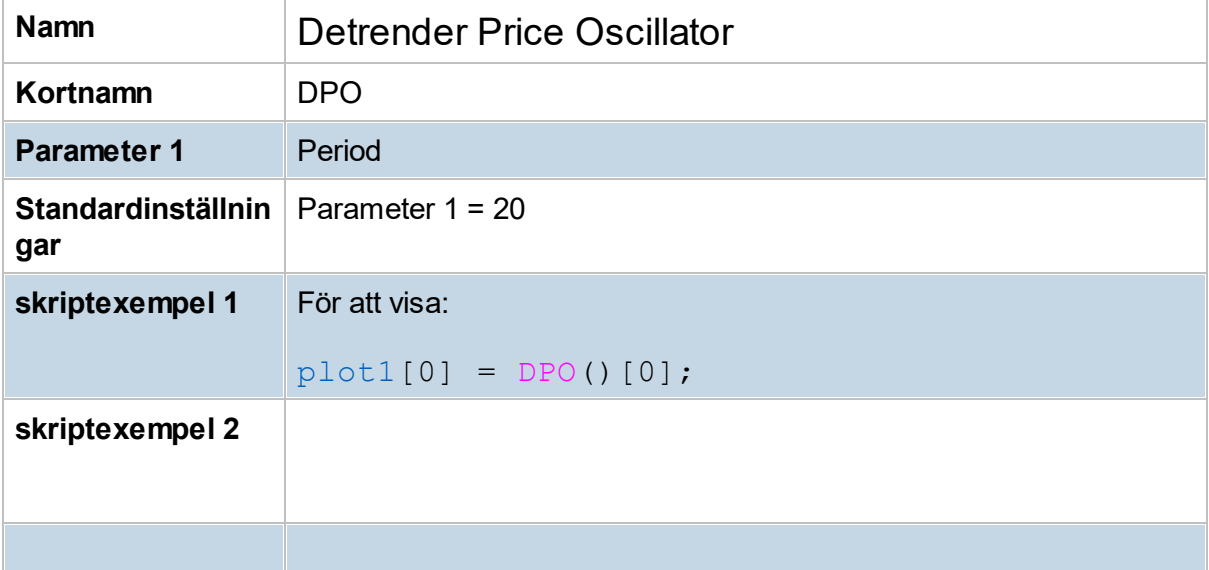

## **8.10.27 E2 Edge Index (E2EI)**

E2 Edge Index är en indikator med bevisat bra resultat , framtaget av E2 Trading AB, och består av tre komponenter baserat på olika range.

I varje komponent blir frågan var befinner sig stängningskursen relativt dessa range? (pendlingsområde resp. trend)

- · Kortsiktig jämviktspendling, kallad Kjmvp (normalt 5 dagar)
- · Medellång jämviktspendling, kallad Mjmvp (normalt 22 dagar)
- · Lång trend (normalt 200 dagar)

Så som indikatorn är konstruerad, så kan alla edgar som är spegelsymmetriska användas, d v s ju högre värde desto bättre edge och ju lägre värde desto sämre.

- · För mer info om indikatorn hänvisas till E2 Trading AB.
- · *För att kunna använda indikatorn i Hitta kursvinnare behövs tillägg "Strategi-modul".*

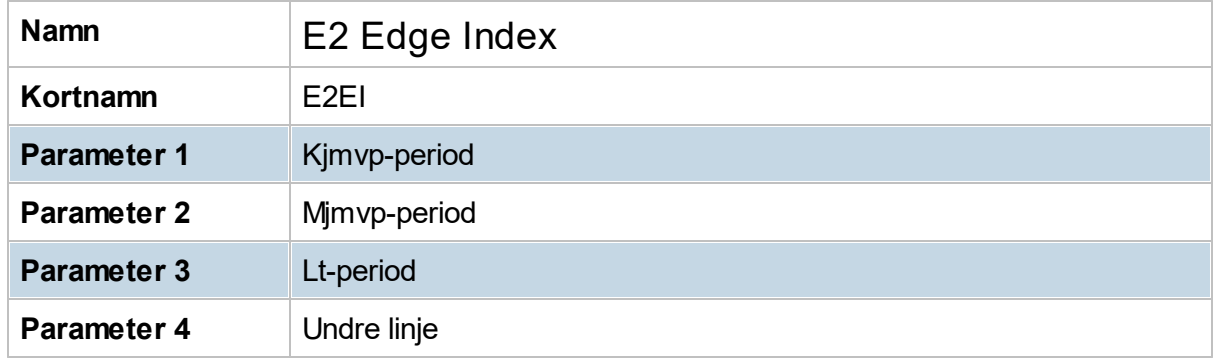

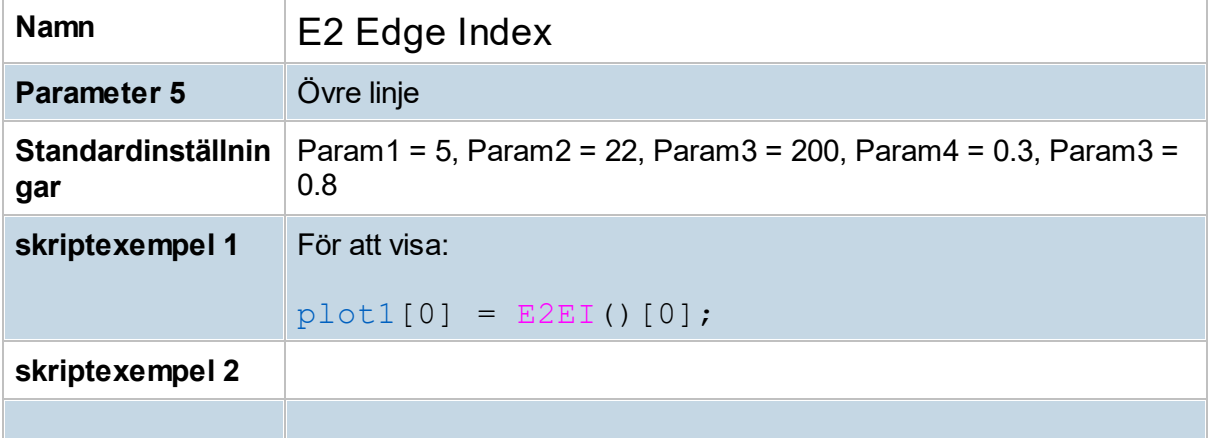

### **8.10.28 E2 Ricochet% (E2Rico)**

E2 Ricochet% (Rikoschett på svenska) utnyttjar s k jämviktspendling i ett kort perspektiv. Indikatorn visar var (relativt dagens handel) stängningskursen sker, och den intressanta nivån är när stängning sker i det nedersta 10%-intervallet. Det blir då en köpindikation eftersom en reaktion uppåt kan förväntas. Tillsammans med s k D2Stat-exit är det här en komplett strategi, som historiskt har visat bra resultat

· *För att kunna använda indikatorn i Hitta kursvinnare behövs tillägg "Strategi-modul".*

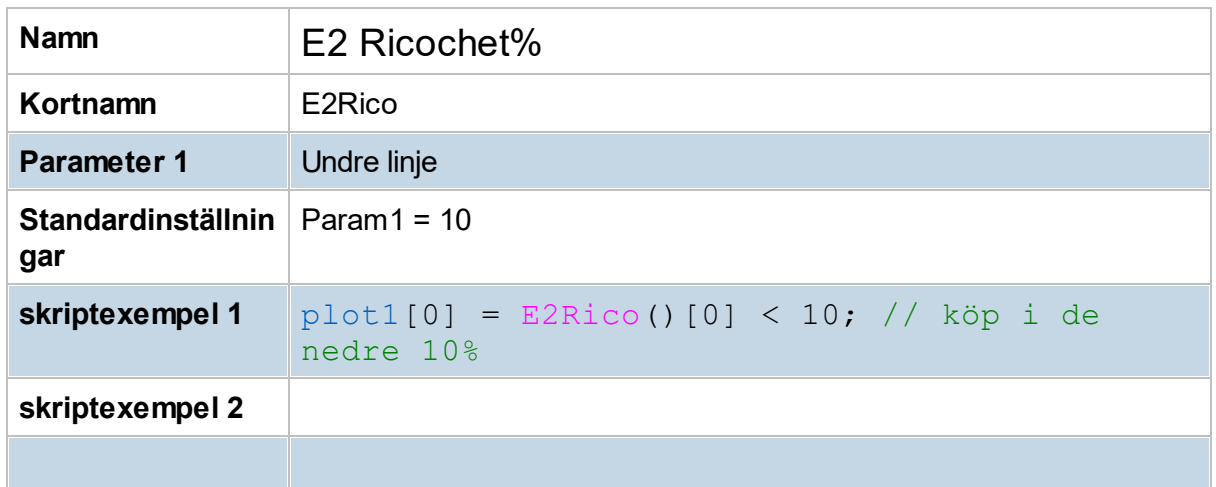

### **8.10.29 Ease of Movement (EoM)**

EoM skapades av Richard W. Arms med avsikt att visa förhållandet mellan handelsvolymen och kursförändringarna i en aktie och används för att bedöma styrkan i en trend. Indikatorn visar höga positiva värden när kursen stiger på låg handelsvolym och höga negativa värden när kursen faller på låg handelsvolym. En köpsignal utlöses när EoM korsar nollstrecket underifrån och en säljsignal utlöses när EoM faller under nollstrecket.

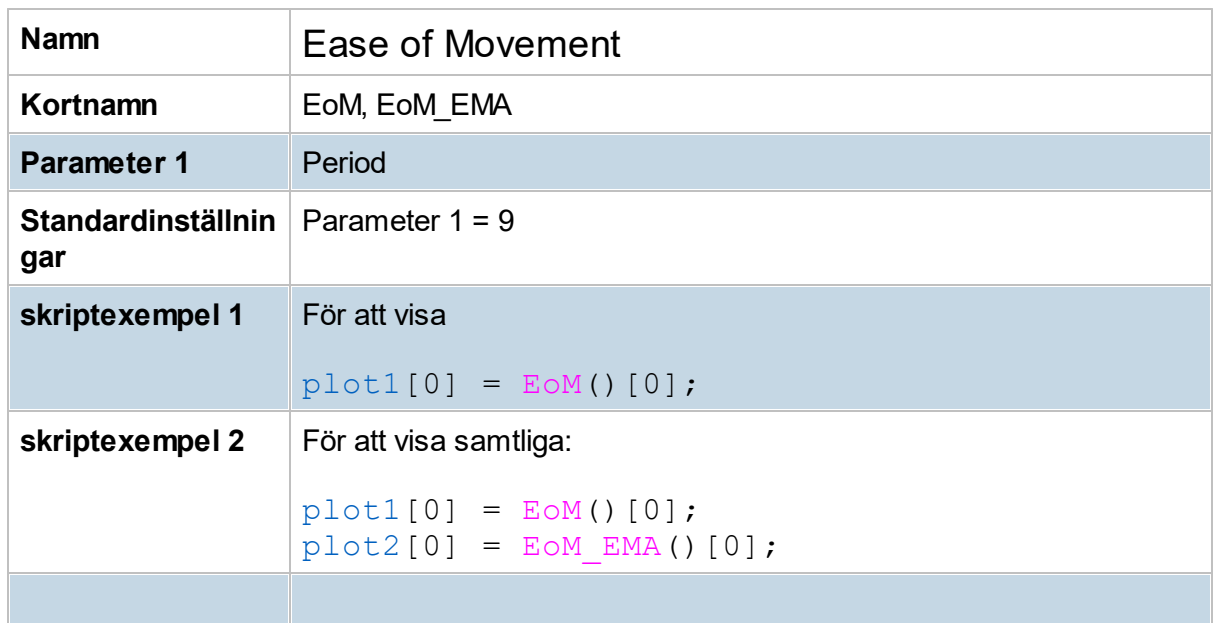

## **8.10.30 Envelopes (Env)**

Envelopes har en liknande funktion som Bollingerbanden. Skillnaden är att för Envelopes används en fast procentsats för båda banden till skillnad mot Bollingerbanden, som "justeras" efter kursvolatiliteten. När kursen överstiger eller understiger det övre respektive nedre bandet kan ett trendskifte ske. En köpsignal genereras när kursen understiger det nedre bandet och sedan vänder upp igenom bandet och en säljsignal genereras när kursen överstiger det övre bandet och sedan vänder ner genom detsamma.

Inställningarna för indikatorn bör variera beroende på hur volatil aktuell aktie är. Ju högre volatilitet desto högre procentsats bör man välja för banden. Vidare finns det ingen standard för vilket medeltal man bör använda, men 25 används ofta. Tänk på att långa medeltal leder till mindre känslighet och sannolikt mindre risk för falska trendutvecklingar.

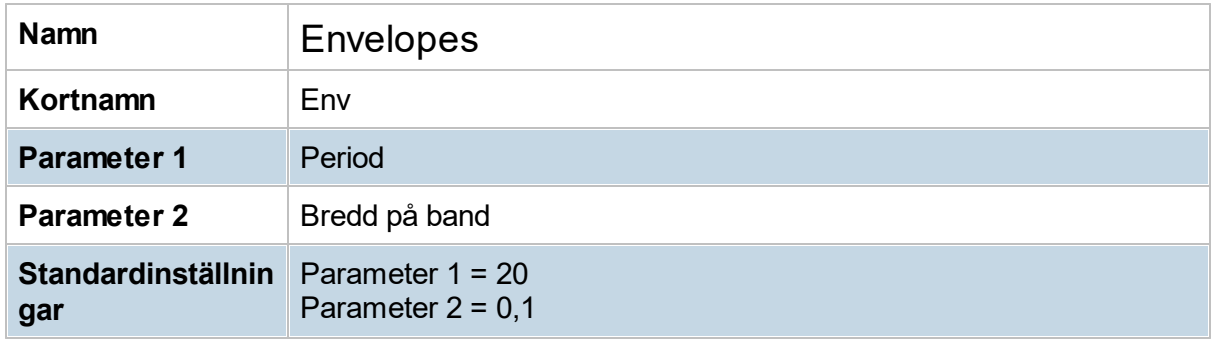

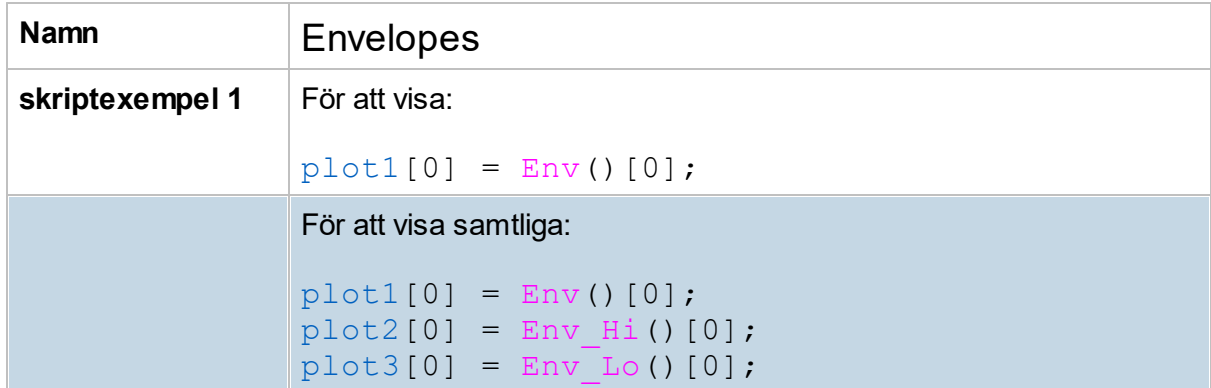

## **8.10.31 Fearzone (Fz1,Fz2)**

Båda indikatorerna bygger på bollinger band räknat på ett genomsnittpris, ett antal dagar bakåt (inparametrar Bollinger-period, antal dagar, bredd på band). När både Fz1 och Fz2 befinner sig i sina "zoner" inträffar formation Fearzone.

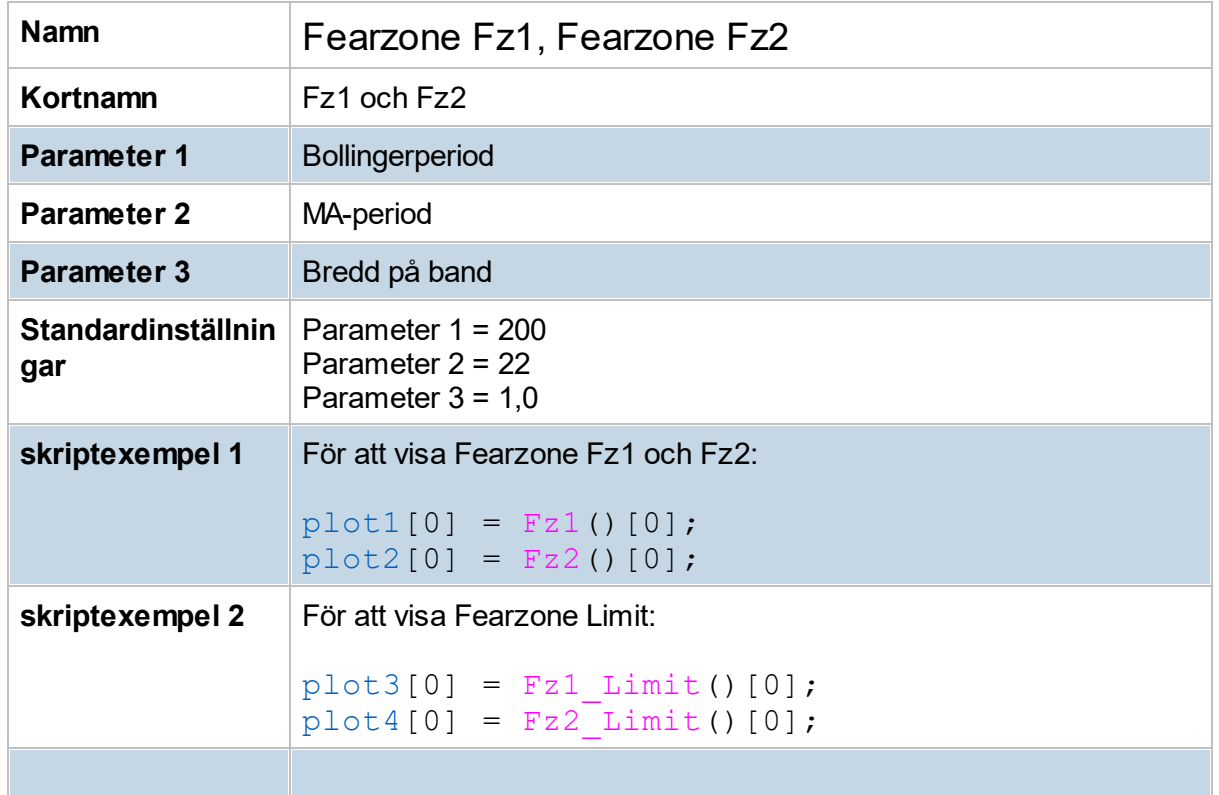

## **8.10.32 FishNet**

**FishNet® är av dess upphovsman och utvecklare CeGe von Reis, registrerat varumärke för FishNet® analysmetoder, metodbeskrivningar och grafiska redovisningar. Diagrammen publiceras här med hans tillstånd.**

FishNet® är ett analyskoncept, som fått sitt namn av de fisknätliknande mönster som uppstår när en valfri indikators linjer byter rörelseriktning. Grafernas olika formationer och strukturer skapas genom att räkna fram resultaten för en valfri formels alla linjer inom ett större intervall, exempelvis från 1 - 1000 punkter/(dagar). Genom att identifiera olika typer av mönster ges en fullödig information om resp. indikatorns alla beräkningar av kursens senaste rörelser i relation till alla tidigare noteringar. Beräkningar på intervall för olika indikatorers möjliga inställningar ger varierande resultat av mer eller mindre harmoniskt uppbyggda bilder. Det vi då i första hand söker är de mer harmoniska mönstren.

Den indikator som används i Hitta kursvinnare är medelvärde. Varje enskild linje/punkt i diagrammet representerar olika många dagars medelvärde. De långsiktigare punkterna är mer stabila i sina positioner än de kortsiktigare, den senaste noteringen är den snabbaste punkten. Det är alltså inte de glidande medeltalens kurvor som studeras, utan de mönster som uppstår när alla i intervallet förekommande medelvärden får samvariera.

Formationer och strukturer är de två viktigaste typerna av mönster i en FishNet®-graf.

**Formationer**: Dessa uppstår när kursen växlar till en motsatt riktning. Om denna nya riktning håller i sig utvecklas ett allt tydligare mönster, liknande ett fisknät. Sker detta från en topp, kommer det i den fasen av rörelseutvecklingen att bildas en linje som tak ovanför kursen. För varje ny notering kommer då taket att representeras av ett allt långsiktigare trögare medelvärde. När kursen sedan åter vänder upp och växlar till uppåtfas börjar utvecklingen av ett golv, vilket alltså alltid är mer lättrörligt då detta alltid representerar ett kortare medelvärde än taket. Om rörelsens riktning håller i sig kommer alltså golv och tak att tillsammans bilda en konvergerande kilformation, där golv och tak i slutändan sammanfaller i en spets/fokus. Det är egentligen inte konstigare än någon annan indikator där den kortsiktigare är på väg att bryta över den långsiktigare. Om det kortare kilgolvet där lyckas bryta över taket, så växlar fisknätformationens golv till ett tak och taket till ett golv, vilka då övergår från ett konvergerande intervall till ett divergerande. Men då i en struktur utan fisknätmönster. Om kilen däremot inte konvergerar indikeras att en stigande eller fallande trend är avtagande. Om kursen ligger högt över en icke-konvergerande kil och denna dessutom uppvisar en bågform, alternativt skålform i fallande trend, så indikeras en inledning till en ev. långsiktigare trendväxling. Ligger kursen i eller nära en tjockare icke-konvergerande tjockare kil indikeras sidledes rörelse.

**Strukturer**: Till skillnad mot Formationer, då kursen byter riktning, är Strukturer det vi kallar de mönster som uppstår då kursen, med varierande hastighet, rör sig åt ett och samma håll. När kursen växlar i hastighet genereras mönster i form av olika schatteringar. Övergången mellan olika sådana schatteringar utgör stöd och motståndskanaler av olika dignitet. I princip kan man säga att en tidigare hastig rörelse genererar ett tunnare strukturintervall med avsaknad av markanta stödnivåer. Detta intervall, vilket ständigt förflyttar sig och ändrar

bredd, är då ett potentiellt område för hastiga rörelser till där nästa strukturväxling tar vid. Inte så mycket konstigare än vilken annan stödlinje som helst.

**Stöd och motstånd**: Utgångspunkten för stöd och motståndsintervall är alltså växlingar i Strukturernas utseende. I Formationerna är det intervallet vid kilens golv och tak, som är tydliga och viktiga. När en viss kortsiktigare eller långsiktigare ned- eller uppgångsfas är avslutad skall hela rörelsen korrigeras. Grundrörelsen för detta är då att målet för kursen är att gå ner mot det divergerande Struktur-intervallet vilket uppstått från den tidigare kilens golv och tak. Återigen, inte så mycket konstigare än vilken annan stödlinje som helst. Exempelvis en rak linje under tidigare bottennoteringar.

**Vanliga formationer**: En unik och intressant fördel med FishNet®-graferna är att vi samtidigt i en och samma graf både får stöd och motståndsnivåer och dessutom andra signaler, vilka nära motsvarar många bland de vanligt förekommande indikatorerna som RSI, Momentum, etc. Dessutom så kommer då alla dessa signaler att, i FishNet®, vara beräknade på samma dynamiska vis som stöden o motstånden. En annan fördel är att FishNet®-grafer kan ställas in på viken tidsupplösning vi vill - utan att strukturernas nivåer med bland annat stöd och motstånd förändras. Likaså spelar det ingen roll om vi visar grafen i linjär skala eller logaritmisk. Alla nivåer kommer fortfarande att ligga på exakt samma kurs.

I meny **Verktyg -> Inställningar** kan upplösning (steg mellan medelvärden) och högsta medelvärde sättas. Vid dynamisk upplösning sätts upplösning baserat på aktuell zoomnivå och skärmupplösning.

### **8.10.33 Heikin-indicator (HA)**

Heiken Ashi som indikator visar samma värden som visas i Heiken Ashi-diagram. Istället för candlesticks så visas värdena istället som vanliga linjer. Heiken-Ashi (nedan "HA-") beräknas med hjälp av pågående period/tidsenhet och föregående period/tidsenhet. Det är alltså medelvärden från exempelvis dagens och gårdagens handel som visas. Beräkning av värdena tar hänsyn till föregående stapel och bildas enligt:

**HA-Close** = (Open+High+Low+Close)/4 o Snittpris på aktuell stapel.

**HA-Open** = [HA-Open(föregående stapel) + HA-Close(föregående stapel)]/2 o Medelpris på föregående stapel.

**HA-High** = Max(High, HA-Open, HA-Close) o Högsta värde på aktuell och föregående stapel.

**HA-Low** = Min(Low, HA-Open, HA-Close) o Lägsta värde på aktuell och föregående stapel.

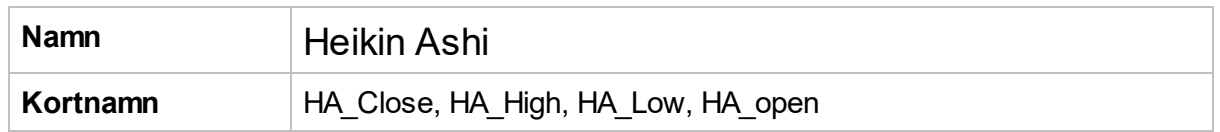

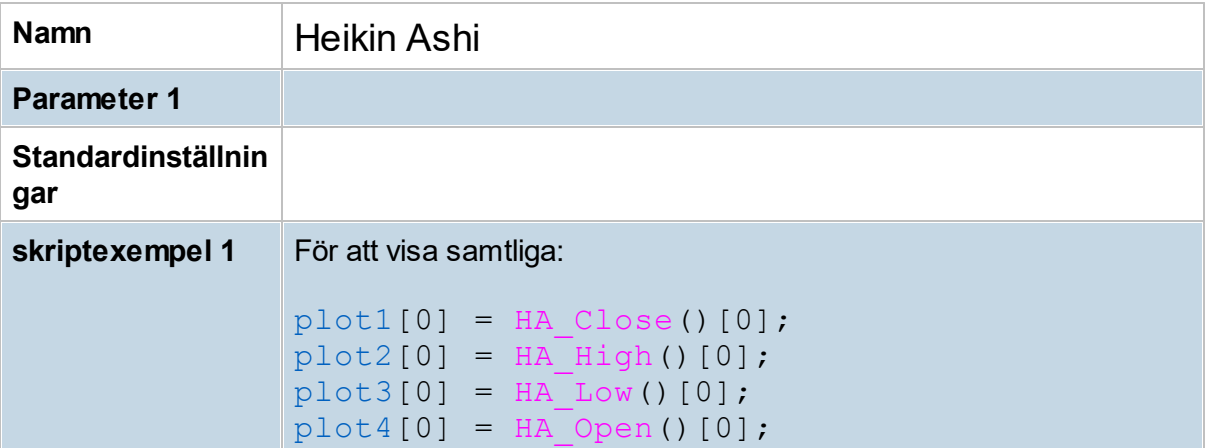

## **8.10.34 High/Low MA-Channel (HLCh)**

High/Low MA-Channel visar glidande medelvärden baserat på aktiens högsta kurser och lägsta kurser - istället för slutkurser som vid MA1-5. Tillsammans bildar högsta- och lägsta värdena en kanal. Beräkning sker enligt simple moving average (SMA). Ett utbrott upp ur kanalen indikerar Köp, medan ett utbrott nedåt indikerar Sälj.

Twin Line System: en variant av High/Low-channel (priskanal) där alla toppar och bottnar förbinds. Parameterinställning 1 på High/Low MA-Channel.

Köp i trendbrott när undre linje går över en närliggande högsta kurs bakåt (övre linje). Sälj i trendbrott när övre linje går under en närliggande lägsta kurs bakåt (undre linje)

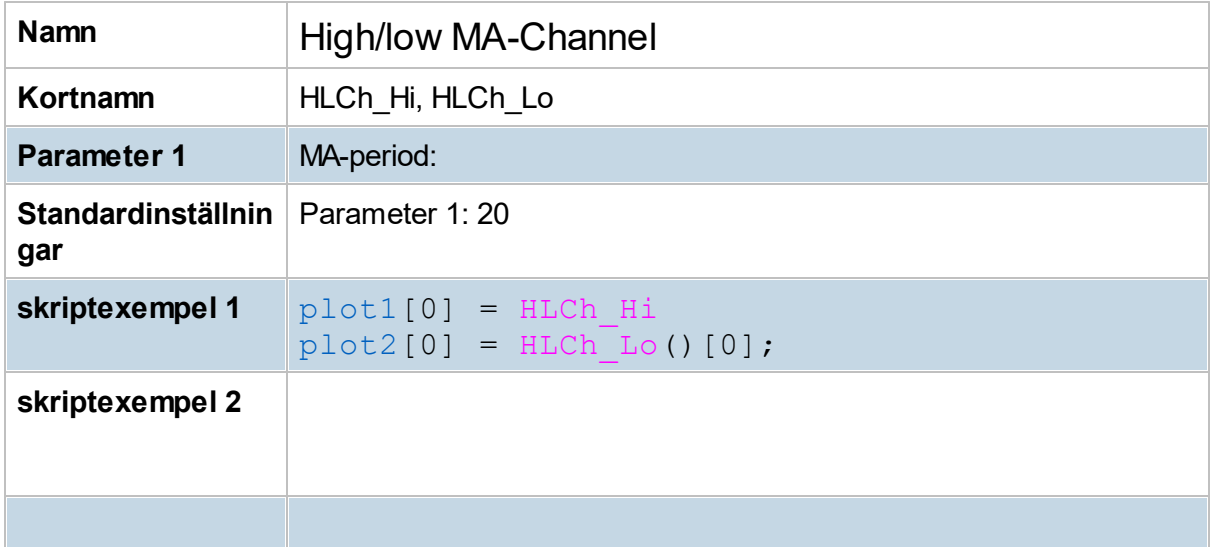

Ichimoku Clouds, även kallad Ichimoku Kinko Hyo, kan användas för att hitta tekniska stöd och motstånd, trendriktningar och direkta köp- och säljsignaler baserat på olika Ichimokustrategier.

Parameterinställning påverkar antalet perioder(dagar).

För mer info hur Ichimoku Clouds kan användas hänvisas hit: <http://www.ichimokutrader.com/elements.html>

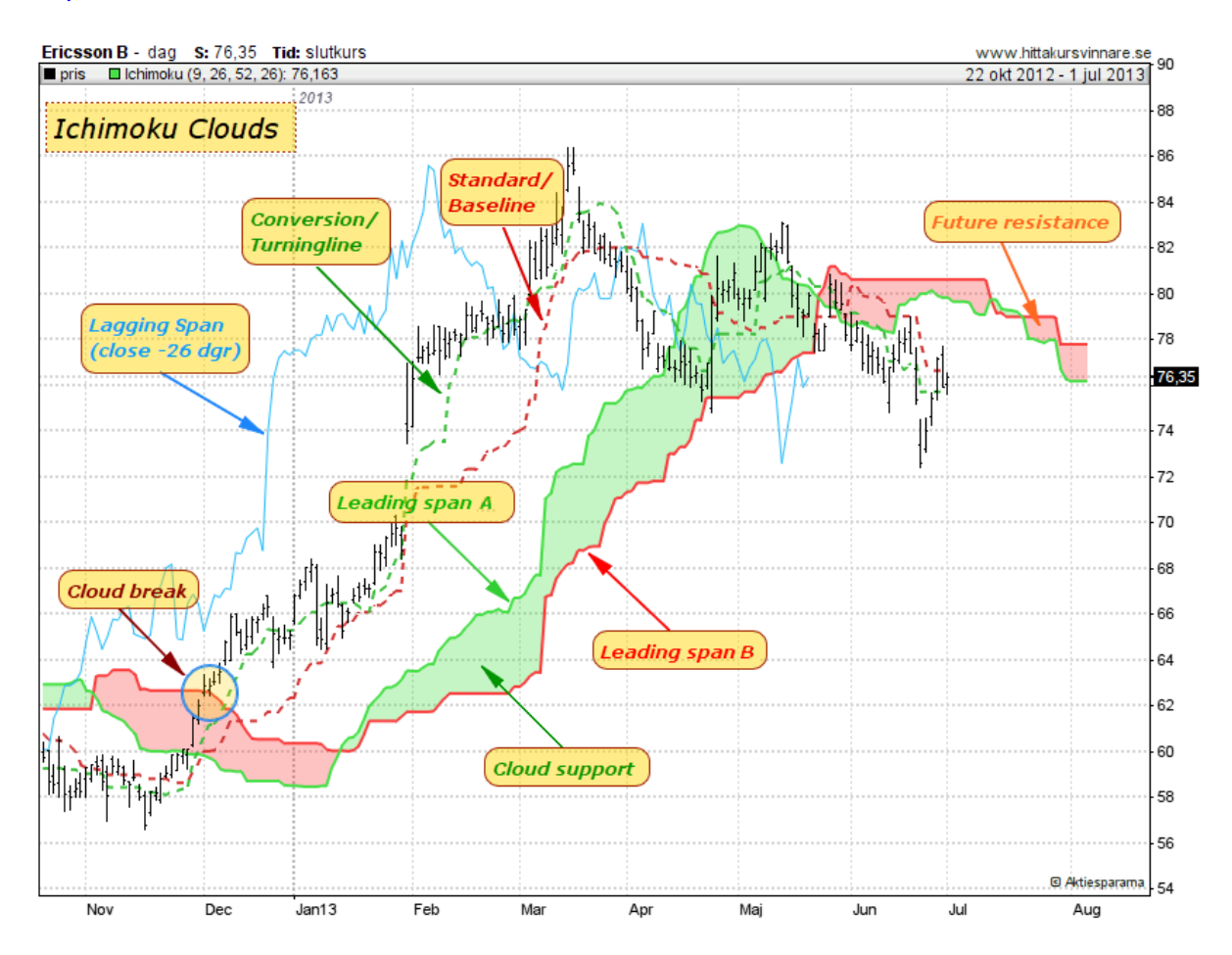

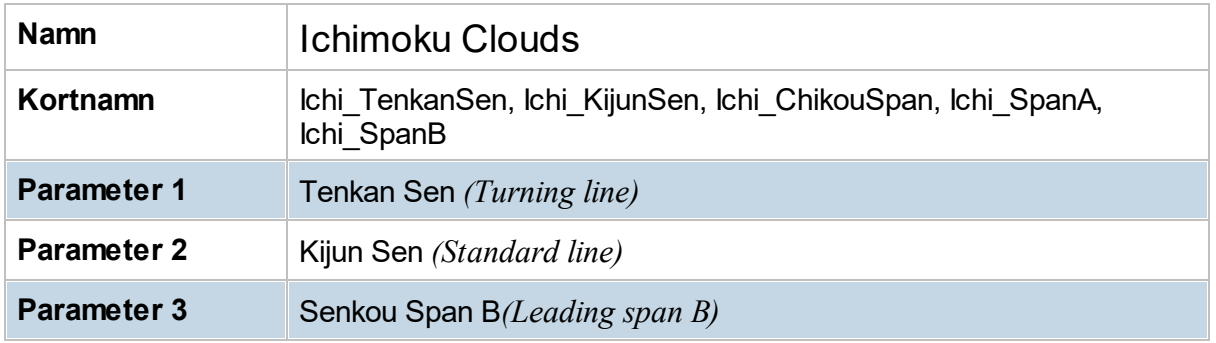

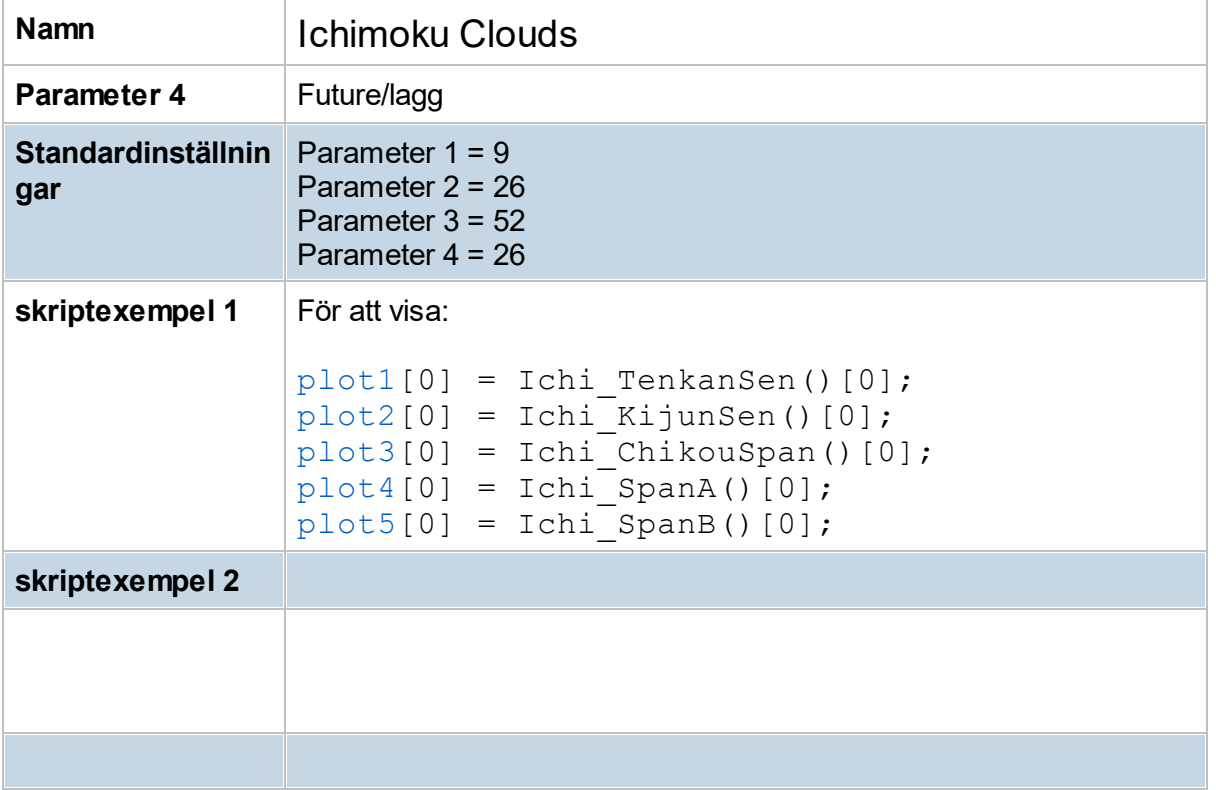

## **8.10.36 Intraday Intensity %**

Volymindikator liknande Money Flow Index, använder högsta och lägsta kurs under dagen, jämför med föregånde stängningskurs samt handelsvolym.

Kan användas för att identifiera prisförändringar orsakade av förändrad handelsvolym. Tillsammans med Bollinger Band när kurs träffar övre Bollinger Band samt Intraday Intensity är stigande och positiv kan vara indikation på köpsignal.

Innehåller även stapeldiagram som visar summa av historiska värden.

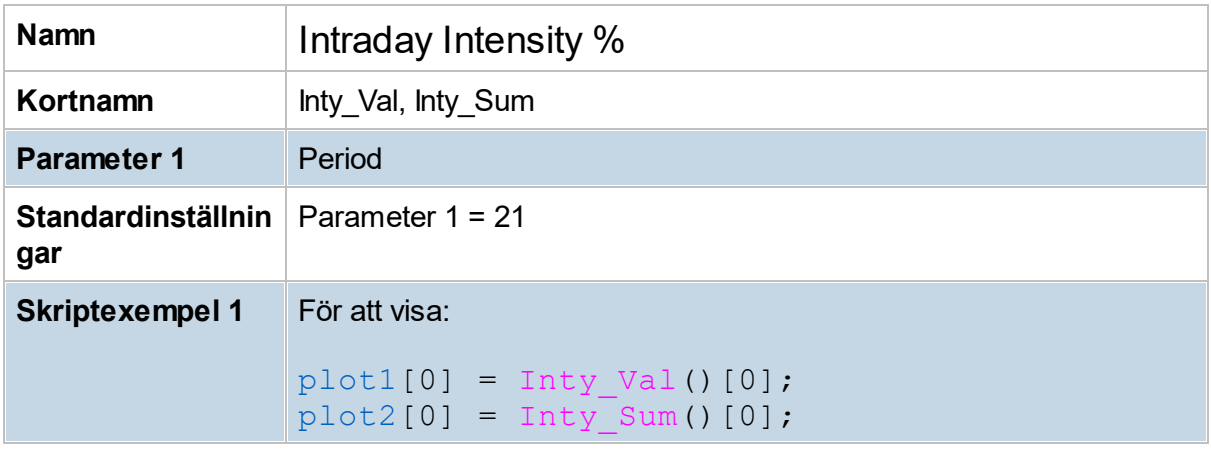

## **8.10.37 Keltner Channel (Kelt)**

Keltner Channel är utvecklad av Chester W. Keltner (1909-1998). Den består liksom Bollinger band av en kanal med ett övre och undre band, dock så beräknas Keltner channel annorlunda och man agerar på dess signaler annorlunda.

Enligt modellen så när en aktie eller index får en stängningskurs över kanalens tak så ger detta en köpsignal, på motsvarande sätt ger en stängningskurs under kanalens botten en säljsignal.

Beräkning av modellens mittlinje sker normalt med 10 dagars Simple moving average på Typical price. Modellens övre och undre band kan beräknas på lite olika sätt, i Hitta kursvinnare används det ganska vedertagna att beräkna som en multipel av Average True Range (ATR). Denna multipel kan ställas in i inställningar, liksom perioden för mittlinjens Simple moving average.

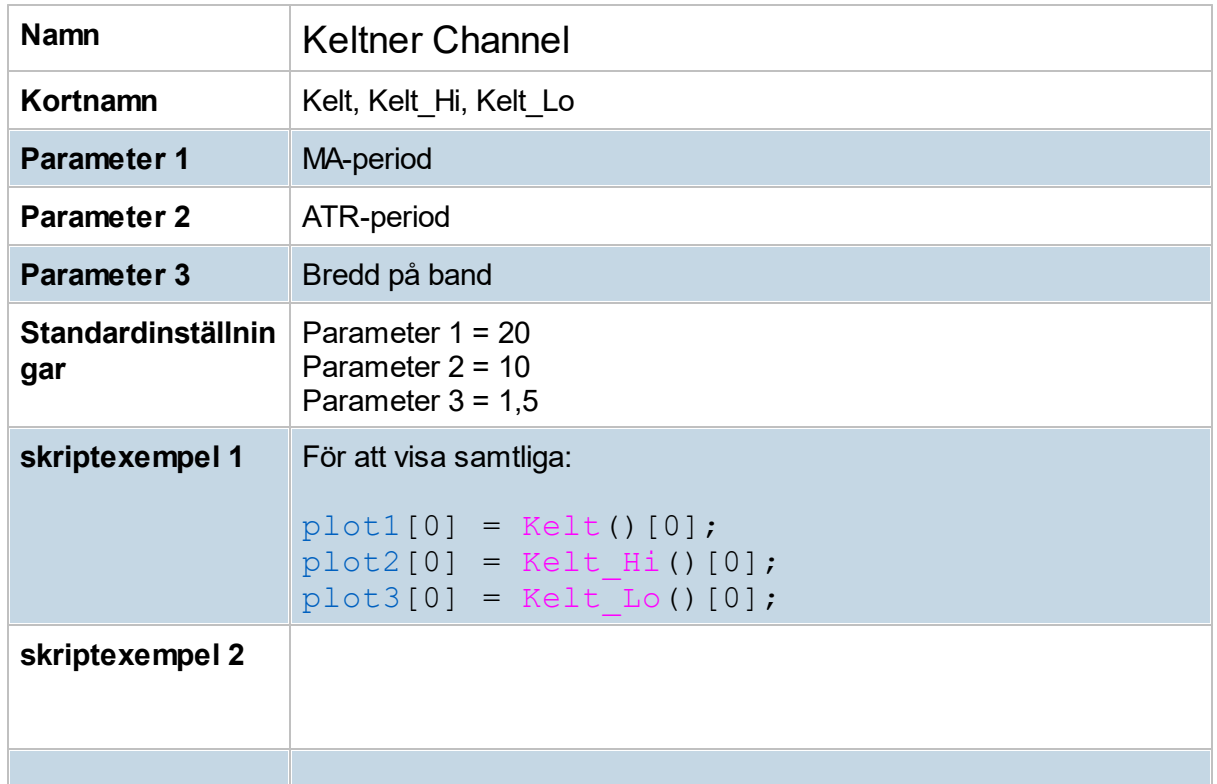

### **8.10.38 MACD (MACD)**

MACD, eller Moving Average Convergence/Divergence, är en momentumindikator som baseras på ett kort glidande medeltal och ett längre glidande medeltal, vanligtvis 12 respektive 26 perioder. Skillnaden mellan dessa två medeltal illustreras sedan som en indikator (blå linje). En positiv trend anses råda när det korta medeltalet överstiger det längre medeltalet. Vid detta skede överstiger indikatorn noll. Samma utveckling fast tvärtom gäller för negativa trender.

För att minska slagiga rörelser i MACD-indikatorn har man även beräknat ett 9-perioders exponentiellt glidande medeltal (röd linje) på indikatorn. Sambandet mellan MACD-indikatorn och dess medeltal kan användas för att få köp- och säljsignaler. När MACD överstiger eller korsar medeltalet genereras en köpsignal, och tvärtom för en säljsignal. I ett dagligt tidsperspektiv kan förhållandet generera alltför många signaler, speciellt om kursen är slagig. För att minska detta och öka sannolikheten för en äkta signal kan man även använda sig av veckoperspektivet, som är mindre slagigt och ofta "säkrare" än dagsformatet. MACDindikatorn kan även visa överköpta respektive översålda kursnivåer. Eftersom indikatorn inte har en maxnivå för sin värdeskala bör man bedöma överköpta och översålda nivåer på löpande basis relativt till historiska nivåer.

Stapeldiagrammet som finns i MACD-indikatorn är skillnaden mellan MACD (blå linje) och dess medeltal (röd linje). Beroende på den tidigare trenden i stapeldiagrammet kan även detta användas för att hitta köp- och säljsignal när det korsar nollstrecket.

Den mest populära signalen för MACD-indikatorn är positiva respektive negativa divergenser. En positiv divergens uppstår när MACD antar allt högre bottennivåer eller en sidleds rörelse efter en nedgång, samtidigt som kursen noterar lägre bottennivåer. Vid detta scenario genereras en köpsignal. En säljsignal genereras vid negativ divergens, det vill säga när MACD antar allt lägre toppar eller en sidledsrörelse efter en uppgång, samtidigt som kursen noterar högre toppnivåer.

Tre tillfällen när en köpsignal genereras:

- 1. Positiv divergens
- 2. MACD-indikatorn överstiger sitt medeltal
- 3. MACD-indikatorn korsar nollstrecket underifrån

Tre tillfällen när en säljsignal genereras:

- 1. Negativ divergens
- 2. MACD-indikatorn understiger sitt medeltal
- 3. MACD-indikatorn korsar nollstrecket ovanifrån

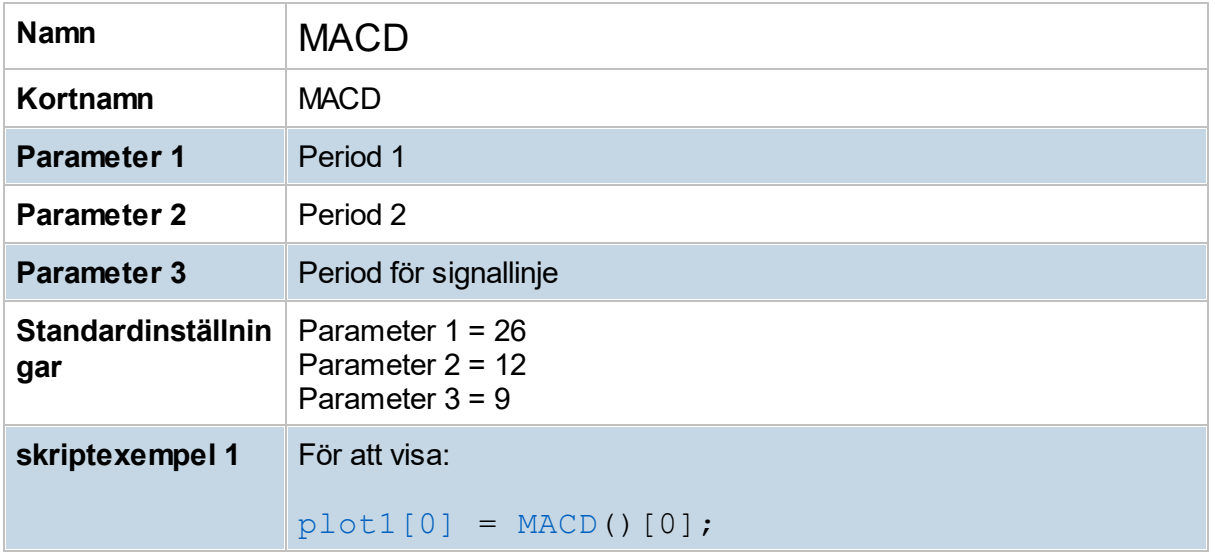

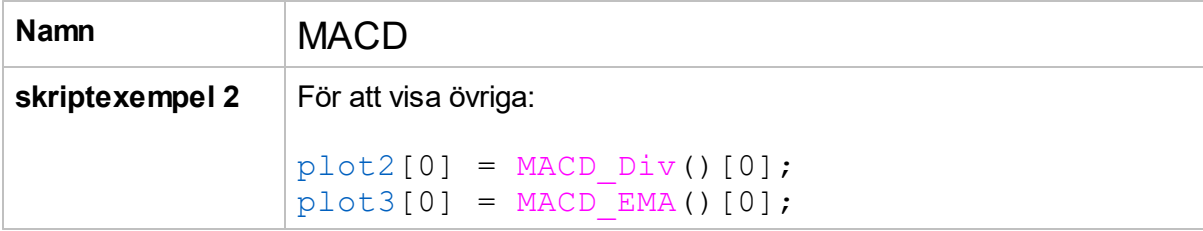

## **8.10.39 Max in period (MaxP)**

Visar högstakurs under angiven period (max-värdet). Både slutkurs- och högstakurs-max visas.

För hur Max/Min in period kan användas, se här signal-exemplet "Nytt [lägsta"](#page-273-0).

## **8.10.40 Min in period (MinP)**

Visar lägstakurs under angiven period (min-värdet). Både slutkurs- och lägstakurs-min visas.

För hur Max/Min in period kan användas, se här signal-exemplet "Nytt [lägsta"](#page-273-0).

### **8.10.41 Momentum (Mom)**

Momentumindikatorn används för att mäta hastigheten i en kursförändring över ett visst antal perioder. En köpsignal genereras när momentumindikatorn uppvisar en positiv divergens jämfört med en aktiekurs, det vill säga när indikatorn bildar högre och högre bottnar samtidigt som kursen bildar lägre bottnar. Detta scenario ska helst ske från översålda nivåer, som bestäms löpande relativt till historiska nivåer. När indikatorn korsar nollstrecket underifrån samtidigt som kursen stiger anses det som positivt. Tvärtom genereras negativa signaler när indikatorn faller under nollstrecket.

När momentumindikatorn bildar lägre toppar samtidigt som kursen bildar högre toppar eller går sidleds bildas en negativ divergens. Detta signalerar en varning om att ett trendskifte kan vara på gång. Om kursen befinner sig i en stark stigande trend blir dessa varningar mindre effektiva eftersom det kan vara så att kursen bara hämtar andan i en pågående uppgångsfas.

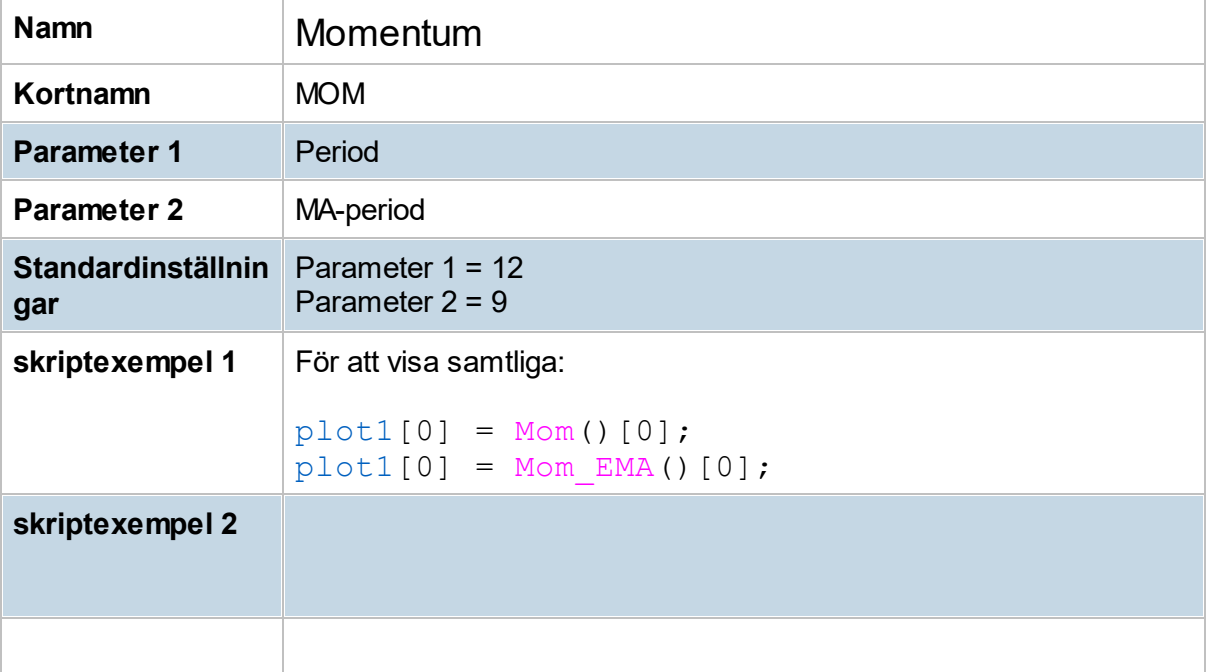

### **8.10.42 Money Flow Index (MFI)**

MFI är en momentumindikator som liknar RSI-indikatorn i beräkning och tolkningssätt. MFI är dock handelsvolymsviktad i sin beräkning, vilket gör indikatorn mer fokuserad på trenden i kapitalflödet.

MFI är skapad för att jämföra positivt kapitalflöde med negativt kapitalflöde för att tillsammans med kurstrenden bedöma om marknaden är positiv eller negativ. MFI kan pendla mellan 0 och 100 och köp- respektive säljindikationer ges när indikatorn befinner sig under 20 respektive över 80. Negativa och positiva divergenser jämfört med kursen kan också fungera som köp- och säljsignaler.

Den vanligaste periodinställningen är 14.

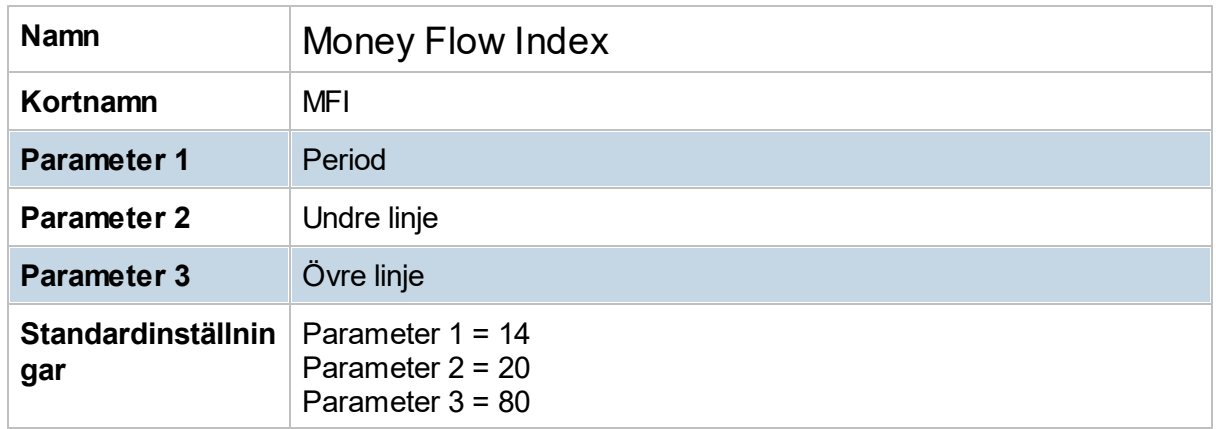

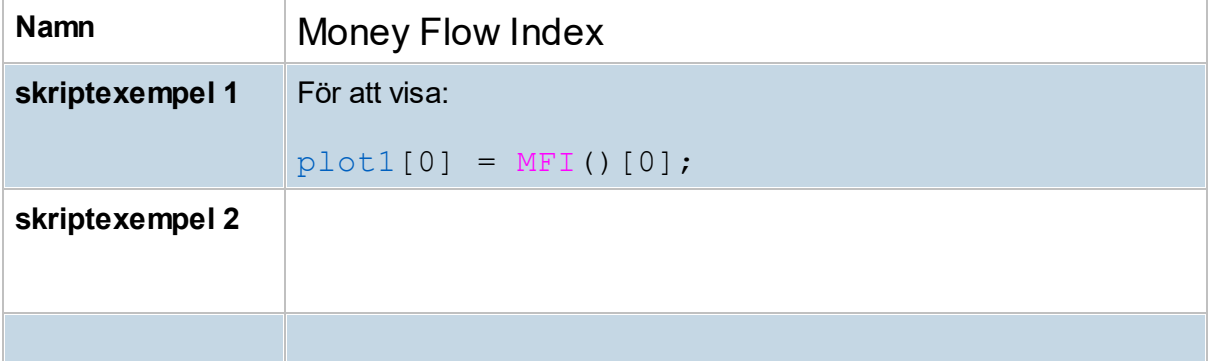

## <span id="page-125-0"></span>**8.10.43 Neg Volume Index (NVI)**

NVI skapades av välkände Norman Forsback med avsikt att använda handelsvolymen som en indikator för vad "proffsen" gör. Idén bygger på argumentet att när volymen faller tillbaka jämfört med föregående handelsdag samtidigt som kursen backar så är det oftast "proffsen" som köper i det tysta. När volymen expanderar kraftigt eller stiger sker det till följd av att "den stora massan investerare", eller som Forsback menar, "den mindre kunniga massan", som följer alla andra. Enligt Forsback sker trendskiften när NVI korsar sitt årliga (255 handelsdagar) glidande medeltal (röd linje). En positiv marknad anses råda när NVI korsar upp igenom medeltalet och tvärtom när den faller under medeltalet.

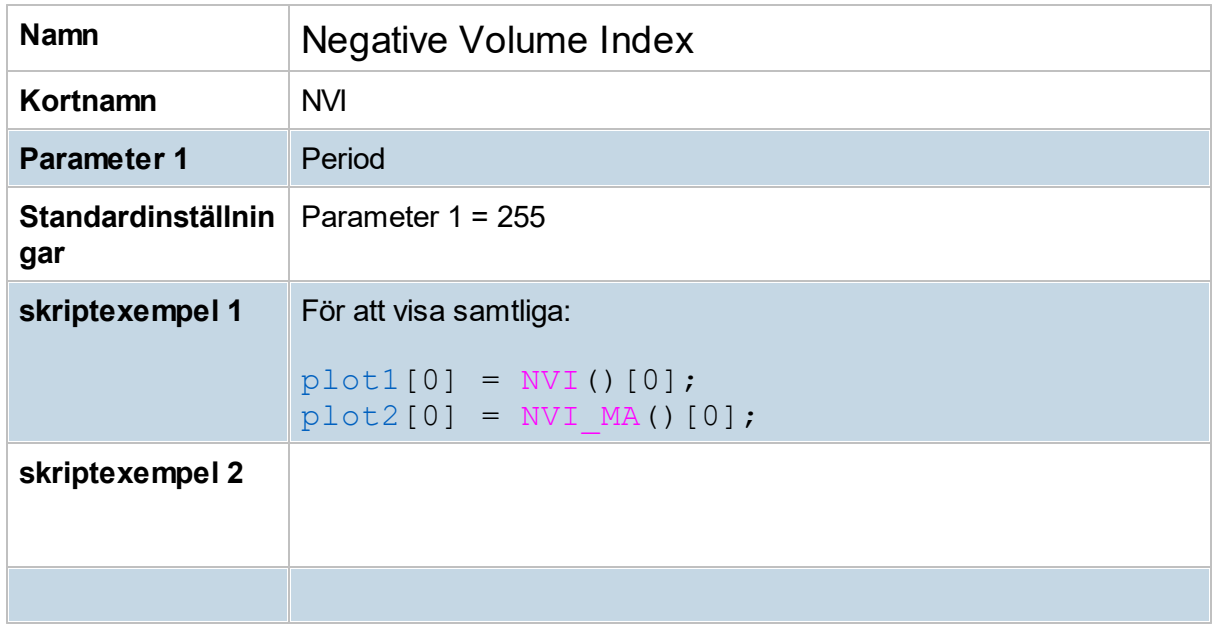

### **8.10.44 On Balance Volume (OBV)**

OBV är en så kallad momentum-indikator som skapades av den legendariske Joe Granville med avsikt att mäta volymförändringar relativt kurstrenden. Granville menar att volymen är en ledande indikator framför kursförändringen.

När OBV stiger representerar det ett starkt intresse bland placerarna. Idealt skall OBV stiga i samklang med kursen. När OBV får lägre och lägre toppar samtidigt som kurstrenden får högre och högre toppar anses det som en negativ utveckling och man bör vara försiktig. Tvärtom gäller när kursen sätter nya bottennivåer och OBV stiger kraftigt. Det kan leda till ett trendskifte eftersom marknaden säljer allt man har och en kapitulation ligger nära till hands.

### **Obs!**

OBV är tänkt användas för visuell analys - och funkar ej bra med HkScript eller Urval/söktabell. Visas värdet på OBV i Urval/sök-tabell så stämmer det inte med TA-delens värde. Det beror på att OBV's värde ackumuleras, och därmed beror på hur lång historik som används. I TA-delen kan denna längd variera, medan i HkScript är det max upp till 500 bars.

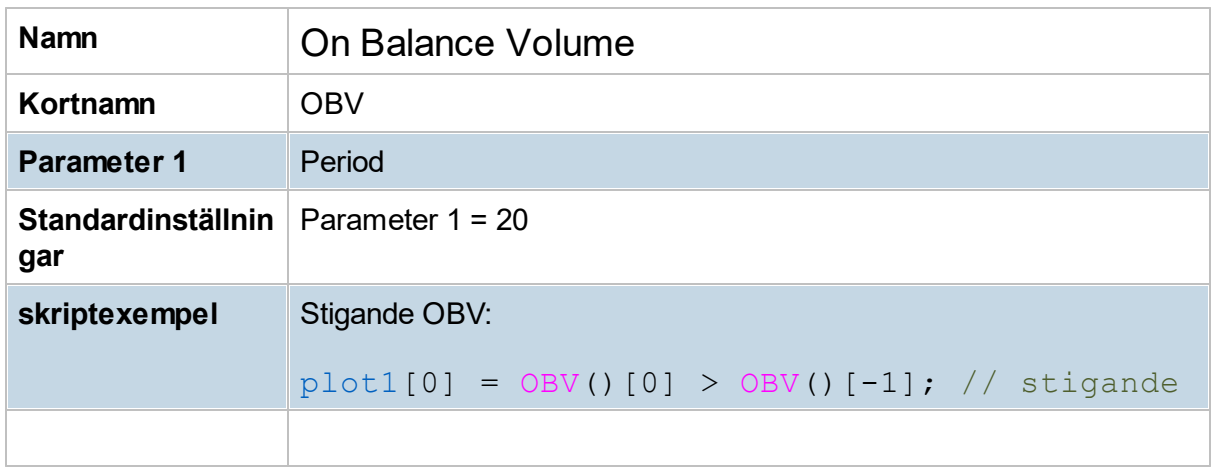

## **8.10.45 Parabolic SAR (PSAR)**

Parabolic stop-and-reversal är ytterligare en indikator som skapats av J. Welles Wilder. Det är en trendindikator som används för att hitta stop-loss-nivåer. Tolkningen av denna indikator är att en köpsignal genereras när aktiekursen bryter indikatorkurvan underifrån. På motsvarande sätt genereras en säljsignal när aktiekursen bryter indikatorkurvan uppifrån. Parabolic styrs av ett startvärde och en tillväxtfaktor och båda dessa värden ska normalt vara satta till 0.02.

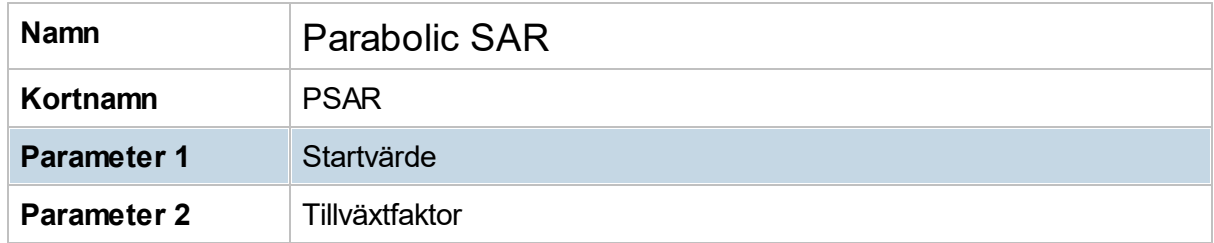

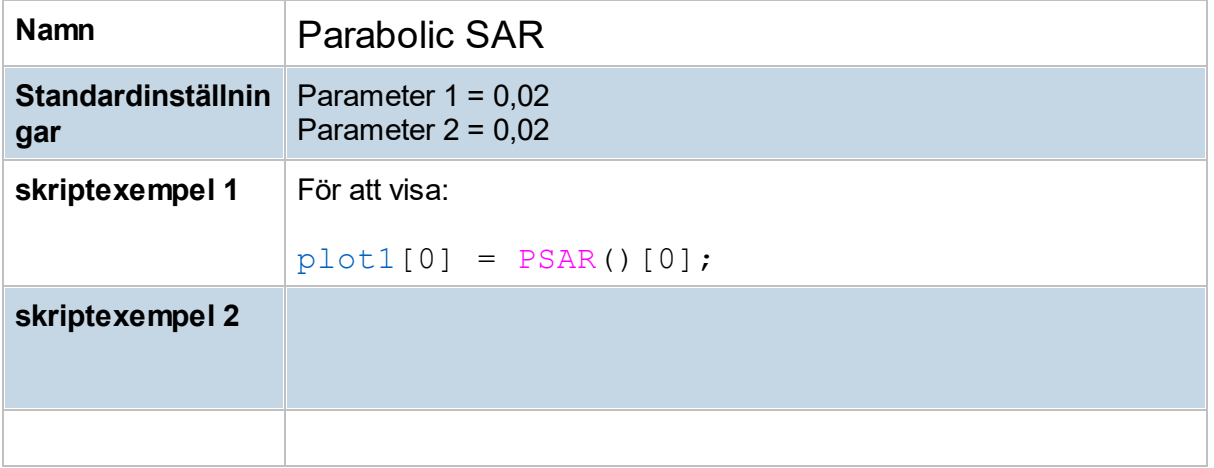

### **8.10.46 % of bar complete (%Bar)**

Visar aktuell andel av en bar avklarad. T ex kl. 13:15 är 50% av en dagsstapel avklarad (se dagschart med Candlestick eller OHLC-diagram), kl. 13:16 är 20% (= 1/5) av en femminutersstapel avklarad osv.

Använd t ex vid signallarm ifall larm ska testas först efter en bestämd andel av bar avklarad.

Se även exempel här: hur man t ex skriver att [signal](#page-302-0) ska ges först efter kl 17.15.

### **8.10.47 % Price Oscillator (PercPO)**

PPO är en indikator som mäter procentskillnaden mellan två utvalda glidande medeltal. Vanligtvis väljer man ett kortsiktigt medeltal och ett långsiktigt. Till exempel kan man använda sig av 50-dagars medeltal och 200-dagars. För de som följer kurser på kortare sikt kan 20 dagars jämföras med 50-dagars. Skillnaden mellan medeltalen visas sedan som en indikator där historiska toppar och bottnar kan agera som sälj- och köpnivåer.

Ett PPO-värde på till exempel +10 betyder att det kortare medeltalet överstiger det långa med 10 procent. Om det historiska toppvärdet har varit 11 procent finns alltså risken eller chansen att kursen korrigerar. Indikatorn kan anta både positiva och negativa tal. PPO har även en liknande användning som den populära MACD-indikatorn. När indikatorn korsar nollstrecket kan det vara början till ett trendskifte.

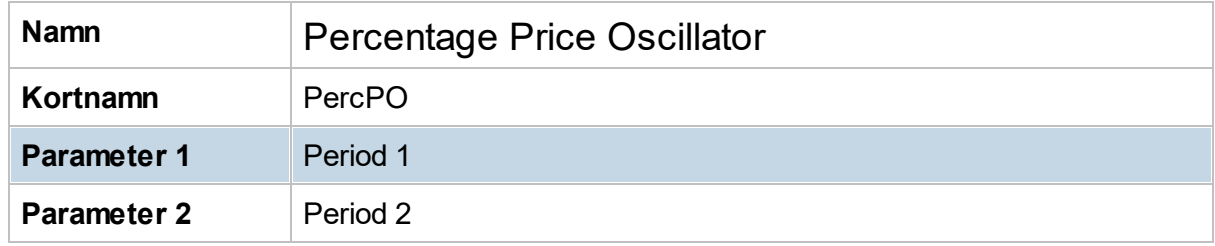

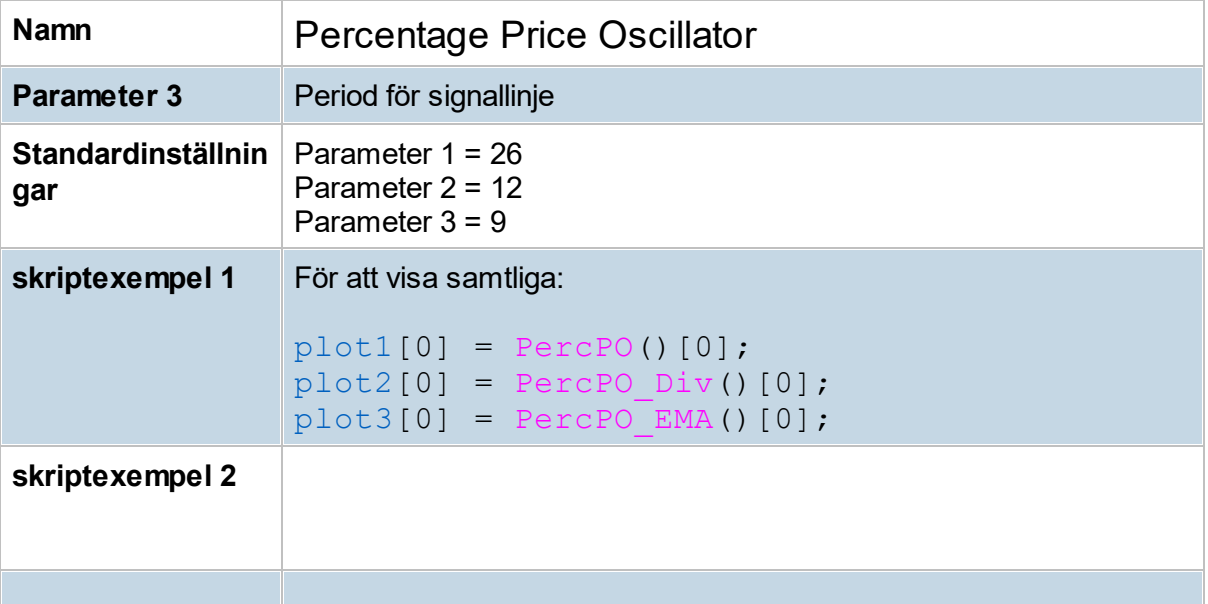

## **8.10.48 % Volume Oscillator (PercVO)**

PVO mäter procentskillnaden mellan två glidande medeltal som baseras på volymen i en aktie. En stigande kurstrend bör helst bekräftas med en stigande PVO, det vill säga, det kortare medeltalet ska överstiga den långa.

Indikatorns värden bör studeras efter historiska nivåer i samklang med kursnivåer som har visat sig vara klara trendomslag. Signaler kan genereras när indikatorn når toppar/bottnar som tidigare har varit vändpunkter, samt när PVO korsar sitt glidande medeltal.

PVO-indikatorn är den blåa linjen i programmet och den representerar alltså skillnaden mellan två glidande medeltal. Den andra linjen (den som är orange) är ett glidande medeltal av PVO och fungerar som en signallinje när PVO korsar denna. Staplarna som visas är skillnaden mellan PVO och dess glidande medeltal. Den finns för att illustrera hur stor skillnaden mellan PVO och dess glidande medeltal kan bli. Vid alltför stora skillnader kan ett trendomslag vara nära. Historiska nivåer bör användas som referens.

Programmet använder standardvärden för inställningar, men man kan ändra om man så önskar. Vill man ha en kortare period för PVO finns risken att indikatorn blir alltför slagig och ger många falska signaler. En längre period ökar säkerheten men samtidigt kan indikatorn bli alltför eftersläpande innan den genererar en signal.

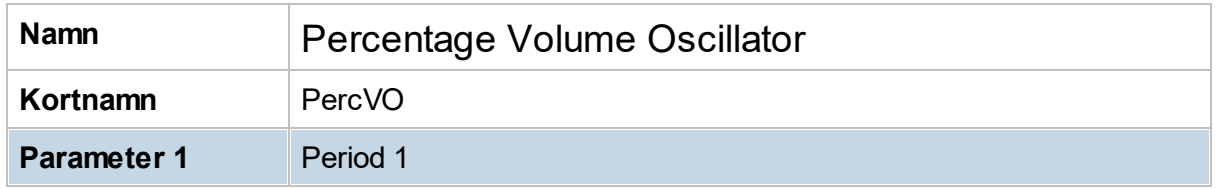

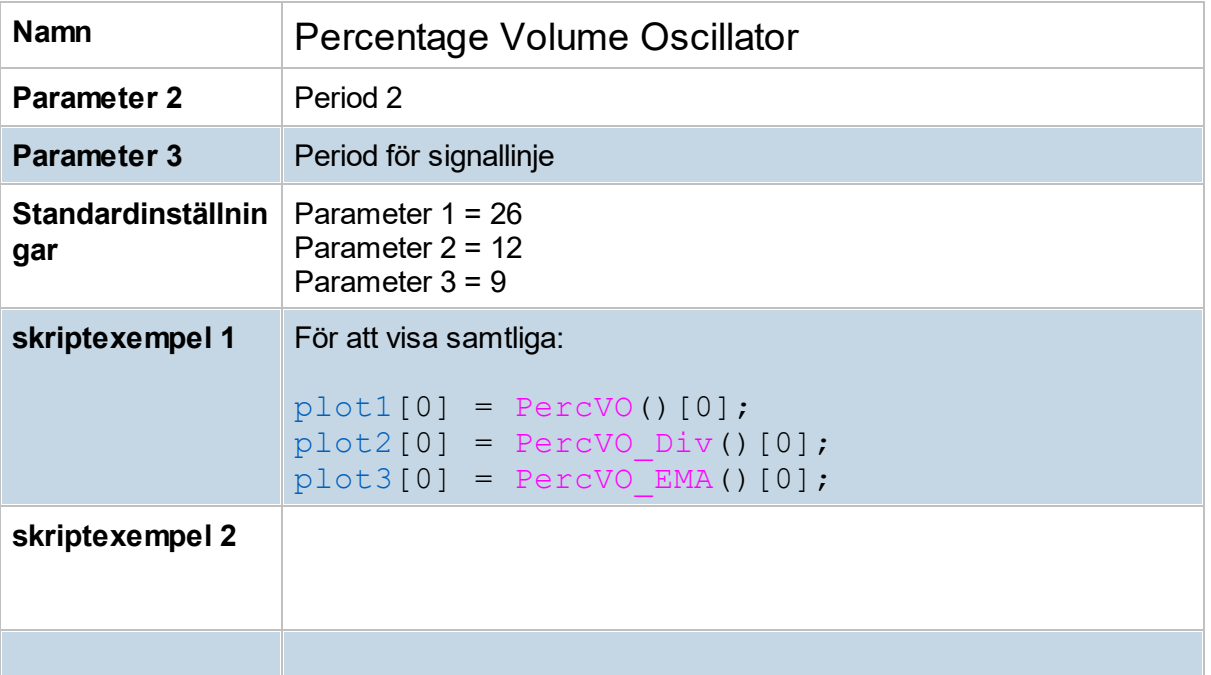

## **8.10.49 Pivot Points (PP)**

Pivot points är en sorts approximation för att hitta stöd- och motståndsnivåer i en aktie eller index. Tekniken sägs användas bland annat av vissa större handlare och market makers vilket gör den intressant. Pivot points är också populär bland traders.

I Hitta kursvinnare så beräknas Pivot Points enligt gängse modell som: Intradagchart (5,10,15,30,60min): baserat på föregående Dag. Dagschart: baserat på föregående Vecka. Veckochart: baserat på föregående Månad.

Beräkning sker enligt (här för intradagschart): PP = gårdagens dags: (high+low+last)/3 Range = gårdagens dags high-low Motstånd 1 (r1) = 2\*PP - gårdagens lägsta Motstånd 2 (r2) = PP + Range Motstånd 3 (r3) = PP + 2\*Range Stöd 1 (s1) = 2\*PP - gårdagens högsta Stöd 2  $(s2)$  = PP - Range Stöd  $3(53)$  = PP - 2\*Range

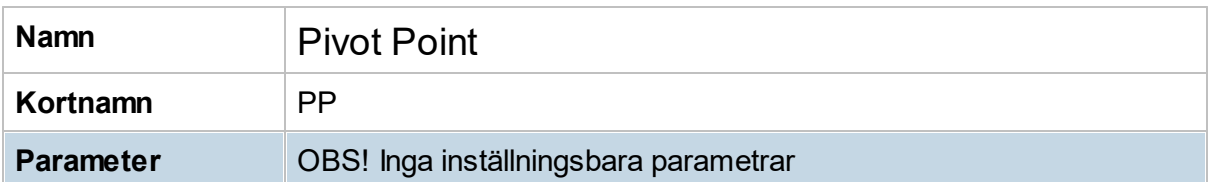

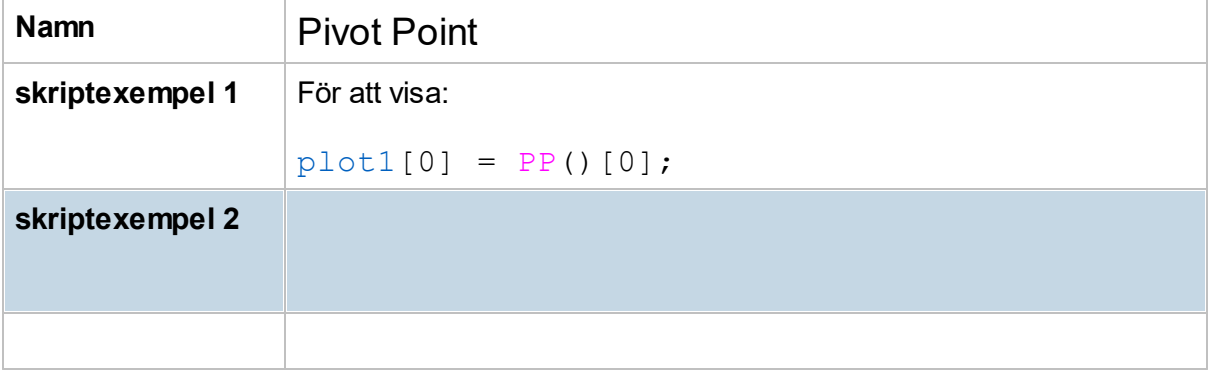

### **8.10.50 Pos Volume Index (PVI)**

PVI skapades av Norman Forsback och används ofta tillsammans med [NVI](#page-125-0) (Negative Volume Index), som även den skapades av Forsback. Indikatorn beräknas efter kursförändringar där volymen ökar eftersom det enligt Forsback är "oinformerade" investerare som driver volymökningarna vid speciella perioder. Marknadsklimatet anses vara negativt när PVI understiger sitt 255-dagars glidande medeltal och positivt när PVI överstiger medeltalet. PVI bör främst användas för att bekräfta vad någon annan indikator har kommit fram till.

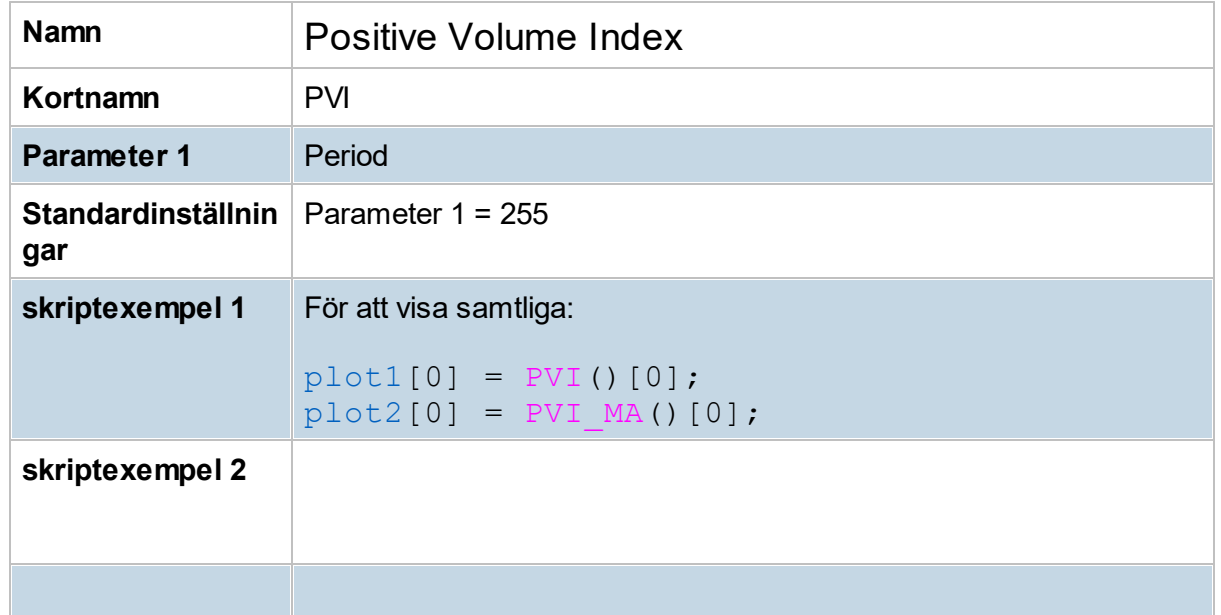

## **8.10.51 Prev. period quotes (ppQ)**

Indikatorn visar föregående dags (eller periods) högsta, lägsta, open och close-värden. Men på närmast övre upplösning:

I ett chart med intradag, så som 15min, 60min, visas värden från föregående **Dag,**

I ett chart med dagsdata, visas värden från föregående **Vecka,**

I ett chart med veckodata, visas värden från föregående **Månad** osv.

ppQ kan användas i exempelvis script för att i t ex ett 30min-chart kolla när kursen passerar över gårdagens högsta. (kan i vissa fall vara köpsignal) Sådant test skrivs " $\left(\text{Close} [0] > \text{ppQ-High}(1)[0]\right)$ "

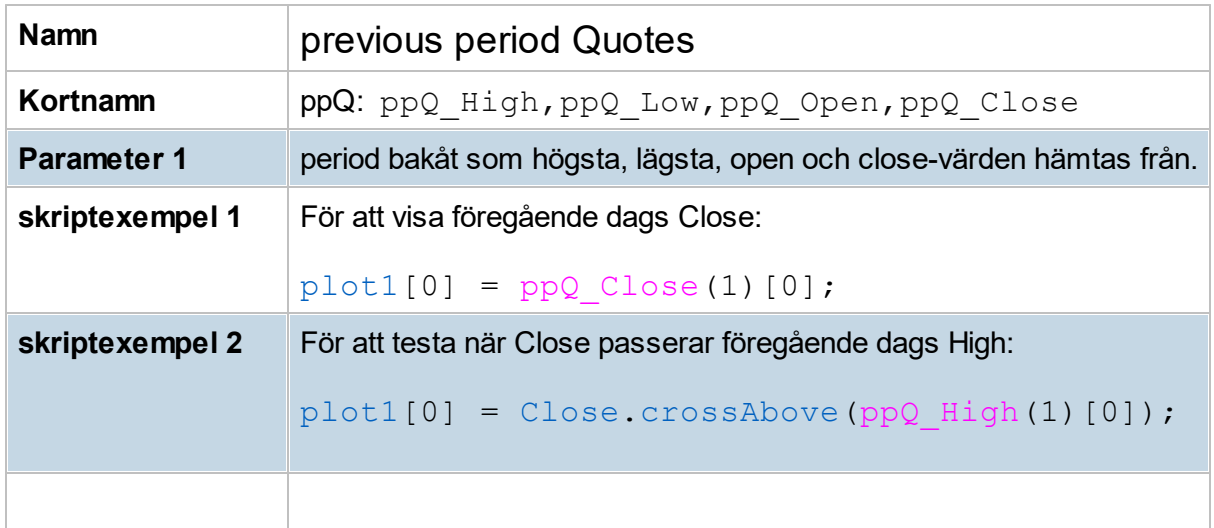

## **8.10.52 PriceChannel (PCh)**

Richard Donchian anses vara en av de största marknadsprofilerna genom tiderna. Han betraktas av många som fadern till "trendföljande" och har skapat Donchian Price Channel som ett trendföljande analysverktyg. Det är en indikator bestående av två kanalband som baseras på absolut högsta kursnivå och absolut lägsta kursnivå i ett 20 dagars rullande kursintervall. En köpsignal anses utlösas när kursen bryter och stänger ovanför det övre kanalbandet. En säljsignal anses utlösas när kursen bryter och stänger under det nedre kanalbandet. Donchians motivering till denna form av trendföljande är att kurser tenderar att fortsätta i samma riktning när de väl har tagit sig över eller under banden, trots att kursen kan vara översåld eller överköpt på kort sikt.

Det normala är att ha inställningen på 20 dagar, men vill man ha en ökad eller minskad känslighet kan man välja kortare respektive längre perioder.

Twin Line System: en variant av priskanal där alla toppar och bottnar förbinds. Parameterinställning 1 på PriceChannel.

Köp i trendbrott när undre linje går över en närliggande högsta kurs bakåt (övre linje). Sälj i trendbrott när övre linje går under en närliggande lägsta kurs bakåt (undre linje)

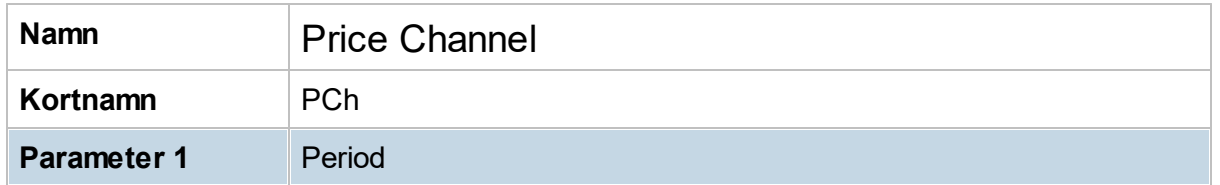

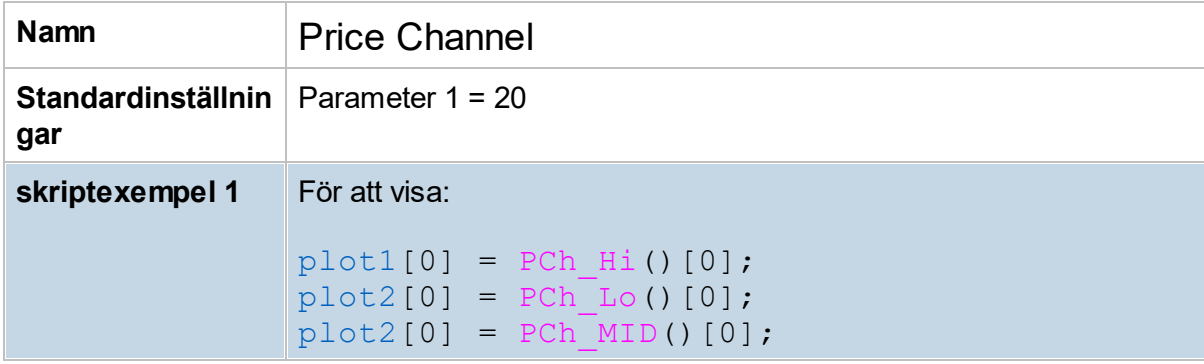

## **8.10.53 Price Volume Trend (PVT)**

PVT är en volymindikatorer och har som huvudsaklig uppgift att bedöma styrkan i en kurstrend och potentiella trendskiften. Skillnaden mellan PVT- och till exempel OBV-indikatorn är att PVT beräknar en viss proportion av volymen när kursen stiger till skillnad mot OBV, som räknar hela volymen trots små kursförändringar. PVT anses vara en mer konservativ indikator.

Stigande PVT betyder att nytt kapital strömmar in i marknaden eller aktien. Sannolikheten för en fortsatt positiv trend är därmed högre. En accelererande PVT betyder att den stora massan av placerare strömmar till.

Om PVT börjar avta kan det vara ett tecken på att den pågående positiva kurstrenden snart når sitt slut. En fallande PVT tolkas som att proffsen likviderar sina positioner.

Om PVT börjar trenda ner eller sidledes samtidigt som kursen stiger bör man vara försiktig då volymen inte bekräftar kurstrenden. I värsta fall kan ett trendskifte vara inom räckhåll. Detta förhållande mellan PVT och kurstrenden kallas för divergens och är den viktigaste signalen som PVT-indikatorn ger.

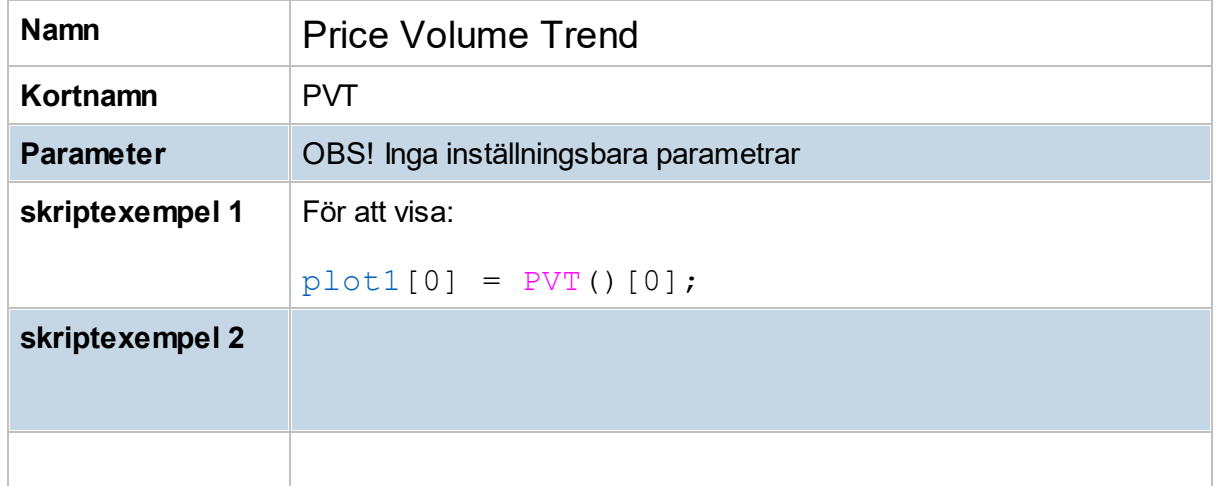

# **8.10.54 Rate of Change (RoC)**

RoC är en av de mest kända momentum-indikatorerna. Den mäter styrkan i en kursförändring. En stigande RoC är oftast att föredra när kurstrenden stiger. När RoC börjar avta eller rent av att falla betyder det att kursförändringen sker i långsammare takt, vilket kan vara ett tidigt tecken på en svagare köpstyrka. Denna form av utveckling kallas för negativ divergens. En positiv divergens är när RoC börjar stiga samtidigt som en kursnedgång avtar. En positiv trend brukar råda när RoC korsar eller överstiger nollstrecket. Tvärtom gäller när RoC understiger nollstrecket.

Indikatorns historiska nivåer kan användas som en indikation på överköpta och översålda lägen. Värdenivåerna bör dock studeras noggrant eftersom de kan vara olika från er period till en annan.

Parameterinställningen kan väljas enligt behag, men 12 är grundinställningen. Ett högre värde ger en jämnare RoC-kurva medan ett lägre värde ger en mer slagig kurva.

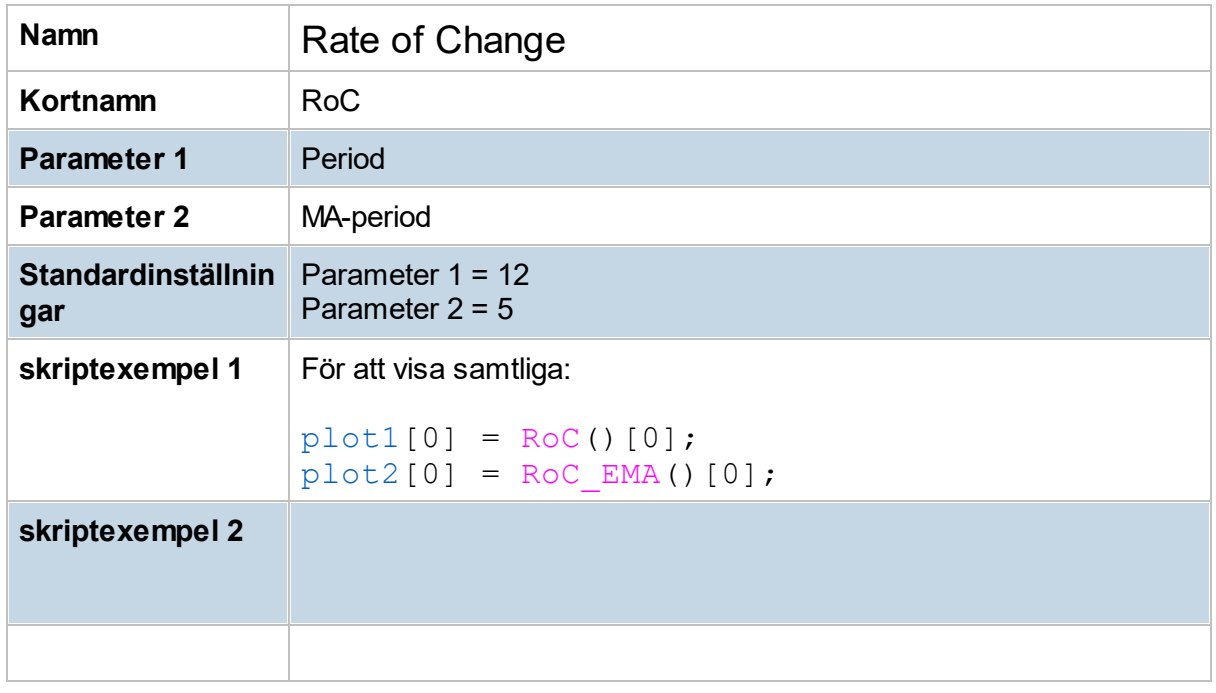

# **8.10.55 Relative strength comparative (RS)**

Relativ styrka är en indikator som har för avsikt att utvärdera om en aktie överpresterar på relativ basis gentemot till exempel ett index, en sektor eller en annan aktie. Vanligast är att indikatorn används för att mäta en akties relativa prestation mot börsmarknaden som helhet, vanligtvis mot jämförelseindex OMXS 30.

Under perioder när börsen närmar sig en topp eller stiger med allt färre aktier, kan användande av relativ styrka ge information om vilka sektorer eller branscher som visar så kallade negativa divergenser. En negativ divergens är en varning och sker vanligtvis när den relativa styrkan noterar successivt lägre eller sidledes gående toppar samtidigt som objektet i jämförelse får högre toppar. Detta betyder att uppgångskraften i studerad aktie/sektor/bransch blir allt svagare för varje kursökning relativt objektet i jämförelse.

Periodinställningen för indikatorn kan i stort sett användas för vilken tid som helst. Men vanligast är veckoperspektiv för långsiktiga perioder och dagsperspektiv för korta perioder. Det finns nio olika RS-situationer som en aktie/sektor/bransch kan befinna sig i.

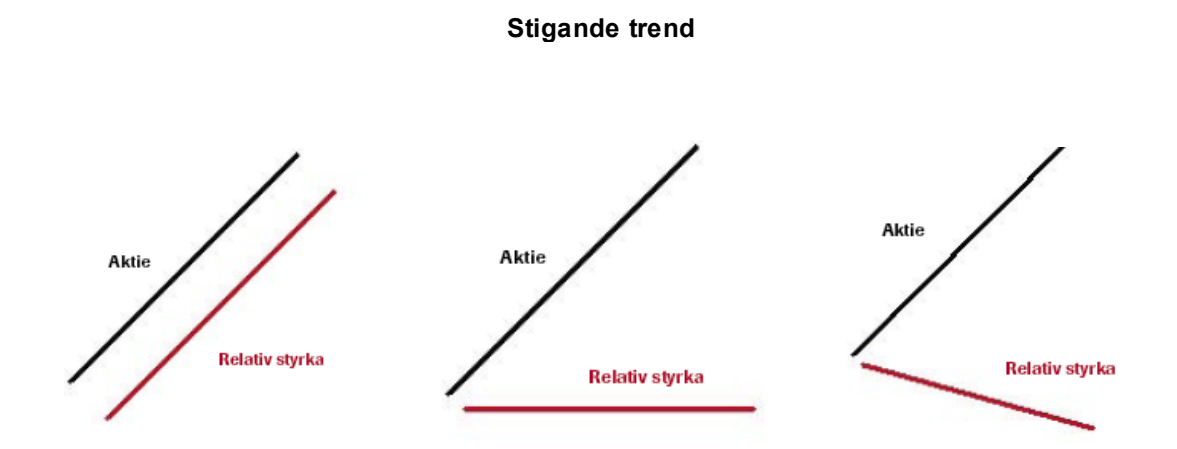

1. När börsindex stiger brukar majoriteten av aktierna trenda uppåt, och de flesta levererar då positiv avkastning. Men alla aktier presterar inte alltid bättre än OMXS 30 index på relativ basis. Här ser vi det optimala scenariot, då både aktien och den relativa styrkan stiger.

2. Det andra scenariot i stigande trender är aktier vars relativa kursuppgång är neutral mot jämförelseindex. Detta betyder att aktiens relativa styrka varken över- eller underpresterar gentemot index. Kursökningen kan fortfarande anses som en bra prestation – men den är mindre lockande än en stigande RS-kurva.

3. Det sista scenariot bland stigande trender är det minst lockande. Här stiger aktien, men hastigheten i kursuppgången underpresterar på relativ basis mot jämförelseindex och bör därför ses som en varning för ett potentiellt trendomslag i aktiekursen.

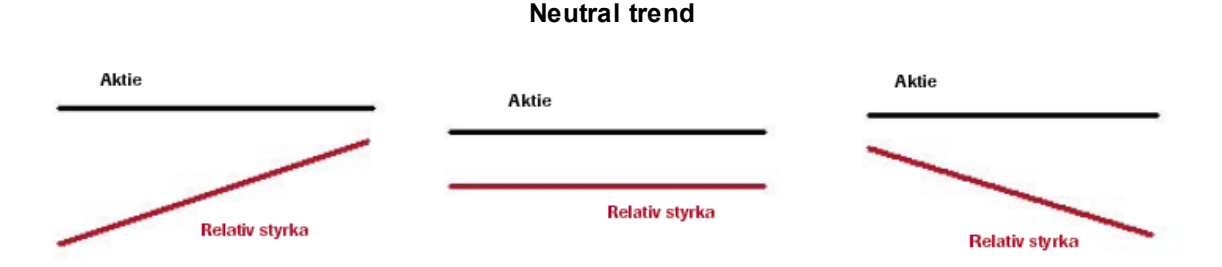

4. Aktier som varken stiger eller faller brukar vanligtvis trenda sidledes, det vill säga ett jämviktsläge råder mellan köparna och säljarna. Om den relativa styrkan stiger trots en sidledes aktietrend överpresterar aktien mot jämförelseindex. Scenariot anses vara det bästa möjliga för aktier i neutrala trender.

5. Det näst bästa scenariot för aktier med neutral trend sker när den relativa kurvan trendar sidledes tillsammans med aktiekursen. Detta betyder att aktiens kursökningshastighet är jämbördig med farten hos jämförelseindex.

6. Det minst lockande scenariot i neutrala aktietrender är när den relativa styrkan faller. Detta betyder att jämförelseindex presterar bättre än aktien och sannolikt befinner sig i en stigande trend. Här kan det vara tillrådligt att man säljer aktien om kursen inte vänder uppåt när börsen stiger.

**Fallande trend**

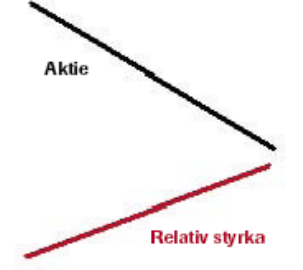

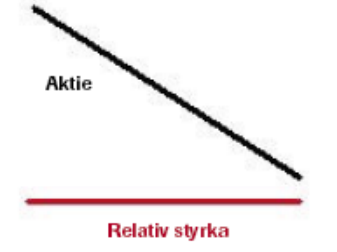

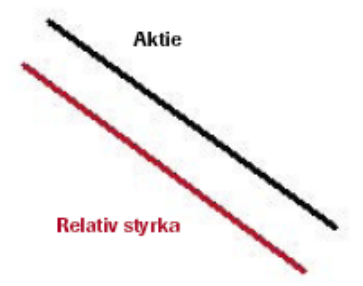

7. I en fallande trend kan aktiers relativa styrka fortfarande vara stigande. I detta fall innebär det att jämförelseindex helt enkelt faller snabbare än aktien. Chansen är då stor för att den procentuella nedgången för aktien blir mindre än för index. Aktien slår index även om avkastningen blir negativ.

8. Det näst bästa scenariot för aktier i fallande trend är när den relativa styrkan är neutral mot jämförelseindex. I detta scenario faller kursen lika mycket som index.

9. I den sista illustrationen visar vi vad som sannolikt kännetecknar en aktie med sämsta möjliga förutsättningar.

Prestationen är inte bara dålig rent

avkastningsmässigt utan även mycket dålig relativt jämförelseindex. Aktier som visar denna form av utveckling bör omgående uteslutas ur portföljen.

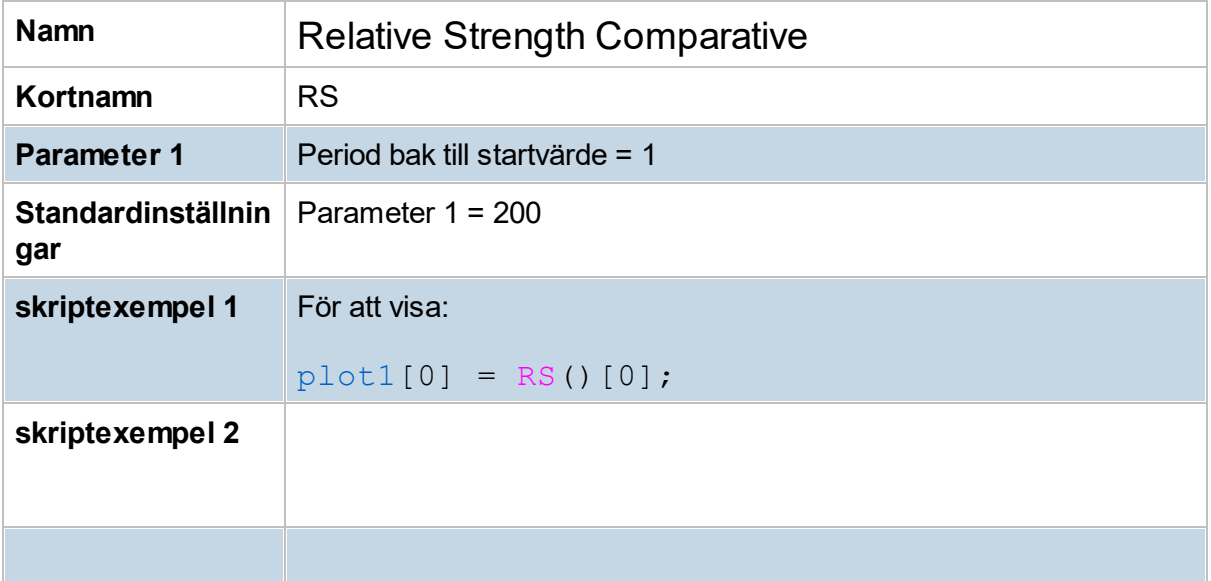

## **8.10.56 Relative Vigor Index (RVI)**

RVI-indikatorn är huvudsakligen en trend-identifiernade indikator som beräknas både baserat på relationen stängning/öppningskurser och på högsta/lägsta kurser. T ex i upptrender tenderar stängningskurser återkommande vara högre än öppningskurser. Höga RVI-värden indikerar stigande trend, medan låga värden indikerar fallande trend. Extremvärden på RVI indikerar att en trendvänding kan vara på väg. För att få ett mjukare/släpande värde används ett 10-perioders medelvärde.

Indikatorn kan också användas liknande sätt som t ex RSI eller MACD, dvs signal ges när RVI skär sitt medelvärde, alternativt titta efter divergenser mellan RVI och kurs-diagram.

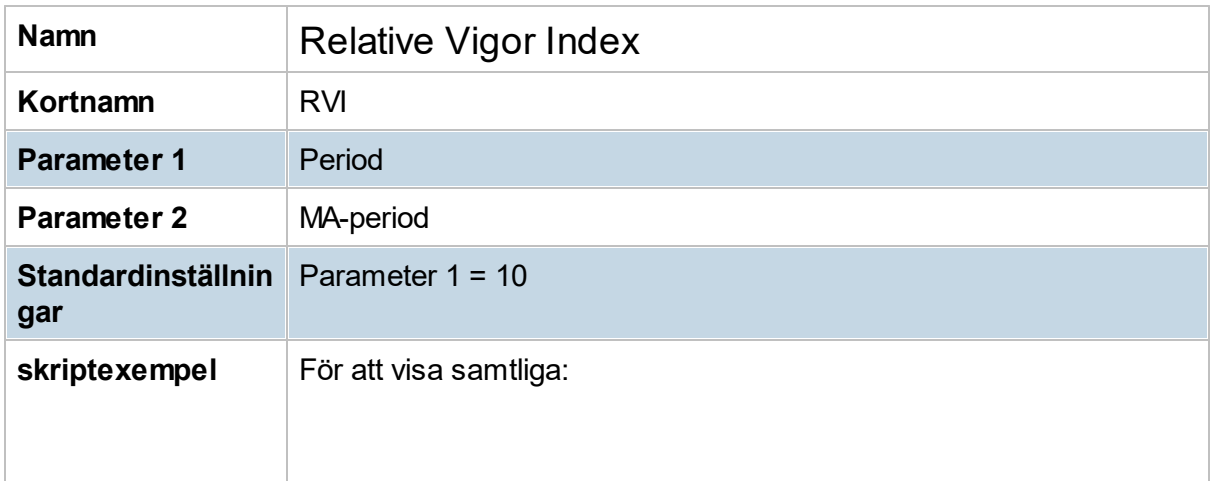

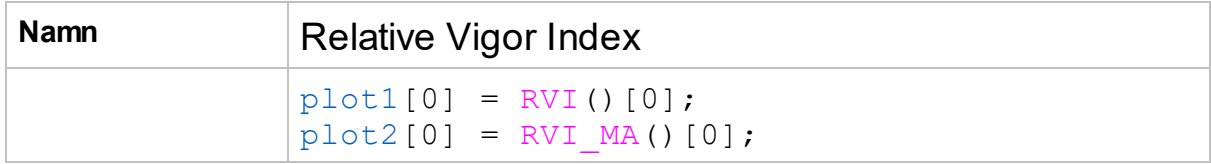

## **8.10.57 Reverse RSI (RevRSI)**

Reverse RSI beräknar i förväg (reverse) den kursnivå (Close) som krävs för att RSIindikatorn (närmast framtida värde) ska hamna på de i RevRSI angivna nivåerna. (RSIindikator som används är Wilder's RSI, som i Hitta kv heter "RSI")

Indikatorn visar en kanal tre kursnivåer:

- · High = den nivå som krävs för att RSI-värdet ska anges överköpt (default 70)
- · Mid = den nivå som krävs för att RSI-värdet ska hamna på sitt mittvärde (default 50)
- · Low = den nivå som krävs för att RSI-värdet ska anges översålt (default 30)

Indikatorn kan användas för att se när en aktie är på väg att vända eller byta trendriktning. Reverse RSI visar när en aktie befinner sig i överköpta eller översålda nivåer.

*För att kunna använda indikatorn i Hitta kursvinnare behövs "Hitta kursvinnare E2 Edition".*

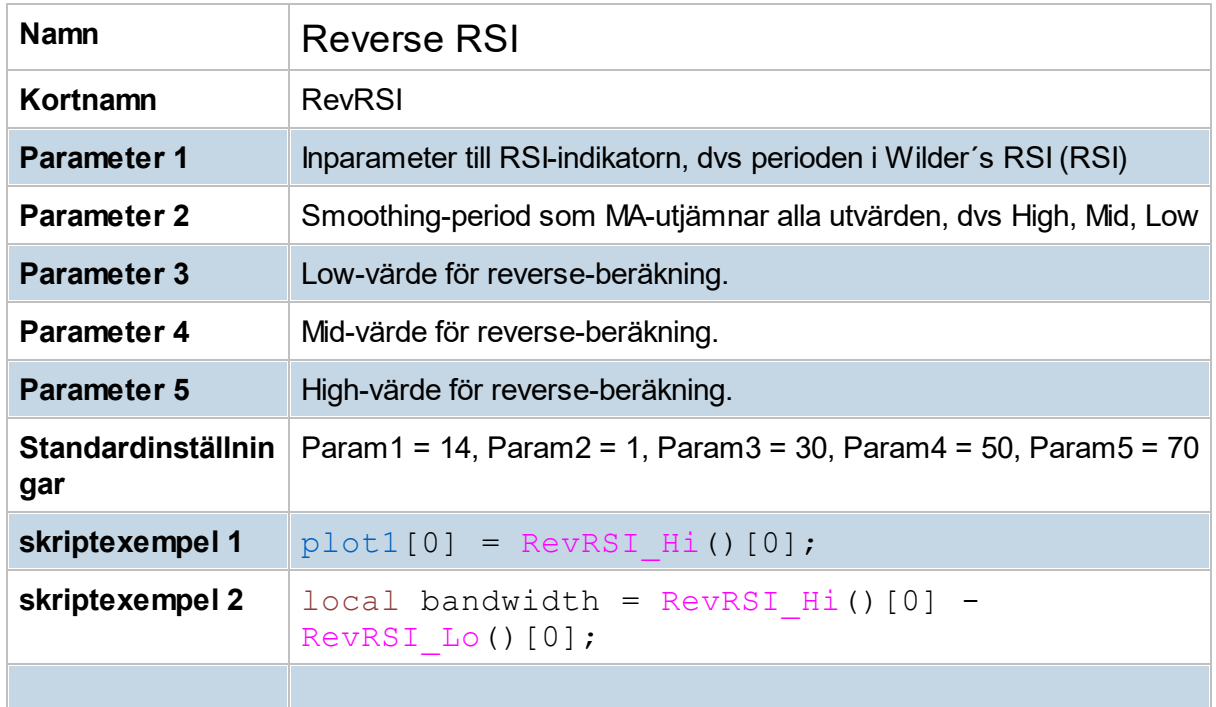

## <span id="page-138-0"></span>**8.10.58 RSI (RSI)**

RSI-indikatorn skapades av J. Welles Wilder och är sannolikt den mest kända tekniska momentum-indikatorn. RSI mäter en aktiekurs relativa styrka RSI och jämför storleken av en akties upp- och nedgångar och omvandlar den informationen till ett tal mellan 0 och 100. Värdet ökar när en aktie relativt har gått upp många dagar under en period, och sjunker när den relativt har gått ner många dagar under en period. "RSI 14" når exempelvis värdet 100 om aktien har gått upp 14 dagar i rad och 0 om den gått ner 14 dagar i rad.

En aktie med ett RSI-värde över 70 anses av de flesta vara överköpt och den som innehar aktien bör överväga att sälja enligt den tolkningen. Aktier som befinner sig i en starkt stigande trend kan dock fortsätta uppåt och notera RSI-värden över både 80 och 90, vilket medför att man ska vara försiktig med RSI-tolkningen när det gäller aktier i starkt stigande trender. En aktie med ett RSI-värde under 30 anses på samma sätt vara översåld och den som inte äger aktien bör överväga att köpa densamma. Även i detta fall ska man dock vara försiktig med tolkningen om aktiekursen befinner sig i en starkt fallande trend, då RSI kan anta värden både under 20 och 10.

Positiva divergenser förekommer ofta mellan en aktiekurs och RSI-indikatorn och dessa kan användas som ett första led för att hitta en köpsignal. En positiv divergens uppstår när RSIkurvan noterar högre eller sidledsgående bottennivåer (helst med start under 30) samtidigt som aktiekursen noterar lägre bottennivåer. Innan man beslutar sig för att köpa bör dock alltid kursen bekräfta att en ny uppgångsfas har inletts.

För negativa divergenser med säljgenererade signaler bör RSI-kurvan få allt lägre (helst med start ovanför 70) eller sidledsgående toppar samtidigt som kursen får högre toppar.

Periodinställningen för RSI-indikatorn kan varieras, men den vanligaste är 14 perioder. RSI beräknas med formel: RSI = 100 - (100 / (1+RS))

Där RS beräknas: n perioders medelvärde på uppgång / n perioders medelvärde på nedgång.

Denna indikator använder Wilder's smoothing = föregående MA värde + (1/n periods \* (Close - föregående MA))

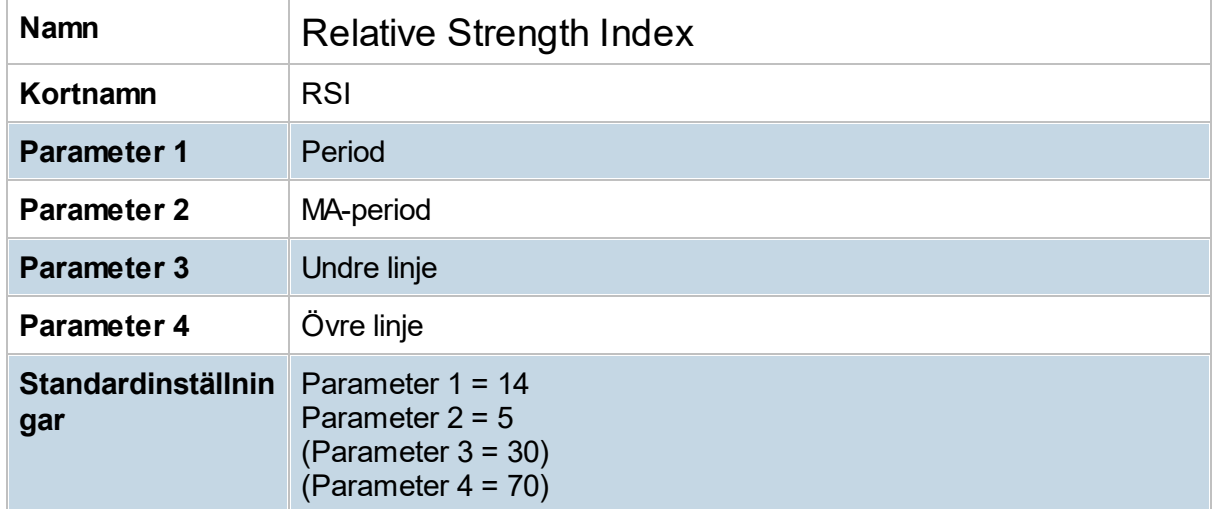

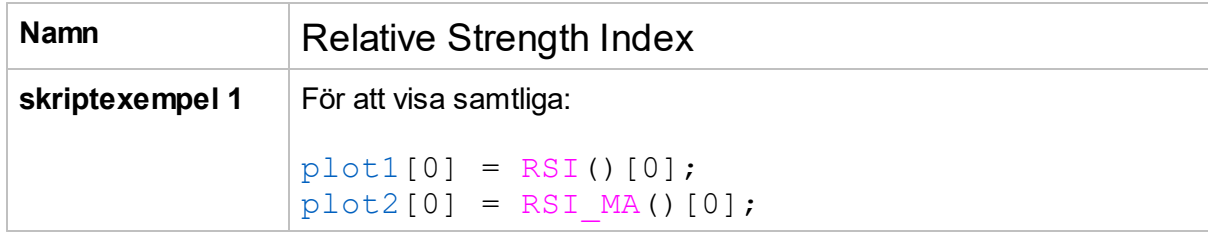

## **8.10.59 RSI simple average (RSIs)**

Denna indikator är en variant av Relative [Strength](#page-138-0) Index som inte använder s.k. smoothing.

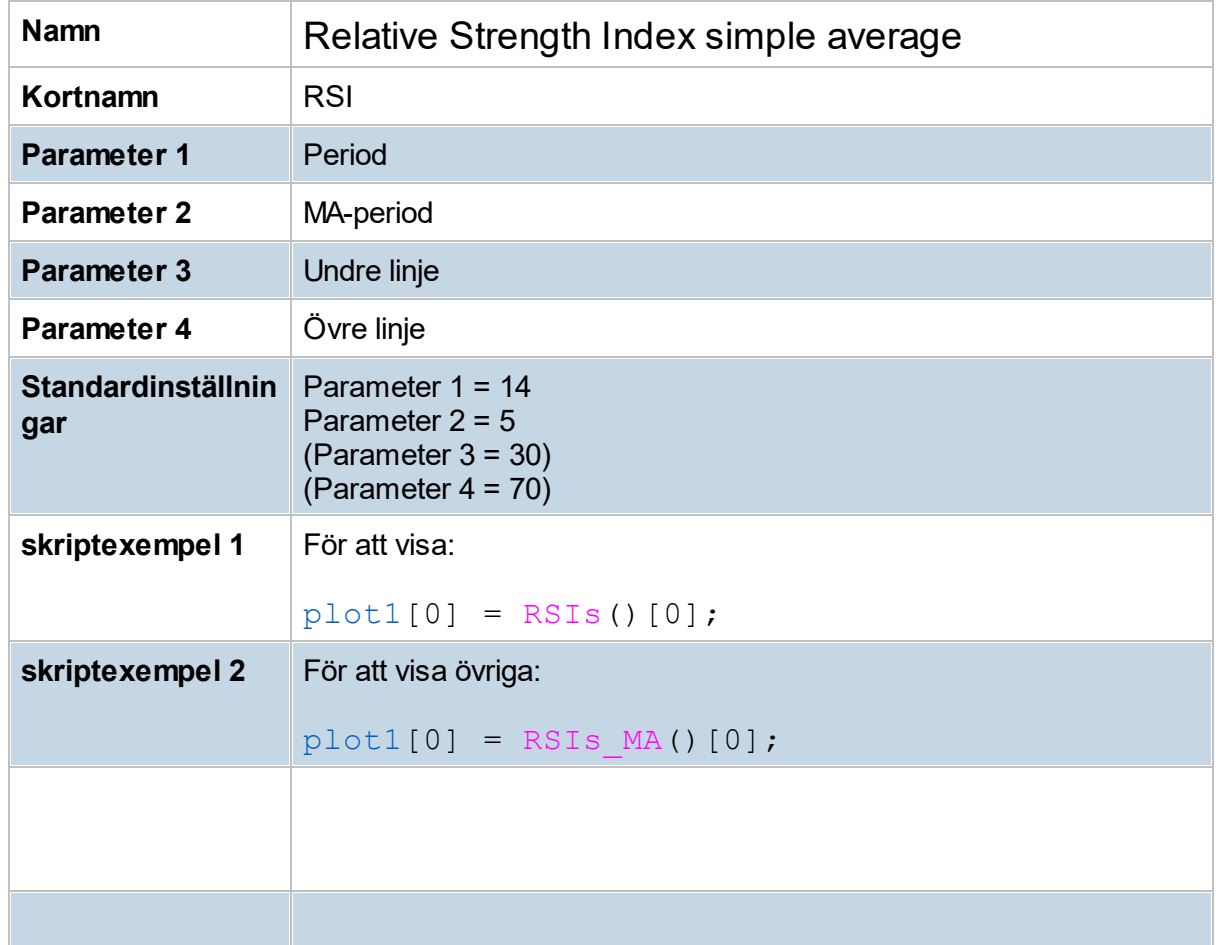

# **8.10.60 Squeeze indicator (Sqz)**

Squeeze indicator, även kallad Squeezenoll, visar på ett tydligt sätt när konsolideringar i en aktie eller ett index uppstår, och visar utbrott ur en konsolidering. Leta efter perioder där

Squeezenoll lägger sig runt nollnivån, där Line1 och Line 2 är nära varandra och Line2 även går upp över nollnivån. Detta är tecken på en konsolidering. Efter en konsolidering så sker ett utbrott i kursen, antingen uppåt eller nedåt, och just då är det bra läge att köpa (eller gå kort) i denna utbrottsriktning.

Line1 och Line2 beräknas utifrån differenser mellan Bollinger band och Keltner channel. Modellen har 3 inställningar: 1) medelvärdesperioden för Bollinger och Keltner (normalt 20), 2) bredd på Bollingerbanden (normalt 2.0), och 3) bredd på Keltnerkanalen (normalt 1,5). Keltner channels ATR-period är fix satt till 10.

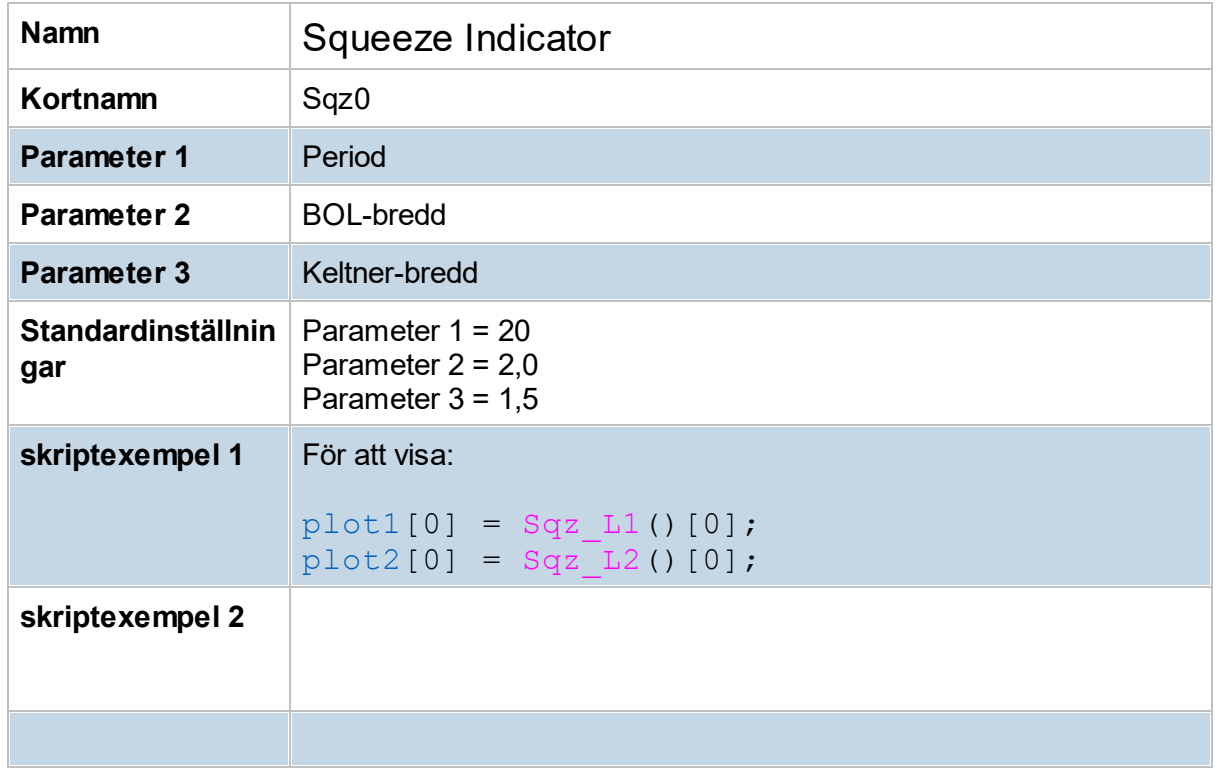

## **8.10.61 Squeeze Momentum (SqzMom)**

Punktmarkering på 0 linjen visar att instrument befinner sig i squeeze. Detta är tecken på konsolidering och kan innebära kraftig kursrörelse är på antågande. Efter konsolidering så sker eventuellt utbrott i kursen antingen uppåt eller nedåt och kan då vara bra läge att köpa (eller gå kort) i denna utbrottsriktning.

Använd riktning på momentumstaplar för bestämma kursrörelsen riktning.

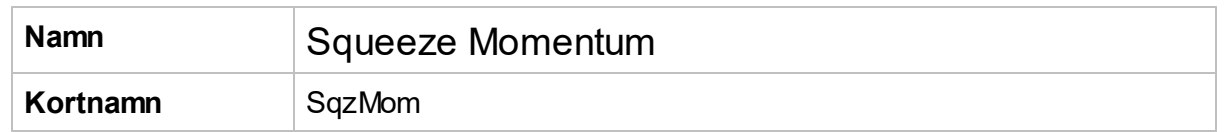

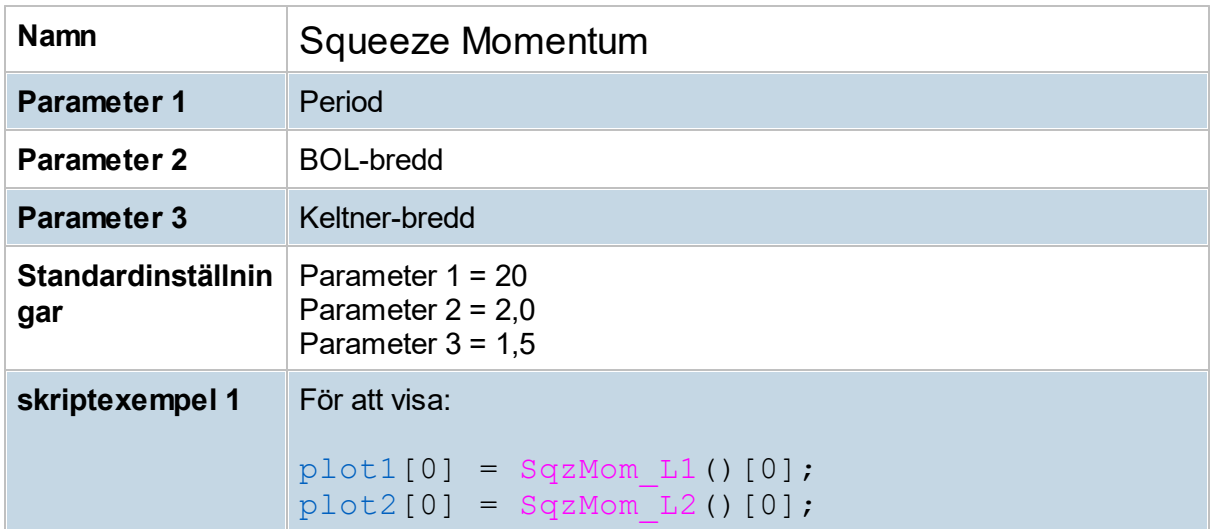

## **8.10.62 Stochastic Fast (StoF)**

Stochastic-indikatorn tillhör en av de mest använda momentum-indikatorerna. Den blev populär i samband med att George C. Lane började använda den i slutet av 50-talet och har som avsikt att visa positionen för sista kursnivå relativt högsta och lägsta kursnivå inom ett tidsintervall.

Fast stochastics används mest för att studera överköpta eller översålda lägen, men ger även information om huruvida aktien är på väg att skapa en ny trend. Fast stochastics består av två indikatorlinjer, %K och %D. %K är summan av stochastic-formeln, medan %D är en utjämning (vanligtvis 3 perioder) av %K. Med andra ord, %D är en långsammare version av % K, som ofta är slagig.

Användningen av fast stochastic bör vanligtvis ske när kurstrenden rör sig sidledes. När kursen trendar starkt (upp eller ner) brukar fast stochastics ofta befinna sig inom överköpta eller översålda lägen under en längre period, vilket minskar indikatorns nytta. Överköpta nivåer anses vara ovanför 80 och översålda nivåer under 20. Andra positiva signaler skapas när indikatorn får en positiv divergens jämfört med kursen, det vill säga när indikatorn befinner sig under 20-nivån och får högre bottnar medan kursen får lägre bottnar eller rör sig sidledes. En negativ divergens sker när stochastic befinner sig ovanför 80 med allt lägre toppar samtidigt som kursen får nya toppar samt högre bottnar, eller rör sig sidledes.

Köpsignal sker också när %K korsar upp igenom %D samtidigt som man överstiger 20-nivån och har en positiv divergens. En positiv divergens i detta fall är inte alltid ett krav men det stärker köpsignalen. En omvänd process gäller för säljsignaler. Indikatorn rör sig i intervallet 0 till 100 och grundinställningarna är för %K 14 perioder och för %D 3 perioder.

Indikatorn "Stochastic Slow" har ytterligare en utjämning, vilket Stochastic Fast saknar (grundinställning 1), men denna slow-faktor kan ändras även för Stochastic Fast via meny **Verktyg -> Inställningar -> Ta -> Inställningar**.

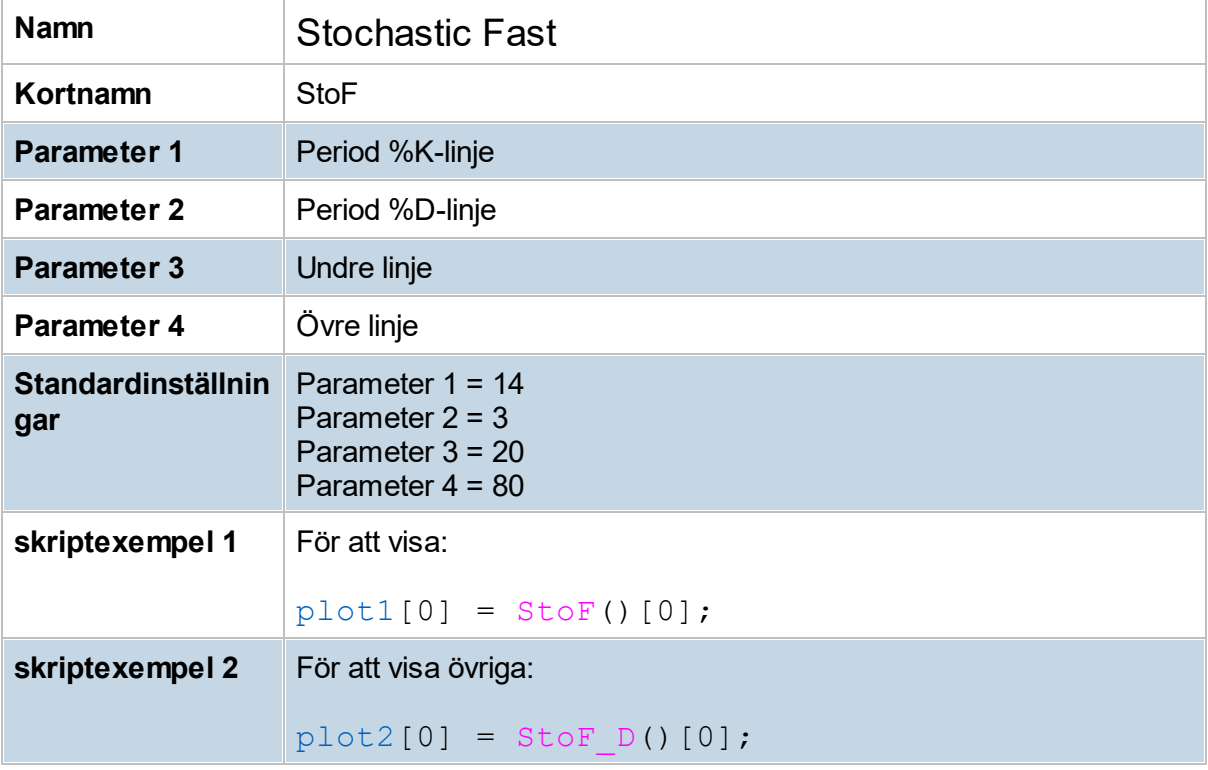

## **8.10.63 Stochastic Slow (StoS)**

Stochastic slow är en långsammare version av Stochastic Fast. Beräkningen av %K är densamma som för %D i Fast stochastic-indikatorn. I Slow stochastic finns även en ytterligare utjämning. %D är nämligen en utjämning av %K med 3 perioder i grundinställning. (denna slow-faktor kan ändras via meny **Verktyg -> Inställningar -> Ta-> Inställningar**). Köp- och säljsignaler uppstår på samma sätt i Stochastic slow som i Stochastic fast och överköpta och översålda nivåer representerar värden över 80 respektive under 20.

Stochastic slow används främst när kursen är slagig för att undvika många falska signaler. Slow Stochastic är långsammare än Stochastic Fast, vilket gör att indikatorn visar en signal för när kurstrenden slår om vid ett senare tillfälle. Man kan använda båda versionerna samtidigt för att få ett bättre perspektiv där Slow stochastic kan användas som en bekräftande indikator för Stochastic Fast. Stochastic slow används idealt för intradag, dagligt och veckoperspektiv.

Denna indikator innefattar även en slowfaktor(parameter 3), ett högre värde ger mjukare kurva. Vid ett parametervärde på 1 blir Stochastic Slow identisk med Stochastic Fast.

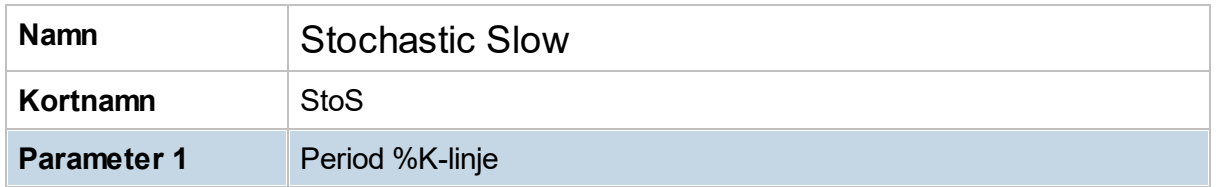

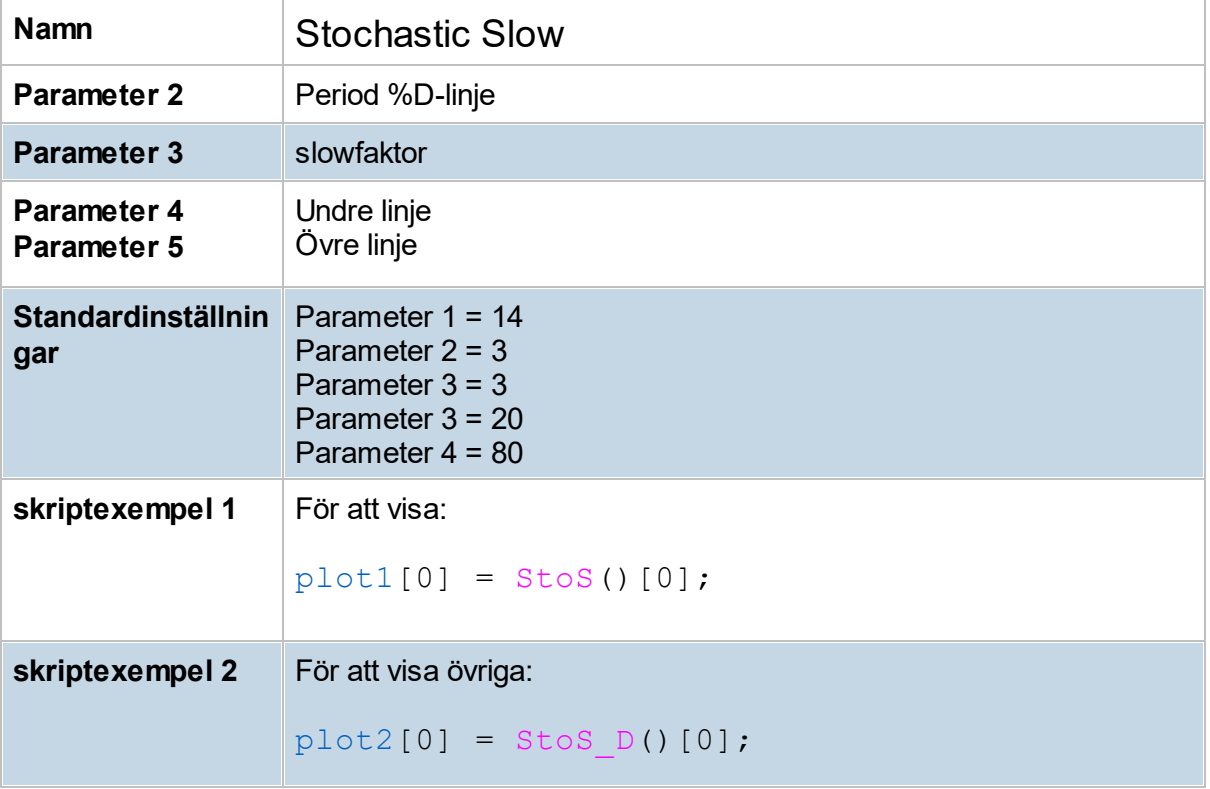

### **8.10.64 StochMACD (SMACD)**

Stochastic MACD (SMACD) är en oscillerande momentumindikator, som kombinerar Stochastic oscillator och MACD (Moving Average Convergence/Divergence). SMACD baseras på skillnaden mellan två exponentiella rörliga medelvärden (EMA) och deras relativa positioner jämfört högsta- och lägstakurser för en viss period (som standard 45).

### **Tolkning**

När SMACD noteras över signallinjen tolkas det positivt och under signallinjen tolkas på motsvarande sätt negativt.

I stigande trender är positiva medelvärdeskors att betrakta som köpsignaler medan negativa kors indikerar att rekyl/paus närmar sig. På motsvarande sätt är det negativt när SMACD noteras under signallinjen och negativa kors under nollan är då säljsignaler. Zonen kring nollan utgör stöd när SMACD når nivån ovanifrån och motstånd när indikatorn

närmar sig underifrån.

Möjlig topp indikeras när SMACD noteras över +10 och därefter vänder nedåt från sin högstanivå. På motsvarande sätt är noteringar lägre än -10 som vänder upp indikation på att en lågpunkt kan vara på väg att etableras i prisgrafen.

#### **Divergenser**

SMACD har visat sig vara bättre på att finna positiva respektive negativa divergenser, jämfört traditionell MACD.

En positiv divergens uppstår när SMACD antar allt högre bottennivåer eller en sidleds rörelse efter en nedgång, samtidigt som kursen noterar lägre bottennivåer. Vid detta scenario
genereras en köpsignal. En säljsignal genereras vid negativ divergens, det vill säga när SMACD antar allt lägre toppar eller en sidledsrörelse efter en uppgång, samtidigt som kursen noterar högre toppnivåer.

#### **SMACD-linjer**

På samma sätt som för MACD presenteras indikatorn med en linje som är själva indikatorn (SMACD), en signallinje, en nollinje och ett histogram som visar avståndet mellan SMACDlinjen och signallinjen.

Till skillnad mot vanliga MACD presenteras även två horisontella nivåer för överköpt och översåld. (normalt +10 resp. -10)

SMACD har inte varit känd före 2019 men finns nu i Hitta kursvinnare.

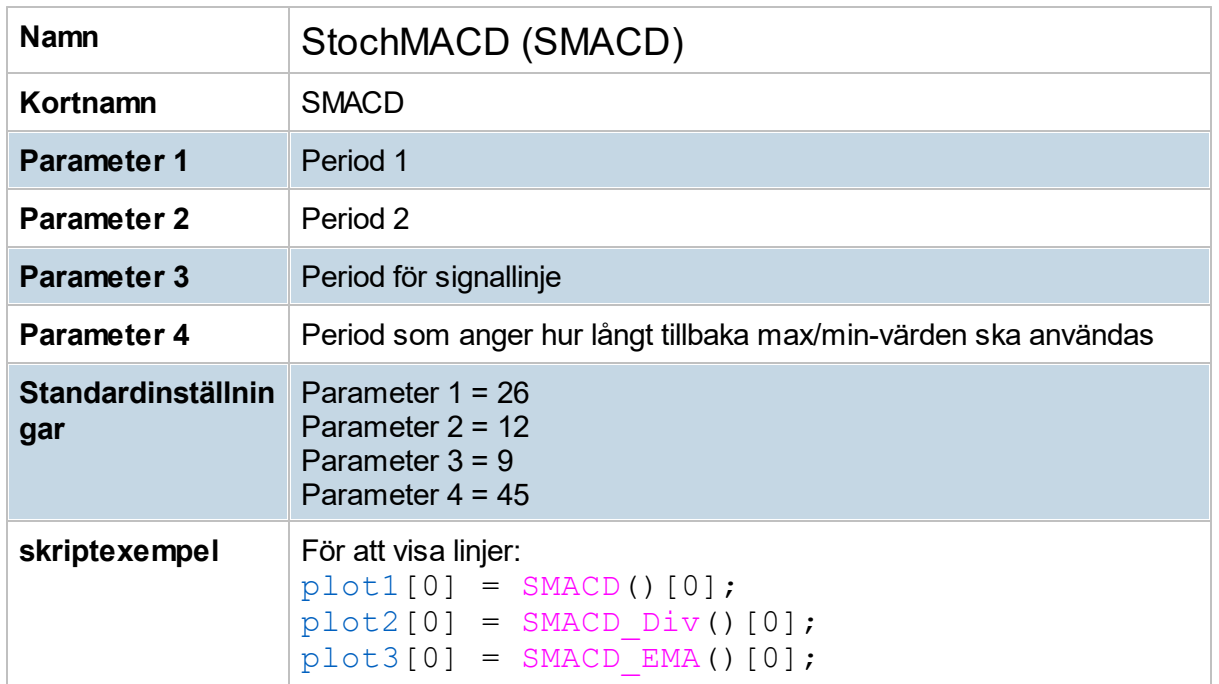

#### **8.10.65 StochRSI (SRSI)**

StochRSI skapades av Tushar Chande och Stanley Kroll och är en indikator baserad på RSIindikators utveckling. Man har helt enkelt applicerat stochastic-formeln på trenden i RSI. Författarna menar att RSI ofta trendar inom intervallet mellan 30 och 70 utan att markera överköpta eller översålda nivåer trots att kursen sjunker eller stiger. För att öka känsligheten bildades StochRSI.

En aktie kan vara köpvärd om kursen är stigande och när StochRSI har varit under 20-nivån och precis korsat över 20. När StochRSI har varit över 80-nivån och precis fallit under 80 samtidigt som kursen har en vikande utveckling anses aktien enligt StochRSI vara överköpt. För att undvika en alltför slaggig StochRSI brukar en del investerare vänta tills StochRSI korsar 50-nivån, både för köpsignal och säljsignal.

När StochRSI har en positiv divergens och samtidigt överstiger 20, kan en köpsignal effektueras. Med positiv divergens menas att StochRSI får allt högre bottnar samtidigt som kursen får lägre bottnar. Tvärtom gäller för en säljsignal, det vill säga, StochRSI får en negativ divergens med allt lägre toppar medan kursen får högre toppar

Författarna tillägger även att indikatorn (precis som andra indikatorer) kan ge falska signaler. I det fallet som indikatorn överstiger 20-nivån och raskt faller tillbaka under densamma bör man undvika ett köp. Samma sak fast tvärtom gäller för falska säljsignaler vid 80-nivån.

Under starka kurstrender är det fullt möjligt att StochRSI befinner sig inom översålda eller överköpta lägen under en längre period. Här är det viktigt att man hela tiden bevakar kurstrenden som ledande och i vanlig ordning skall man alltid använda sig av flera indikatorer och inte enbart en indikator.

Indikatorns tre parametrar sätts vanligen till 14 (perioden), 20 (undre linje) och 80 (övre linje).

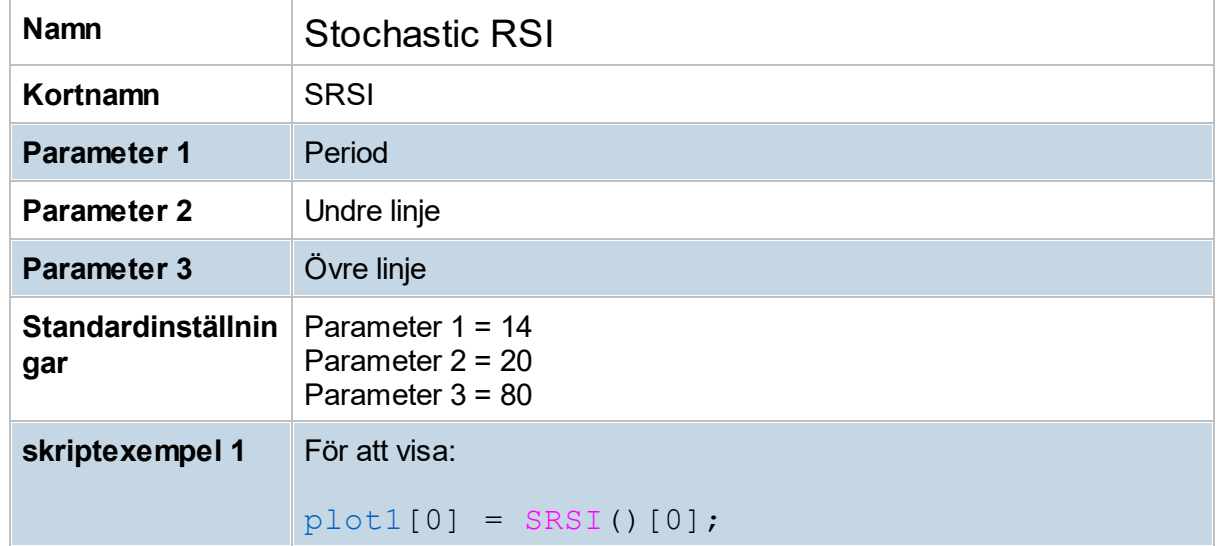

# **8.10.66 Swing indicator (Swing)**

Swing-indikatorn visar stöd/motståndsnivåer som representerar en framräknad "trading range" (svängningspunkter) där kurs på kort sikt kan förväntas handlas mellan.

När kursen går igenom sådan stöd- eller motståndsnivå så upphör den - och en ny nivå bildas efter att ny lägre botten (stöd) eller ny högre topp bildats (motstånd). Antalet bars det tar för att bilda ny sådan lägre botten eller ny högre topp, sätts av indikatorns inparameter (grundinställning = 5).

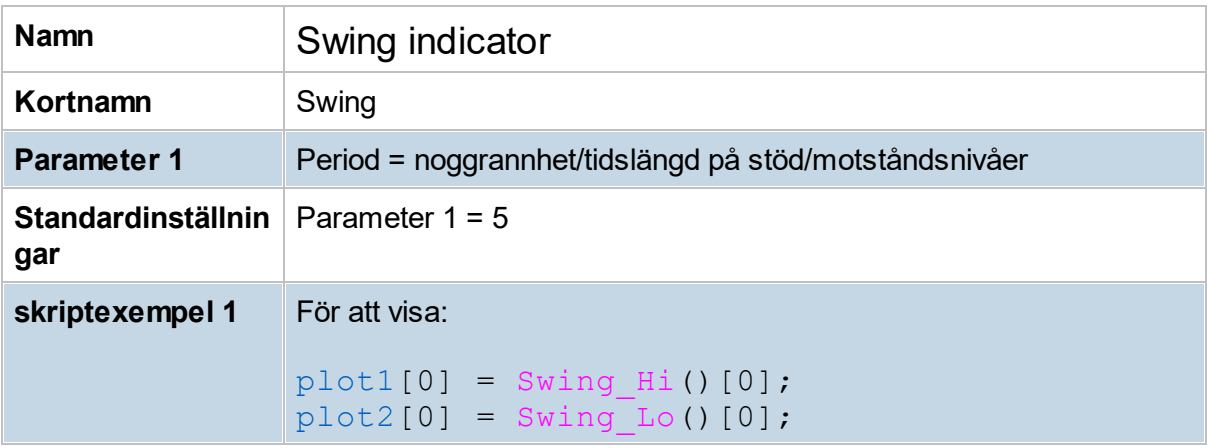

# **8.10.67 TRIX (TRIX)**

TRIX är en momentum-indikator som mäter procentförändringen av ett trippelexponentiellt glidande medeltal. Indikatorn skapades av Jack Hutson under 80-talet med avsikt att filtrera bort kortsiktigt brus och betydelselösa rörelser för den större trenden.

En stigande TRIX är positivt då det reflekterar stigande kurser. När TRIX korsar upp genom nollstrecket är det positivt respektive negativt när den understiger.

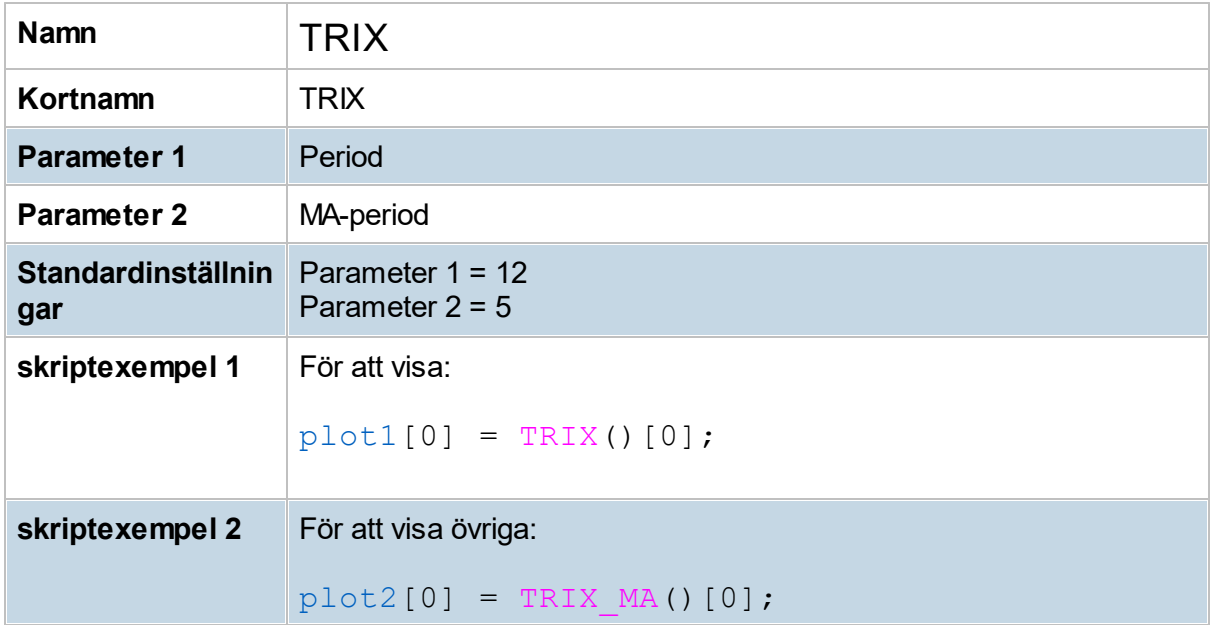

Trailing stop ATR är en glidande stopploss som vid ett Köp (Sälj på motsatt sätt) följer kursen enligt beräkningen: högsta kurs (sedan köp) minus aktuellt ATR-värde \* ATR-multipeln. Vid varje ny högstanotering så följer alltså stoppen uppåt.

Detta gör det möjligt att följa med i en upptrend och sälja med vinst först när trenden vänder nedåt. Ju lägre ATR-multipel dock desto större risk att utstoppning sker även vid endast små rekyler i upptrenden.

ATR används eftersom den mäter kursvolatiliteten i en aktie. Vid låga ATR-nivåer, där handeln är "lugn", kommer även stopp-nivån att närma sig kursen. Vid höga ATR-nivåer blir avståndet större.

Inställningar: 1) period för ATR (grundinställning 20), 2) vilken multipel av ATR-värdet stopploss ska räknas från, normalt mellan 2,5 och 3,5 (grundinställning 3).

För att skapa en signal/vinsttest med Trailing stop ATR, skapa signal med: KÖP när TsATR "mindre än" "Close" och SÄLJ när TsATR "större än" "Close".

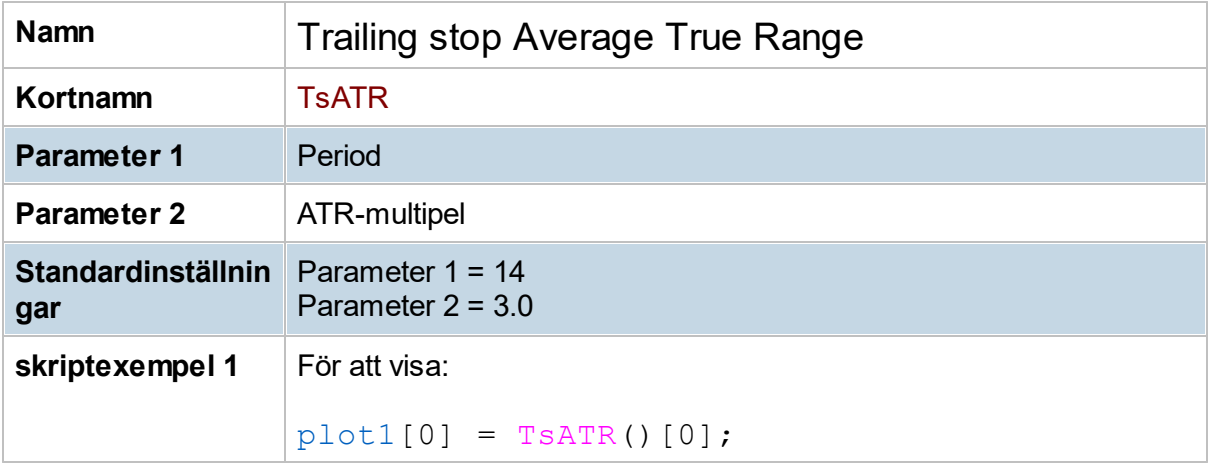

# **8.10.69 Trailing stop Percent (TsPerc)**

Trailing stop Percent är en glidande stopploss som vid ett Köp (Sälj på motsatt sätt) följer kursen enligt beräkningen: högstakurs (sedan köp) minus den angivna procentvärdet (värdet ställs in i indikatorns inställning). Vid varje ny högstanotering så följer alltså stoppen uppåt. Detta gör det möjligt att följa med i en upptrend och sälja med vinst först när trenden vänder nedåt. Ju lägre procentvärde desto större risk att utstoppning sker även vid endast små rekyler i upptrenden.

\* För att skapa en signal/vinsttest med Trailing stop Percent, skapa signal med: KÖP när Tr% "större än" "Close" och SÄLJ när Tr% "mindre än" "Close".

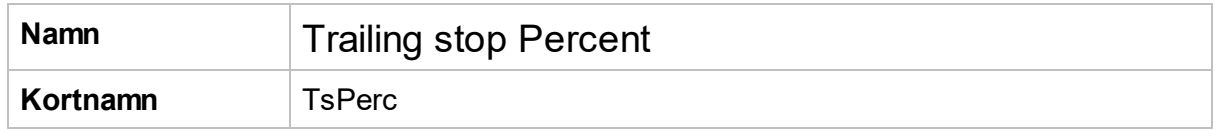

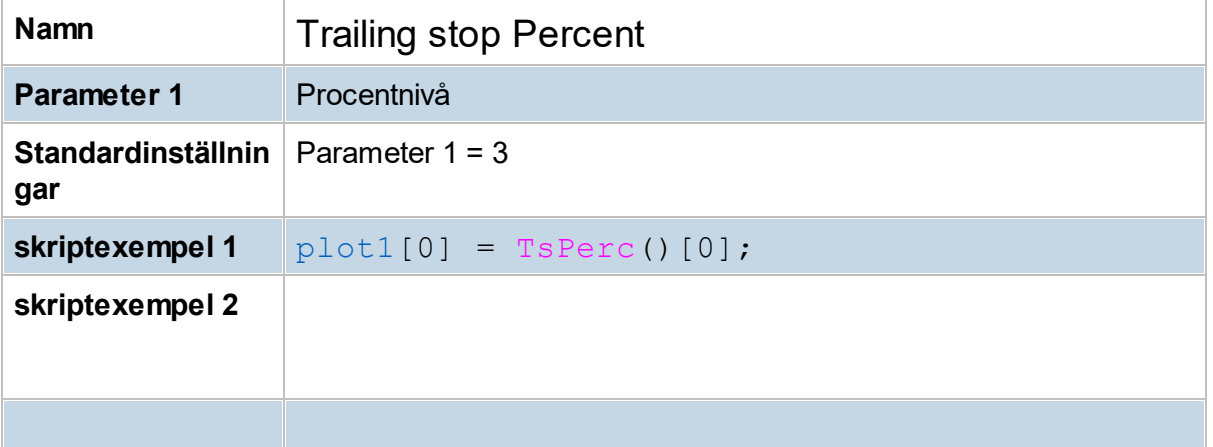

# <span id="page-148-0"></span>**8.10.70 Typical price (Tp)**

Typical price beräknas som genomsnittet av stängningskurs, högsta kurs och lägsta kurs, dvs. Tp =  $(Close+High+Low) / 3$ .

Typical price MA (TpMA) är ett glidande medelvärdet av Tp (simple moving average).

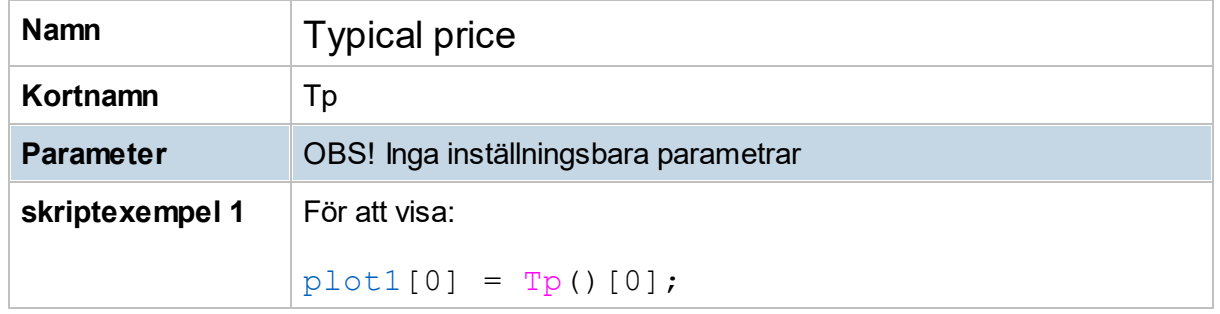

# **8.10.71 Typical Price MA (TpMA)**

Typical price MA ([Tp](#page-148-0)MA) är ett glidande medelvärdet av Tp (simple moving average).

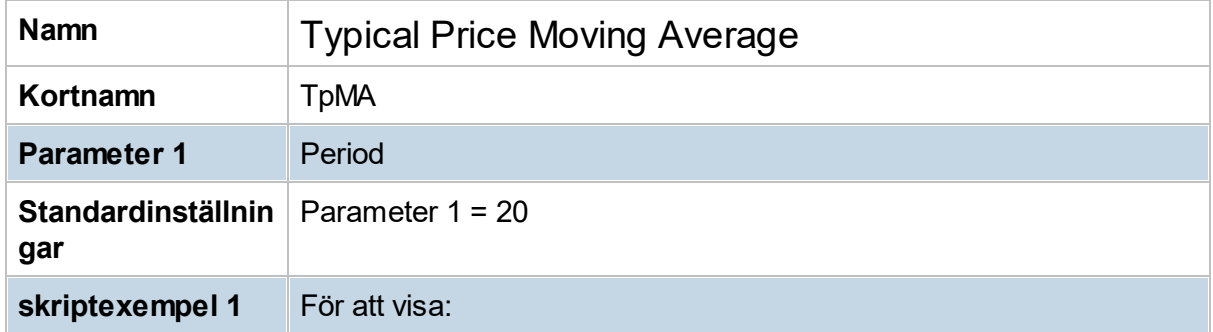

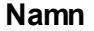

#### $plot1[0] = TpMA()[0];$

# **8.10.72 Ultimate Oscillator (UO)**

Ultimate Oscillator togs fram av Larry Williams i ett försök att förbättra köp-och säljsignaler jämfört med andra tillgängliga oscillator-indikatorer.

Ultimate Oscillator kombinerar tre oscillatorer, som representerar kort, medel respektive lång marknadscykel (7 -, 14 -, och 28-perioder rekommenderas). Teorin säger köp vid positiv divergens, då priset når en lägre bottennivå medan oscillatorn når en höge nivå. Motsvarande negativ divergens inträffar när priset stiger till en ny högre toppnivå och inte bekräftas av en samtidig toppnivå i Ultimate Oscillatorn

Grundmodellen har följande regler för köp- och säljsignaler:

- 1. Gå lång på positiv divergens, där samtidigt värdet på oscillatorn lägsta divergensvärde är under 30.
- 2. Gå kort på negativ divergens, där samtidigt värdet på oscillatorn högsta divergensvärde är över 70.
- 3. Stäng position vid överköpt/översålda nivåer, dvs. då oscillatorn befinner sig över 70 respektive under 30.

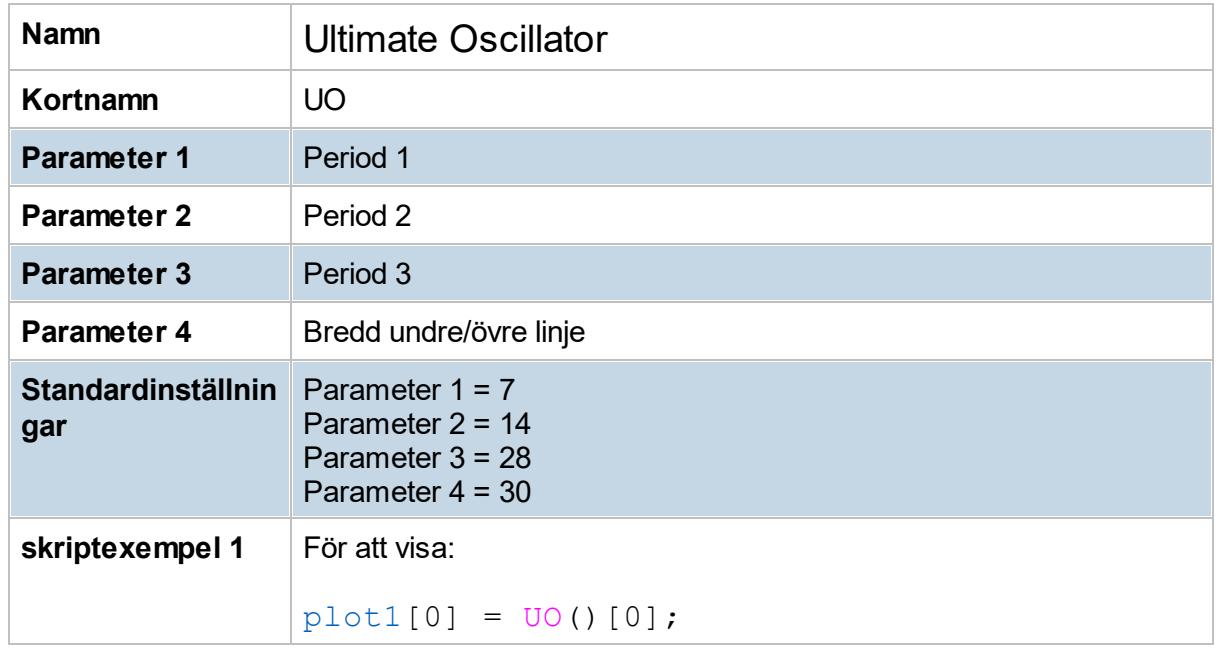

# **8.10.73 Volatility % (VtyPerc)**

Volatilitet mäter risk och visar hur mycket en aktie varierar i kurs jämfört sitt medelvärde över en tidsperiod. Volatility % i Hitta kursvinnare mäter denna variation i procent. Hög volatilitet innebär att kursen rör sig mycket och risken är därför högre, låg volatilitet visar på det motsatta. Det är dock vanligt att en aktie har perioder av både låg respektive hög volatilitet.

Ett Volatility-värde lika med 0 innebär att aktien inte rör sig alls i förhållande till den jämförda perioden bakåt (står still), därefter ju större värde över 0 desto större rörlighet i förhållande till den jämförda perioden bakåt. (parametern i Vty% anger perioden)

#### **Allmänt, vid beräkning av volatilitet finns tre parametrar:**

1) Tidsperiod: hur många dagar, eller annan typ av intervall, bakåt

2) Typ av intervall (ex. dag, månad, 60min)

3) *Normalisering*, mot, t ex 1 år. (*ofta i dagspress, Dagens Industris listor m fl*)

#### **Hitta kursvinnare visar, likt många andra TA-program, aktuell volatilitet enligt:**

1) Beräkning sker på angiven tidsperiod bakåt: antal dagar i dagschart, eller t ex period\*60min i ett 60-minuterschart. (se periodinställningen i Volatility % via meny Verktyg->Inställningar- >Ta)

2) Beräkning sker på den i programmet aktuellt valda typen av intervall per stapel (ex. dagschart, månad, 60min)

3) Beräkning sker *utan normalisering*.

#### **Vad är standardavvikelse?**

Volatilitet mäts med standardavvikelse, d.v.s. ett spridningsmått som mäter hur en datamängd avviker från medelvärdet. Alltså ungefär ett mått på hur "oberäknelig" aktien är i sin rörlighet (jämför "risk").

Här skiljer sig indikatorn Volatility jämfört t ex Rate of Change (RoC), som endast mäter förändring och ett medelvärde på förändring. Som exempel, titta på en Volatility-indikator med period 10, jämfört med RoC med period 1 och medelvärde 10. Då ska Volatility och RoC-EMAs kurvor "påminna" om varandra, men med skillnaden att RoC-EMA visar endast ett medelvärde av periodens förändringar (d.v.s. säger inget om spridning), samt Volatility visar endast positiva värden (absoluta tal).

I standardavvikelse-beräkningarna används avkastning, och där avses då skillnad +/- i procent jämfört föregående dag/period. T ex om Ericsson går från 100 till 101, så kommer det ge +1%, och är siffran som används i beräkningarna.

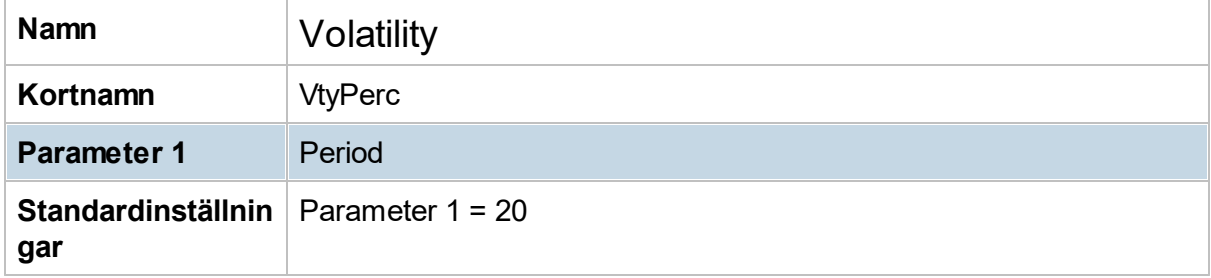

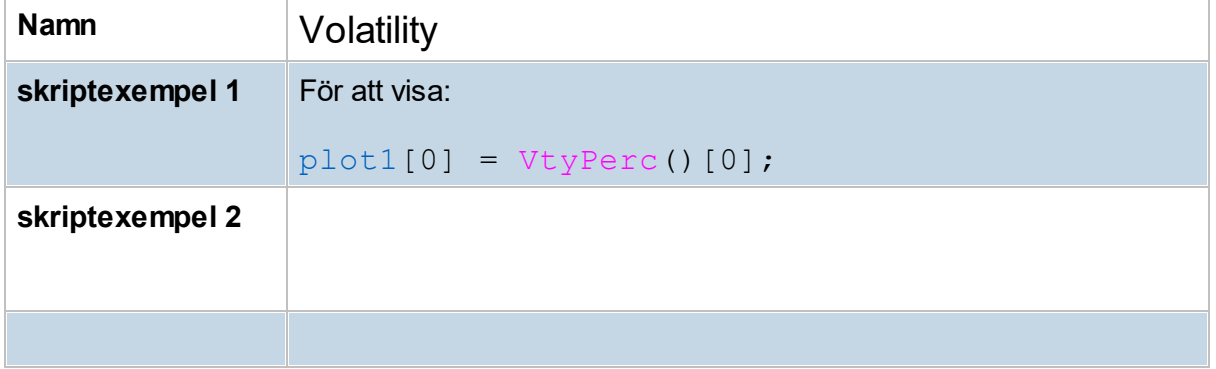

# **8.10.74 Volume (VOL)**

Volume (VOL) visar aktiens volym i omsättning som staplar nederst i grafen med skala till vänster. Volymen visas i miljontals eller i tusentals kronor beroende på omsättningens storlek, se skala till vänster i diagrammet.

Volume (VOL) kan även visas som en indikator, likt programmets övriga. I det fallet är staplarna färgmarkerad:

- · Grön vid stigande kurs jämfört föregående volymstapel.
- · Röd vid fallande kurs jämfört föregående volymstapel.

I modulen Nyckeltal visas volymen alltid i enheten tusentals kronor (TKr).

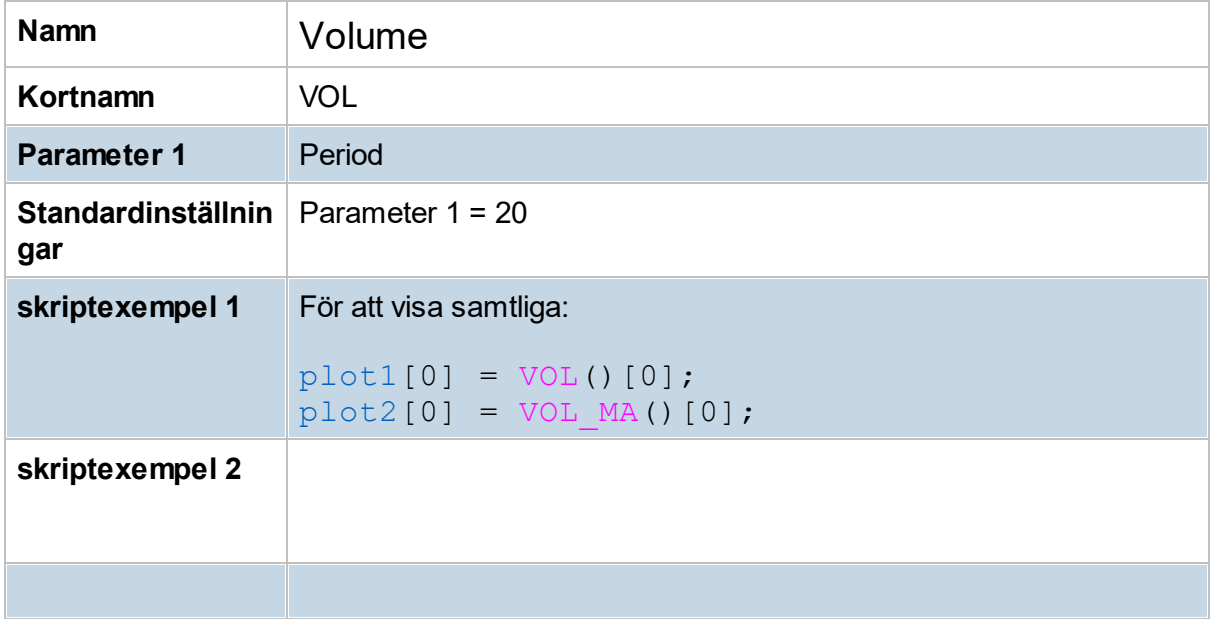

#### **8.10.75 Volume (VolNbr)**

Volume(VolNbr), antal aktier är mycket lik Volume (VOL).

Volume (VolNbr) visar aktiens volym i antal aktier som staplar nederst i grafen. Den fungerar på motsvarande sätt som ovan (VOL) med skillnaden att det är **antalet omsatta aktier** som visas, istället för **omsättning i kronor**.

Volume (VolNbr) kan även visas som en indikator, likt programmets övriga. I det fallet är staplarna färgmarkerad:

- · Grön vid stigande kurs jämfört föregående volymstapel.
- · Röd vid fallande kurs jämfört föregående volymstapel.

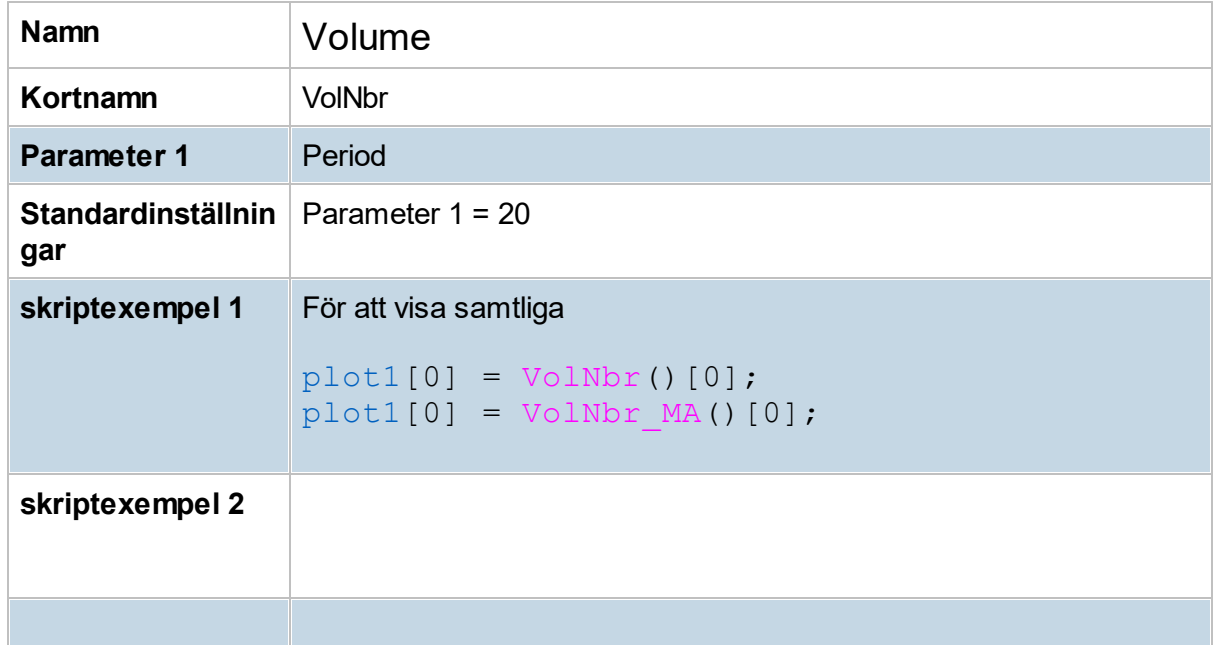

#### **8.10.76 Volume Profile**

Indikatorn Volume Profile är samma som heter Stöd/motstånd i verktygsraden. Visar ackumulerade volymer till vänster i grafen. Stöd/motstånd visar hur stora volymer som handlats vid olika prisnivåer. Volymen ackumuleras i "lagom" prissteg, som beror på aktuell upplösning i y-led. Därtill kan det vara bra att känna till att de ackumulerade volymerna vid respektive nivå beräknas över det tidsintervall som är tillgängligt i den valda vyn; vid dagsupplösning kan intervallet spänna över flera år, medan det vid 60-minuters-upplösning (eller mindre) är begränsat till några månader. **För att se volym per stapel Verktyg -> Inställningar -> Ta -> Indikatorer** markera stöd/motstånd volym i verktygsrad sedan högerklicka i diagram och välj inställning 2. Inställningar:

- 0 Samma som i gamla Hitta kursvinnare som hette Stöd/motstånd.
- 1 Används för att se över tid i dagschart.
- 2 Används för att se profil per dag i ett intrachart.

# **8.10.77 Volume weighted avg. price (VWAP)**

VWAP visar ett volymsviktat medelvärde (baserat på VOL), enligt inställd period bakåt (grundinställning 20). Indikatorn ger en bild av var handeln sker, dvs. på vilka prisnivåer handeln i genomsnitt har skett. Dessutom visas tre band beräknat på 1, 2 och 3 gånger standardavvikelsen (grundinställning standardavvikelse 1.0). När kursen befinner sig i de yttre banden betyder det att priset just nu är långt i från aktuellt genomsnittspris, och en korrektion mot genomsnittpriset kan förväntas. Andra strategier kan också användas med VWAP.

Modellen har 4 inställningar: 1) medelvärdesperioden. 2) ett glidande medelvärde på VWAP, är i grundinställning ofärgad/dold, ändra färg för att visa. 3) bredd på standardavvikelse (normalt 1.0). 4) vilket band som används vid beräkning HI,LO i signaler/vinsttest (band 1,2 eller 3) (grundinställning det yttre 3).

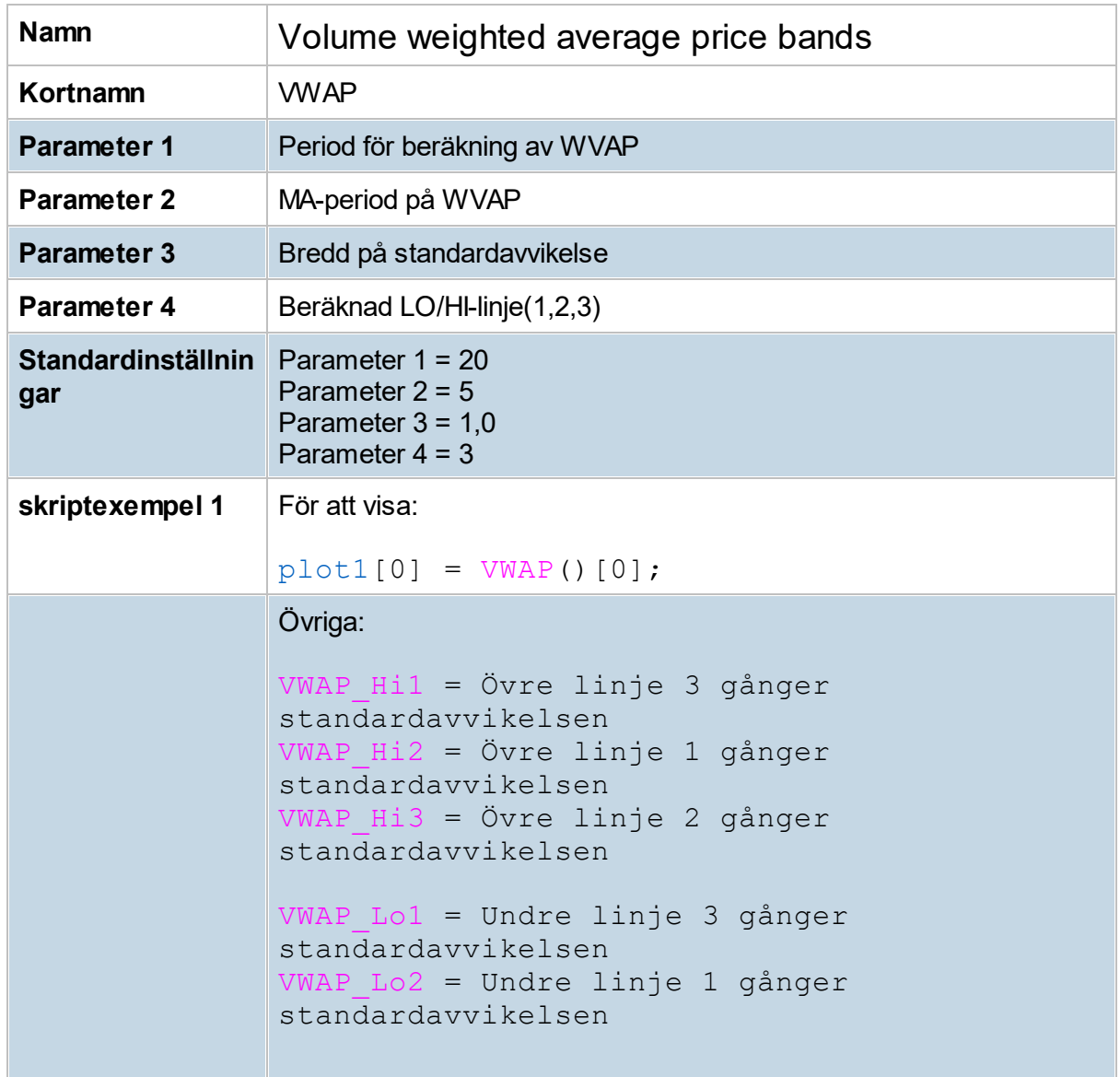

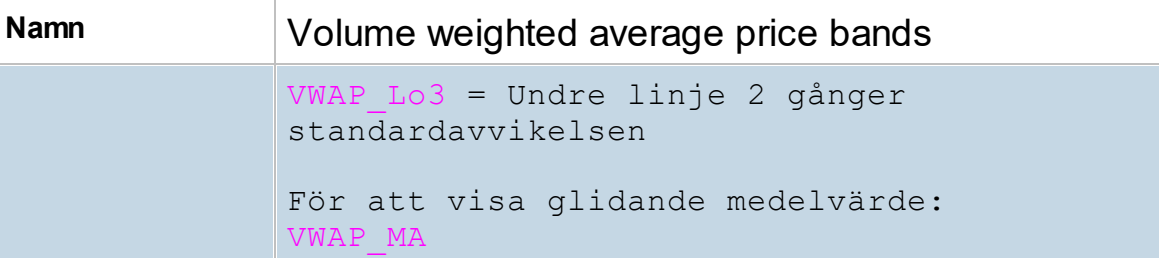

## **8.10.78 Vortex Indicator (VI)**

Vortex Indicator mäter trenden, och ger en indikation på trendvändningar eller bekräftar en pågående trend. Indikatorn är framtagen av Etienne Botes och Douglas Siepman (ca 2010).

#### **Användning**

Vortex Indicator kan användas på olika sätt.

Ett exempel på köpsignal är när VI+ korsar upp över VI-, och motsvarande säljsignal när VI+ korsar ned under VI-.

Kombinera med att MACD Histogram vid samma tidpunkt är positiv respektive negativ.

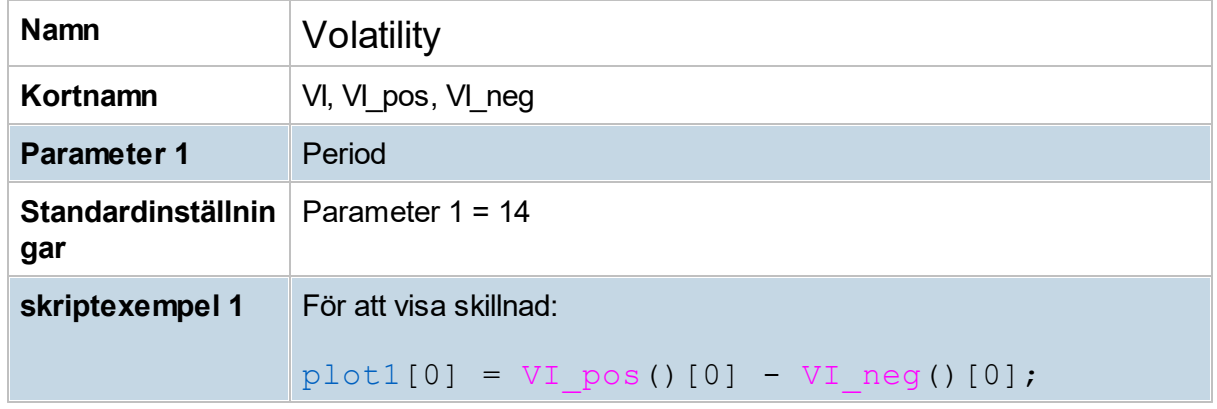

#### **8.10.79 William's %R (WilR)**

Larry Williams är en av världens mest kända terminshandlare och författare inom området. Larry skapade sin indikator med avsikt att procentuellt mäta var den aktuella kursen befinner sig inom ett handelsintervall på oftast 14 perioder. Williams %R fungerar bäst när kursen trendar antingen upp eller ner

Indikatorn pendlar mellan -100 och 0, där -80 till -100 representerar översålda lägen och -20 till 0 representerar överköpta lägen. En köpsignal genereras när %R korsar -80 underifrån och en säljsignal genereras när indikatorn korsar -20 uppifrån.

Indikatorn har två parameterar och dessa kan ställas in enligt behag. Periodparametern sätts vanligen till 14.

.

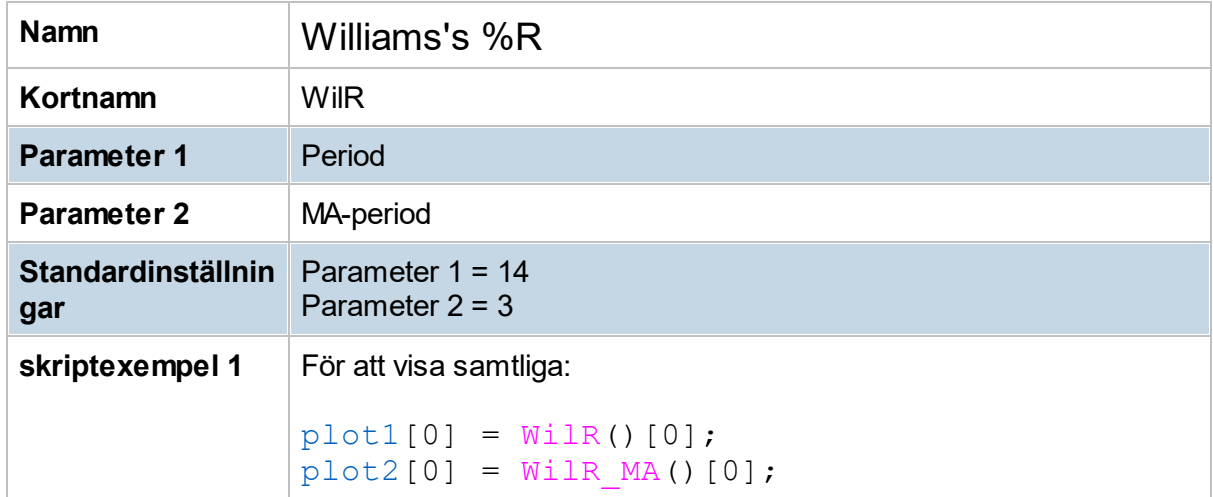

## **8.10.80 William's VIX (WVIX)**

Chicago Board Options Exchange (CBOE) Volatility Index (VIX) är ett populärt index för att mäta marknadsrisk och hitta vändningar i marknaden. VIX bygger på implicit volatilitet hos aktieoptioner för en specifik marknad. VIX finns dock normalt endast framräknat för S&P 500, Dow Jones Index och Nasdaq Composite index.

Larry Williams har skapat en indikator som efterliknar CBOE VIX, kallad William's VIX fix (WVIX).

WVIX visar ganska exakt samma kurva som CBOE VIX (på exempelvis S&P 500), dock är skalan en annan. Fördelen med WVIX är att den kan användas på alla index och även på aktier.

Indikatorn ska tolkas genom att titta efter låga och höga nivåer. Låg volatilitet tyder ofta på att marknaden har toppat, medan hög volatilitet tyder på att marknaden kan ha bottnat.

William använder grundinställning period = 22. (ca en handelsmånad i dagschartet)

Det går även att lägga till Bollinger band på WVIX i Hitta kursvinnare: för att göra detta ändra på färg nr 2 för WVIX (grundinställning är ofärgad/dold).

Bollinger används då också för att titta efter låga och höga nivåer i WVIX.

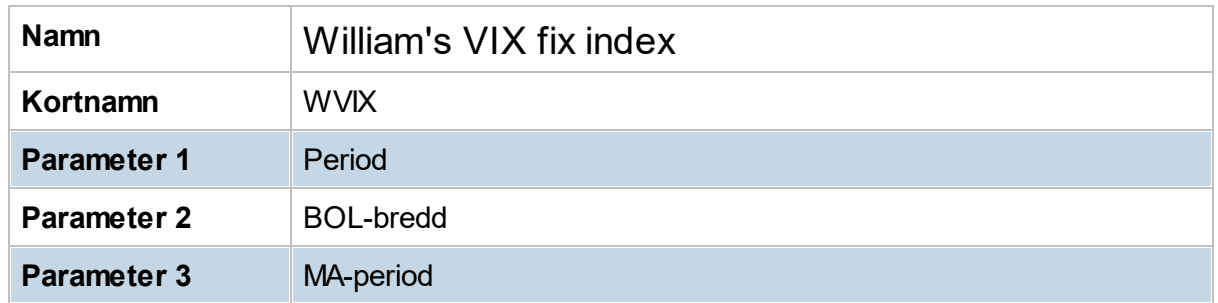

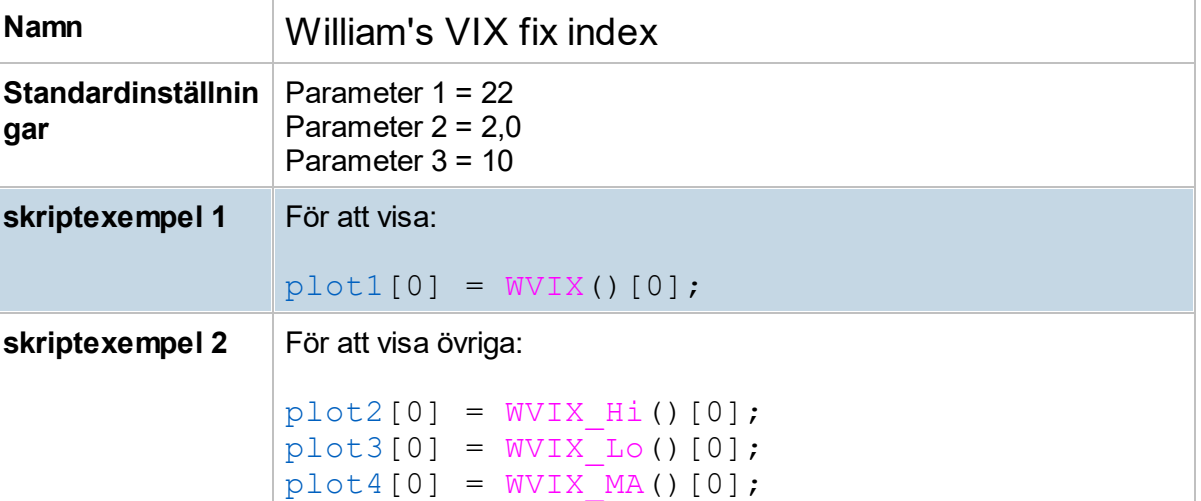

# **8.11 Indikatorbibliotek (WT)**

# **8.11.1 Introduktion**

I Hitta kursvinnare-tillägget "WT Versionen" finns ett 60-tal indikatorer som ritar ut formationer, support- och motståndsnivåer, fibonacci nivåer, divergenser mm.

Indikatorerna finns beskrivna i listan som följer och det finns även hjälpvideor för alla indikatorer.

För mer information se WT Versionens hemsida: [WT-versionen](https://www.wt-versionen.se/)

# **8.11.2 ABC Pattern Levels**

ABC Pattern identifierar en positiv rörelse och när vi fått en rekyl i denna rörelse. Denna rekyl måste vara mellan 50-89% av rörelsen uppåt.

Om indikatorn hittar en sådan rörelse i kombination med en rekyl kommer potentiella målnivåer för nästa rörelse uppåt att ritas ut. Lägsta nivån för rekylen kommer också att ritas ut.

Du kan själva bestämma hur stora positiva rörelser du vill leta efter, med inställningarna. Rörelsen har som grund att utgå ifrån en botten som är av en vissa storlek.

Storleken på botten bestäms utifrån inställningen, om inställningen t. ex. är 10 betyder det att en topp har 10 perioder innan som är lägre och 10 perioder efter som är lägre, motsatsen gäller då för bottnar.

**Hjälpvideo ABC Patterns**

| <b>Namn</b>                                    | <b>ABC Pattern Levels</b> |
|------------------------------------------------|---------------------------|
| Kortnamn                                       | <b>ABCLev</b>             |
| <b>Parameter 1</b>                             | Antal dagars botten       |
| Standardinställnin   Parameter $1 = 10$<br>gar |                           |
| skriptexempel 1                                | -                         |
| skriptexempel 2                                |                           |

## **8.11.3 All Time High Indicator**

All Time High ger dig en hel information kring den högsta nivån som en aktie eller ett index har antagit.

I indikatorns första plot får du information om det aktuella instrumentet har stängt på en All Time High nivå, en 1:a betyder att föregående har hänt, 0:a betyder att det inte har hänt.

I den andra ploten visas om dagen har en notering som varit på All Time High nivå, detta visas då med 0.5 och annars 0. Det vill säga att om detta är sant behöver inte instrumentet har stängt på en All Time High nivå.

Indikatorn visar även vilket pris som är instrumentets All Time High och detta ser du i plot3.

I indikatorns sista plot ser du hur långt ifrån sin All Time High det aktuella instrumentet befinner sig i antal procentenheter.

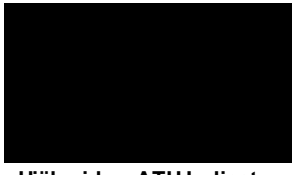

**Hjälpvideo ATH Indicator**

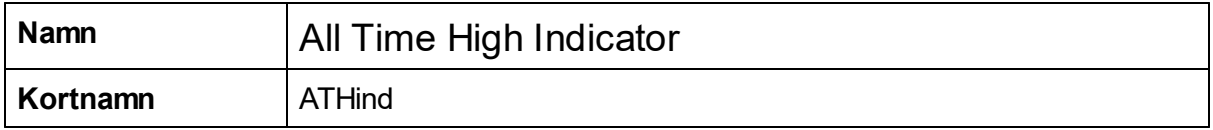

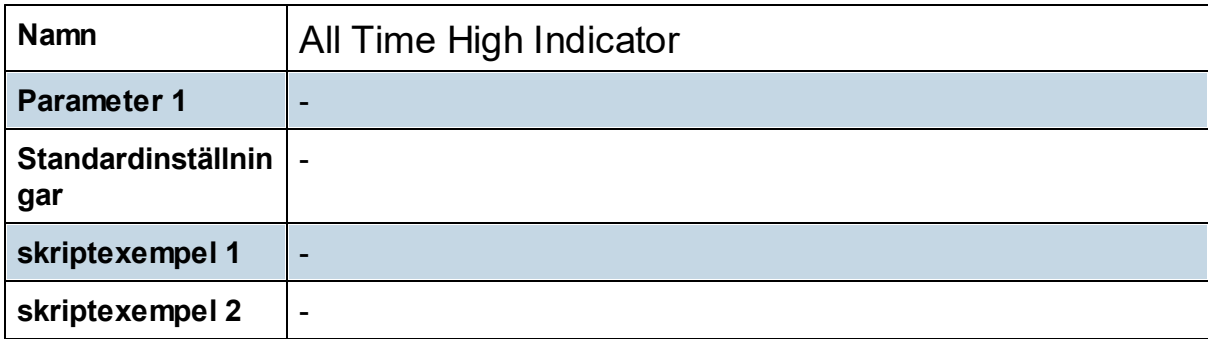

## **8.11.4 Anchored VWAP**

Anchored VWAP - det förankrade volymmedelvärdet - som visar var balanspunkten är för aktiens senaste rörelse. Indikatorn tar hänsyn till snittpriset för varje period och multiplicerar det med volymen för den perioden. På så sätt får vi ett medelvärde som talar om för oss var balanspunkten ligger. När Anchored VWAP är flackt fungerar den ofta som ett stöd- eller motståndsområde.

Det som är extra intressant med Anchored VWAP är att du kan själv välja storleken på den rörelse som du vill studera det förankrade volymmedelvärdet för.

För att välja startpunkt ifrån där indikatorn ska beräkna aktiverar du indikatorn och därefter väljer du ritverktyget "Vertikal linje". Som nästa steg klickar du i grafen där du vill att beräkningen ska börja. Därefter görs en beräkning från perioden du valt fram till den senast kända perioden.

Du kommer då få fram var balanspunkten ligger och på vilka nivåer vi har haft mest volym. De områden som blir färgade rött är just dessa områden. Skalan för lägst volym till högst går från blått till rött.

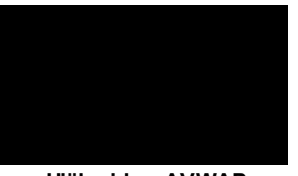

**Hjälpvideo AVWAP**

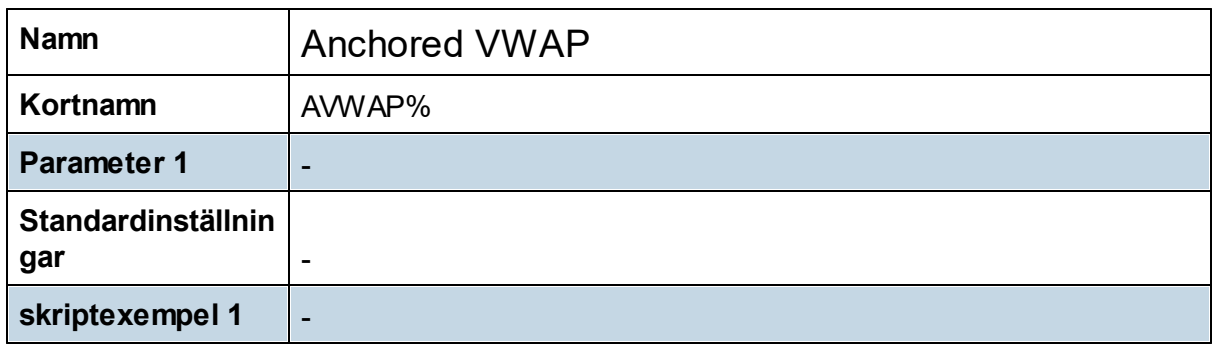

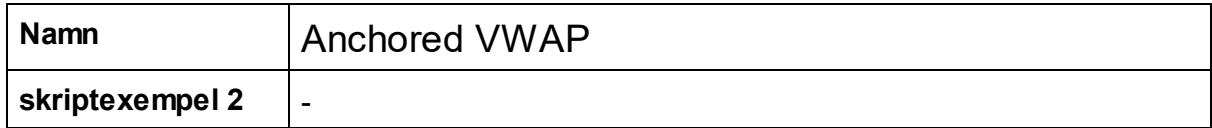

# **8.11.5 ATR Levels**

ATR är ett glidande medeltal på differensen av högsta och lägsta kursnivå inom den tidsenhet man använder. Använder man till exempel veckoformat så beräknas skillnaden mellan högsta och lägsta kurs inom varje vecka. Av det hela bildas sedan ett medeltal beroende på vilken periodinställning man väljer. Man skall jämföra historiska ATR-nivåer med den löpande nivån för att besluta om volatiliteten är hög eller låg.

Låga ATR-nivåer visar att handeln är "lugn", medan höga ATR-nivåer signalerar volatil handel där volymomsättningen ofta är hög. En Hög ATR-nivå under snabba kursuppgångar eller kursnedgångar brukar oftast leda till ett trendskifte.

ATR Levels visar nivåer som ligger på ett visst antal ATR från den aktuella kursen mätt i plus/minus 1 - 4 ATR, vilket ger dig bra nivåer att eventuellt lägga en order eller en stop loss på.

Det vanligaste inställningsvärdet för ATR är 14 perioder och detta kan man använda sig av för intradag, dag- och vecko-format. Upphovsmannen Wilder använde sig av 7 perioder.

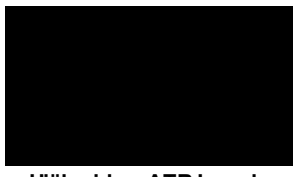

**Hjälpvideo ATR Levels**

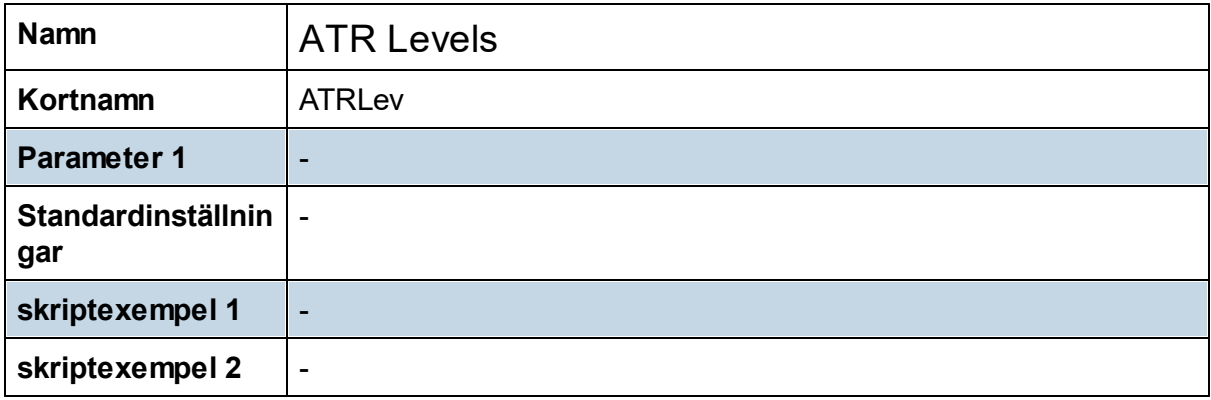

# **8.11.6 ATR Stop Loss**

ATR Stop Loss hjälper dig hitta bra nivåer att lägga din stop loss / target på. Indikatorn är en kombination av en ATR-baserad trailing stop loss och fasta ATR nivåer för stop loss och target.

En trailing stop loss fungerar så att du väljer i inställningar hur många ATR under stängningskursen för dagen du vill att din stop loss ska börja.

Därefter följer stop lossen med rörelsen uppåt men inte nedåt, det vill säga att stop lossen kommer hålla sig på samma ATR avstånd som du satt i början ifrån högsta noteringen under rörelsen.

ATR Stop Loss har denna funktion inbyggd i sig och detta visas i den tjocka röda linjen.

Förutom denna trailing stop loss funktion finns det även fasta ATR nivåer som plottas ut. Detta för att underlätta för dig att hitta bra ställen att lägga din stop loss och target på.

För att välja indikatorns startpunkt aktiverar du indikatorn och väljer därefter du ritverktyget "Vertikal linje". Som nästa steg klickar du i grafen där du vill att beräkningen ska börja. Därefter görs en beräkning från perioden du valt fram till den senast kända perioden.

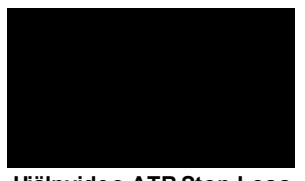

**Hjälpvideo ATR Stop Loss**

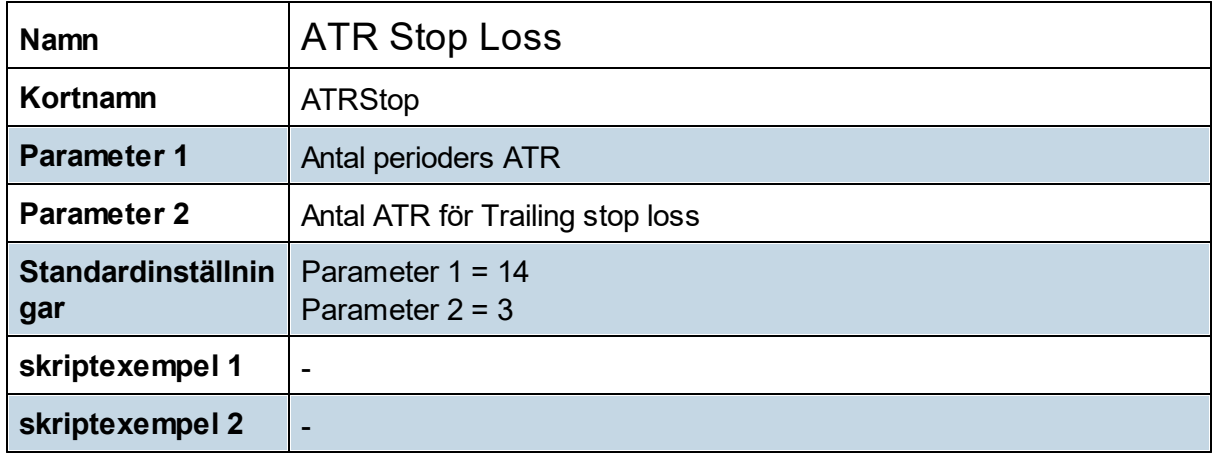

# **8.11.7 Candle Close**

Candle Close beräknar hur många dagar i rad en aktie eller index har stängt i den övre eller undre delen av dagens candlestick. Om ett instrument stängt i de övre 50% tre dagar i rad

kommer detta att visas i indikatorn med en 3:a. Om det istället stängt i de nedre 50% tre dagar i rad kommer detta då att visas med -3.

Det är framförallt intressant att studera tillfällen då indikatorn visar antingen väldigt höga eller låga värden, det vill säga att ett instrument stängt i candlesticket på samma håll flera dagar i rad.

Det är även intressant att studera de tillfällen då en aktie rör sig i motsatt riktning gentemot av Candle Close visar. Om t.ex. en aktie har stigit flera dagar i rad medan Candle Close visar ett negativt värde. Detta kan vara en tidig indikation på att köparna håller på att tappa kraft och att säljarna är på gång att ta över.

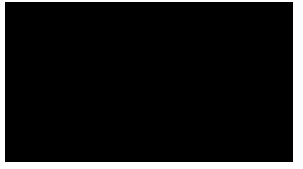

**Hjälpvideo Candle Close**

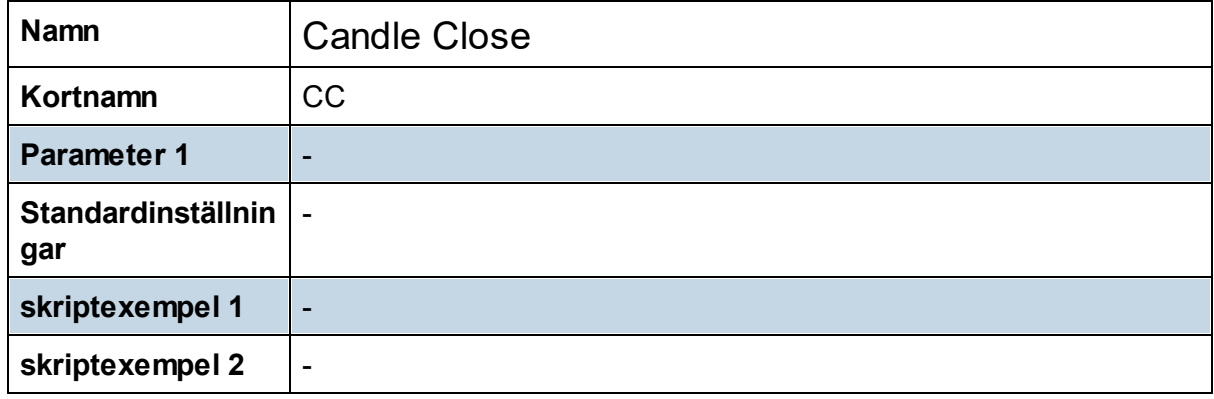

#### **8.11.8 Close Power**

Close Power beräknar hur många dagar i rad en aktie eller index har stigit eller fallit. Om ett instrument har stigit i 4 dagar i rad kommer Candle Power att visa en 4:a, om ett instrument fallit 4 dagar i rad kommer det att visas med -4.

Det är framförallt intressant att studera tillfällen då indikatorn visar antingen väldigt höga eller låga värden, det vill säga att ett instrument rört sig på samma håll väldigt många dagar i rad. Ju fler dagar i rad som en aktie fallit desto närmare en uppdag är vi och vice versa på motsatt håll.

Det är även intressant att studera de tillfällen då en aktie rör sig på samma håll flera dagar i rad och vi får en indikation på att köparna eller säljarna håller på att tappa kraft. Detta kan då vara en tidig signal om att vi håller på att få en vändning i instrumentet.

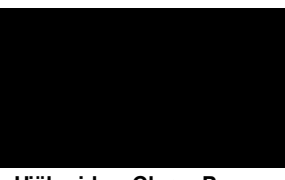

**Hjälpvideo Close Power**

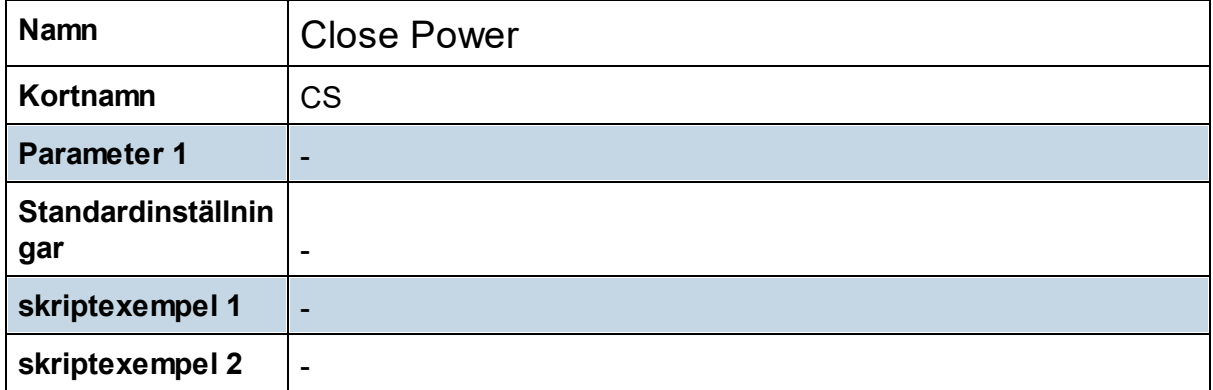

#### **8.11.9 Cykelindikatorn**

Cykel är en indikator som framtagits av Vinnarbyrån och mäter jämviktspendling på kort sikt, där låga värden betyder att aktien har jämviktspendlat nedåt medan höga betyder motsatsen. Cykelindikatorn är en oscillator, det vill säga att den rör sig mellan två värden, dessa värden är 0 och 100.

I aktier med stigande trend vill vi gärna se att Cykel tar sig ner under 20 och att aktien befinner sig i ett stödområde innan vi tar position.

Utöver detta visar även indikatorn positiva- och negativa minidivergenser. När kursen inte längre trycks ner med samma kraft är det ofta ett tecken på att säljarna är på väg att få "slut på bränsle".

När vi får nya lägre lägsta i prisgrafen men Cykel vänder upp från en låg nivå är det ofta ett bra tillfälle att agera på en positiv candlesticksformation. I det mindre tidsperspektivet har Tobbe Rosén från Vinnarbyrån kallat det för en positiv minidivergens. Cykel visar dessa positiva minidivergenser med en grön liten stapel.

I negativ minidivergens är då motsatsen och visas istället med en röd liten stapel i indikatorn.

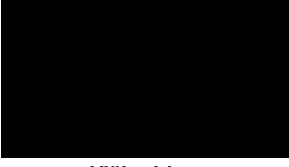

**Hjälpvideo Cykelindikatorn**

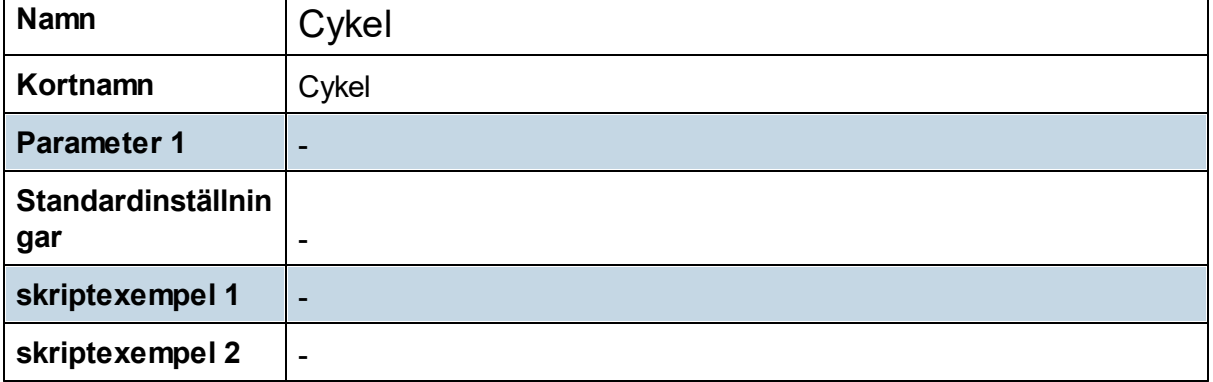

## **8.11.10 Daily EMA**

Daily EMA kan visa 2 exponentiella glidande medelvärden med olika inställningar som beräknas på stängningskursen för dagsupplöst data. Det vill säga att när du befinner dig i en intradagupplösning och använder denna indikator kommer den att visa ett exponentiellt glidande medelvärde så som det ser ut i dagsupplöst data.

En inställning på 8 i indikatorn innebär alltså ett 8 dagars exponentiellt glidande medelvärde.

I sin grund visar Daily EMA endast ett glidande medelvärde, det andra är ofärgat. Du kan själv gå in och ändra om du vill att det andra medelvärdet ska visas och med vilken inställning.

Indikatorn **fungerar inte i tidsupplösning över intradag**, dvs dag- vecka och månad.

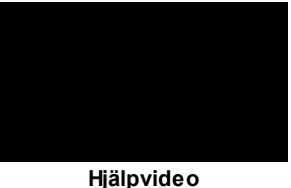

**Daily-indikatorer**

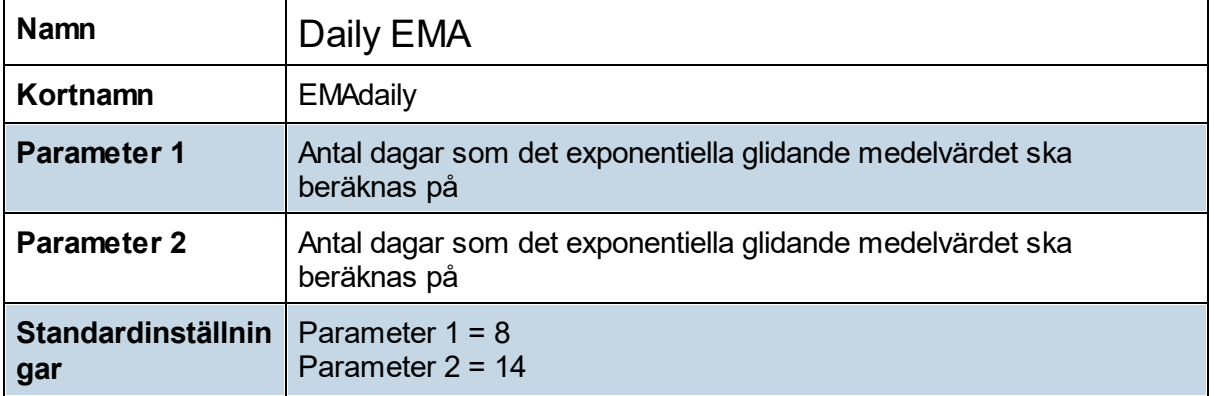

# **8.11.11 Daily Mas**

Glidande medelvärden är antagligen de mest använda indikatorerna i teknisk analys. De tillhör kategorin trendföljande indikatorer och med det menas att indikatorn enbart följer kurstrenden på eftersläpande basis. Kursen rör sig alltså före det glidande medelvärdet.

Daily MA kan visa 4 glidande medelvärden med olika inställningar som beräknas på stängningskursen i dagsupplösning. Det vill säga att när du befinner dig i en intradagsupplösning kommer Daily MA visa de fyra glidande medelvärdena som de ser ut i dagsupplösning.

Valet av period avgör hur pass känsligt ett glidande medelvärde är. Ju kortare period desto snabbare och känsligare reaktion för indikatorn. De vanligaste perioderna är 20, 50 och 200. För aktier som har en hög kursvolatilitet bör långa perioder användas. Vill man optimera ett medelvärde för en aktie görs detta genom att pröva sig fram.

I sin grund visar Daily MA endast ett glidande medelvärde, de andra är ofärgade. Du kan själv gå in och ändra om du vill att dessa medelvärden ska visas och med vilken inställning.

En inställning på 20 innebär att medelvärdet visar ett 20 perioders glidande medelvärde beräknad på dagsupplöst data, det vill säga ett 20 dagars glidande medelvärde.

Indikatorn **fungerar inte i tidsupplösning över intradag**, dvs dag, vecka och månad.

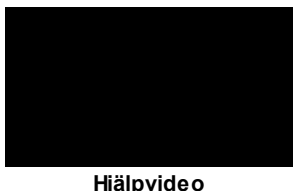

**Daily-indikatorer**

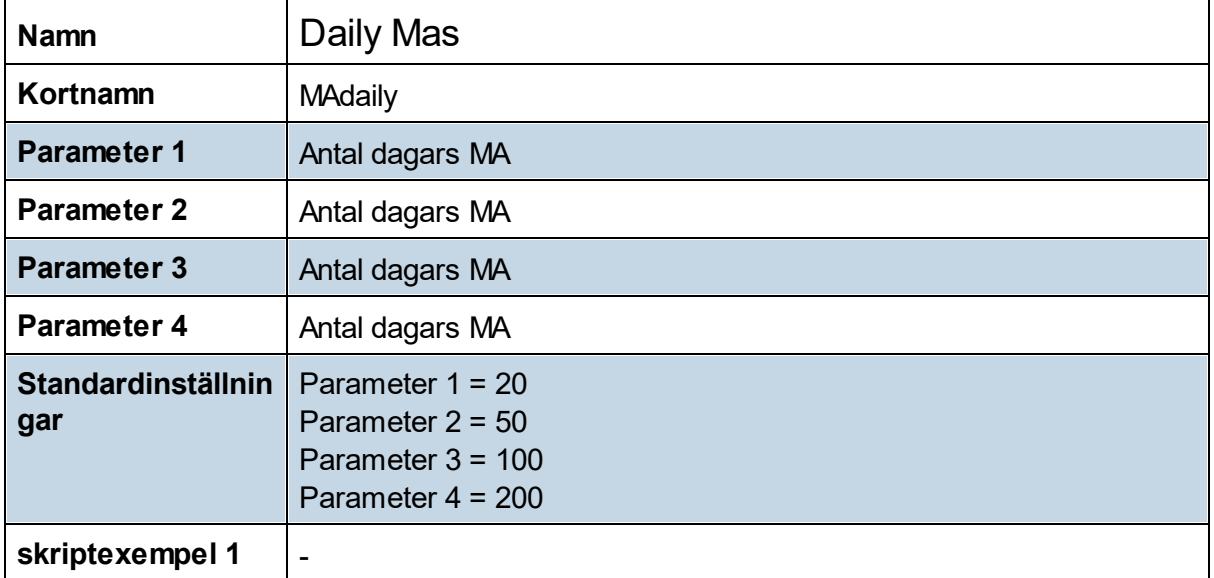

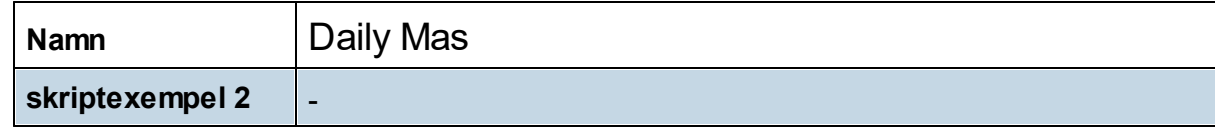

# **8.11.12 Daily indikatorer**

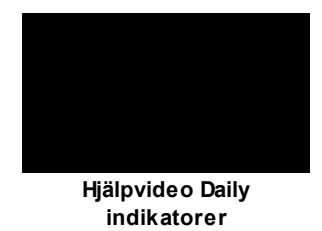

# **8.11.13 Divergence Multiple**

Divergenser mellan priset i en aktie och en indikator kan vara en av de kraftfullaste signalerna vi kan få i en aktie. Problemet är att vi ofta endast kan fokusera på en sak åt gången. Om vi då ska skumma igenom ett stort antal aktier efter divergenser kommer detta vara väldigt tidskrävande. En perfekt lösning på problemet är indikatorer i Hitta Kursvinnare, som möjliggör att du enkelt kan screena fram de aktier som i dagsläget har en divergens mellan pris och indikator.

**Divergence** är skapad för att hitta positiva och negativa divergenser mellan pris och sex olika momentumindikatorer. De sex olika indikatorerna är RSI, BBB, Stochastic Slow, MACD, MACD Histogram och OBV. För en förklaring av varje indikator hänvisar vi till "Hjälp -> Teknisk Analys -> Indikatorbibliotek". Alla indikatorer har sina grundinställningar.

**Divergence** tittar på divergenser på två olika sätt, dels med hjälp av toppar och bottnar i grafen, men även med hjälp av högsta och lägsta nivåer. Det finns därför två olika positiva divergenser för varje indikator, och detsamma då för negativa divergenser. En divergens beräknad på toppar och bottnar har noteringen "- B/T" medans de som är beräknade med hjälp av högsta och lägsta "- H/L".

Det första **Divergence** gör är att leta fram olika bottnar och toppar. När indikatorn ska leta reda på en botten gör indikatorn detta genom att notera om aktien haft p1 dagar innan en lägsta notering som är högre och p1 dagar efter som är högre. Om detta är sant kommer indikatorn att anse att detta är en botten. Du kan själv ändra hur många dagar innan eller efter som måste vara högre, detta gör du genom att ändra parametern p1.

Grundinställningen är 10 dagar, men du kan såklart ändra denna parameter så att den passar din handel. Grundinställningen för högsta och lägsta nivåerna är 50, det vill säga en femtio dagars högsta eller lägsta nivå.

Divergence ska signalera om det sker en divergens mellan priset i aktien och de olika momentumindikatorerna. Detta kommer att visa att momentumet är svagare idag än vid tidigare botten.

I Divergence är det enda som krävs att momentumindikatorn i dagsläget står högre/lägre än vid föregående botten/topp/högsta/lägsta och aktien i dagsläget är lägre/högre än vid tidigare botten/topp/högsta/lägsta. Då har vi en divergens.

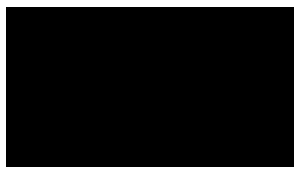

**Hjälpvideo DivMult**

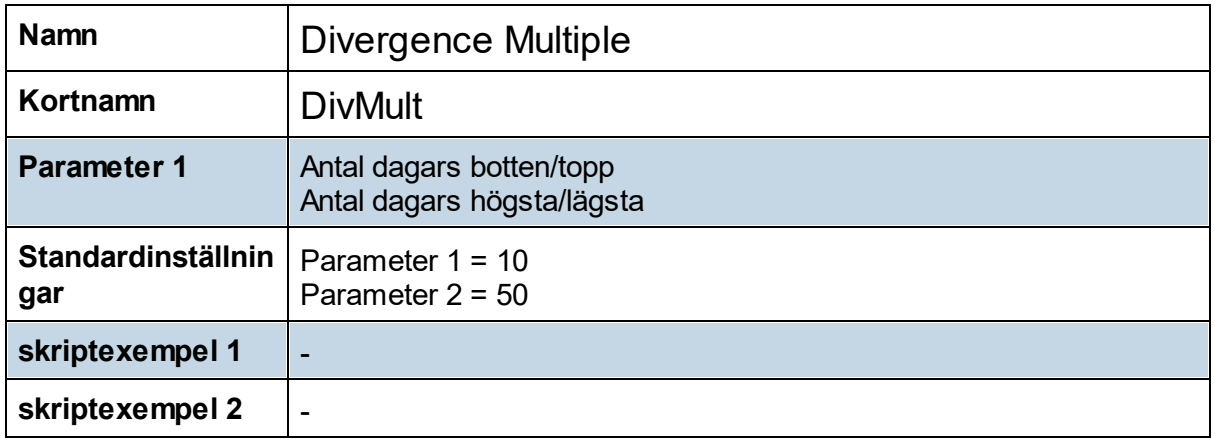

#### **8.11.14 Fibonacci Levels**

Den s.k. Fibonaccis talföljd följer ett specifikt mönster, det nuvarande numret är summan av de två tidigare. Talföljden ser där ut på följande sätt.

0, 1, 1, 2, 3, 5, 8, 13, 21, 34, 55, 89, 144, 233, 377, 610, 987, 1597, 2584, 4181, 6765 …

Talen följden har ett unikt samband mellan sig som återfinns både i naturen och i arkitektur. Talen beskriver t.ex. hur populationen hos kaniner ökar. Det är även så att dessa nummer återfinns inom finansmarknaden, vilket är anledningen till att många tror dessa tal är intressanta vändningspunkter i aktier. Fyra förhållanden (kvoter) mellan en kurs och tidigare värden är speciellt intressanta och kallas Fibonacci retracements; 0.618, 0.382, 1.618 och 0.5.

Fibonnaci Levels ritar automatiskt ut Fibonacci retracements åt dig. Indikatorn hittar den senaste rörelsen och ritar ut nivåer från starten på den senaste rörelsen till extremen av rörelsen.Om vi har en positiv rörelse är extremen toppen på rörelsen.

En botten/topp utgör starten på en rörelse för indikatorn. Med inställningarna kan du själv bestämma hur stor botten/topp du vill utgå ifrån . Om du har inställningen t. ex. 20 betyder det att en topp har 20 perioder innan som är lägre och 20 perioder efter som är lägre. Motsatsen gäller då för bottnar.

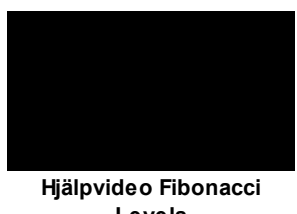

**Levels**

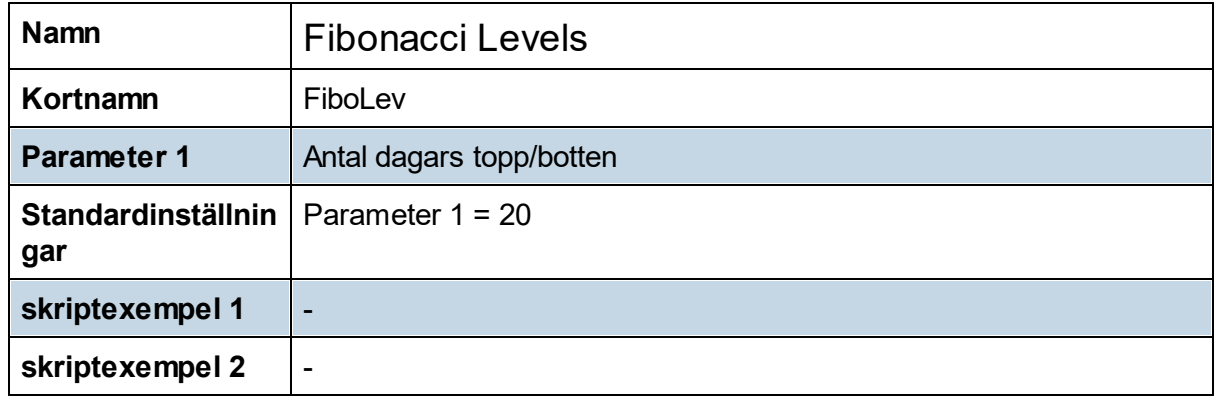

# **8.11.16 GKraft**

Glidande medelvärden är troligtvis den mest använda indikatorn inom Teknisk analys, och när det viktigaste, MA20, MA50, MA100 och MA200 är sorterade i rätt riktning har vi G-Krafterna med oss.

Det vill säga att nära MA20 ligger över MA50, MA50 ligger över MA100 och MA100 ligger över MA200 har vi en stark positiv trend. För att du inte ska behöva aktivera alla dessa medelvärden enskilt tar GKraft fram alla dem allihop.

Utöver dessa fyra medelvärden lägger även GKraft till ett 8 perioders exponentiellt glidande medelvärde (EMA8) och Ichimokus Standard line. Ichimokus Standard line är mittpunkten mellan högsta / lägsta nivån för de senaste 26 perioderna.

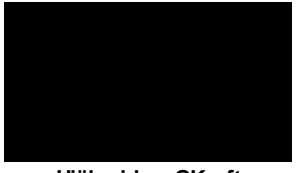

**Hjälpvideo GKraft**

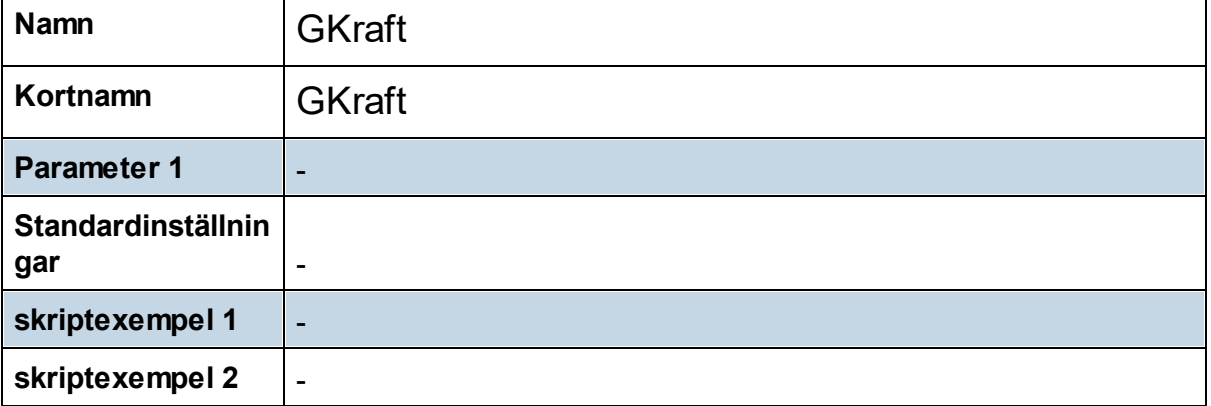

# **8.11.17 IceBreak**

Det viktigaste medelvärdet på medellång sikt är 50 dagars och på lång sikt är 200 dagars. De flesta traders i världen använder sig av dessa medelvärden och det är förmodligen en av anledningarna till att genombrott av dessa många gånger får så stor betydelse. När 50 dagars medelvärde tas ut startas ofta en ny stigande trend och på motsvarande sätt är det med längre trender när 200-dagars medelvärde tas ut.

Det är precis detta IceBreak visar dig, när vi fått ett utbrott över MA50 eller MA200. När vi fått ett utbrott över den tyngre nivån MA200 visar detta med en mörkblå färg medan utbrott över MA50 visas med ljusare blått.

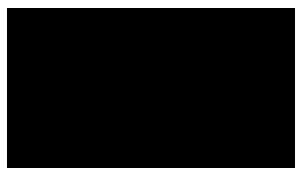

**Hjälpvideo IceBreak**

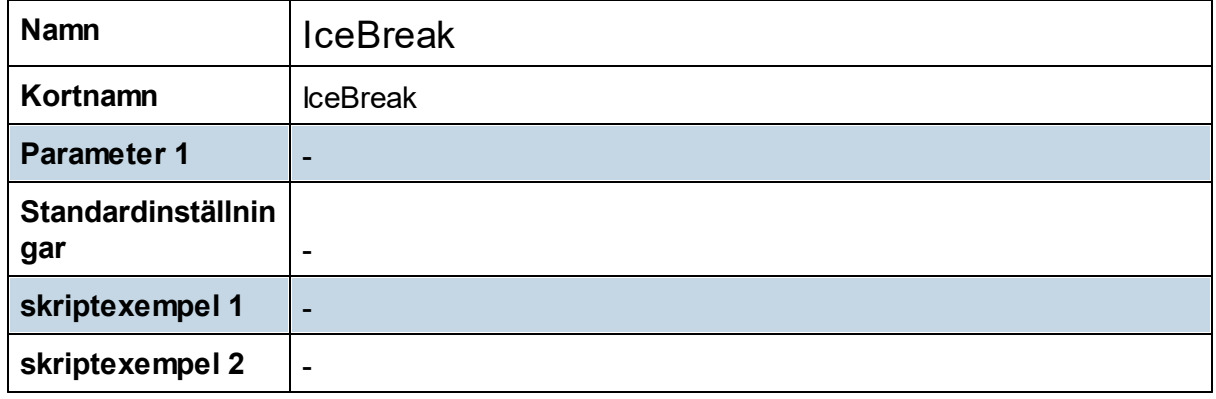

#### **8.11.18 Ichi LL**

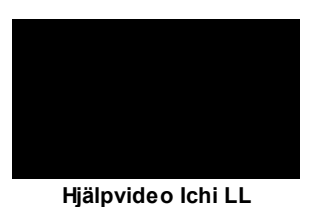

Namn Ichi LL Kortnamn | IchiLL **Parameter 1** - **Standardinställnin gar skriptexempel 1 skriptexempel 2** -

## **8.11.19 Intraday Levels**

Intraday Levels ska användas i intradagsupplösning där den visar

- · gårdagens högsta (röd linje)
- · gårdagens lägsta (grön linje) och
- · nivån mittemellan gårdagens högsta/lägsta även kallad Marubozu linjen (lila linje).

Indikatorn visar även nivåer för en normal dagsrörelse från dagens öppning. Det vill säga att indikatorn beräknar hur mycket instrumentet har rört sig intradag i snitt de senaste 10 dagarna. Detta värdet adderas till öppningspriset och vi får då en nivå där vi kan få en potentiell vändning (orange linje). samma aoperation utförs åt andra hållet, vilket vill säga att indikatorn drar ifrån en snittrörelse från öppningskursen.

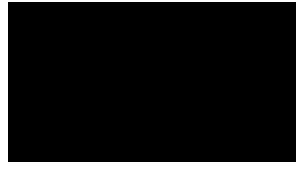

**Hjälpvideo Intraday Levels**

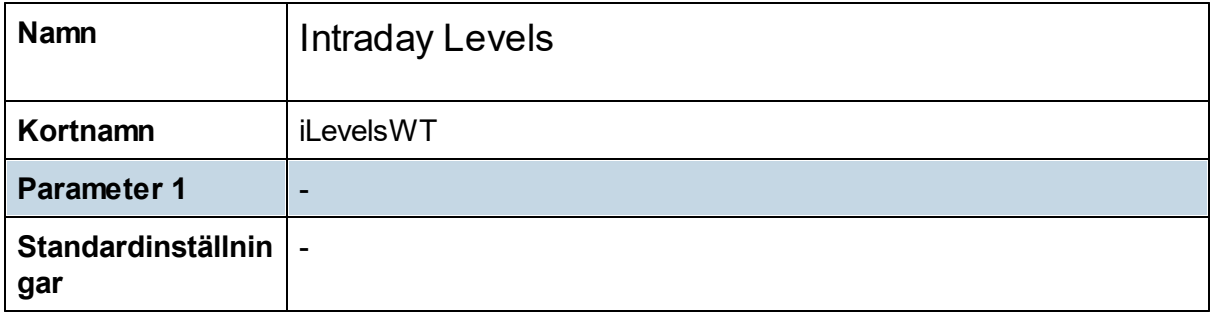

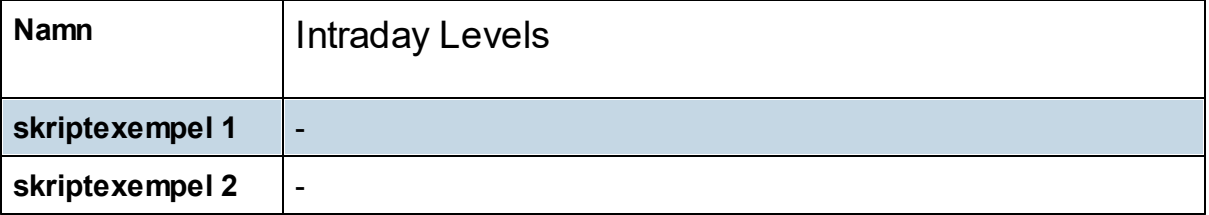

#### **8.11.20 Lagerstapel**

Det är många handlare som ofta försöker hitta toppar och bottnar. Det vill säga att handlarna försöker gå emot den drift som finns i en aktie. En Lagerstapel är ett candlestick där öppningen och stängningen är i de nedre 50%. Det vill säga att under dagen har köparna haft kontroll, men tappat den och det är säljarna som dominerat fram till stängning.

För att en Lagerstapel ska gälla måste vi ha en tydlig trend uppåt. En tydlig trend uppåt kan man definiera på lite olika sätt, det kan vara att både MA20 och MA200 ska peka uppåt, en Trendfasindikator notering på över 3 eller att vi gör det helt okulärt.

När vi har en drift uppåt och vi får en Lagerstapel är det många som går kort och lägger sina stoppar ovanför högsta nivån för Lagerstapeln. Om nu kursen inte fortsätter nedåt utan vänder till uppgång ligger alla de som gick kort snett och blir tvingade att köpa, vilket kommer att bidra med ett ökat köptryck.

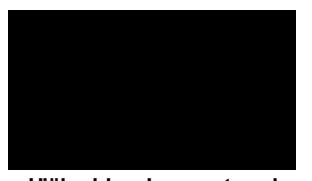

**Hjälpvideo Lagerstapel**

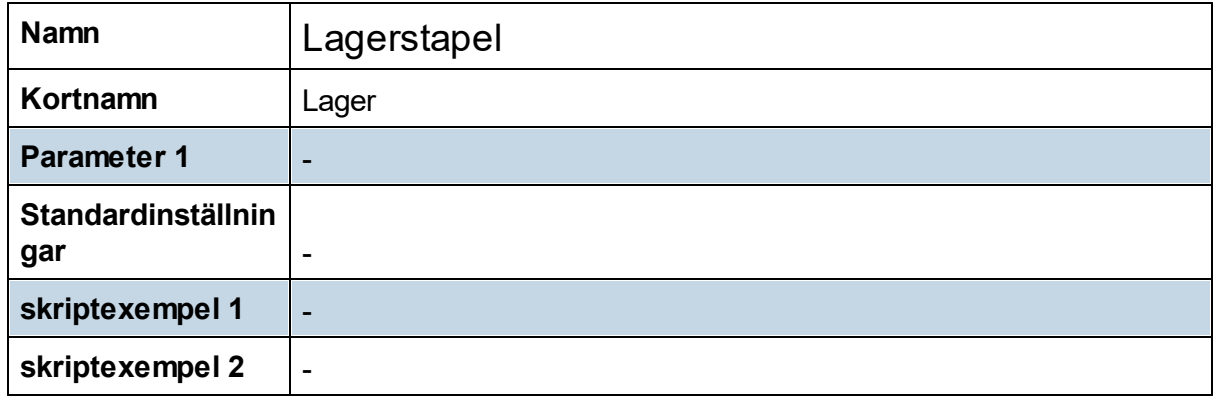

#### **8.11.21 Levels Resistance**

Levels Resistance visar motståndsnivåer för det aktuella instrumentet. En motståndsnivå bestäms utifrån ett visst antal perioders topp/botten, vilket bestäms utifrån inställningarna. Indikatorn tittar på pivot toppar och så kallade motpoler.

En topp/botten bestäms utifrån inställningen, om inställningen t. ex. är 20 betyder det att en topp har 20 perioder innan som är lägre och 20 perioder efter som är lägre, motsatsen gäller då för bottnar.

Indikatorn visar upp till 6 motståndsnivåer som befinner sig inom ett visst antal % ifrån den aktuella kursen. Nivåerna som visas är potentiella områden då instrumentet kan göra en trendvändning.

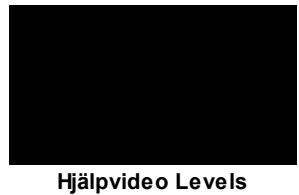

**Resistance**

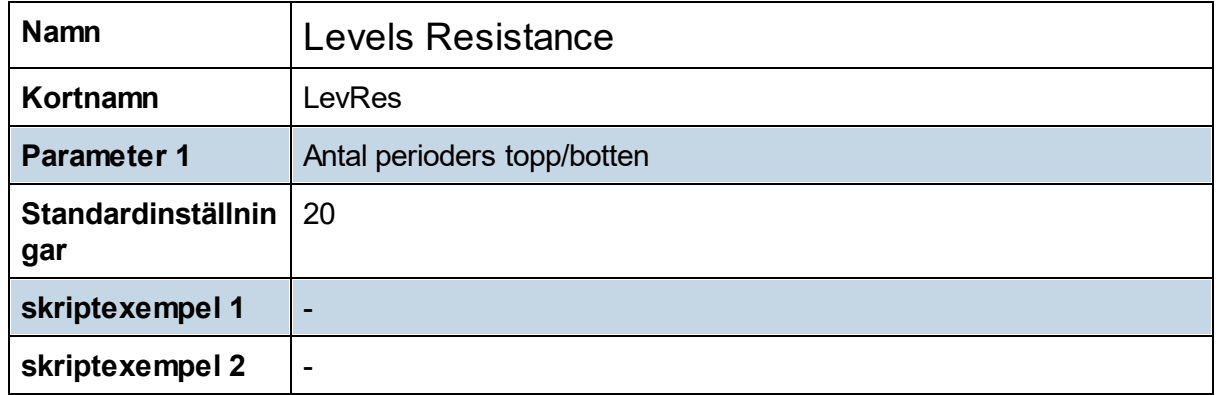

# **8.11.22 Levels Resistance Daily**

Daily Levels Resistance visar motståndsnivåer för det aktuella instrumentet. En motståndsnivå bestäms utifrån ett visst antal dagars topp/botten, där antal dagar bestäms med inställningarna. Indikatorn tittar på pivottoppar och så kallade motpoler.

En topp/botten bestäms utifrån inställningen, om inställningen t. ex. är 20 betyder det att en topp har 20 dagar innan som är lägre och 20 dagar efter som är lägre. Det motsatta gäller bottnar.

Indikatorn ska användas intradag för att få fram mer signifikanta motståndsnivåer. Daily Levels Resistance kan användas i kombination med Levels Resistance där den sistnämnda kan få fram motståndsnivåer för vald tidsupplösning, medan Daily Levels Resistance tar fram motståndsnivåer från dagsupplösning.

Indikatorn visar upp till 6 motståndsnivåer som befinner sig inom ett visst antal % ifrån den aktuella kursen. Nivåerna som visas är potentiella områden då instrumentet kan göra en trendvändning.

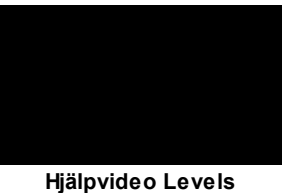

**Resistance**

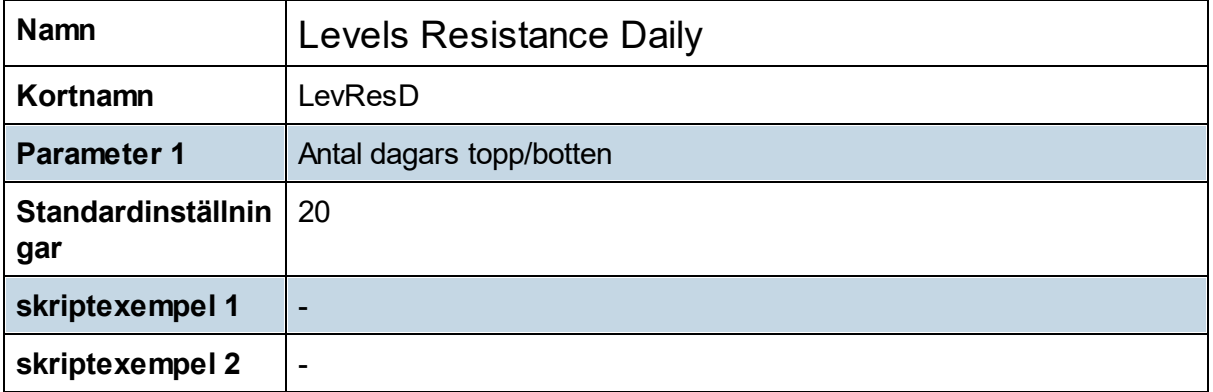

#### **8.11.23 Levels Support**

Levels Support visar stödnivåer för det aktuella instrumentet. En stödnivå bestäms utifrån ett visst antal perioders topp/botten, hur många perioder bestäms utifrån inställningarna. Indikatorn tittar på pivot bottnar och så kallade motpoler.

En topp/botten bestäms utifrån inställningen, om inställningen t. ex. är 20 betyder det att en topp har 20 perioder innan som är lägre och 20 perioder efter som är lägre, motsatsen gäller då för bottnar.

Indikatorn visar upp till 6 stödnivåer som befinner sig inom ett visst antal % ifrån den aktuella kursen.

Dessa nivåer som visas är potentiella områden då instrumentet kan göra en trend vändning.

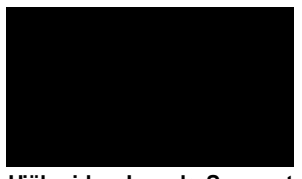

**Hjälpvideo Levels Support**

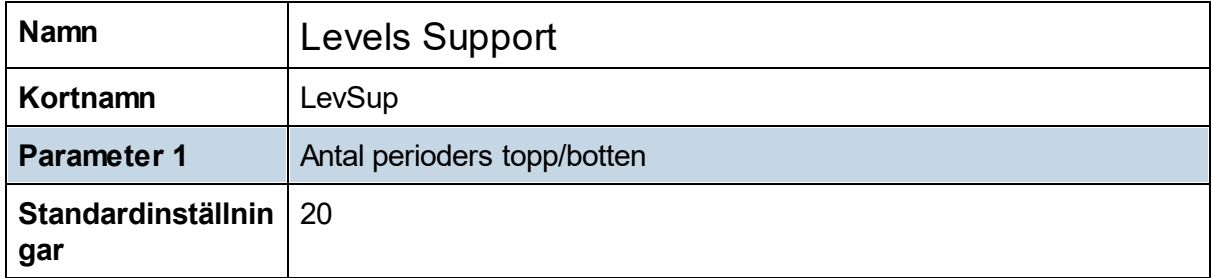

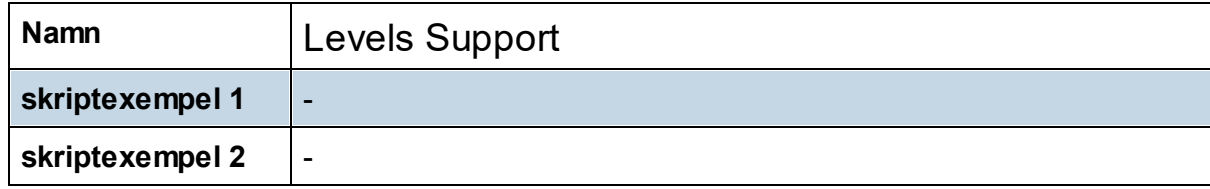

# **8.11.24 Levels Support Daily**

Daily Levels Support visar stödnivåer för det aktuella instrumentet. En stödnivå bestäms utifrån ett visst antal dagars topp/botten, där antal dagar bestäms med inställningarna. Indikatorn tittar på pivotbottnar och så kallade motpoler.

En topp/botten bestäms utifrån inställningen, om inställningen t. ex. är 20 betyder det att en topp har 20 dagar innan som är lägre och 20 dagar efter som är lägre. Det motsatta gäller för bottnar.

Indikatorn ska användas intradag för att få fram mer signifikanta stödnivåer. Daily Levels Support kan alltså användas i kombination med Levels Support där den sistnämnda kan få fram stödnivåer för vald tidsupplösning, medan Daily Levels Support tar fram stödnivåer från dagsupplösning.

Indikatorn visar upp till 6 stödnivåer som befinner sig inom ett visst antal % ifrån den aktuella kursen.

Nivåerna som visas är potentiella områden då instrumentet kan göra en trendvändning.

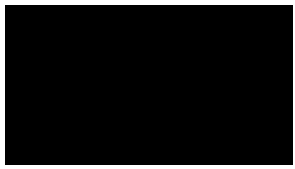

**Hjälpvideo Levels Support**

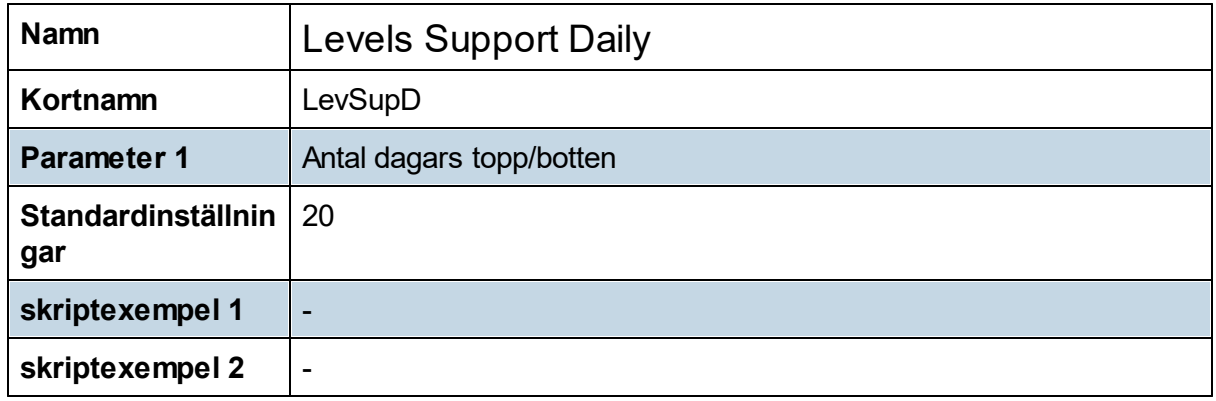

# **8.11.25 Low 10% Bar**

Low 10% Bar visar när ett instrument stängt i de nedre 10% av en stapel. Detta är jämviktspendling på ett väldigt kort perspektiv och om denna signal utnyttjas i rätt sammanhang kan det vara en väldigt intressant signal att bevaka.

Signalen kan kombineras med andra typer av jämviktspendlingssignaler och gärna i kombination med Trendfasindikatorn.

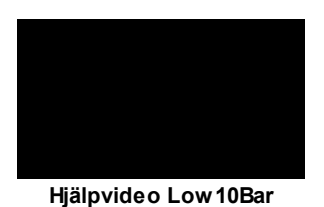

Namn **Low 10% Bar Kortnamn** Low10Bar **Parameter 1** - **Standardinställnin gar skriptexempel 1 skriptexempel 2** -

#### **8.11.26 Next Day Forecast**

Next Day Forecast är en indikator och analysmetod utvecklad av Vinnarbyrån. Aanalysmetoden studerar dagsstapelformationer, det vill säga hur många dagar i rad en aktie stigit i kombination med hur många dagar i rad en aktie stängt i de nedre eller övre 50% av dagens candlestick.

Kombinationen av dessa två parametrar testas därefter på historisk data för det aktuella instrumentet och indikatorn visar statistik för det historiska utfallet. Next Day Forecast visar följande statistik:

Hitratio - Antal procent då aktien stått högre en dag efter signalen Edge - Snittavkastningen på en dags sikt Total return - Sammanlagd avkastning för alla affärer Number trades - Antal affärer som konstaterats

De gånger Next Day Forecast visar en hitratio på över 60 och vi har över 30 historiska affärer har vi en god chans för en positiv utveckling dagen efter. Hitratio värden på under 40 leder ofta till en negativ utveckling dagen efter.

Next Day Forecast är väldigt intressant då den studerar prisutveckling i sin grund i kombination med vem det är som dominerar i varje stapel.

Du kan själv välja från vilket år du vill att beräkningarna ska göras med parameter 1. Som grund är denna parameter satt på 1, vilket innebär 2001. Om du själv ändrar till 2 betyder det då 2002, 3 är 2003 osv.

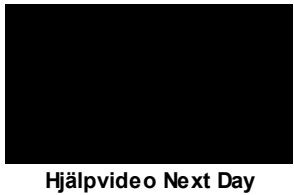

**Forecast**

#### **Begränsning**

Denna indikator visar just nu olika värden i Urval/sök respektive TA-modulen. Det beror på att indikatorn behöver mer data än vad som är tillgängligt i Urval/sök. Indikatorn visar just nu endast korrekta värden TA-modulen.

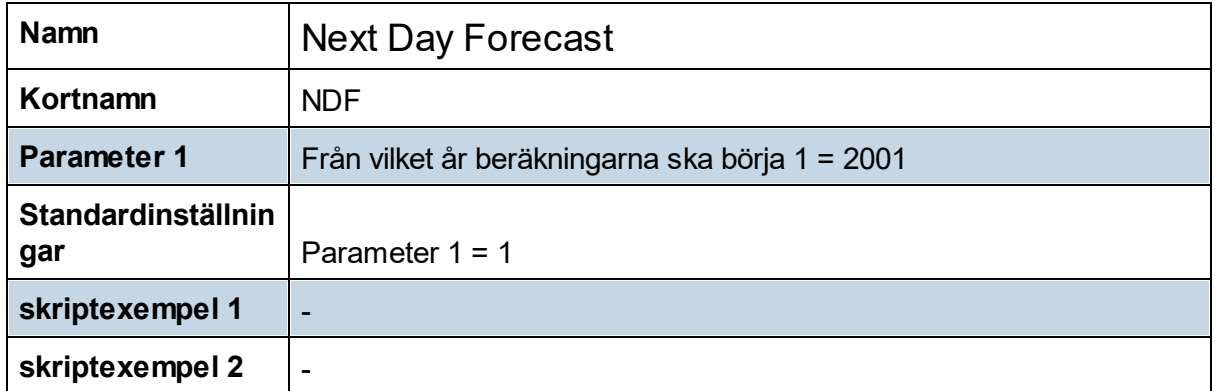

#### **8.11.27 Number 7**

Den kände tradern Toby Crabel är upphovsman till många strategier och set-ups. Vi vet att låg volatilitet med stor sannolikhet föregår en tilltagande prisexpansion både i det lilla och större perspektivet.

Det finns många olika angreppssätt för att fånga och uppmärksamma lågvollalägen. NR7 innebär dagens candlestick har den minsta storleken av de senaste 7 dagarna och det är ett annat sätt att beskriva ett lågvollaläge.

Köp sker när NR7-stapelns högsta passeras alternativt blankning när lägsta punkteras dagen därpå. Det är att föredra att det sker med en "soldatliknande" candle (dubbelt så stor som omgivande candlesticks och högre volym än tremånadersnittet) eller en formation.

# **Teknisk Analys**

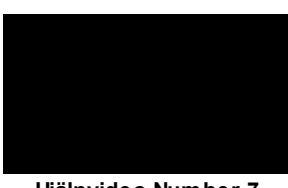

**Hjälpvideo Number 7**

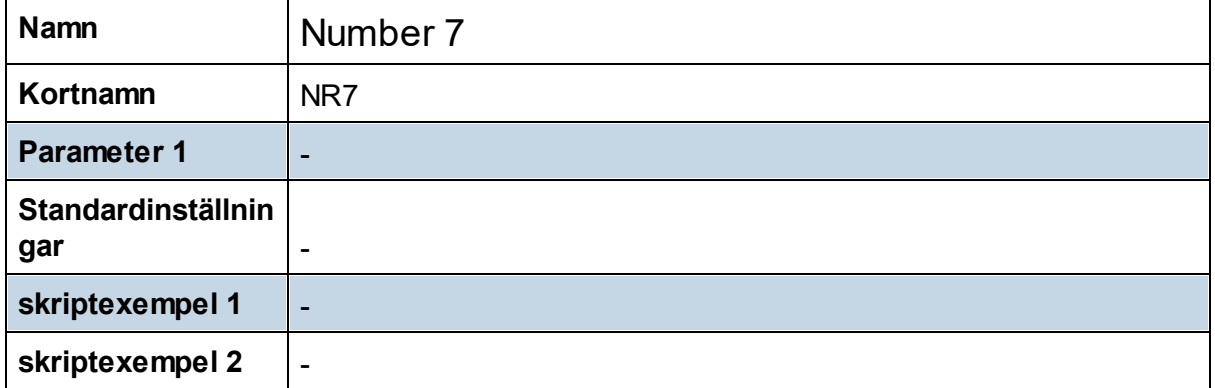

#### **8.11.28 Percent Levels**

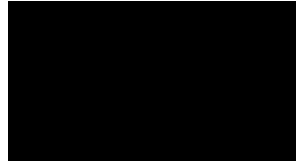

**Hjälpvideo Percent Levels**

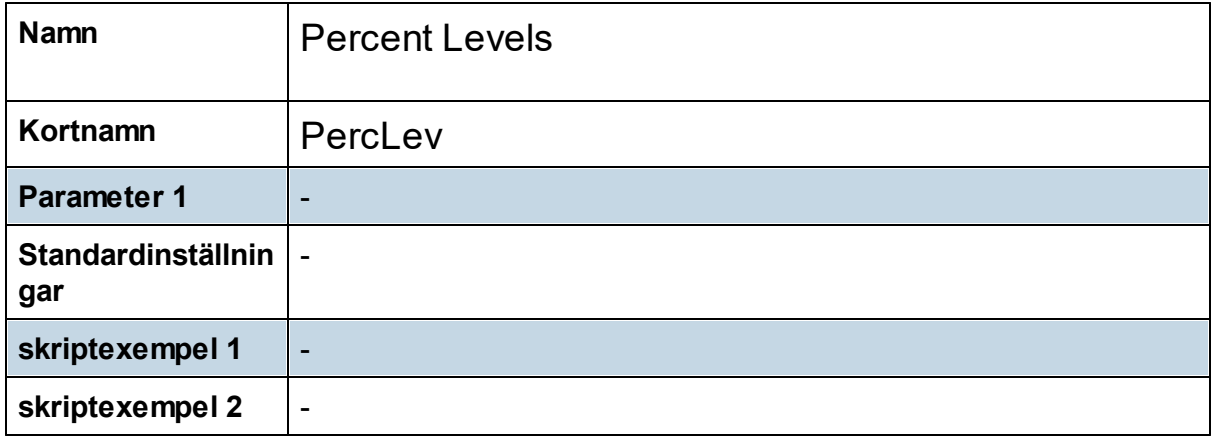

# **8.11.29 Regression Line**

Regression Line räknar ut en regressionslinje på snittpriset per dag för en viss period. Det vill säga att vi får en linje som bäst beskriver en viss periods utveckling av snittpriset per dag.

Snittpriset per dag beräknas genom att man tar Close + High + Low för dagen dividerat med 3.

Denna linje beskriver alltså trenden under en viss period. Förutom denna linje beräknar även indikatorn en standardavvikelse på prisets rörelse och adderar/subtraherar två standardavvikelser till linjen, snarlikt Bollingerband.

Vi får en trendlinje med två band. Priset har alltså rört sig under en period på detta vis och om vi antar att priset kommer att fortsätta röra sig så kan vi använda dessa band för intressanta lägen att agera i aktier.

Indikatorn visar dig även var aktien befinner sig mellan dessa band. Detta kan du därefter använda i Urval/sök för att leta fram intressanta aktier att bevaka.

För att välja startpunkt för indikatorn aktiverar du indikatorn och väljer därefter ritverktyget "Vertikal linje". Som nästa steg klickar du i grafen där du vill att beräkningen ska börja. Därefter görs en beräkning från perioden du valt, fram till den senast kända perioden.

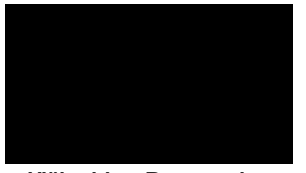

**Hjälpvideo Regression Line**

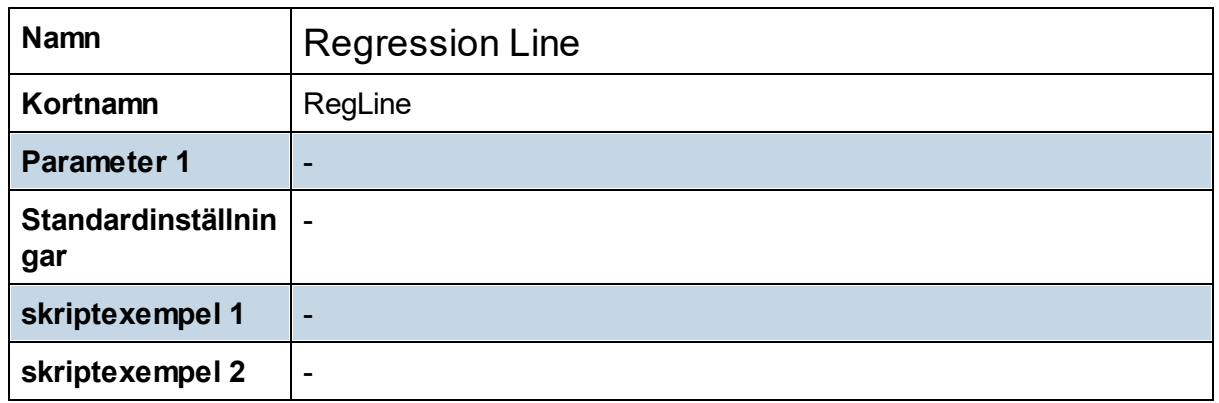

#### **8.11.30 Rekyl i Värdezon**

Rekyl i Värdezon är en indikator som visar när vi fått en aktie som rekylerat ner i en positivt trendande aktie och stänger starkt.

Indikatorn hittar dessa lägen genom att studera de tillfällen då en akties korta och dess ett lite längre exponentiellt glidande medelvärden

- · är parallella med varandra
- · pekar uppåt, och
- · där det kortare medelvärdet ligger ovanför det längre.

När sedan lägsta nivån för dagen faller ner under det kortare medelvärdet men stänger i den övre tredjedelen för dagen ger detta inte sällan en bra signal för fortsatt uppgång.

Denna signalen blir ännu bättre om Trendfas är över +2.

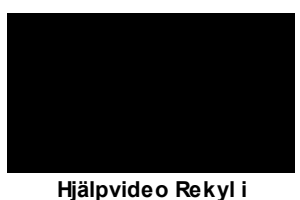

**värdezon**

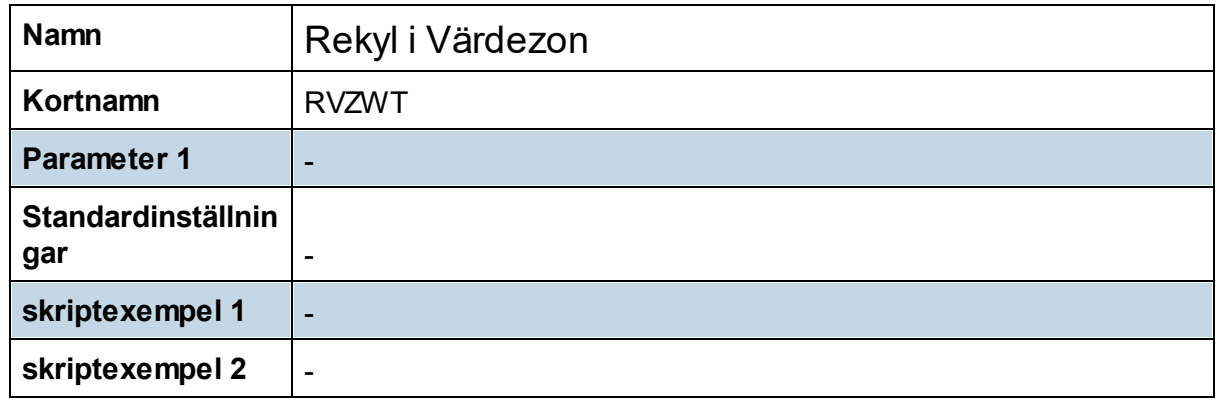

#### **8.11.31 Relative Volume**

Relative Volume visar hur stor volymen för en aktuell stapeln är jämfört med de tidigare 66 staplarna för just denna tidpunkt. Det vill säga att om du har en 60-minuters upplösning och klockan är 9:55 kommer indikatorn att titta på hur stor är volymen för denna stapel jämfört med tidigare 66 staplar som skett mellan 9:00 och 10:00. Du får alltså ett mer rättvisande mått på hur stor volymen är.

Ett problem med att studera handelsvolymer är att vi får spikar intradag vid öppning och stängning och all andra staplars volym ser oftast väldigt obetydliga ut. Det är svårt att veta om öppningsvolymen idag faktiskt är signifikant eller om en volym mellan öppning och stängning har varit extra stor.

Denna indikator kommer därför astt visa dig om volymen i dagens öppning har varit större eller mindre än vad den brukar. Du kan även se under dagen när vi får lägen med större volym än vanligt.

Om en aktie intradag kommer ner till en intressant nivå och vi ser att RVOL indikerar att vi har en större volym än vanligt kan detta vara ett väldigt intressant läge att bevaka en aktie.

Denna indikator visar just nu olika värden i Urval/sök respektive TA-modulen. Det beror på att indikatorn behöver mer data än vad som är tillgängligt i Urval/sök. Indikatorn visar just nu endast korrekta värden TA-modulen.

Indikatorn **fungerar endast intradag**, dvs inte i dags-, vecko eller månadsupplösning.

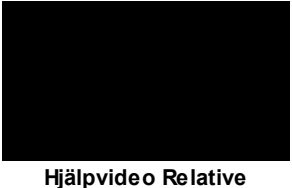

**volume**

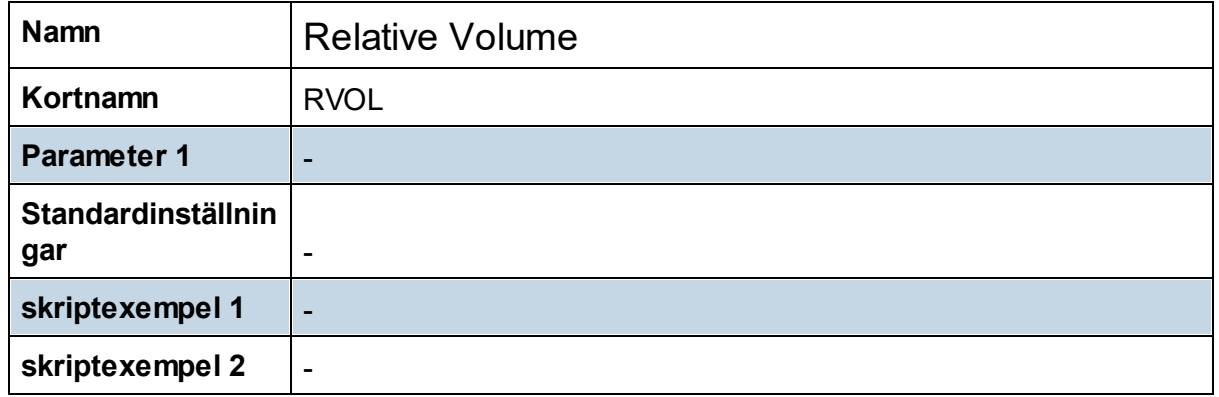

#### **8.11.32 RSI 2,4,9,14**

All RSI- indikatorer bygger på indikatorn Relative Strength Index (RSI) som skapades av J. Welles Wilder och är sannolikt den mest kända tekniska momentum-indikatorn.

RSI14 är grundinställningen för en RSI. För snabbare och mer kortsiktiga indikationer på vad som händer i en aktie används ofta RSI2, RSI4 eller RSI9.

RSI mäter en aktiekurs relativa styrka genom att jämföra storlekarna av en akties upp- och nedgångar, och omvandla den informationen till ett tal mellan 0 och 100. Värdet ökar när en aktie har gått upp många dagar under en period, och sjunker när den vt har gått ner många dagar under en period. "RSI 14" når exempelvis värdet 100 om aktien har gått upp 14 dagar i rad och 0 om den gått ner 14 dagar i rad.

RSI beräknas med formel: RSI = 100 - (100 / (1+RS)) Där RS beräknas: n perioders medelvärde på uppgång / n perioders medelvärde på nedgång.
En aktie med ett RSI-värde över 90 anses av de flesta vara överköpt och den som innehar aktien bör överväga att sälja enligt den tolkningen. Aktier som befinner sig i en starkt stigande trend kan dock fortsätta uppåt och notera RSI-värden över både 95 och 99, vilket medför att man ska vara försiktig med RSI-tolkningen när det gäller aktier i starkt stigande trender. En aktie med ett RSI-värde under 10 anses på samma sätt vara översåld och den som inte äger aktien bör överväga att köpa den. Även i detta fall ska man dock vara försiktig med tolkningen om aktiekursen befinner sig i en starkt fallande trend, då RSI kan anta värden både under 5 och 1.

RSI2 visar RSI förinställd två perioder. Förutom att RSI2 visar RSI med inställningen två perioder visas även när RSI2 varit under 10, stigit upp över, etablerat en topp och bryter upp över denna topp. Motsvarande gäller för RSI4 som är RSI förinställd på fyra perioder, och för RSI9 förinställd på nio perioder. Med dessa indikatorer får vi alltså en typ av bekräftelse på att den kortsiktiga trenden i aktien har vänt. Detta visas då med en liten grön stapel i indikatorn.

Om instrumentet istället varit över 90, faller ner under och etablerar en botten och sedan bryter ner under denna botten visas detta med en röd stapel.

Hur stor topp/botten som RSI2 ska bryta upp över eller ner under bestämmer du själv med Parameter 1 i inställningarna. Som grund är detta inställt på 2, det betyder att vi har två dagar vänster och två dagar höger om som antingen är lägre eller högre.

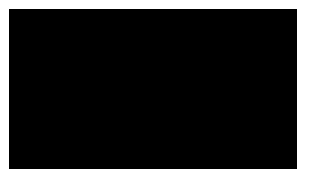

**Hjälpvideo RSI 2, 4, 9, 14**

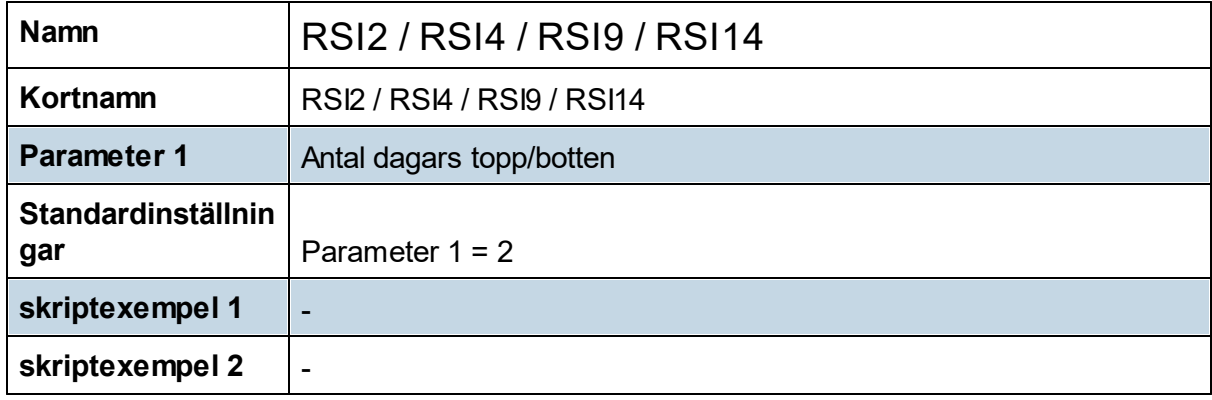

#### **8.11.33 Season Bands**

Season Bands studerar den historiska utvecklingen per dag och månad.

# **Teknisk Analys**

I svart visar indikatorn hur utvecklingen har sett ut de senaste X antal dagarna. Hur många dagar som studeras bestäms av inställningen. Som grundinsatällning visas de tre senaste månaderna eller mer exakt 66 dagarna.

Med heldragen blå linje syns den historiska utvecklingen för de senaste X antal dagarna med tanke på dag och månad. Om den svarta linjen kommer underifrån den blå har utvecklingen var bättre än den historiska, och vice versa om den svarta ligger ovanför den blå. På den blå linjen finns även två band med standardavvikelser, på ett liknande sätt som Bollingerband.

Det finns även en faktor som gör att banden utvidgas desto längre ifrån dagens datum indikatorn tittar.

Samma beräkning görs även som prognos för framtida X antal dagar. Där tar indikatorn hänsyn till helger och röda dagar och räknar ut vilka de framtida datumen kommer att bli. Indikatorn visar då en förutspådd utveckling med tanke på dag och månad med två band med standardavvikelser precis som samma sätt som tidigare.

Du har även valmöjligheten att bestämma från vilket år som indikatorn ska undersöka den historiska utvecklingen. Som grund beräknas den historiska utvecklingen från år 2001.

Om det finns för lite historisk data i instrumentet kommer ingenting att visas i indikatorn.

Indikatorn **fungerar endast i dagsupplösning**.

Indikatorn **är inte kopplad till tidsaxeln**.

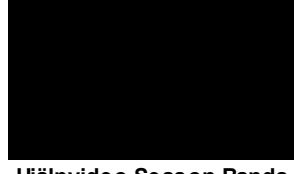

**Hjälpvideo Season Bands**

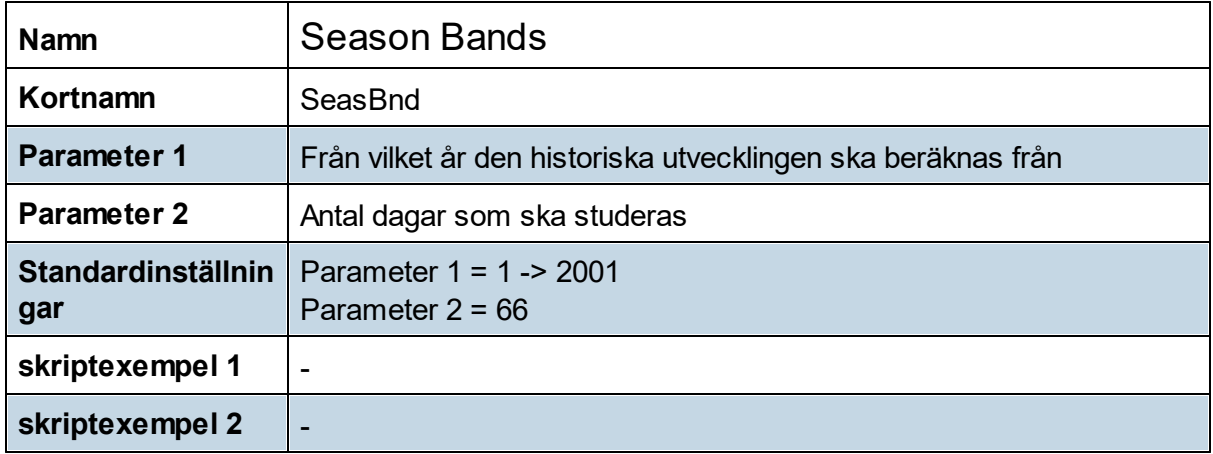

#### **8.11.34 Season Future**

Season Day studerar den historiska utvecklingen med tanke på dag och månad de kommande X antal dagarna.

Den heldragna blå linjen visar den historiska utvecklingen för de kommande X antal dagarna med tanke på dag och månad. Indikatorn tar hänsyn till helger och röda dagar och räknar ut vilka de framtida datumen kommer att bli.

Indikatorn visar även den procentuella utvecklingen från dagens datum till slutet på den valda perioden. Det vill säga om du har inställningen 5 dagar kommer visa hur utvecklingen har varit från idag fram till om fem dagar i %.

Du har även valmöjligheten att bestämma från vilket år som indikatorn ska undersöka den historiska utvecklingen. Som grund beräknas den historiska utvecklingen från år 2001.

Inställningen fungerar så att en 1:a ger dig 2001, en 0:a ger dig 2000, en 10:a ger dig 2010 osv.

Om det finns för lite historisk data i instrumentet kommer ingenting att visas i indikatorn.

#### Indikatorn **fungerar endast i dagsupplösning**.

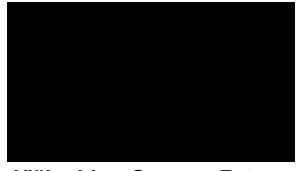

**Hjälpvideo Season Future**

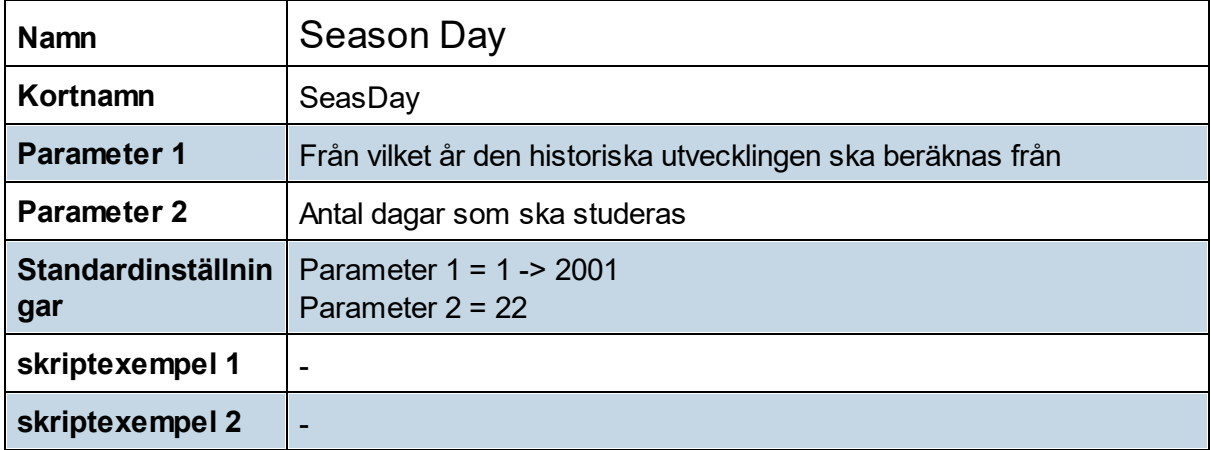

#### **8.11.35 Season Month**

Season Month visar den historiska utvecklingen i den aktuella månaden och nästkommande månad.

Indikatorn undersöker alla dagar i månaden. Detta resulterar i att vissa dagar inte får någon utveckling (t.ex. 1:a januari), vilket visas med en 0:a i snittutvecklingen.

Om den historiska utvecklingen har varit positiv visas detta med en grön stapel och om utvecklingen var negativ med en röd stapel.

Den blå linjen representerar utvecklingen om du köpt den 1:e i nuvarande månad och hållit positionen till slutet av nästkommande månad. Det visar alltså en kumulativ utveckling.

Den grå punktade linjen är en hjälpfunktion som visar datumet i månaden, eftersom indikatorn inte är kopplad till diagrammets tidsaxel.

#### Indikatorn **är inte kopplad till tidsaxeln**.

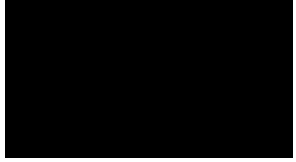

**Hjälpvideo Season Month**

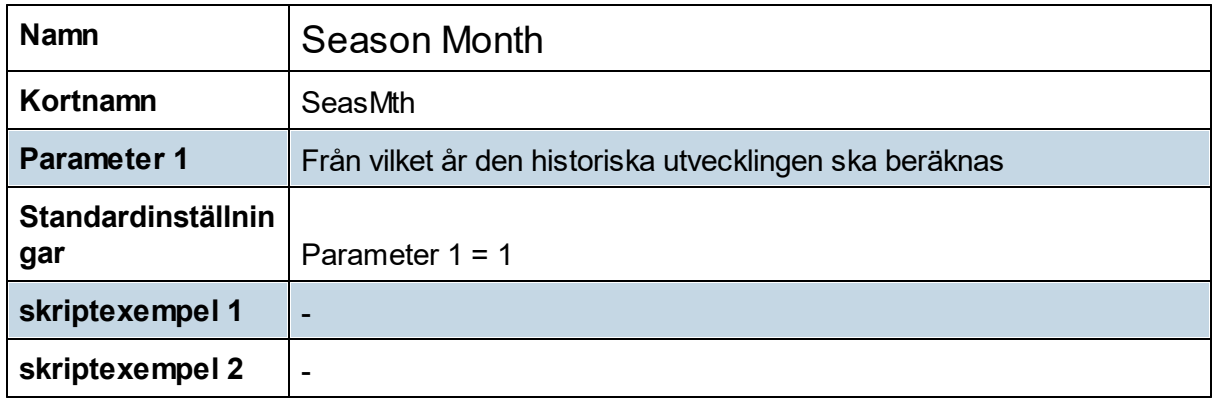

#### **8.11.36 Shark32**

Den kände tradern och författaren Thomas N. Bulkowski som skapat mängder med strategier och begrepp har myntat uttrycket Shark 32, som egentligen är en dubbel inside day. Syftning på en haj som ligger och bevakar utan att märkas och sedan klipper till passar bra på denna formation.

Indikatorn Shark32 visar när vi fått en Shark32 formation. Kontraktioner av pris är väldigt intressant att studera. En Shark32 säger oss att vi fått en kontraktion av priset på en kort tidshorisont.

Position kan tas antingen för upp- eller nedgång (men helst i den pågående trendens riktning) när antingen den senaste inside stapelns högsta eller lägsta passeras.

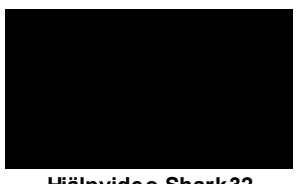

**Hjälpvideo Shark32**

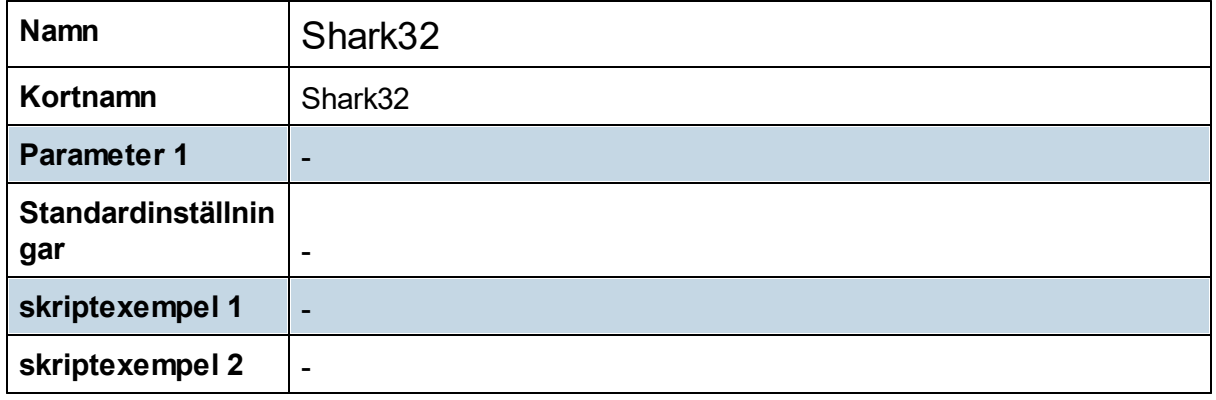

#### **8.11.37 Shooting Stop Buy**

Shooting Stop Buy är en indikator som visar oss när vi fått en Shooting Stop Buy signal. Detta är en signal som visar när säljare tar över ett candlestick och får till en svans på mer än 50 procent i en upptrend så kommer de flesta att placera sina stoppar strax ovanför svansen i denna kursstapel.

Vi väntar med denna setup på att stopparna ska träffas och då när de som gått kort måste börja köpa tillbaka sina positioner för nedgång får vi draghjälp med våra positioner för uppgång. Signalen är bäst första dagen den effektueras och det gäller därför att hålla koll på momentum och NDIV så att inte signalen är gammal om man agerar någon eller flera dagar senare. Detta är en utbrottssignal och då är det en fördel om BBW är mindre än 5.

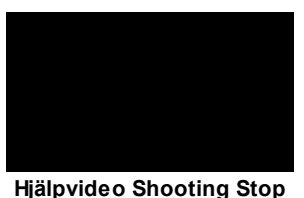

**Buy**

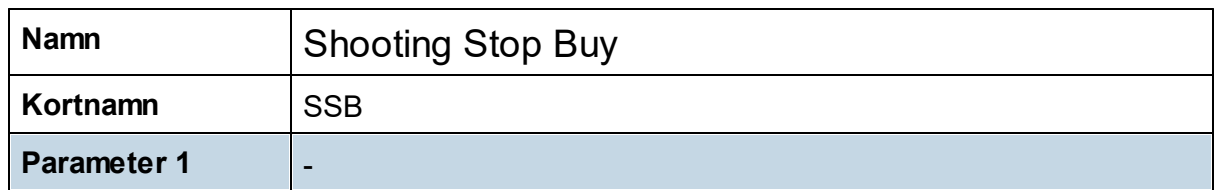

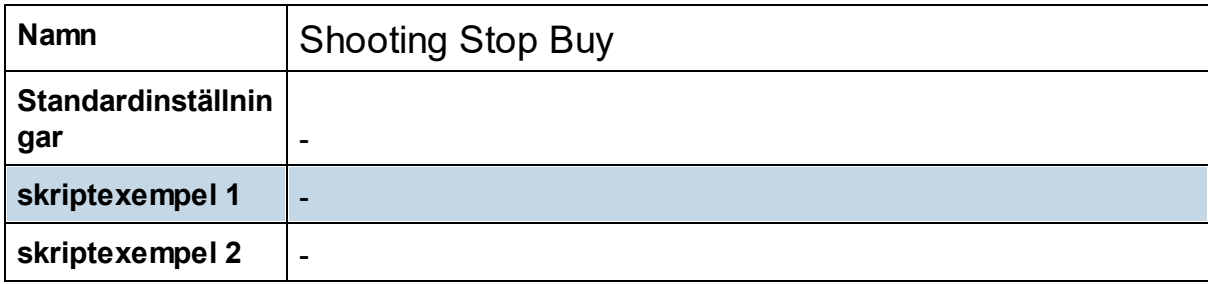

#### **8.11.38 Symmetri**

Indikatorn hjälper oss se symmetri i rörelser och se eventuella vändningsområden. Indikatorn i hittar den senaste rörelsen i en riktning och lägger på en aggressiv och en defensiv symmetri.

Starten på rörelsen utgår ifrån en x antal dagars botten/topp, där du själv väljer antal dagars botten/topp med inställningarna. Om inställningen t. ex. är 10 betyder det att en topp har 10 perioder innan som är lägre och 10 perioder efter som är lägre, motsatsen gäller då för bottnar.

Indikatorn mäter längden på den senaste rörelsen och lägger på det på slutet av den senaste rörelsen. Detta är den aggressiva symmetrin.Vi får alltså en zon dit aktien kan nå om den gör en rörelse till som är lika stor som föregående rörelse.

Den defensiva symmetrin utgår istället ifrån lägsta punkten i en rekyl. Om vi haft en rörelse uppåt från en lågpunkt och vi därefter får en rekyl, så från lägsta punkten i denna rekyl adderas längden på föregående rörelse uppåt. Vi får då en defensiv zon.

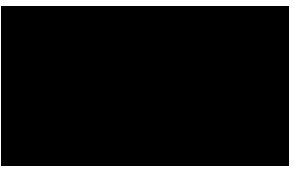

**Hjälpvideo Symmetri**

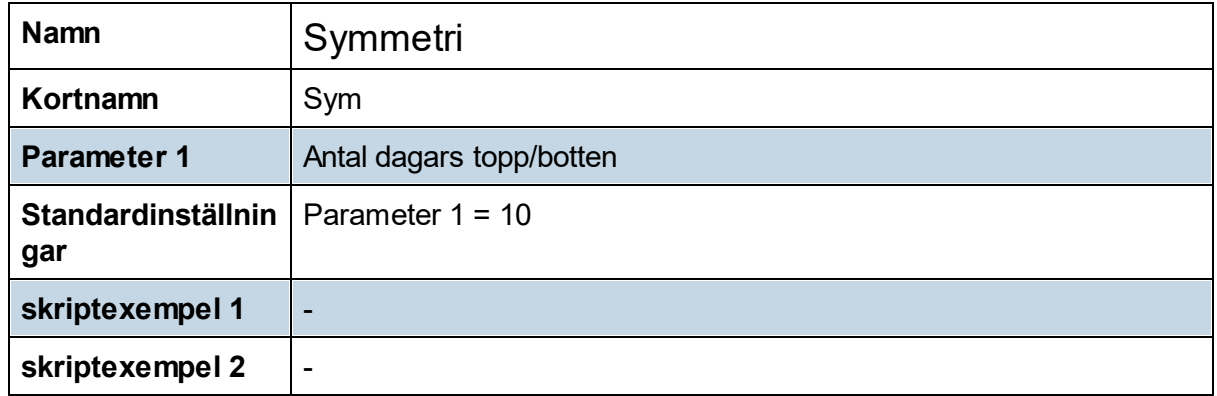

#### **8.11.39 Time Reversals**

Time Reversals visar två olika typer av intressanta perioder intradag, genom att färga grafen i grön eller gul.

Det område som färgas gult i grafen är den period under dagen som många har lunch, varför detta är intressant är för att denna karaktäriserar av låg volatilitet och att utbrott under denna period ofta blir falska.

Områden som färgas gröna är perioder då vi ofta får trendvändningar intradag. Vändningar i momentumindikatorer under dessa perioder är därför ofta mer intressanta.

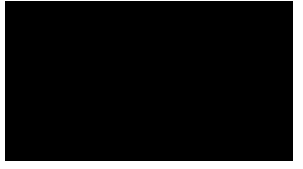

**Hjälpvideo Time Reversals**

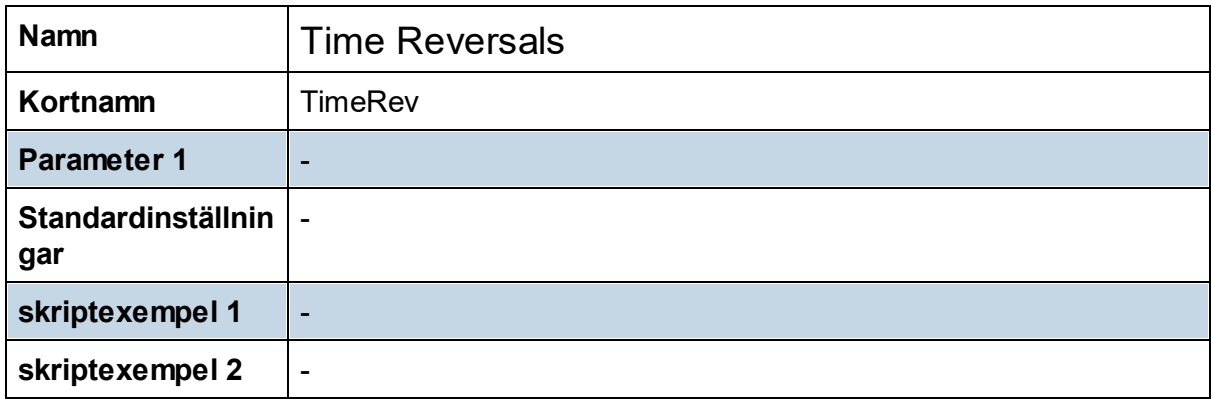

#### **8.11.40 Trend Channel**

Trend Channel är en indikator som ritar ut en trendkanal i grafen till dig automatiskt. Du behöver alltså inte själv välja vilka toppar och bottnar som trendkanalen ska ritas ut ifrån, vilket kan göra att du ser trendkanaler som du annars kanske hade missat.

Indikatorn fungerar så att du bestämmer hur stora toppar du vill att kanalen ska ritas med tanke på.

En topp/botten bestäms utifrån inställningen, om inställningen t. ex. är 20 betyder det att en topp har 20 perioder innan som är lägre och 20 perioder efter som är lägre, motsatsen gäller då för bottnar.

Om indikatorn hittar två stigande bottnar som är så stora som du ställt in kommer en positiv trendlinje att ritas ut mellan dessa bottnar. Denna linje kopieras därefter och förskjuts till den högsta noteringen mellan dessa två bottnar och indikatorn har nu ritat ut en trendkanal.

Det motsatta gäller då såklart om indikatorn hittar två fallande toppar efter varandra.

Om indikatorn en aktuell aktie inte uppfyller de krav som nämnts ovan går indikatorn in ett "självsökningsläge". Indikatorn kommer då själv att anpassa inställningen ett visst antal steg för att söka ett bra läge med dessa inställningar. Denna inställning visas i plot4.

Om indikatorn hittar en sådan inställning kommer trendkanalen att ritas ut, annars inte.

Om Trend Channel har ritat ut en trendkanal kommer du kunna se var i trendkanalen priset befinner sig just nu. Detta värde kan du därefter använda i Urval/sök för att hitta aktier som befinner sig nära golvet ellet taket i en trendkanal.

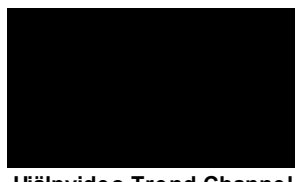

**Hjälpvideo Trend Channel**

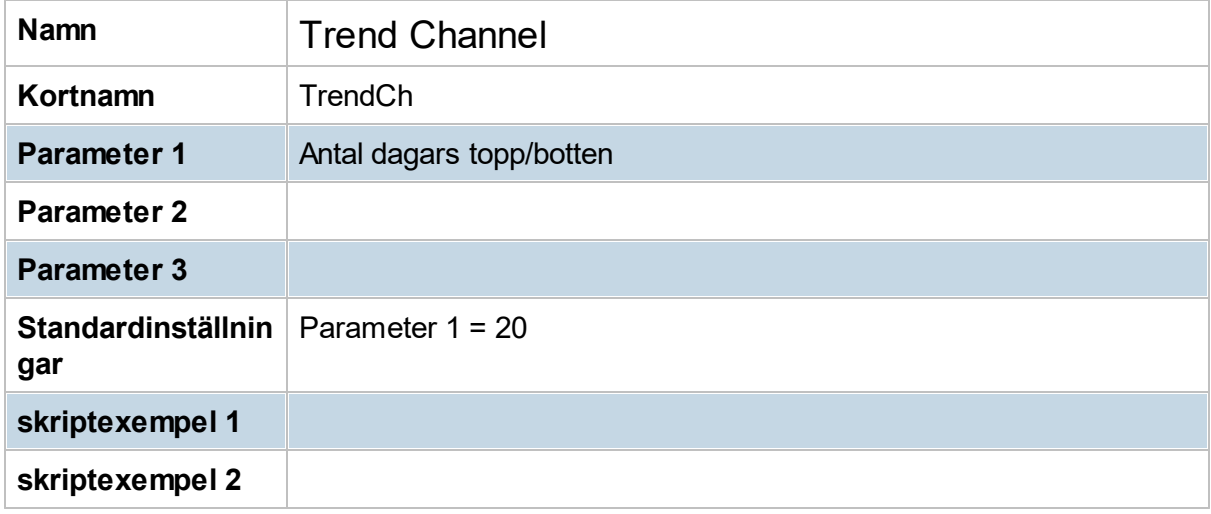

#### **8.11.41 Trendfas**

Trendfas väger in ett antal trendparametrar och viktar dem.

Komponenterna är: Close i förhållande till MA-200, lutning på MA-200 och MA-50 och deras inbördes relation, samt MA-20:s lutning och läge.

Indikatorn studerar även lutningen på trenden i tre olika tidsperspektiv, kort (5), medel (22) och lång (66).

De olika komponenterna i indikatorn viktas mot varandra och ger indikatorn ett värde mellan - 10 och +10. Ju högre värde desto starkare trend uppåt. Deetta betyder dock inte att extremt höga värden är bra.

# **Teknisk Analys**

Ofta är det så att när Trendfas ligger över +7 eller under -7 är trenden lite överhettad och en rekyl ligger inte sällan långt borta.

Värden mellan -2 och +2 ska ses som jämviktspendling där aktien varken har en riktning uppåt eller nedåt.

Värdena på trendfasindikatorna är bara ett enklare sätt att kvantifiera trenden och vilken typ av strategier som är att föredra. När det råder en stigande trend mellan +2 och +7 med ett positivt börsklimat väljer vi lämpligen ut aktier som lämnar denna typ av signaler, det vill säga strategier där vi handlar med en positiv trend.

Motsatsen gäller då för aktien som har en Trendfas på mellan -2 och -7.

Tillfällen då indikatorn visar -2 till +2 lämpar det sig bäst att applicera jämviktspendlande strategier.

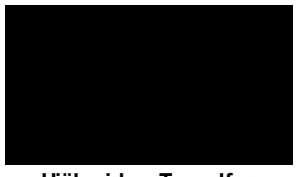

**Hjälpvideo Trendfas**

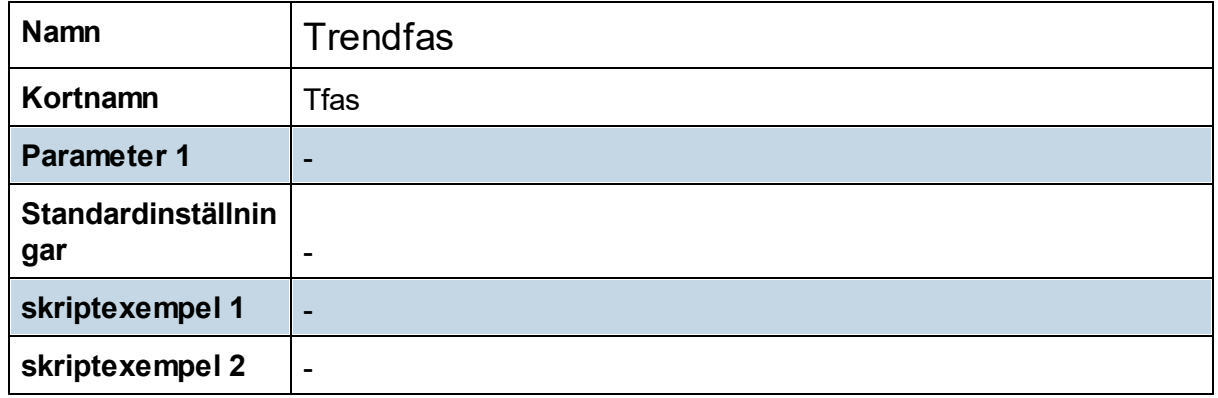

#### **8.11.42 Trendlinje**

Trend Line som automatiskt ritar ut en trendlinje i grafen åt dig. Du behöver inte själv välja vilka toppar och bottnar som trendlinjen ska ritas ut ifrån, vilket kan göra att du ser trendlinjer som du kanske annars hade missat.

Indikatorn fungerar så att du bestämmer hur stora toppar du vill att kanalen ska ritas med tanke på. En topp/botten bestäms utifrån inställningen, om inställningen t. ex. är 20 betyder det att en topp har 20 perioder innan som är lägre och 20 perioder efter som är lägre. Motsatsen gäller då för bottnar.

Om indikatorn hittar två stigande bottnar som motsvarar dina inställningar in kommer en positiv trendlinje att ritas ut mellan dessa bottnar. Det motsatta gäller om indikatorn hittar två fallande toppar efter varandra.

Om en aktuell aktie inte uppfyller dina inställningar går indikatorn in ett "självsökningsläge". Indikatorn kommer då själv att anpassa inställningen ett visst antal steg för att söka ett bra läge med dessa inställningar. Denna inställning visas i plot4.

Om indikatorn hittar en sådan inställning kommer trendlinjen att ritas ut, annars intet.

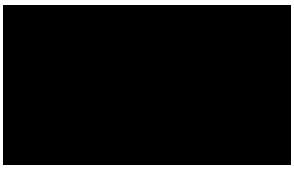

**Hjälpvideo Trendlinje**

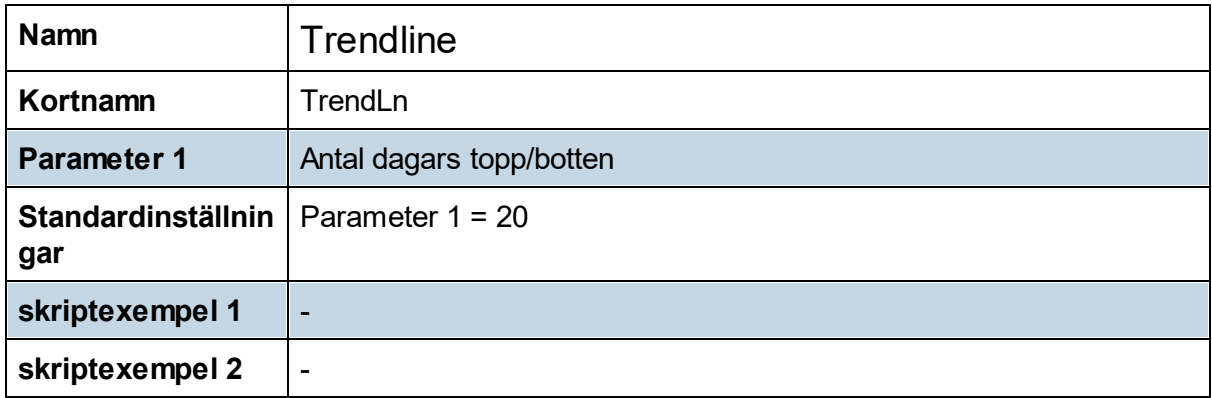

#### **8.11.43 Triangle**

Triangle ritar automatiskt ut fallande och stigande trianglar i grafen åt dig. Du behöver alltså inte själv välja vilka toppar och bottnar som trianglarna ska ritas ut ifrån, vilket lan göra att du ser trianglar som du kanske annars hade missat.

Indikatorn fungerar så att du bestämmer hur stora toppar du vill att triangeln ska ritas med tanke på. En topp/botten bestäms utifrån inställningen, om inställningen t. ex. är 10 betyder det att en topp har 10 perioder innan som är lägre och 10 perioder efter som är lägre, motsatsen gäller då för bottnar.

Om indikatorn hittar två stigande bottnar som motsvarar dina inställningar kommer en positiv trendlinje att ritas ut mellan dessa bottnar. Om vi därefter har två toppar som ligger på ungefär samma höjd kommer en vertikal linje att ritas ut på den högsta av dessa två. Det motsatta gäller om indikatorn hittar två fallande toppar efter varandra.

Om indikatorn en aktuella aktie inte uppfyller dina inställningar går indikatorn in ett "självsökningsläge". Indikatorn kommer då att anpassa inställningen ett visst antal steg för att söka ett bra läge med dessa inställningar. Denna inställning visas i plot4.

Om indikatorn hittar en sådan inställning kommer en triangel att ritas ut, annars inte.

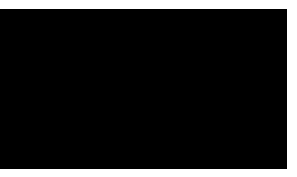

**Hjälpvideo Triangle**

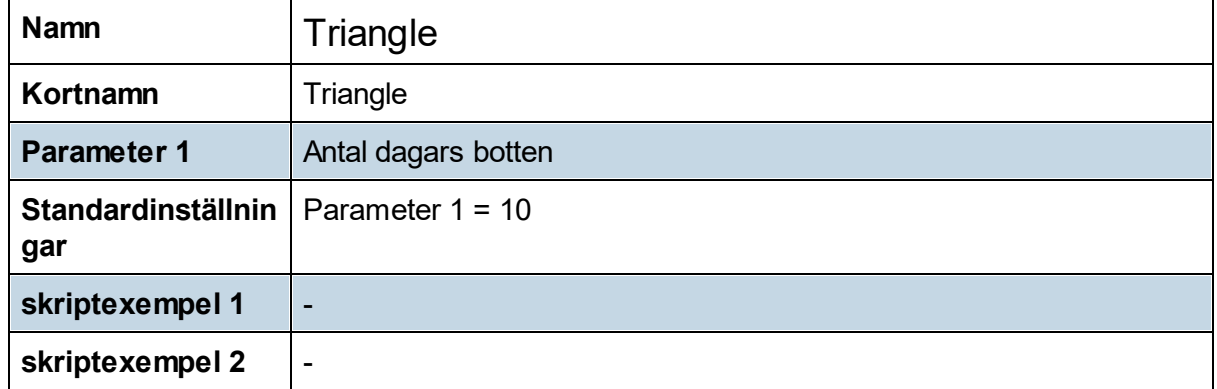

#### **8.11.44 Turtle Soup**

Turtle soup försöker fånga

- · falska utbrott från 20 dagars lägsta och högsta nivåer
- · stödnivåer från 0-nivåer och
- · flacka glidande medelvärden.

En topp/botten som stödnivån utgår ifrån bestäms av indikatorns inställning. Om inställningen t. ex. är 10 betyder det att en topp har 10 perioder innan som är lägre och 20 perioder efter som är lägre. Motsatsen gäller för bottnar.

Stödnivåer från flacka MA-värden delas in i fyra olika värden:

- 0.25 = Turtlesoup på ett flackt MA20
- 0.5 = Turtlesoup på ett flackt MA50
- 0.75 = Turtlesoup på ett flackt MA100
- 1 = Turtlesoup på ett flackt MA200

Till sist klassas även högsta klassens 0-nivåer som stödnivåer, det vill säga tal där vi endast har en siffra som inte är en 0:a, t.ex. 100, 3000, 50 osv.

För att det ska bli en Turtle Soup måste aktien ha kommit ovanifrån stödnivån och ha en lägsta nivå som penetrerar nivån och sedan stänger i den övre delen av stapeln.

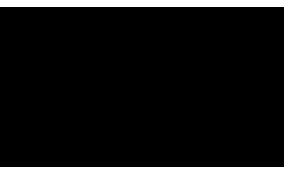

**Hjälpvideo Turtle soup**

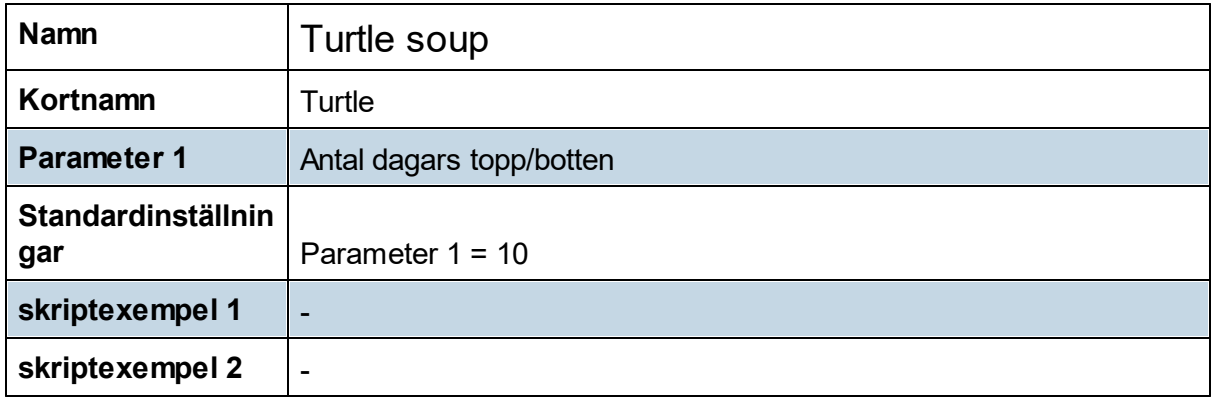

#### **8.11.45 Wave**

Wave hjälper dig att se vågor i en aktie, genom att rita ut stora och små vågor. En stor våg visas med en blå linje och en liten våg visas med röd.

Indikatorn har två inställningar, för hur stor rörelse som krävs i en riktning för att det ska klassas som en liten våg eller som en stor våg. Som grund är indikatorn inställd på 15% som en stor våg och 5% som en liten.

Om en rörelse i en riktning är under det lägre inställda värdet kommer ingenting att ritas ut. När en rörelse är över det lägre värdet kommer indikatorn att indikera att en ny våg har uppstått.

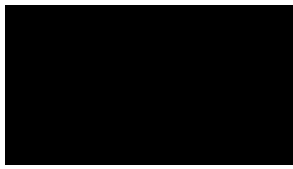

**Hjälpvideo Wave**

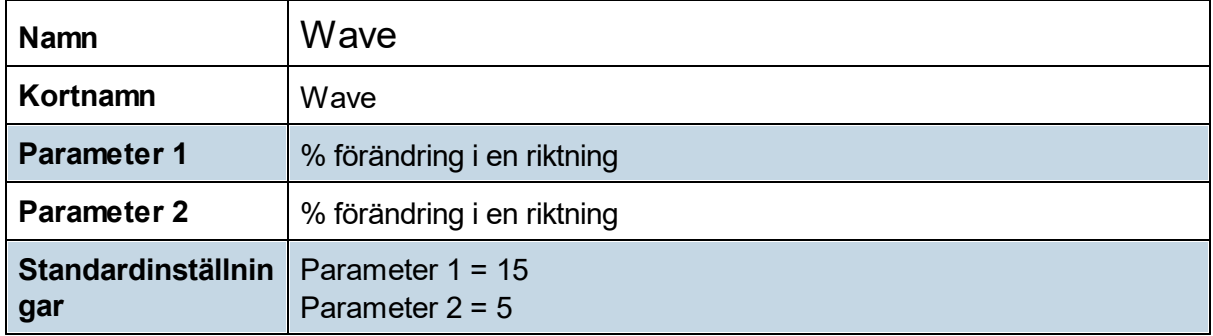

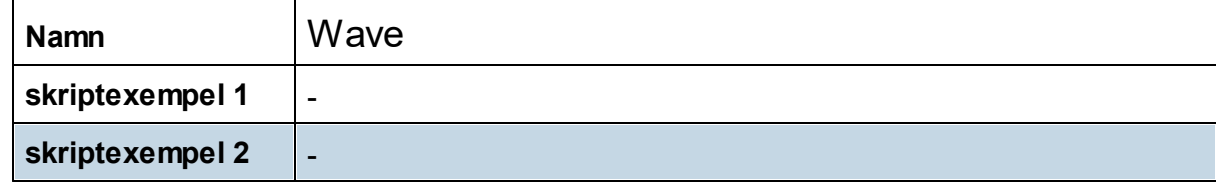

#### **8.11.46 Weekly indikatorer**

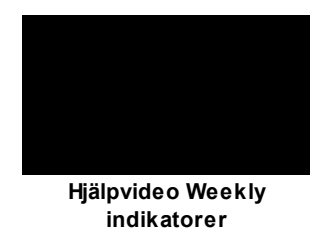

#### **8.11.47 Zero Levels**

Zero visar när ett instrument befinner sig i närheten av en högsta klassens 0-nivå. Detta betyder alltså att det endast finns en siffra i kursent som inte är en 0:a.

Det vill säga att om priset på aktien är tresiffrigt kommer indikatorn visa när vi är nära ett tal som ser ut på följande sätt X00 där X kan vara ett tal mellan 1-9.

Indikatorn är visar även om 0-nivån kommer agera som ett stöd ett motstånd. Om instrumentet kommer ovanifrån 0-nivån blir detta en stödnivå och detta kommer visas med grönt i indikatorn.

Om instrumentet kommer underifrån en 0-nivå visas detta istället med rött.

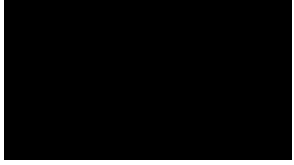

**Hjälpvideo Zero Levels**

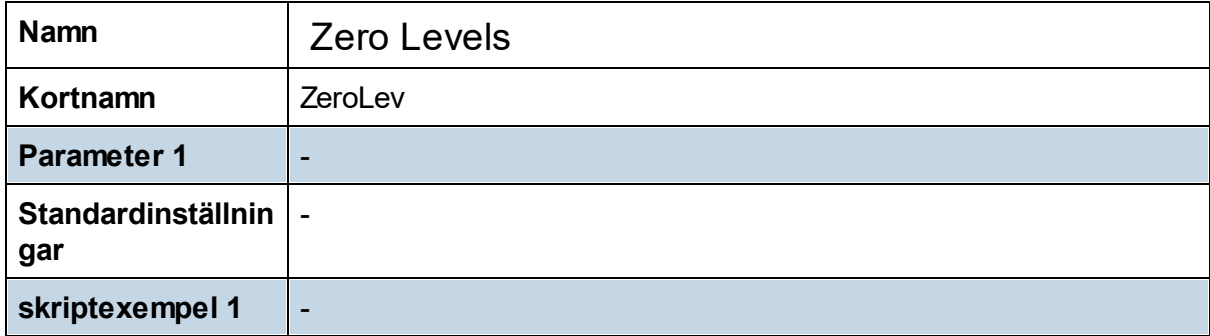

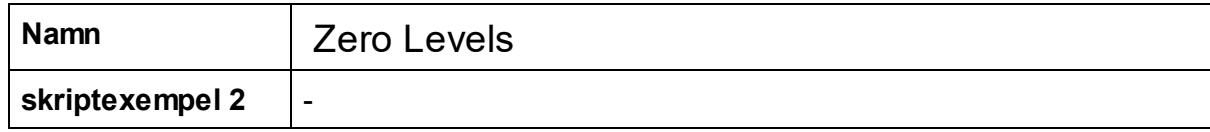

# **8.12 Breddindikatorer (Strategi-modul)**

Breddindikatorer (breddanalys) visar hur många aktier, ingående i ett index, som uppfyller ett visst angivet villkor.

Sådant villkor kan exempelvis vara "stigande kurs", eller kurs befinner sig "över ett visst glidande medelvärde", eller "under en viss RSI-nivå" osv.

Breddanalysen skapar goda möjligheter att finna tydliga signaler. Det sker antingen genom att upptäcka divergenser eller genom att titta på nivåer och vändningar i breddindikatorn. Divergens innebär exempelvis att en breddindikator stiger (högre bottnar) medan det index som breddindikatorn bygger på samtidigt faller (lägre bottnar). Breddanalysen tydliggör helheten på marknaden, för ett index eller för den

grupp/bevakningslista man valt studera.

*För att kunna använda breddindikatorer i Hitta kursvinnare behövs tillägg "Strategi-modul".*

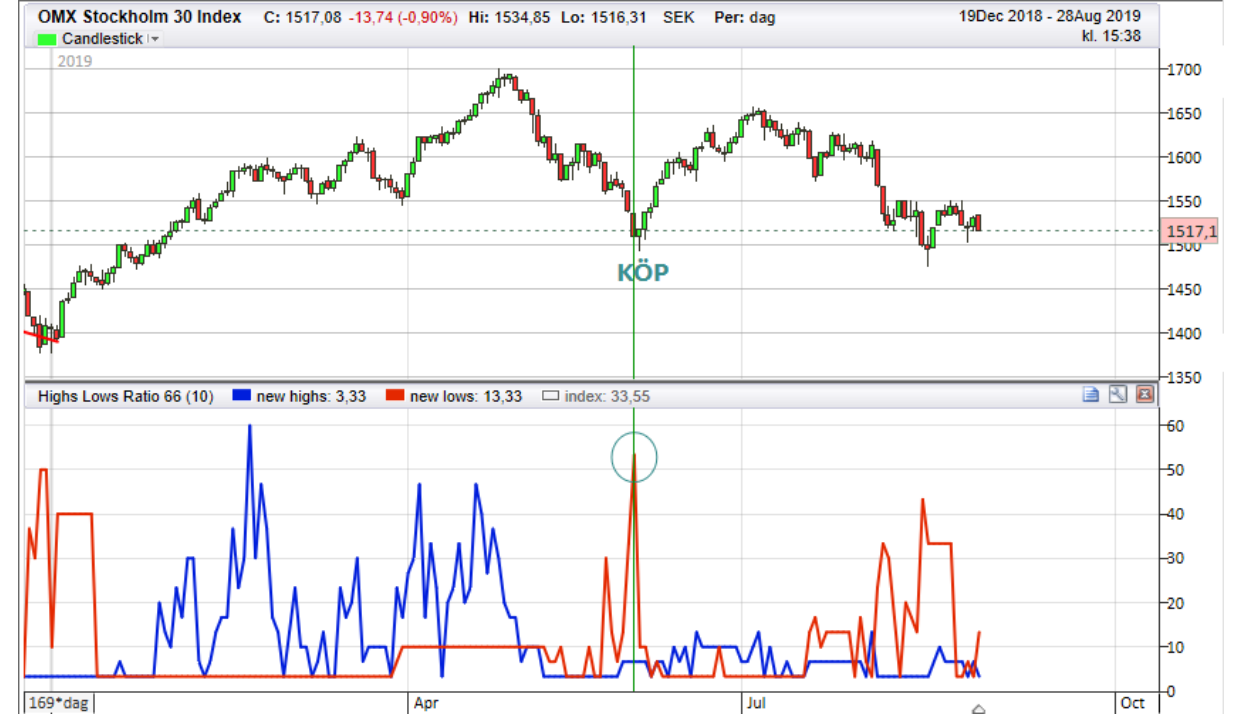

#### **Exempel: Highs Lows Ratio**

#### **Skapa egna breddindikatorer**

- **1) Skapa ett HkScript via meny Verktyg->Inställningar->Indikatorer & script.**
- **2) Välj fliken Inställningar och ändra indikatortyp till "Breddindikator".**

#### **3) Ange vilkor som ska testas under fliken Breddvillkor.**

T ex för att testa stigande aktier i ett index anges "Breadth.Sum1 :" = Close[0] > Close[-1] Det som sker då är att antal aktier som uppfyller "breddvillkoret" summeras, och läggs till variabeln Breadth.Sum1.

Resultatet blir en värde-serie per villkor i breddstudien.

#### **4) Ange vilket eller vilka index som ska beräknas.**

Längre ned i fliken Breddvillkor kryssa i önskade index. Kryssa endast i ett fåtal index eftersom beräkningarna blir omfattande, och många index riskerar att göra beräkningarna långsamma (beroende på dator/prestanda) Även s k "Egna index" kan anges.

#### **5) Ange scriptets kod, under fliken "Kod"**

Normalt anges endast följande kod för respektive plot / breddvillkor. (för att enbart visa summan av breddberäkningen) plot1[0] = Breadth.Sum1[0];

Mer anpassad kod kan också anges, t ex ser koden för "Highs Lows Ratio" ut så här, där en procentuell andel visas genom att dela med antalet aktier i indexet:

plot1[0] = 100.0 \* Breadth.Sum1[0]/Breadth.IndexSize; plot2[0] = 100.0 \* Breadth.Sum2[0]/Breadth.IndexSize; Breddvillkoren som angetts i "Highs Lows Ratio 66" är "Breadth.Sum1 :" =  $\text{Close} [0] \ge$  = Close.highest(66) resp. "Breadth.Sum2:" =  $Close[0] \le$ Close.lowest(66)

#### **6) Invänta beräkning av indikatorn.**

I vissa fall kan det ta en stund (någon sekund eller ibland minut), eller att en ny kursuppdatering behöver göras.

#### **Förinställda breddindikatorer**

Typiskt användingssätt för breddindikatorer är att finna divergenser mellan breddindikatorn och det index som breddindikatorn speglar.

En indikation på styrka ges när breddindikatorn t ex har stigande bottnar samtidigt som indexet istället har fallande bottnar. (divergens)

Följande breddindikatorer finns inlagda:

#### **Advance/Decline line (ADLine)**

Advance/Decline Line beräknar antal aktier med stigande utveckling minskat med antal aktier med sjunkande utveckling, resultat läggs till föregående periods värde. Breddindikator visar om det finns styrka i marknaden för uppgång om det är fler aktier med stigande utveckling jämfört sjunkande utveckling.

#### **Advance/Decline oscillator (ADOsc)**

Advance/Decline oscillator visar antal av ingående aktier i index med stigande kursutveckling jämfört föregående period dividerat med totalt antal aktier i index. Ett värde större än 0 innebär fler stigande aktier än aktier med sjunkande kursutveckling.

#### **Breadth-RSI2 (BrRSI2)**

Bredd Indikator RSI med periodinställning (2) och visar jämviktpendling i kort perspektiv. Indikator visar 2 linjer, vilken procentandel av gruppens aktier som noterar RSI(2) över 90 och nästa linje visar vilken procentandel av aktier i index som noterar RSI(2) under värdet 10.

#### **Highs Lows Ratio 66 (HiLo66)**

Indikatorn visar andelen aktier (%) som befinner sig vid 66-dagars högsta resp. andelen aktier som befinner sig vid 66-dagars lägsta.

High-low index (som är default dold i färginställning) visar andel aktier vid 66-dagars högsta minskat med andel vid 66-dagars lägsta. Ett indexvärde över 50 visar att fler aktier i det underliggande indexet når 66-dagars högsta jämfört 66-dagars lägsta.

#### **Highs Lows Ratio 200 (HiLo200)**

Indikatorn visar andelen aktier (%) som befinner sig vid 200-dagars högsta resp. andelen aktier som befinner sig vid 200-dagars lägsta.

High-low index (som är default dold i färginställning) visar andel aktier vid 200-dagars högsta minskat med andel vid 200-dagars lägsta. Ett indexvärde över 50 visar att fler aktier i det underliggande indexet når 200-dagars högsta jämfört 200-dagars lägsta.

#### **McClellan oscillator (McCle)**

Indikatorn använder Advance-Decline men med speciellt tillägg med exponentiell MAberäkning - i grundinställning perioderna 19 resp. 39.

Som för Advance-Decline visas skillnaden mellan antalet aktier med stigande kurser, minskat med antalet aktier med sjunkande kurser.

När McClellan Oscillator är positiv, finns en styrka för uppgång. När indikatorn når höga nivåer indikerar det att marknaden är överköpt.

#### **TRIN (Arms Index) (TRIN)**

TRIN eller Short-Term TRading INdex kan användas för att identifiera kortsiktiga överköpta/översålda händelser.

Breddindikator använder förutom kvoten mellan antalet aktier med uppgång och antalet aktier med nedgång i index även volym.

Beräknas (advances / declines) / (advancing volume / declining volume)

En stigande marknad ska följa efter ett relativt lågt TRIN värde. Nivåer under 0,5 indikerar på det. Motsatsen sker efter ett relativt högt TRIN värde, som är över 2 eller betydligt över 2. Jämviktsvärde är 1.

Kraftiga variationer kan lämpligtvis utjämnas iform av ett glidande medelvärde, man kan i HK välja visa endast utjämnad linje.

## **8.13 Formationer**

En del av den tekniska analysen består av att söka efter återkommande mönster i kursdiagrammen, sådana mönster kallas för formationer. Det finns formationer som uppträder relativt ofta, t ex Key Reversal, Reversal day, Pattern gap, Outside day och olika Candlestick-formationer. Hitta kursvinnare kan identifiera dessa formationer och visa dem åt dig. Använd menyn "Formationer" i verktygsraden i TA-delen, eller lägg till i indikatorknappraden. Formationer kan du också använda när du skapar egna signaler.

Exempel på mer komplexa formationer kan vara olika typer av konsolideringar (kursen rör sig inom ett visst intervall under en viss period), trianglar, dubbelbotten vid vändning, eller huvud/skuldra-formationer m fl. I bilderna nedan kan du se en huvudskuldra- och även en omvänd huvudskuldra-formation. Den här typen av formationer måste du upptäcka på egen hand. Se nedan för en lista med förklaringar för de formationer som programmet hjälper dig att hitta.

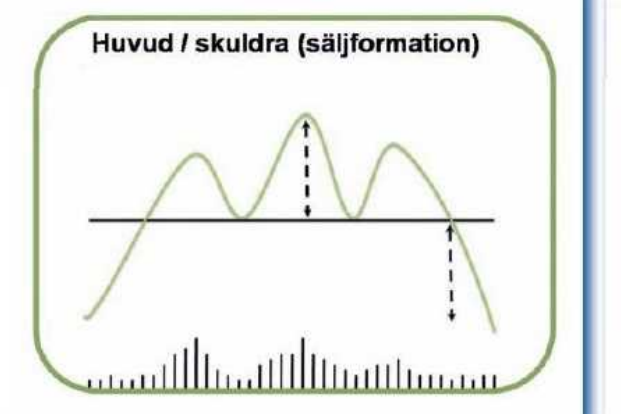

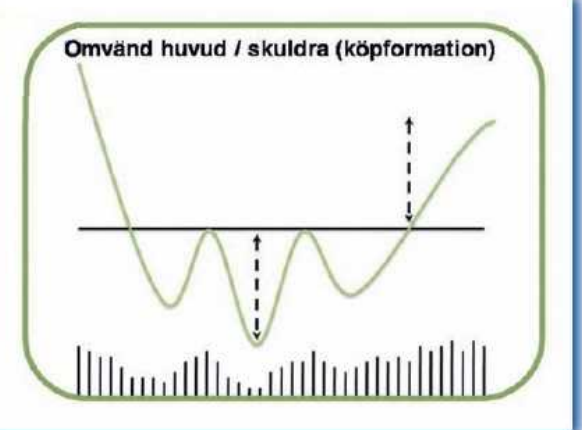

#### **Lista tekniska formationer**

#### **Fearzone(Pattern.Fzone) HK Pro**

Fearzone ger en indikation på när en aktie har tryckts ned för mycket (och markeras då i programmet med en box under kursstapeln i diagrammet). Fearzone karaktäriseras av rädsla och volatilitet och passar tillsammans med jämviktspendlande strategier. Beräkning av Fearzone sker genom två andra indikatorer först räknas fram, "Fearzone Fz1" och "Fearzone Fz2" (läs mer under indikatorbibliotek).

När både Fz1 och Fz2 befinner sig i sina "zoner" inträffar Fearzone. Indikatorn kommer från boken "Framgångsrik aktiehandel - 10 vinnande strategier" av Nilsson/Torssell/Hellström, där indikatorn och dess tillämpningar beskrivs. Fearzone används i bok tillsammans med Stochastic Slow, rikoschett (finns beskriven under exempel-signaler) och impuls (aktie ned minst 10% jämfört stängning 10 dagar sedan).

#### **Key Reversal day (Pattern.KRev\_pos / Pattern.KRev\_neg) HK Pro**

Key Reversal för uppgång (KRev\_pos) inträffar när:

1) dagens lägsta aktiekurs är under föregående dags lägsta kurs men dagen stänger över föregående dags högsta kurs.

2) formationen bör ha föregåtts av kort trend nedåt. Reversal för nedgång (KRev\_neg) på motsatt sätt.

#### **Key Inside Day (Pattern.IDay) HK Pro**

Inside Day inträffar när dagens lägsta kurs är högre än gårdagens lägsta kurs, samtidigt som dagens högsta kurs är lägre än gårdagens högsta kurs. Stapeln ligger alltså innanför (inside) den föregående.

Hur inside day används beror på trenden i övrigt. Ifall Inside Day följs av ett utbrott uppåt så indikerar det fortsatt uppgång, medan ett utbrott nedåt indikerar fortsatt nedgång.

#### **Outside Day (Pattern.ODay\_pos / Pattern.ODay\_neg) HK Pro**

Outside Day inträffar när dagens lägsta kurs är lägre än gårdagens lägsta kurs, samtidigt som dagens högsta kurs är högre än gårdagens högsta kurs. Stapeln ligger alltså utanför (outside) den föregående.

Uppgång (ODay\_pos) indikeras ifall stängning befinner sig i den övre tredjedelen av stapeln, nedgång (ODay\_neg) ifall stängning i den nedre tredjedelen. (där stapel ritas från lägsta kurs till högstakurs)

#### **Reversal day (Pattern.Rev\_pos / Pattern.Rev\_neg)**

Reversal day för uppgång (Rev\_pos) inträffar när:

1) dagens lägsta kurs är under föregående dags lägsta kurs, samtidigt som dagens stängningskurs är över föregående dags stängningskurs.

2) stängning ska dessutom ske i den övre tredjedelen av stapeln.

3) formationen bör ha föregåtts av kort trend nedåt. (använd filter-inställning)

Reversal day för nedgång (Rev\_neg) sker på motsatt sätt.

#### **Pattern gap (Pattern.PGap\_pos / Pattern.PGap\_neg) HK Pro**

Pattern gap för uppgång (PGap\_pos) indikeras när:

1) dagens lägsta kurs är högre än föregående dags stängningskurs, samtidigt som dagens stängning sker över de två senaste dagarnas stängning.

2) stängningskurs ska vara över gårdagens högsta och stängningskurs skall vara i den övre tredjedelen av stapeln.

3) formationen bör ha föregåtts av kort trend nedåt. (använd filter-inställning, men parameter1 för Pattern Gap måste vara minst "3" enligt punkt 1 ovan, använd t ex. par1=3, par2=7)

Pattern gap för nedgång (PGap\_neg) på motsatt sätt.

#### **Reversal gap (Pattern.RevGap\_pos / Pattern.RevGap\_neg) HK Pro**

Reversal gap för uppgång (RevGap\_pos) sker ifall:

1) dagens lägsta kurs är högre än föregående dags högsta kurs.(dvs gap)

- 2) dagens stängning sker i övre halvan av stapeln.
- 3) dagens stängning är högre än de föregående två dagarnas stängning.
- 4) formationen bör ha föregåtts av kort trend nedåt. (använd filter-inställning)

Reversal gap för nedgång (ReGap\_neg) sker på motsatt sätt.

#### **Toppformation (Pattern.Top) HK Pro**

Toppformationer indikerar att nedgång är på väg. Sådana formationer kan se olika ut och ha olika tillförlitlighet. Hitta kursvinnare letar upp toppformationer enligt en modell utvecklad av

Trendlogic software AB. Toppformationen inleds med ett antal stigande dagar, följt av en vändning och därefter utbrott ur formationen inom en given tidsram.

Filter-inställning med par1=1, och par2=5 används i grundinställningen. (d.v.s. högstakurs måste varit den högsta senaste 5 dagar)

#### **Bottenformation (Pattern.Bottom) HK Pro**

Bottenformationer indikerar att uppgång är på väg. Sådana formationer kan se olika ut och ha olika tillförlitlighet. Hitta kursvinnare letar upp bottenformationer enligt en modell utvecklad av Trendlogic software AB. Bottenformationen inleds med ett antal fallande dagar, följt av en vändning och därefter utbrott ur formationen inom en given tidsram.

Filter-inställning med par1=1, och par2=5 används i grundinställningen. (d.v.s. lägsta kurs måste varit den lägsta senaste 5 dagar)

#### **Candlestick Doji (Candle.Doji\_pos / Candle.Doji\_neg)**

Candlestick-formation Doji för uppgång (Candle.Doji\_pos) inträffar när:

- 1) Öppning och stängning är ungefär på samma nivå.
- 2) Stängning sker i den övre tredjedelen

Candlestickformation Doji för nedgång (Candle.Doji\_neg) sker på motsatt sätt.

#### **Candlestick Hammer (Candle.Hammer\_pos / Candle.Hammer\_neg)**

Candlestick formation Hammer för uppgång (Candle.Hammer\_pos) även kallad spik, inträffar när:

1) Kroppen på candlestick (skillnad mellan öppning och stängning) är högst en tredjedel av stapelns höjd (skillnad mellan högsta och lägsta)

2) Både stängning och öppning sker i den övre tredjedelen

Candlestickformation Inverted Hammer för nedgång (Candle.Hammer\_neg) sker på motsatt sätt.

#### **Candlestick Kicker (Candle.Kicker\_pos / Candle.Kicker\_neg) HK Pro**

Candlestick formation Kicker (Candle.Kicke\_pos) för uppgång inträffar som en följd av 2 st staplar, när:

1) Stapel 1 är en nedstapel (normalt röd, dvs med lägre stängning än öppningskurs), till minst två tredjedelar fylld och med stängning i nedre tredjedelen.

2) Stapel 2 är en uppstapel, till minst två tredjedelar fylld och med stängning i övre tredjedelen.

3) Stapel 2 ska öppna ovanför stängningen i stapel 1. (gap)

4) Öppningskurs för de båda staplarna bör ligga nära varandra.

Candlestick formation Kicker för nedgång(Candle.Kicker\_neg) inträffar på motsatt sätt.

#### **Candlestick Reverse and Go (Candle.RevGo\_pos / Candle.RevGo\_neg) HK Pro**

Reverse and Go är en fortsättningsformation som fungerar både i stigande och fallande trender.

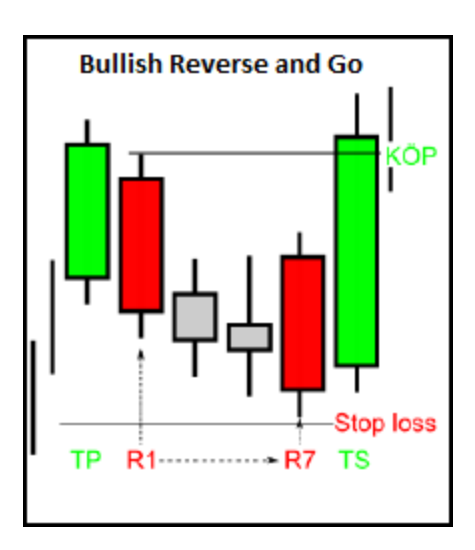

Candlestick formation Reverse and Go (Candle.RevGo\_pos) för uppgång inträffar som en följd av 4-9 st staplar, när:

1) En uppgång (som avslutas med grön stapel) följs av en rekyl på mellan 1-7 staplar.

2) Första rekylstapeln, R1, och den sista, R7, ska vara röda. Antalet staplar däremellan, eller färg, saknar betydelse.

3) Den sista gröna stapeln, TS, ska vara kraftfull och passera över alla tidigare R1-R\*. 4) Köp när TS passerar över R1 högsta. (här signalerar programmet för formationen) Dessutom bör formationen föregåtts av tydlig upptrend, på minst tio staplar. (visuell bedömning)

Candlestick formation Reverse and Go för nedgång (Candle.RevGo\_neg) inträffar på motsatt sätt.

#### **Candlestick GapReverse and Go (Candle.GRevGo\_pos / Candle.GRevGo\_neg) HK Pro**

GapReverse and Go ska användas med diagrammet inställt på dag, och fungerar bäst på aktier med relativt hög volatilitet.

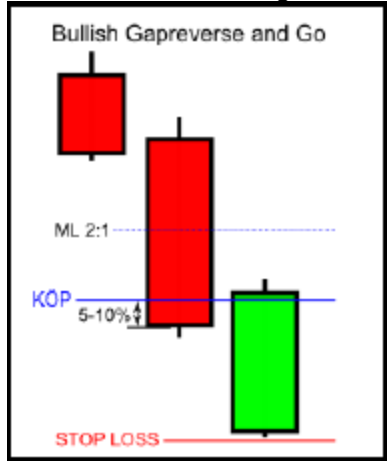

Candlestick formation GapReverse and Go (Candle.GRevGo\_pos) för uppgång inträffar som en följd av 3 st staplar, när:

1) Stapel 1 och stapel 2 måste vara röda. (fler röda staplar bakåt är bättre)

2a) Stapel 2 ska vara en ovanligt lång stapel (Marubozu), med detta räknas svanshöjd på max 15% av totala höjden.

2b) Stapel 2:s höjd ska vara minst 1% (ställbar i GRaG parameter 1) .

3a) Stapel 3 ska öppna med ett gap nedåt.

3b) Stapel 3:s gapöppning ska vara minst 1 % (ställbar i GRaG parameter 2) .

4) Köp när stapel 3 är 5-10% ovan nedre boxen stapel 2.

Candlestick formation GapReverse and Go för nedgång (Candle.GRevGo\_neg) inträffar på motsatt sätt.

#### **Candlestick Morningstar och Eveningstar(Candle.StarMo\_pos / Candle.StarEv\_neg) HK Pro**

Candlestick formation Morningstar för uppgång(Candle.StarMo\_pos) inträffar som en följd av 3 st staplar, när:

1) Stapel 1 är en nedstapel (normalt röd, dvs med lägre stängning än öppningskurs)

2) Stapel 2 öppnar ned med gap, och stapel 2 är fylld till högst en tredjedel av hela stapelhöjden.

3) Stapel 3 ska vara upp, och stänga högre än halva stapel 1:s kropp/fyllning.

4) Formationen bör ha föregåtts av kort trend nedåt. (använd filter-inställning)

Candlestick formation Eveningstar (Candle.StarEv\_neg) för nedgång inträffar på motsatt sätt.

#### **Candlestick Tretick (Candle.TreTick\_pos / Candle.TreTick\_neg) HK Pro**

Tretick är en fortsättningsformation som fungerar både i stigande och fallande trender.

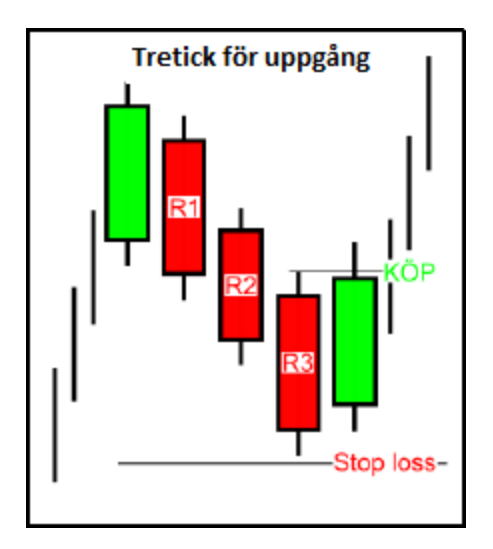

Candlestick formation Tretick för uppgång (Candle.TreTick\_pos) inträffar när:

1) En uppgång (som avslutas med grön stapel) följs av tre röda staplar R1, R2, R3.

2) De röda staplarna ska ha fallande stängningskurser och ej vara Doji.

3) Köp när fjärde dagen passerar R3:s högsta. (här signalerar programmet för formationen) Dessutom bör formationen föregåtts av tydlig upptrend, på minst tio staplar. (visuell bedömning)

Candlestick formation Tretick för nedgång(Candle.TreTick\_neg) inträffar på motsatt sätt.

Candle Bullish Engulfing inträffar när:

1) En grön candlekropp är så stor att den omsluter föregående dags röda candlestick (candlekropp + linjer som markerar högsta- och lägstakurs).

Candle Bearish Engulfing inträffar när:

1) En röd candlekropp är så stor att den omsluter föregående dags gröna candlestick (candlekropp + linjer som markerar högsta- och lägstakurs).

#### **Candle Bearish/Bullish Harami (Harami\_neg / Harami\_pos)**

Candle Bullish Harami inträffar när:

1) En grön candlestick är så liten att den omsluts av föregående dags röda candlekropp.

Candle Bearish Harami inträffar när:

1) En röd candlestick är så liten att den omsluts av föregående dags gröna candlekropp.

#### **Inställning/filter för formationer**

Inställningar/filter för formationer finns i programmets **Inställningar -> Ta -> indikatorer**.

par1: \*Mätperiod, antal dagar, för den aktuella lägsta/högsta kursen: ange t ex "1". par2: \*Uppmätt i par1 måste vara lägsta/högsta denna period: ange t ex "5".

Ifall t ex par1=1 och par2=5 anges enligt ovan så kommer formationen endast visas ifall dagens (1 dag="1") lägsta kurs också är den lägsta under de senaste "5" dagarna. D.v.s. i detta fall ett filter som kräver att korta aktuella trenden är NED. **OBS!**. Ifall par=0 anges så är filterfunktionen inaktiverad.

#### **Exempel olika inställningar:**

Vid formationer som ger Köp vid vändning efter en föregående nedtrend.(d.v.s. där botten sker på samma stapel som formationens köpsignal):

par1=1 par2=5

Vid formationer som ger Sälj vid vändning efter en föregående upptrend. (d.v.s. där topp sker på samma stapel som formationens säljsignal):

par1=1 par2=5

Vid t ex gap-formationer som ger Köp först 1-2 dagar efter vändning upp efter en föregående nedtrend (d.v.s. där en botten sker t ex 3:e stapeln före formationens köpsignal, t ex Pattern Gap):

par1=3 par2=5

Vid t ex gap-formationer som ger Sälj först 1-2 dagar efter vändning ned efter en föregående upptrend (d.v.s. där en botten sker t ex 3:e stapeln före formationens köpsignal, t ex Pattern Gap):

par1=3

par2=5

# **8.14 Strategi/vinsttest**

Du kan göra så kallade vinsttester (kallas även strategitest eller backtest) på alla tillgängliga signaler och kombinationer av dessa. Programmet utför då fiktiva köp och försäljningar av aktien när respektive analysmetod enligt dina kriterier indikerar "köp" resp. "sälj" (det vill säga de köp- och säljsignaler som indikeras med grön respektive röd signalfärg på kursstapel när knappen Signal är vald). Det finns ett antal redan förinställda signaler/vinsttest i programmet: MA1-2, MA2-3, MOM, RSI, StoF. Men du kan även göra egna signaler med hjälp av programmets alla indikatorer och formationer. Testmöjligheterna är i princip oändliga. Läs mer rubriken Skapa egna [signaler](#page-267-0).

#### **Aktivera strategi/vinsttest**

Aktivera testet genom att först välja vilken signal som du vill testa. Välj typ i rullgardinsmenyn som du får upp om du klickar på pilen bredvid Signal-knappen i verktygsraden. Vinsttest utfall

blir tydliggare om du aktiverar knapp "Visa signalfärg" . Därefter väljer du visa vinsttest för

vald signal, klicka på knappen i verktygsraden. Vinsttest visas för aktuell aktie och den tidsperiod diagrammet just nu visar. Test av annan tidsperiod kan direkt göras genom att bara skrolla eller zooma i diagrammet. Testet görs om direkt samtidigt som du skrollar med en väldig snabbhet. På så sätt kan du enkelt genomföra vinsttestet på olika perioder och tidshorisonter.

#### **Tolka resultatet**

Vinsttestet visas direkt i diagrammet i modulen för teknisk analys. I den övre delen visas en blå graf som visar utvecklingen under perioden ifall du hade följt köp- och säljsignalerna. Vid varje affär dras courtage(default 0%) enligt de inställningar du valt när du skapade signal till höger i ruta för handelsregler. Till höger om diagrammet visas det slutgiltiga resultatet, **Totalt resultat**, i en blå ruta (i bilden nedan +9,8%). Den svarta rutan visar resultaten ifall du hade valt köpa och behålla innehavet under hela perioden (i bilden nedan +1,9%).

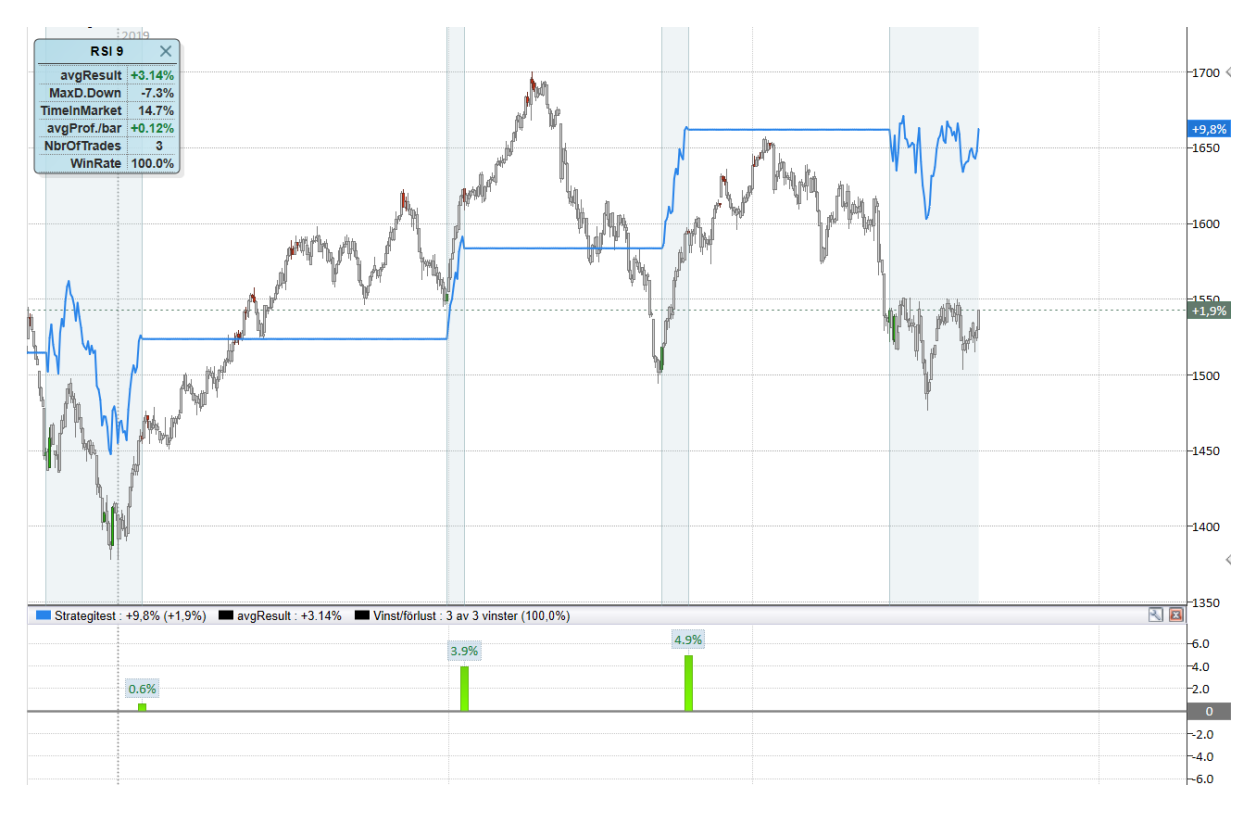

I det separata diagrammet under visas resultatet för alla enskilda affärer, som gröna staplar för vinstaffärer och röda staplar för förlustaffärer. Till vänster i bilden visas även en ruta som innehåller mer information om testet:

#### **avgResult**

Visar genomsnittligt resultat per affär. Det här värdet ska vara positivt för att modellen ska ge långsiktig vinst. Ju fler affärer som är gjorda desto bättre är tillförlitligheten av modellen. Exempel på hur värdet räknas fram: 1 st vinst på 50% + 1 st förlust på 50%, ger avgResult = 2:e roten ur (1,5\*0,5) = -13,4%. Tre affärer ger 3:e roten ur osv. *(=totalvinst upphöjt till 1/antal)*

En förlust på -50 % och en vinst på 50 % ger alltså inte +/- 0 som man kanske tror, eftersom förlust på 50 % kräver vinst på 100 % för att vinna tillbaka förlusten..

#### **Max Drawdown**

Största totala nedgång sedan all time high under testperioden för vinsttestkurvan. Beroende av hur stor förlust portföljen klarar av kan det vara intressant att lägga in någon form av stop loss, exempelvis ATR trailing stop. I exemplet ovan är den maximala nedgången -7,3%.

#### **TimeInMarket**

Visar hur stor andel av tiden som portföljen var i marknaden under testperioden, dvs.. den procentuella tid som aktien innehas. En låg andel är bra och visar att kapitalet finns tillgängligt för andra affärer under en större del av tiden. I exemplet ovan är tiden som aktien innehas markerad med "In market" och övrig tid "Out of market". Den period aktien innehavs är här markerad med ljusblå bakgrundsfärg och det är 14,7% av den totala tiden.

#### **avgProf./bar**

Visar ett medelvärde på utveckling per bar/period.

#### **Winrate**

Andel av affärerna som var vinstaffärer.

# **8.15 Larma för kurs, indikator eller signal**

Ibland vill du få reda direkt på när en aktie når en önskad prisnivå, en indikator når ett visst värde eller en signal slår om. För att du ska slippa övervaka hela tiden finns det en funktion i Hitta kursvinnare som gör att du får ett larm när något inträffar. Du kan skapa så kallade "kurslarm". Läs mer [här](#page-283-0).

# **Portfölj**

# **9 Portfölj**

# **9.1 Introduktion till portfölj**

I Hitta kursvinnare finns Portföljhanteraren som hjälper dig att administrera din portfölj. Portföljhanteraren är ett verktyg där du samlar dina värdepapper och transaktioner för att kunna följa din portföljs utveckling och avkastning. Förutom aktier kan programmet även hantera en mängd andra typer av värdepapper och olika sorters transaktioner.

Det första du måste göra är att lägga till din portfölj till programmet. Ifall du redan har en portfölj i exempelvis NordNet, Aktieinvest, Skandiabanken, eller en Excel-fil, så kan du importera den till Hitta kursvinnare. På så sätt slipper du att fylla i alla dina transaktioner en gång till. Naturligtvis kan du även exportera din portfölj som du har i Hitta kursvinnare så att du kan arbeta med den i andra program. Läs mer under kapitlet [Importera](#page-216-0) och exportera portfölj. Ifall du inte redan har en portfölj eller vill skapa en helt ny portfölj eller lära dig hur du lägger till nya transaktioner så kan du läsa om det i kapitlet Skapa ny portfölj och lägg in [transaktioner.](#page-206-0)

Portföljhanteraren har fyra olika flikar som låter dig se din portfölj på fyra olika sätt. Du kan se ditt nuvarande innehav, dina transaktioner, en lista med realisationer som kan användas som underlag till deklarationen, samt dina resultat och avkastning per papper. Läs mer om de olika listorna och förklaringar till kolumnerna som de innehåller under rubriken Flikarna [innehav,](#page-220-0) transaktioner, [realisationslista](#page-220-0) och resultat per papper.

Förutom de olika listorna så visualiseras din portfölj med hjälp av olika diagram. Du kan se portföljens utveckling, portföljens relativa utveckling jämfört med ex OMXS30, portföljens avkastning och portföljens branschfördelning. Läs mer om de här olika diagrammen under rubriken [Portföljhanterarens](#page-223-0) diagram.

Portföljhanteraren har ett flertal olika inställningar som kan göras. Bland annat utskriftsalternativ och exportalternativ. Dessa hittar du under **Verktyg -> Inställningar -> Portfölj**.

#### **Tips!**

Du vet väl att du även kan följa din portföljs utveckling i mobilen? Läs mer under kapitlet Använda Hitta kursvinnare i mobilen.

# <span id="page-206-0"></span>**9.2 Skapa portfölj och lägg in transaktioner**

Det första du behöver göra för att börja arbeta med portföljhanteraren är att skapa en ny portfölj där du kan lägga in dina aktier. Detta gör du under menyvalet **Portfölj -> Skapa ny** eller med motsvarande ikon på verktygsraden. När du skapar portföljen namnger du den och klickar på och klickar **Ok**. Namnlängden kan vara upp till 26 tecken långt. Du kommer nu att ha en tom portfölj. Portföljen syns i listan "Mina portföljer" till vänster på skärmen och - det ännu så länge – tomma innehållet syns till höger på skärmen. Om du inte ser listan välj

menyvalet **Portfölj -> Visa portföljlista** eller motsvarande verktygsknapp. För att ändra namn på portföljen eller ta bort den måste du ha portföljen öppnad.

#### **Lägg till innehåll**

Börja med att lägga till transaktioner i en vald portfölj genom att klicka på knappen **Lägg till transaktion** nere till vänster. Då visas följande bild på skärmen.

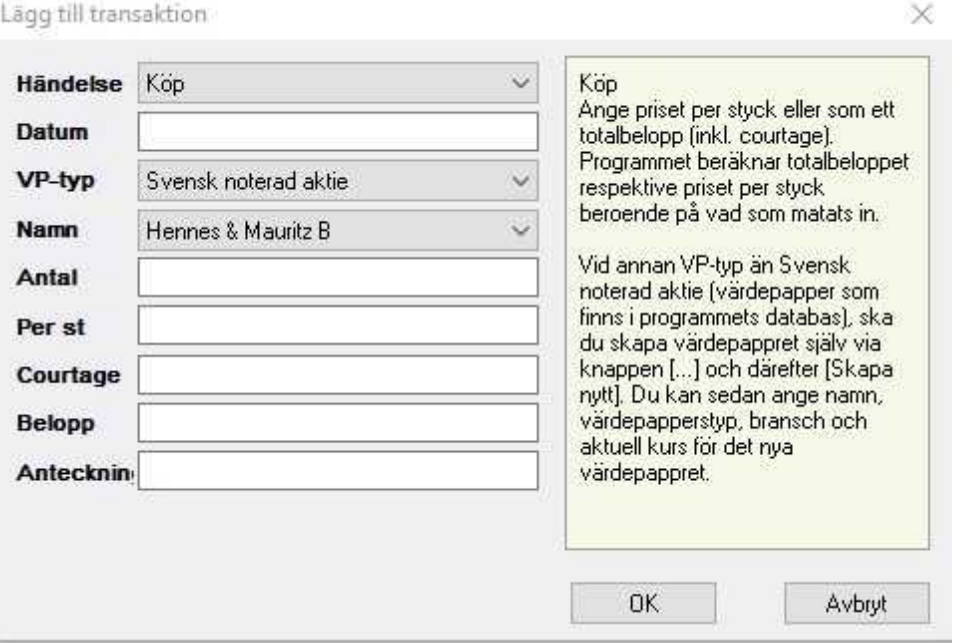

#### **Händelse**

**Händelser**

Här väljer du i rullgardinsmenyn vilken typ av händelse som är aktuell för din transaktion. Programmet hanterar 20 olika typer av händelser. När du har valt en typ av händelse så visas en informationstext i rutan till höger om hur du ska hantera händelsen. Följande händelser hanteras av programmet:

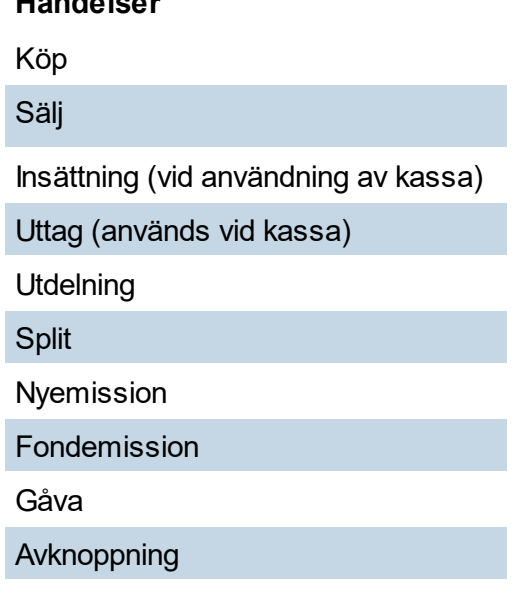

#### **Händelser**

Inlösen

Återköp

Avskilj inlösenaktie

Avskilj säljrätt

**Tilldelning** 

**Utnyttjad** 

Byte avyttrade

Byte mottagna

**Återinvestera** 

Ingående balans

Låt den första transaktionen du lägger till vara en Insättning, av typen konto. Då ökar din kassa med samma belopp. När du sedan lägger till en transaktion av exempelvis typen köp så kommer summan du köper av dras från beloppet i din kassa, och fyllas på när du säljer. I och med detta kommer diagrammen som visar portföljens utveckling vara enklare att arbeta med. Vid månadssparande i t ex fonder kommer värdeutvecklingskurvan att månadsvis följa inköpspriserna.

#### **Tips!**

Vissa händelser kräver att man gör flera steg och kan vara svåra att veta hur man ska hantera i programmet. Vi har sammanställt ett antal steg-för-steg-guider för olika typer av händelser, exempelvis split med inlösenaktier. Läs mer här: [Avancerade](#page-212-0) händelser.

#### **Datum**

Du kan sätta ett valfritt datum på din transaktion, men det första datumet för den historiska kursutvecklingen som programmet har lagrat för noterade på Stockholmsbörsen är 1997-01- 02. Om du lägger till ett tidigare datum kan värdeutvecklingen på ditt innehav bli missvisande. Du kan inte lägga in transaktioner framåt i tiden.

#### **Värdepapperstyp (vp-typ)**

Välj vilken typ av värdepapper som ska registreras. Om du väljer en noterad aktie kan du hämta namnet på aktien genom att ange första bokstaven/bokstäverna i namnet tills det visas i namnfältet eller genom att trycka på pilen nedåt och skrolla tills du hittar den aktie du söker. Klicka på namnet för att hämta det till namnfältet. Om du väljer en annan värdepapperstyp måste du skapa ett användarskapat värdepapper. Välj i så fall knapp "**..."** bredvid **Namn.** Välj **Skapa nytt** och fyll i uppgifterna. Du kan välja mellan följande olika typer av värdepapper:

#### **Värdepapperstyper**

Svensk noterad aktie

### **Värdepapperstyper**

Utländsk aktie Fond Övrig noterad aktie Onoterad aktie **Teckningsrätt** Delrätt Inlösenrätt Inlösenaktie Säljrätt Konvertibel **Option Warrant** CFD **Obligation** Övrigt

#### **Registrera övriga uppgifter**

Fyll i övriga uppgifter som krävs för händelsen. Vid hjälptexten som visas vid de olika händelserna ges ytterligare detaljer om registreringen. För split är det viktigt att fylla i förutsättningen som gäller för spliten t ex 2:1, d v s en aktie ger en ny aktie, totalt två aktier. Se bilden nedan. Villkoret används för att korrigera kurshistoriken i

värdeutvecklingsdiagrammet så att utvecklingen blir rätt över tiden. För händelsen Nyemission som också påverkas av kurshistoriken i programmet görs för närvarande ingen omräkning av aktiekursen. Avsluta med att klicka **Ok**.

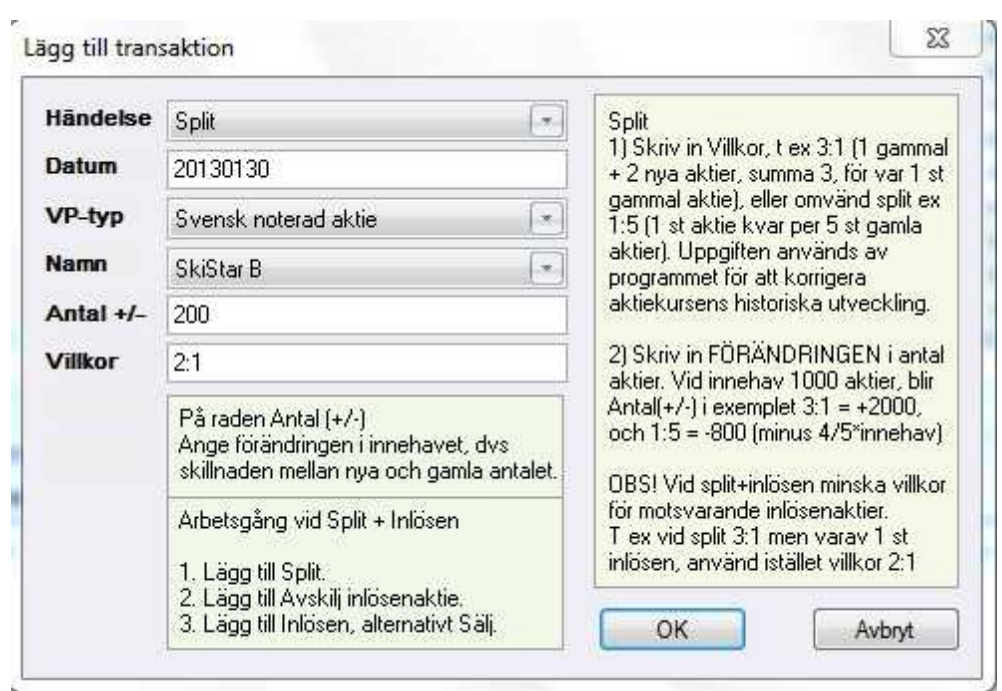

#### **Avnoterade aktier (\*)**

I listan med aktienamn så markeras avnoterade aktier med symbolen (\*) efter namnet. Dessa aktier, som är avnoterade, har därför inte en aktuell kurs som uppdateras. Observera att ibland ändrar aktier sin notering på Stockholmsbörsen, trots att namnet bibehålls. Det kan då finnas två med samma namn i listan. Om du har den med (\*) i namnet, behöver du ändra i transaktionerna till den med namn utan (\*) för att få aktuella kursuppdateringar i portföljen.

#### **Med eller utan kassa**

Portföljen kan användas på två olika sätt: "Inklusive kassa" eller utan kassa. Det har betydelse i första hand för Portföljutvecklings-diagrammet. För att välja "Inklusive kassa" kryssa i kryssrutan precis höger om diagrammet. Om inte kassa används så visas i diagrammet enbart förändringen för dina aktuella innehav under perioden, och beror alltså enbart på hur de för tillfället aktuella innehaven utvecklas från dag till dag. Om innehaven stiger +1% en dag så kommer utvecklingen stiga +1%.

Att inte använda kassa kan dock bli lite missvisande ifall olika mängd av kapitalet används till investeringar, under olika perioder. Som exempel ifall endast ett litet, t ex 10% av kapitalet (t ex en enda aktie), investerats under viss period, och t ex 100% fullinvesterat kapital under en annan period, så kommer det i båda fallen ge samma avkastning i Portföljutvecklingsdiagrammet, alltså +1%. Det blir missvisande i det första fallet, när endast en liten del av kapitalet var investerat.

För att istället ge olika vikt vid olika mängd investering så går det att använda "Kassa". Det krävs dock att insättningar och uttag görs korrekt, så att startkapital och insättningar/uttag stämmer, eller att flytt av samtliga transaktioner sker från depån till Hitta kursvinnare. I fall "Kassa" används, med ett visst startkapital, så kommer enligt exemplet ovan en fullinvestering med +1% utveckling, också ge +1% i Portföljutvecklings-diagrammet, men medan endast 10% investering av kapitalet, med samma +1% utveckling, ger  $0.10^*$  1 = +0,1% i Portföljutvecklings-diagrammet, och alltså en mer rättvisande bild.

*Andra enklare alternativ till att använda "Kassa":* Diagrammet "Avkastning" visar en bra bild av portföljens utveckling. Avkastningskurvan visar summan av realiserad vinst + orealiserad vinst + utdelning sedan periodens start.

#### **Ändra transaktion/Ta bort transaktion**

Om du högerklickar på värdepappret i flikarna Transaktioner och Realisationslista kan du i menyn välja **Ändra transaktion** eller **Ta bort transaktion.**

I köp- och säljtransaktioner kan du ändra datum, antal och prisuppgifter. För insättningar och uttag kan du ändra datum och beloppet. Om du vill ändra händelsen, värdepapprets namn eller typ måste du ta bort transaktionen. Det gör du genom att stänga fönstret med Avbryt och klicka på knappen Ta bort. Registrera om transaktionen med rätt händelse, namn eller typ. Händelsen Avknoppning kan inte editeras utan måste tas bort för att kunna göra ändringar i. Observera att den delas upp i två transaktioner - Avknoppning och Ingående balans - som båda måste tas bort.

#### **Kurser**

Hitta kursvinnare lagrar kursdata om alla aktier noterade på Stockholmsbörsen. Kursdata för övriga värdepapper som t ex fonder, utländska aktier, onoterade aktier, teckningsrätter etc. finns inte i programmet. Du kan lägga till kursdata på dessa värdepapper genom att högerklicka på namnet och välja alternativet **Ange kurs**.

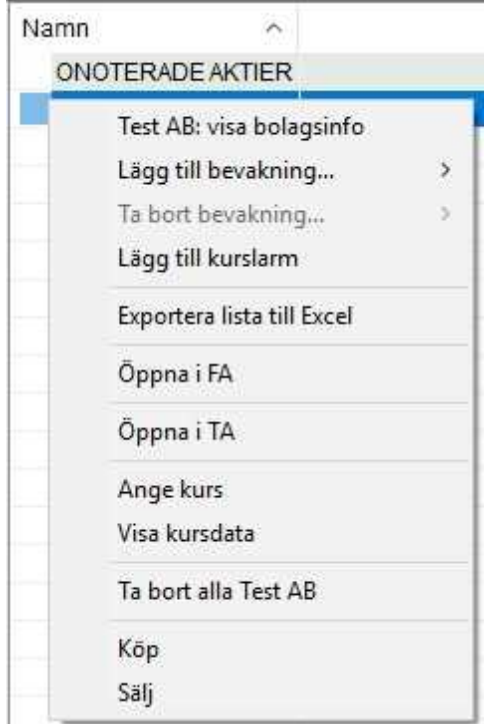

Mata in den kurs som är aktuell. Klicka **Ok***.* Kursen används för att räkna fram det aktuella marknadsvärdet och den orealiserade potentialen på innehavet. Inköpspriset utgör aktuell kurs på värdepappret vid alla tidpunkter tills en annan kurs anges med funktionen **Ange kurs** eller till nästa transaktion i samma värdepapper. Vid månadssparande i t ex fonder kommer värdeutvecklingskurvan att månadsvis följa inköpspriserna.

#### **Tips!**

Lägg de värdepapper som inte är noterade på börsen i en särskild portfölj, skilda från noterade värdepapper, för att på så vis minska risken att få ett missvisande värdeutvecklingsdiagram.

## <span id="page-212-0"></span>**9.3 Split med inlösen och andra exempel**

Vissa händelser kräver att man gör flera steg och kan vara svåra att veta hur man ska hantera i programmet. Nedan har vi sammanställt ett antal exempel på några vanliga fall som kan vara besvärliga.

#### **Tips!**

Det finns en Exempelportfölj i programmet, med Tele 2:s split + inlösen (från maj 2013). Välj länken "öppna Exempel" i fönstret "Lägg till transaktion", för VP-typ Split eller Avskilj inlösenaktie.

#### **Exempel: Split med inlösen**

Det händer att företag delar ut pengar till sina ägare genom en split med inlösenaktie. Det innebär att aktien delas upp i två eller flera delar, varav en del är en så kallad inlösenaktie som ett fastställt datum kommer att lösas in till ett visst pris. I Hitta kursvinnare så hanterar du det så här:

**1.** Först så läggs själva spliten till, i det här steget så skapar du (ev.) nya aktier av den aktuella typen, ex Tele2 B.

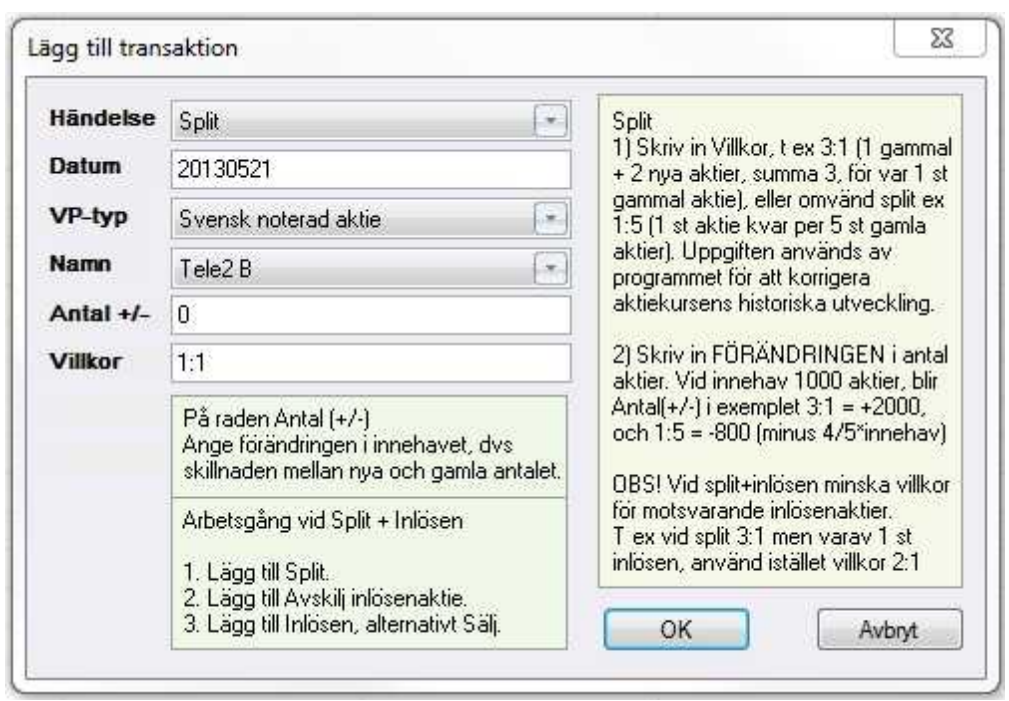

**OBS!** Villkor**:** I vanliga fall beskrivs, av bolagen eller i pressmeddelande, split med inlösen så här:

"Villkor 2:1, varav en är inlösenaktie". **Detta är inte samma villkor som det som efterfrågas i Lägg till transaktion Split i Hitta kursvinnare**. Villkoret måste nämligen stämma överens med hur aktiens antal aktier förändras, med ev. korrigering av kursdatans historiska utveckling. Ifall villkoret är 2:1 varav 1 en är inlösenaktie, så ska du i den här rutan ange villkor 1:1. Det första ledet (2:) ska alltså minskas med andel inlösenaktier (1:).

Detta beror på att antalet aktier i bolaget ju förblir detsamma efter avskiljning av de här till antalet lika delarna inlösenaktier, och ingen historik i kursdata ska då heller korrigeras på grund av ett ökat antal aktier.

Således ifall "Villkor 3:1, varav en är inlösenaktie" så minska 3 med 1, och lägg till Transaktion Split 2:1.

På samma sätt ifall "Villkor 5:1, varav två inlösenaktier" läggs det till med Transaktion Split 3:1 o.s.v. (i detta fall 5 minus  $2 = 3:1$ )

#### Antal +/-: Ange hur många nya aktier som skapas

Om villkoret är 3:1, varav en inlösenaktie så skapas lika många nya som det tidigare fanns. Om villkoret är 2:1, varav en inlösenaktie såsom i fallet ovan med Tele 2 så skapas inga nya aktier alls, värdet kan alltså sättas till noll.

**2.** Nästa steg är att avskilja inlösenaktierna från den gamla aktien. Du skapar alltså inlösenaktierna.

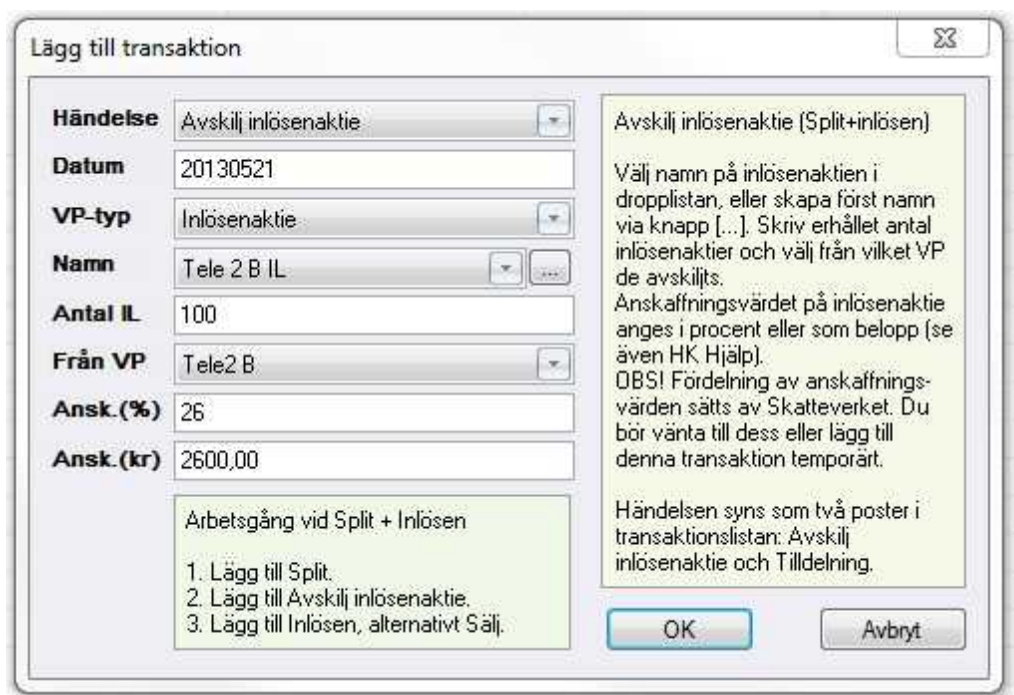

Namn: Välj namn på inlösenaktie, klicka på "..." och skriv in, vanligt är att lägga till IL på slutet.

Antal IL: Fyll antalet inlösenaktier du erhållit. Ifall villkoret är 2:1 varav en inlösenaktie så får du en inlösenaktie för varje sedan tidigare ägd aktie.

Ansk.(%): Här anger du den procenten av anskaffningsutgiften som Skatteverket anger. Detta publiceras i Skatteverkets allmänna råd och vanligtvis även på bolagets hemsida. Det kan dock ske med viss fördröjning.

Ansk.(kr): Fylls i automatiskt när du har angett procentuella värdet.

**3.** Ifall du löser in inlösenaktier så väljer du händelse Inlösen, och VP-typ Inlösenaktie. Fyll i hur många du löser in och hur mycket du fått för varje.

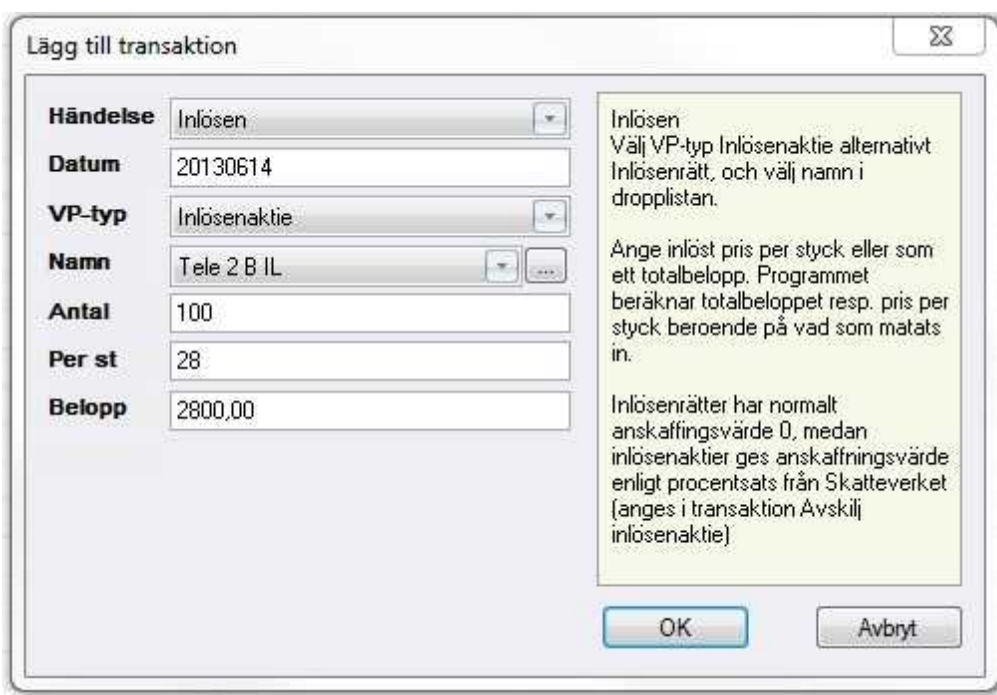

**4. Klar.** Om allt gått bra.

#### **Exempel: Köp av utländsk aktie**

Det går bra att lägga till alla typer av värdepapper i portföljen (även om det ju inte finns automatik i uppdatering av kurs på alla världens värdepapper)

För att lägga till Köp av en utländsk aktie, gör så här:

Välj i portföljdelen:

- 1) **Lägg till transaktion**.
- 2) Välj **Köp** och VP-typ **Utländsk aktie**.
- 3) Till höger om Namn, klicka knappen **"..."**
- 4) Nu öppnas fönster med listan "egna skapade värdepapper". Välj **Skapa nytt**.

5) Här kan du nu fylla i Namn, bransch o.s.v för det nya värdepappret. Klicka sen **OK**. (låt Utländsk aktie stå kvar ifall detta avses)

6) Listan nu uppdaterad, välj **Stäng**.

7) I Dropplistan vid Namn, när utländsk aktie är vald, ska nu den nya aktien kunna väljas.

Ifall du manuellt vill ange en aktuell kurs på aktien, så högerklicka den i **Innehavslistan** och välj **Ange kurs**.
# **9.4 Importera/exportera portfölj**

Ifall du använder andra resurser än Hitta kursvinnare kan du importera din portfölj från de programmen till Hitta kursvinnare. Du kan även exportera din portfölj till andra program. Med menyvalet **Portfölj -> Importera Portfölj** läser programmet in en fil som följer vissa bestämda format. Funktionen kan användas för att flytta portföljer och/eller depåinformation från andra värdepappershanterare, under förutsättning att de tillämpar sådana format, till Hitta kursvinnare.

För närvarande stöds inte alla händelser i formatet fullt ut av Hitta kursvinnare. De händelser som inte finns med i Hitta kursvinnare visas på skärmen efter avslutad import. Transaktionerna lagras dock i programmet så vid en export från Hitta kursvinnare av samma portfölj kommer dessa händelser med i filen.

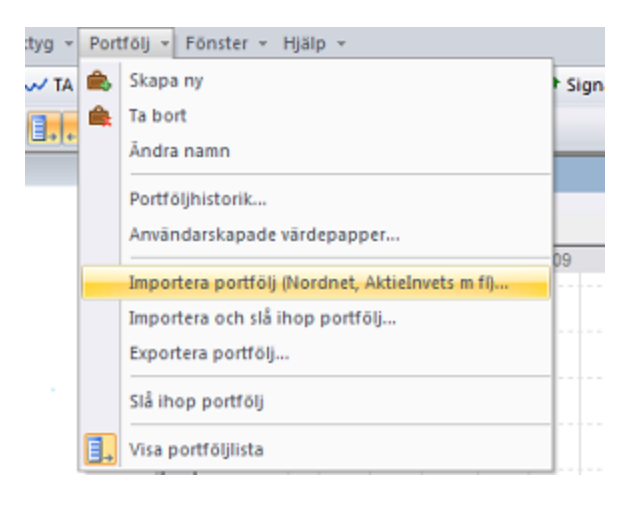

## **Importera Aktieinvest**

Logga in på din depå hos Aktieinvest Klicka på rubriken Mina Sidor Välj "Hitta Kursvinnare" under Rapporter Välj därefter depå som du vill skapa filen för och klicka på skapa fil Välj att spara ner filen på din dator. Öppna programmet Hitta Kursvinnare, gå till modulen Portfölj och i menyn portfölj välj Importera portfölj.

## **Importera Nordnet**

Du kan importera portföljdata från Nordnet. Första steget som måste göras är att ladda ner en Excel-fil med data från ditt konto hos Nordnet. Kontakta Nordnet om hjälps behövs för detta. *(Exempel på export: Logga in på nordnet.se (Login uppe till höger), och gå sen till Depå/depåöversikt, därefter välj "Transaktioner och Noter". Välj vilka Transaktioner som ska vara med, och sen välj "Exportera till Excel" uppe till höger ovanför listan. Spara den filen.)*

Ett exempel på sådan fil kan ses genom att klicka här Nordnet mall. Därefter krävs att denna fil konverteras till en s.k. .csv-fil för att kunna läsas in av importfunktionen i Hitta kursvinnare. För konvertering av Excel-filen till .csv-filen rekommenderas den inbyggda konverteringsfunktion i Hitta kursvinnare (det går även att manuellt spara ditt Excel-ark som en csv-fil inifrån Excel).

Nordnetfilen bör se ut som i exemplet nedan, med en rubrikrad som första rad. All info behövs inte men det måste finnas:

1. Datum eller Likviddag, 2. Transaktionstyp, 3. ISIN (eller åtminstone Värdepappersnamn) 4. Antal och Kurs el. Belopp

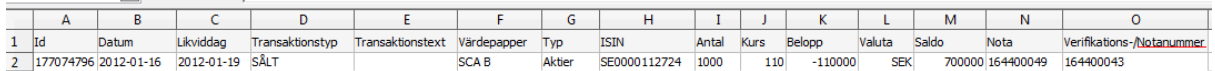

Välj **Importera Portfölj** och leta upp .xls filen i importfilbläddraren. Klicka på **Öppna**.

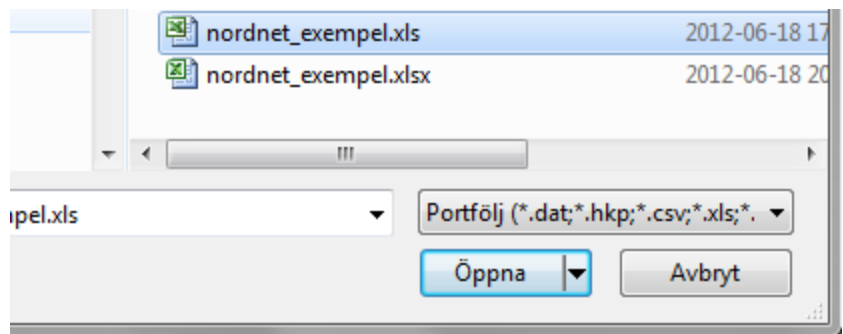

Om allt gick bra ska du se meddelandet "*Konvertering klart! ..*". Nu ska en fil med samma namn, fast med utbytt filsuffix till .csv, finnas i mappen. Så i sista steget väljer du **Portfölj -> Importera portfölj** igen. Leta upp din nyligen skapade csv-fil och klickar på **Öppna**. Därefter ska portföljen vara importerad och dyka upp som nya transaktioner. Se bild nedan hur exempeltransaktionerna ser ut efter import:

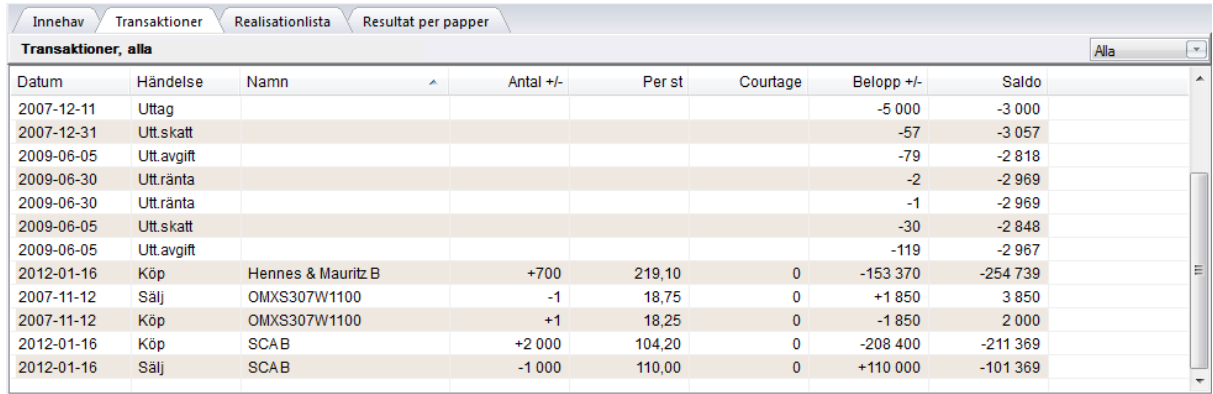

## **Importera Avanza**

Även från Avanza går det att exportera en Excel-fil med köp- och säljtransaktioner. Denna fil går att importera till Hitta kursvinnare via meny **Portfölj -> Importera portfölj**, på motsvarande sätt som för Nordnet-filen. (se ovan).

#### **Importera Visma**

Du kan importera från skatteprogrammet Visma Skatt (fd SPCS). Filen har då formatet som kallas ".dat". Placera den filen du exporterat från Visma på din dator och ange sökväg och filnamn vid importen. Denna fil går att importera till Hitta kursvinnare via meny **Portfölj ->**

## **Importera portfölj**.

För att få ut filen från Visma, se hur man gör här: Visma export av [aktiedepå](https://www.vismaspcs.se/visma-support/visma-skatteprogram/content/online-help/export-import-aktiedepa.htm)

#### **Importera Skandiabanken**

Det finns ett antal banker och mäklare med format som Hitta kursvinnare stödjer. T ex via Skandiabankens webbtjänster ska det gå bra att flytta över transaktionshistorik till Hitta kursvinnare. Detta genom ett liknande förfarande som vid Nordnet-import (se ovan).

## **Importera från annan bank eller med egen fil**

Vad gäller övrig import så bör det göras genom att läsa in Excel-fil eller csv-fil. Filen ska vara uppbyggd t ex så som i Nordnet-exemplet ovan och första raden måste vara en s k rubrikrad. Följande rubrikrader accepteras:

"Datum;Händelse;Namn;Antal +/-;Per st;Courtage;Belopp +/-;Saldo;ISIN" "Id;Datum;Likviddag;Transaktionstyp;Transaktionstext;Värdepapper;Typ;ISIN;Antal;Kurs;B elopp;Valuta;Saldo"

"ID;Bokföringsdag;Affärsdag;Likviddag;Transaktionstyp;Värdepapper;Instrumenttyp;ISIN;A ntal;Kurs;Ränta;Avgifter;Belopp;Valuta;Inköpsvärde;Resultat;Totalt antal;Saldo" "Bokföringsdag;Affärsdag;Likviddag;Transaktionstyp;Beskrivning;Specifikation;Antal;Kur s;Belopp;Saldo"

"Datum;Konto;Typ av transaktion;Värdepapper/beskrivning;Antal;Kurs;Belopp;Valuta" "Likviddag;Transaktionstyp;Värdepappersnamn;Antal;Kurs;Belopp;Valuta"

Se även exempel genom att exportera en egen testportfölj från Hitta kursvinnares portföljdel: högerklicka i transaktionslistan och välj **Exportera lista till Excel**. (för senare återimport bör dock först "Inkludera isin-id" vara ikryssat i **Verktyg -> Inställningar -> Portfölj**)

#### **Importera via Microsoft Excel eller OpenOffice Calc**

Det går att importera (och exportera) transaktionslistor till Excel (eller OpenOffice m fl.), genom att högerklicka i Innehavslista eller transaktionslista osv, och välj "Exportera lista till Excel" så går det att spara en semikolonseparerad fil (.csv). Denna fil kan sedan öppnas i Excel och sen även att importeras tillbaka i Hitta kursvinnare.

Detta verktyg är bra om du t.ex. vill förenkla större ändringar med hjälp av Excel, eller om du vill manuellt lägga till transaktioner från någon annan depå eller utöka med äldre historik. **OBS!** För att kunna, på ett korrekt sätt, återimportera dina ändringar till Hitta kursvinnare måste du när du exporterar till Excel välja **Verktyg -> Inställningar -> Portfölj -> Inkludera isin-id som kolumn vid export till excel.**

Det är endast fliken **Transaktioner** som kan exporteras och sen importeras (det fungerar alltså **ej** på t.ex. fliken Innehav). Detta verktyg är bra om du t.ex. vill förenkla större ändringar med hjälp av Excel.

## **Importera och slå ihop portfölj**

Med menyvalet **Importera och slå ihop portfölj** från portföljmenyn kan du slå ihop redan aktiv portfölj i Hitta kursvinnare en importerad portfölj. Observera att du alltså behåller namnet på den portfölj som du redan har, men den utökas med de importerade transaktionerna. Gör så här; markera en redan aktiv portfölj i listan under Mina portföljer. Se figur nedanför (här ex. *Mina aktier*). Välj nu menyvalet **Importera och slå ihop portfölj** och bläddra fram till din .csv eller .dat-fil som ska importeras och klicka på **Öppna**.

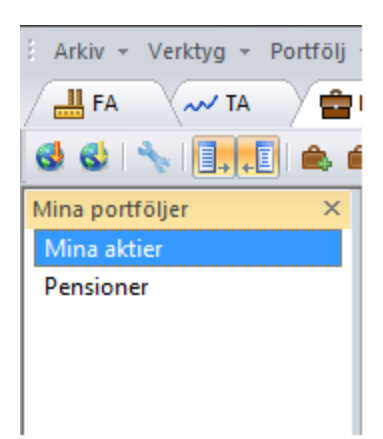

Nu ska du få frågan om du vill utöka din portfölj med de transaktioner som importas. Exempelvis kan det se ut som följande bild nedan visar. Du bekräftar med att klicka på **OK**, annars **Avbryt**.

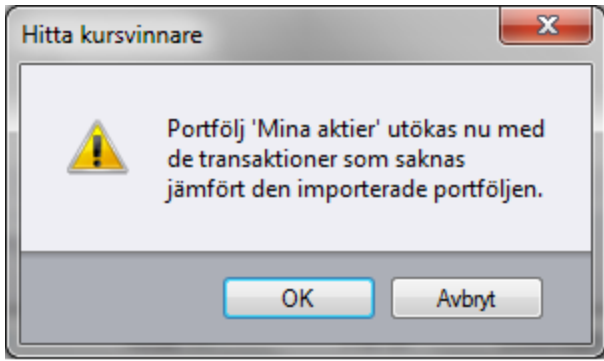

Om allt fungerat får du upp en dialogruta som talar om vilka transaktioner som lades till i din aktiva portfölj.

## **Kopiera och klistra in transaktioner - ett alternativ till att slå ihop portfölj**

Det går att kopiera transaktioner via högerklick i transaktionslistan...

## **Exportera portfölj**

Med menyvalet **Exportera portfölj** från portföljmenyn skapar programmet en fil som kan läsas in i t ex vissa versioner av Visma Skatteprogram, men framför allt ifall du vill ha en kopia på din portfölj eller flytta den till annan dator.

Programmet föreslår samma filnamn på exportfilen som portföljens namn. Välj om du vill spara den exporterade filen någon annanstans än i den föreslagna mappen. Var noga med var du sparar den eftersom du ska ange samma sökväg vid importen till det importerande programmet. Klicka på **Spara** för att slutföra exporten. Ditt innehav och transaktioner i portföljen sparas i en textfil.

Observera att du bör placera de backuper du säkert vill ha kvar på annan plats än på samma dator, t ex till Usb eller CD, så att det finns kvar även efter eventuella datorhaveri.

# **9.5 Lista innehav, transaktioner m.m.**

I portföljhanteraren finns fyra flikar. De olika flikarna visar olika saker i den nedre rutan. Du kan sortera innehållet i listorna som visas under de fyra flikarna i fallande eller stigande ordning. Den förinställda sorteringen är enligt datum eller namn. För att kassasaldo ska visas på ett riktigt sätt krävs att innehållet är sorterat efter datum. Pilen längst till höger vid kolumnrubriken visar att listan sorteras utifrån den och pilens riktning anger sorteringsordning.

Innehav Transaktioner Realisationlista Resultat per papper

## **Skriv ut**

Utskrifter av listorna Innehav, Transaktioner, Realisationslista och Resultat per papper görs från menyvalet **Arkiv -> Skriv ut**. Det är lämpligt att använda liggande A4-format. Diagram skrivs normalt inte ut. Under **Verktyg -> Inställningar -> Portfölj** kan du välja att inkludera diagram vid utskrift av fliken innehav. Där finns det även andra inställningar för utskrifter, inkludering av marknadsvärde och vinst/förlust, samt minskning av textstorlek. Överst i diagrammet visas portföljens startdatum, d v s tidigast registrerat datum för en ingående transaktion (förutsatt att datum är senare än 1997-01-02) samt senast uppdaterat datum med slutkurs eller klockslag.

## **Tips!**

Du kan enkelt starta en fundamental- eller teknisk analys genom att högerklicka på aktien. Det förutsätter att aktien är möjlig att analysera. Pro-användare kan även läsa bolagsinformationen som finns i modulen för fundamental analys.

## **Innehav**

Här visas hela ditt nuvarande innehav daterat med datumstämpeln från programmets senaste uppdatering av databasen. Under **Verktyg -> Inställningar -> Portfölj** kan du välja att sortera listan efter värdepapperstyp. Följande kolumner visas:

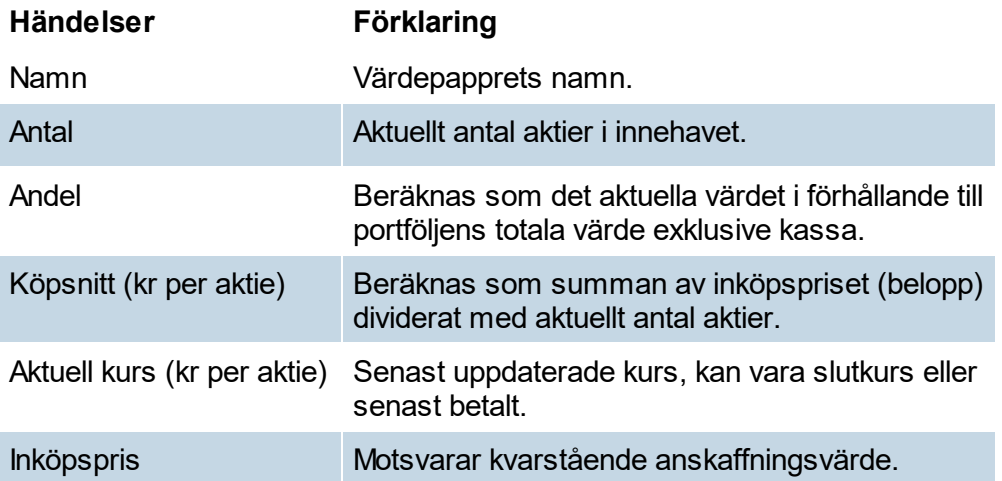

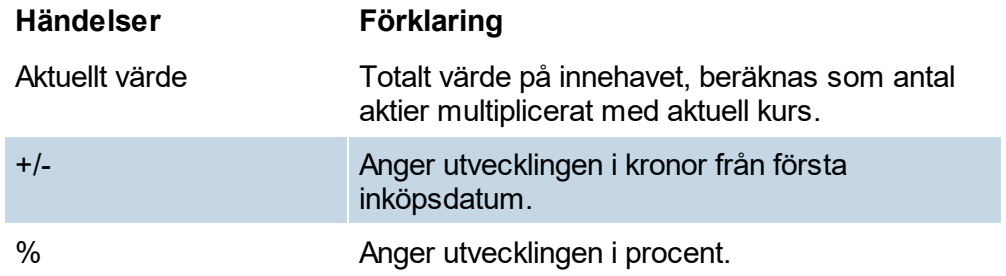

## **Transaktioner**

Här visas samtliga transaktioner. Du kan välja att enbart visa transaktioner under en viss period med hjälp av rullgardinsmenyn till höger. Den valda tidsperioden syns med fet stil efter listnamnet. Följande kolumner visas:

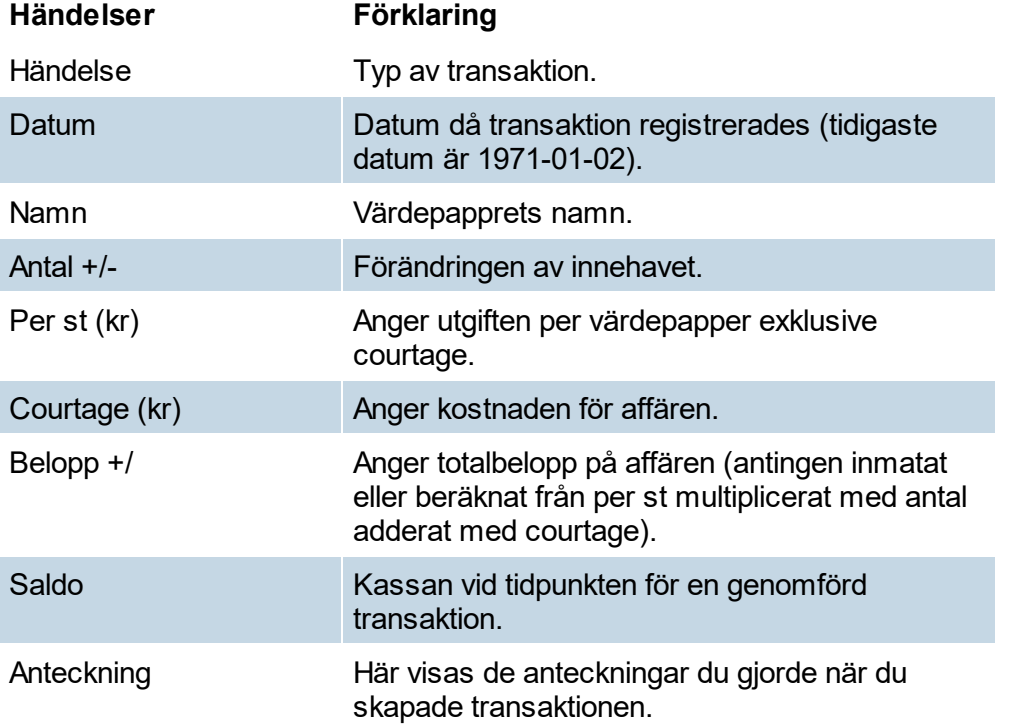

## **Realisationslista**

Kan användas som underlag till deklarationen. Listan fylls med innehåll när har skett en försäljning av ett värdepapper. Du kan välja att enbart visa poster under en viss period med hjälp av rullgardinsmenyn till höger. Den valda tidsperioden syns med fet stil efter listnamnet. Följande kolumner visas:

#### **Händelser Förklaring**

Händelse Typ av transaktion.

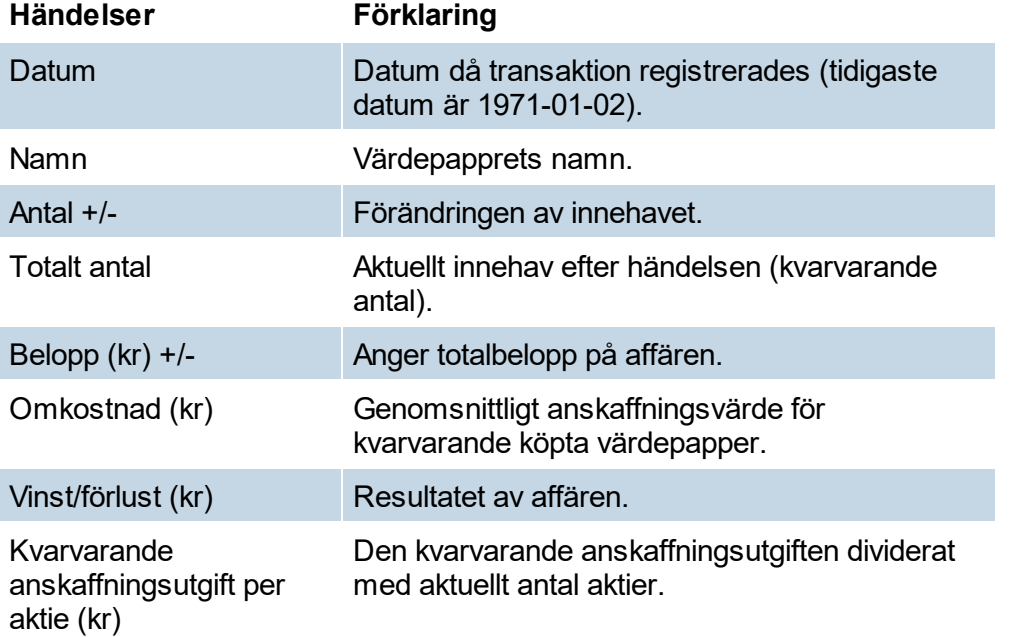

## **Resultat per papper**

Ger en samlad bild över avkastningen på varje enskilt värdepapper. Under **Verktyg -> Inställningar -> Portfölj** kan du välja att visa en detaljerad lista med fler kolumner. Följande kolumner visas:

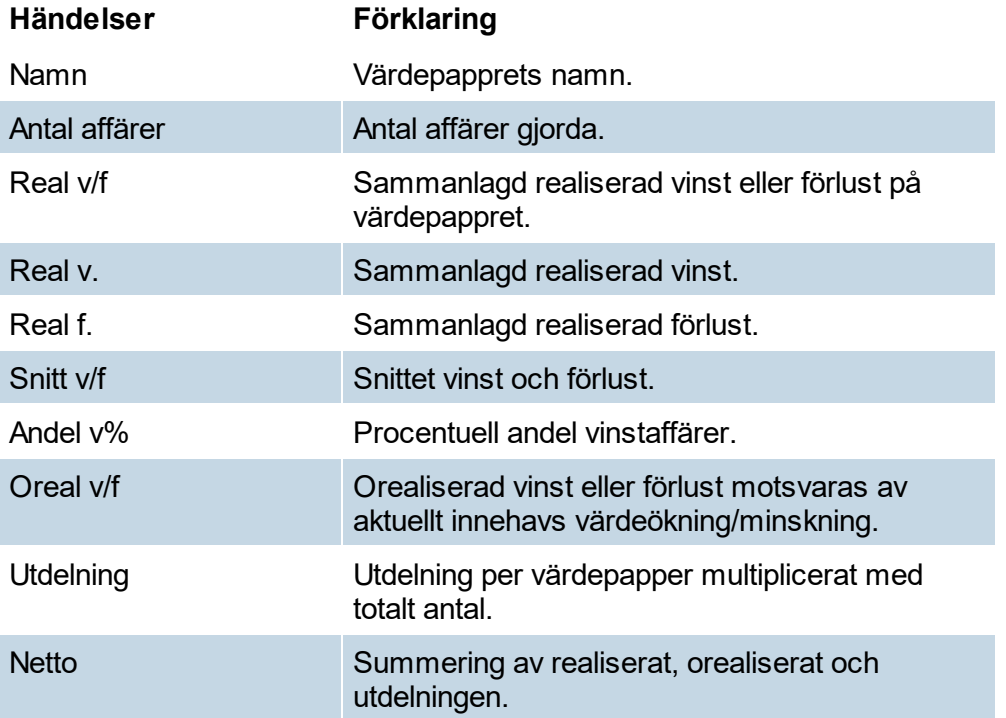

# **9.6 Portföljhanterarens diagram**

Det finns olika diagram som du kan visa över din portfölj. Vilken typ av diagram du visar väljer du i rullgardinsmenyn **Diagram** uppe till höger i portföljhanteraren.

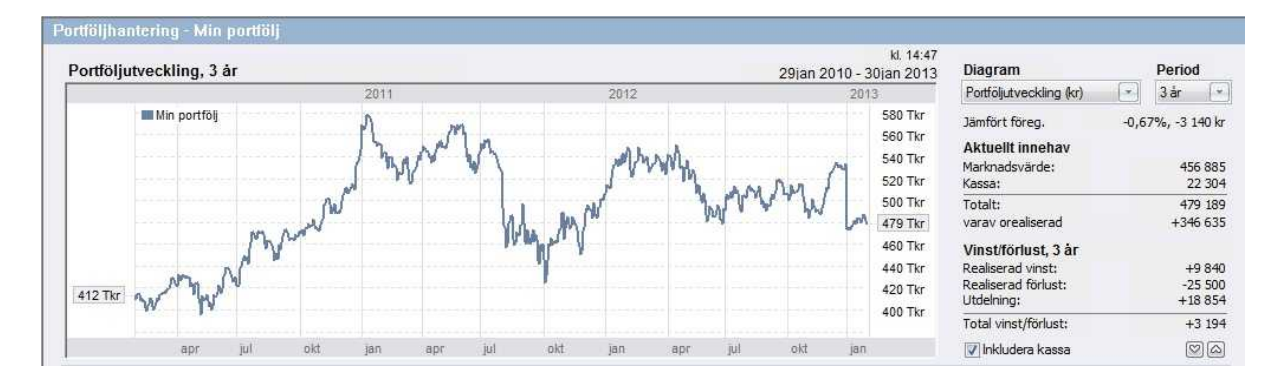

## **Visa portföljutveckling**

I diagrammet kan du följa portföljens värdeutveckling i kronor antingen inkluderat med kassa eller utan. Du väljer att räkna med kassa genom att markera **Inkludera kassa**. Ingående och utgående värde visas i de små rutorna vid start och slut på kurvan. Portföljens namn och kurva återges med blå färg i diagrammet. För andra värdepapperstyper än noterade svenska aktier har diagrammet ett utseende som är baserat på de kursuppgifter som du har matat in med funktionen **Ange kurs**. Under **Verktyg -> Inställningar -> Portfölj** kan du välja att inkludera diagram vid utskrift av fliken innehav **.**

## **Visa relativ utveckling**

Du kan följa portföljens relativa utveckling - med eller utan kassa på motsvarande sätt som för den reella utvecklingen - genom att i menyn **Diagram** välja OMX Stockholm 30. Indexet visas i diagrammet med brun färg.

## **Visa avkastning**

Du kan följa portföljens historiska avkastning dag för dag - genom att i menyn *Diagram* välja Avkastning (kr). Avkastningskurvan visar summan av realiserad vinst + orealiserad vinst + utdelning sedan periodens start. Avkastning visas i blå färg.

## **Visa branschfördelning**

Genom att välja menyvalet **Branschfördelning** i menyn **Diagram** kan du se hur innehavet av dina noterade aktier är fördelade över olika branscher. Andelarna är innehavets andel av den totala portföljen. Följande branscher finns; Råvaror, Industri, Konsumentvaror, Hälsovård, Finans, IT, Telekommunikation, Media, Tjänster, Övrigt. Kassa kan redovisas som en egen "bransch" och påverkar då de övriga andelarnas storlek. Kassan visas i diagrammet när rutan **Inkludera Kassa** är markerad. Övriga värdepapper, t ex utländska aktier, fonder och onoterat ingår i branschen Övrigt. Övrigt innehåller även aktier på Aktietorget och NGM som inte är branschindelade av informationslämnaren.

## **Information i högerspalten**

Till höger om diagrammet visas information om din portfölj. Aktuellt innehav redovisas ackumulerat på portföljnivå räknat från portföljens startdatum (eller tidigast år 1997) till programmets senast uppdaterade datum.

I rullgardinsmenyn Period anger du vilken tidsperiod du är intresserad av att titta på. Diagrammet ritas om för den valda perioden. Ingående och utgående värde visas i de små rutorna vid start och slut på kurvan. Valet av period påverkar inte redovisningen av det aktuella innehavet till höger på bilden. Däremot påverkas uppgifterna vid Vinst/förlust utifrån den valda perioden.

För den valda portföljen redovisas följande uppgifter:

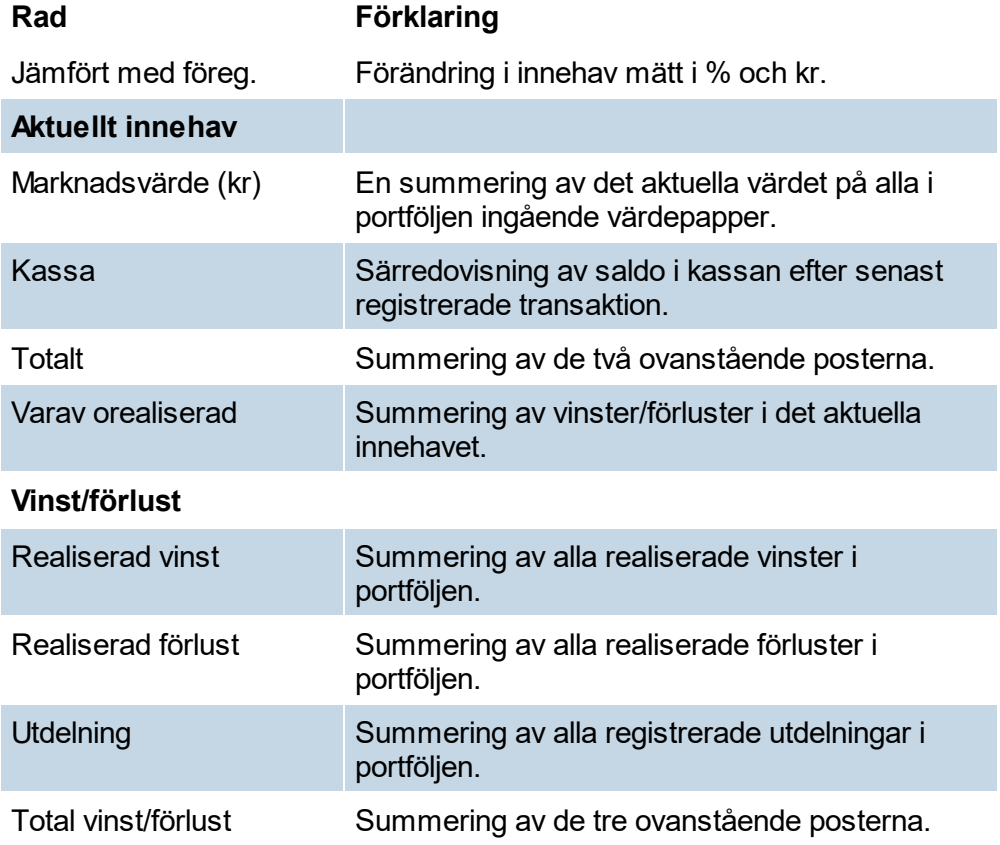

# **Ranking**

# **10 Ranking**

Rankingmodulen kan du använda för att hitta aktier som överpresterar absolut (jämfört med sig själv) eller relativt (jämfört med exempelvis ett index) och som därmed är intressanta köpkandidater. Programmodulen består av ett valt antal kolumner som visar en vald utveckling under en vald period.

| Bolag          | Urval/sök<br>FA                  |         | <b>TA</b><br>Portfölj | Ranking      |                                 | Strategitest | Kurslista |                 |        |           |
|----------------|----------------------------------|---------|-----------------------|--------------|---------------------------------|--------------|-----------|-----------------|--------|-----------|
| $\mathbf{G}$   | $\circ$<br>II.                   |         |                       |              |                                 |              |           |                 |        |           |
| Börslistor     | $\checkmark$                     | Jämför: |                       |              | Samtliga, relativt OMXS30 Index |              |           |                 |        |           |
| Samtliga       | $\checkmark$<br>Visa             |         | OMXS30 Index          | $\checkmark$ |                                 |              |           |                 |        |           |
|                |                                  |         |                       |              |                                 |              |           |                 |        | kl. 00:00 |
|                | $R_{\cdot}$ $\wedge$ Namn        | 16 jun  | 9 jun                 | 2 jun        | $26$ maj                        | 19 maj       | 12 maj    | 5 maj           | 28 apr |           |
| $\overline{1}$ | OMXS30 Declining issue           | 1084    | 6.889                 | 582.6        | 24.34                           | 419.1        | 52.16     | 77.89           | 142,88 |           |
| $\overline{2}$ | NextCell TR                      | 1084    | 96,45                 | 104,04       | 102,25                          | 99,78        | 104,30    | 101.00          | 98,92  |           |
| 3              | OMXSPI Declining issue           | 272.7   | 36,38                 | 199,34       | 57,94                           | 216,02       | 74.39     | 81.28           | 122,92 |           |
| 4              | Industrial Solar                 | 226,43  | 88,67                 | 152,86       | 16,30                           | 97,83        | 95,33     | 98,87           | 97,21  |           |
| 5              | Enersize Oyi TO 1                | 197,05  | 101,67                | 103.42       | 38,30                           | 129,25       | 80.20     | 60,36           | 118,70 |           |
| 6              | Sealwacs                         | 183,42  | 70.41                 | 109,35       | 32,13                           | 101,45       | 97,78     | 102,60          | 98.14  |           |
| $\overline{7}$ | Enersize                         | 180,23  | 97,40                 | 99,39        | 109.19                          | 70,29        | 90,66     | 76,34           | 81.41  |           |
| 8              | Netmore Group B                  | 176,87  | 111,18                | 105,51       | 106.76                          | 103.43       | 97,19     | 100,15          | 114.01 |           |
| 9              | Parans Solar Lighting TO6 176,15 |         | 63.65                 | 156,06       | 329.8                           | 7,931        | 356,8     | 101,00          | 98,92  |           |
| 10             | Willak                           | 162,56  | 61,04                 | 96,70        | 93.96                           | 123,07       | 111,75    | 117,83          | 100,59 |           |
| 11             | NextCell                         | 142,30  | 88,79                 | 113,06       | 98,91                           | 91,69        | 72,54     | 101,00          | 96,29  |           |
| 12             | <b>SWEMET B</b>                  | 139,20  | 93,03                 | 99,63        | 141,95                          | 96,38        | 108,62    | 104.08          | 119,28 |           |
| 13             | Red Reserve Entertainm           | 135,01  | 108,50                | 89,18        | 79,53                           | 112,26       | 111,25    | 95,28           | 78.25  |           |
| 14             | Ziccum TO 1                      | 133,14  | 75,92                 | 82,88        | 158,75                          | 102.48       | 101,56    | 119,94          | 97,10  |           |
| 15             | Minesto                          | 131,41  | 95,78                 | 109,60       | 98,01                           | 114,33       | 88.58     | 113,53          | 106,32 |           |
| 16             | Dignitana                        | 127,44  | 82.11                 | 114,76       | 95.00                           | 99,78        | 110,16    | 97,00           | 98,21  |           |
| 17             | Pharmacolog i Uppsala B          | 127,26  | 104,37                | 108,84       | 98,13                           | 106,64       | 67.19     | 118,47          | 83,80  |           |
| 18             | Pharmacolog i Uppsala            | 126,15  | 96,45                 | 104,04       | 102.25                          | 99,78        | 104,30    | 101,00          | 98,92  |           |
| 19             | Lumito                           | 125,89  | 99,20                 | 87.54        | 128,90                          | 74.84        | 125,37    | 134,67          | 101,74 |           |
| 20             | Phase Holographic TO 2           | 124,69  | 374.1                 | 98.66        | 88.96                           | 79.83        | 128,45    | 136.69          | 39.57  |           |
| 21             | FX International TO1             | 123,15  | 96,45                 | 104,04       | 102.25                          | 99,78        | 104,30    | 101,00          | 98,92  |           |
| 22             | Comintelli                       | 122,98  | 88,75                 | 88,53        | 118,84                          | 84,26        | 100,58    | 108,35          | 86,06  |           |
| 23             | ObsteCare BTA                    | 122,36  | 101,01                | 114,91       | 94.B <sub>2</sub>               | 87,65        | 104,30    | 101,00          | 98,92  |           |
| 24             | Besgab                           | 121,87  | 96,25                 | 108,55       | 103.82                          | 105,34       | 103.58    | 100,31          | 99,37  |           |
| 25             | Igrene                           | 121,63  | 93.00                 | 104,35       | 97,59                           | 116,75       | 104.30    | 94,98           | 85,28  |           |
| 26             | Clavister Holding                | 121,41  | 101,35                | 102,65       | 89,13                           | 116,41       | 118,85    | 97,23           | 93,67  |           |
| 27             |                                  | 120,93  | 95,66                 | 104,89       | 102,78                          |              | 100,53    |                 | 95,44  |           |
| 28             | <b>Calliditas Therapeutics</b>   |         | 102,38                |              |                                 | 103,74       | 100,47    | 101,73<br>91,22 |        |           |
|                | Leading Edge Materials           | 120,89  |                       | 171,93       | 143,64                          | 88,79        |           |                 | 102,21 |           |
| 29             | Orgo Tech                        | 120,74  | 98,23                 | 102,15       | 100,96                          | 97,51        | 88.08     | 102,83          | 100,90 |           |
| 30             | ProstaLund                       | 120,67  | 88.87                 | 90,47        | 117.70                          | 93.40        | 83,44     | 105,41          | 99,40  |           |
| 31             | Railcare Group                   | 120,55  | 95,60                 | 105,89       | 106,35                          | 104.97       | 112,32    | 100,30          | 98,23  |           |
| 32             | Tectona Capital                  | 120,35  | 84.66                 | 93.64        | 109,95<br>$\sim$                | 90.98        | 111.99    | 108,42          | 98,36  |           |

**Klicka på bilden för att visa större version.**

## **Absolut jämförelse**

Vid en absolut jämförelse jämförs aktien med sig själv under en vald period. Du ställer in detta genom att välja **Ingen jämförelse** i rullgardinsmenyn till höger. Den aktie som har utvecklats bäst procentuellt sett under den valda perioden toppar den första kolumnen, som redovisar hur det har gått för samtliga aktier under perioden. Den andra kolumnen från vänster visar hur motsvarande aktie presterade under perioden före och så vidare. Alla aktier utgår från 100 och ett värde på 110 betyder att aktiekursen har stigit med 10 procent under perioden. På motsvarande sätt innebär ett värde på 85 att aktiekursen har sjunkit med 15 procent under perioden. Varje förändring(ruta) utgår och beräknas från värdet 100.

## **Relativ jämförelse**

Vid en relativ jämförelse kan en aktie jämföras med en annan aktie, en sektor eller ett index. Du ställer in detta genom att välja vad du vill jämföra med i rullgardinsmenyn till höger. Den aktie som har utvecklats bäst relativt under den valda perioden toppar den första kolumnen. Ett värde på 125 betyder att aktien har utvecklats 25 procent bättre än valt jämförelseobjekt medan ett på 75 innebär att aktien har utvecklats 25 procent sämre. Den andra kolumnen från vänster visar hur motsvarande aktie presterade under perioden närmast tidigare relativt jämförelseobjekt och så vidare.

Om OMX Stockholm 30 väljs som jämförelseobjekt visar den första kolumnen till vänster aktuellt värde för indikatorn Relative Strength (RS-indikatorn) mot OMX-index under vald

period. Den aktie som ligger i topp är alltså den som har utvecklats bäst jämfört med börsen under den valda perioden.

## **Färger och trender**

I kolumnerna redovisas värdena med olika färger enligt tabellen nedan. Starka aktier visas i grönt, neutrala aktier i gult och svaga aktier i rött. Med hjälp av dessa färger är det enkelt att se när trendomslag har skett.

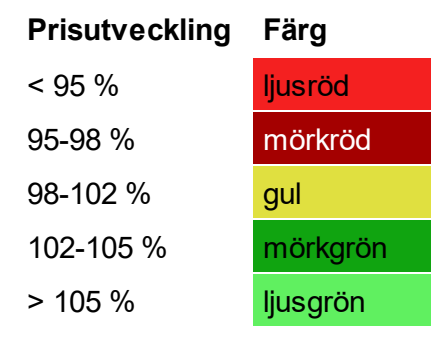

## **Inställningar**

Under menyvalet **Verktyg -> Inställningar -> Ranking** kan två inställningar göras. Tid för varje jämförelse anger tidsperioden mellan kolumnerna (3 dagar, 1 vecka, 3 veckor eller 1 månad) och antal perioder anger antalet kolumner som visas (2-15).

## **Exportera till Excel**

Genom att högerklicka med musknappen och välja i menyn **Exportera lista till Excel** kan du spara listan i ett format som du kan öppna med Excel eller liknande program.

**Strategitest**

# **11 Strategitest**

I modulen Strategitest kan du testa strategier på flera aktier samtidigt. Programmet utför då fiktiva köp och försäljningar av aktier när respektive analysmetod enligt dina kriterier indikerar "köp" resp. "sälj". Det finns ett antal redan förinställda signaler/vinsttest i programmet: MA1-2, MA2-3, MOM, RSI, StoF och StoS. Men du kan även göra egna signaler med hjälp av programmets alla indikatorer och formationer. Testmöjligheterna är i princip oändliga.

Du väljer vilka värdepapper du vill analysera, t.ex. alla på Large Cap, vilken strategi du vill testa samt tidsinställningar. Därefter klickar du på **Starta test**. Resultaten visar i kolumnerna nedan.

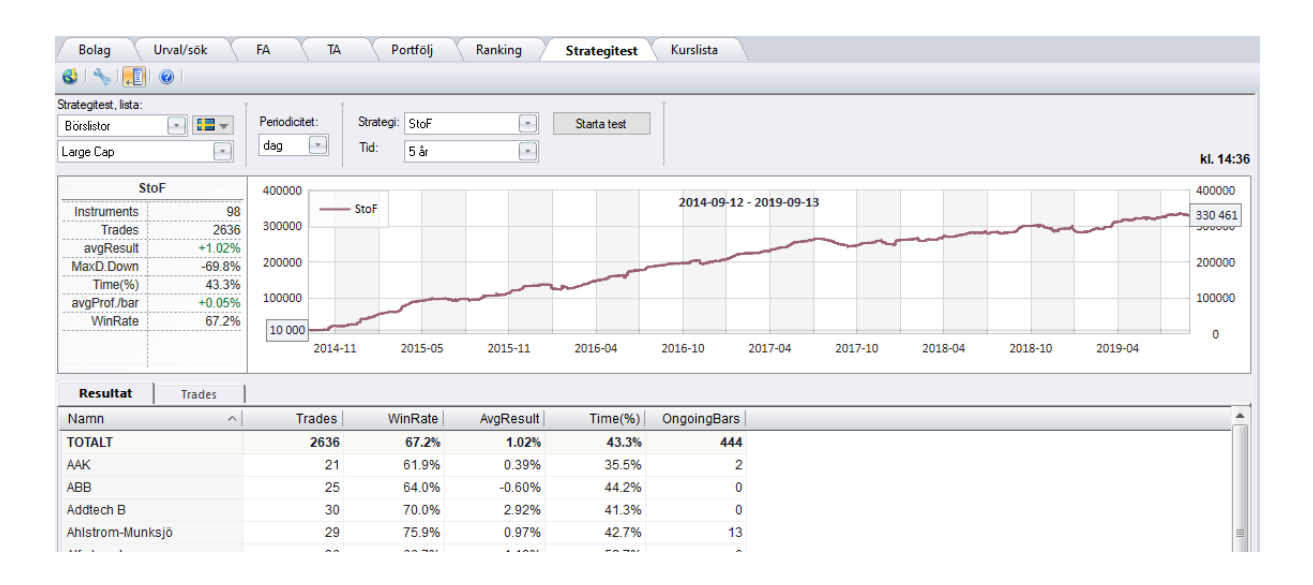

## **Beräkning**

Vid beräkning sker handel alltid med beloppet 10 000 SEK (startbeloppet som visas till vänster i diagrammet är 10 000 SEK). Det betyder att en viss vinstprocent för en transaktion alltid kommer ge samma resultat i SEK, oavsett när i tid transaktionen sker. T ex en vinst på 2% ger ett resultat på +200 kr.

Vid test mot grupp av aktier är det en vedertagen metod att använda ett fast belopp. Observera att det skiljer sig mot TA-delens strategitest där ränta-på-ränta metod används för att kunna följa stragetings utveckling mot det värdepapper/aktie som testas.

## **Resultat**

## **Trades**

Visar antalet affärer.

## **avgResult**

Visar genomsnittligt resultat per affär. Det här värdet ska vara positivt för att modellen ska ge långsiktig vinst. Ju fler affärer som är gjorda desto bättre är tillförlitligheten av modellen. Exempel på hur värdet räknas fram: 1 st vinst på 50% + 1 st förlust på 50%, ger avgResult = 2:e roten ur (1,5\*0,5) = -13,4%. Tre affärer ger 3:e roten ur osv. *(=totalvinst upphöjt till 1/antal)* En förlust på -50 % och en vinst på 50 % ger alltså inte +/- 0 som man kanske tror, eftersom förlust på 50 % kräver vinst på 100 % för att vinna tillbaka förlusten.

## **WinRate**

Andel av affärerna som var vinstaffärer.

## **MaxD.Down**

Max draw down (i procent). Den sammanlagt största förlust som uppnått i en aktie vid någon tidpunkt. Värdet gäller vid stängning eller beräkning,

#### **Time(%)**

Time In Market (i procent). Visar hur stor andel av tiden som portföljen var i marknaden under testperioden, dvs den procentuella tid som aktien innehas. En låg andel är bra och visar att kapitalet finns tillgängligt för andra affärer under en större del av tiden. Observera att i totalsumman avses snittet per aktie, dvs flera innehav kan vara i marknaden samtidig men det är snittet som anges här.

#### **avgProf./bar**

Average profit per bar. Är "avgResult" beräknat per bar (dagar/perioder). Dvs om en affär är 10 dagar, blir avgProf./bar beräknad att motsvara resultatet per dag.

#### **OngoingBars**

Visar ifall strategien just nu är inne i ett pågående Köp, och i så fall hur många dagar/perioder som har passerat.

#### **Inställningar**

I inställningarna kan du välja att göra inställningar för ett filter som rensar bort vissa aktier ur listan.

#### **Egna strategier**

Du kan även skapa egna strategier som du sedan kan testa i den här modulen. Läs mer under rubriken Skapa egna [signaler](#page-267-0)

## **Transaktioner**

## **Datum**

Datum vid affärerns avslut (Exit).

**Tid**

Ev. tidpunkt på dagen vid affärerns avslut (Exit).

## **Namn**

Värdepapprets namn.

## **Bars**

Antals bars (dagar/perioder) under hela affären, från Entry till Exit.

## **Entry**

Köppris.

## **Exit**

Säljpris

## **Fee (SEK)**

Avgift enligt den procentsats som angivits i strategins inställningar. T ex 0,2% courtage kommer ge 0,2 / 100 \* 10 000 = 20 kr i avgift. Summa köp och sälj blir då 2\*20 = 40 kr.

## **Win (%)**

Vinst i procent*ll<sup>o\*</sup>(Säljpris/Köppris-1)* ], som sen används för att beräkna totalsumman avgResult ovan.

## **Win (SEK)**

Handel sker alltid med beloppet 10 000 SEK. Win (SEK) blir 10 000 \* Win (%)

## **Saldo**

Här summeras vinsten för varje rad/affär. Startbelopp är 10 000 SEK. Siffran i denna kolumn motsvarar det som visas i diagrammet.

# **Kurslista**

## **12 Kurslista**

Programmet innehåller en kurslista som visar aktuell börsinformation. Kurslistan kan vara ett bra att titta på för att få en bra överblick över dagens börshandel. Du kan sortera genom att välja de alternativ du är intresserad av i rullgardinsmenyerna ovanför kurslistan. Vill du till exempel se dagens utveckling för råvarubranschen så väljer du **Branscher** i rullgardinsmenyn till vänster. I menyn i mitten väljer du **Råvaror.** I menyn till höger väljer du för vilken period du vill se, välj **senaste dag.** Tryck på knappen **Visa** för att uppdatera kurslistan så att dina val syns.

Du kan sortera listan efter de olika kolumnerna genom att klicka på kolumnnamnen. För muspekaren så att den står ovanför ex procenttecknet (%) så kommer området att markeras. Klicka en gång så kommer kurslistan sorteras så att de företag som det har gått bäst för idag kommer att vara längst upp. Klicka en gång till för att sortera åt efter största nedgång istället. Ifall du högerklickar på en aktie så kan du välja att öppna den i modulerna för teknisk eller fundamental analys. Du kan även välja att lägga till den till en [bevakningslista](#page-282-0) eller skapa ett [kurslarm](#page-283-0).

| Bolag<br>Urval/sök<br>$8 + 1$  | <b>FA</b> | <b>TA</b>   | Portfölj     |           | Ranking | Strategitest | Kurslista                   |             |            |
|--------------------------------|-----------|-------------|--------------|-----------|---------|--------------|-----------------------------|-------------|------------|
| $\mathord{\sim}$<br>Börslistor |           | Jämför:     |              | Large Cap |         |              |                             |             |            |
| $\vee$<br>Lorge Cop            | Visa      | senaste dag | $\checkmark$ |           |         |              |                             |             |            |
|                                |           |             |              |           |         |              |                             |             |            |
| $\sim$ %<br>Namn               | $+/-$     |             | senast       | högsta    | lagsta  | första       | volym                       | antal       | Tid        |
| AAK                            | $+0.75%$  | 1.30        | 173.60       | 173,95    | 171,70  | 173.70       | 80 693 353                  | 465 580     | 2019-06-14 |
| ABB                            | $-2.51%$  | $-4,60$     | 179,00       | 182,40    | 178,00  |              | 182,05 205 060 830          | 1 142 808   | 2019-06-14 |
| Addtech B                      | $-0.74%$  | $-2,0$      | 269,0        | 271,5     | 266,0   |              | 271,0 20 454 158            | 76 189      | 2019-06-14 |
| Ahlstrom-Munksiö               | $-1.26%$  | $-2.00$     | 156,80       | 161.00    | 155,80  | 160.00       | 1 209 117                   | 7690        | 2019-06-14 |
| Alfa Laval                     | $-1,33%$  | $-2.70$     | 200,10       | 202,90    | 198,65  |              | 202,90 152 388 356          | 761 867     | 2019-06-14 |
| Arion Bank SDB                 | $-0.68%$  | $-0.040$    | 5,830        | 5,960     | 5,810   | 5.870        | 162 029                     | 27 5 29     | 2019-06-14 |
| Arjo                           | $-0.52%$  | $-0.22$     | 41.80        | 41.98     | 41,50   | 41.54        | 14 741 702                  | 352 673     | 2019-06-14 |
| Assa Abloy B                   | $-0.34%$  | $-0.70$     | 202,80       | 203,50    | 201,20  |              | 203,50 228 407 644          | 1 127 356   | 2019-06-14 |
| AstraZeneca                    | $-0.13%$  | $-1.0$      | 754.6        | 757,1     | 749,9   |              | 754.7 148 803 361           | 197 319     | 2019-06-14 |
| Atlas Copco A                  | $-1.44%$  | $-4,1$      | 280.8        | 285,1     | 279,2   |              | 284.3 557 243 947           | 1981 409    | 2019-06-14 |
| Atlas Copco B                  | $-0.54%$  | $-1.4$      | 255,7        | 257,7     | 253,3   |              | 257,7 145 992 301           | 572 089     | 2019-06-14 |
| Atrium Liungberg B             | $+0.36%$  | 0.60        | 168.60       | 168.80    | 167.00  | 168.00       | 13 343 848                  | 79 382      | 2019-06-14 |
| Attendo                        | $-3.17%$  | $-1,65$     | 50.45        | 52,05     | 50,40   | 51,90        | 9 6 9 5 2 1 8               | 190 797     | 2019-06-14 |
| Autoliv SDB                    | $-0.48%$  | $-3,0$      | 622,0        | 627.4     | 612,4   |              | 627.4 130 911 458           | 211 172     | 2019-06-14 |
| Avanza Bank Holding            | $-0.71%$  | $-0,50$     | 69,50        | 70,00     | 68,90   | 70,00        | 7 322 229                   | 105 640     | 2019-06-14 |
| Axfood                         | $-0.05%$  | $-0.10$     | 191,90       | 193.10    | 191,00  | 191.70       | 39 338 072                  | 205 056     | 2019-06-14 |
| <b>Balder B</b>                | $+0.12%$  | 0.4         | 321.2        | 322,8     | 318.2   |              | 320.8 105 837 899           | 330 300     | 2019-06-14 |
| Beijer Ref B                   | $-0.75%$  | $-1,60$     | 210,60       | 213,40    | 207,00  | 213.40       | 34 059 051                  | 162 326     | 2019-06-14 |
| <b>Betsson B</b>               | $+0.34%$  | 0.20        | 59,90        | 61,50     | 59,60   | 60,00        | 35 094 203                  | 583 297     | 2019-06-14 |
| BillerudKorsnäs                | $-0.62%$  | $-0.75$     | 119.30       | 120,40    | 119,25  | 120.00       | 41 242 063                  | 344 137     | 2019-06-14 |
| Boliden                        | $-1,64%$  | $-3.75$     | 225,45       | 229,30    | 224,60  |              | 229.10 298 224 652          | 1 319 531   | 2019-06-14 |
| Bonava A                       | $-1.64%$  | $-2,00$     | 120,00       | 123,00    | 117,50  | 117,50       | 242 557                     | 2010        | 2019-06-14 |
| Bonava B                       | $-1.08%$  | $-1,30$     | 121,10       | 122,60    | 119,40  | 120,30       | 25 084 781                  | 207 451     | 2019-06-14 |
| Bravida Holding                | $-0.30%$  | $-0.25$     | 84.40        | 84.70     | 83.70   | 84.60        | 37 982 543                  | 451 211     | 2019-06-14 |
| Castellum                      | $-0.24%$  | $-0.45$     | 184,95       | 186,40    | 184,55  | 185,45       | 91 568 389                  | 495 019     | 2019-06-14 |
| Dometic Group                  | $+0.22%$  | 0,20        | 93,00        | 93,66     | 91,94   |              | 92,76 105 241 103 1 134 240 |             | 2019-06-14 |
| Electrolux A                   | 0.00%     | 0.00        | 236,00       | 236.00    | 236,00  | 236.00       | 708                         | 3           | 2019-06-14 |
|                                |           |             |              |           |         |              |                             |             |            |
| Electrolux B                   | $+0.22%$  | 0,50        | 229,20       | 229,70    | 226,90  |              | 228,70 163 800 384          | 715 869     | 2019-06-14 |
| Elekta B                       | $+1,01%$  | 1,30        | 129,80       | 129,80    | 127,90  |              | 128.00 113 744 404          | 880 991     | 2019-06-14 |
| Epiroc A                       | $-3.31%$  | $-3.12$     | 91.02        | 93.78     | 91.02   | 93,30        | 94 892 169                  | 1 0 38 1 85 | 2019-06-14 |
| Epiroc B                       | $-3.43%$  | $-3.13$     | 88,17        | 91,18     | 88,10   | 91.18        | 47 968 329                  | 541 511     | 2019-06-14 |
| Ericsson A                     | $-2.07%$  | $-1.90$     | 89.70        | 91.10     | 88.60   | 91.10        | 2 203 365                   | 24 576      | 2019-06-14 |

**Klicka på bilden för att visa större version**

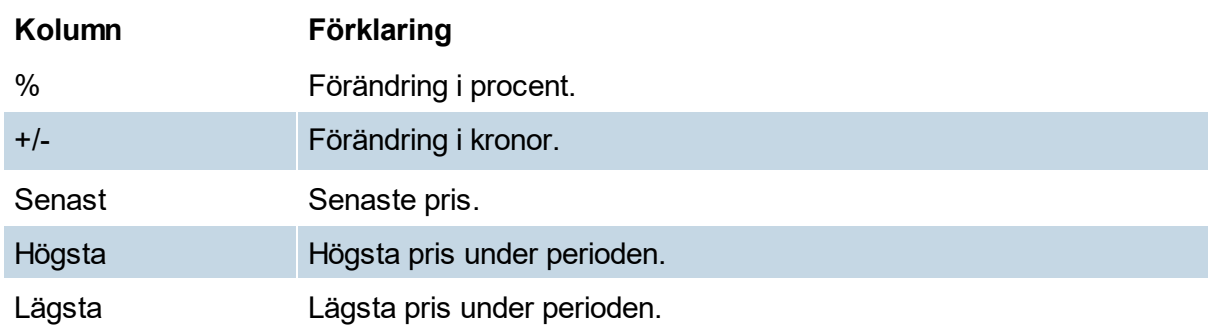

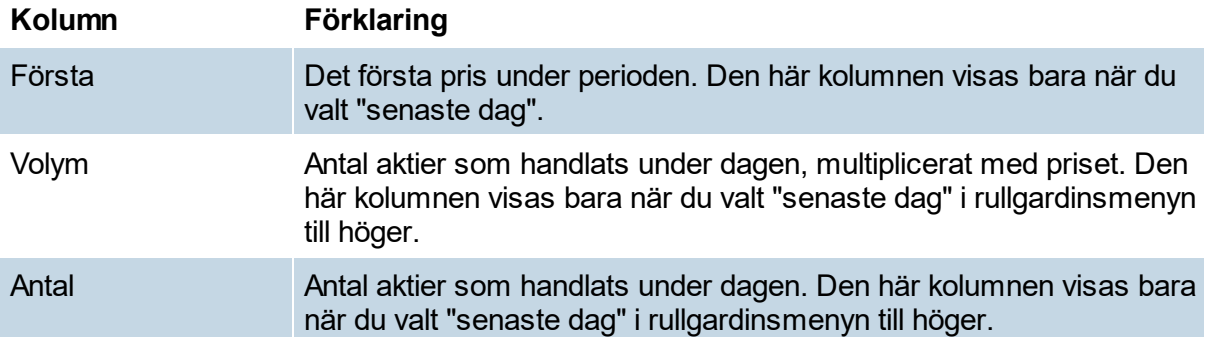

**Kurs- och bolagsinformation**

## **13 Kurs- och bolagsinformation**

## **Uppdatera databasen**

Med det här menyvalet uppdaterar du programmets databas med aktuella kurser och fundamentaldata på bolag. Det gäller även för tillägg av nya aktier, namnbyte, listbyte etc. Uppdateringen är helt automatisk och du behöver bara klicka på knappen för nedladdning (eller välja via menyn) så får du de senaste kurserna. Korrigering för split och eventuell annan korrigering av tidigare kursdata sker också automatiskt under uppdateringen. Programmet kommer nu att hämta kurser (senast betalt) varje kvart i version Bas. Du stänger av funktionen genom att välja den igen och därmed avmarkera.

## **Intradag - Hitta kursvinnare Bas (endast historik)**

Historik finns på ned till och med 30-minutersnivå i 1 år och 15-minutersnivå i 5 månader.

## **Intradag - Hitta kursvinnare Pro**

Kursdata för aktier uppdateras ca 30 sekunders frekvens och med 15 minuters fördröjning. OMXS30 är dock utan fördröjning. Historik finns på 30-minutersnivå i 1 år och 5-minutersnivå 5 månader.

## **Intradag - Hitta kursvinnare Pro Plus**

Kursdata för aktier uppdateras i realtid, dvs utan fördröjning. Historik finns på 30-minutersnivå i 2 år, 5-minutersnivå 1 år och 1-minutsnivå i 3 månader.

Inställningarna görs via Meny Verktyg->Inställningar->System, välj flik Databas till höger. Längst ned välj historik för intradag.

## **Vad som ingår**

När det gäller fundamentaldata så täcker programmet samtliga bolag på Stockholmsbörsen samt NGM (Nordic Growth Market). För de allra flesta går historiken tillbaka till 1997. När det gäller dagskurser så ingår följande marknader:

- 1. Stockholmsbörsen (LargeCap, MidCap, SmallCap, First North)
- 2. Spotlight (fd Aktietorget)
- 3. Nordic Growth Market (NGM)
- 4. Nordic OTC
- 5. Köpenhamnsbörsen (*Hk Pro, Pro Plus*)
- 6. Helsingforsbörsen (*Hk Pro, Pro Plus*)
- 7. Index Sverige, Danmark, Finland. Även branschindex.

Avkastningsindex Gross Index(GI), mäter hur aktiekurserna utvecklas samt inkluderar de aktieutdelningar som företagen lämnar. Declining issues, antal av ingående instrument med sjunkande utveckling jämfört föregående period. Advancing issues, antal av ingående instrument med stigande utveckling jämfört föregående dag.

8. Övriga indikatorer som utländska index, råvaror, räntor och valutor (*Hitta kursvinnare Pro, Pro Plus*)

#### *Index (indexinnehåll kan förändras över tid beroende på leverantörer)*

*Hk Pro*: Dow Jones Industrial Average, NASDAQ Composite Index, uppdateras med slutkursdata efter börsens stängning.

*Hk Pro Plus*: Frankfurt DAX30 (15 min fördröjning), Bombay Sensex Index(BSE), EuroNext100, Hong Kong Hang Seng, NIKKEI 225,

Russia RTS Index, Oslo Börs Benchmark Index\_GI (realtid), S&P 100 (realtid), S&P 500 (realtid)

#### *Övriga utländska index* (*Hk Pro plus - indexinnehåll kan förändras över tid beroende på leverantörer)*

Africa Titans 50 Index Asia/Pacific Index Australia Index Brazil Index Emerging Markets Index France Index Italy Index Japan Index Latin America Index Shanghai Index Spain Index

## *Råvaror* (*Hk Pro plus*)

Uppdateras en gång per dag.

Aluminium 3M, Copper 3M, Nickel 3M, Tin 3M, Zink 3M (USD). Terminer (3 månader). Pris i USD/ton. Terminen handlas på LME (London Metal Exchange).

Guld – Fixingpris för guld baserat på medlemmar i London Bullion Market (varje eftermiddag). Pris i USD/Troy ounce.

Silver – Fixingpris. London Bullion Market. Pris i USD/Troy ounce. Oljepris: Brent Spot, WTI Spot.

## *Räntor* (*Hk Pro*)

Uppdateras en gång per dag, visas i procent(%) Stibor Fixing 3 mån – Stockholm InterBank Offered Rate. Sweden Government Bond 10Y - Statsobligation 10 år US Treasury Bill 3 Month USD Treasury Note 10Y

## *Valutor* (*Hk Pro*)

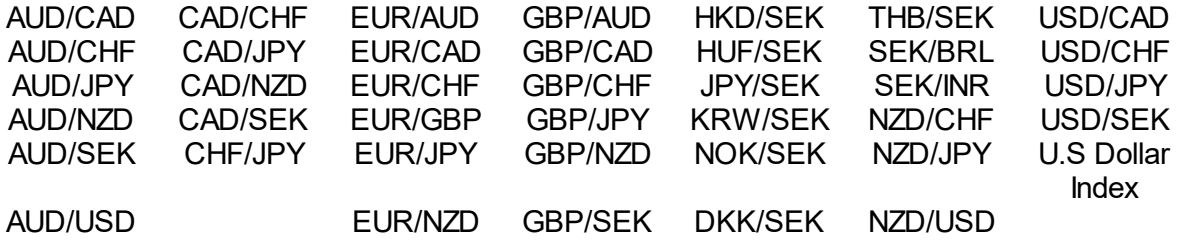

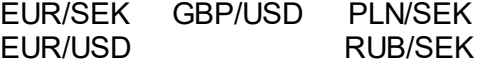

AUD - Australian Dollar, CAD - Canadian Dollar, CHF - Swiss franc, JPY - Japanese yen, NZD - New Zealand Dollar SEK -Swedish Krona, USD - US Dollar, DKK - Danish Krone, NOK - Norwegian Krone, GBP - Pound Sterling, HKD - Hong Kong Dollar

HUF- Hungarian Forint, KRW - South Korean Won, RUB - Russian Ruble, PLN - Polish zloty, BRL -Brazilian Real, INR - Indian Rupee, THB -Thai Baht

#### *Kryptovalutor*, Bitcoin BTC/USD

(*Hk Pro*) Cardano (ADA/USD) Avalanche (AVAX/USD) Bitcoin Cash (BCH/USD) Polkadot (DOT/USD) Ethereum Classic (ETC/USD) Ethereum (ETH/USD) Litecoin (LTC/USD) Solana (SOL/USD) Uniswap (UNI/USD)

I Hitta kursvinnare erbjuder vi även kurser utställda genom Valour med SEK (Svensk krona) som bas.

#### **När på dagen slutkursdata och rapportdata levereras**

Efter följande tider finns officiella slutkurser för olika kursdata, rapport- och fundamentaldata och annan information tillgängliga för nedladdning:

\* Vid ca kl 09:00 - Uppdateringar av fundamentaldata.

\* Vid ca kl 18:00 - Stockholmsbörsens aktiekurser och index.

\* Vid ca kl 22:30 - Uppdateringar av övriga indikatorer och USA-index mm. (Hitta kursvinnare Pro, Pro Plus)

\* Vid ca kl 01:00 - Råvaror samt övriga index med endast slutkurs.

#### **Bolagsrapporter**

Normalt ska uppgifterna från nya bolagsrapporter komma in i Hitta kursvinnare redan efterföljande dag.

Dock i täta rapportperioder, när flera hundra bolag släpper rapport samtidigt, är detta inte möjligt. Det kan i sådana fall ibland dröja upp till en vecka innan vissa bolag läggs till.

Observera även att vissa bolag på smålistorna (utanför Stockholmsbörsen) saknar bolagsuppgifter i programmet, eftersom den information de lämnar är alltför knapphändig

## **Information om ägare**

Information om 10 största ägare uppdateras på LargeCap, MidCap, SmallCap, FirstNorth, samt i vissa fall Aktietorget och NGM Equity inom en vecka efter flaggning. Kontroll sker också mot kvartalsrapporterna (även mindre ändringar). Vid mindre förändringar än flaggningar kan dock inte garanteras omedelbar uppdatering men kontroll sker ca kvartalsvis.

Däremot är informationen svår att få tag på för bolag på Aktietorget och Nordic MTF. I bolagsinfo ägardata i Hitta kursvinnare anges därför "Senast ändrad" med ett datum, så för just dessa småbolag hänvisas Hitta kursvinnares användare att kolla upp informationen när datumet för Senast ändrad är väldigt gammal. Det finns ingen skyldighet för bolagen att lämna ägaruppgifter, eller göra dessa officiella. Ibland går det dock att få uppgifter mot en avgift.

#### **Insiderhandel**

Insiderhandel/insynshandel redovisas till Finansinspektionen. Anmälan ska göras utan dröjsmål och senast tre affärsdagar efter transaktionsdatum (rapportering av förändrat innehav senast efter fem dagar). Denna information publiceras av Finansinspektionen och finns i Hitta kursvinnare kort därefter.

# **HkScript**

# **14 HkScript**

## **14.1 Introduktion**

I Hitta kursvinnare är det möjligt att skapa egna tekniska indikatorer. Det gör du genom att använda ett enkelt skriptspråk som heter HkScript-language. Detta fungerar som en mycket förenklad form av programmering som låter dig använda en mängd olika funktioner. Med hjälp av skriptspråket kan du i princip bearbeta kursdatan hur som helst. Du kan också utgå från programmets redan förprogrammerade indikatorer, något som kan vara smidigt ifall du bara vill göra en variant av en vanlig indikator.

För att komma igång och sedan behärska HkScript-language till fullo så krävs det en del övning. Vi rekommenderar att du går igenom introduktionsavsnitten nedan. Använd sedan Exempelbiblioteket och Referensbiblioteket för att lära dig skapa mer avancerade skript.

## **Kom igång**

- 1. Introduktionen (här är du nu)
- 2. Översikt av [HkScript](#page-242-0)
- 3. HkScripts [byggstenar](#page-244-0)
- 4. [Variabler](#page-246-0)
- 5. [Parametrar](#page-247-0)
- 6. Kom [igång](#page-248-0) steg för steg

## **Mängder med exempel**

- 7. [Exempelbibliotek](#page-250-0) med hela skript. Vi går från det mest grundläggande till avancerade skript.
- 8. Referensbibliotek. Här beskriver vi alla de olika funktioner som finns att använda i skriptspråket. Naturligtvis finns exempel till samtliga funktioner.
- 9. [Indikatorbibliotek](#page-87-0). Indikatorerna är ofta viktiga utgångspunkter när man vill skapa egna skript. I vårt indikatorbibliotek kan du läsa om de olika indikatorerna och se exempel på hur de kan användas.

## **Återskapa gamla egna indikatorer i HkScript**

Ifall du i tidigare versioner av Hitta kursvinnare skapat egna indikatorer så kan du att behöva "översätta" dem till det nya skriptspråket.

Som hjälp på vägen har vi tagit fram avsnittet nedan. Ifall du har problem med att översätta dina gamla indikatorer kan du alltid höra av dig till oss, se kontaktuppgifter [här](#page-308-0). 10. [Jämförelse](#page-248-1) mellan gamla egna indikatorer och HkScript

Klicka på [nästa](#page-242-0) för att få en översikt av användargränssnittet, dvs. miljön där du skapar skripten.

# <span id="page-242-0"></span>**14.2 Översikt av HkScript**

När du ska arbeta med HkScript går du in på menyn **Verktyg -> Inställningar -> Indikatorer & Script.** Här får du en överblick över alla dina skript, funktioner för att importera och exportera skript, kopiera osv. Klicka på knappen **Skapa ny** för att öppna arbetsytan där du skapar dina skript.

I denna ruta finns följande rutor och knappar:

**Namn och kortnamn:** Här anger du namn på på indikatorn, i den mindre rutan till höger anger du förkortning. Det är denna förkortning som visas i Indikatorknappraden till höger i TAmodulen.

**Beskrivning:** Här anger du en beskrivning av din indikator.

**Kod:** I denna ruta skriver du din HkScript-kod.

**Verifiering:** I den här rutan verifieras att din kod fungerar. Om den gör det så kommer det stå "Verifiering OK" i grön text. Om något är fel så kommer du få ett felmeddelande som visar vad som är fel.

Under fliken **inställningar** hittar du ett antal viktiga alternativ.

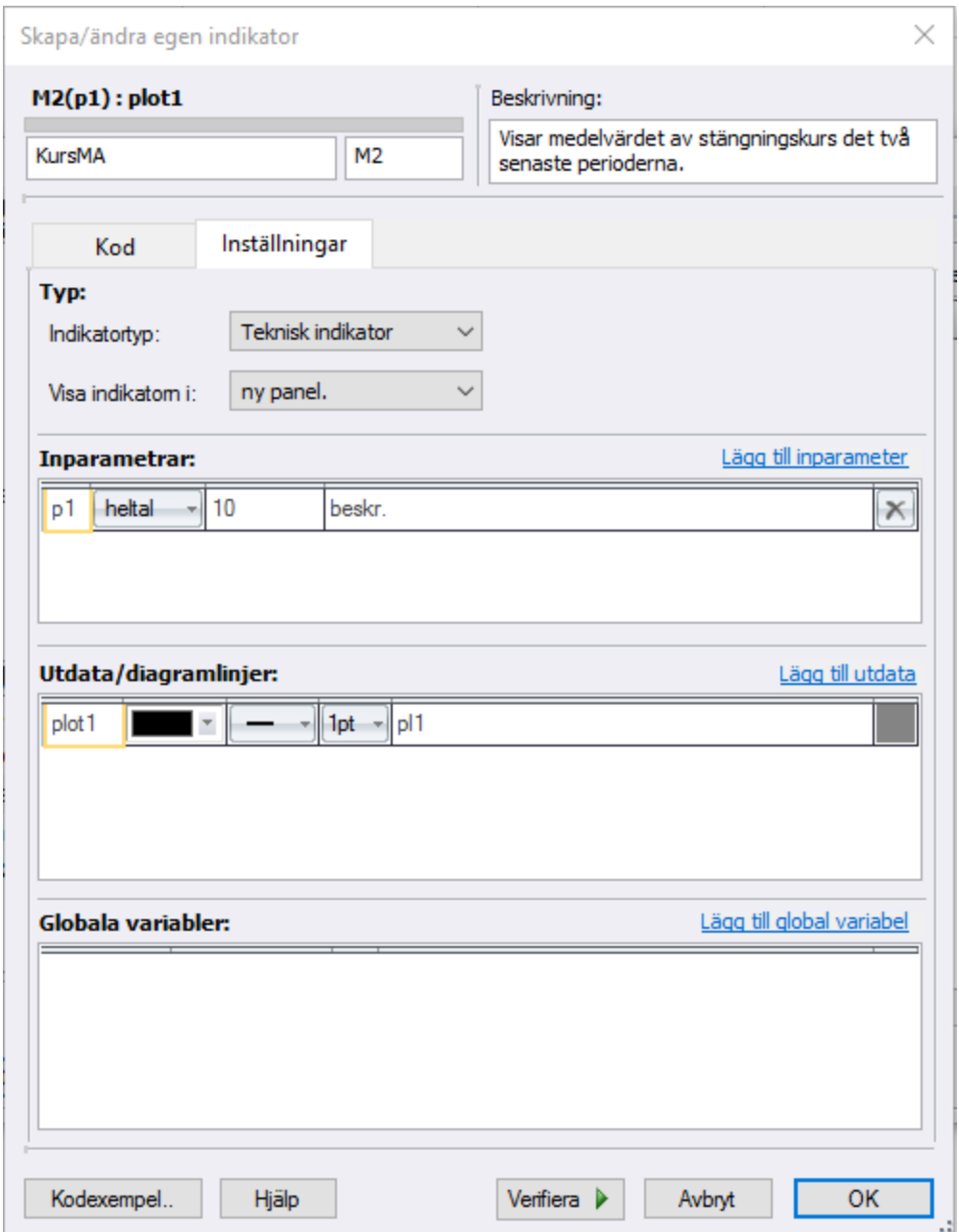

**Indikatortyp:** Välj typ av indikator.

**Visa indikatorn i:** Välj ifall du vill att indikatorn ska visas i huvudfönstret eller i en egen panel. **Inparametrar:** För att optimera dina indikatorer kan det vara användbart att använda sig av parametrar. Genom att definiera dina parametrar kan du sedan direkt i diagrammet smidigt göra inställningar för exempelvis perioder, procentnivåer, avstånd till övre/undre linje som du använder i dina indikatorer.

**Utdata/diagramlinjer:** Inställningar för de olika plottarna (dvs. dataserierna/linjerna). Använd knappen **Lägg till utdata** om du använder flera linjer.

**Globala variabler:** Du kan använda egna variabler för att använda i skriptet. Genom att använda dig av variabler kan du exempelvis definiera startpunkter.

När du är klar med din indikator, eller vill testa den så klickar du på **OK**. Lägg till indikatorn i indikatorknappraden genom att kryssa i rutan i den högra kolumen under **Verktyg -> Inställningar -> Indikatorer & script,** den kan även läggas till som vanligt under **Verktyg -> Inställningar -> TA -> Indikatorer**).

Klicka på [nästa](#page-246-0) för läsa om skriptspråkets uppbyggnad.

# <span id="page-244-0"></span>**14.3 Kodning med HkScript**

I det här avsnittet beskriver vi skriptspråkets uppbyggnad. Genom att förstå logiken bakom blir det enklare för dig att lära dig skapa dina egna indikatorer.

## **Dataserier (kursdata)**

Grunden i teknisk analys är historiska dataserier, som innehåller information om prisnivåer och handelsvolymer. En vanlig handelsdag delas upp i ett antal tidsenheter (även kallat perioder), exempelvis i 5- eller 10-minutersintervall. I diagrammen representeras varje tidsenhet av en stapel. Stapeln är ett sätt att visuellt visa upp ett antal dataserier; öppningskurs, högsta kurs, lägsta kurs och stängningskurs.

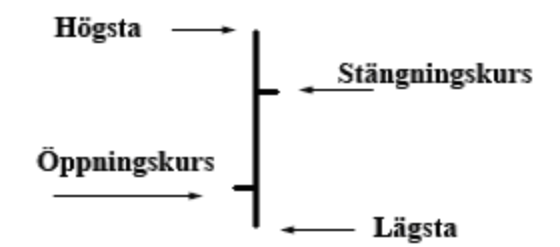

När du ska skapa egna indikatorer med hjälp av skriptspråk behöver du veta hur du plockar ut just den datan som du är intresserad av. Ifall du exempelvis ska skapa en indikator som är ett kort glidande medelvärde, som indikatorn MA1, använder du senaste 20 värdena i dataserien Stängningskurs. De 20 värdena plockas ut ur dataserien, och bearbetas sedan för att bearbetas matematiskt för att få fram ett nytt värde.

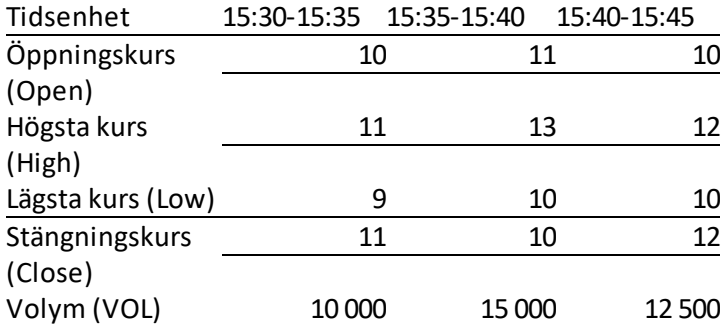

För att plocka ut dessa värden måste du veta hur du anger vilken dataserie du ska hämta värden ifrån, samt hur du anger att det är just de 20 senaste värderna som ska hämtas. I HkScript anges detta genom att skriva Close[-20] där Close anger att det är stängningskursen, och [-20] anger att det är de senaste 20 värdena som ska hämtas. Man anger alltid hur många tidsenheter *bakåt* som ska hämtas, eftersom indikatorer bygger på historisk data.

För att visa exempelvis stängningskursen skriver du:  $plot1[0] = Close[0]$ ;

## **Dataserier (indikatorer)**

Indikatorer är precis som exempelvis stängningskurser värden som ligger i en dataserie. Även om de bygger på mycket information så är resultatet bara en dataserie.

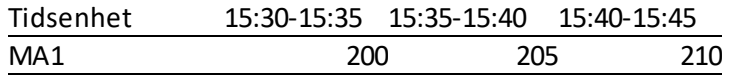

För att visa MA1 skriver du:  $plot1[0] = MA1()[0];$ 

Hitta kursvinnare känner igen när du anropar en indikator och färgar texten till  $\cos a$ .

Indikatorer kan ha olika parameterinställningar. MA1 tar exempelvis fram medelvärdet av de senaste 20 tidsenheterna, men detta kan ändras till exempelvis 25 ifall du så önskar. Ifall du vill använda standardinställningarna räcker det med att skriva två paranteser mot varandra såhär: "()". Ifall du vill använda andra parametrar, som 25 istället för 20, så skriver du det inom parantes: "(25)". Vill du visa MA1 med parameter 25 skriver du alltså:  $p$ lot1 [0] = MA1(25)[0];

## **Matematiska funktioner**

Du kan naturligtvis bearbeta dina dataserier enkelt med addition, division etc. genom att använda plustecken  $(+)$ , divisionstecken  $(-)$  m.m. Exempelvis såhär:  $plot1[0] =$  $Close[0] + 10;$  för att visa slutkursen plus tio.

Programmet innehåller även mer avancerade matematiska funktioner, som ger möjlighet att exempelvis summera eller räkna fram standardavvikelsen. Du kan hitta alla dessa funktioner i Referensbiblioteket. Vill du exempelvis använda en funktion för att summera värdena i en dataserie (i detta fall Close) skriver du:  $plot1[0] = Close.sum(10);$ 

## **Plot** *(rita ut)*

Plot är engelska och betyder ungefär *rita ut*. Som tidigare nämnts är de nya indikatorer du skapar även de dataserier. För att indikatorn ska visas i ett diagram måste du ange detta. Exempelvis genom att skriva:  $plot1[0] = Close[0]$ ; för att visa slutkursen.

Indikatorer består ofta av flera dataserier som du vill rita ut. Detta är exempelvis vanligt när du vill visa ett band eller en kanal. Ifall du vill visa linjer behöver du lägga till dessa under **inställningar -> lägg till utdata.** I koden aExempel med tre utritade dataserier:

```
plot1[0] = Close[0];plot2[0] = Close[0]*1.1;plot3[0] = Close[0]*0.9;
```
plot1[0] visar i detta fall stängningskursen, medan plot2[0] visar stängningskurs plus tio procent och  $p$ lot3[0] stängningskurs minus tio procent. Du kan välja färg, linjebredd m.m. för varje "plot" som visas. Du bör inte ändra värdet inom hakparentes [0] annat än vid specialfall, utan låt det alltid vara noll.

Men ovanstående översikt så bör du kunna göra enklare skript. För att göra mer avancerade skript kan det vara användbart med variabler. Klicka på [nästa](#page-246-0) för att läsa mer om variabler.

## <span id="page-246-0"></span>**14.4 Variabler**

I det här avsnittet beskriver vi hur du kan använda dig av variabler i skriptspråket. Variabler är ett bra sätt att hålla skript korta och enkla att arbeta med. Du använder detta när du har scriptkod som återkommer på flera ställen som du enkelt vill kunna korrigera. För att komma igång går du till **inställningar -> Lägg till scriptvariabel**.

## **Tal som variabel**

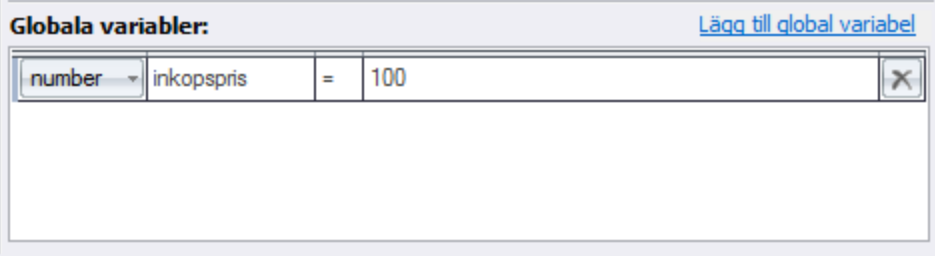

## Ett exempel:

```
plot1[0] = inkopspris;
plot2[0] = inkopspris*1.1;
plot3[0] = inkopspris*0.9;
```
I detta fall är "inkopspris" en variabler där värdet är satt till inköpspriset på vår aktie. Det räcker alltså med att byta värdet på variabeln på ett ställe, du slipper ändra det på varenda ställe i skriptkoden.

## **Text som variabel**

Inget användningsområde i dagsläget. Kan komma att implementeras i senare versioner av Hitta kursvinnare.

## **Dataserie som variabel**

Du kan spara en hel dataserie som scriptvariabel. Lägg exempelvis till en scriptvariabel och döp den till rsi\_diff.

Du definierar sedan rsi\_diff i koden. Exempelvis såhär:  $rsi-diff[0] = RSI()$ [0] - $RSI()[-1];$ 

Du kan sedan bearbeta denna serie precis som alla andra serier, exempelvis genom att skriva:

 $plot1[0] = rsi$  diff.sma(20);

#### **Instrument som variabel**

Instrument är normalt en akties all data. Anger du ex Eric = Ericsson B så når du all data som gäller denna aktie.

Du kan sedan bearbeta aktiedatan. Ett mycket enkelt exempel:

 $plot1[0] = Eric.close[0];$ 

För fler exempel titta i [Exempelbiblioteket](#page-250-0)

Klicka på [nästa](#page-247-0) för att läsa mer om parametrar.

## <span id="page-247-0"></span>**14.5 Parametrar**

I det här avsnittet beskriver vi hur du kan använda dig av parametrar i skriptspråket. De flesta indikatorer innehåller parametrar, som anger exempelvis hur många tidsenheter/perioder indikatorn beräknas på. Kort period, MA1, är exempelvis ett glidande medelvärde av de senaste 20 tidsenheterna/perioderna. För indikatorn MA1 är parametern alltså förinställd till 20.

Om man i skriptspråket inte definierar en egen parameter så kommer de parametrar som är satta i inställningarna för TA-indikatorerna att gälla. Titta i *[Indikatorbiblioteket](#page-87-0) för att se vilka* parametrar som finns, och vilka standardinställningar som gäller, för den indikator du är intresserad av.

Fördelen men att sätta parametrarna specifikt i skriptet är att de då blir oberoende av andra ändringar av parameterinställningarna i Hitta kursvinnare. Du kan exempelvis ange att i ditt egna skript ska MA1 beräknas på 25 tidsenheter, även om MA1 i resten av programmet använder standardinställningen 20 tidsenheter.

## **Lägg till parameter**

I de flesta indikatorer används flera inparametrar. Ifall du vill använda flera inparametrar så klicka på **Lägg till inparameter** ovanför rutan Inparametrar. I rutan anger du typ (heltal eller decimaltal), ett värde, samt en beskrivning. Det är viktigt att vara uppmärksam på att ifall du inte anger att det är ett decimaltal kommer parametern att avrundas.

I koden skriver du sedan exempelvis:  $plot1[0] = MA1(p1)[0];$ 

Du kan nu ändra inställningar för parameter i skriptet utan att det påverkar MA1 inställningarna i övrigt.

Klicka på [nästa](#page-248-0) för att steg för steg gå igenom hur man skapar en enkel indikator.

# <span id="page-248-0"></span>**14.6 Kom igång - Steg för steg**

Se exempel i programmets scripteditor, eller titta i [exempelbiblioteket.](#page-250-0)

# <span id="page-248-1"></span>**14.7 Jämförelse mellan gamla egna indikatorer och HkScript**

Ifall du skapade egna indikatorer i tidigare versioner av Hitta kursvinnare så kan tabellen nedan vara till hjälp.

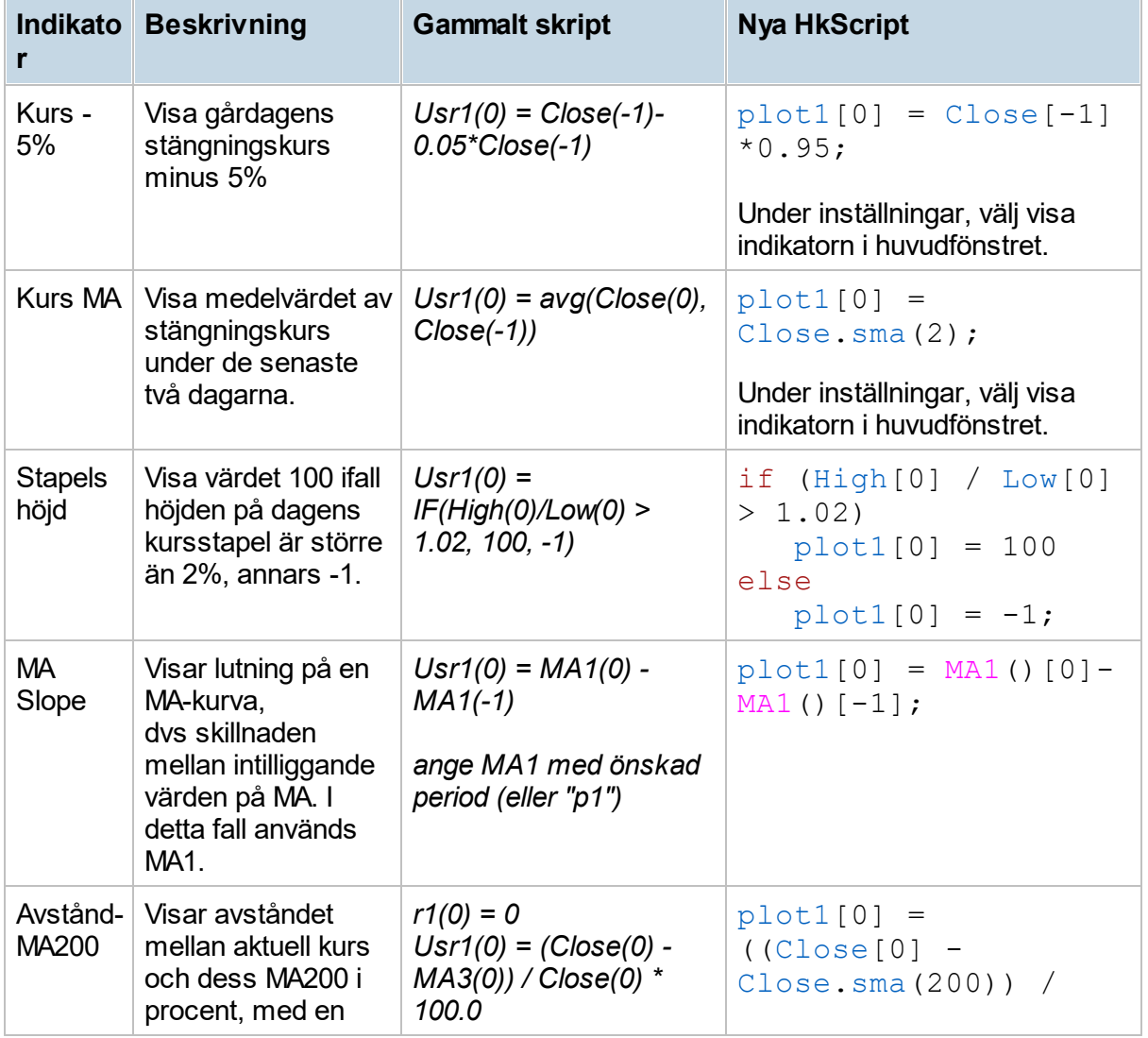

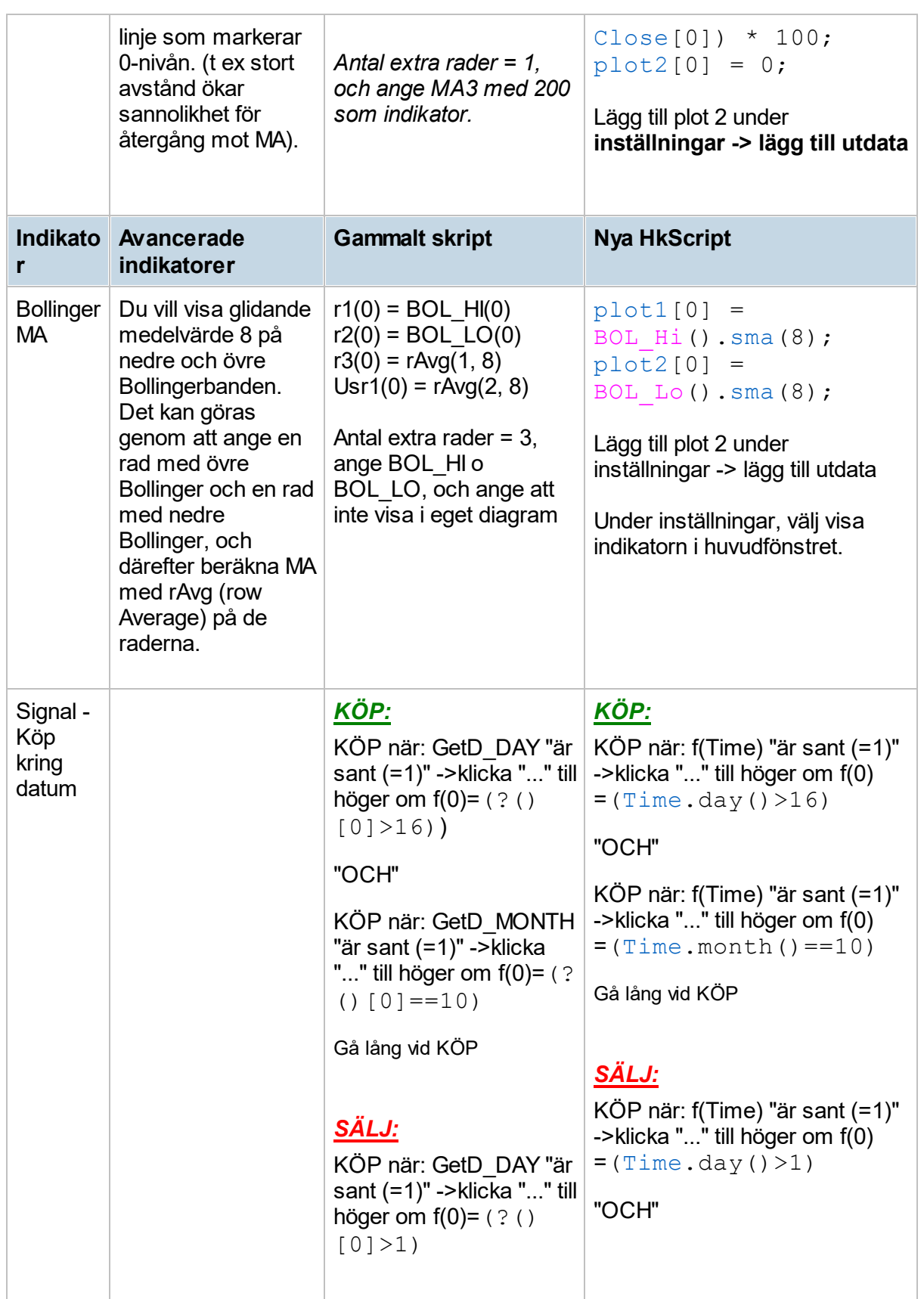

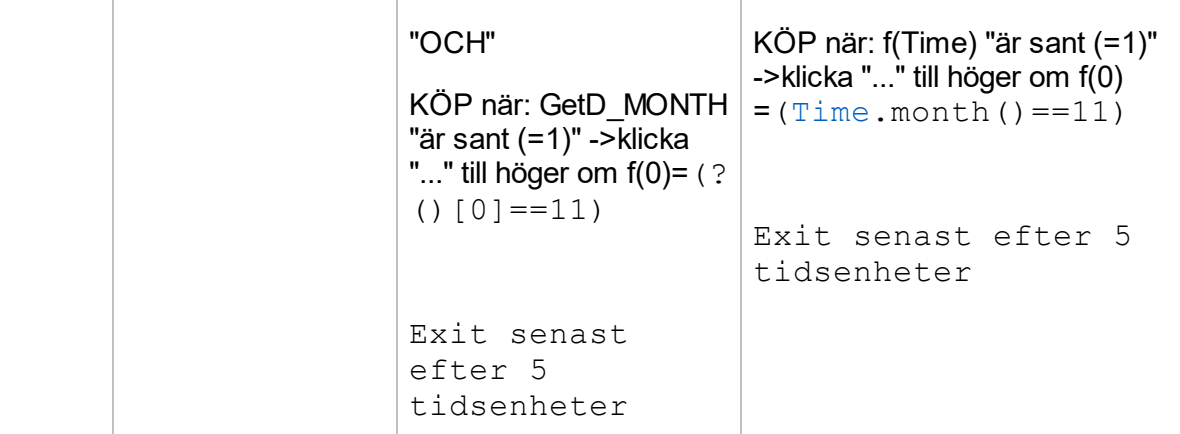

# <span id="page-250-0"></span>**14.8 Exempelbibliotek**

Här ger vi ett antal exempel på hur du bygger upp dina indikatorer. För fler exempel titta i referensbiblioteket.

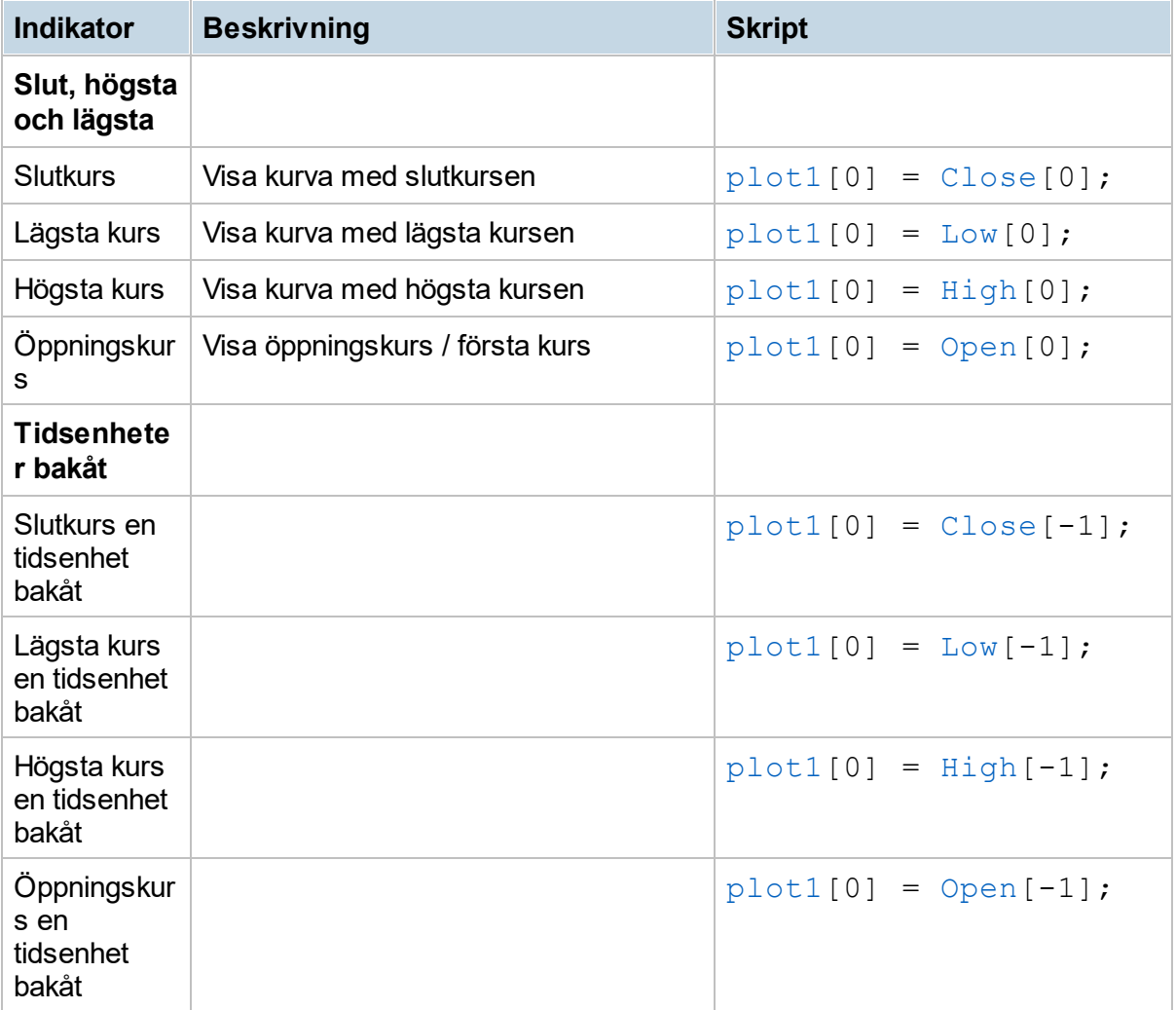

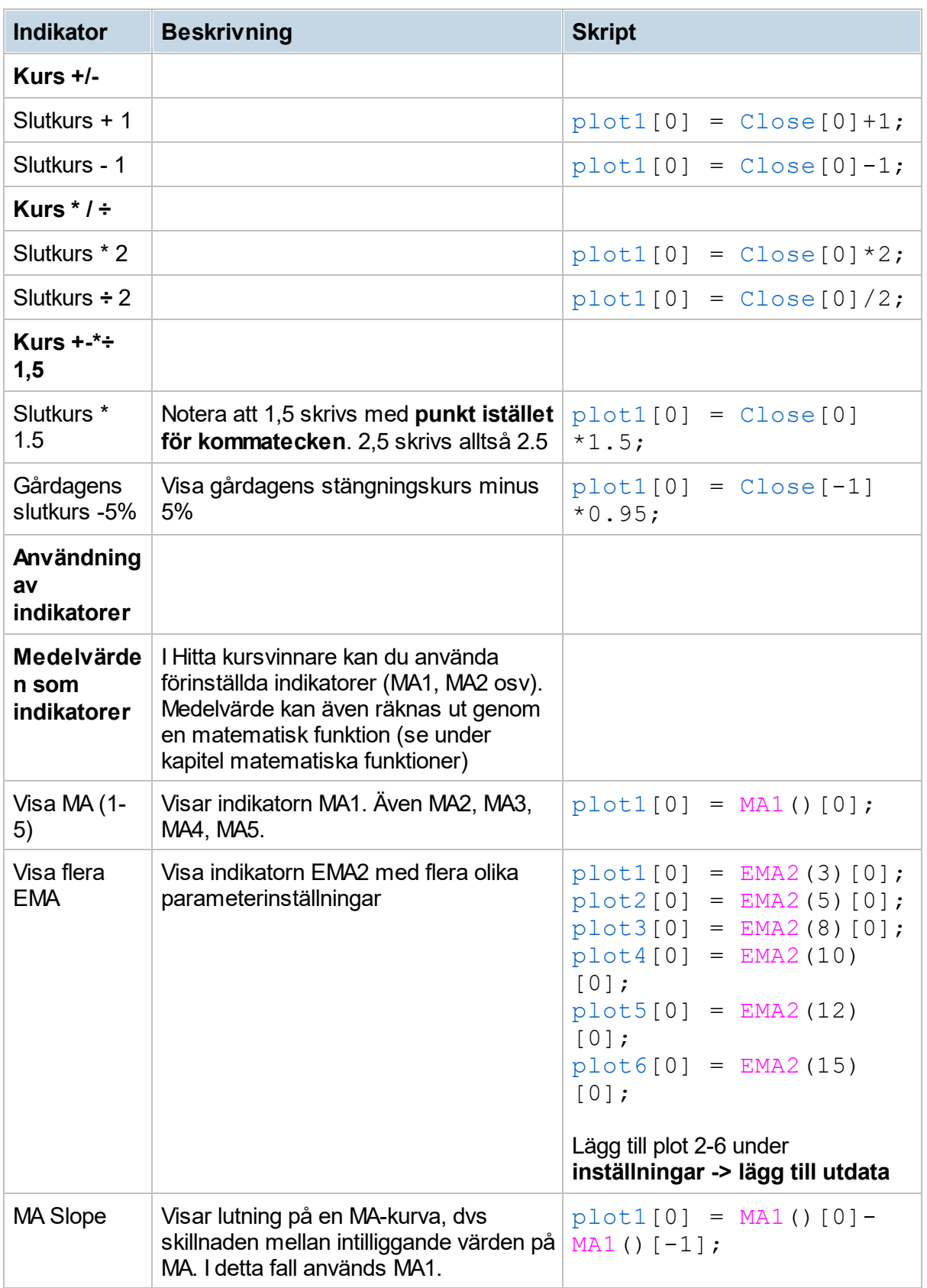
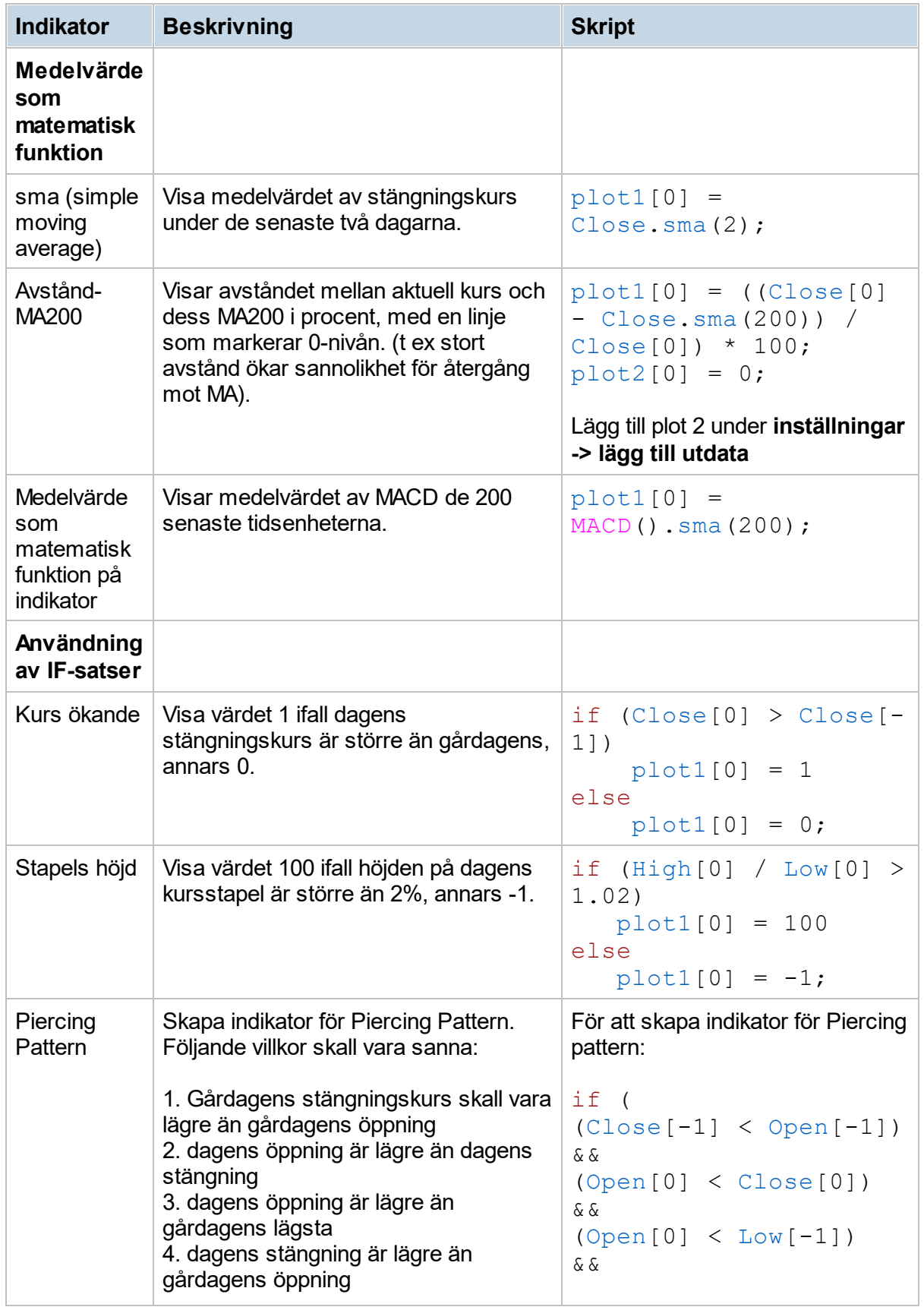

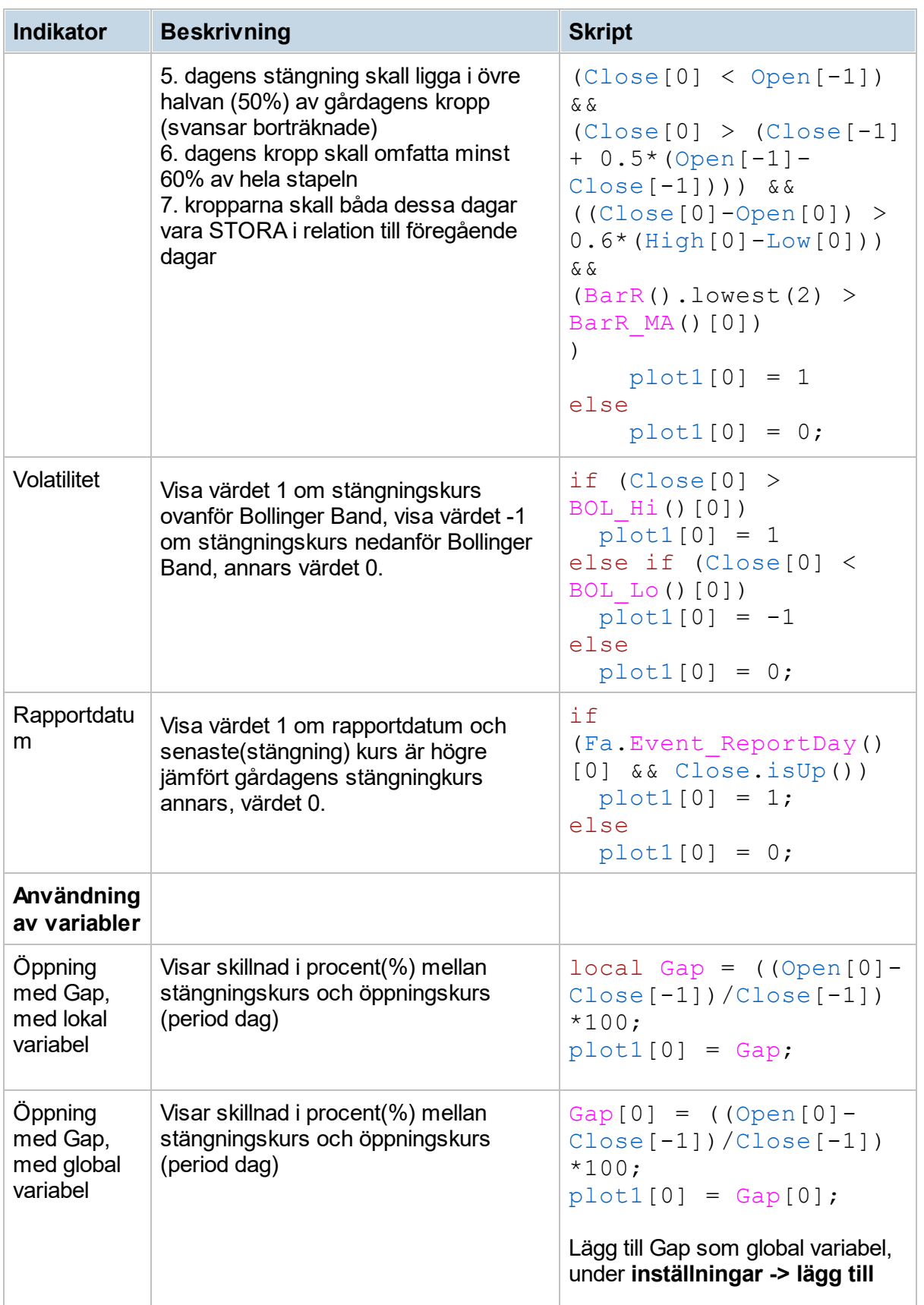

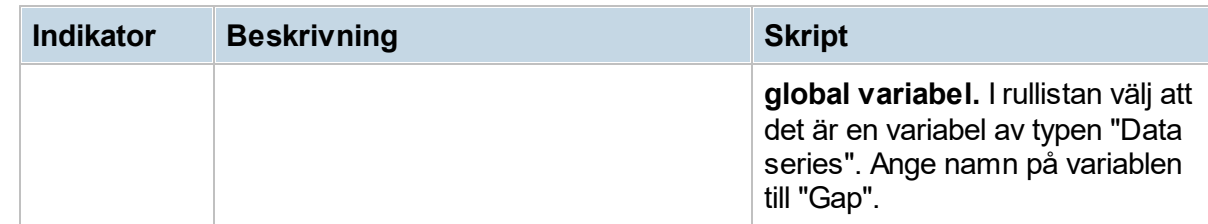

## **14.9 Referensbibliotek**

### **14.9.1 && (och)**

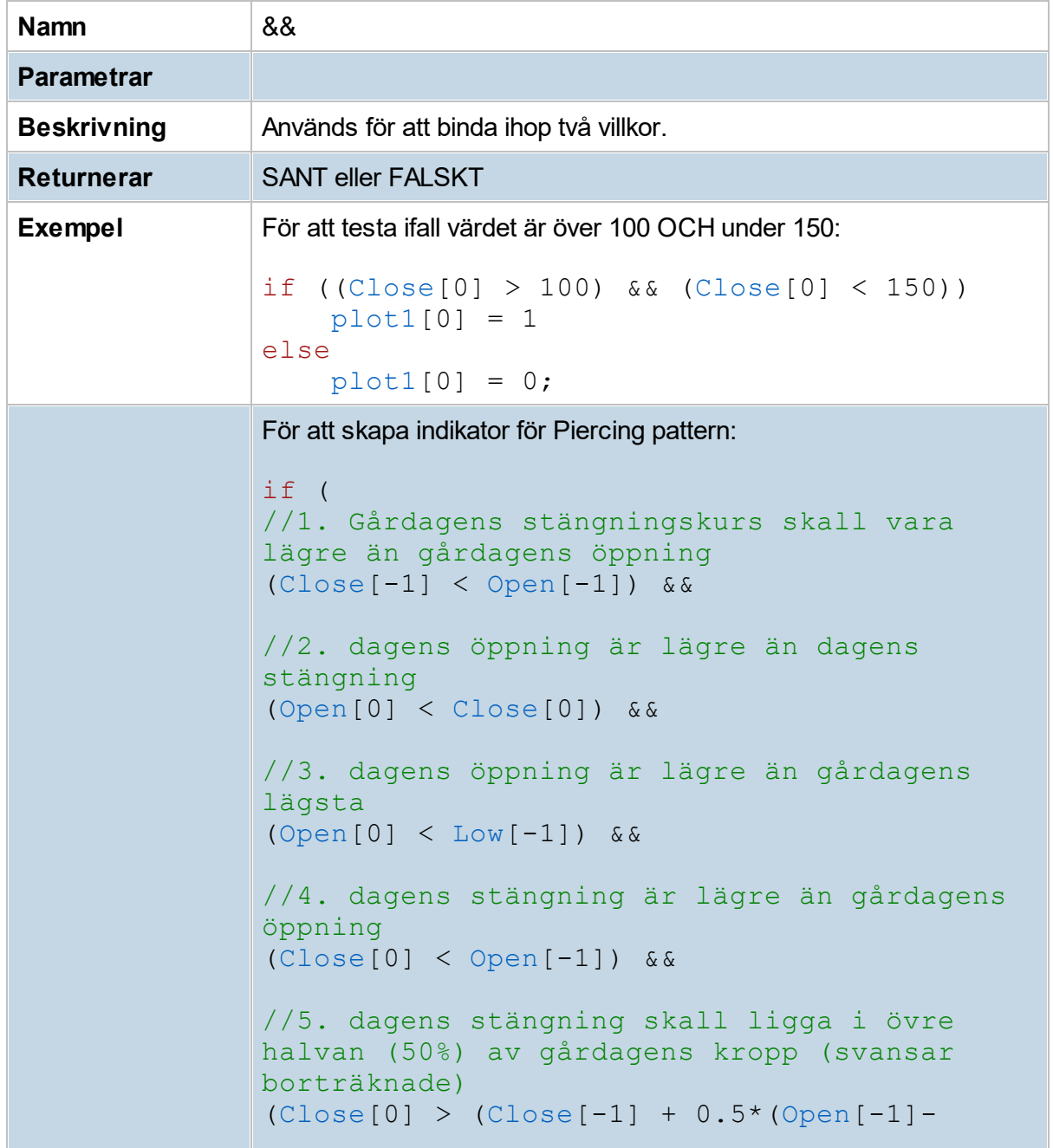

#### Close[-1]))) &&

```
//6. dagens kropp skall omfatta minst 60% av
hela stapeln
((Close[0]-Open[0]) > 0.6*(High[0]-Low[0]))
\& &
//7. kropparna skall båda dessa dagar vara
STORA i relation till föregående dagar
(BarR().lowest(2) > BarR_MA()[0])
)plot1[0] = 1else
   plot1[0] = 0;
```
**14.9.2 == (lika med)**

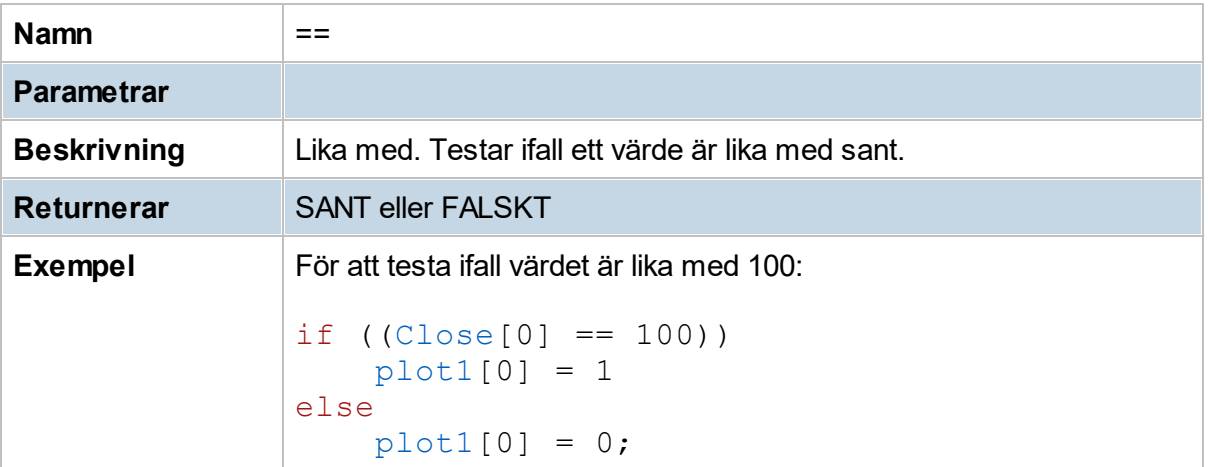

### **14.9.3 != (skiljer)**

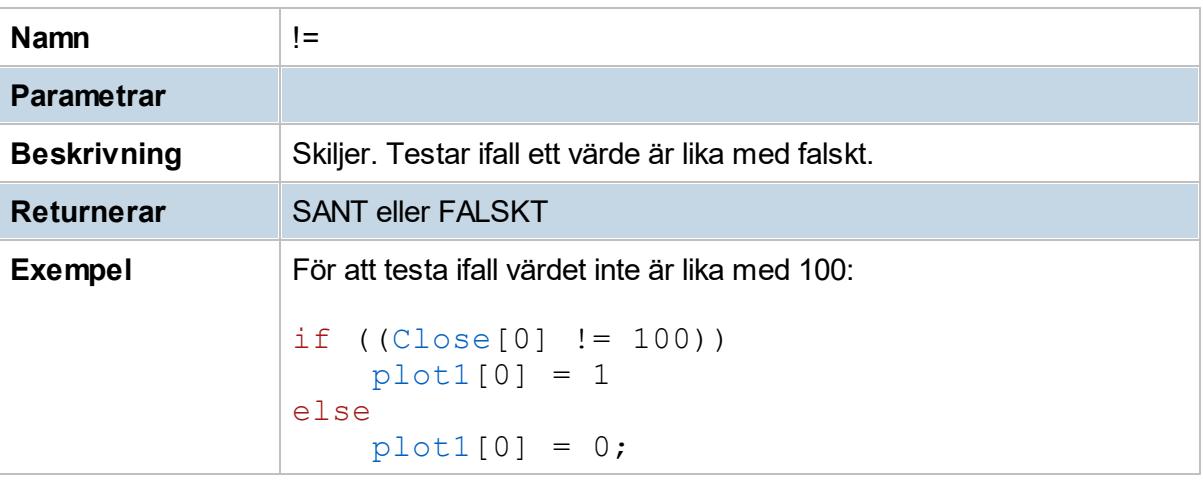

# **14.9.4 || (eller)**

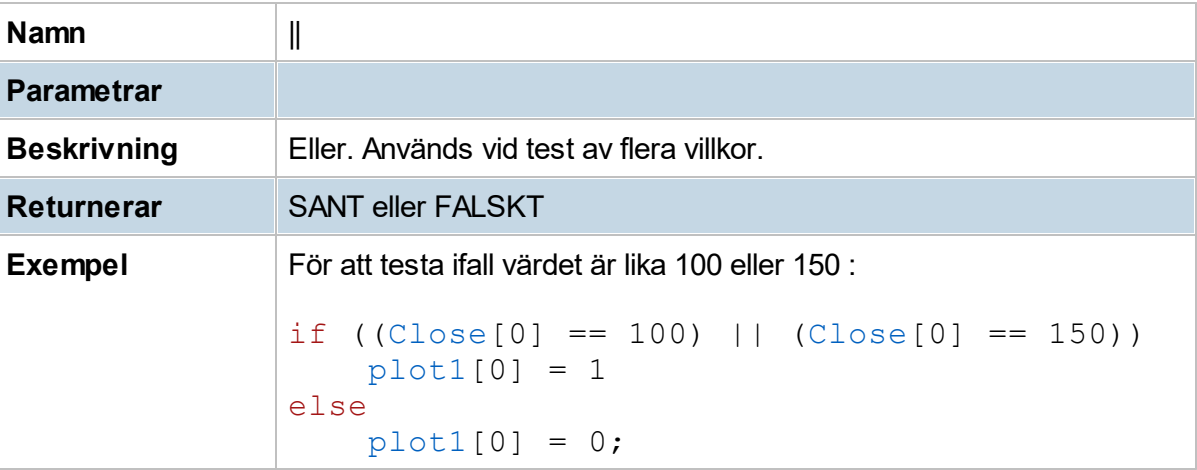

### **14.9.5 Close**

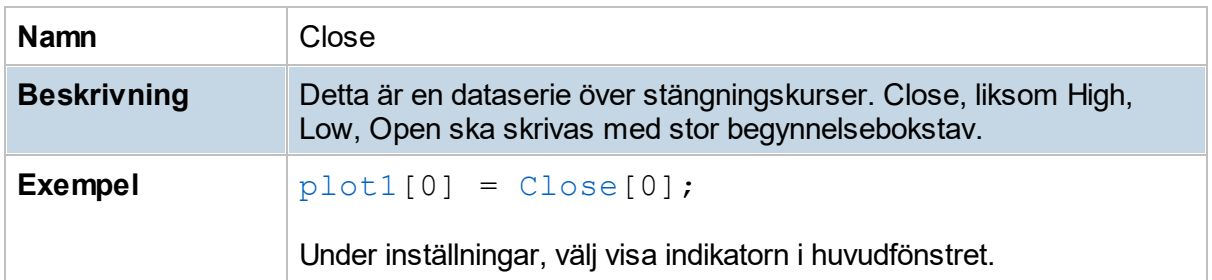

### **14.9.6 countGT**

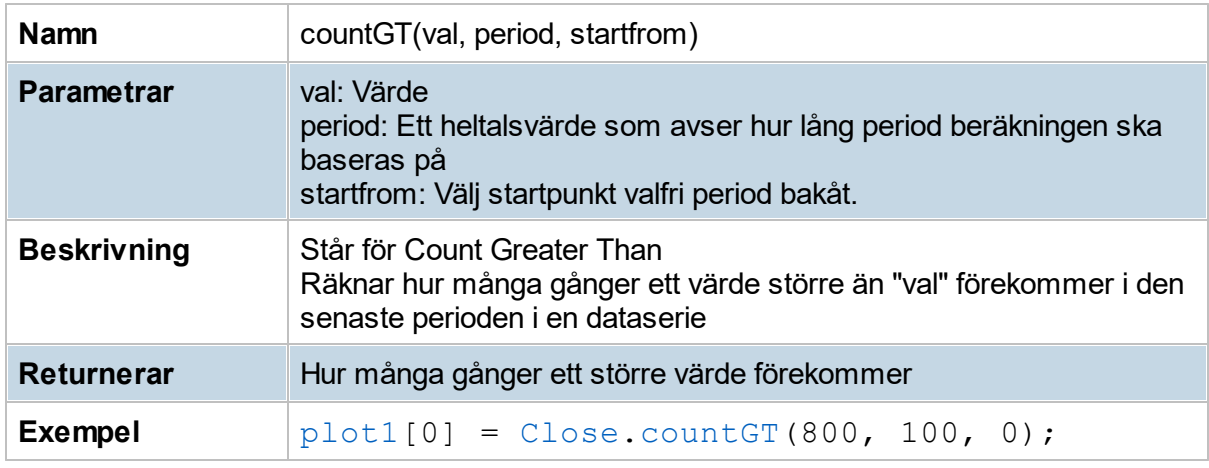

### **14.9.7 countLT**

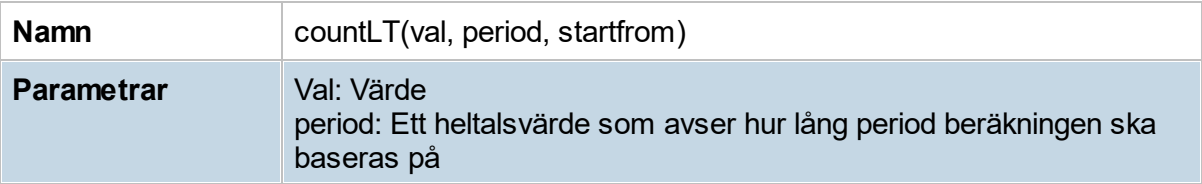

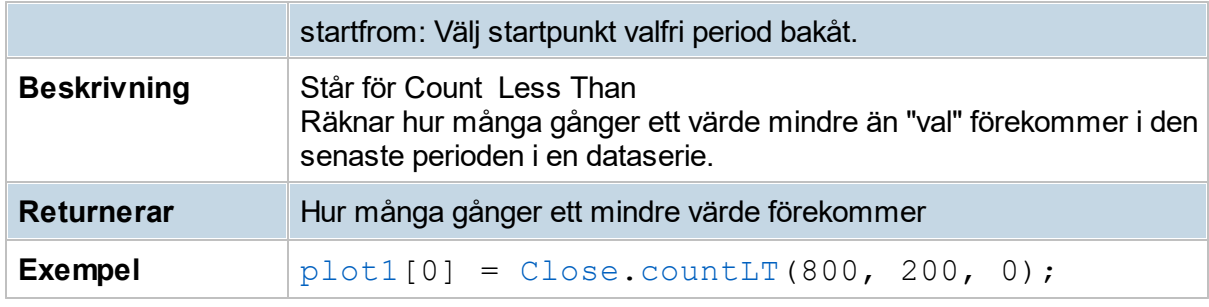

### **14.9.8 crossAbove**

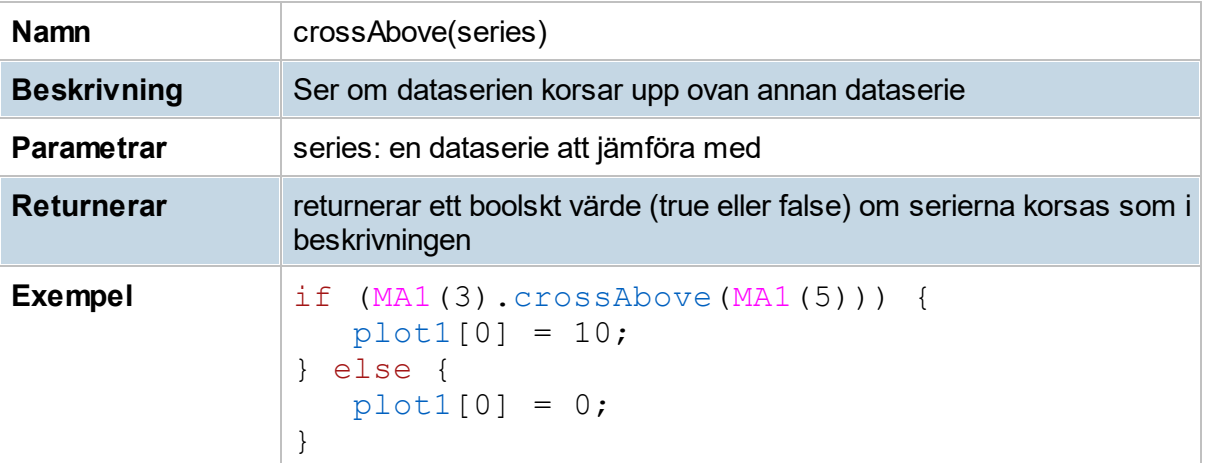

### **14.9.9 crossBelow**

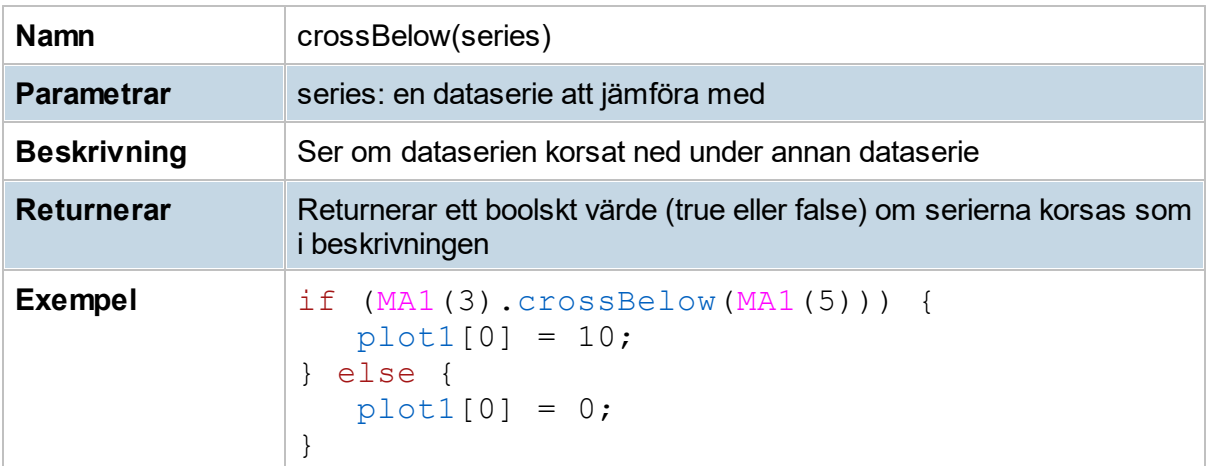

# **14.9.10 day**

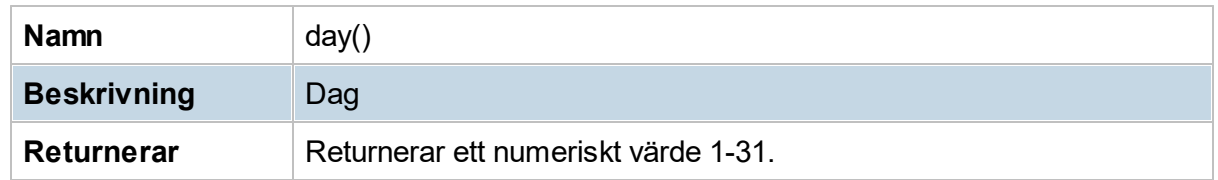

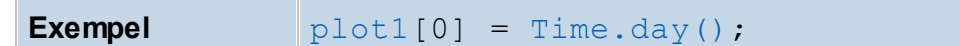

### **14.9.11 dayOfWeek**

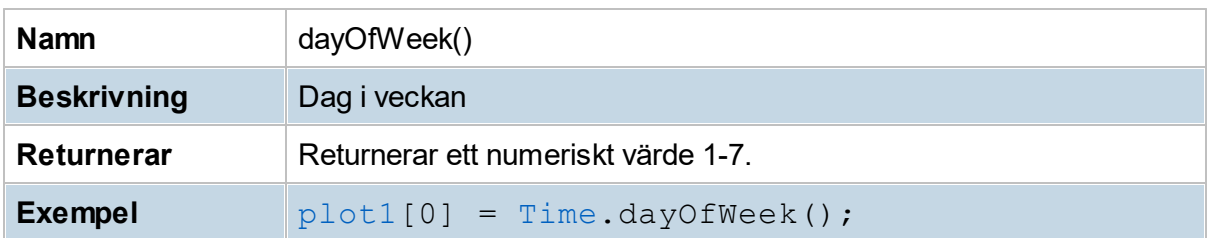

### **14.9.12 daysLeftInMonth**

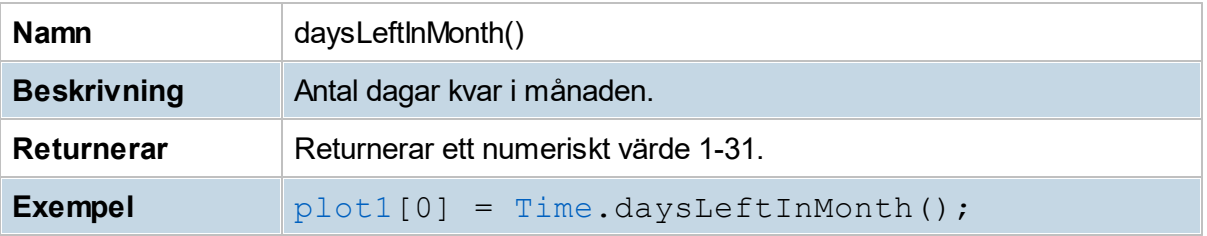

### **14.9.13 ema**

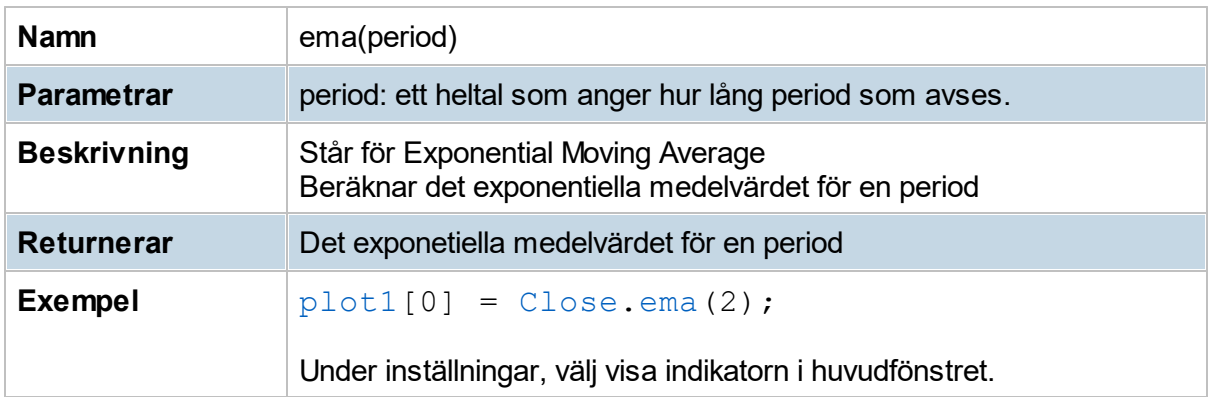

### **14.9.14 findGT**

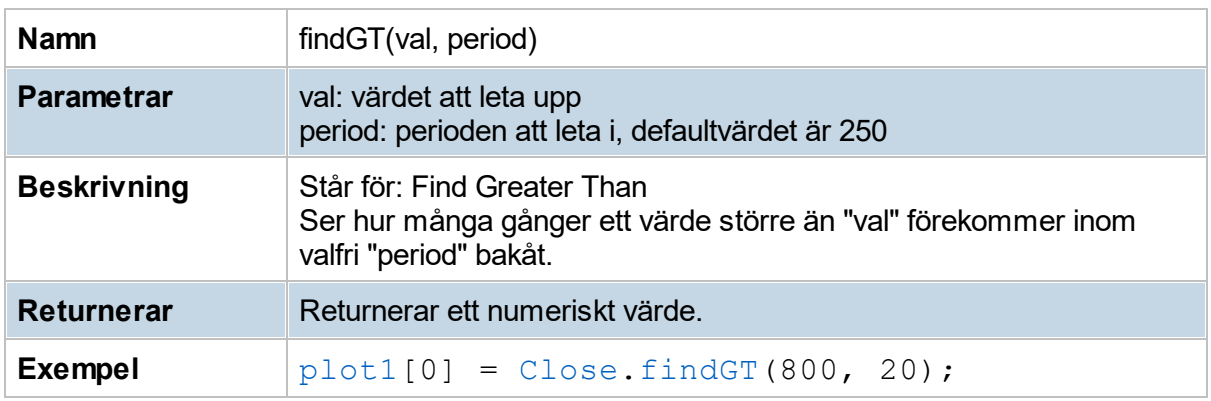

### **14.9.15 findLT**

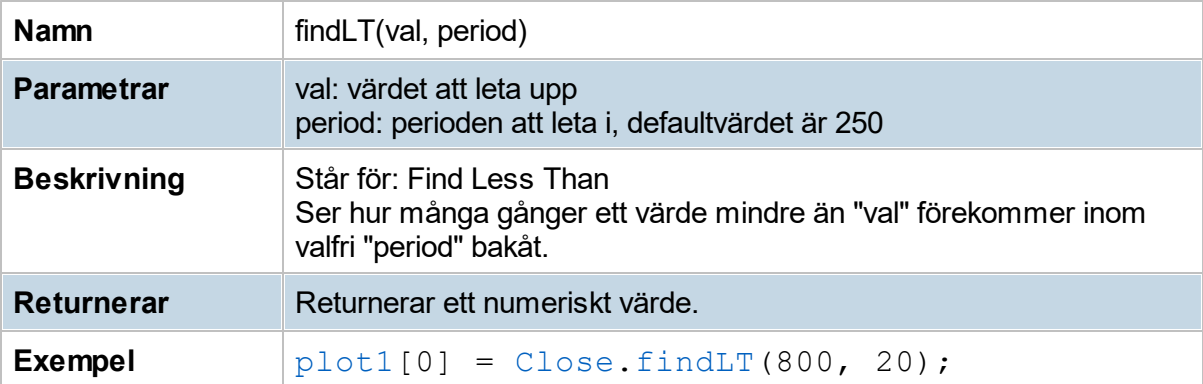

# **14.9.16 High**

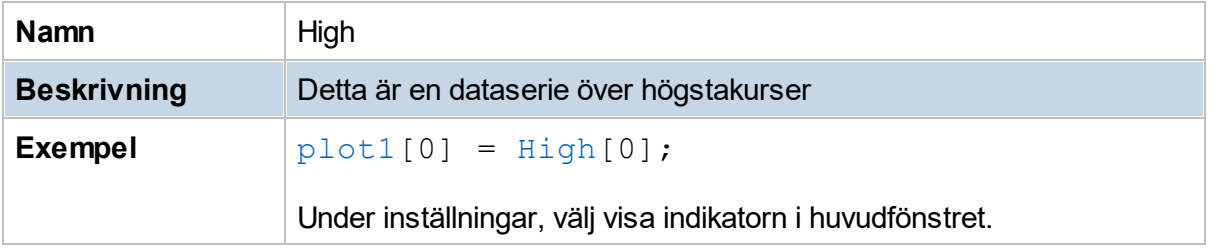

### **14.9.17 highest**

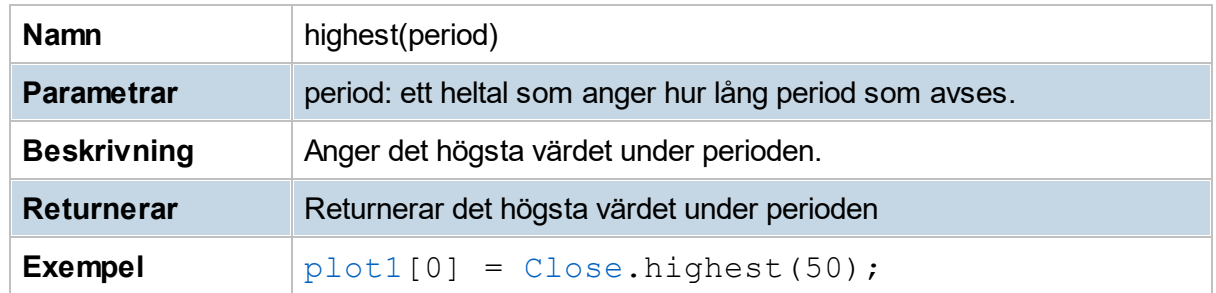

### **14.9.18 hour**

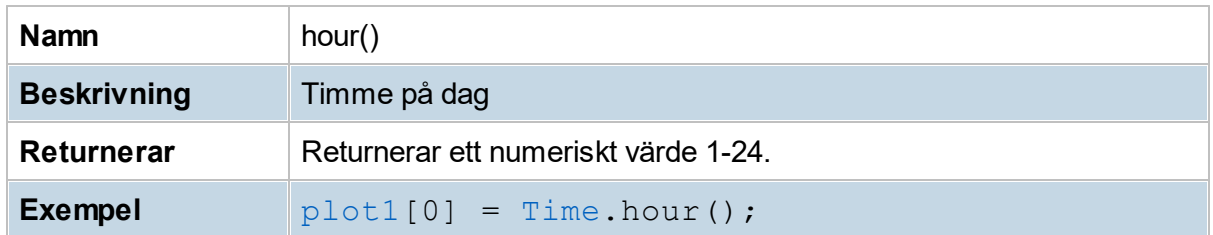

### **14.9.19 If-satser**

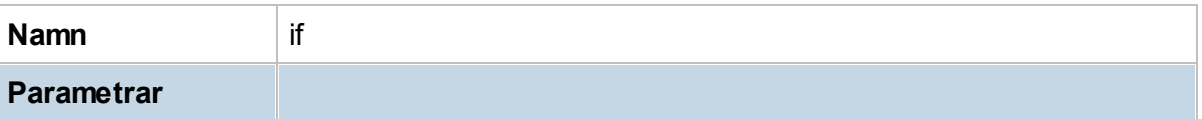

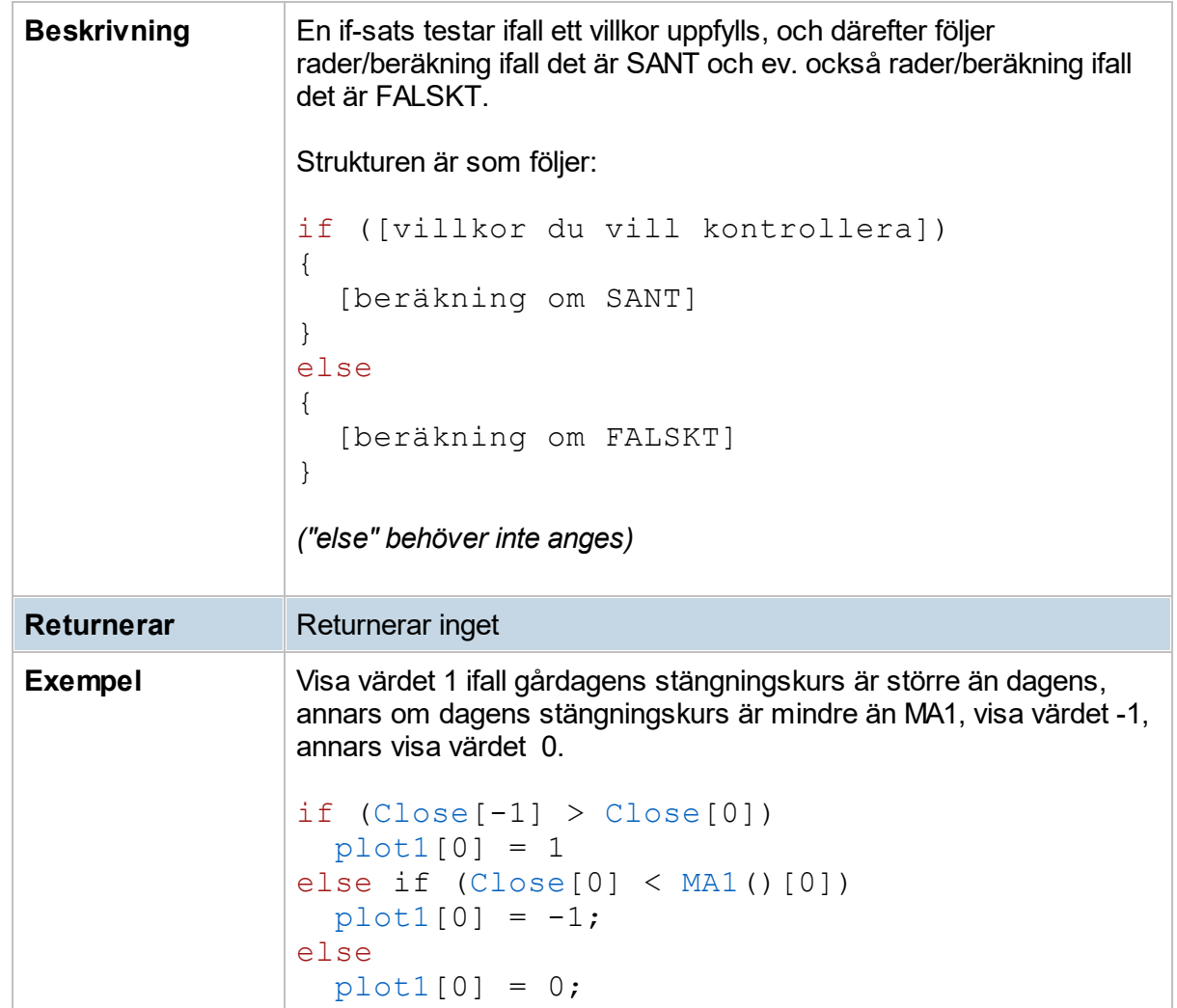

### **14.9.20 iff**

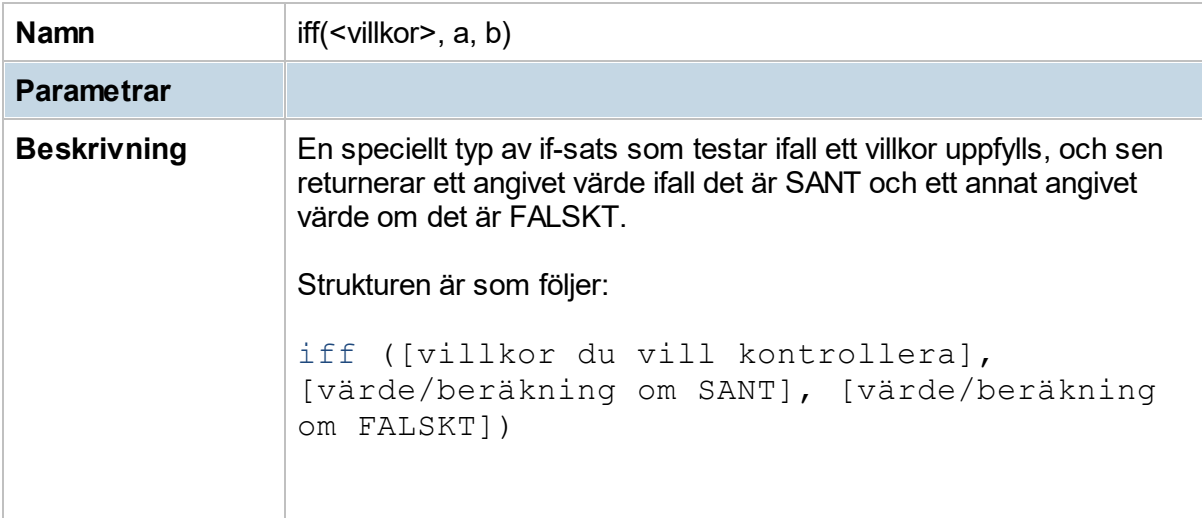

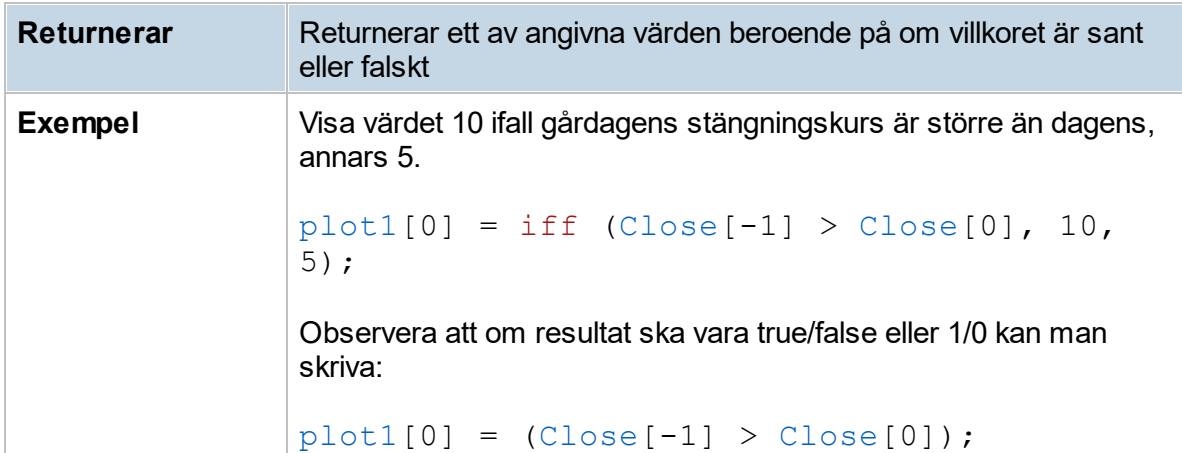

### **14.9.21 isDown**

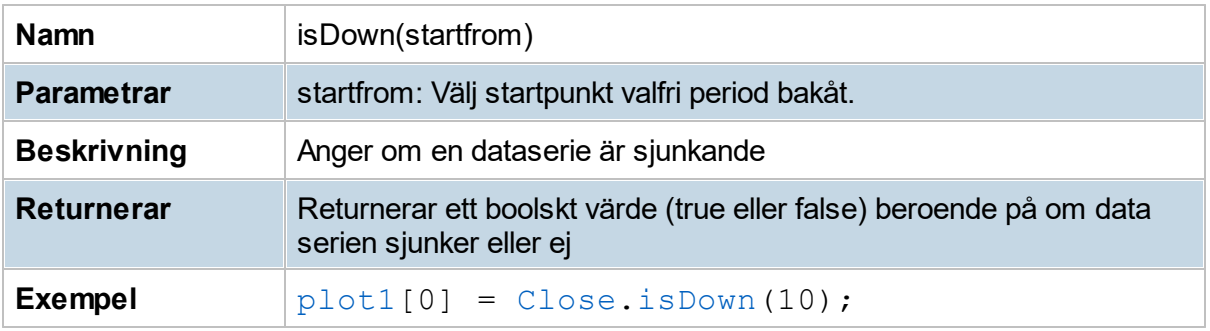

### **14.9.22 isUp**

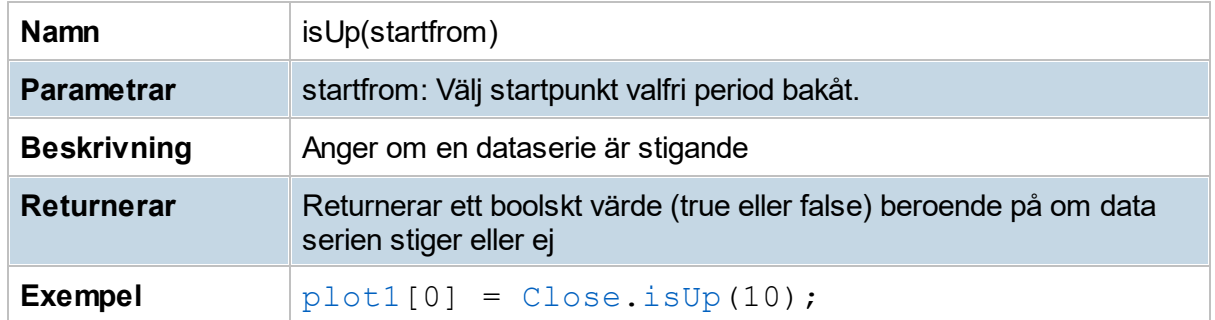

### **14.9.23 Low**

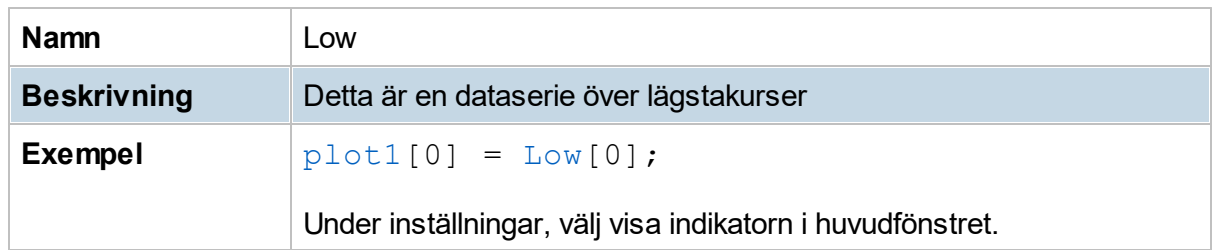

### **14.9.24 lowest**

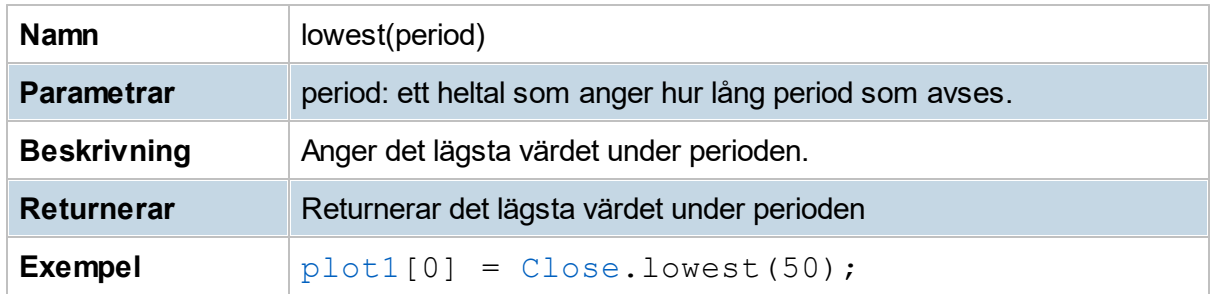

#### **14.9.25 minute**

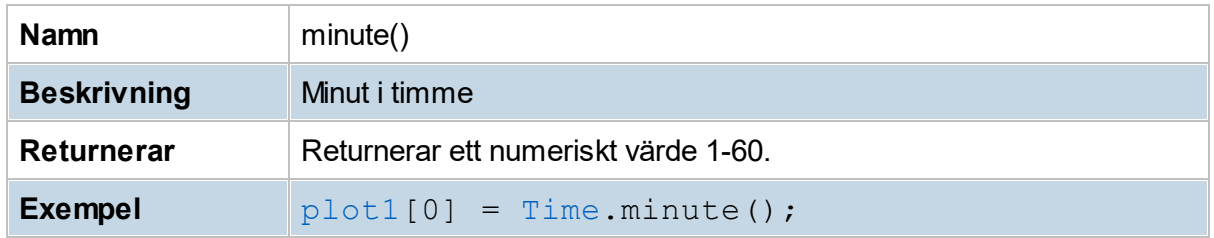

### **14.9.26 month**

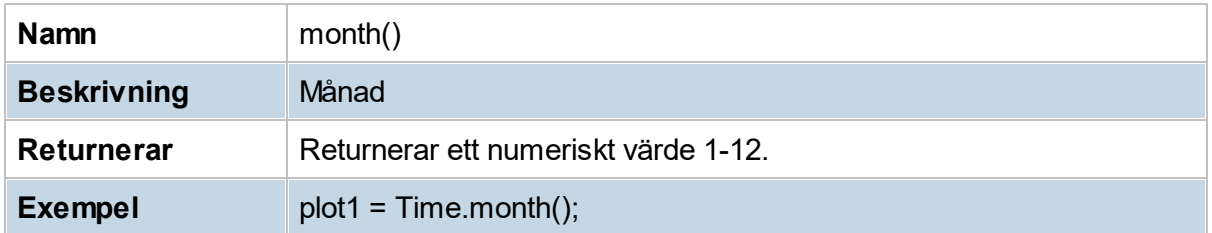

### **14.9.27 nbrOfUpBars**

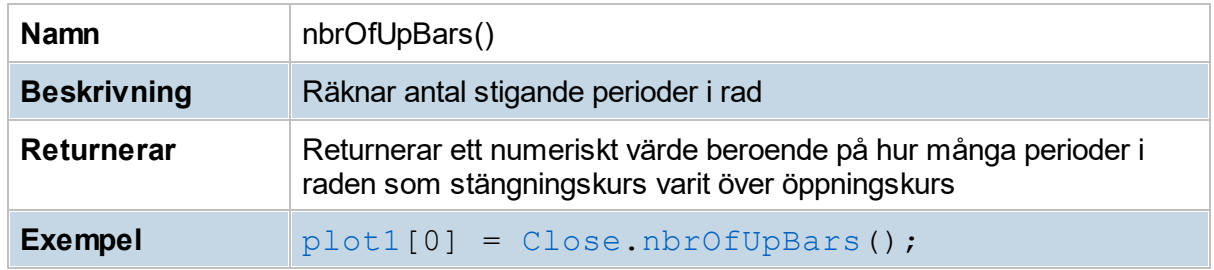

### **14.9.28 nbrOfDownBars**

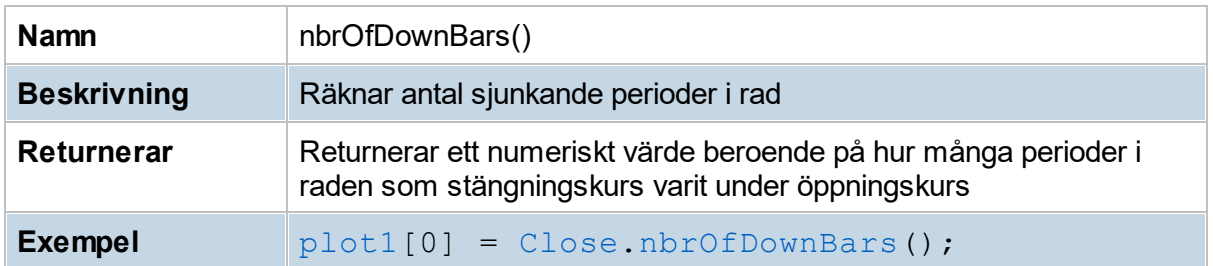

# **14.9.29 Open**

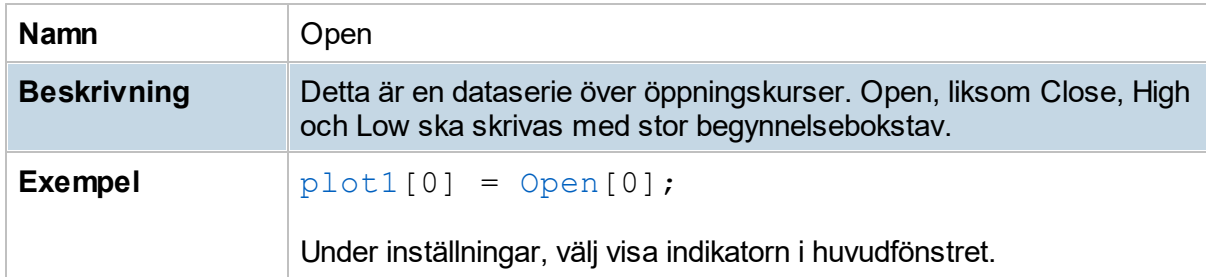

### **14.9.30 passesDay**

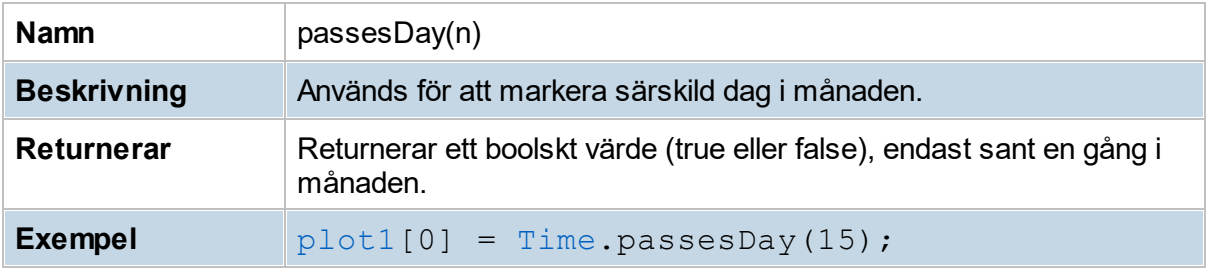

### **14.9.31 passesDayInYear**

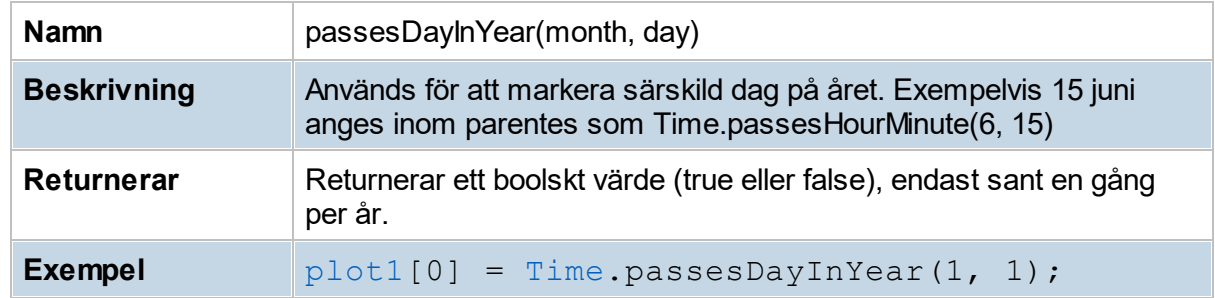

#### **14.9.32 passesHour**

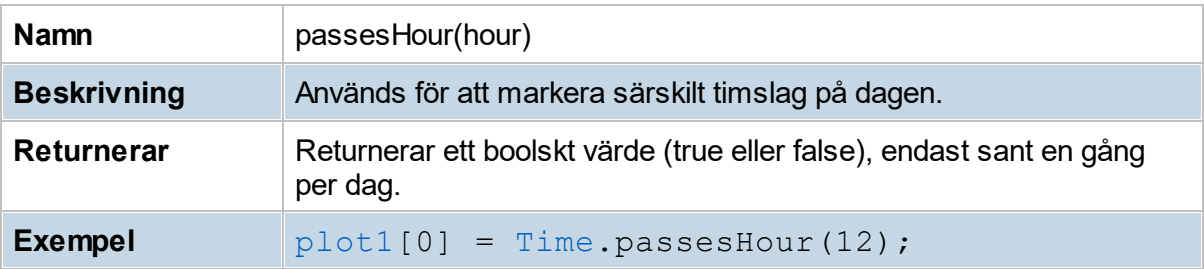

### **14.9.33 passesHourMinute**

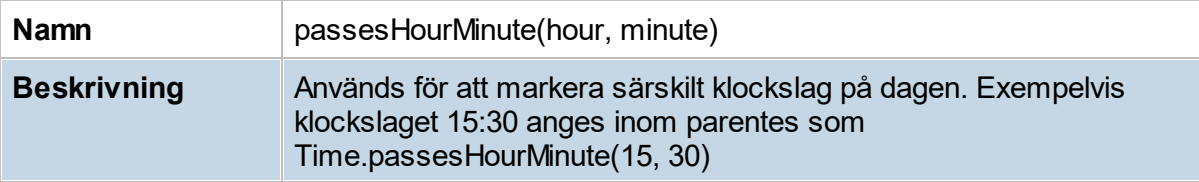

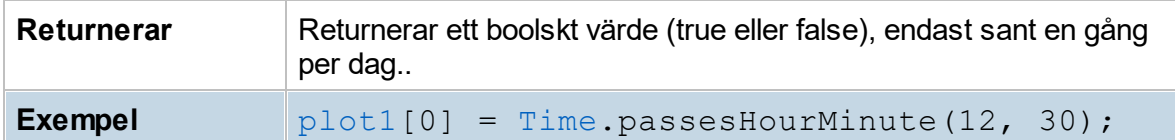

### **14.9.34 sma**

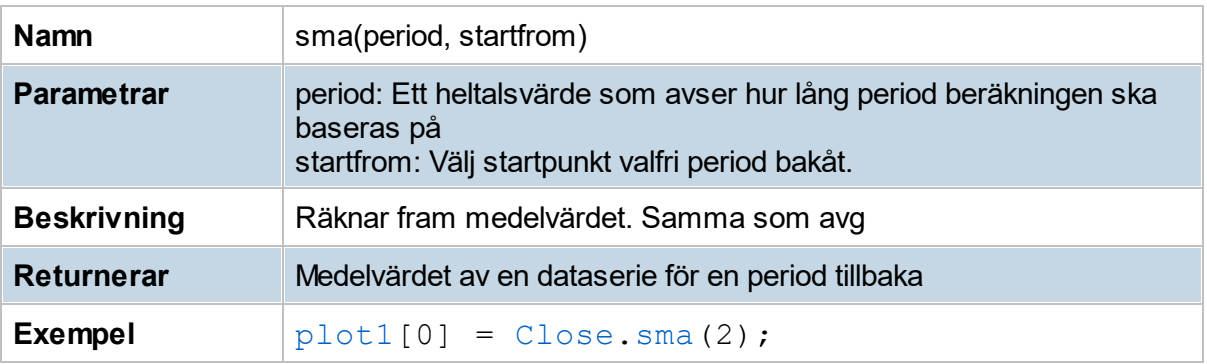

### **14.9.35 stdDev**

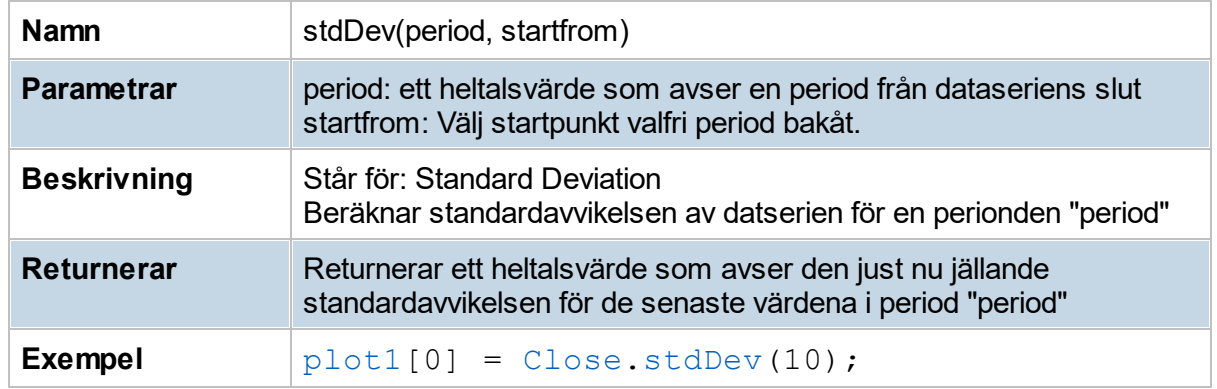

### **14.9.36 sum**

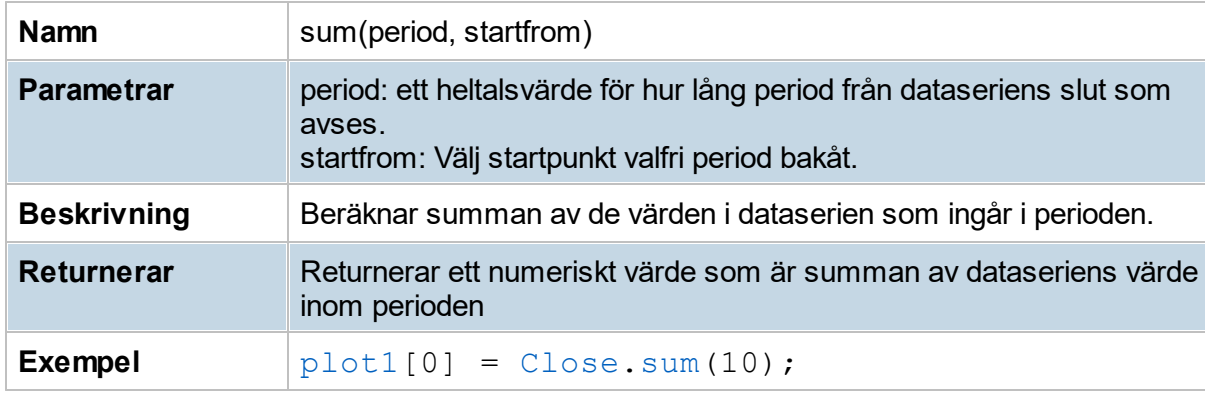

### **14.9.37 tradeDaysLeftInMonth**

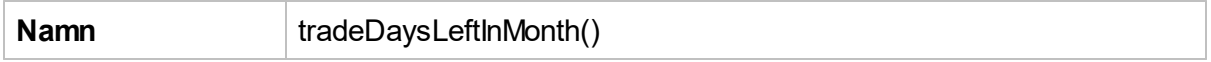

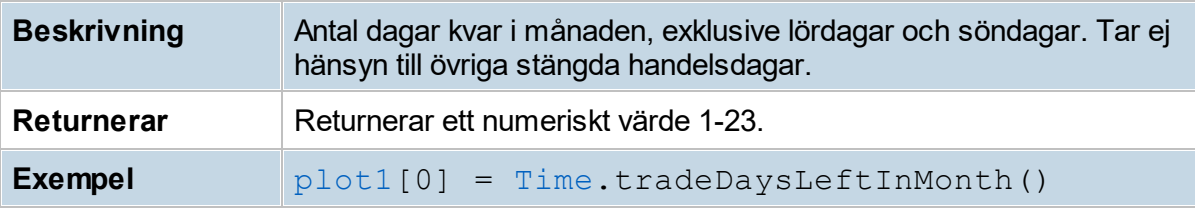

### **14.9.38 tradeDaysPassedInMonth**

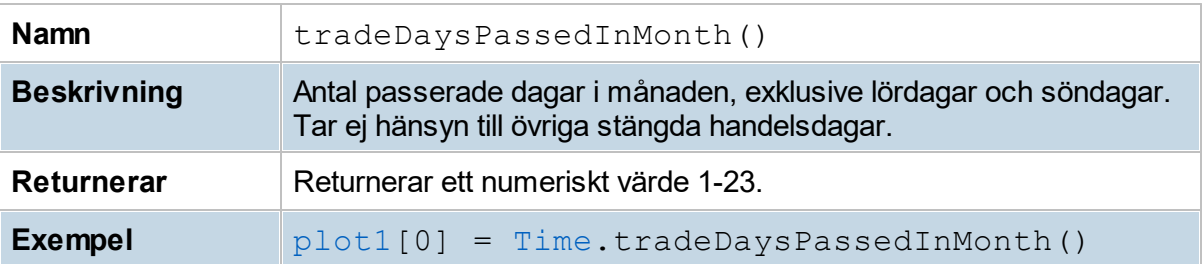

**Strategier och signaler**

### <span id="page-267-1"></span>**15 Strategier och signaler**

### **15.1 Introduktion till strategier och signaler**

I Hitta kursvinnare kan du arbeta med strategier och signaler. De här används i flera olika av programmet moduler.

- · En signal består av villkor som bestämmer när signal ska ges för KÖP respektive SÄLJ.
- · En strategi består av köp/säljsignaler i kombination med Entryregler och Exitregler, detta används när du vill genomföra vinsttest. Entryregler gäller hur man tar position vid signal. Exitregler gäller för när man går ur position.

#### **Förinställda och egna signaler**

Den kanske mest använda modellen för tekniska köp- och säljsignaler är *glidande medelvärden*. När ett glidande medelvärde (normalt 20 dagar i kort trend) skär upp genom ett längre (normalt 50 dagar i kort trend så indikerar det Köp, motsatsen blir Sälj. För lång trend används normalt glidande medelvärden på 50 respektive 200 dagar. Läs mer om glidande medelvärden under kapitlet om indikatorn för glidande [medelvärden](#page-90-0) under avdelningen för teknisk analys.

I programmets inställningar, under Signaler & strategier, skapar du själv signaler enligt vissa kriterier. Du kan läsa mer om hur man skapar egna signaler [här](#page-267-0).

### <span id="page-267-0"></span>**15.2 Skapa egna signaler**

För att skapa egna signaler & vinsttest, öppna meny **Verktyg -> Inställningar -> Strategi & signal.**

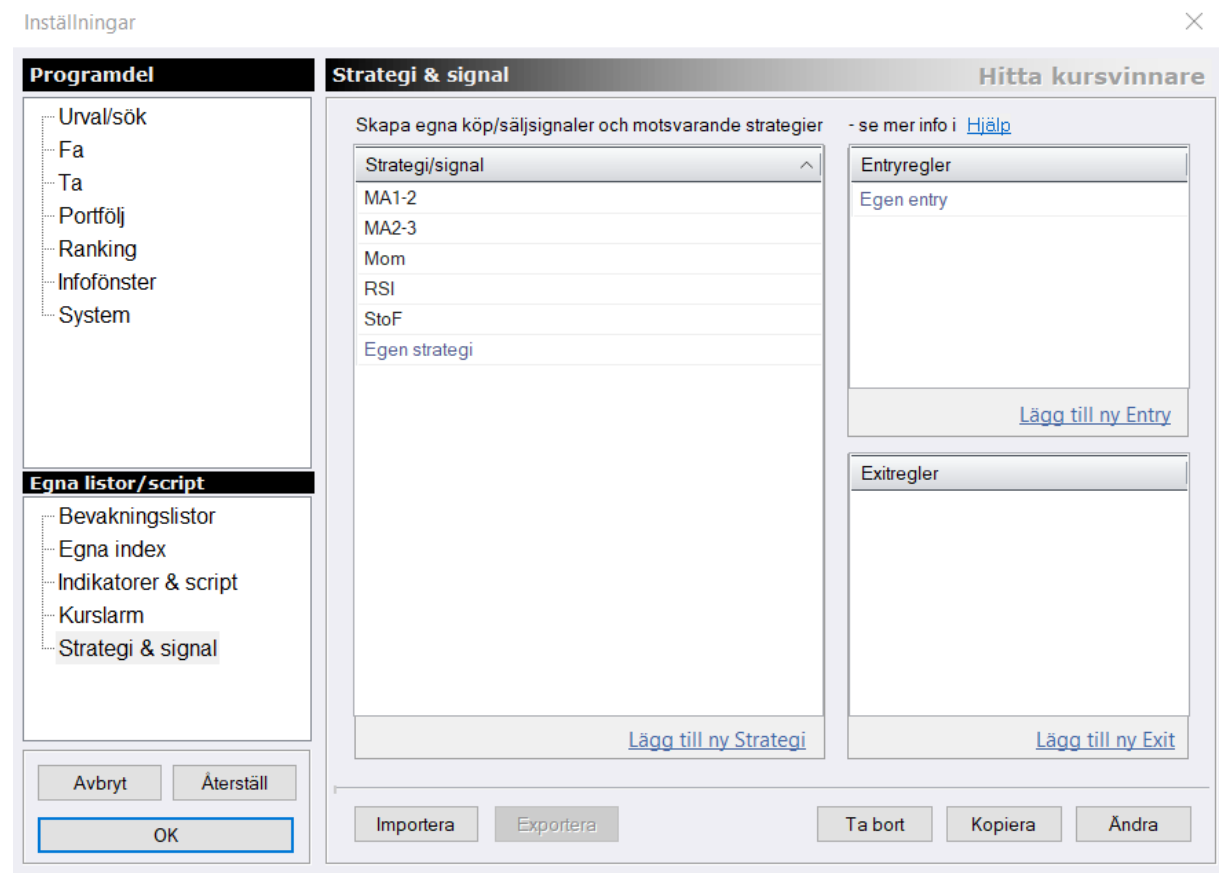

Välj **Lägg till ny Strategi** för att skapa en ny.

#### **Köp- och säljvillkor**

Nästa steg är att ange de köpvillkor och eventuella säljvillkor som ska gälla. Villkoren kan baseras på kurser, tekniska indikatorer och tekniska formationer. Du kan också använda [HkScript](#page-241-0) genom att trycka på knappen "..." för att ange villkor med Hitta kursvinnares scriptspråk. I exemplet nedan ges köpsignal när indikatorn MA1 är större än indikatorn MA2. I den första rutan (MA1) väljer du vilken indikator, kurs eller dylikt som du vill jämföra (genom ex att se ifall den är större än) gentemot en annan indikator, kurs eller dylikt (MA2).

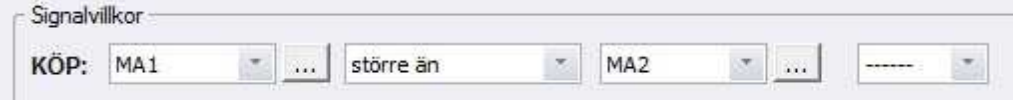

Eftersom både säljvillkor och köpvillkor kan uppfyllas samtidigt så kan du ange vilket som ska prioriteras. Väljer du inget så kommer Behåll prioriteras.

#### **Jämförelsevillkor**

I ovan använde vi "större än" som villkor när vi jämförde MA1 mot MA2. Förutom "större än" så finns det andra sätt att göra jämförelser. Du ser de olika alternativen i listan nedan.

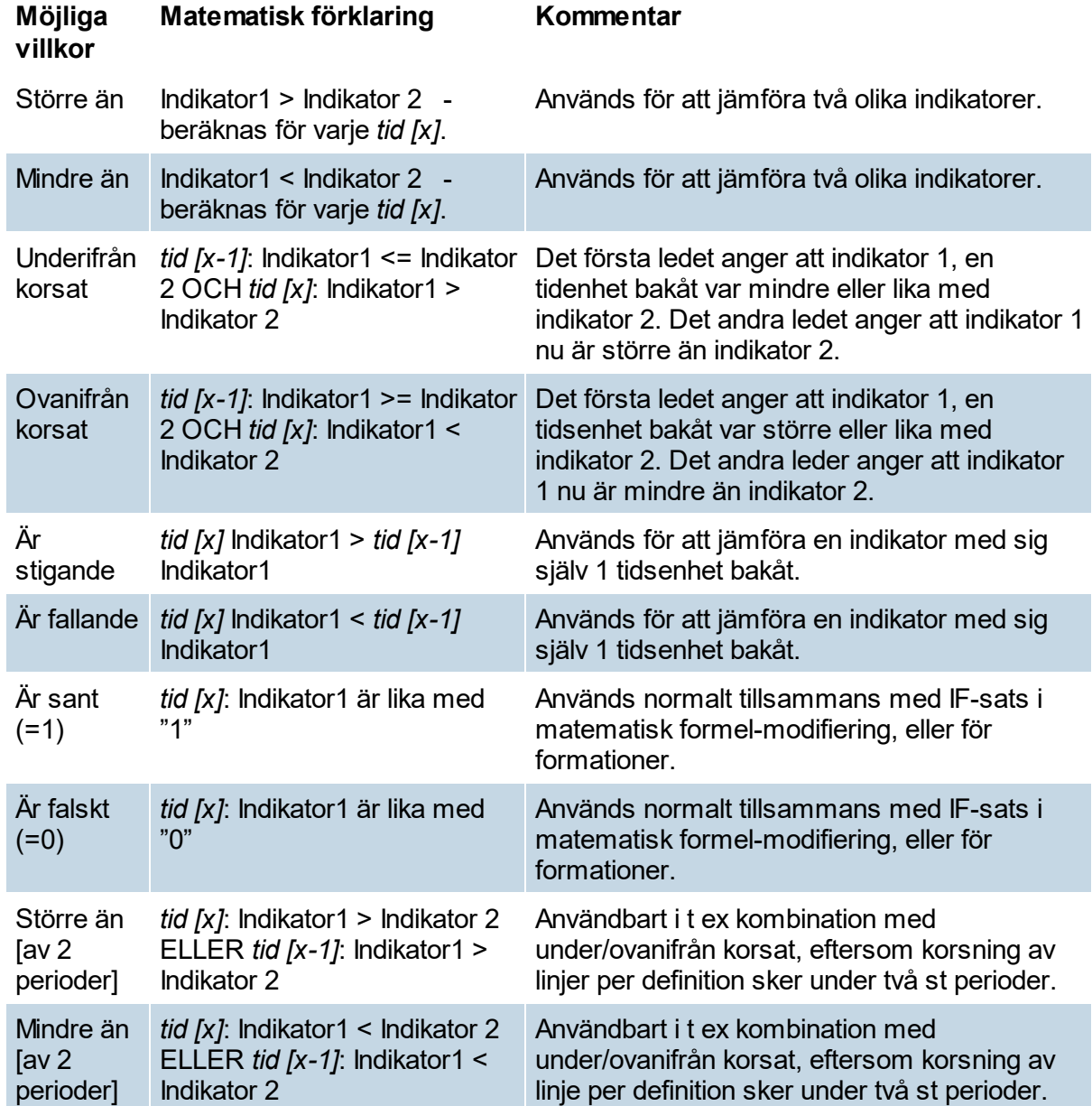

Med tid [x] avses varje aktuell tids beräkning, och tid [x-1] den närmast föregående tiden. Med period menas tidsenheter/kursstaplar enligt diagrammets tidsinställning. Beräkningarna blir alltså olika vid ett dagschart eller 60min-chart. Hela dataserien beräknas från x=0 till x=antalet data i serien/diagrammet.

#### **Använda flera villkor (och, och inte, eller)**

Ofta så vill man skapa signaler som tar hänsyn till flera villkor. Exempelvis kanske du vill ta hänsyn till att MA1 ligger över MA2, och samtidigt att kursen ligger över en viss nivå. I så fall behöver du bestämma hur villkoren ska förhålla sig till varandra.

Det finns ofta olika sätt att uttrycka samma sak på. Försök att alltid använda dig av det enklast möjliga sättet. Exempelvis så kan du uttrycka dig såhär: köp när MA1 ligger över MA2 och inte kursen är under 100 kronor. Men ett enklare uttryck vore: köp när MA1 ligger över MA2 och kursen är över 100 kronor. Det finns tre olika alternativ för hur villkoren ska förhålla sig till varandra:

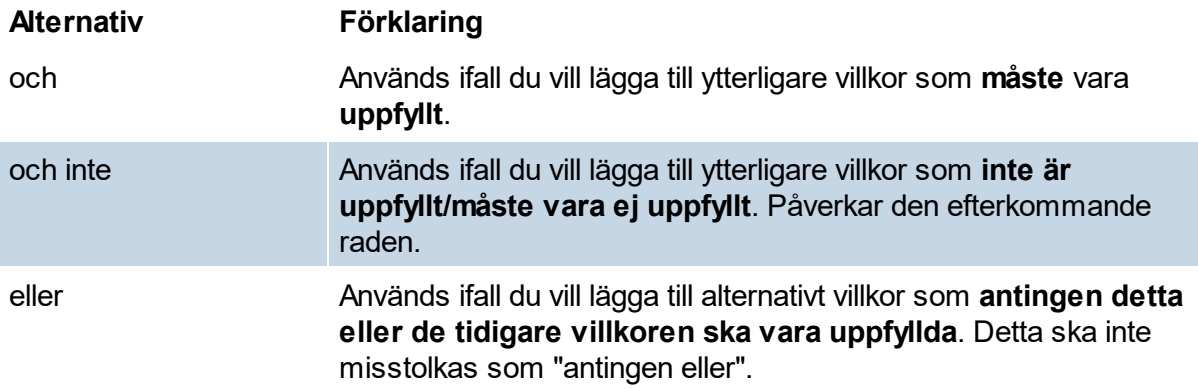

I normalfallet är detta enkelt. Men när du har 3-4 rader är det bra att veta hur programmet prioriterar mellan de olika villkoren. Hur tolkas exempelvis följande exempel?

Rad1 och Rad2 och inte Rad3 eller Rad4

Programmet läser varje rad för sig, och ser ifall villkoret är uppfyllt eller inte. Vid exemplet ovan ges köpsignal om något av följande två varianter inträffar: I första hand om: Rad1 är uppfyllt, Rad2 är uppfyllt, och Rad3 inte är uppfyllt. --> Köpsignal I andra hand om: Rad 4 är uppfyllt -> Köpsignal

För att förstå det så är det viktigt att veta att ELLER, inte tolkas som "antingen eller" som det ofta gör i dagligt tal. OCH INTE påverkar endast den efterkommande raden, och säger att det villkoret inte ska vara uppfyllt. Prioritetsordningen ges alltså av den följd villkoren skrivs in som. Ett ytterligare exempel:

Rad1 och Rad2 eller Rad3 och Rad4

Det här innebär prioritetsmässigt att "((Rad1 och Rad2) eller Rad3) och Rad4". Köpsignal indikeras om någon av tre varianter inträffar:

I första hand visas signal om rad1 uppfylls , rad2 uppfylls, rad4 uppfylls -> Köpsignal I andra hand om rad1 uppfylls, rad3 uppfylls, rad4 uppfylls -> Köpsignal. I tredje hand om rad3 uppfylls, rad4 uppfylls -> köpsignal.

Ett bra sätt att göra det så enkelt som möjligt på är att undvika OCH INTE och ELLER ifall de inte behövs. Ifall de behövs så kan det vara bra att lägga dem på sista raden.

#### **Tips!**

Om du ska göra avancerade signaler och har svårt att få grepp om prioriteringen så testa i programmet. Välj Köp när MA1 större än/mindre än 0 som villkor och testa dig fram så att inställningarna blir rätt för just din signal.

#### **Säljvillkor**

Du kan välja att använda säljvillkor genom att kryssa i rutan **Ange säljvillkor**: Du anger SÄLJvillkor för modellen på samma som du anger KÖP-villkor. Ofta anges dessa som ett motsatsförhållande, dvs. när KÖP är sant så är SÄLJ falskt och tvärtom.

#### **Handelsregler**

Till höger väljer du vilka handelsregler som ska gälla vid vinsttest. Vinsttest gör du när du testar signalen på historisk data. Läs mer under rubriken [Handelsvillkor](#page-271-0) och vinsttest.

### <span id="page-271-0"></span>**15.3 Handelsvillkor och vinsttest**

Alla inställningar för vinsttest gör du under **Verktyg -> inställningar -> Strategi & signal**, där du även skapar egna signaler. För att skapa vinsttest så lägger du till exit- och entryregler till de signaler du vill testa. Inställningar påverkar inte signalerna förutom just vinsttesten.

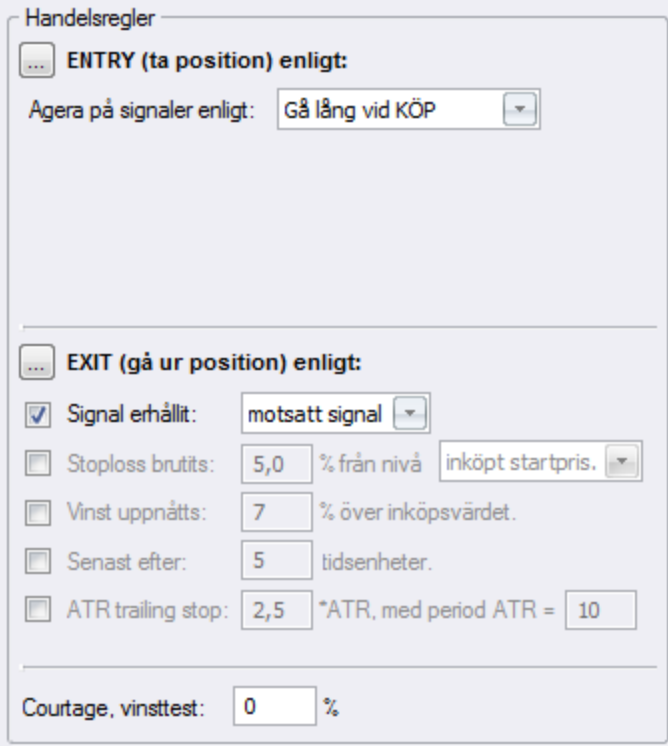

Det första alternativet du ska ta ställning till är hur du ska agera på signaI:

1.Gå lång vid KÖP - Så fungerar de flesta modeller. Du köper alltså vid köpsignal. 2. Gå kort vid SÄLJ - Om du tvärtom vill blanka/sälja aktien på en säljsignal så anger du istället det här alternativet.

3. Gå både kort/lång - Om du vill både gå lång vid KÖP och gå kort vid SÄLJ.

#### **Kriterier för att gå ur position**

Det andra du behöver välja är villkor för att gå ur positionen. Det finns fem olika metoder. Du kan använda flera olika kriterier för att gå ur position, vinsttestet kommer då gå ur så fort ett av kriterierna uppfylls.

#### **Signal erhållits**

Du kan välja på att gå ur position när signalen indikerar behåll, behåll-signal, eller sälj/köp, motsatt signal. I normalfallet väljer du att köpa på Köp-signal och sälja på Sälj-signal. Ange då 1) "Gå lång vid KÖP " och 2) "Gå ur position på motsatt signal", inget mer.

#### **Stopploss brutits**

Ange en stopploss på X%. Aktien säljs/avslutas då vid varje affär så fort förlusten överstiger X %. Du kan välj om stopploss-nivån ska vara från inköpspriset, eller att hela tiden uppdateras till att vara från den nivå där affären hittills har haft största vinsten. Exempel vid stopploss satt till 10%, ifall aktien går upp från 10 till 20 kr utan rekyl och därefter tillbaka 10 kr så skulle aktien här ha sålts vid 20 kr minus 10% = 18 kr.

#### **Vinst uppnåtts**

Ange en procentnivå. Du går du ur position när kursen stigit med exempelvis 10 % över inköpspris.

#### **Senast efter x tidsenheter**

Ange ett antal tidsenheter (tidsenhet=ex. dag/60min/5min..o.s.v) när aktien senast ska säljas. Vid värdet 5 säljs t ex senast efter 5 dagar ifall inget annat villkor uppfyllts innan dess. Tidsenheten väljer du uppe till höger i modulen för teknisk analys.

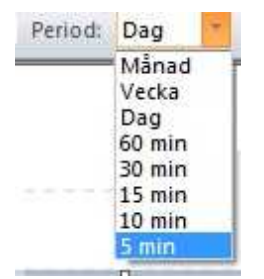

#### **Trailing stop ATR**

Med det här alternativet använder du indikatorn Trailing stop ATR för att bestämma när du ska gå ur position. Trailing stop ATR är en glidande stopploss som följer kursen enligt = Högsta kurs (sedan köp) minus (aktuellt ATR-värde \* ATR-multipeln). Vid varje ny högstanotering så följer alltså stoppen uppåt. Du kan läsa om hur indikatorn är uppbyggd under kapitlet om [Trailing](#page-147-0) stop ATR.

Först anger du med vilken multipel av ATR-värdet stopploss ska räknas från. ATR-multipeln sätts normalt mellan 2,5 och 3,5 (grundinställning 3). Därefter anger du

periodinställning/tidsenhet för ATR. ATR-perioden sätts normalt mellan 5 och 21, lägre värde för korta trades, högre värde för längre (grundinställning 10). Vid inställningarna i bilden nedan går vinsttestet ur position när kursens Close är under: *högsta kurs sedan köp - 2,5\*ATR. ATR är baserad på 10 perioder/tidsenheter*.

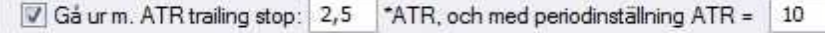

Du kan i bilden nedan se att när close hamnar under ATR-stopploss-linjen (lila linje med gula punkter) så visas röd signalfärg. Då går du ur position.

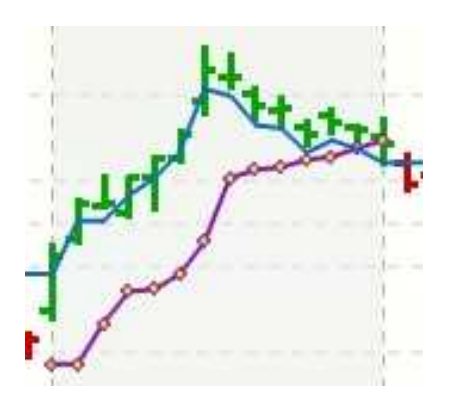

För att lära dig tolka och använda vinsttesten läs mer under rubrikerna [Backtest](#page-229-0) och [Vinsttest.](#page-202-0)

### **15.4 Exempel-signaler**

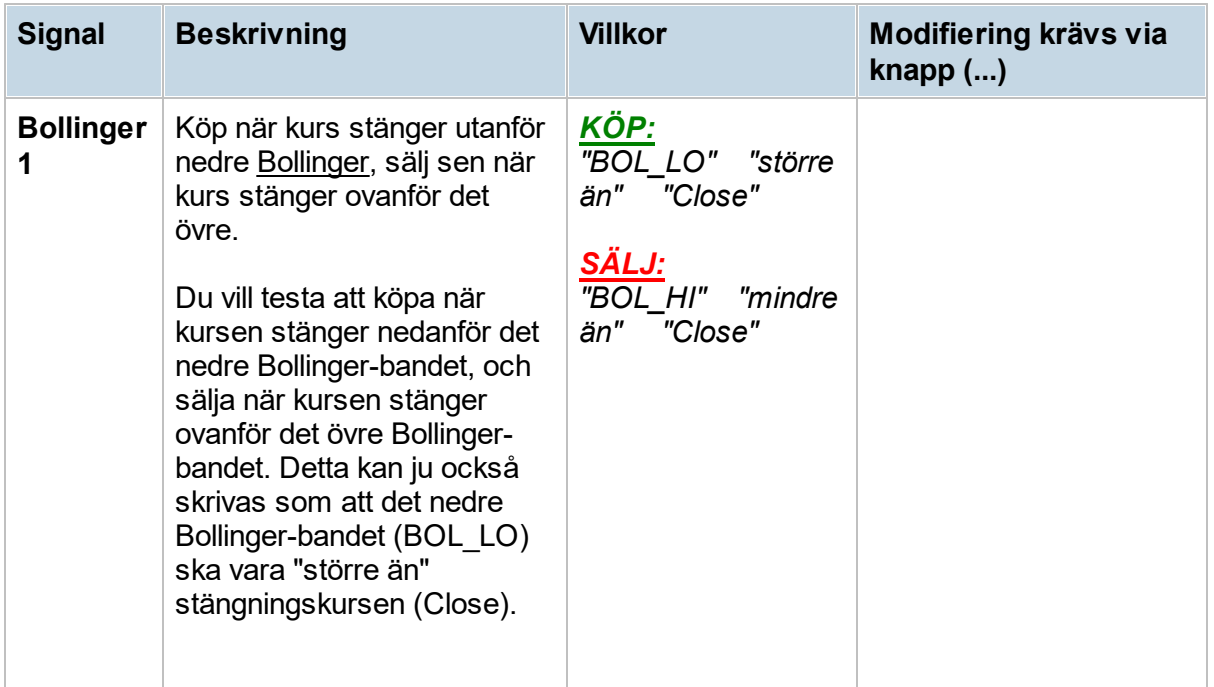

# **Strategier och signaler**

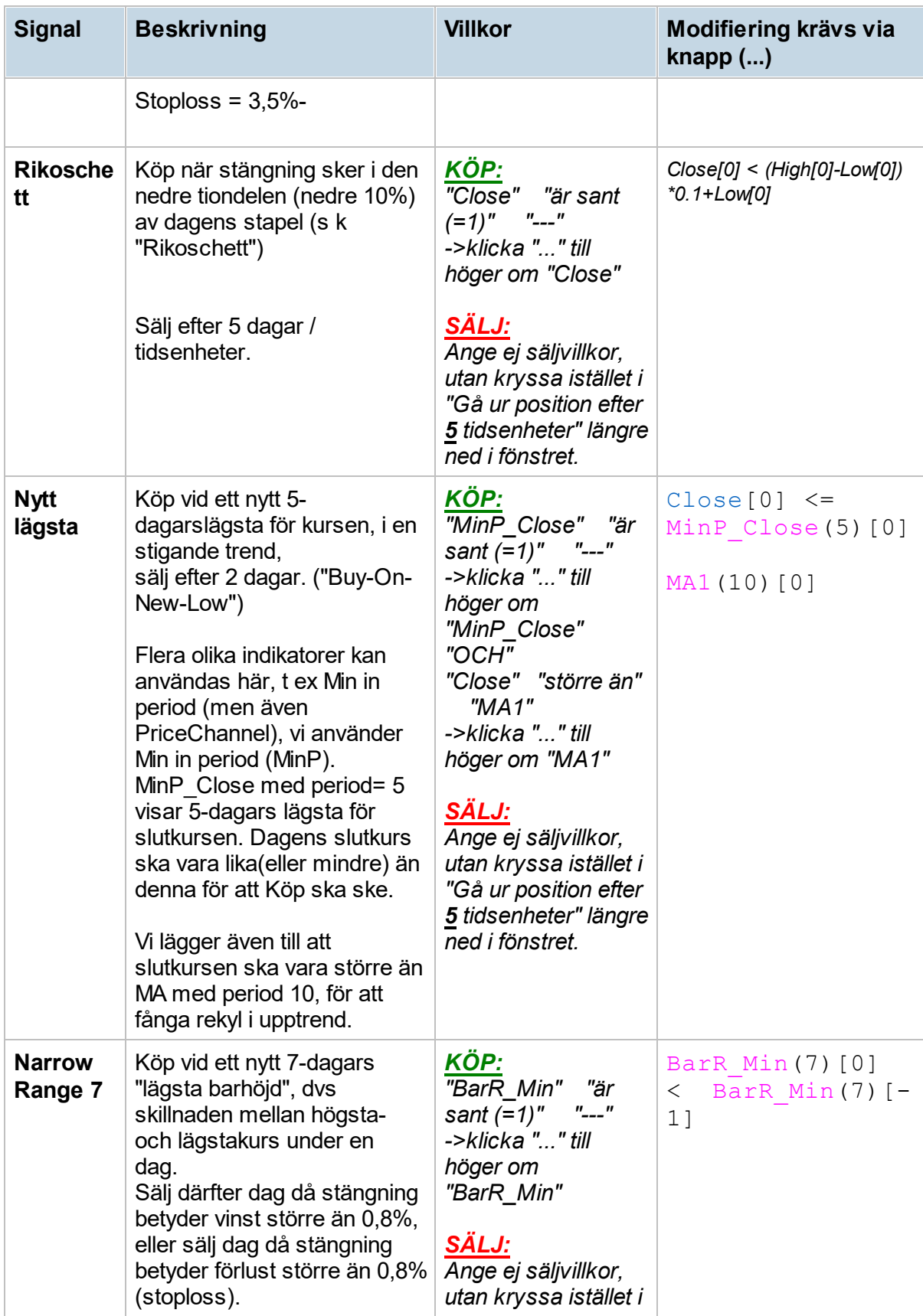

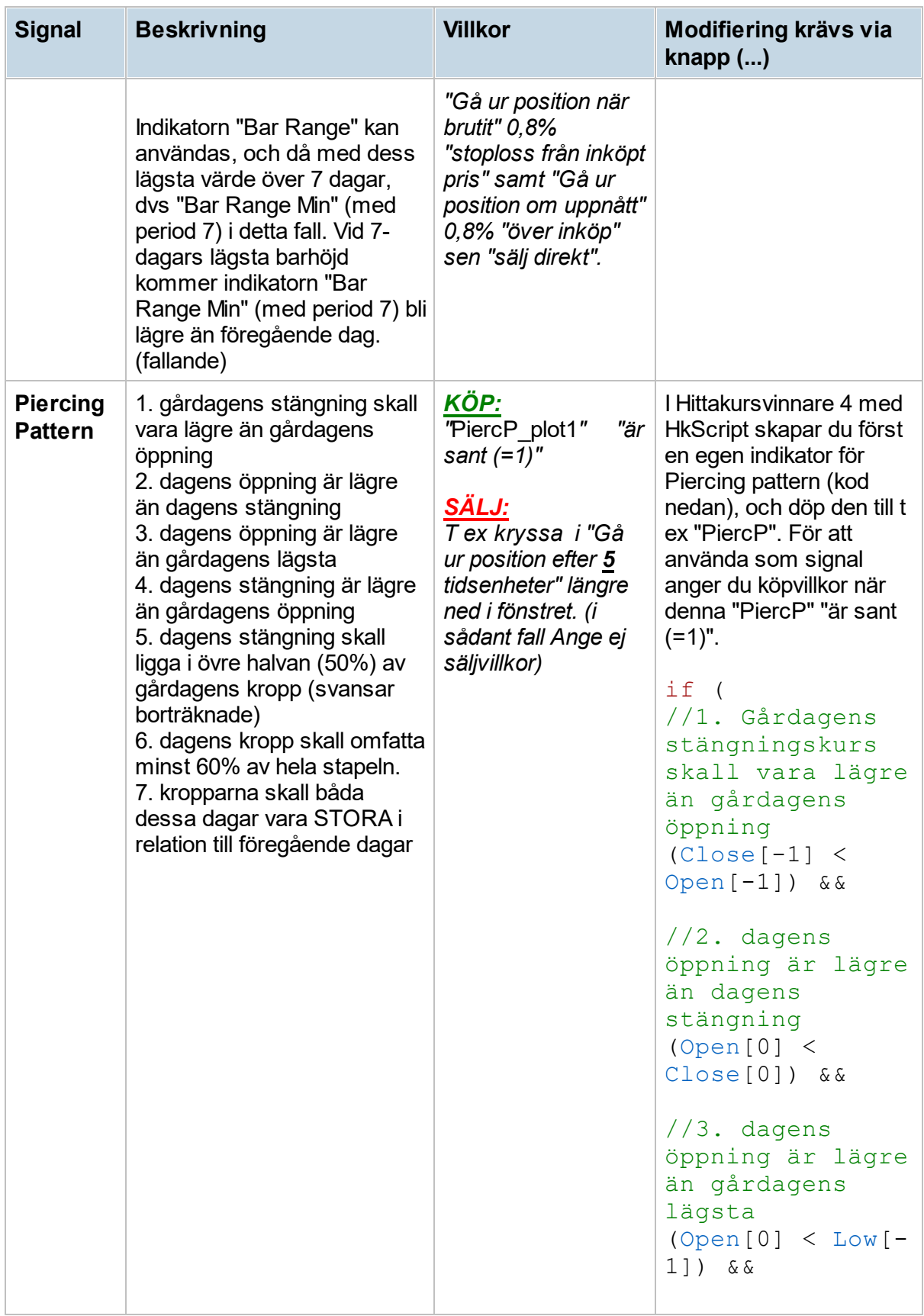

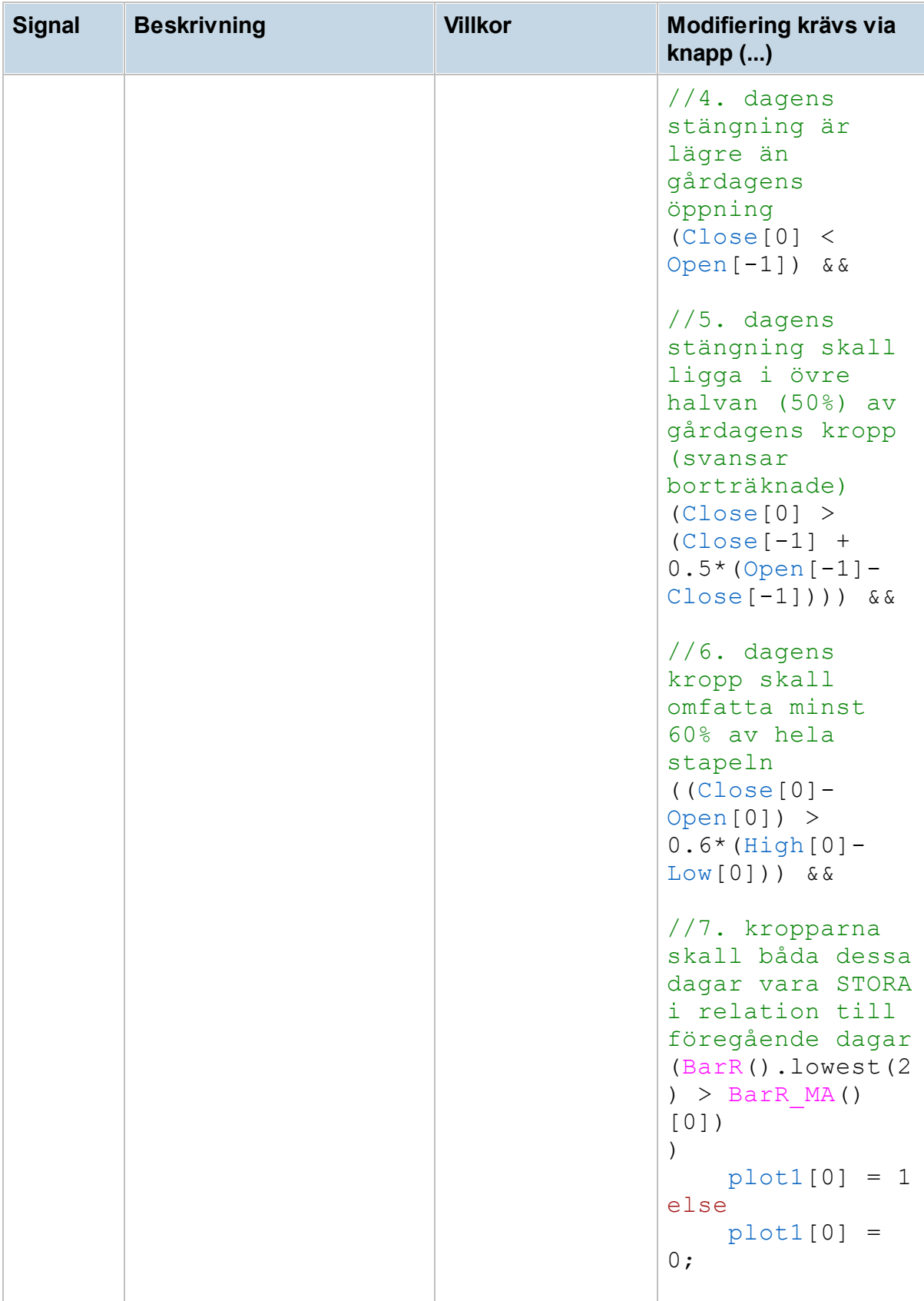

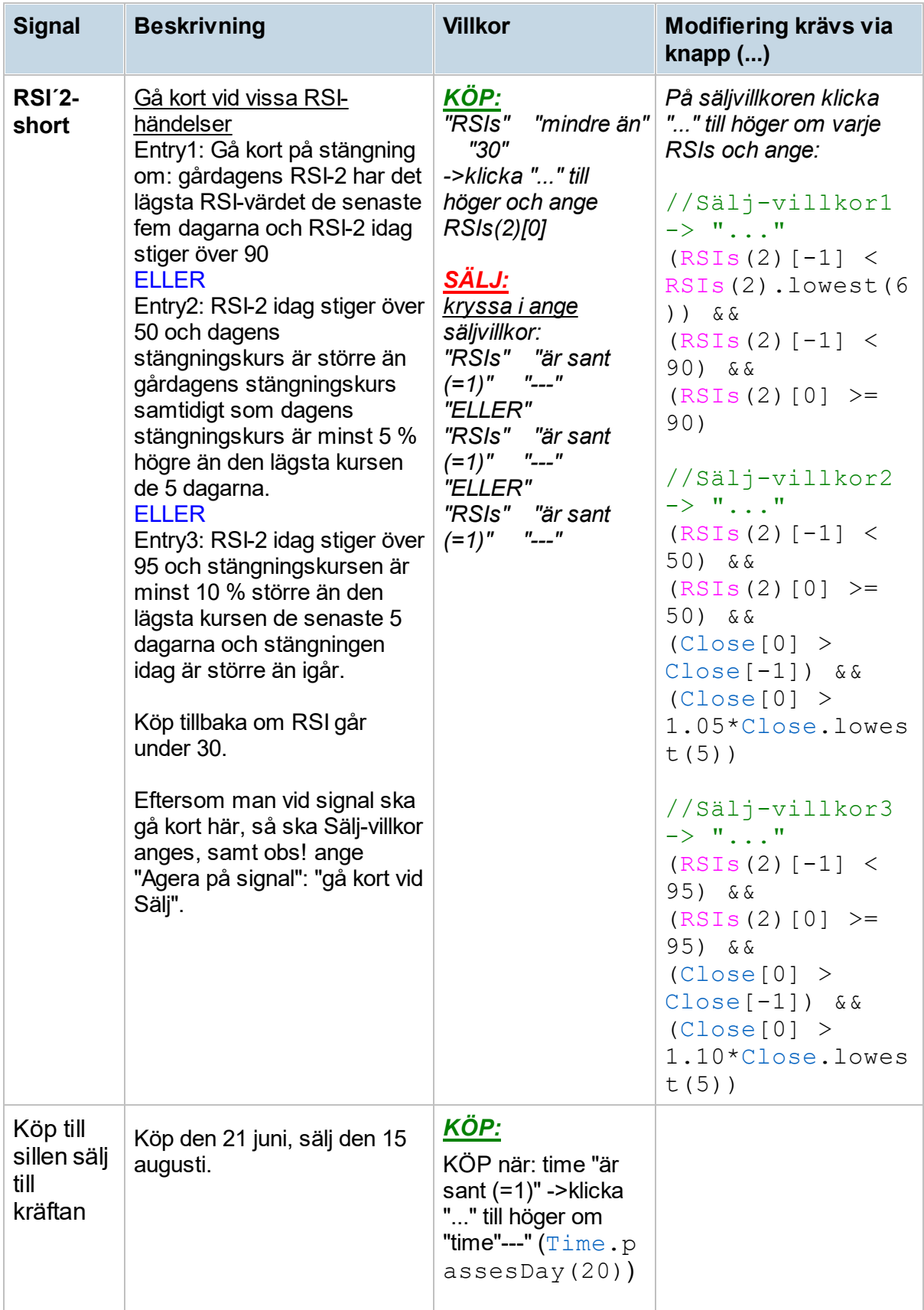

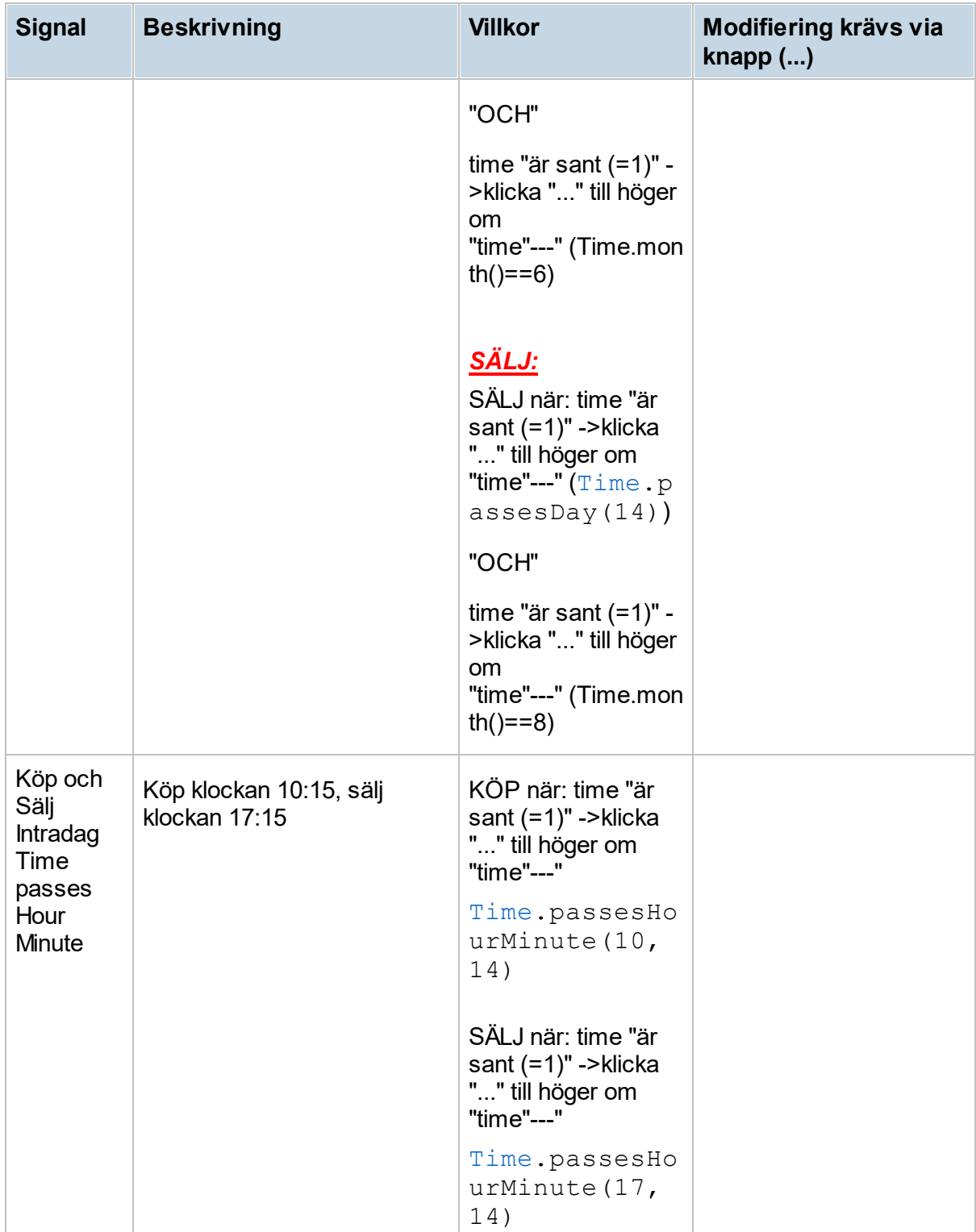

**Verktyg och inställningar**

### **16 Verktyg och inställningar**

### **16.1 Inställningar**

Hitta kursvinnares inställningar är en viktig del för att du ska kunna anpassa programmet efter dina behov. Här gör du inställningar för programmet och dess olika moduler. Det är även här som du kan skapa egna listor och skript. För att nå inställningarna väljer du menyvalet

**Verktyg -> Inställningar** eller klickar på knappen i verktygsraden. Om du har problem med inställningarna och du vill ha tillbaka grundinställningarna så använder du knappen **Återställ.** Då försvinner alla dina egna inställningar och programmets förvalda inställningar aktiveras, dina indikatorer, signaler med mera som du har skapat själv kommer inte att försvinna.

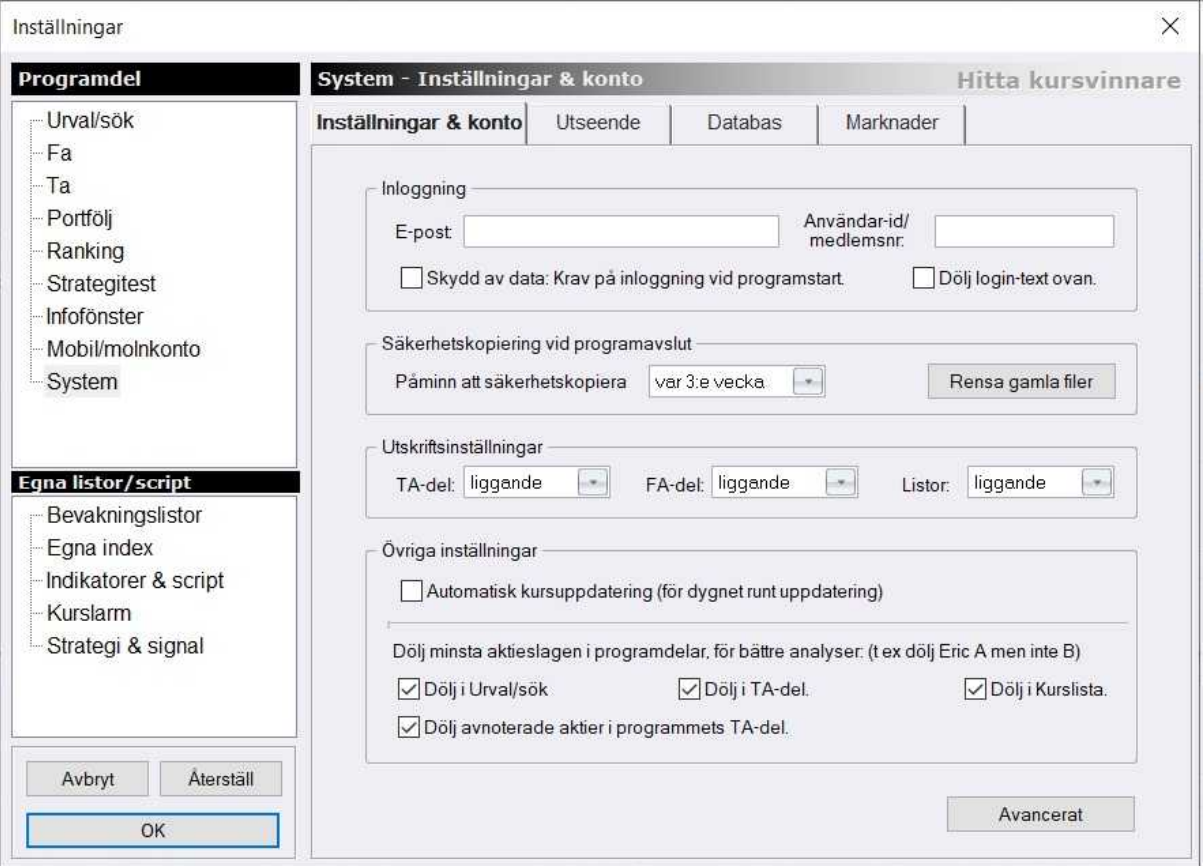

Till vänster ser du två stycken listor. I den övre listan kallad **programdel** växlar du mellan att göra inställningar för de olika modulerna eller programdelarna. Under Fa gör du inställningar för modulen för fundamental analys, under TA gör du inställningar för modulen för teknisk analys, och så vidare.

#### **Infofönster**

För informationsfönstret finns det inställningar som gäller vad som ska visas och vad exempelvis börstemperatur ska beräknas på. För mer information se [Informationsfönster](#page-289-0).

#### **Mobil/molnkonto**

Tillsvidare utgått, eller under utveckling.

#### **System**

Under fliken programinställningar anger du medlemsinformation i Aktiespararna (medlemsnummer/användarnummer och namn). Du kan ändra det om det av någon anledning blivit fel. Här kan du också ställa in storleken på texten i programmets FA-modul, och byta till ett annat så kallat programutseende/skin. Här finns även ett antal alternativ för vilka aktieslag som skall visas.

Klickar du på knappen Avancerat får du upp ett antal avancerade inställningar. Bland annat proxy-inställningar. De här alternativen används främst i supportsammanhang och ändras inte annat än vid behov.

Under fliken Databaser anger du användning av intradag och intradagshistorik. Intradagshistorik tar upp plats på datorn och kan göra programmet långsammare att arbeta i, ifall du upplever detta som ett problem kan du därför begränsa användningen.

Under fliken Marknader väljer du för vilka marknader du vill ha tillgång till kursdata.

#### **Egna listor/skript**

#### **Bevakningslistor**

Här skapas egna bevakningslistor med aktier som du tycker är särskilt intressanta. Exempelvis kan du skapa en lista med de aktier som du själv äger. Det gör det enklare för dig att arbeta med och växla mellan aktier. Se mer information om hur du arbetar med det här verktyget under rubriken [Bevakningslistor](#page-282-0).

#### **Egna index**

Ifall du vill skapa ett eget index så gör du det under detta alternativet. Det kan exempelvis användas för att skapa ett index av din portfölj, eller ett eget branschindex. Läs mer under kapitlet [Egna](#page-285-0) index.

#### **Indikatorer & script**

Här skapar du egna indikatorer med hjälp av Hk Script-language. Läs mer under Hk [Script](#page-241-0)

#### **Kurslarm**

Ifall du vill veta direkt när en kurs eller indikator når en viss nivå, eller en signal slår om till köp eller sälj så är det en god idé att skapa ett kurs-, indikator- eller signallarm. Aktiva larm kontrolleras kontinuerligt när programmet körs, vilket normalt är 1-2 ggr per minut. Läs mer om hur du arbetar med det här verktyget under rubriken Kurs-, indikator- och [signallarm.](#page-283-0)

#### **Strategi och signal**

Här kan du skapa egna signaler och strategier. Med dessa så kan du utföra så kallade vinsttest, då utför Hitta kursvinnare simulerade köp och försäljningar utefter en given signalmodell. Med hjälp av det kan du testa och utvärdera olika modeller. Läs mer under kapitlen Skapa egna [signaler](#page-267-0).

### <span id="page-282-0"></span>**16.2 Bevakningslistor**

Det här menyvalet använder du för att skapa en egen lista av aktier till kurslistorna. Det kan vara bekvämt för att t ex lägga upp en lista med de aktier du äger själv eller sådana som du är intresserad av. Välj meny **Verktyg -> Inställningar -> Bevakningslistor -> Skapa ny lista.** Skriv in ett namn på din nya lista. Välj sedan bolag från listan till vänster och klicka på pilen för att föra över dem till högerkolumnen. Klicka på OK när du är klar.

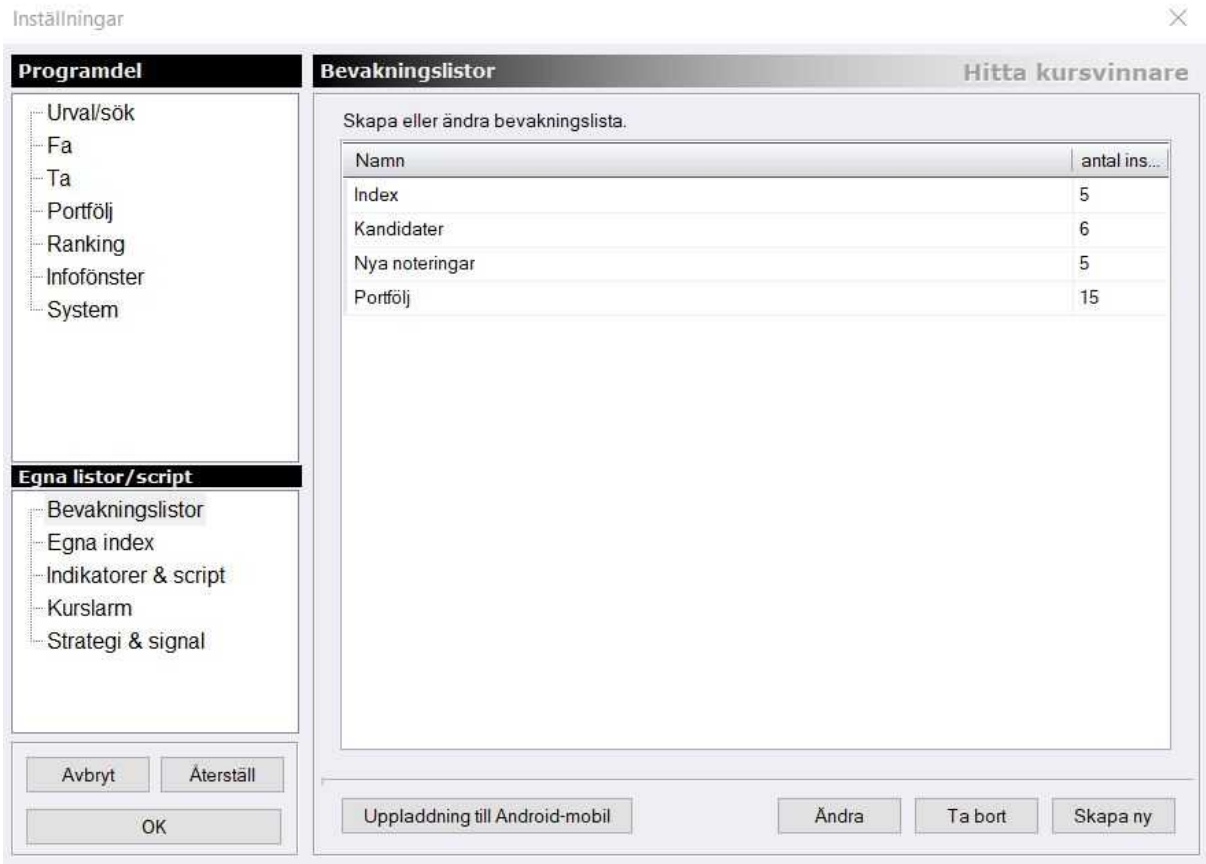

#### **Tips!**

Du kan enkelt lägga till listor och aktier via högerklick på en aktie (eller flera markerade aktier) var som helst i programmet. Välj "Lägg till bevakning" i menyn.

Nästa gång du vill titta på en aktie, kommer din bevakningslista att visas längst ner i rullgardinsmenyn för att välja börslista.

Du kan även välja att ladda upp din bevakningslista till en Android-mobil. Läs mer under kapitlet Hitta kursvinnare i mobilen.

### <span id="page-283-0"></span>**16.3 Kurslarm**

När du vill direkt få reda på när en aktie når en önskad prisnivå, en indikator når ett visst värde eller en teknisk signal slår om till köp, behåll eller sälj så skapar du skapa ett kurslarm. Med hjälp av den här funktionen i Hitta kursvinnare så slipper du att manuellt övervaka allt som pågår på marknaden. Själva larmet är en ljudsignal, samt en ruta om dyker upp på din datorskärm nere till höger i bild. För dig som använder Hitta kursvinnare Pro Plus går det även att få ett e-post vid kurslarm. Larmet kommer att fortsätta ge ifrån sig ett ljud var 30:e sekund tills du klickat på **Öppna diagram** som visas i rutan som dyker upp. Klicka här för att höra hur larmet låter.

#### **Så här ser rutan ut:**

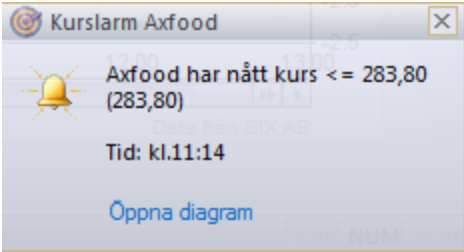

#### **Hur du skapar och gör inställningar för ett kurslarm**

Det enklaste sättet att skapa ett nytt larm är genom att högerklicka i TA-diagrammet, eller på en aktie i vilken lista som helst, och välj **Lägg till kurslarm.** Det går även att välja meny **Verktyg -> Kurslarm.** Här kan du även välja att ta bort eller redigera dina kurslarm, eller inaktivera ljudsignalen vid larm. Dina larm kan baseras på tre olika saker, kurs, indikator eller signal.

#### **Kurs- och indikator-larm**

Välj i dropplistan ifall larmet avser kurs eller en indikator (ex. RSI). Välj ifall du vill larma när kursen/indikatorn är större eller lika med (>=) en viss nivå eller mindre eller lika med (<=) en viss nivå.

Ange nivå för larmet och klicka **OK**. Klart. I exemplet nedan visas inställningar för ett kurslarm som ges när aktien Ericsson B säljs för 110 kronor eller mer.

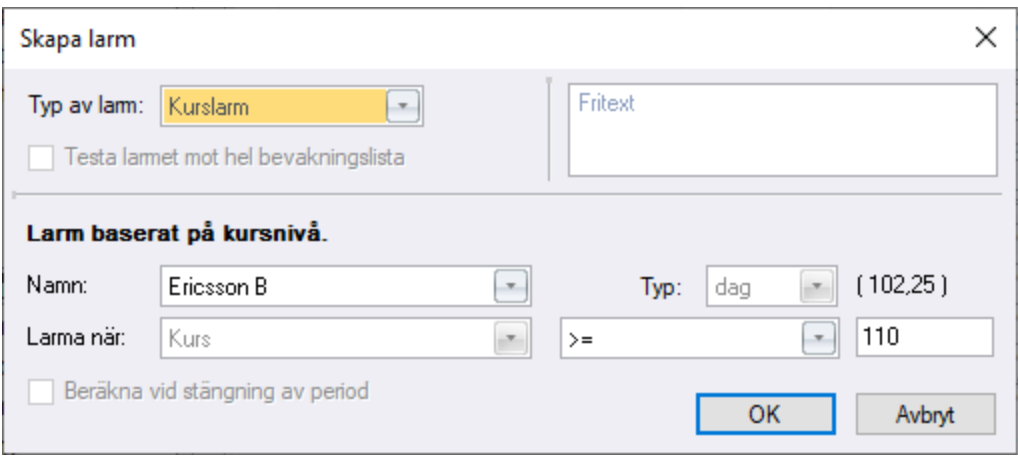

#### **Signal-larm**

Kryssa för rutan **Visa Signaler - larm baserat på köp/sälj-signaler** och välj i dropplistan vilken signal som ska ge larm, och vid vilket signalomslag den ska larma.Ifall din valda signal när du skapar kurslarmet redan visar Köp kommer du inte få ett larm på direkten. Larmet kommer först när signalen visat behåll eller sälj, och därefter återigen slår över till köp. Klicka **OK**. Klart. I exemplet nedan visas inställningar för ett kurslarm som ges när signalen MA1-2 på aktien Ericsson B slår om till köp.

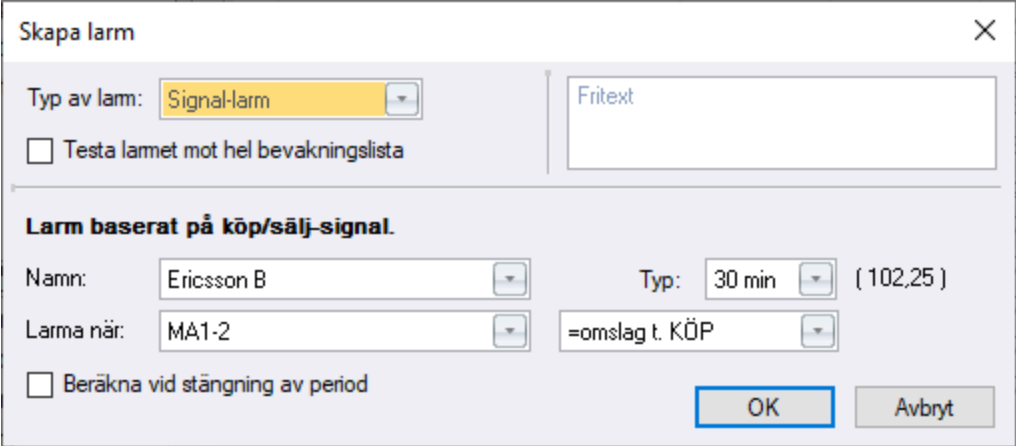

#### **Larm till trendlinje**

Du kan även koppla alarm till olika trendlinjer du skapar med hjälp av ritverktygen.

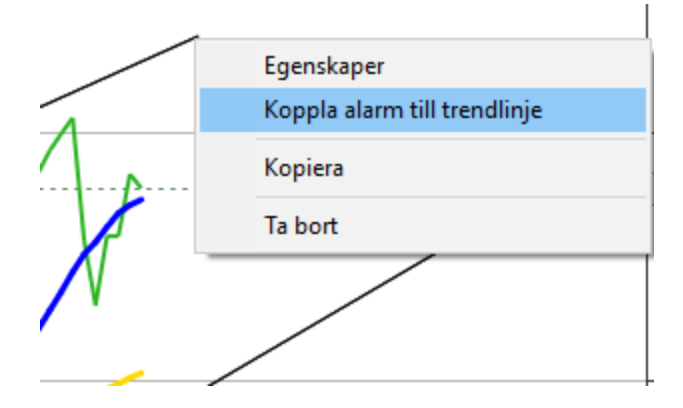

**Alternativ i Hitta kursvinnare Pro Plus** Du kan även få ditt larm skickat till din epost.

Välj meny **Verktyg -> Kurslarm**. Kryssa i rutan "**Skicka e-mail vid larm**". Klicka på "**Mailinställningar**".

Ange i inställningar:

1) Mail-adress som mailet ska skickas till.

2) Server för utgående e-mail. (se kontoinställningarna för din e-mail, eller fråga din e-mailleverantör.)

I vissa fall kan du behöva ange:

1) Ifall säker anslutning (SSL) används.

2) SMTP - Serverportnummer

- 3) SMTP Användarnamn
- 4) SMTP Lösenord

#### **Gmail**

Om du har Gmail/Googlemail, ange:

- \* Server utgående e-mail = smtp.gmail.com
- \* Kryssa i säker anslutning (SSL)
- \* Serverportnummer = 587 eller 465
- \* Användarnamn = samma som e-mailadress
- \* Lösenord = ditt e-mail-lösenord

Om man använder två-stegs-authentisering på kontot måste man skapa och använda ett särskilt applikations-lösenord för e-mejl-sändning; om man INTE har två-stegsauthentisering påslaget så måste man göra en global inställning på gmail-konto för att tillåta "osäkra" applikationer att skicka via ditt konto, vilket är betydligt enklare lösning. Läs mer här:

https://support.google.com/accounts/answer/6010255?hl=sv

Ange rätt avsändar-adress, man måste ange egna konto e-mejl adress högst upp i Hitta Kursvinnares dialog med e-mejlinställningar.

**Obs!** E-mail skickas från din egen dator. Hitta kursvinnare och datorn måste vara igång för att e-mail ska kunna skickas. Via **Windows Kontrollpanelen -> Bildskärm** stäng av eventuella energisparlägen som gör att datorn stängs ned efter en tids inaktivitet.

Aktiespararna tar inte ansvar för eventuella problem med e-mailutskick, att din dator inte är igång, programfel eller strömavbrott o.s.v. Testa först kurslarmet så att du ser att det fungerar med mailutskick.

### <span id="page-285-0"></span>**16.4 Egna index**

Det går att skapa egna index i Hitta kursvinnare. Som exempel skapa ett index som motsvarar aktuell portfölj/depå, eller skapa ett eget branschindex med urval av bankaktier, eller ett index som visar Ericsson + Nokia osv. För att skapa ett eget index välj meny **Verktyg -> Egna index -> Skapa ny**

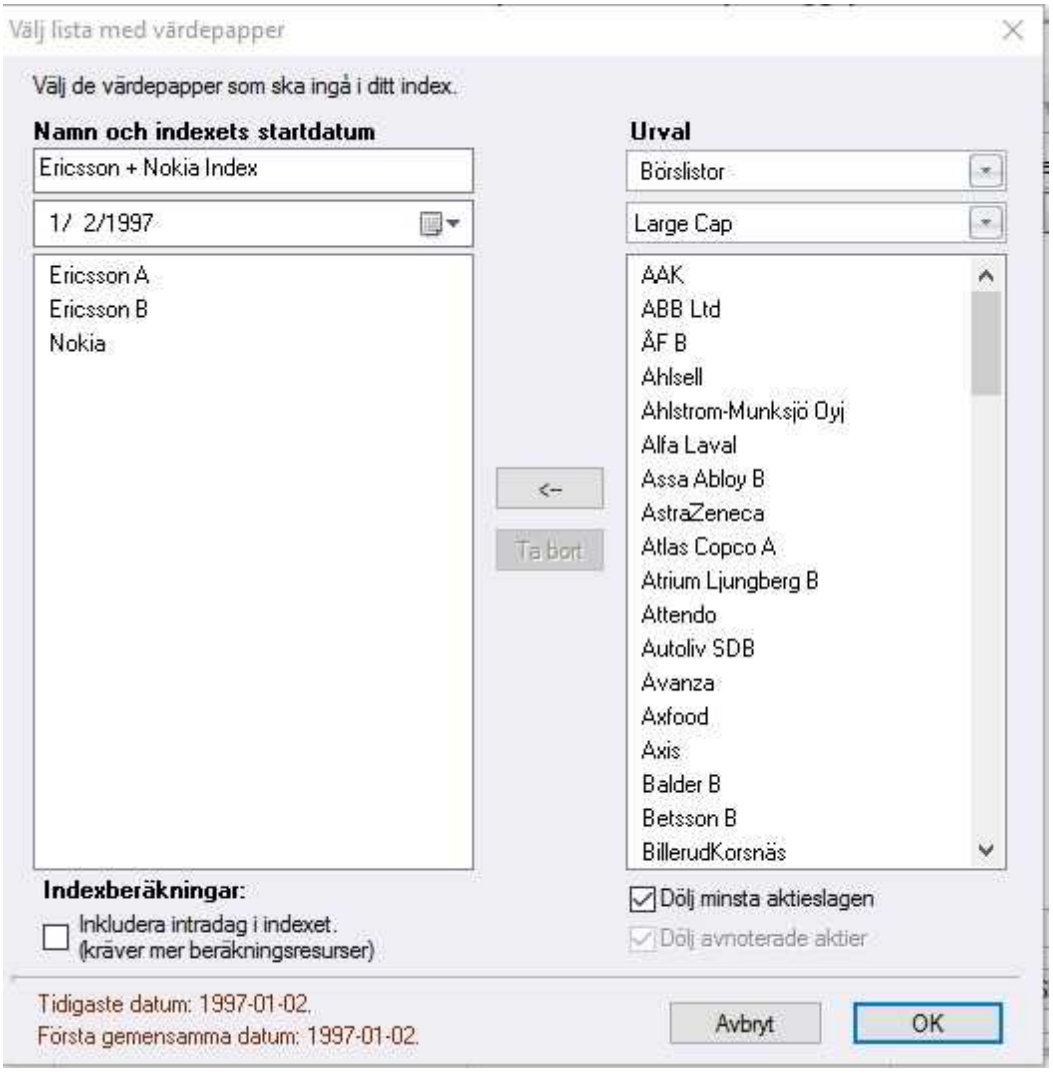

Alternativet "**Beräkna om alla egna index**" används när det skett något som påverkat indexet. Det kan exempelvis vara att det skett en split inom något av bolagen inom indexet. Ifall du inte beräknar om indexet kommer annars ett "hack" synas i indexet.

Flytta över de aktier som du vill ska ingå i ditt index med hjälp av pilen i mitten. Indexet kommer att beräknas på såväl dagschart som intradag ned till 5-minuter, inklusive volymer. Indexet hittar du nu i aktielistan under rubriken **Samtliga** med det namnet som du gav ditt nya index.

Startvärdet dag 1 är =100, därefter sker beräkning med Equal-Cap (lika vikter, baserat på aktiernas inbördes förändringar).

### **16.5 Strategi och signal**

Hitta kursvinnare gör det möjligt för dig att skapa egna signaler och strategier, som kan utvärderas med [vinsttest.](#page-271-0) Vid vinsttest så utför Hitta kursvinnare simulerade köp och

försäljningar utefter en given signalmodell. Med hjälp av det kan du testa och utvärdera olika modeller.

Läs mer under rubriken [Introduktion](#page-267-1) till strategier och signaler

#### **Importera och exportera**

Ifall du vill dela med dig av en signal som du har skapat själv, eller kanske testa på en som någon annan har gjort så kan du göra detta. Under inställningarna Verktyg -> Inställningar -> Signaler & strategier kan du välja att importera eller exportera signaler.

Signaler sparas som en fil med filändelsen .hks.

Programmet kan även till viss del importera signaler från Hitta kursvinnare 3. Vissa funktioner kan dock behöva anpassas efter förändringar i och med Hitta kursvinnare 4. Exempelvis så hanteras funktioner som GetD\_Day, GetD\_Month och andra tidsfunktioner nu med hjälp av HkScript. För mer information se [Jämförelse](#page-248-0) mellan gamla egna indikatorer och HkScript.
**Informationsfönstret**

### <span id="page-289-0"></span>**17 Informationsfönstret**

Informationsfönstret visas till höger i programmet, och ger en överblick över dagens börshandel och är en plats där du kan göra egna bolagsanteckningar. Användare av Hitta kursvinnare Pro kan även se viktig information om bolag, en textpresentation av bolaget, information om ägarförhållanden, viktiga datum för bolaget med mera.

För att visa eller dölja informationsfönstret tryck på knappen visa infofönster ( $\overline{1}$ ) i verktygsraden.

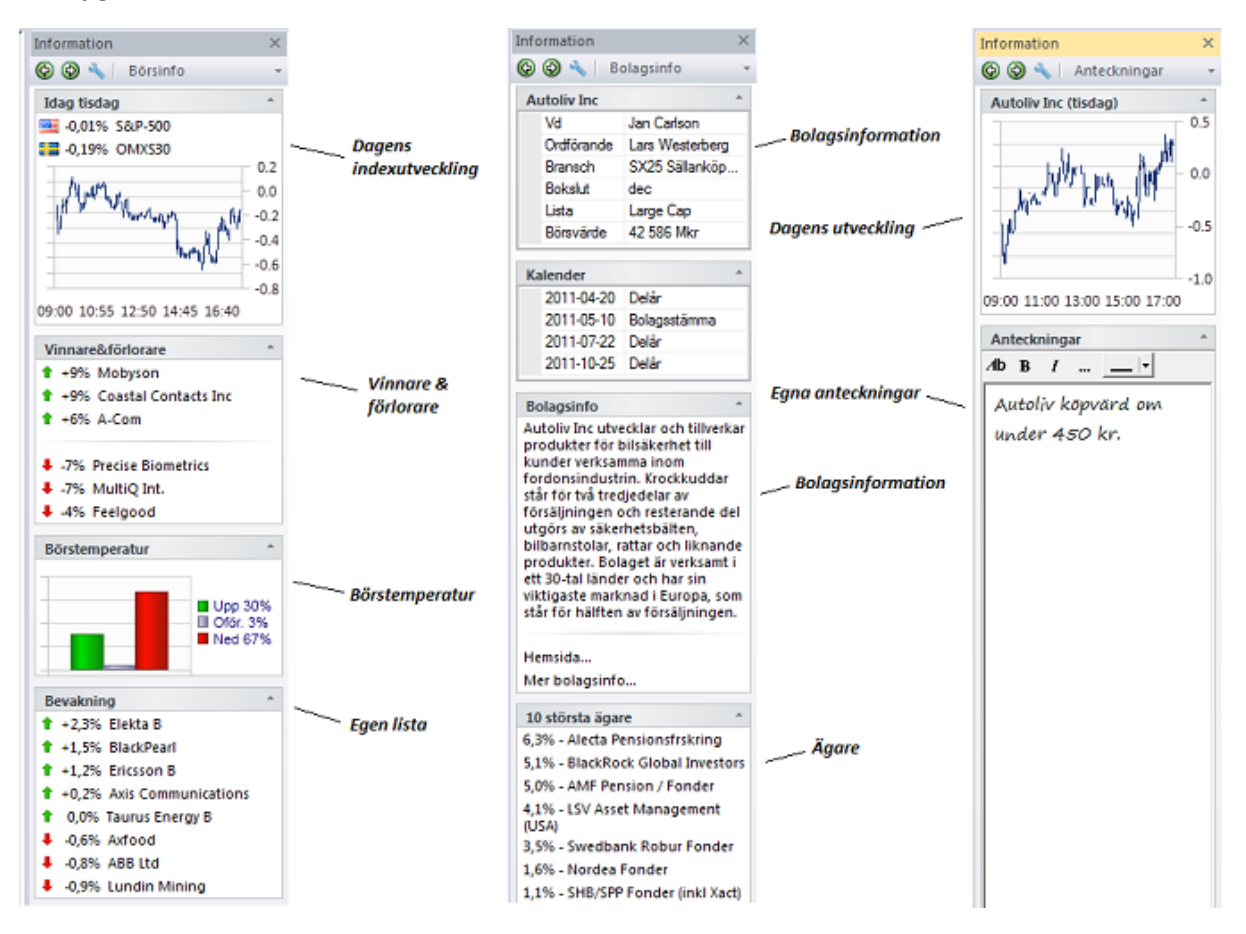

För att ställa in vad som ska visas i informationsfönstret, välj knappen för inställningar ("Skiftnyckel"-knappen högst upp i bild), eller via meny **Verktyg -> Inställningar -> Infofönster**. T ex kan vilken lista som ska visas under "Bevakning" väljas där. Du kan välja mellan någon av skapade bevakningslistor eller portföljer.

#### **Beräkning av Börstemperatur och Vinnare&förlorare**

Ange i inställningarna vilka listor som ska ingå i beräkningarna. I grundinställning så räknas Börstemperatur på de 30 aktierna i OMXS30. **"Upp"** visar hur stor procentandel av aktierna som gått upp idag, "**Ned**" visar hur stor andel som gått ned. I grundinställning så baseras Vinnare&förlorare på listorna LargeCap, MidCap och SmallCap.

#### **Vikta börstemperatur**

Det går att ställa in under inställningar så att aktiers upp/nedgångar också viktas med aktiernas börsvärde. Endast bolagets största aktieslag räknas. Det kan ge en mer relevant bild, där t ex upp/nedgång i Ericsson ger större utslag för att det är ett större bolag.

#### **Anteckningar**

Ett anteckningsfält finns för varje aktie, och sparas i rtf-format. Följande knappar visas (på Windows XP finns knappvalen via högermeny):

- $\overline{A}$ b Välj typsnitt och gör andra teckeninställningar.
- $B$  Sätt av och på fet stil.
- $\frac{I}{I}$  Sätt av och på kursiv stil.
- Rediga i t ex Word, obs fönster/aktien kan behöva laddas om först.

# **Ominstallation & säkerhetskopiering**

### <span id="page-292-0"></span>**18 Ominstallation & säkerhetskopiering**

#### **Ominstallation**

På Hitta Kursvinnares hemsida kan du alltid ladda hem den senaste versionen. Du kan installera det direkt utan att göra något med din befintliga installation. Stäng först program Hitta kursvinnare. Alla dina inställningar som du gjort i programmet kommer att finnas kvar även i den nya installationen.

[https://www.hittakursvinnare.se/downloads/](http://www.aktiespararna.se/Hitta-Kursvinnare/Support/Nedladdningscentral/)

Klicka förbi eventuella varningsmeddelanden. För mer info se i kapitlet [Installation](#page-18-0) Windows.

Det här gör du när:

- · Du vill installera programmet på en ny dator.
- · Något har blivit fel och du vill installera om programmet.
- · När du vill ha absolut senaste versionen.

#### **Flytta till ny dator**

För att flytta egen information, portföljer, analyser o.s.v, till en ny dator se [Backuper](#page-305-0) och flytta [egen](#page-305-0) info

#### **Säkerhetskopiering**

Normalt sätt sparas allting som du har gjort i programmet automatiskt varje gång du avslutar programmet. För att vara helt säker på att allting du har gjort finns kvar görs med jämna mellanrum säkerhetskopiering automatiskt vid programavslut. Då ges frågan om du vill göra en säkerhetskopia innan programmet stängs.

Intervallen för hur ofta programmet ska fråga kan ändras antingen vid tillfället för säkerhetskopiering eller via Menyn **Verktyg -> Inställningar** under fliken **System**. Säkerhetskopian sparar FA-analyser, även exporterade FA-analyser, TA-analyser, bevakningslistor, portföljer samt inställningar (undantag på Windows 98 som inte sparar inställningar).

Säkerhetskopian sparas i mappen ...Mina Dokument/Hitta kursvinnare/Backup/ med filnamnet HkBackup<datum>.hkv

Det går att rensa gamla filer med funktionen Rensa filer på fliken **System** i menyn **Verktyg -> Inställningar**. Den senaste filen rensas inte.

#### **Återställa förlorad portfölj**

Genom att importera antingen en sparad backup eller en export av portföljer kan en raderad portfölj återskapas.

- 1. Välj **importera** från Arkiv-menyn
- 2. Välj innehåll genom att avmarkera alla val utom Portföljer
- 3. Klicka på knappen **Avancerat**
- 4. Följ instruktionerna för Avancerad import och skapa en temporär mapp, t ex \temp
- 5. Bekräfta Avancerad import med **Ok**

**294**

- 6. Bekräfta Import med **Ok**
- 7. Välj fil som innehåller den raderade portföljen, bekräfta med **Öppna**
- 8. Programmet kommer att avslutas

Starta Hitta kursvinnare igen och följ instruktionen att flytta den saknade portföljfilen från den i steg 4 skapade mappen, t ex \temp, till mappen Portfolio. Starta Hitta kursvinnare igen och den portföljen är återskapad från backup eller export.

#### **Export / Import**

Vid val av export eller import från Arkiv-menyn kan du välja vad du vill spara/läsa in. Du kan välja delar av programmet genom att avmarkera de olika alternativen. Ange var exportfilen ska sparas eller vilken fil som ska läsas in. Bekräfta ditt val med **Spara** respektive **Öppna**.

Du kan använda funktionen för att flytta dina portföljer eller analyser mellan olika datorer. Observera att Hitta kursvinnare måste vara installerat på båda datorerna.

**FRÅGOR & SVAR**

### <span id="page-295-0"></span>**19.1 Installation och komma igång**

#### Vad är det för datorkrav?

- · Vanlig PC med Windows räcker. (Mac eller Linux endast med hjälp av speciell installation)
- · Operativsystem: Windows 10 / Windows 8 / Windows 7 och i vissa fall de äldre Windows Vista / Windows XP (minst servicepack XP SP3). Vi supportar dock endast Windows 10.
- ·Processor: Dator mindre än 10 år gammal rekommenderas.
- ·Internminne: 512 MB (d.v.s. de allra flesta datorer).
- ·Hårddisk: 1 GB ledigt utrymme.
- · Grafik: Rekommenderad skärmupplösning är 1024x768 eller bättre, med lägre upplösning blir programmet mer svåranvänt. T ex på en 10 till 12-tums skärm blir programmet ofta betydligt mer svåranvänt. Helst bör skärmupplösning vara 1280x1024 eller bättre.
- ·Internetuppkoppling. Fast eller trådlöst.
- ·Kringutrustning: Tangentbord och mus rekommenderas.
- ·Touchskärm fungerar men vissa funktioner blir svårare att använda.

### Kan jag köra programmet på t ex Mac (Apple) eller Linux?

· Hitta kursvinnare är ett Windowsprogram men om du har en Mac-dator så finns en Mac-version av Hitta kursvinnare som fungerar där också, eller alternativt använd någon form av Windowsemulator som möjliggör att köra ett Windowsprogram parallellt med ditt Mac-OS. Det finns flera sådana och i första hand rekommenderar vi VirtualBox, som är både enkelt och gratis. Du kan ladda ned VirtualBox på [www.virtualbox.org.](https://www.virtualbox.org/) För att förenkla installation på Mac har vi tagit fram Hitta kursvinnares Mac-version

som bygger på extern programvara som skapar en Windows-lik miljö för programmet.

- · Det går också bra att använda "Parallels Desktop", men den programvaran kostar pengar. [www.parallels.com](https://www.parallels.com/products/desktop/)
- ·Läs mer här om Virtual Box och övrig installation för [Mac-användare](#page-21-0).

#### Kan jag köra programmet på en surfplatta?

- ·Så länge det är Windows operativsystem fungerar det.
- · Att dessutom tänka på: om du enbart vill använda pekskärm kan programmet bli svåranvänt (använda knappar, rita linjer o.s.v.), samt skärmupplösning och bildskärm bör inte vara för liten. Skärmupplösning 1024x768 eller bättre rekommenderas. Allra helst bör skärmupplösning vara 1280x1024 eller bättre.
- ·Se även här om installation på surfplattor: Installation [sammanfattning](#page-18-1)

Jag får ett meddelande om okänd utgivare, när jag laddar hem programmet för installation på min dator. Vågar jag fortsätta?

·Se avsnittet [Installation](#page-18-0) Windows för mer info om installationsmeddelanden.

Jag får ett felmeddelande när jag startar programmet, hur gör jag?

• Se avsnittet <u>Program [kraschar/startar](#page-296-0) ei</u> för att lösa felmeddelanden.

### <span id="page-296-0"></span>**19.2 Program kraschar/startar ej**

Jag får ett felmeddelande "Runtime error". Vad ska jag göra?

- · Stäng ned Hitta kursvinnare och installera om (reparera) programmet. Installera direkt över det gamla, d.v.s. du behöver inte avinstallera det gamla programmet. (alla dina inställningar, analyser, portföljer o.s.v. bibehålls).
- · I installations-programmets steg som heter "Reparera", välj alternativet: 2: "Reparera och återställ.."

Länk:

Nedladdning för [ominstallation](https://www.hittakursvinnare.info/bfd_download/hkv-pc-setup/)

Jag får felmeddelande "Odefinierat fel" eller programmet startar inte. Vad ska jag göra?

· Stäng ned Hitta kursvinnare och installera om (reparera) programmet. Installera direkt över det gamla, d.v.s. du behöver inte avinstallera det gamla programmet. (alla dina inställningar, analyser, portföljer o.s.v. bibehålls).

· I installations-programmets steg som heter "Reparera", välj alternativet: 2: "Reparera och återställ.."

Länk:

Nedladdning för [ominstallation](https://www.hittakursvinnare.info/bfd_download/hkv-pc-setup/)

Jag får ett meddelande vid programstart att mfc140.dll saknas (alt. annan ms-dll). Vad ska jag göra?

- Programmet kunde inte startas eftersom mfc140.dll inte kunde hittas. Felet kan normalt rättas till genom att du installerar om programmet.
- · Alternativ: Ett par filer saknas i Windows gå till sidan här: https://www.microsoft.com/en-us/download/details.aspx?id=48145
- · Välj Download högst upp, och sen på nästa sida kryssa i "vc\_redist.x86.exe" , och välj "Next".
- ·En installationsfil ska sen kunna laddas ned, ladda ned och kör den.
- ·Prova starta Hitta kursvinnare på nytt.

Programmet verkar ha låst sig eller kraschar i ett visst läge. Vad gör jag?

· Stäng ned Hitta kursvinnare, och sen följ instruktionerna enligt nedan:

1) Starta "HK Utforskaren" via Windows **Startmenyn -> Program -> Aktiespararna - > HK Utforskaren**.

2) Välj knapp Support/Hjälp. Kryssa i alternativen som börjar med "Rensa" och klicka OK.

3) Stäng HK Utforskaren.

· Annars försök också med att när du startar programmet, så högerklicka istället startikonen och välj "Kör som administratör". (detta kan ställas in permanent via högerklick på Startikon och välj Egenskaper, därefter flik kompatibilitet eller liknande, och därefter kryssa i "Starta alltid som administratör", och klicka OK)

Jag har försökt att åtgärda men fel kvarstår, kan jag rensa ut allt och installera om?

· Gör i så fall en ominstallation enligt nedan istället för att lösa felen, obs spara portföljerna enligt punkt 2:

1. Stäng ned Hitta kursvinnare.

2. Starta "HK Utforskaren" via Windows **Startmenyn -> Program -> Aktiespararna - > HK Utforskaren**.

3. I HK Utforskaren:

Spara först undan din egen data genom att högerklicka->kopiera mapp "Hitta kursvinnare" i vänstra bilden, och klistra in till t ex Skrivbordet. På Skrivbordet ska du sedan ha en mapp Hitta kursvinnare, och under den "Portfolio".

4. Sedan rensa: Högerklicka mappen "Hitta kursvinnare" i vänstra bilden och välj "Ta bort".

Samma sak med "Hitta kursvinnare Data" i vänstra bilden, högerklicka och välj "Ta bort".

5. Starta om HK Utforskaren och kolla först så mappar från (2) är borta.

6. Välj knapp Support/hjälp och därefter "Öppna Windows Registry". I det nya fönstret, öppna HKEY\_CURRENT\_USER\Software\Aktiespararna. Högerklicka Aktiespararna och välj Ta bort.

7. Avinstallera "Hitta kursvinnare IV" via Windows Kontrollpanelen - Ta bort/avinstallera program

8. Ta också bort mappen C:/ProgramData/Hitta kursvinnare IV

9. Kör Installationsprogrammet på nytt. [Nedladdning](https://www.hittakursvinnare.info/bfd_download/hkv-pc-setup/) för installation

10. Nu borde det fungera att köra programmet och uppdatera. För att hämta in portföljer igen, öppna portföljdelen i HK och sedan meny Portfölj- >Importera portfölj, och leta upp portföljen via Skrivbordet/mapp Hitta kursvinnare/Portfolio. (för all info så via meny **Arkiv -> Importera hkv-fil**, från mapp Hitta kursvinnare/Backup – gör dock helst ej detta då gamla problemen kan uppstå igen). När detta klart går bra ta bort mapp Hitta kursvinnare från Skrivbordet igen.

### <span id="page-299-0"></span>**19.3 Språkproblem, åäö mm**

#### Felmeddelande "Problem upptäcktes med installerat språk i Windows".

- · Hitta kursvinnare är inte fullt ut kompatibelt med UTF-8-standarden, och vid vissa Windowsinställningar kan ett felmeddelande dyka om att allt inte fungerar optimalt. För att lösa gör enligt nedan eller se bilden:
- · 1) Öppna Windows Kontrollpanelen och välj 'Tid och Språk' och välj 'Region'. 2) Välj 'Fler datum-/tidsinställningar och nationella inställningar.
	- 3) Välj 'Nationella inställningar'.
	- 4) Under fliken 'Administrativa inställnignar' välj 'Ändra systemspråk'
	- 5) Kryssa bort 'Beta: Använd Unicode' och klicka OK.

Om problemet kvarstår se även "Regionsformat" nedan.

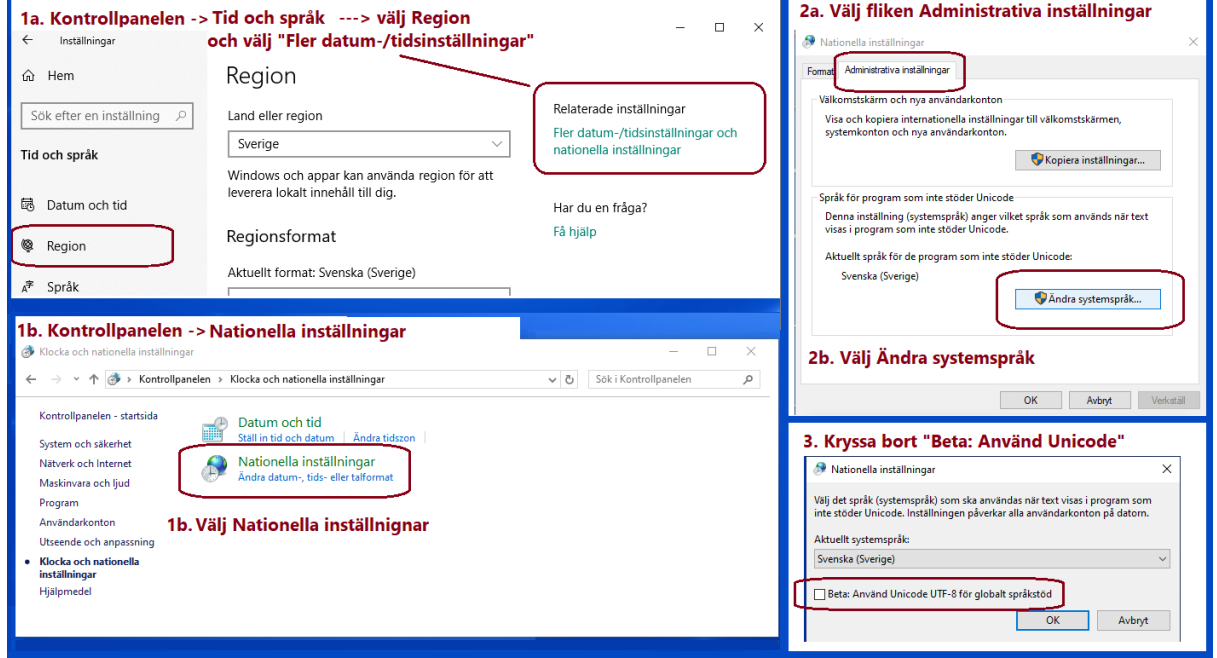

**Klicka på bilden för att visa större version.**

Regionsformat: problem med åäö eller att Infofönster till höger är tomt

- · Om åäö inte visas korrekt och/eller problem med att Infofönster till höger är tomt eller saknar stora delar av info. Om Windows regionsformat är inställt för ett icke Nordiskt land kan sådant prblem uppstå.
- ·För att lösa gör enligt nedan eller se bilden:

· 1) Öppna Windows Kontrollpanelen och välj 'Tid och Språk' och välj 'Region'. 2) Välj 'Fler datum-/tidsinställningar och nationella inställningar", eller "Region". 3) Ange Sverige som "Regionsformat".

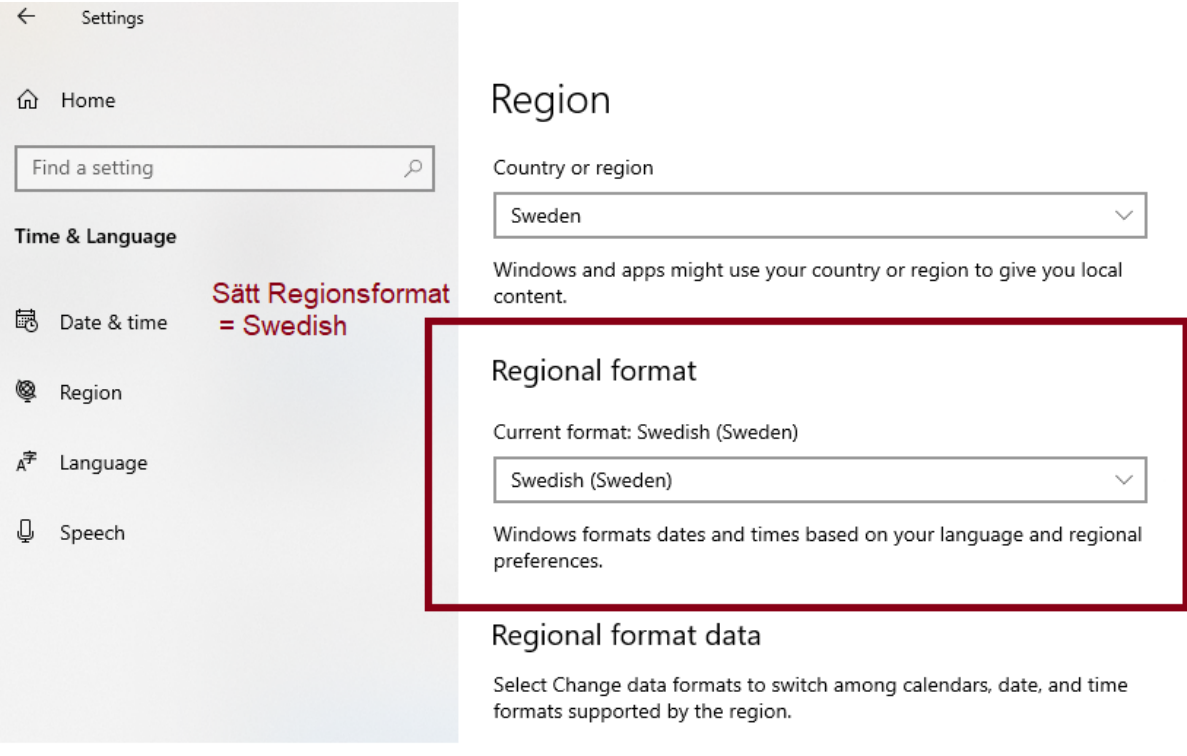

**Klicka på bilden för att visa större version.**

### <span id="page-300-0"></span>**19.4 Kursuppdateringar mm.**

Kursuppdatering intradag fungerar ej, jag får bara slutkursdata.

- · Ifall du får endast slutkursdata och ingen kursdata under dagen (och ej heller felmeddelande, d.v.s. filer laddas ned men inget mer händer) så kontrollera, problemet kan bestå i att intradag aldrig avslutar sin uppdatering (gröna/blå stapeln som rör sig uppe till höger upphör ej) :
- · 1. Att Hitta kursvinnare är tillåten i datorns installerade **brandväggsprogram/internet security**, se inställningarna för program/programregler så att Hitta kursvinnare har angivits som tillåtet där (tillåt/permit)
- · 2. I vissa fall kan det finnas brandvägg i **router** eller yttre brandvägg, t ex på arbetsplats. Kontrollera motsvarande inställningar där.
- · 3. Vid speciell brandväggsinställning, t ex speciellt säker arbetsplats, tillåts ibland inte viss trafik att släppas igenom.

För att komma runt det, krävs att HTTP-trafik öppnas i brandväggen mot:

- ·www.aktiespararna.se
- ·hittakv.aktiespararna.se (79.99.230.228 enl. nedan)
- · Programmet behöver kunna nå adress 79.99.230.228 (port 80), samt 79.99.230.229 (port 80) för att fungera, och helst även 79.99.230.228 (port 8081).
- · 4. Alternativ till ovan, för att få ingång uppdateringarna, är att välja en annan typ av kursuppdatering: (dock endast med uppdatering var 15:e minut), Gör då enligt nedan: Välj meny Verktyg->Inställningar->System->knapp Avancerat, kryssa bort "Intradaguppdatering via HTTP" längst ned.

Kör sedan intradagsuppdateringen på nytt.

#### Jag får meddelandet "Kan ej hitta filen" vid kursuppdatering, vad gör jag?

- · Felmeddelande: "Kan ej hitta filen" eller "Cannot find the file specified".
- · Lösning: Försök med att starta Internet Explorer, se om den är i "offline-läge" och byt då till online. Gör sedan kursuppdatering från Hitta kursvinnare igen.

För att långsiktigt åtgärda felet ovan, installera en senare version av Internet Explorer (senare än version 8). [https://support.microsoft.com/sv-se/help/17621/internet](https://support.microsoft.com/sv-se/help/17621/internet-explorer-downloads)[explorer-downloads](https://support.microsoft.com/sv-se/help/17621/internet-explorer-downloads)

### Jag får felmeddelande "12002" vid kursuppdatering.

- · Detta är ett timeout-fel (för lång tid koppla upp) så om du har trådlös uppkoppling/internet, kan det vara problem med mottagning.
- · I vissa fall, om du har router med brandvägg, kan det vara en inställning där. Testa utan router eller med en annan internetkoppling för felsökning. Här [kort](https://answers.yahoo.com/question/index?qid=20090918114156AAKoCte&guccounter=1) [beskrivet.](https://answers.yahoo.com/question/index?qid=20090918114156AAKoCte&guccounter=1)
- · Som sista test kan behövas avinstallera/ominstallera datorns brandväggsprogram ("Internet security").

- Trots tillåtelse i brandväggen kan i vissa speciella fall brandväggen ändå stoppa kursdatahämtning.

### <span id="page-302-0"></span>**19.5 TA, Signaler, Script**

Finns det några exempel eller mer hjälp kring hur man skapar Köp- och Säljsignaler?

·Ja - det finns ett antal exempel här: [Exempel](#page-273-0) på signaler

Hur visar jag ett glidande medelvärde på en aktie eller ett index?

· Glidande medelvärde är en vanligt använd modell. Men hur lägger man till den i diagrammet, och hur lägger man till andra indikatorer?

Svar: Först öppna aktien eller index i TA-delen, därefter lägg till glidande medelvärde (MA) antingen genom att högerklicka diagrammet och välj bland **"Indikatorer"**, eller enklare genom att välja t ex **"MA1"** i indikatorknappraden till höger om diagrammet. För att se de här knapparna välj meny **Fönster -> Visa indikatorknapprad.** Observera att det finns olika typer av medelvärden och de kan ställas in på olika sätt, läs mer här: [Medelvärden,](#page-90-0) MA 1-5, m.fl.

· Det går även att ställa in vilka knappar som ska visas i knappraden. Läs om detta här och om hur andra inställningar görs: Tekniska indikatorer- [Introduktion](#page-87-0)

Hur kan jag skapa en helt egen teknisk indikator?

· Denna funktion finns endast i Hitta kursvinnare Pro Plus, funktionen finns beskriven här: HkScript [Introduktion](#page-241-0).

### <span id="page-303-0"></span>**19.6 FA och Nyckeltal**

Jag tycker inte att vinst eller annan uppgift stämmer för det här bolaget

· SIX AB, en av de största leverantörerna av finansiell information i Europa, är de som levererar all information till Hitta kursvinnare, men ibland kan det ändå smyga sig in fel. Normalt rättas det då snart av SIX, eller annars kontakta "Hitta [kursvinnare](https://www.aktiespararna.se/Hitta-Kursvinnare/Support) Support" via hemsidan ifall du hittar någonting som verkar fel.

En vecka sen bolaget släppte senaste rapport, men de nya uppgifterna finns fortfarande inte i programmet?

- · SIX AB, en av de största leverantörerna av finansiell information i Europa, är de som levererar all information till Hitta kursvinnare, och normalt ska uppgifterna från nya bolagsrapporter komma in i Hitta kursvinnare redan samma dag eller efterföljande dag. Dock i täta rapportperioder, när flera hundra bolag släpper rapport samtidigt, är detta inte möjligt. Det kan i sådana fall ibland dröja upp till en vecka innan vissa bolag läggs till. - Ifall du tycker det dröjer ovanligt länge, kontakta då "Hitta [kursvinnare](https://www.aktiespararna.se/Hitta-Kursvinnare/Support) Support" via hemsidan.
- · Observera även att vissa bolag på smålistorna (utanför Stockholmsbörsen) saknar bolagsuppgifter i programmet, eftersom den information de lämnar är alltför knapphändig.

#### Hur beräknas steg 3.3.2 i FA-delen?

- · Steg 3.3.2 räknar fram vinsttillväxt baserat på försäljningstrenden och förväntad vinstmarginal. Detta kan användas när bolaget har gjort förlust eller det av olika anledningar finns en osäkerhet i den historiska vinstutvecklingen.
- · Exempel på hur steg 3.3.2 beräknas, bolag Hennes & Mauritz: Steg 3 för HM: (exempelsiffror från inställning 6 år, år 2000-2005) För steg 3.3.2 baseras vinsttillväxten på historisk/angiven framtida försäljning och vinstmarginal.

Angiven framtida försäljningstillväxt ger en försäljningssiffra om 5 år, baserat på start från årets försäljning: 139,97 kr/aktie. (se längst ut till höger där försäljningslinje slutar)

Vinst före skatt om fem år blir då 139,97 \* angiven vinstmarginal 139,97\*0,182 = 25,47 kr/aktie.

För beräkningsmodellen i 3.3.2 används skattesatsen 0,263 för att få fram vinst efter

skatt.

Beräkning blir alltså : "Förs.om5år" \* "angiven vinstmarg." \* (1-0,263) ger vinsten per aktie efter skatt om 5 år. (se längst ut till höger där vinstlinje slutar)

För att sen uttrycka detta i vinsttillväxt per år, d.v.s. räknas då bakåt: = 100\*((Vinst om 5år / senaste vinst) ^ (1/5) - 1) ger prognostillväxten per år uttryckt i procent.

#### Hur uppdateras bolagens ägardata / 10 största ägare?

· LargeCap, MidCap, SmallCap, FirstNorth, samt i vissa fall Aktietorget och NGM ska förändring i ägardata uppdateras inom en vecka efter flaggning. Samt kontroll ska ske mot kvartalsrapporterna (även mindre ändringar).

Vid mindre förändringar än flaggningar kan dock inte garanteras omedelbar uppdatering men kontroll sker ca kvartalsvis.

Däremot är informationen svår att få tag på för bolag på Aktietorget och Nordic MTF. I bolagsinfo ägardata i Hitta kursvinnare anges därför "Senast ändrad" med ett datum, så för just dessa småbolag hänvisas Hitta kursvinnares användare att kolla upp informationen när datumet för Senast ändrad är väldigt gammal.

Det finns ingen skyldighet för bolagen att lämna ägaruppgifter, eller göra dessa officiella. Ibland går det dock att få uppgifter mot en avgift.

### <span id="page-304-0"></span>**19.7 Portföljhantering**

Hur hanterar jag "Split med inlösen" i portföljen?

· Se hjälpavsnittet här om Split med inlösen och andra [exempel.](#page-212-0)

Kursdata uppdateras inte för ett av mina innehav, varför?

· Om aktien inte uppdateras kan du ha lagt till aktien med "eget namn", istället för från programmets lista med aktier. Kolla detta genom att i Innehavslistan högerklicka aktien: - Om du får "Öppna i Ta" / "Öppna i Fa" i menyvalen är det inte så (då är detta en aktie som avnoterats och kanske noterats i ett nytt namn). - Men står det "Ange kurs" så är den inte kopplad till databasuppdatering utan en så kallad "användarskapad" aktie.

- · I båda fallen ovan behöver du ta bort denna transaktion (Köp) i Transaktionlistan och lägga till den på nytt. Välj VP-typ Svensk noterad aktie när du lägger till, och sedan aktien i listan.
- · Det tredje fallet är ifall detta är ett värdepapper som saknas i Hitta kursvinnares databas. T ex fonder, optioner och utländska aktier saknas normalt.

Hur lägger jag till en utländsk aktie i portföljen?

· Se hjälpavsnittet här med flera exempel: Split med inlösen och andra [exempel](#page-212-0)..

### <span id="page-305-0"></span>**19.8 Backuper och flytta egen info**

Jag ska byta dator och vill flytta över egen info som analyser, portföljer mm.

- · Först installera programmet på den nya datorn, installationsprogram finns här: [Nedladdningscentralen](http://www.hittakursvinnare.se/downloads)
- · För att kopiera över egen information: **Arkivmenyn -> Exportera hkv-fil** på gamla datorn, kryssa sen i det du vill flytta till den andra datorn och spara filen.
- · Spara filen till USB, eller Cd, eller maila, eller något annat du kan flytta till den andra datorn.
- · Samma fil importerar du sedan via **Arkivmenyn -> Importera** från programmet på den andra datorn.

Datorn har kraschat, hittar ej backup. Kan jag återskapa mina analyser, portföljer mm?

· Enklast är att söka efter backupfiler på datorn. Sök, t ex. via Startmenyn sök, eller i Windows Utforskarens sökfält, efter filer som slutar på ".hkv". Leta efter en backup några veckor bakåt eller när det senast fungerade. (en backupfil från t ex 1 september. 2013 heter "HkBackup20130901.hkv")

När du anger var du ska söka / i vilken mapp, så välj "Dator"/"överallt". (Windows XP: kryssa i "inkludera dolda filer och mappar" när du söker).

· När du har hittat en Hitta kursvinnare backup-fil, kan du öppna den via meny **Arkiv -> Importera** i Hitta kursvinnare för att återskapa din information.

· Alternativ som finns är att starta "HK Utforskaren" via Windows **Startmenyn -> Program -> Aktiespararna -> HK Utforskaren** och leta i mappen Backup efter backupfilerna.

Hur kan jag göra backup, gör programmet backup åt mig?

- · Programmet skapar en backupfil var tredje vecka som läggs på din hårddisk (en fråga till dig ges när detta sker). Du kan ändra perioden för backup, att backup ska ske mer ofta eller mer sällan, via meny **Verktyg -> Inställningar -> System**.
- · Observera att om du har information du säkert vill behålla så behöver du spara backup till någon annan plats än din dator, t ex USB eller Cd. I de sällsynta fall hela din dator/hårddisk kraschar är annars din information förlorad.
- · För att spara backup direkt från programmet, så välj meny **Arkiv -> Exportera hkvfil**. Om du endast vill spara en portfölj så välj, **i programmets Portföljdel**, meny **Portfölj -> Exportera**) .

### <span id="page-306-0"></span>**19.9 Övrigt**

Hur lång tid har jag kvar på abonnemang och medlemsskap?

· Titta under **arkiv -> licenser & programtillägg**.

**Support och kontaktinfo**

### <span id="page-308-0"></span>**20 Support och kontaktinfo**

På vår hemsida [https://www.hittakursvinnare.se/](http://www.hittakursvinnare.info) så kan du hitta mängder med information och tips som rör programmet och aktiehandel.

Naturligtvis är du även välkommen att kontakta supporten ifall du undrar något. Kontakta oss via formuläret här: [https://www.hittakursvinnare.se/](http://www.hittakursvinnare.info)Support.

Aktiespararnas Aktieanalys [43](#page-42-0) Känslighetsanalys [58](#page-57-0) Steg 1 [46](#page-45-0) Steg 2 [47](#page-46-0) Steg 3 [49](#page-48-0) Steg 4 [52](#page-51-0) Steg 5 [53](#page-52-0) Steg 6 [55](#page-54-0) Steg 7 [57](#page-56-0) Alternativ i Hitta kursvinnare pro [46](#page-45-0)

### **- B -**

Bevakningslistor [283](#page-282-0) Bolagsinformation [65](#page-64-0)

## **- C -**

Candle Bearish Engulfing, Candle Bullish Engulfing [196,](#page-195-0) [202](#page-201-0) Candle Bearish Harami, Candle Bullish Harami, [202](#page-201-1) Candlestickdiagram [85](#page-84-0)

## **- E -**

Egna index [286](#page-285-0) Exempel [296,](#page-295-0) [300,](#page-299-0) [301,](#page-300-0) [303,](#page-302-0) [304,](#page-303-0) [305,](#page-304-0) [306,](#page-305-0) [307](#page-306-0) Egna signaler [274](#page-273-0)

## **- F -**

Frågor och svar Backuper och flytta egen info [306](#page-305-0) FA och Nyckeltal [304](#page-303-0) Installation och komma igång [296](#page-295-0) Kursuppdateringar mm [301](#page-300-0) Portföljhantering [305](#page-304-0) Språkproblem [300](#page-299-0) TA, Signaler, Script [303](#page-302-0) Övrigt [307](#page-306-0) Fundamental analys [43](#page-42-1) Användarskapade värdepapper [63](#page-62-0) Exportera/spara analys [62](#page-61-0)

Importera analys [61](#page-60-0) Kvartalsdata [47](#page-46-1) Redigera bolagsdata [65](#page-64-1) Rensa analys [63](#page-62-1) Visa bolagsinfo/Prognossiffror/Anteckningar [65](#page-64-0) Öppna bolag för analys [60](#page-59-0)

## **- H -**

Heikin-Ashi-diagram [87](#page-86-0)

## **- I -**

Informationsfönster [290](#page-289-0) Installation Installation Mac [22](#page-21-0) Installation VirtualBox [27](#page-26-0) Installation Windows [19](#page-18-0) Inställningar [281](#page-280-0)

## **- K -**

Kontaktinfo [309](#page-308-0) Kurs-, indikator- och signallarm [284](#page-283-0) Kurslista [234](#page-233-0)

## **- L -**

Linjediagram (CLOSE) [85](#page-84-1) Lista indikatorer i Bas [89](#page-88-0) Lista indikatorer Pro och Pro Plus [89,](#page-88-1) [90,](#page-88-1) [91](#page-88-1)

## **- N -**

Nyckeltal [33](#page-32-0) Lista nyckeltal [33](#page-32-1)

## **- O -**

Ominstallation [293](#page-292-0)

## **- P -**

past(0) [245](#page-244-0) Portfölj

### **Index**

Portfölj Diagram [224](#page-223-0) Importera/exportera portfölj [217](#page-216-0) Lista innehav, transaktioner m.m. [221](#page-220-0) Lägg till innehåll [208,](#page-207-0) [213](#page-212-1) Skapa ny portfölj [207](#page-206-0) Split med inlösen [207,](#page-206-1) [213,](#page-212-1) [217,](#page-216-0) [221,](#page-220-0) [224](#page-223-0)

### **- R -**

Ranking [227](#page-226-0) Ritverktyg [79,](#page-78-0) [82](#page-81-0)

## **- S -**

Signaler Exempel egna signaler [274](#page-273-0) Skapa egna signaler [268](#page-267-0) Split med inlösen [213](#page-212-1) Stapeldiagram (OHLC) [85](#page-84-2) Support [309](#page-308-0) Säkerhetskopiering [293](#page-292-0)

### **- T -**

Teknisk analys [68](#page-67-0) Arbeta med diagrammet [72](#page-71-0) Diagramtyper [85](#page-84-3) Menyval [74](#page-73-0) Ritverktyg [79,](#page-78-0) [82](#page-81-0) Ställ in färger [73](#page-72-0) Verktygsraden [75](#page-74-0) Vinsttest [203](#page-202-0) Översikt av programmets TA-modul [70](#page-69-0) Tekniska formationer [197](#page-196-0) Inställningar för formationer [202](#page-201-2) Lista tekniska formationer [194,](#page-193-0) [197](#page-196-1) Tekniska indikatorer [88,](#page-87-0) [194](#page-193-1)

## **- U -**

Uppdateringar & databasen [237](#page-236-0)

**- V -**

Vinsttest

Tolka vinsttest [203](#page-202-0)

## **- Z -**

Återställa förlorad portfölj [293](#page-292-0) Översikt av programmet [13](#page-12-0)